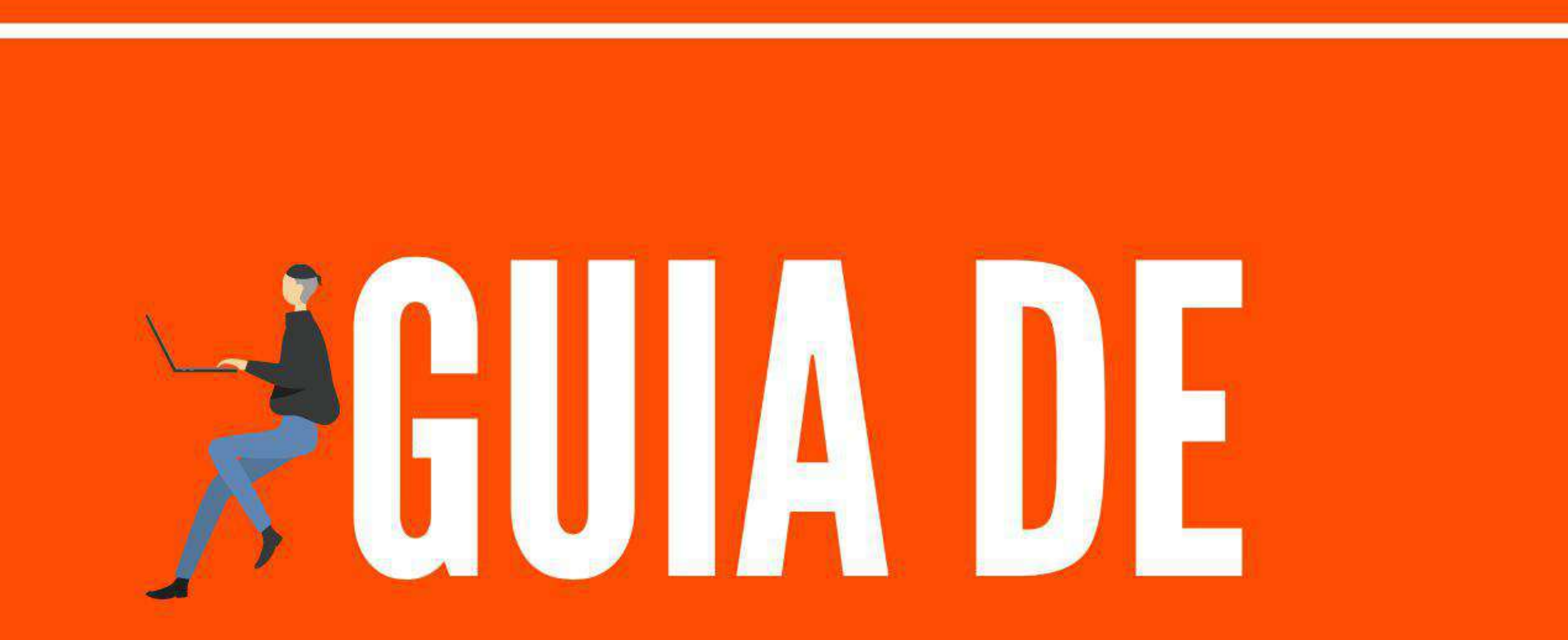

## ORIENTAÇÕES SOBRE

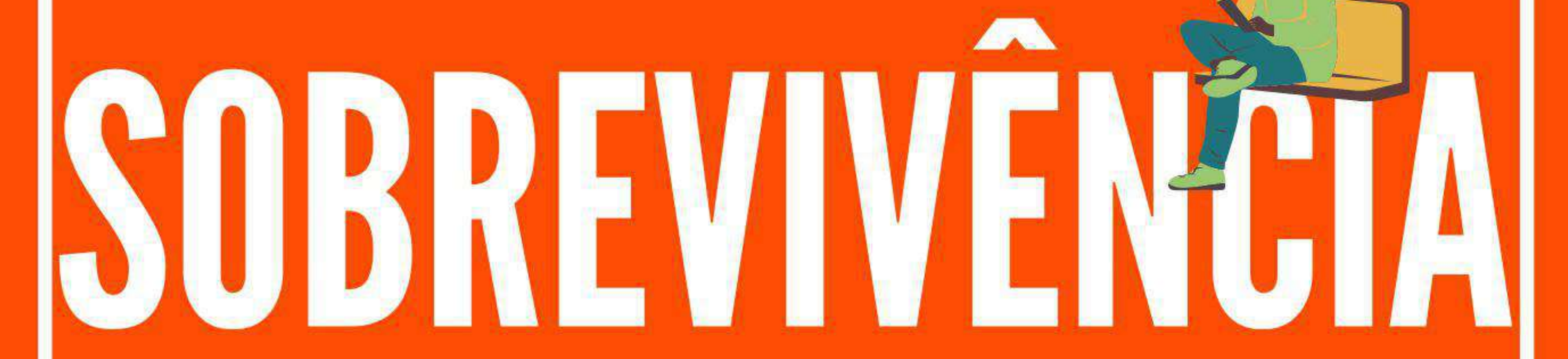

#### PLATAFORMAS

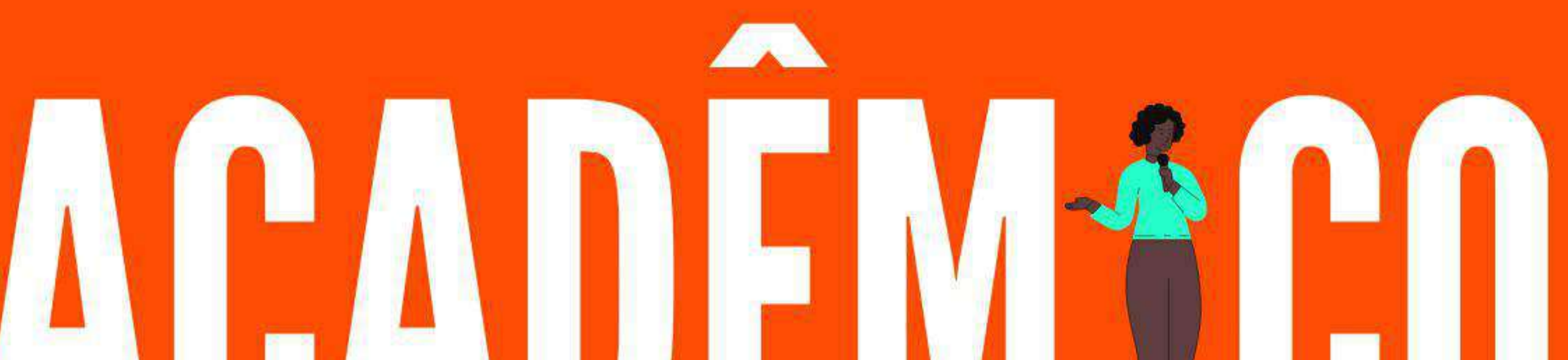

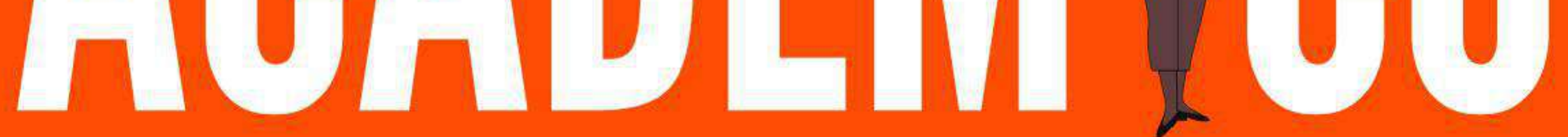

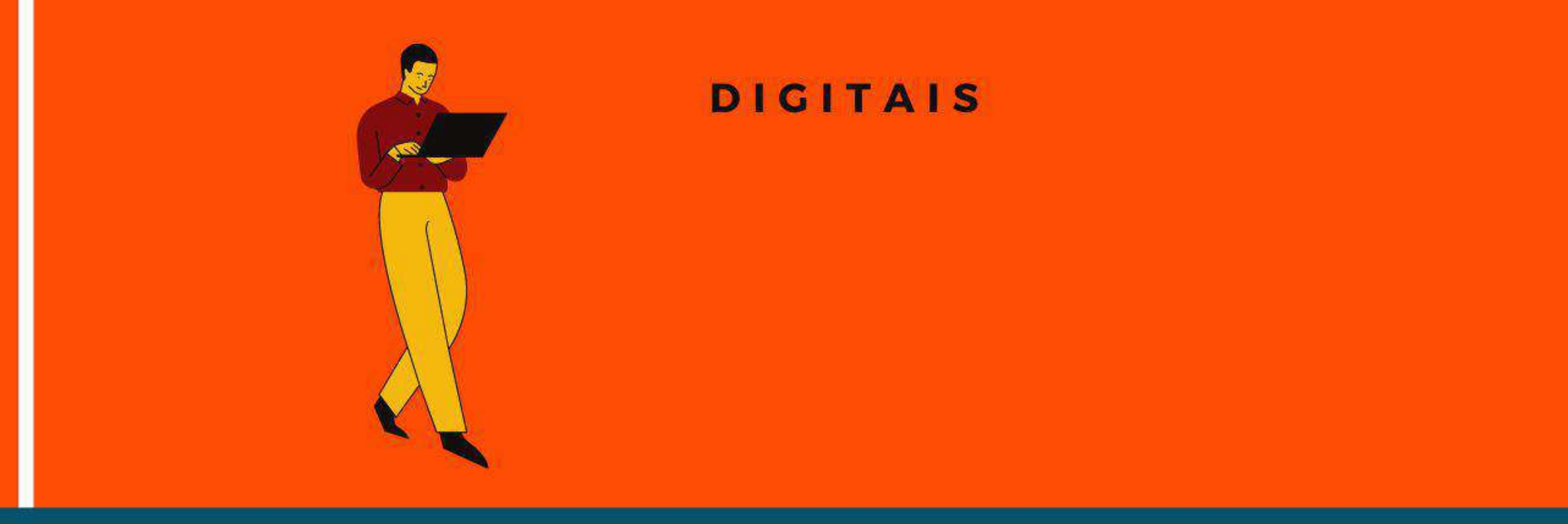

#### PROGRAMA DE EDUCAÇÃO TUTORIAL DA ADMINISTRAÇÃO - PET ADM

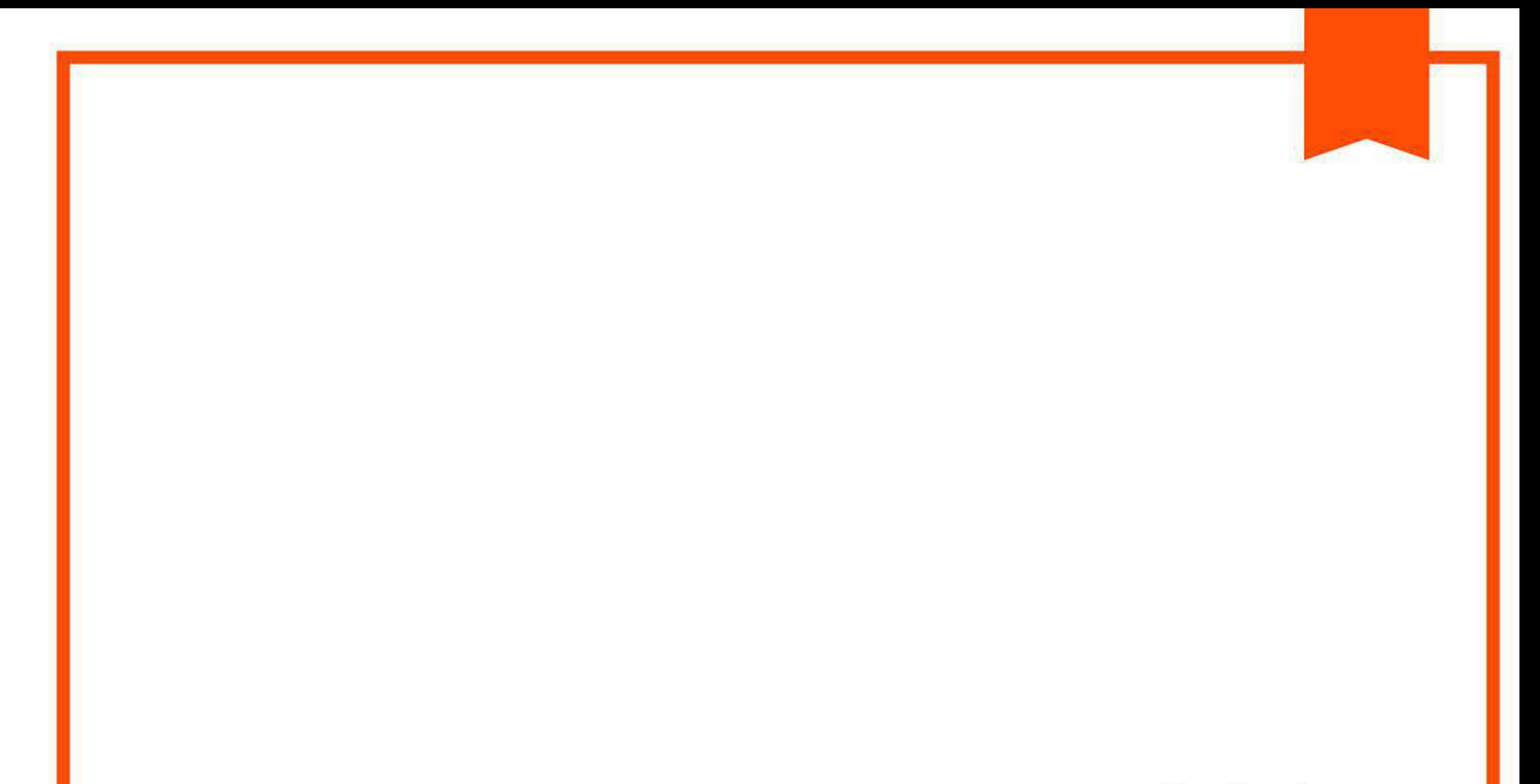

#### **Realizado por:**

Ana Clara de Sousa Maia Bruna Adriane Estrela Torres Lacerda Emanuelle Regina da Mata Ramos Giulia Rafaella Antoniazzi Moura Giuliana De Marco Guimarães Isadora Tomé Silva Leticia Murta Vieira Mariana Cristina Silva Diniz Mariana Soares Madeira Pereira **Taynara Alves Lopes** 

Tutorado por:

Prof. Dra. Carolina Riente de Andrade Paula Prof. Dra. Renata Lúcia Magalhães de Oliveira Prof. Dra. Ludmila Vasconcelos Machado Guimarães Prof. Dra. Raquel de Oliveira Barreto Prof. Dra. Glauciene Silva Martins

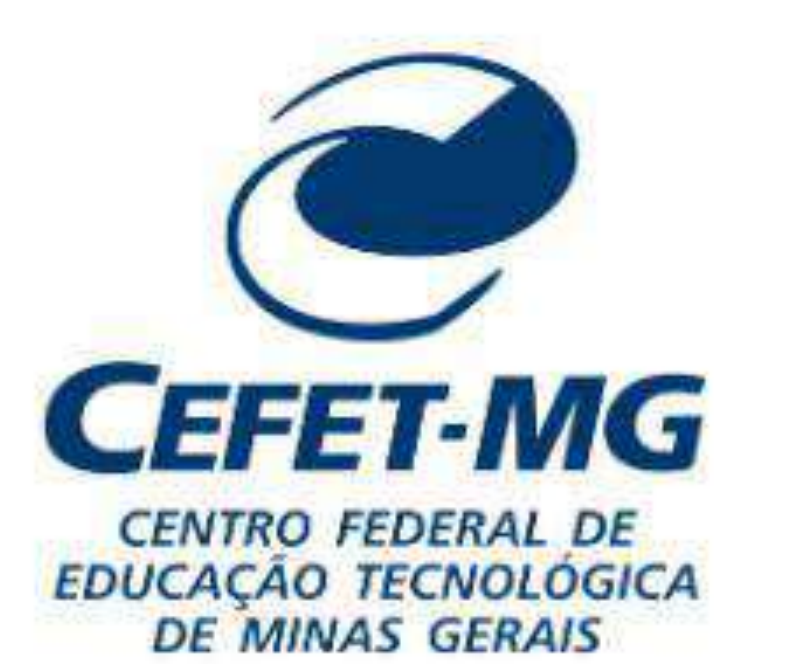

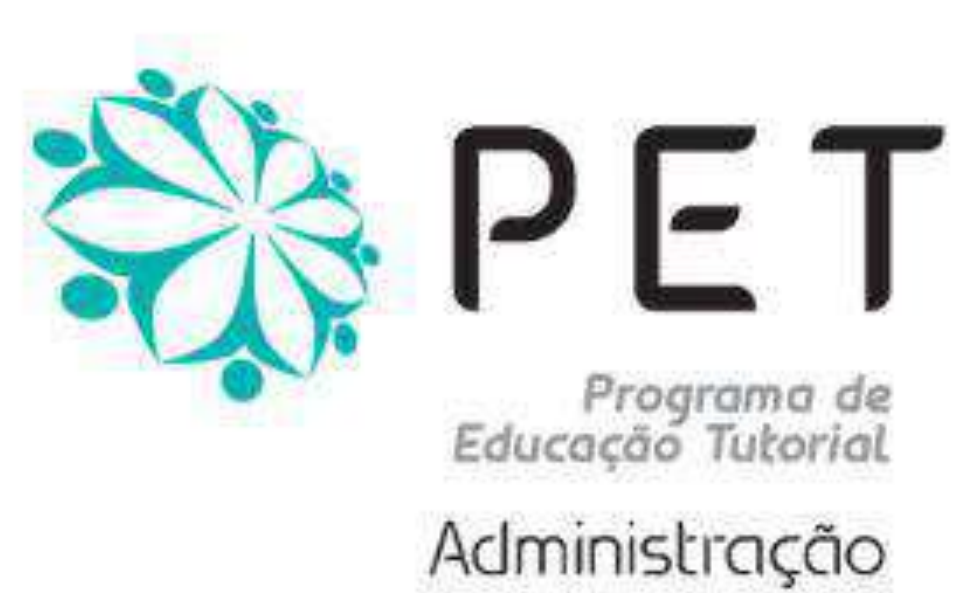

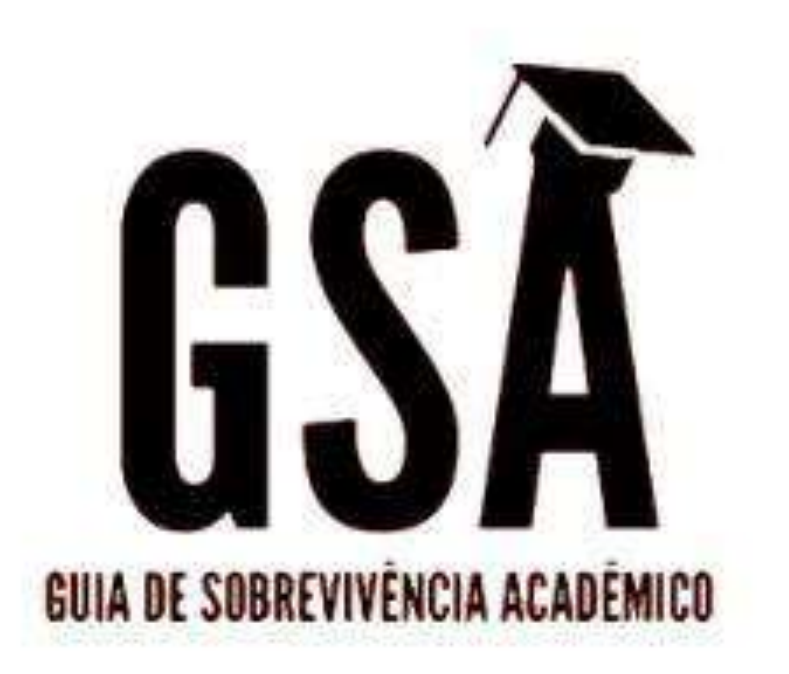

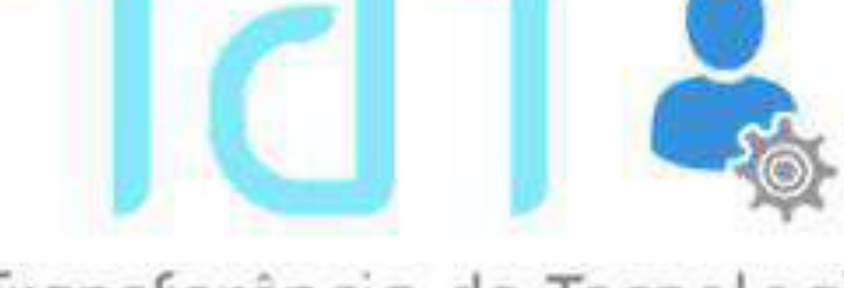

Transferência de Tecnologia

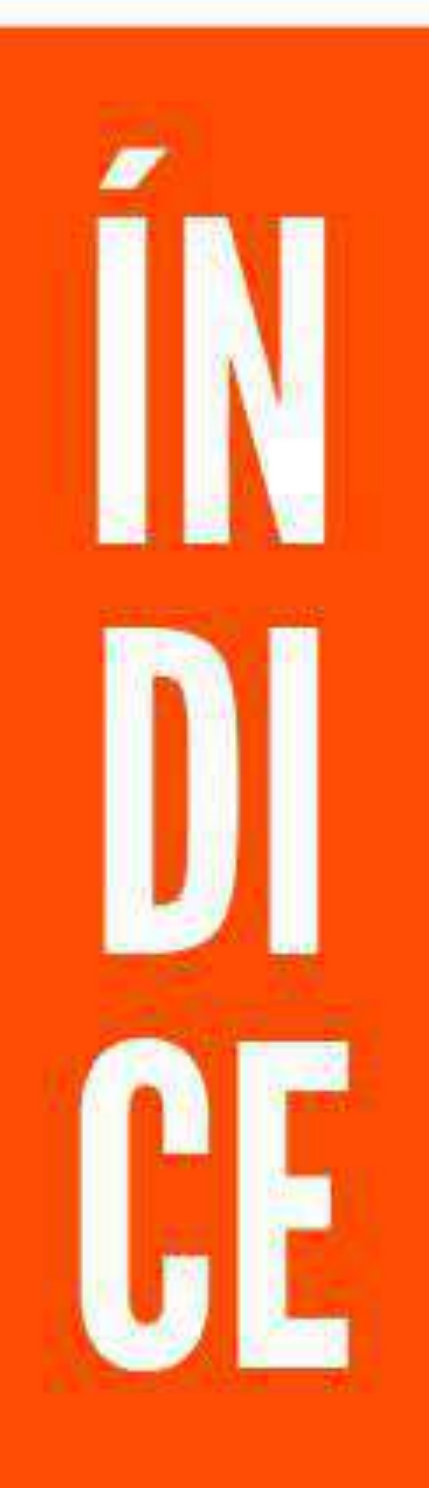

## GOOGLE DOCUMENTOS PÁG 16

GOOGLE APRESENTAÇÕES

**PÁG 46** 

## GOOGLE PLANILHAS PÁG 90

## CANVA **PÁG 117**

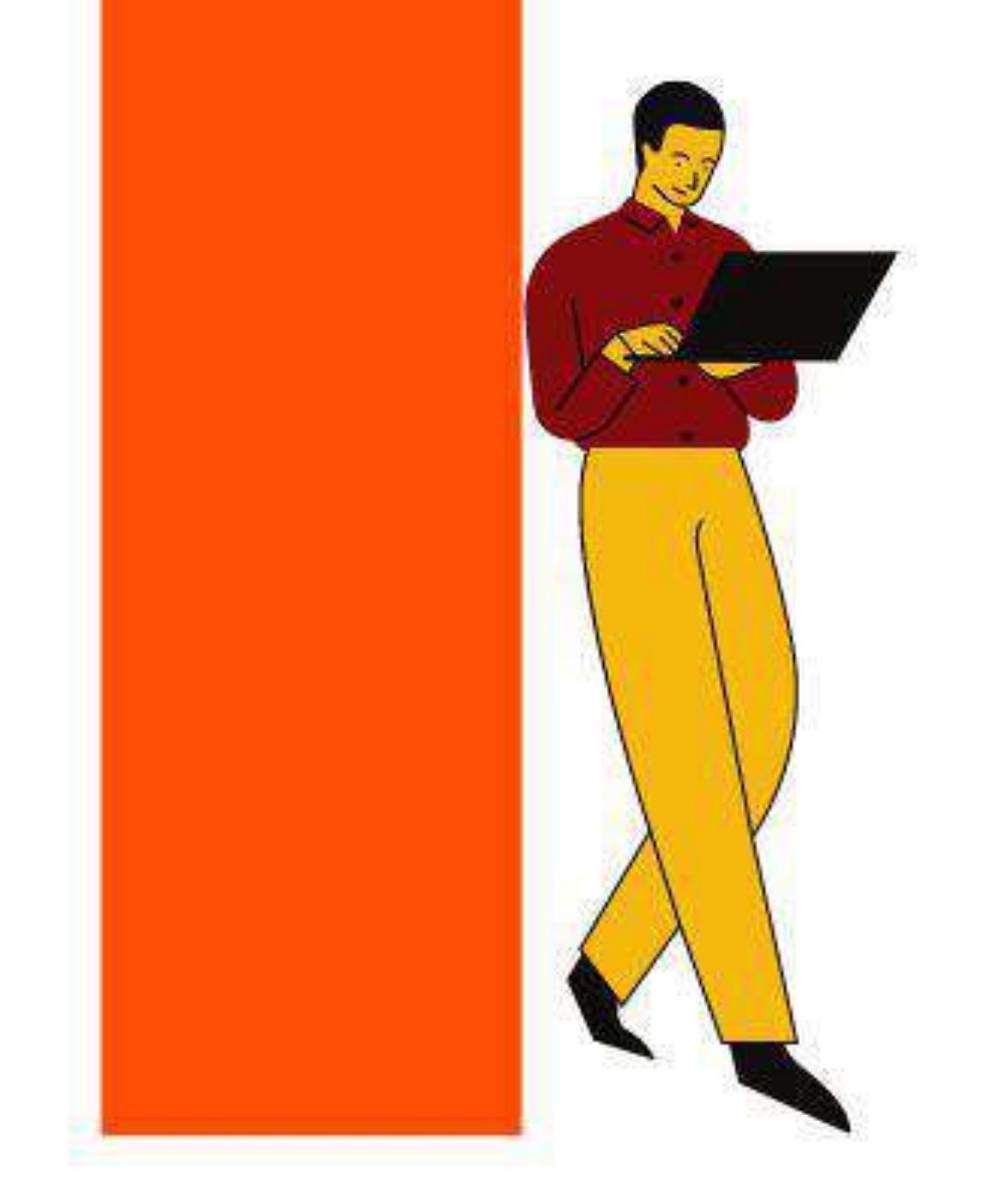

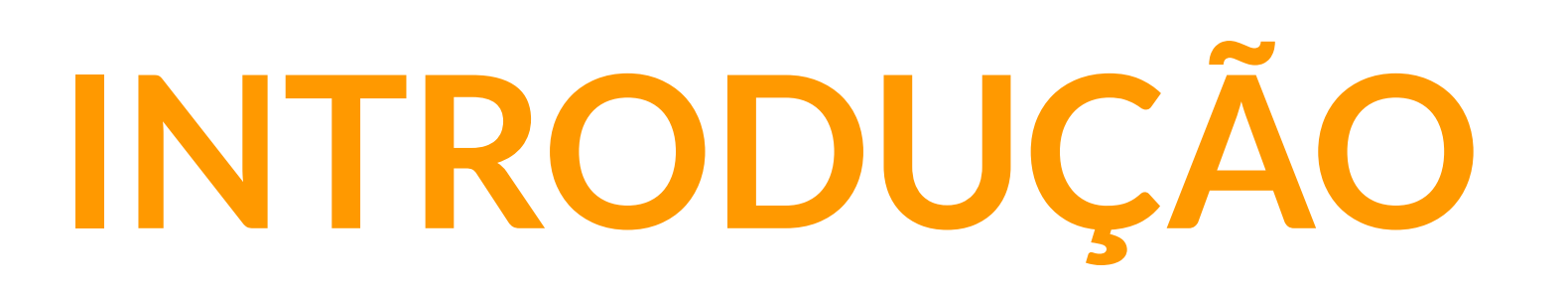

Caro leitor(a),

As plataformas digitais estão presentes no cotidiano das pessoas, mas e se de repente você se visse precisando usufruir dessas plataformas e não soubesse como utilizá-las? No contexto da pandemia, o ensino remoto foi implementado e com ele, as plataformas digitais se tornaram ainda mais importantes na vida de cada um e a dificuldade de lidar com novas tecnologias pode ter atingido muitos.

Desse modo, o Programa de Educação Tutorial da Administração (PET-ADM) do

CEFET-MG de Belo Horizonte realizaram a construção deste ebook denominado Guia de Sobrevivência Acadêmica (GSA): Orientações sobre plataformas digitais, que irá oferecer instrumentos para aprendizagem básica nas seguintes plataformas: Google Apresentações, Google Planilhas, Google Documentos e Canva. O ebook foi elaborado com o intuito de levar o conhecimento através de uma das vertentes do PET, que é a Transferência de tecnologia (Tdt), para que o leitor possa aprender a utilizar as plataformas digitais e agregar, à sua rotina, o uso dessas tecnologias.

O público-alvo do GSA é composto pelas comunidades interna e externa ao CEFET-MG, para que todos tenham a oportunidade de usufruir dos recursos oferecidos no ebook e que possam aplicar o conhecimento em diferentes âmbitos da vida. Focamos na transferência de conhecimento, apresentando novos olhares e possibilidades nesse contexto digital, permitindo que você conheça um pouco mais sobre cada plataforma e como utilizá-las.

Sendo assim, desejamos que o nosso ebook lhe ajude a construir novas habilidades e

competências e que com eles você possa desenvolver muitas atividades em cada plataforma apresentada. Desejamos uma boa leitura e uma ótima aprendizagem!

Com carinho,

Equipe do PET-ADM.

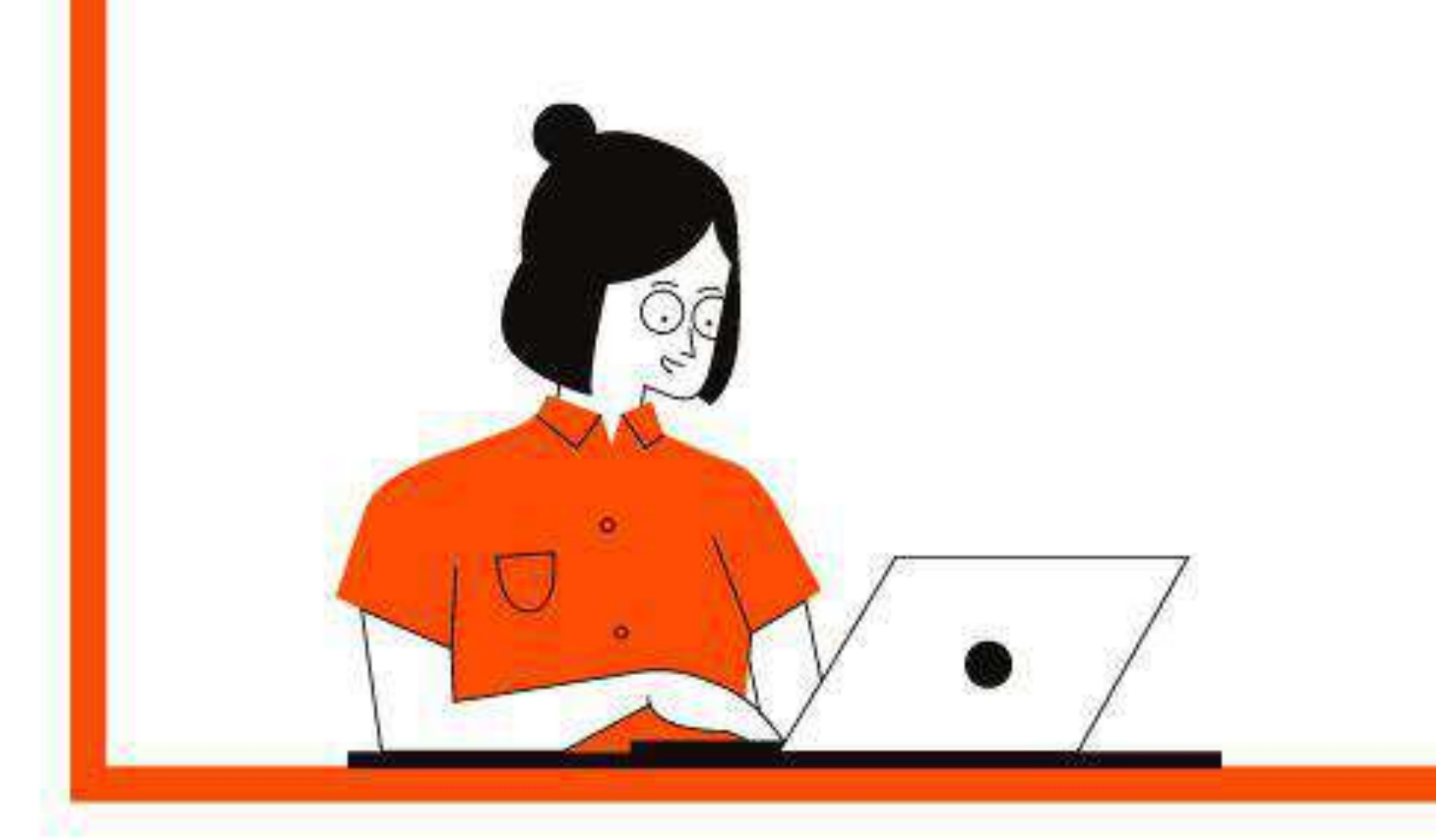

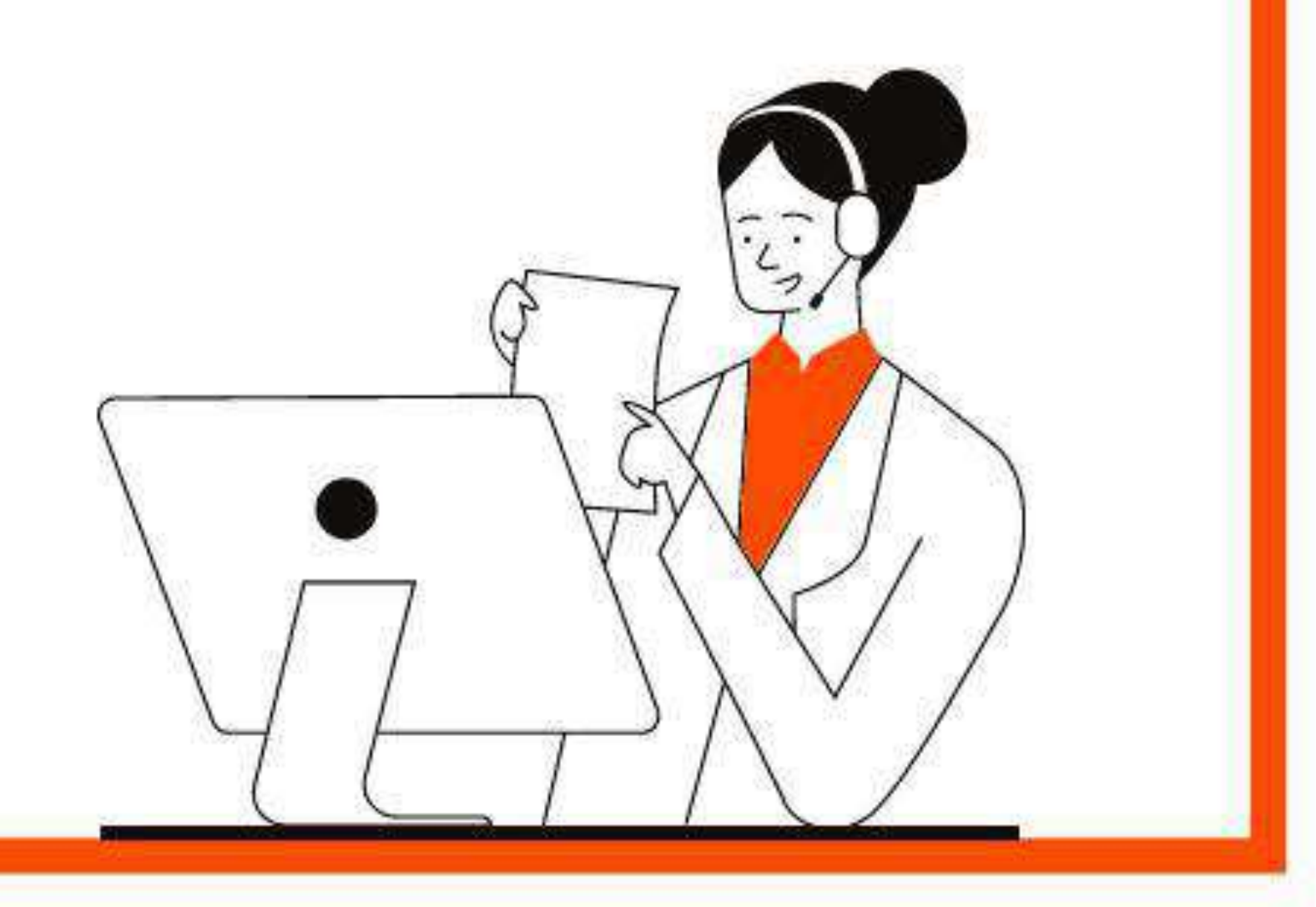

**Introdução** 

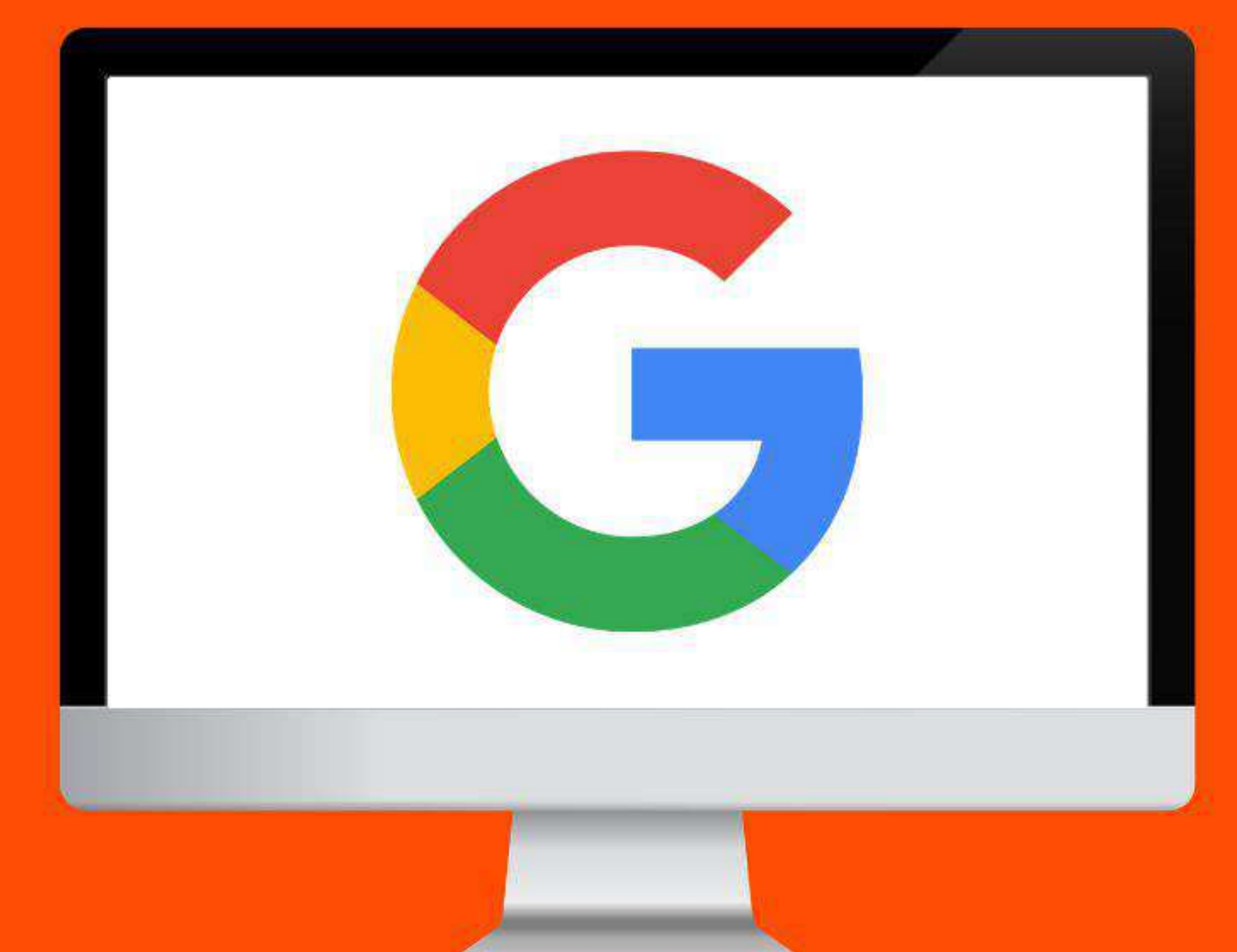

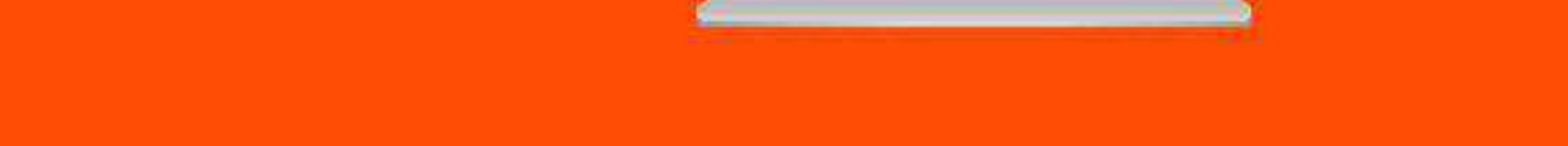

# **- Criação de conta Google**

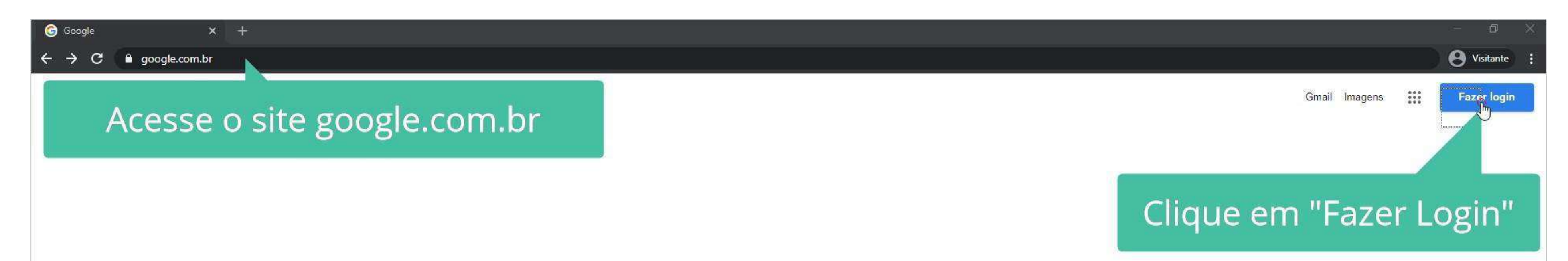

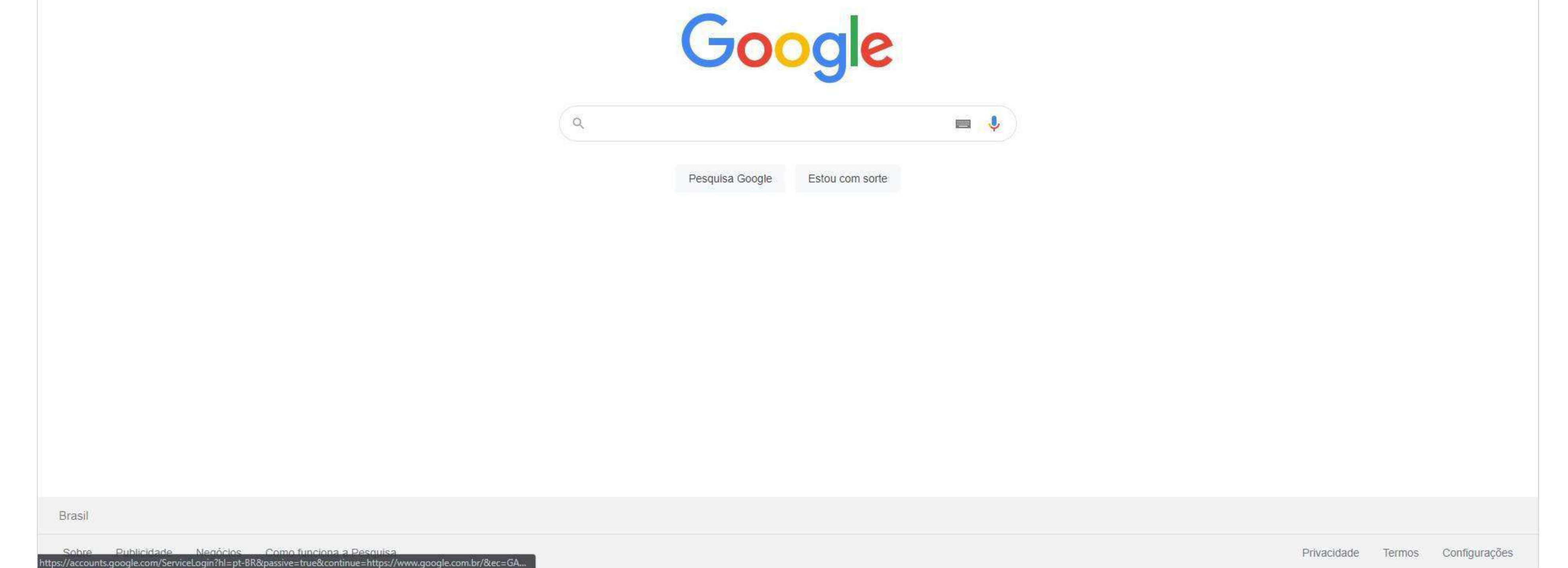

#### Acesse o site Google: [google.com.br](http://google.com.br) e no canto superior direito clique em "Fazer Login".

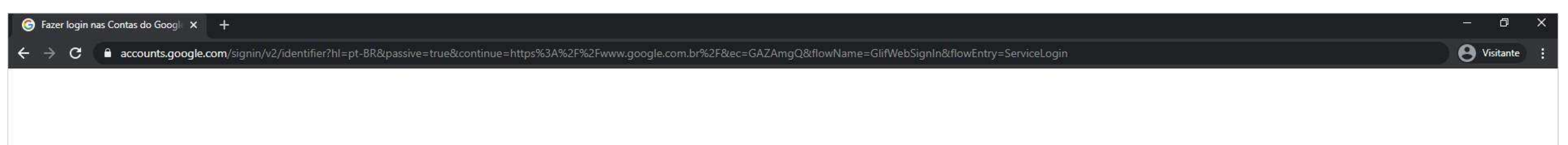

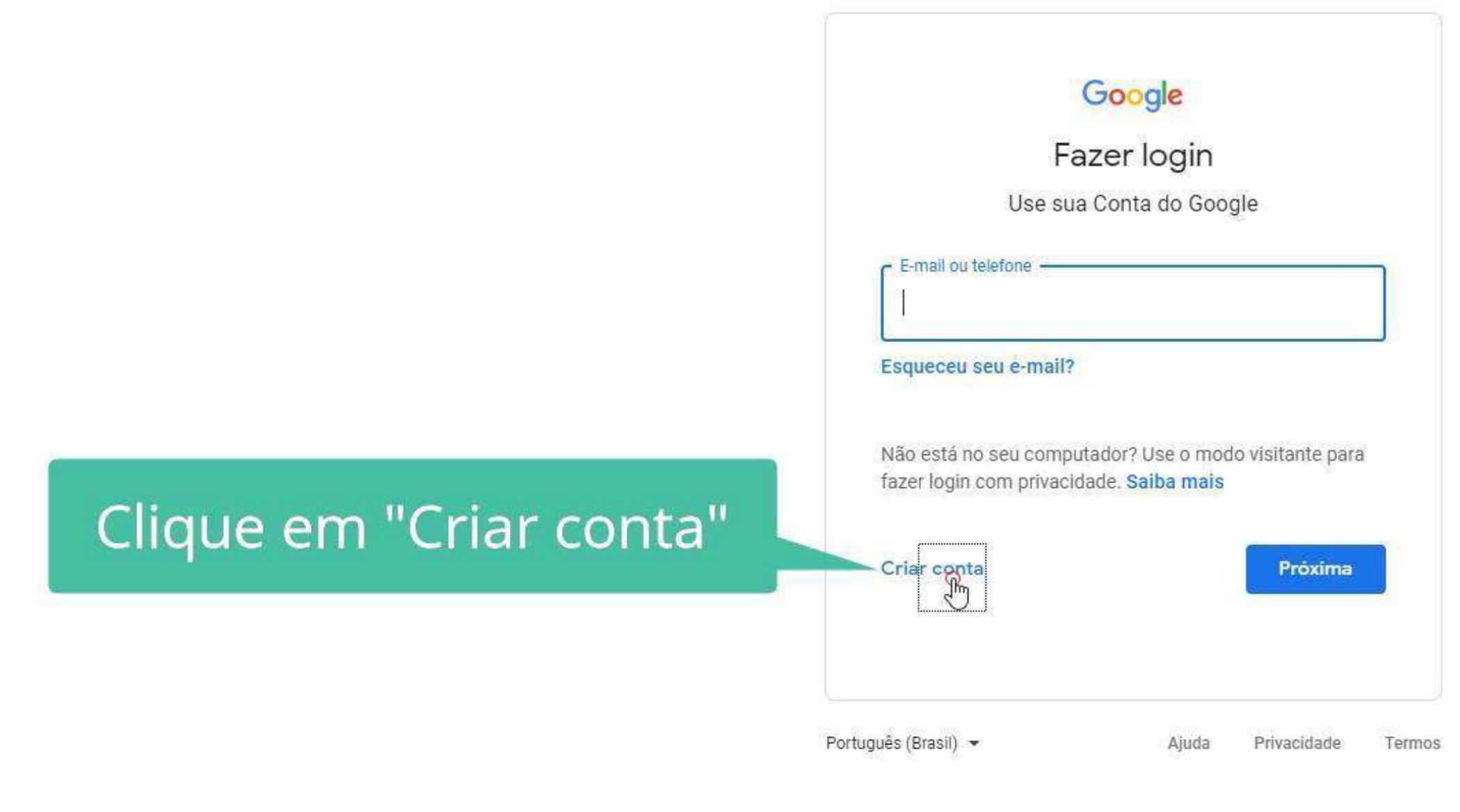

#### Selecione "Criar conta"

Para dar início ao nosso aprendizado é necessário que tenha uma conta no Google. Através desse passo a passo iremos ensinar desde a criação de sua conta até o compartilhamento de arquivos com outras pessoas.

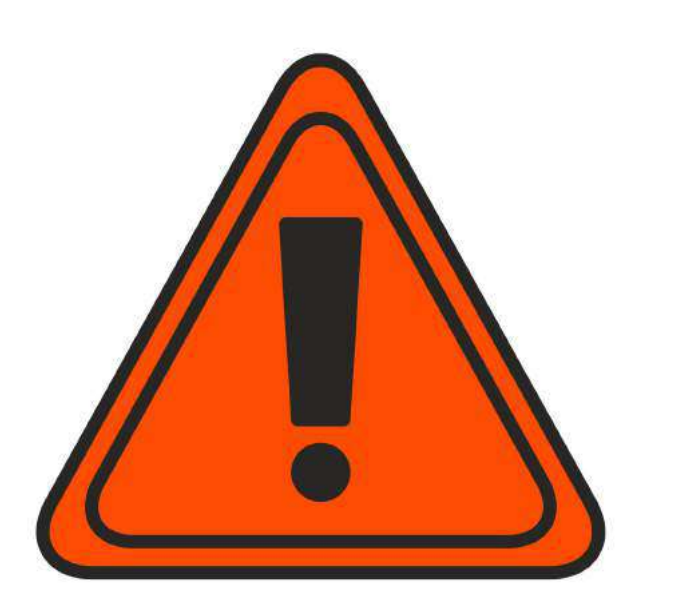

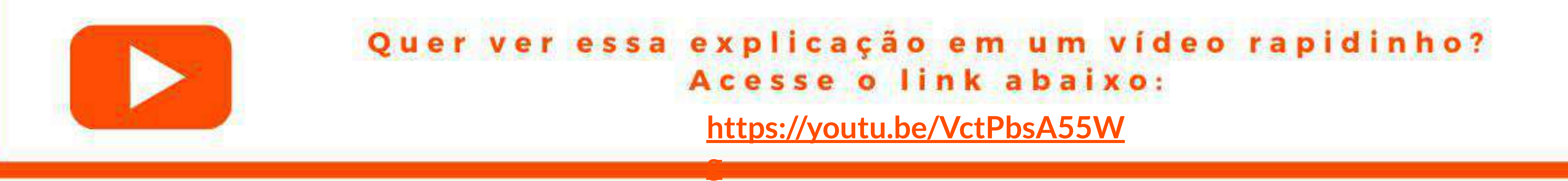

#### Selecione qual será o modelo da sua conta.

Criar sua Conta do Google  $\times$  +

C accounts.google.com/signup/v2/webcreateaccount?continue=https%3A%2F%2Fwww.google.com.br%2F&hl=pt-BR&dsh=S-418908156%3A1613171406664950&gmb=exp&biz=false&flowName=GlifWebSignIn&flowEntry=SignUp

m · Visitante

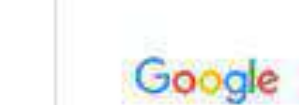

Nome de usuário

#### Criar sua Conta do Google

Você pode usar letras, números e pontos finais

Sobrenome

@gmail.com

Digite suas informações

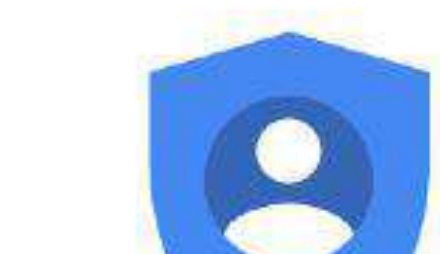

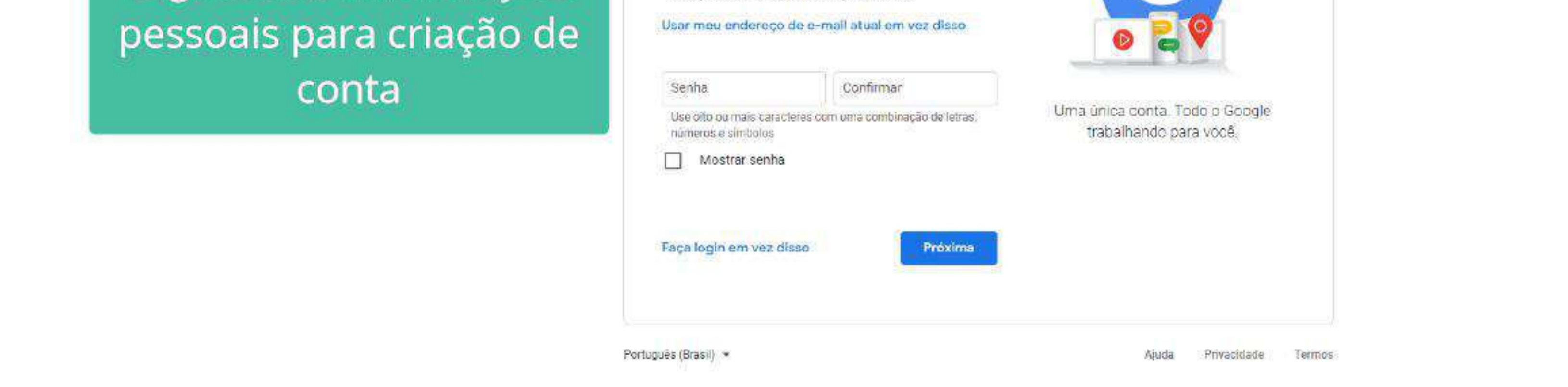

#### Digite seu nome, sobrenome, nome de usuário, senha e demais informações pessoais solicitadas.

## **Introdução a conta Google**

#### G Fazer login nas Contas do Google X +  $\Box$ **O** Visitante ← → C ● accounts.google.com/signin/v2/identifier?hl=pt-BR&passive=true&continue=https%3A%2F%2Fwww.google.com.br%2F&ec=GAZAmgQ&flowName=GlifWebSignIn&flowEntry=ServiceLogin Google Fazer login Use sua Conta do Google E-mail ou telefone Esqueceu seu e-mail? Não está no seu computador? Use o modo visitante para fazer login com privacidade. Saiba mais Próxima Criar conta Para $\mathbb{R}$ Selecione o modelo

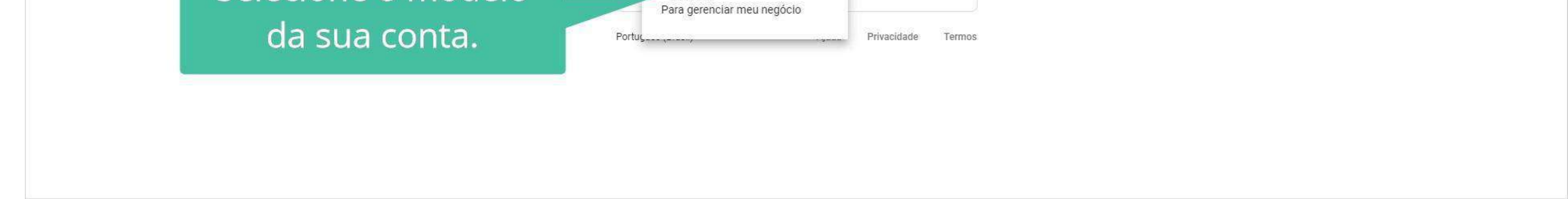

#### Introdução a conta Google

 $\qquad \qquad -\qquad \sigma \qquad \times$ 

#### G Criar sua Conta do Google X +

Leia os Termos

de Serviços

**O** Visitante < → C accounts.google.com/signup/v2/webtermsofservice?continue=https%3A%2F%2Fwww.google.com.br%2F&hl=pt-BR&dsh=S-418908156%3A1613171406664950&gmb=exp&biz=false&flowName=GlifWebSignIn&flowEntry=SignUp&TL=AM3QAYY2ImguZznzqJ

#### Google

#### Privacidade e Termos

Para criar uma Conta do Google, você precisa concordar com os Termos de Serviço abaixo. Além disso, quando você cria uma conta, nós processamos seus dados pessoais conforme descrito na nossa Política de Privacidade, incluindo:

#### Os dados que processamos quando você usa o Google

- · Quando você configura uma Conta do Google, nós armazenamos as informações fornecidas, como seu nome, endereço de e-mail e número de telefone.
- · Quando você usa os serviços do Google para atividades como escrever uma mensagem no Gmail  $\sqrt{ }$ ou comentar em um vídeo do YouTube, nós armazenamos as informações que você cria.
- · Quando você pesquisa um restaurante no Google Maps ou assiste a um vídeo no YouTube, por exemplo, nós processamos informações sobre essa atividade, incluindo informações como o vídeo que você assistiu, códigos de dispositivos, endereços IP, dados de cookies e o local.
- · Também processamos os tipos de informação descritos acima quando você usa apps ou sites que usam serviços do Google como anúncios, o Google Analytics e a plataforma de vídeo do YouTube.

#### Por que os processamos

Processamos esses dados para os fins descritos na

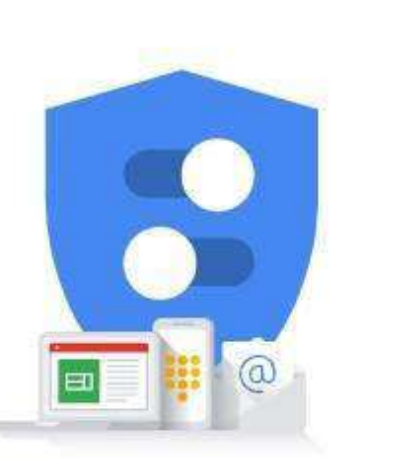

Você controla os dados que coletamos e a forma como eles são usados

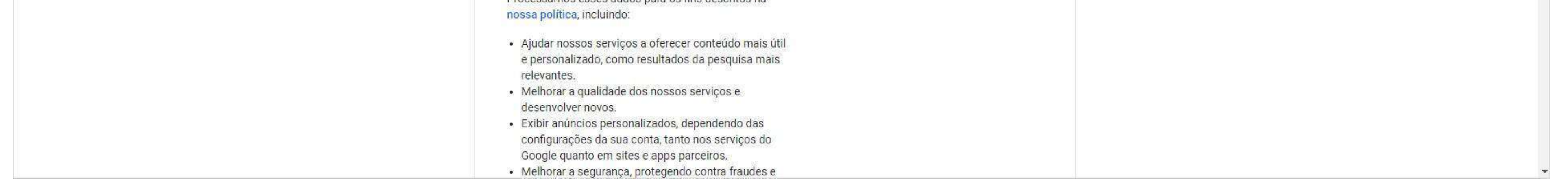

#### Leia os Termos de Serviços.

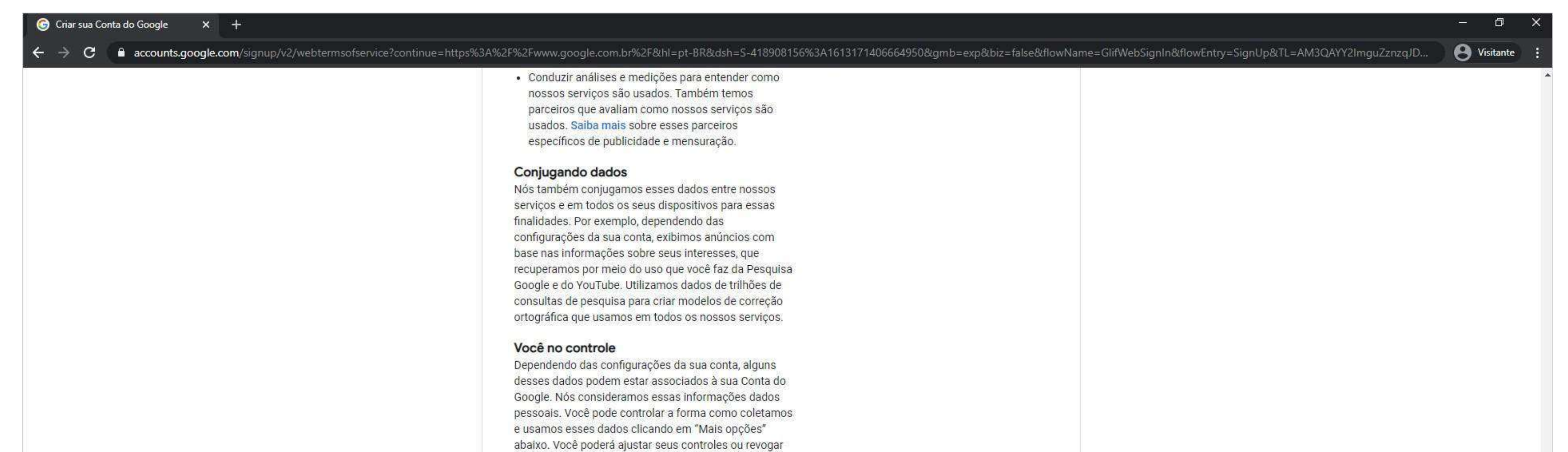

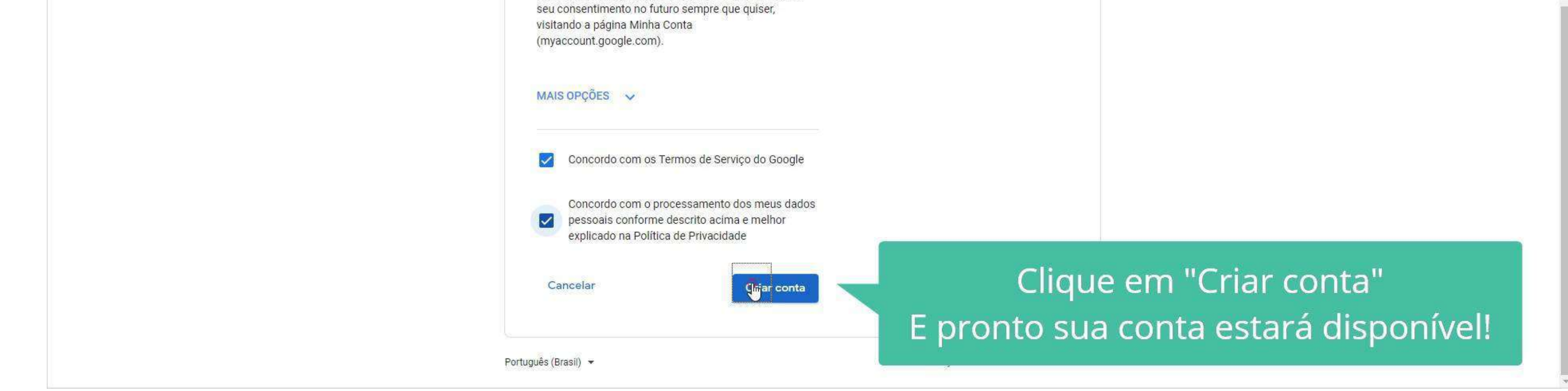

### Após concordar com os termos clique em "Criar conta" Sua conta está pronta!

Após a criação do endereço de e-mail, ainda no site Google: google.com.br

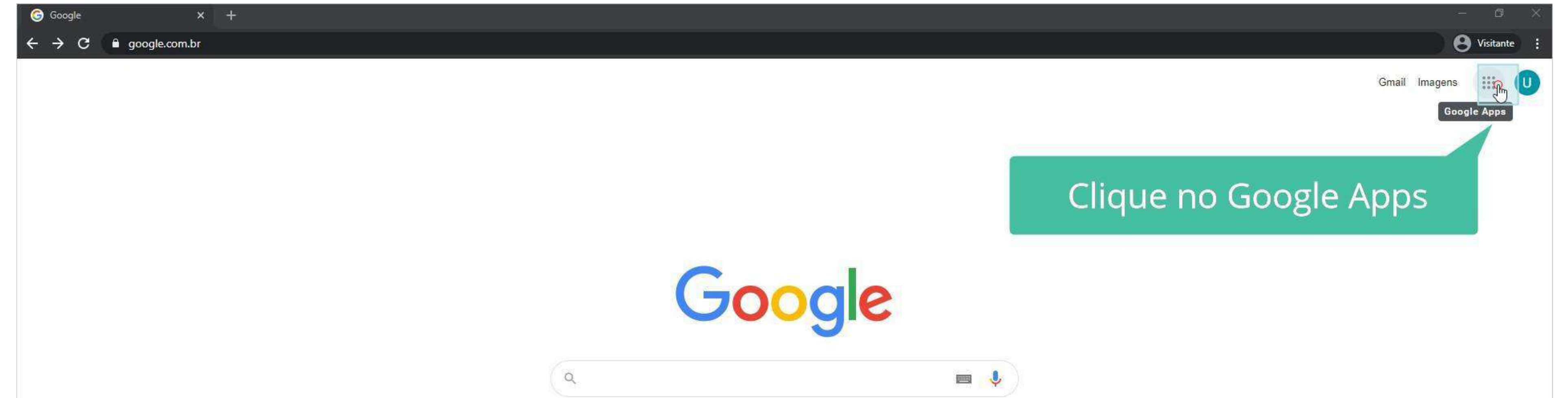

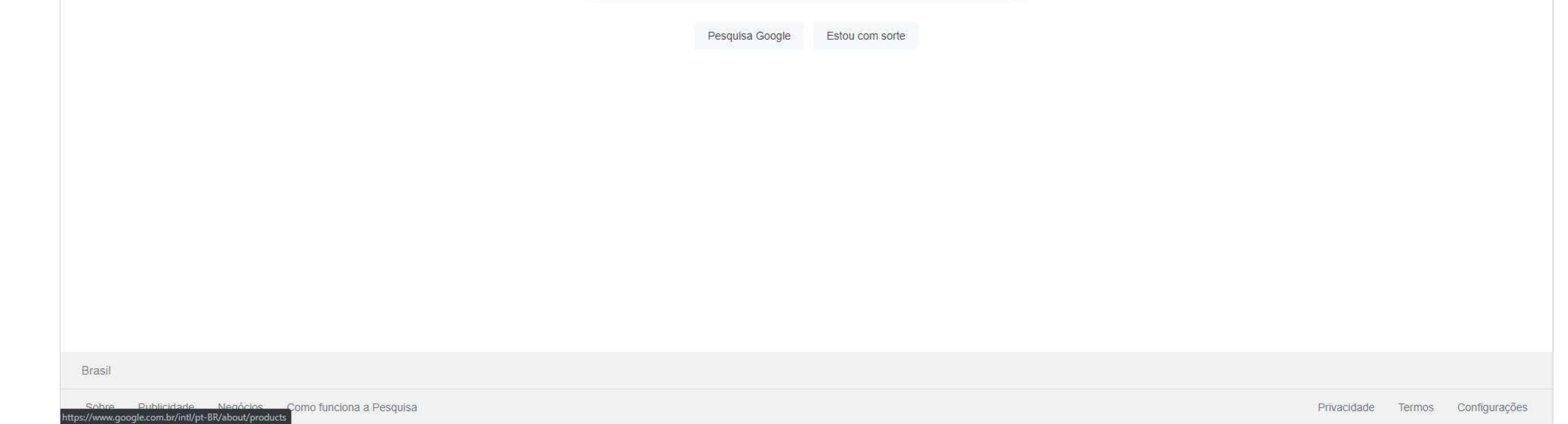

# **- Como acessar as ferramentas e iniciar um projeto?**

#### Clique no Google Apps, que é o terceiro ícone no canto superior direito.

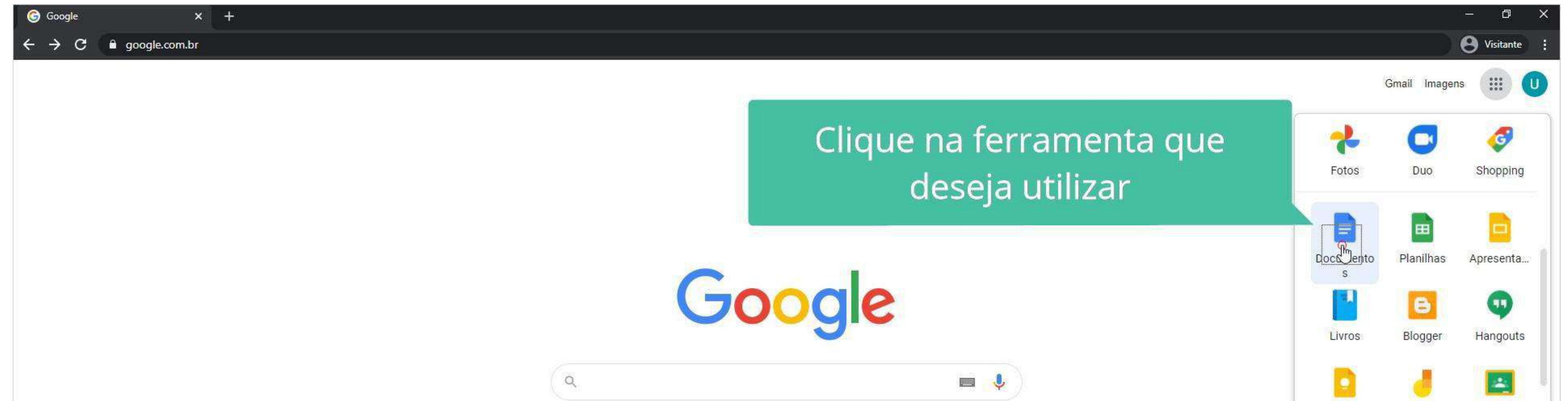

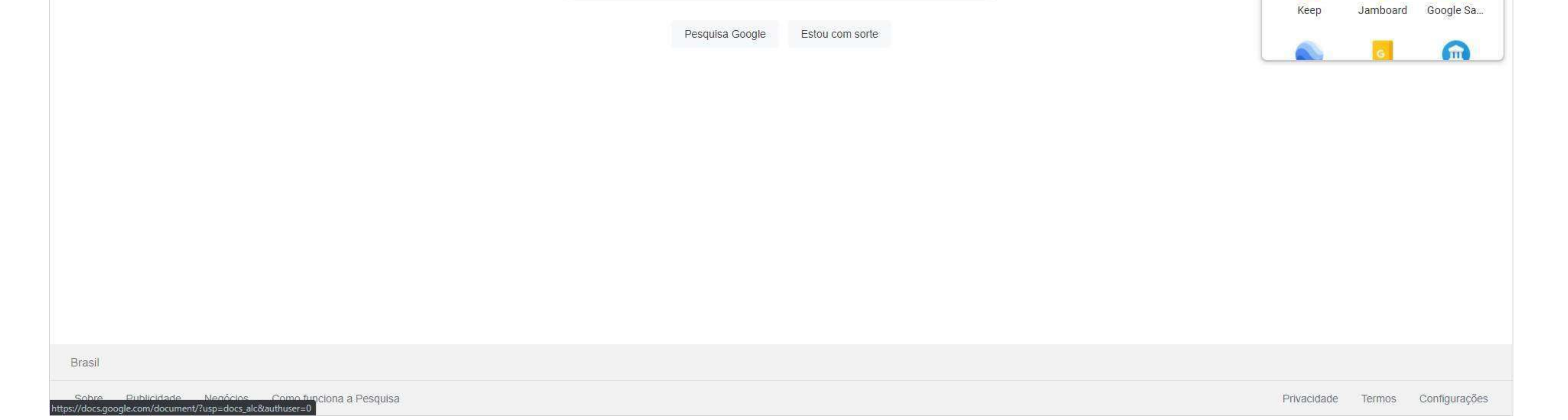

#### er ver essa explicação em um vídeo rapidinho? Acesse o link abaixo: **<https://youtu.be/z2Z7QmNuDX0>**

Selecione a ferramenta Google de seu interesse (Local onde encontrará o Google Documentos, Planilhas e Apresentações que iremos abordar no decorrer do nosso guia).

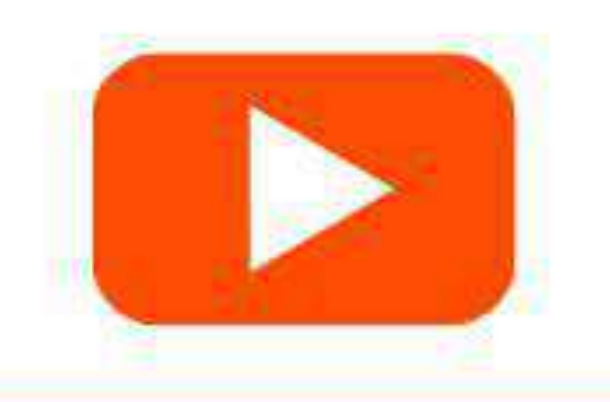

9

Após selecionar a ferramenta que deseja, você terá duas opções para iniciar o seu projeto: em branco ou você poderá usar também um modelo como estrutura inicial. Além disso, também possui a opção de selecionar algum arquivo já existente na pasta do Google Drive.

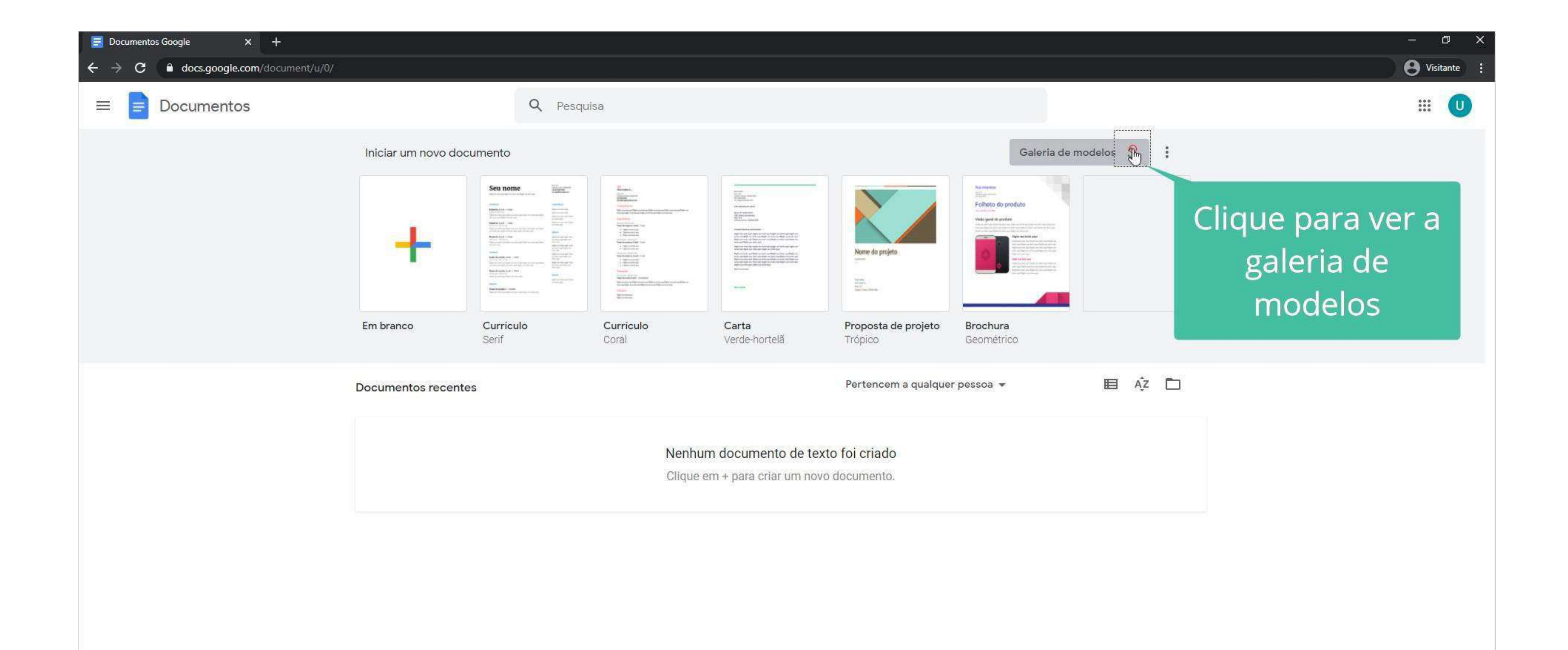

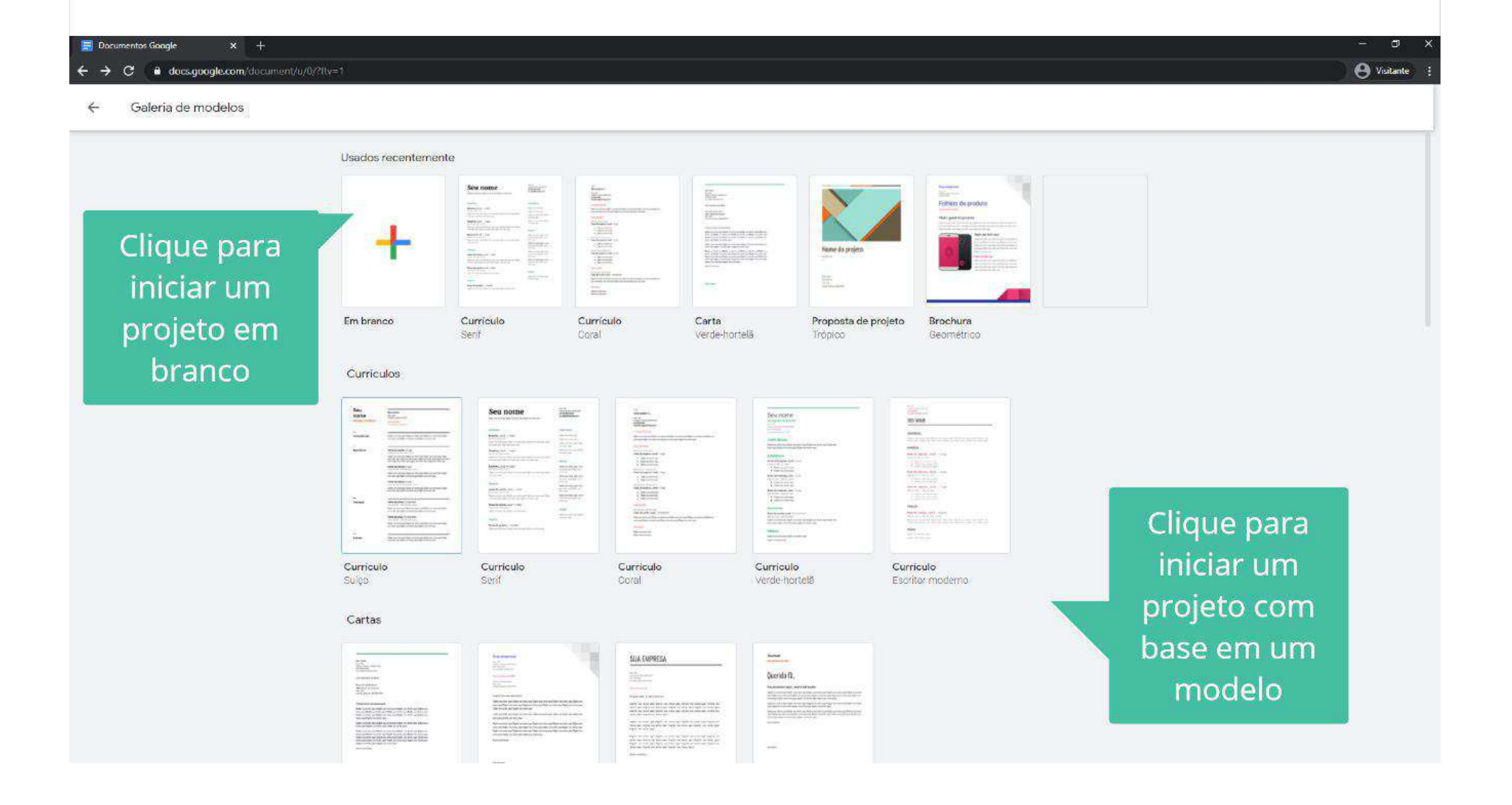

É disponibilizada também uma barra de pesquisa para que encontre algum documento que já tenha sido criado.

10

A opção de Compartilhamento de documentos, planilhas e apresentações facilita o acesso para que mais de uma pessoa acesse e edite em conjunto. Ademais, é uma excelente ferramenta para fazer apresentações em grupo, editar textos, organizar as finanças do mês e compartilhar mensagens.

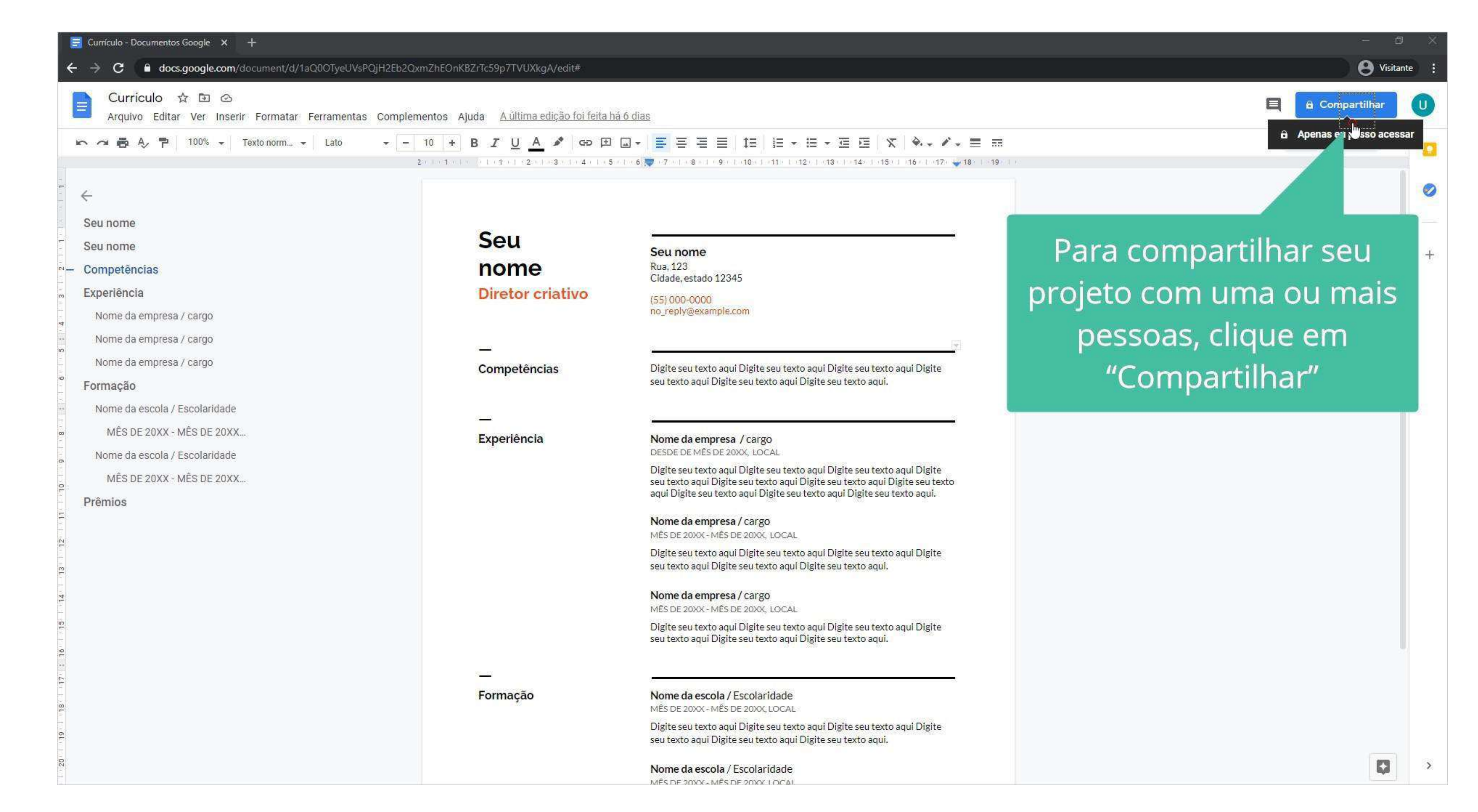

#### Quer ver essa explicação em um vídeo rapidinho? Acesse o link abaixo: **<https://youtu.be/-YroGbnDgPs>**

# **- Como compartilhar meu arquivo com outras pessoas?**

#### No canto superior direito clique em "Compartilhar".

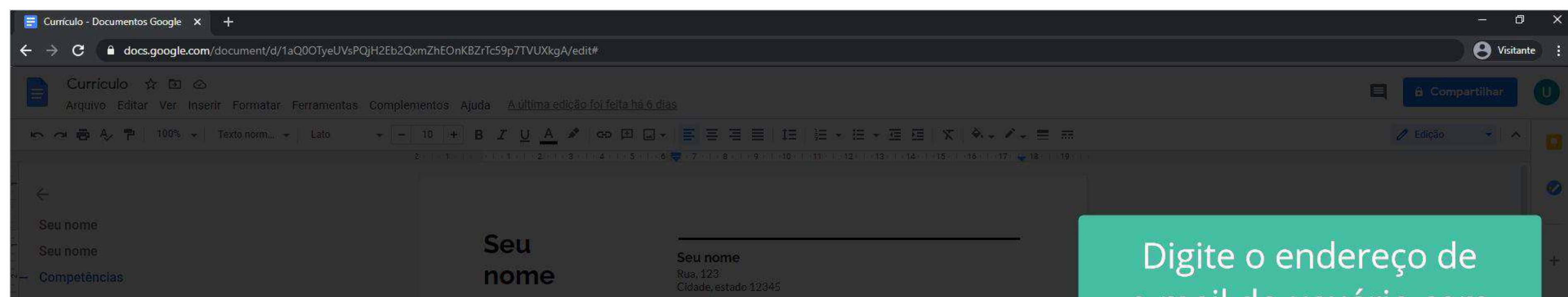

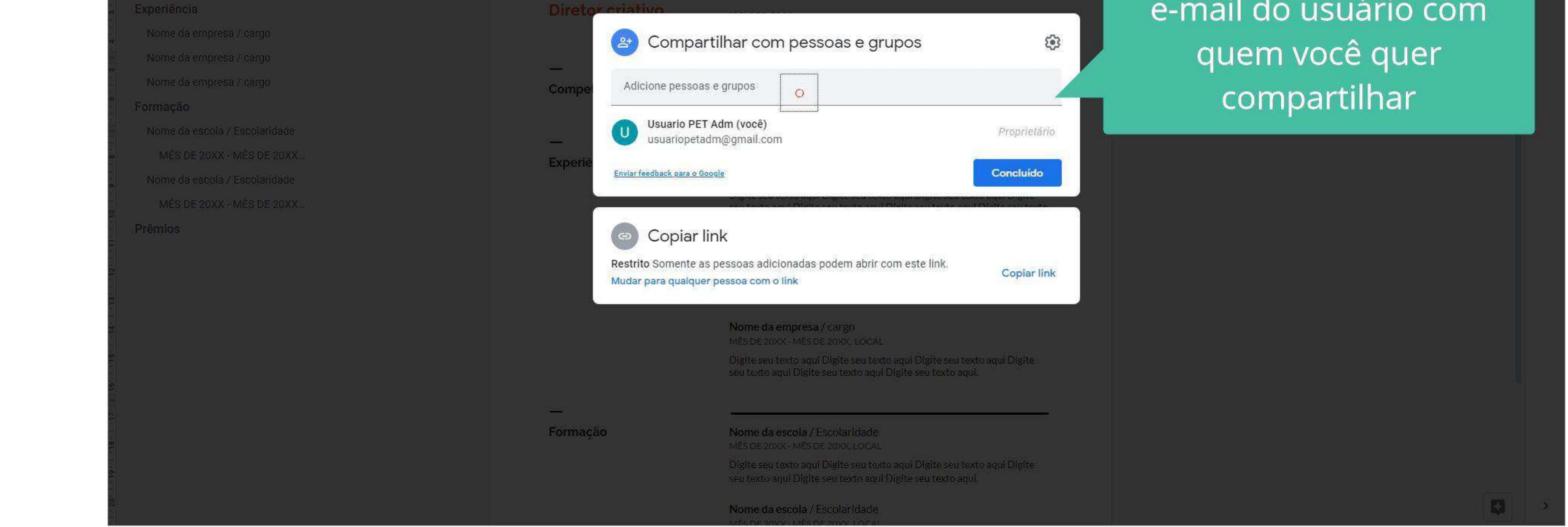

#### Insira os endereços de e-mail com quem deseja compartilhar.

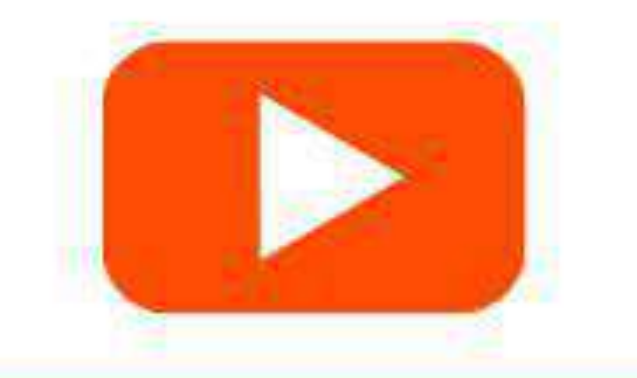

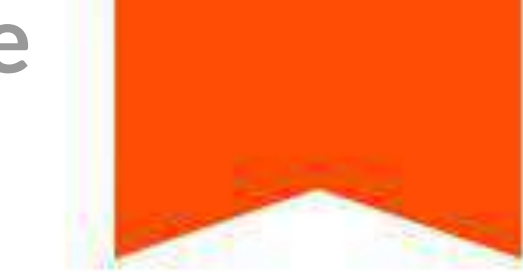

Após adicionar as pessoas que terão acesso, no canto superior direito selecione o modo de acesso que terão.

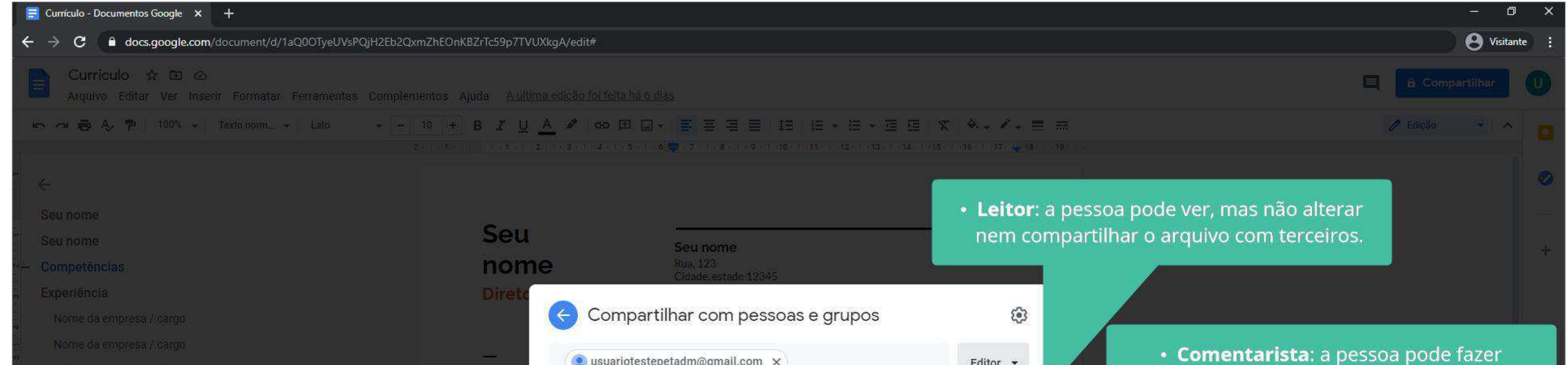

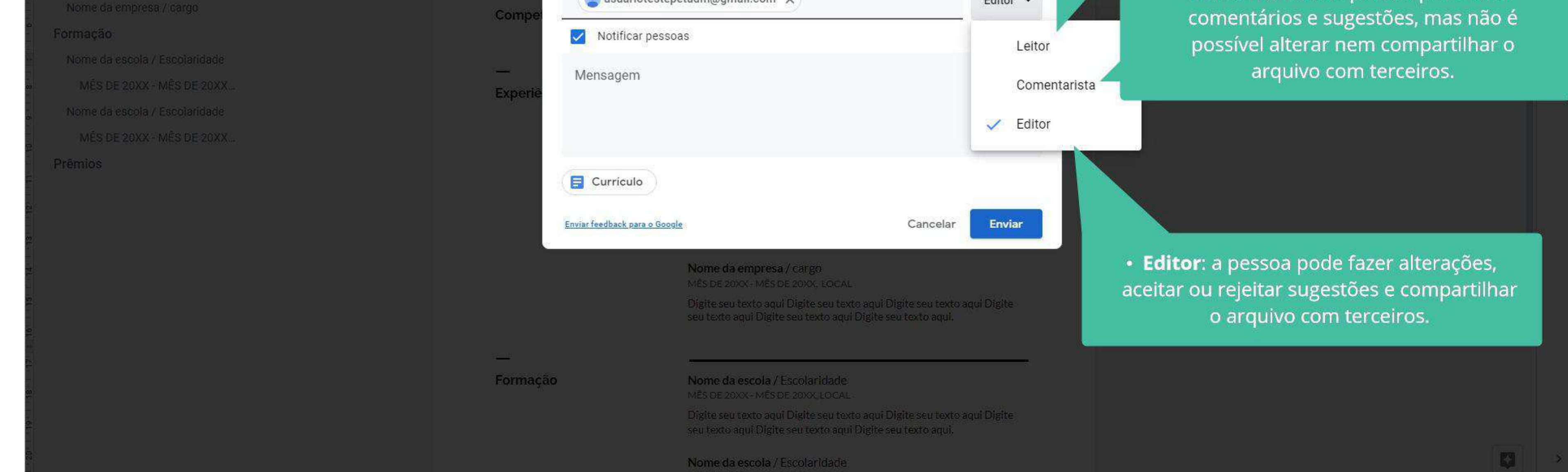

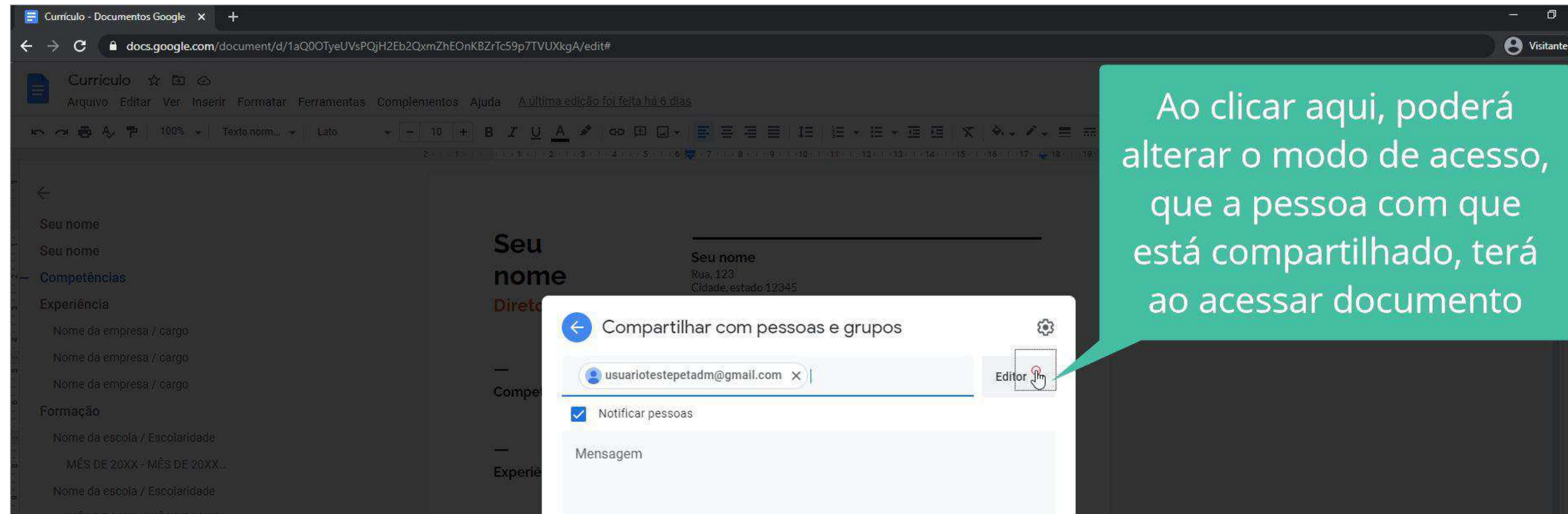

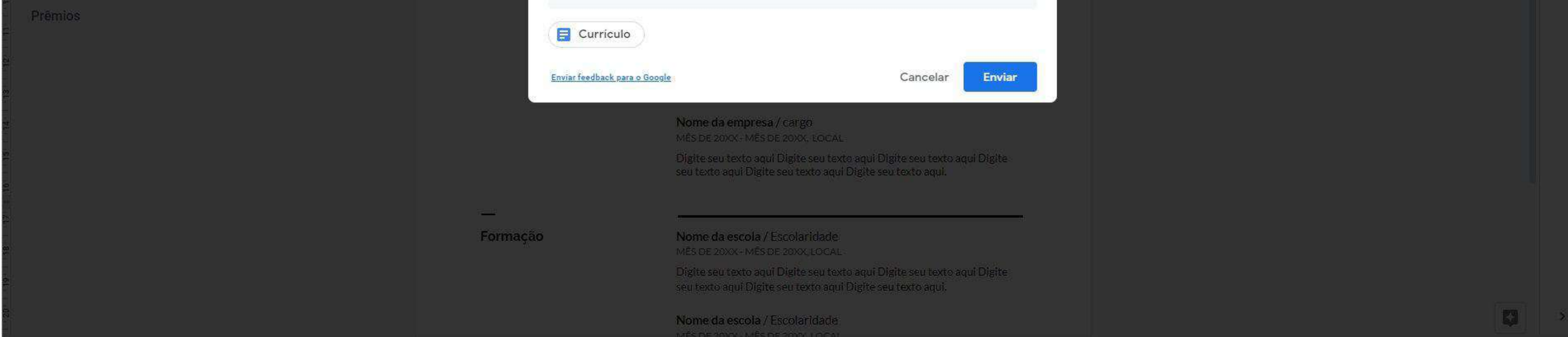

#### No canto superior esquerdo você pode selecionar se deseja notificar a pessoa sobre o arquivo compartilhado.

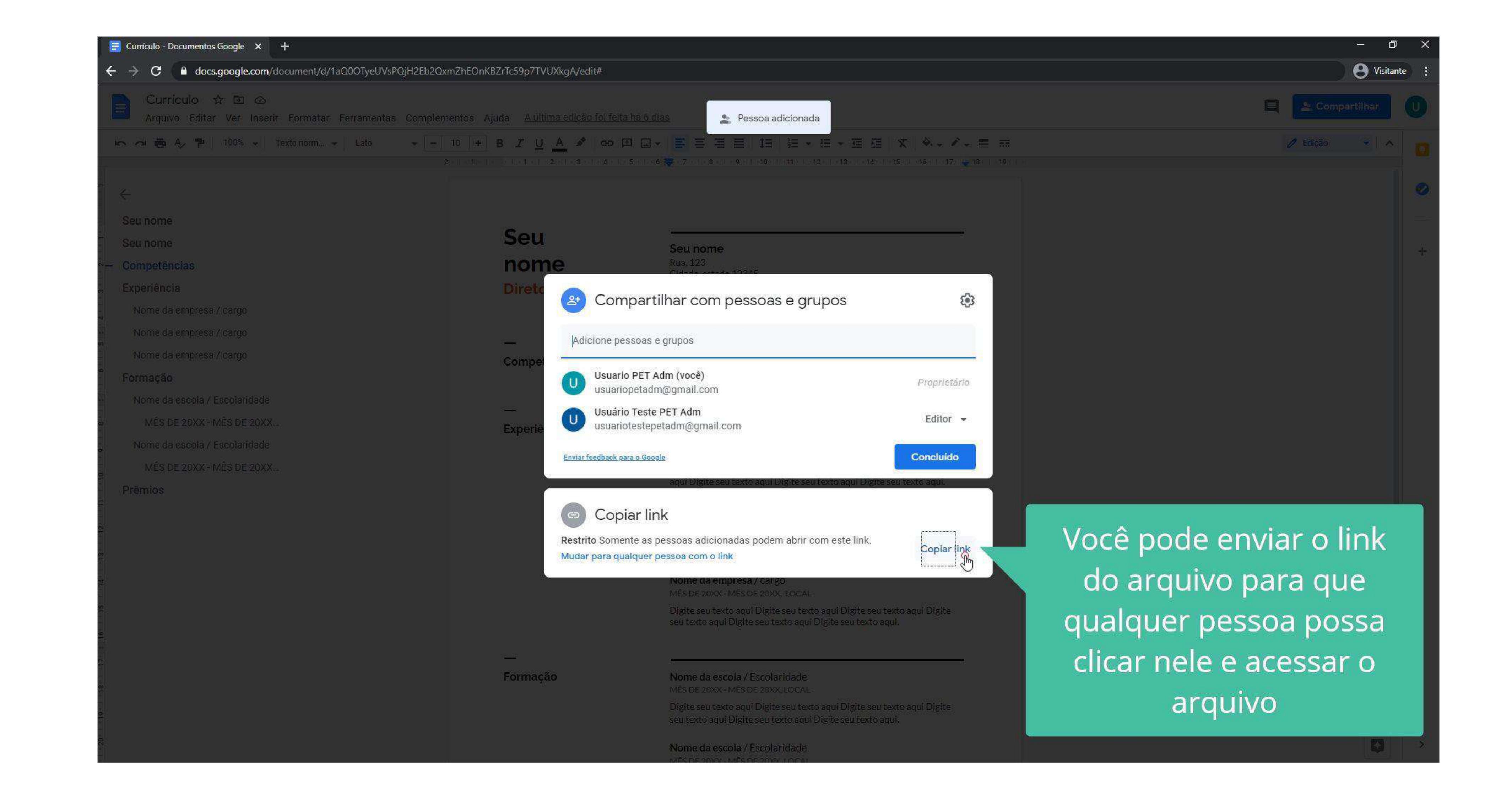

Você também pode utilizar o link como modo de compartilhamento clicando em "Copiar link".

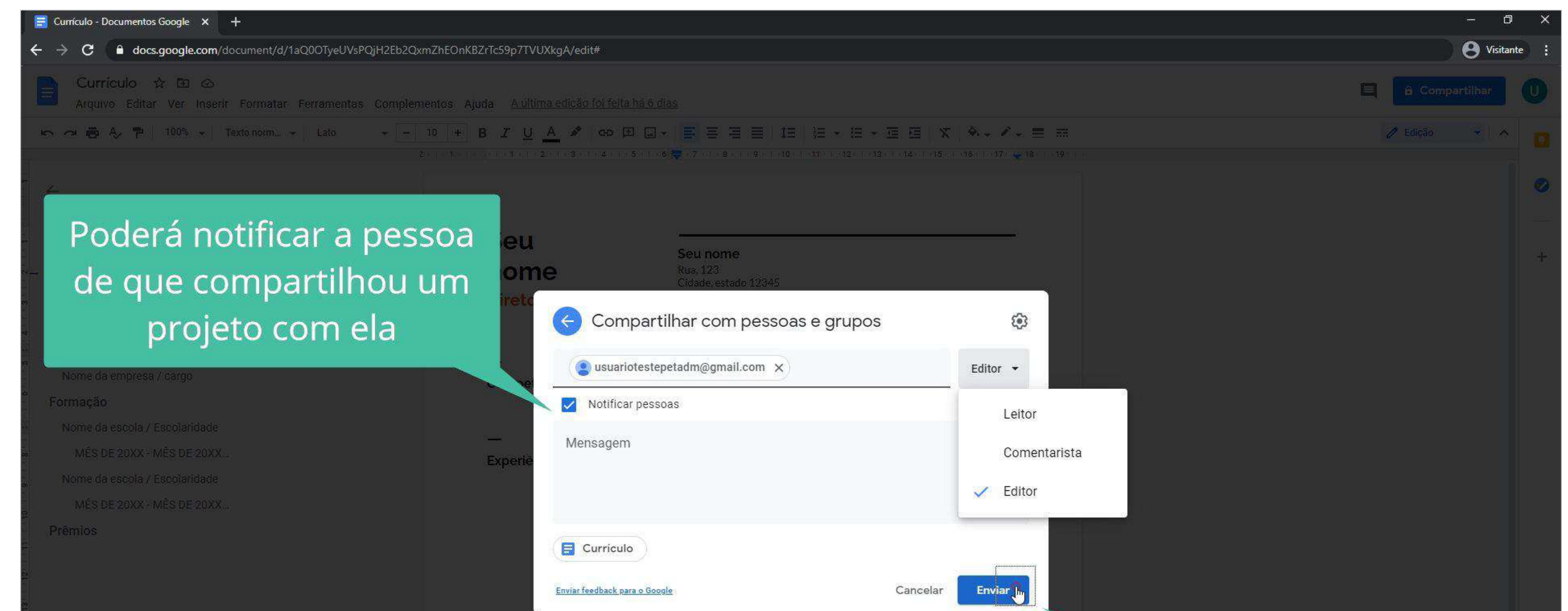

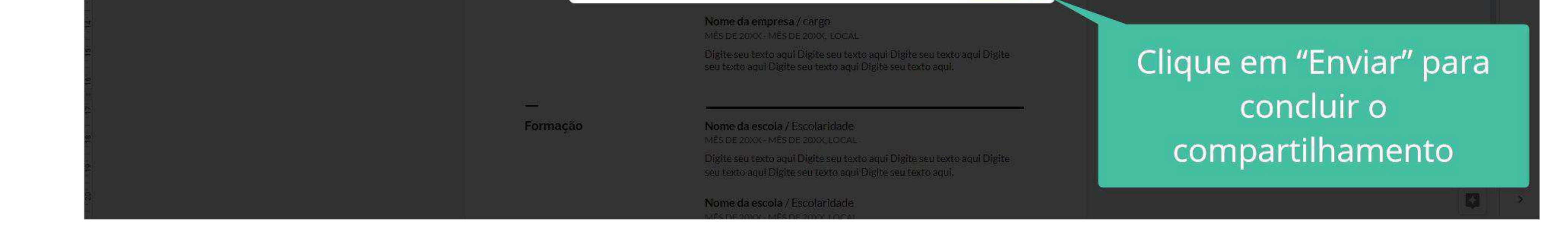

Através do link você pode selecionar como será compartilhado, em modo restrito (apenas para pessoas que você adicionou) ou para qualquer pessoa que acesse o link.

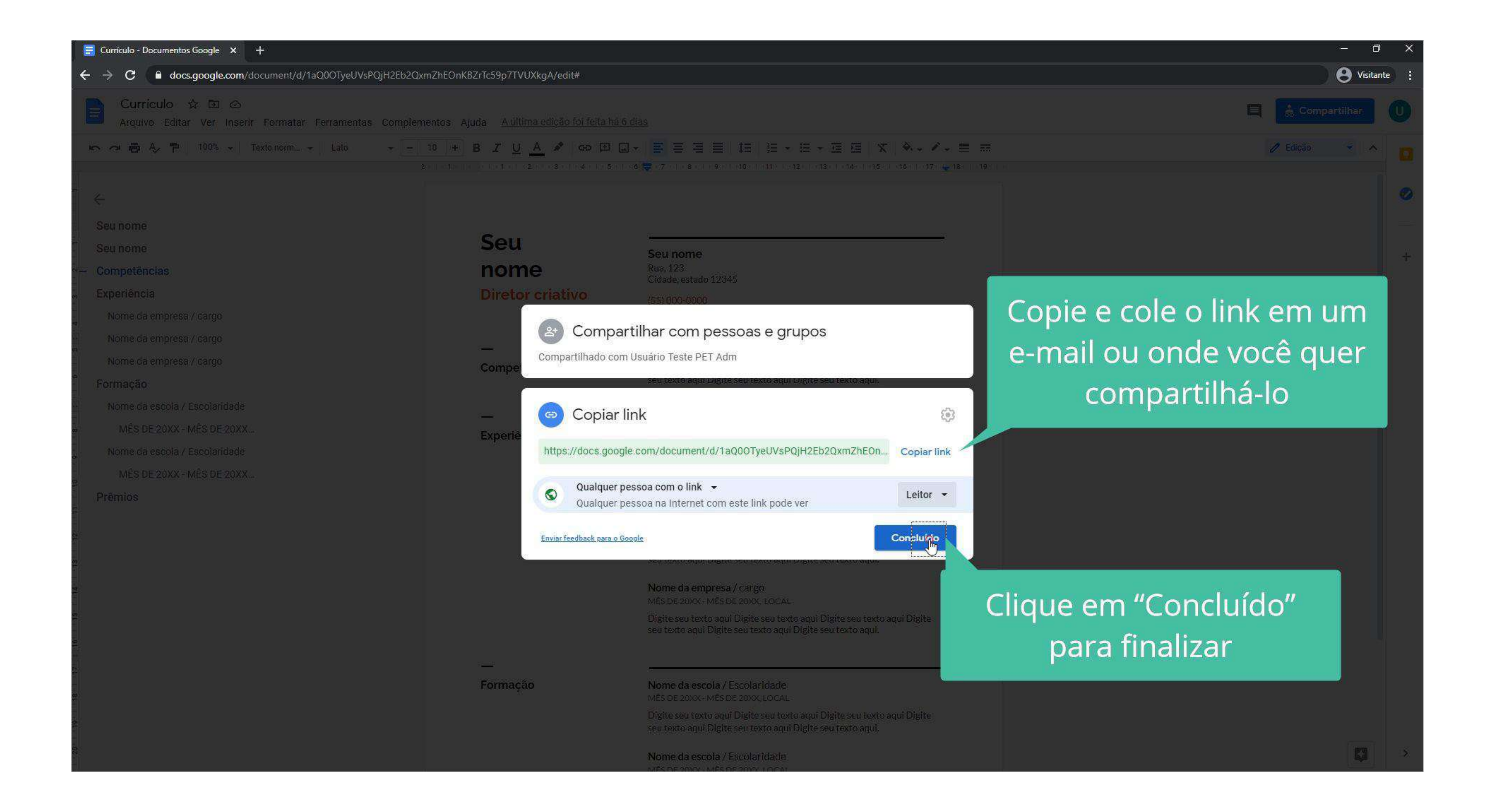

#### Após finalizado clique em "Concluído" para enviar o arquivo que será compartilhado.

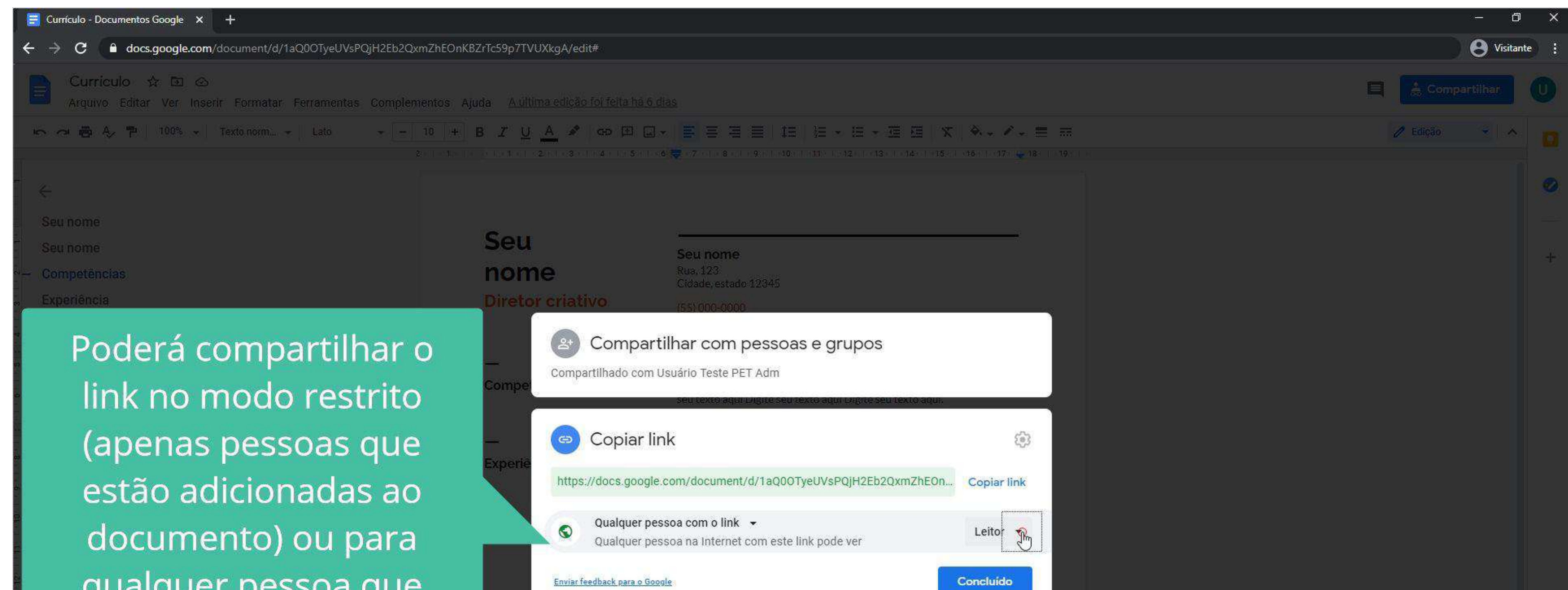

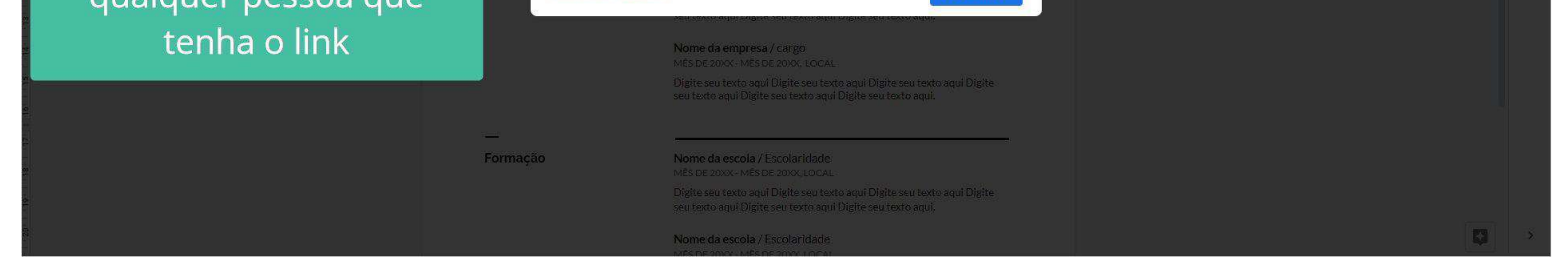

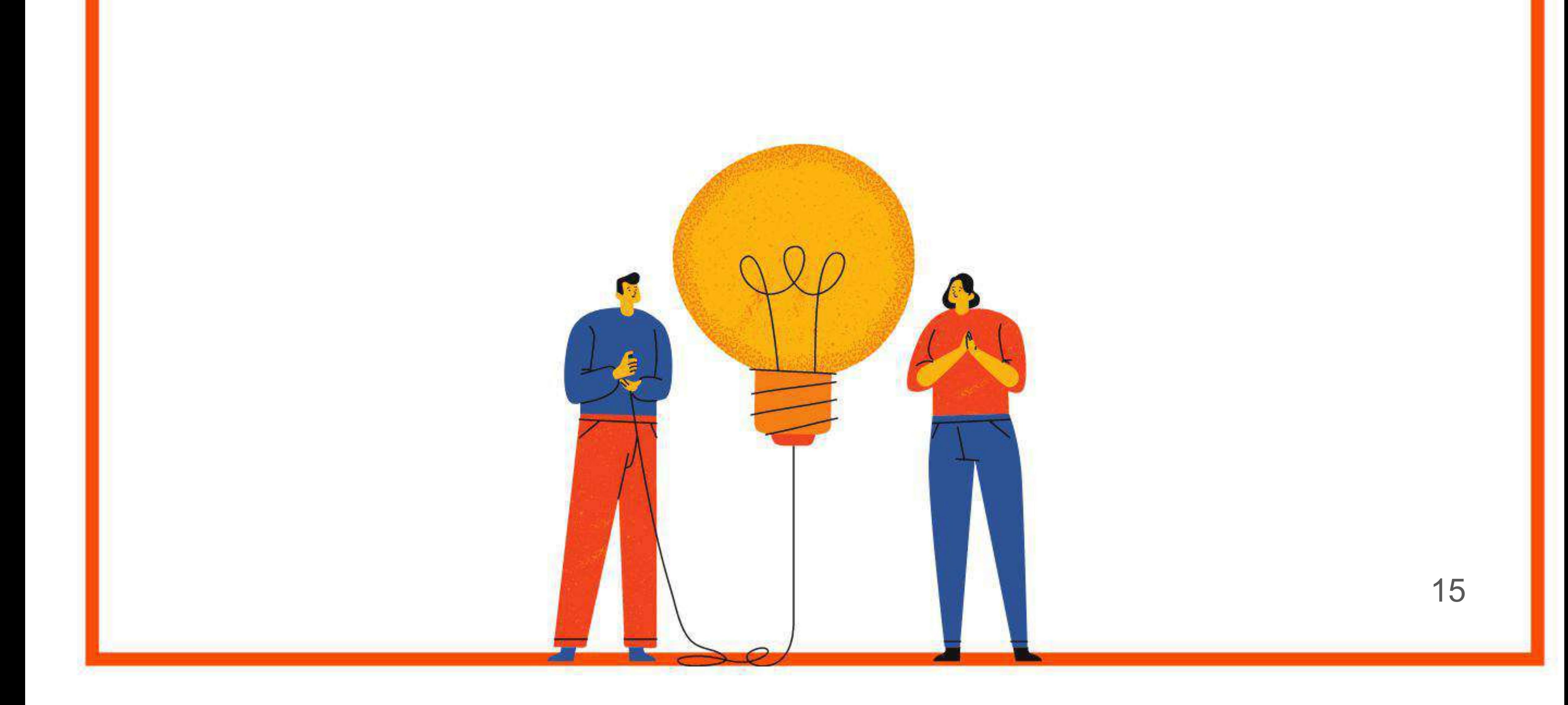

#### **Introdução a conta Google**

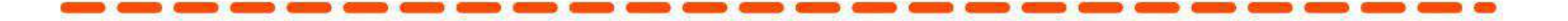

## A seguir, daremos início ao aprendizado das ferramentas Google Documentos, Google Apresentações, Google Planilhas e Canva, respectivamente.

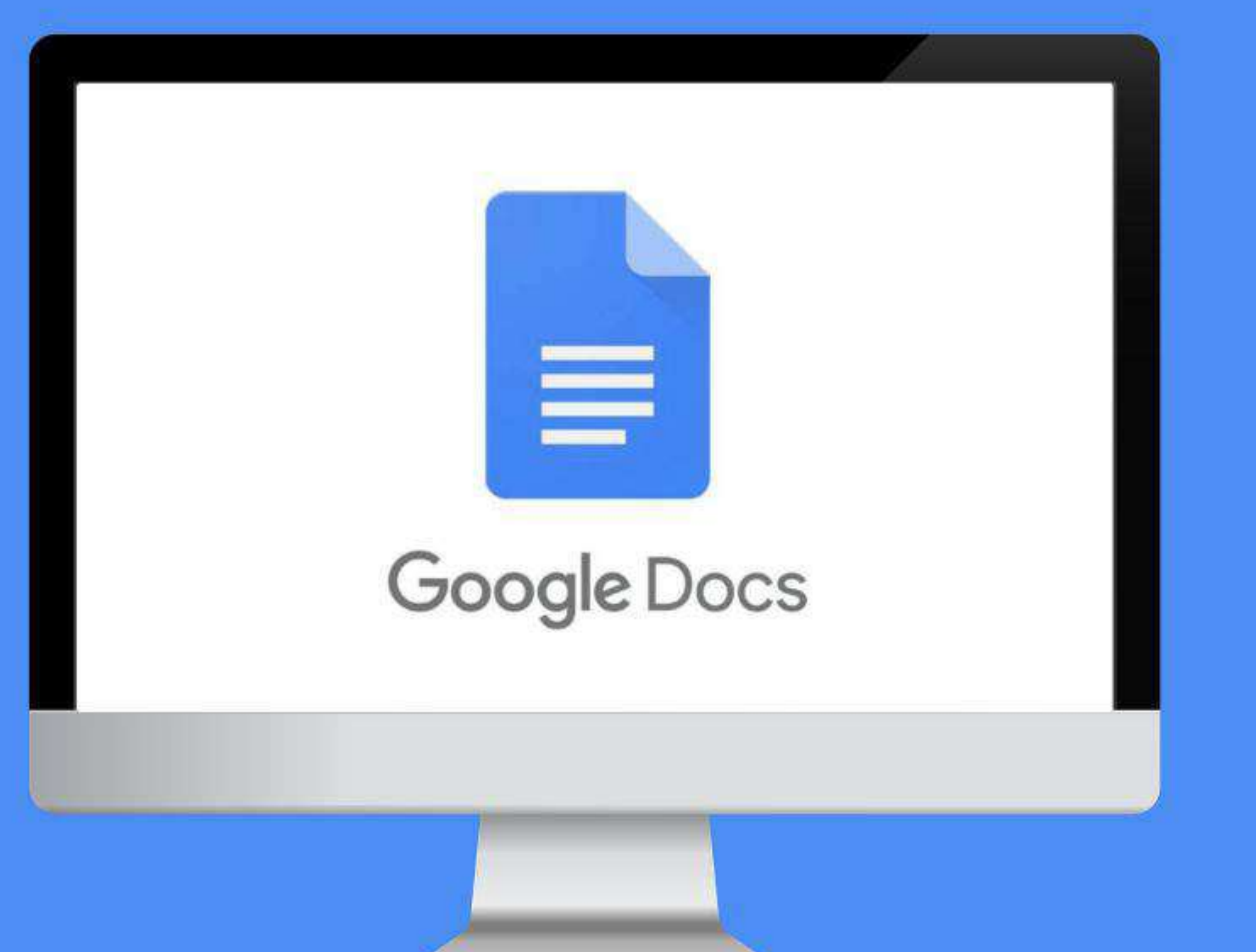

![](_page_15_Picture_9.jpeg)

# **- O QUE É?**

O Google Documentos é uma ferramenta de edição de texto gratuita, online e de fácil compartilhamento. Por meio desta plataforma é possível criar, editar e construir documentos de maneira colaborativa. Além disso, também é possível o download em vários formatos, incluindo PDF e docx.

## **- POR QUE USAR?**

- 1. Salvamento automático
- 2. Compartilhamento rápido
- 3. Edição em equipe através dos modos sugestão e comentários
- 4. Histórico de versões do documento
- 5. Correção ortográfica e gramatical automática
- 6. Fácil edição pelo aplicativo para celular

![](_page_16_Picture_10.jpeg)

![](_page_16_Picture_0.jpeg)

# **- COMO USAR?**

Primeiramente, existem ícones importantes na barra de ferramentas, que auxiliam a organização rápida do texto. Para editar de forma mais completa, abra o menu "Formatar".

![](_page_17_Picture_4.jpeg)

cosmeticos, o que se apresenta como uma oportunidade de investimento para se estabeinont uma produção local sustentável e duradoura destendemente cas anteriores.

Em uma analise pratica, a inserção de materias-primas da floresta amazonica no mercado de cosmeticos e a exploração consciente desses recursos ampliaram o conhecimento subre os produtos da região e geram renda as comunidades locais, poderiam kwostir no ocecnyowimchto da região, Alom disso, tranaoporturidades de emprego e especialização para a população.

Observa se então que a expicração, de forma sustentável, dos produtos ionginados da lloresta amazónica pode acarretar beneficios económicos e socrais ao país e ás comunidades regionais. Nesse aspecto, possoi protagonismo a indústria de cosméticos que, com a crescente demanda por produtos "naturais", investe nesse

### Para fazer o download do seu documento, abra o menu "Arquivo" e escolha o formato que você deseja

![](_page_17_Picture_9.jpeg)

![](_page_17_Picture_10.jpeg)

dessa tendéncia pode ser observada no mercado de counciticos, o que se apresenta como uma oportunidade de investimento para se estabelecer uma produção local, sustentável e duradoura, diferentemente das anteriores.

Em uma análise prática, a inserção de materias-primas da floresta amazônica no o consciente desses recursos ampliaram o conhecenento. ranca as comunidades locais, que poceriam investir no

![](_page_17_Picture_13.jpeg)

igonismo a incusora de cosméticos que, com a crescente. tycisto nessa sotor o consoquentemente, morece ser-

A Floresta Amazónica tem uma crande variedade de plantas e frutos dentre todo seu gigantesco território e consequentemente, trá uma enorme diversidade de produtos que podein ser helps a tone center tiens, detroitsbando um grande pobricial ecutiónico da recibo. Vários

![](_page_17_Picture_17.jpeg)

![](_page_17_Picture_1.jpeg)

# **- Como compartilhar**

Para editar o documento de forma colaborativa com outras pessoas utilize o compartilhamento.

#### Quer ver essa explicação em um vídeo rapidinho? Acesse o link abaixo: **<https://youtu.be/yRQVzFZ7vtM>**

#### No canto superior direito, clique em "Compartilhar".

![](_page_18_Picture_5.jpeg)

A pensata Geriz è criar, de Laurent Lapierre, professor titular da Catedra de Liderança Pierre-Péladeau - HEC Montreal, apresenta uma reflexão acerca da mual forma de exercer a profissão de gestor e de ensinar gestão. O autor analisa que na atualidade os processos criativos de administração estão sendo substituidos por um bombardeamento constante de teorias e técnicas prontas, a qual refere-se como "novos credos pouco documentados e pouco aprofundados, e portanto validados por 'especialistas' de todos os tipos' (LAPIERRE, 2005, p.108), teorias essas que inibem a criatividade do processo de gestão e não abrangem toda a sua complexidade. Lapierre se mostra contrário a normatividade presente nas teorias de gestão, apresentando uma visão crítica ao modelo existente de ensino, e expõe novos pontos de vista como possíveis soloções iniciais à problemática construida. A respeito do surgimento de novas teorias. Lapierre manifesta que isso resulta do fato de que gerir é dificil, e que de certa forma, modelos prontos se apresentam como jama boa solução. Os modelos clássicos existentes, como a teoria científica de Taylor, a teoria das relações humanas de Elton Mayo, vistos nas faculdades de administração, surgiram da necessidade de uma organização do pensamento administrativo, e a partir do estudo do caso que os autores presenciaram, criaramteorias. L'amerite renede no lomin de texto, desconstruir a sóeix de romanividade que as

## Compartilhar

![](_page_18_Picture_8.jpeg)

![](_page_18_Picture_9.jpeg)

![](_page_18_Picture_1.jpeg)

#### Defina em qual formato você deseja compartilhar o documento.

![](_page_19_Picture_4.jpeg)

![](_page_19_Picture_47.jpeg)

![](_page_19_Picture_6.jpeg)

#### Ative a opção para notificar a pessoa do compartilhamento, escreva uma mensagem e clique em editor.

![](_page_19_Picture_2.jpeg)

![](_page_19_Picture_0.jpeg)

#### Clique em enviar e finalize o compartilhamento.

![](_page_20_Picture_3.jpeg)

![](_page_20_Picture_4.jpeg)

Outro modo de compartilhar um documento é por meio da disponibilização de um link. Para compreender como aplicar este método assista o vídeo disponibilizado no youtube.

![](_page_20_Picture_6.jpeg)

**21**

**Google Documentos - Como usar?**

![](_page_20_Picture_1.jpeg)

Na barra de ferramentas, clique em no ícone de edição.

![](_page_21_Picture_5.jpeg)

A pensata Gerir é criar, de Laurent Lapierre, professor titular da Cátedra de Liderança Pierre-Péladeau - HEC Montreal, apresenta uma reflexão acerca da atual forma de exercer a profissão de gestor e de ensinar gestão. O autor analisa que na atualidade os processos criativos de administração estão sendo substituídos por um bombardeamento constante de teorias e técnicas prontas, a qual refere-se como "novos credos pouco documentados e pouco aprofundados, e portanto validados por 'especialistas' de todos os tipos" (LAPIERRE, 2005, p.108), teorias essas que inibem a criatividade do processo de gestão e não abrangem toda a sua complexidade. Lapierre se mostra contrário a normatividade presente nas teorias de gestão, apresentando uma visão crítica ao modelo existente de ensino, e expõe novos pontos de vista como possíveis soluções iniciais à problemática construída. A respeito do surgimento de novas teorias, Lapierre manifesta que isso resulta do fato de que gerir é difícil, e que de certa forma, modelos prontos se apresentam como uma boa solução. Os modelos clássicos existentes, como a teoria científica de Taylor, a teoria das relações humanas de Elton Mayo, vistos nas faculdades de administração, surgiram da necessidade de uma organização do pensamento administrativo, e a partir do estudo do caso que os autores presenciaram, criaram teorias. Lapierre propõe ao longo do texto, desconstruir a ideia de normatividade que as

#### Altere para modo de sugestão.

![](_page_21_Picture_8.jpeg)

pensamento administrativo, e a partir do estudo do caso que os autores presenciaram, criaram teorias. Lapieres propôs ao longo do texto, desconstruir o ideio de normatividade que as tecnas clássicas e atuais preconizam, ou que os administradores (ou futuros administradores). assumilam delas. As teorias se constroem de modo prescritivo ou explicativo porque, de certa forma, não se pode negar a existência de semelhanças em certos contextos de administração, mas. O autor evidencia que "A gestão é uma prática que conhecemes e sprendencia sa comerca das vezes por experiência, primeiramente dos cutros e posteriormente por nossas próprias experiências"(LAPIERRE, 2005, p.111), de modo que não se pode negar o caráter social da odmunistração gerimos nomo sontos, e devemos construir nossa forma de bidas com as

# **- Edição em equipe: Modo sugestão**

Para aguardar a confirmação das outras pessoas para uma alteração no documento, use o modo *sugestão*.

**22**

![](_page_21_Picture_13.jpeg)

ícone

 $\pm$ 

Q

o

![](_page_21_Picture_1.jpeg)

## Ao deslizar o mouse pela lateral da margem, aparecem dois ícones, para acessar o modo sugestão, clique no segundo.

![](_page_22_Picture_136.jpeg)

![](_page_22_Picture_4.jpeg)

teorias. Lapierre propôe ao longo do texto, desconstruir a ideia de nomatividade que as teorias elássicas e atunis precenizam, ou que os administradores (ou futuros odministradores). assemilam delos. As teorias se constreera de modo presentivo ou explicativo porque, de certa forma, não se pode negar a existência de semelhanças em certos contextos de administração, mas O autor evidencia que "A gestão é uma prática que conhecemos e aprendemos na maiona das veitos pen experiência prostenamente dos outros e posterosmente por nossos próprias. experiencias (LAPIERRE, 2005, p.131), de modo que não se pode negar o caráter social da administração: genimos como somos, e devemos construir nossa forma de lidar com as

alterar para o modo sugestão

a sugestão

Transferência de ...

Responda ou adicione outras pessoas

Substituir: "analisa" por "ressalta"

18:42 Hoje

**CITA** 

 $\begin{array}{ccccccccc} \cdot & \cdot & \cdot & \cdot & \cdot & \cdot \end{array}$ 

Ø

 $^{+}$ 

ņ

o

## As sugestões de alteração aparecem após a edição ou exclusão de parte do texto, facilitando a análise em colaboração para manutenção ou não das alterações.

![](_page_22_Picture_8.jpeg)

A pensata Gerir é criar, de Laurent Lapierre, professor titular da Cátedra de Liderança Pierre-Péladeau - HEC Montreal, apresenta uma reflexão acerca da atual forma de exercer a profissão de gestor e de ensinar gestão. O autor ressalta analisa que na atualidade os processos criativos de administração estão sendo substituídos por um bombardeamento constante de teorias e técnicas prontas, a qual refere-se como "novos credos pouco documentados e pouco aprofundados, e portanto validados por 'especialistas' de todos os tipos" (LAPIERRE, 2005, p.108), teorias essas que inibem a criatividade do processo de gestão e não abrangem toda a sua complexidade. Lapierre se mostra contrário a normatividade presente nas teorias de gestão, apresentando uma visão crítica ao modelo existente de ensino, e expõe novos pontos de vista como possíveis soluções iniciais à problemática construída. A respeito do surgimento de novas teorias, Lapierre manifesta que isso resulta do fato de que gerir é difícil, e que de certa forma, modelos prontos se apresentam como uma boa solução. Os modelos clássicos existentes, como a teoria científica de Taylor, a teoria das relações humanas de Elton Mayo, vistos nas faculdades de administração, surgiram da necessidade de uma organização do pensamento administrativo, e a partir do estudo do caso que os autores presenciaram, criaram

 $\frac{1}{2} \left( \frac{1}{2} \right) \left( \frac{1}{2} \right) \left( \frac$ 

![](_page_22_Picture_10.jpeg)

**23**

#### **Google Documentos - Como usar?**

# **- Edição em equipe: Comentários**

É possível também adicionar comentários sobre alguma parte do texto, deixando a parte selecionada ressaltada e escrever ao lado o comentário ou sugestão de alteração.

#### Quer ver essa explicação em um vídeo rapidinho? Acesse o link abaixo: **<https://youtu.be/SF9yaAPliGc>**

Selecione o texto que você deseja comentar. Ao deslizar o mouse pela lateral da margem, aparecem dois ícones. Para acessar o modo sugestão, clique no primeiro.

![](_page_23_Picture_5.jpeg)

![](_page_23_Figure_6.jpeg)

#### O texto ficará em destaque e o comentário aparecerá na lateral direita

![](_page_23_Figure_8.jpeg)

A pensata Gerir é criar, de Laurent Lapierre, professor titular da Cátedra de Liderança Pierre-Péladeau - HEC Montreal, apresenta uma reflexão acerca da atual forma de exercer a profissão de gestor e de ensinar gestão. O autor ressalta analisa que na atualidade os processos criativos de administração estão sendo substituídos por um bombardeamento constante de teorias e técnicas prontas, a qual refere-se como "novos credos pouco documentados e pouco aprofundados, e portanto validados por 'especialistas' de todos os tipos'' (LAPIERRE, 2005, p.108), teorias essas que inibem a criatividade do processo de gestão e não abrangem toda a sua complexidade. Lapierre se mostra contrário a normatividade presente nas teorias de gestão, apresentando uma visão crítica ao modelo existente de ensino, e expõe novos pontos de vista como possíveis soluções iniciais à problemática construida. Sobre A respeito do surgimento de novas teorias, Lapierre manifesta que isso resulta do fato de que gerir é difícil, e que de certa forma, modelos prontos se apresentam como uma boa solução. Os modelos clássicos existentes, como a teoria científica de Taylor, a teoria das relações humanas de Elton Mayo, vistos nas faculdades de administração, surgiram da necessidade de uma organização do pensamento administrativo, e a partir do estudo do caso que os autores presenciaram, criaram teorias. Lapierre propõe ao longo do texto, desconstruir a ideia de normatividade que as teorias clássicas e atuais preconizam, ou que os administradores (ou futuros

![](_page_23_Figure_10.jpeg)

![](_page_23_Picture_11.jpeg)

圓

ø.

 $(10)$  .

 $\sim 12$ 

 $1.430 + 1$ 

 $\sim 3\pi$  .

 $\sim 1.5$ 

 $-91.11$ 

 $\frac{18}{18}$ 

![](_page_23_Picture_1.jpeg)

### Para ter acesso a todos os comentários e sugestões feitas, clique no ícone de comentário na barra de ferramentas.

![](_page_24_Picture_3.jpeg)

sua complexidade. O autor se mostra contrário à normatividade presente nas teorias de gestão, apresentando uma visão crítica ao modelo existente de ensino, e expõe novos pontos de vista como possíveis soluções iniciais à problemática construída. A respeito do surgimento de novas teorias, Lapierre manifesta que isso resulta do fato de que gerir é dificil, e que de certa forma, modelos prontos se apresentam como uma boa solução. Os modelos clássicos existentes, como a teoria científica de Taylor, a teoria das relações humanas de Elton Mayo, vistos nas faculdades de administração, surgiram da necessidade de uma organização do pensamento administrativo, e a partir do estudo do caso que os autores presenciaram, criaram teorias. Lapierre propõe ao longo do texto, desconstruir a ideia de normatividade que as tanriae olárciose a stusie praconizam ou que oc administradores (ou futuros administradores)

Os comentários e sugestões aparecerão em ordem cronológica, independente de já haverem sido concluídos.

![](_page_24_Picture_6.jpeg)

![](_page_24_Picture_7.jpeg)

**25**

#### **Google Documentos - Como usar?**

![](_page_24_Picture_1.jpeg)

R)

## **- Histórico de versões do documento**

Caso queira alterar alguma parte do trabalho ou texto de maneira mais estrutural, vá em histórico de versões e renomeie a versão atual. Assim, você poderá vê-la depois e comparar as alterações, ou até mesmo retornar para para a versão anterior.

![](_page_25_Figure_6.jpeg)

![](_page_25_Picture_7.jpeg)

Quando as mudanças ocorrerem em versões não salvas, elas podem muitas vezes não serem salvas, pois o Google Documentos cria versões diferentes quando o documento é alterado e fechado.

Caso você mude algo no documento e queira ver como estava antes, clique no menu 'Arquivo' e em seguida em 'Histórico de versões'.

![](_page_25_Picture_4.jpeg)

![](_page_25_Picture_1.jpeg)

## **- Correção ortográfica e gramatical automática**

O Google Documentos possui a funcionalidade de, automaticamente, informar erros ortográficos sublinhando a palavra em azul, além de sugerir alterações.

#### Clique na palavra sublinhada.

![](_page_26_Picture_190.jpeg)

↸

Os títulos que forem adicionados ao documento aparecerão aqui.

v.15, n.4, p.108-113, out/dez.2005.

sua c

apres

como

novas

A pensata Gerir é criar, de Laurent Lapierre, professor titular da Cátedra de Liderança Pierre-Péladeau - HEC Montreal, apresenta uma reflexão acerca da atual forma de exercer a profissão de gestor e de ensinar gestão. O autor analisa que na atualidade os processos criativos de administração estão sendo substituídos por um bombardeamento constante de teorias e técnicas prontas, a qual refere-se como "novos credos pouco documentados e pouco aprofundados, e portanto validados por 'especialistas' de todos os tipos" (LAPIERRE, 2005, p.108), teorias essas que inibem a criatividade do processo de gestão e não abrangem toda a

trio a normatividade presente nas teorias de gestão, Clique na xistente de ensino, e expõe novos pontos de vista palavra emática construída. A respeito do surgimento de resulta do fato de que gerir é difícil, e que de certa sublinhada forma, modelos prontos se apresentam como uma boa solução. Os modelos clássicos existentes, como a teoria científica de Taylor, a teoria das relações humanas de Elton Mayo, vistos nas faculdades de administração, surgiram da necessidade de uma organização do

#### Clique na palavra para aceitar a sugestão, e clique no x para rejeitá-la.

sanana sata administrativa a a nartir da astuda da ana sua as sutarsa srasanainense ariaram

![](_page_26_Picture_11.jpeg)

v.15, n.4, p.108-113, out/dez.2005.

mça

er a

ssos

de

Clique na palavra A pensata Gerir é criar, de Laurent La Pierre-Péladeau - HEC Montreal, apresen para aceitar a profissão de gestor e de ensinar gestão sugestão criativos de administração estão sendo s dos pouco documentados e pouco teorias e técnicas prontas, a qual refere-se como "ne aprofundados, e portanto validados por 'especialistas' de todos os tipos" (LAPIERRE, 2005, p.108), teorias essas que inibem a criatividade à normatividade  $\otimes$   $\Box$  : rangem toda a sua complexidade. O autor se mostra contrário a no Sugestão e presente nas teorias de gestão, apresentando uma visão crítica ao modelo existente de ensino e exp antos de vista Clicando no x, como possíveis soluções iniciais à problemática construída novas teorias. Lapierre manifesta que isso resulta do fato de o você rejeita a forma, modelos prontos se apresentam como uma boa s sugestão existentes, como a teoria científica de Taylor, a teoria das rel

vistos nas faculdades de administração, surgiram da necessidade de uma organização do concerción edicinistrativa e a notir de setuda da cosa que as autores processiones arizones

27

Ø

ņ

Ø

ņ

Os títulos que forem adicionados ao documento aparecerão aqui.

#### **Para fazer uma revisão completa do documento:**

## Use o atalho "Ctrl+Alt+x'' ou abra o menu 'Ferramentas > Ortografia e gramática > Verificação ortográfica e gramatical'.

![](_page_27_Picture_4.jpeg)

# **C3**

#### Clique em aceitar para alterar a palavra, ou em ignorar para passar para a próxima sugestão.

![](_page_27_Figure_7.jpeg)

Os títulos que forem adicionados ao documento aparecerão aqui.

> circunstâncias em que nos encontramos, semelhante aos teóricos clássicos estu a partir das proposições anteriores, se dirige aos professore e as universidad importância de permitir que os alunos lidem com "a complexidade da ge conciliam conhecimento, intenções e ações." (LAPIERRE, 2005, p.110) Apresenta, então, o estudo de casos como algo construtivo ao profissional de administração, pela possibilidade de desenvolver novas práticas aplicáveis à sua realidade a partir do estudo de outras realidades, e se dirige especificamnte aos professores, sugerindo que exercitem a prática de "renunciar ao desejo de impressionar como professor", e passem a auxiliar seus alunos a construirem suas novas teorias. O texto apresenta uma questão interessante a todos os profissionais de gestão, em formação ou não, para que se atentem a não aceitar, consciente ou inconsientemente, teorias como normas aplicáveis a todos os contextos administrativos.

especificamente

Ignorar

Escolha a

opção

Aceitar

D,

#### Quando todo o documento estiver sido verificado, clique em fechar para finalizar.

![](_page_28_Figure_2.jpeg)

estudo de casos como algo construtivo ao profissional de administração, pela possibilidade de desenvolver novas práticas aplicáveis à sua realidade a partir do estudo de outras realidades, e se dirige especificamente aos professores, sugerindo que exercitem a prática de "renunciar ao desejo de impressionar como professor", e passem a auxiliar seus alunos a construírem suas novas teorias. O texto apresenta uma questão interessante a todos os profissionais de gestão, em formação ou não, para que se atentem a não aceitar, consciente ou inconscientemente, teorias como normas aplicáveis a todos os contextos administrativos.

![](_page_28_Picture_4.jpeg)

Fique sempre atento, pois algumas sugestões gramaticais podem não ser adequadas ao contexto, como a sugestão de alteração do tempo verbal (sugerindo verbos no presente, para verbos escritos corretamente no passado, por exemplo), e, caso sejam aceitas, as sugestões podem alterar significativamente o sentido da frase.

O Google Documentos também tem um dicionário. Para utilizá-lo basta clicar em ferramentas e em seguida em dicionário, ou usar o atalho 'Ctrl + Shift + y' e digitar a palavra que deseja.

![](_page_28_Picture_7.jpeg)

C

Nessa opção, você pode alterar também a orientação (retrato ou paisagem), a cor da página e o tamanho padrão da folha (A4, A3, Cartão)

#### Quer ver essa explicação em um vídeo rapidinho? Acesse o link abaixo: **<https://youtu.be/dmZBh1e5STg>**

#### Abra a opção "Arquivo" no menu superior.

![](_page_29_Picture_5.jpeg)

profissão de gestor e de ensinar gestão. O autor analisa que na atualidade os processos criativos de administração estão sendo substituídos por um bombardeamento constante de teorias e técnicas prontas, a qual refere-se como "novos credos pouco documentados e pouco aprofundados, e portanto validados por 'especialistas' de todos os tipos" (LAPIERRE, 2005, p.108), teorias essas que inibem a criatividade do processo de gestão e não abrangem toda a sua complexidade. Lapierre se mostra contrário a normatividade presente nas teorias de gestão, apresentando uma visão crítica ao modelo existente de ensino, e expõe novos pontos de vista como possíveis soluções iniciais à problemática construída. A respeito do surgimento de novas teorias, Lapierre manifesta que isso resulta do fato de que gerir é difícil, e que de certa forma, modelos prontos se apresentam como uma boa solução. Os modelos clássicos existentes, como a teoria científica de Taylor, a teoria das relações humanas de Elton Mayo, vistos nas faculdades de administração, surgiram da necessidade de uma organização do pensamento administrativo, e a partir do estudo do caso que os autores presenciaram, criaram teorias. Lapierre propõe ao longo do texto, desconstruir a ideia de normatividade que as teorias clássicas e atuais preconizam, ou que os administradores (ou futuros administradores) assimilam delas. As teorias se constroem de modo prescritivo ou explicativo

## Arquivo

 $+144$ 

 $+19 + 1$ 

#### Clique em "Configurações da página".

![](_page_29_Picture_122.jpeg)

![](_page_29_Picture_123.jpeg)

# **- Configuração da margem**

![](_page_29_Picture_12.jpeg)

![](_page_29_Picture_1.jpeg)

Ø

o

Ø

 $+$ 

ņ

#### Altere as proporções de acordo com a necessidade e clique em ok.

![](_page_30_Picture_51.jpeg)

Caso queira salvar essa formatação, clique em salvar como padrão e todos os próximos documentos iniciarão dessa forma.

![](_page_30_Picture_5.jpeg)

Para atender a ABNT utilize:

- margem esquerda e superior de 3cm;
- margem direita e inferior de 2cm;
- mantenha a orientação retrato;
- papel tamanho A4 e cor branca.

![](_page_30_Picture_11.jpeg)

![](_page_30_Picture_1.jpeg)

## **- Títulos e sumário**

Para facilitar, durante a edição, é possível habilitar a ferramenta estrutura de tópicos do documento.

Para habilitar a estrutura de tópicos, clique na opção "Ver" do menu superior e marque "Abrir estrutura de tópicos do documento".

![](_page_31_Picture_60.jpeg)

![](_page_31_Picture_61.jpeg)

#### Quer ver essa explicação em um vídeo rapidinho? Acesse o link abaixo: **<https://youtu.be/475rlACyLes>**

Você pode selecionar a opção adequada ao texto selecionado clicando na respectiva caixa de seleção.

Caso queira alterar a formatação padrão, passe o mouse por cima das opções e selecione "Usar essa formatação em 'Título x'", transformando a formatação do estilo conforme modelo de texto selecionado.

![](_page_31_Picture_9.jpeg)

![](_page_31_Picture_62.jpeg)

![](_page_31_Picture_11.jpeg)

![](_page_31_Picture_1.jpeg)

Agora, ao clicar em um tópico, você é direcionado ao local onde ele está no documento. Se quiser inserir um sumário contendo essa estrutura de tópicos, vá para a página onde o sumário deve ser adicionado e clique no menu "Inserir" e em seguida "Sumário".

- irio
- irio com links azuis

Para remover um tópico do sumário basta clicar no x ao lado do tópico na estrutura de tópicos, ou selecionar o texto, clicar na caixa de seleção "Texto normal" e alterá-lo para texto normal. Após isso, clique no ícone de atualizar (à esquerda) no sumário, para que ele atualize.

![](_page_32_Picture_9.jpeg)

#### $\leftarrow$ 1.INTRODUÇÃO 1.1 Tema 1.INTRODUÇÃO 1.2 Problema 1.1 Tema 1.2 Problema 1.3 Objetivos 1.3 Objetivos 1.3.1 Objetivos específicos 1.3.1 Objetivos específicos 1.4 Justificativa 1.4 Justificativa REFERÊNCIAS REFERENCIAS

![](_page_32_Picture_11.jpeg)

![](_page_32_Picture_119.jpeg)

acordo

Observe que todos os tópicos presentes na estrutura de tópicos são automaticamente adicionados no sumário.

**33**

Ø

 $\pm$ 

 $\mathbf{C}$ 

![](_page_32_Picture_1.jpeg)

# **- Localizar e substituir**

Esta é uma ferramenta útil quando percebemos que utilizamos uma expressão errada desde o início do texto, para observar o uso de palavras repetidas e para conferir se todas as citações foram referenciadas corretamente ao longo do texto. Por meio dela, é possível encontrar quantas vezes a palavra foi utilizada e substituir em uma ou em todas as ocasiões por outra palavra de sua escolha.

Clique no menu "Editar", e em seguida em "Localizar e substituir", ou use o atalho "Ctrl + H"

![](_page_33_Picture_5.jpeg)

pensata Gerir é criar, de Laurent Lapierre, professor titular da Cátedra de Liderança rre-Péladeau - HEC Montreal, apresenta uma reflexão acerca da atual forma de exercer a fissão de gestor e de ensinar gestão. Lapierre analisa que na atualidade os processos itivos de administração estão sendo substituídos por um bombardeamento constante de rias e técnicas prontas, a qual refere-se como "novos credos pouco documentados e pouco ofundados, e portanto validados por 'especialistas' de todos os tipos" (LAPIERRE, 2005, 08), teorias essas que inibem a criatividade do processo de gestão e não abrangem toda a

hatividade presente nas teorias de gestão, de ensino, e expõe novos pontos de vista

comp Clique aqui esenta

como possiveis soluções iniciais à problematica construída. A respeito do surgimento de novas teorias, Lapierre manifesta que isso resulta do fato de que gerir é difícil, e que de certa forma, modelos prontos se apresentam como uma boa solução. Os modelos clássicos existentes, como a teoria científica de Taylor, a teoria das relações humanas de Elton Mayo, vistos nas faculdades de administração, surgiram da necessidade de uma organização do pensamento administrativo, e a partir do estudo do caso que os autores presenciaram, criaram teorias. Lapierre propõe ao longo do texto, desconstruir a ideia de normatividade que as

**SK** Recortar Ctrl+X C Copian  $C$ tr $+C$ Os títulos que documento apa □ Colar Ctrl+V Colar sem formatação Ctrl+Shift+V Excluir Selecionar tudo  $Ctrl+A$ Localizar e substituir  $Ctrl + H$ 

 $\leftarrow$ 

#### Digite a palavra ou expressão buscada.

![](_page_33_Picture_13.jpeg)

![](_page_33_Picture_170.jpeg)

![](_page_33_Picture_15.jpeg)

#### Quer ver essa explicação em um vídeo rapidinho? Acesse o link abaixo:

**<https://youtu.be/fRshAgSKYmg>**

정보 - 부가 19

**34**

**Q** 

![](_page_33_Picture_1.jpeg)

Ø

÷

d

#### Coloque a palavra que você deseja substituir

![](_page_34_Figure_3.jpeg)

## Clique em substituir, para alterar somente a primeira ocorrência da palavra no texto, ou clique em Substituir tudo, para alterar todas as ocorrências da palavra no texto.

![](_page_34_Picture_93.jpeg)

![](_page_34_Picture_7.jpeg)

![](_page_34_Picture_8.jpeg)

#### Para buscar apenas uma palavra, utilize o atalho "Ctrl + F".

![](_page_34_Picture_10.jpeg)

![](_page_34_Picture_1.jpeg)

# **- Linguagem matemática**

Para inserir equações e fórmulas, é possível habilitar a barra de ferramentas de equação.

Clique no menu "Inserir" e depois em "Equação"

![](_page_35_Picture_6.jpeg)

Clique na opção "Ver" do menu superior e depois em "Exibir barra de ferramentas de equação" ou

#### Utilize as ferramentas da barra.

![](_page_35_Picture_8.jpeg)

![](_page_35_Picture_1.jpeg)
### **- Atalhos de teclado**

 $Ctrl + C = Copia$  o texto ou imagem

 $Ctrl + V = Cola$  o texto ou imagem copiado anteriormente

Ctrl + X = Recorta (copia porém exclui do lugar)

Ctrl + A = Selecionar tudo

Ctrl + shift + C = contagem de palavras (ou abra o menu ferramentas>contagem de palavras)  $Ctrl + F = Localizar$  palavras no documento

Ctrl + shift + seta (qualquer direção) = Seleciona uma palavra inteira por vez

Ctrl + backspace (apagar) = Apaga uma palavra por vez

Ctrl + Alt + X = Correção ortográfica

Ctrl + ou Ctrl - = altera o zoom da página

Windows + H ( de hear) = Digitar por voz - (ou abra ferramentas>digitação por voz)

Os atalho acima são referentes ao sistema windows, e podem não funcionar da mesma forma em todos os tipos de teclado, por isso observe a configuração do seu. No canto direito dos próprios menus estão escritos os respectivos atalhos, então você pode sempre relembrá-los quando for necessário.

Os atalhos fazem referência aos termos em inglês, então uma forma fácil de gravá-los (e treinar um novo idioma) é lembrar das configurações em inglês: c = *copy* (copiar), f = *find* (procurar), h = *hear* (ouvir), a = *all* (tudo), b = *bold* (negrito), u = *underline* (sublinhado).

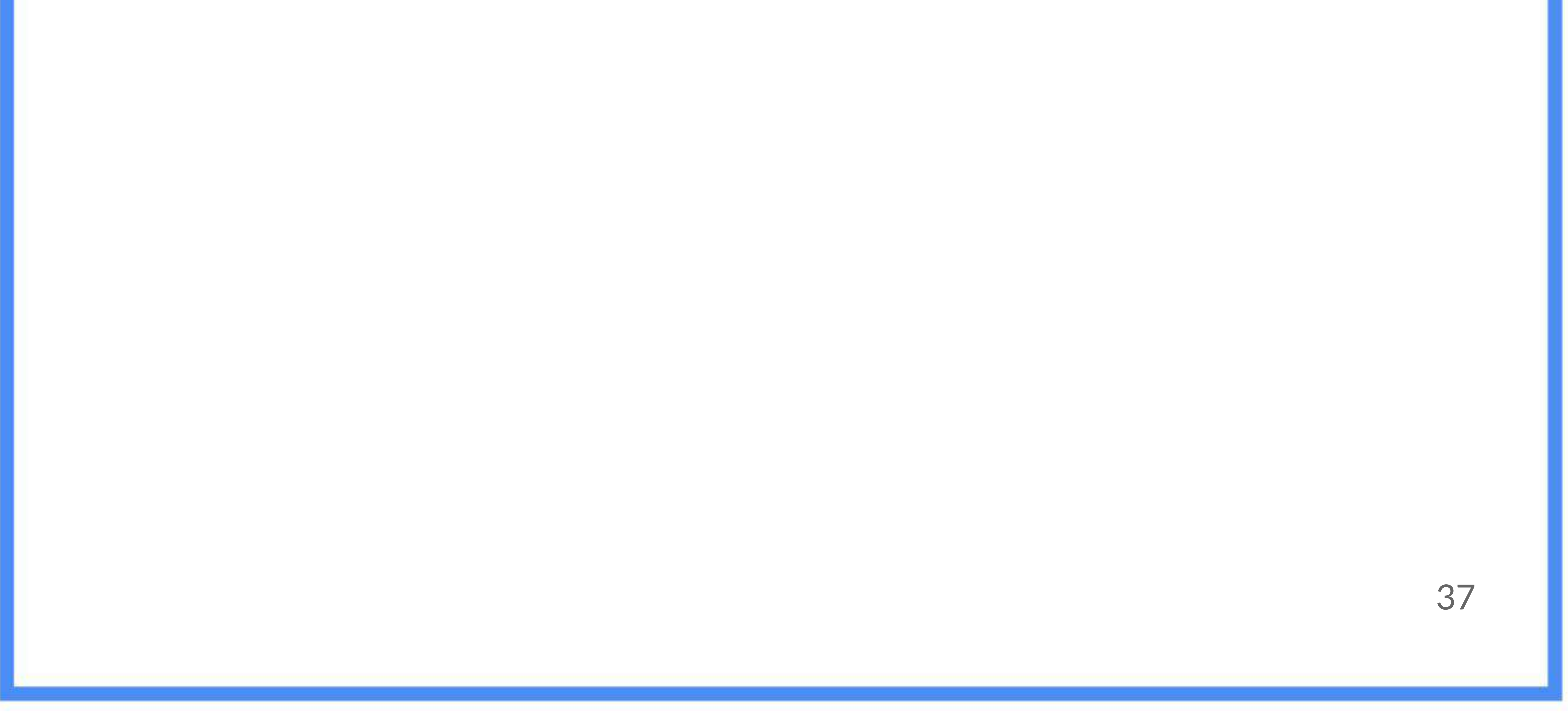

## **- BÔNUS**

A Associação Brasileira de Normas Técnicas (ABNT) define padrões para a organização dos trabalhos acadêmicos através das normas [ABNT NBR 10520: 2002](http://www.ufrgs.br/cursopgdr/download/NBR10520.pdf) e [ABNT NBR 6023](https://www.ufpe.br/documents/40070/1837975/ABNT+NBR+6023+2018+%281%29.pdf/3021f721-5be8-4e6d-951b-fa354dc490ed). Buscando apresentar essas especificações explicamos brevemente sobre citações e referências.

> [Abnt",](http://www.bibc1.cefetmg.br/curso-abnt/) uma apostila que contém detalhadamente os requisitos das Normas ABNT vigentes. Sugerimos a consulta.

Em síntese, citação é quando utilizamos frases e conceitos que foram previamente descritos por outra pessoa como forma de certificar o nosso ponto de vista, de maneira que precisamos dar a ela o crédito. Existem duas formas de citação: a direta e a indireta. A citação indireta é realizada sem utilizar a fala da outra pessoa, trazendo a ideia por meio de outras palavras. A citação direta é quando colocamos a fala de outra pessoa reproduzindo exatamente o documento de referência consultado, devendo o texto estar entre aspas.

#### **Citações**

A Biblioteca do Campus Nova Suíça do CEFET-MG disponibilizou, através do [curso de extensão](http://www.bibc1.cefetmg.br/curso-abnt/)  ["Normalização de Trabalhos Acadêmicos - segundo a](http://www.bibc1.cefetmg.br/curso-abnt/)

#### Normalização de trabalhos acadêmicos

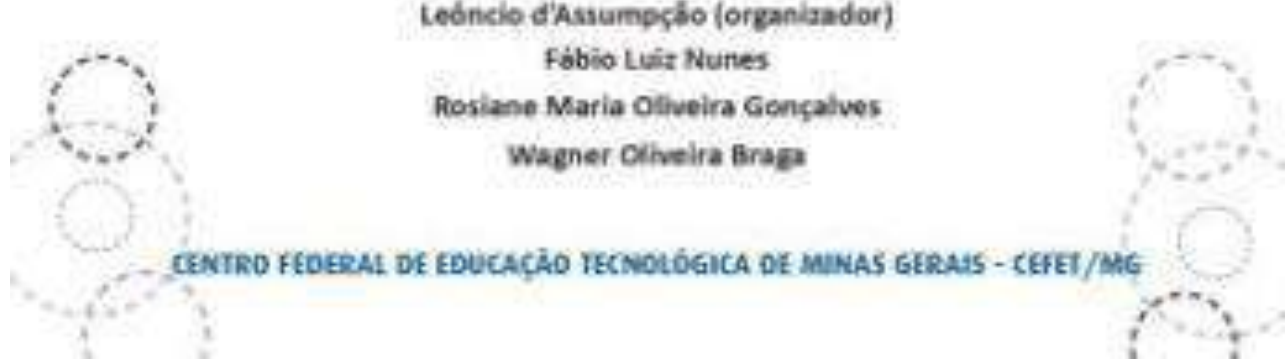

#### **Referências**

As referências são uma série de informações sobre as obras utilizadas, organizadas de forma padronizada pela ABNT, que demonstram as referências utilizadas em seu trabalho e permite que os leitores possam consultá-las.

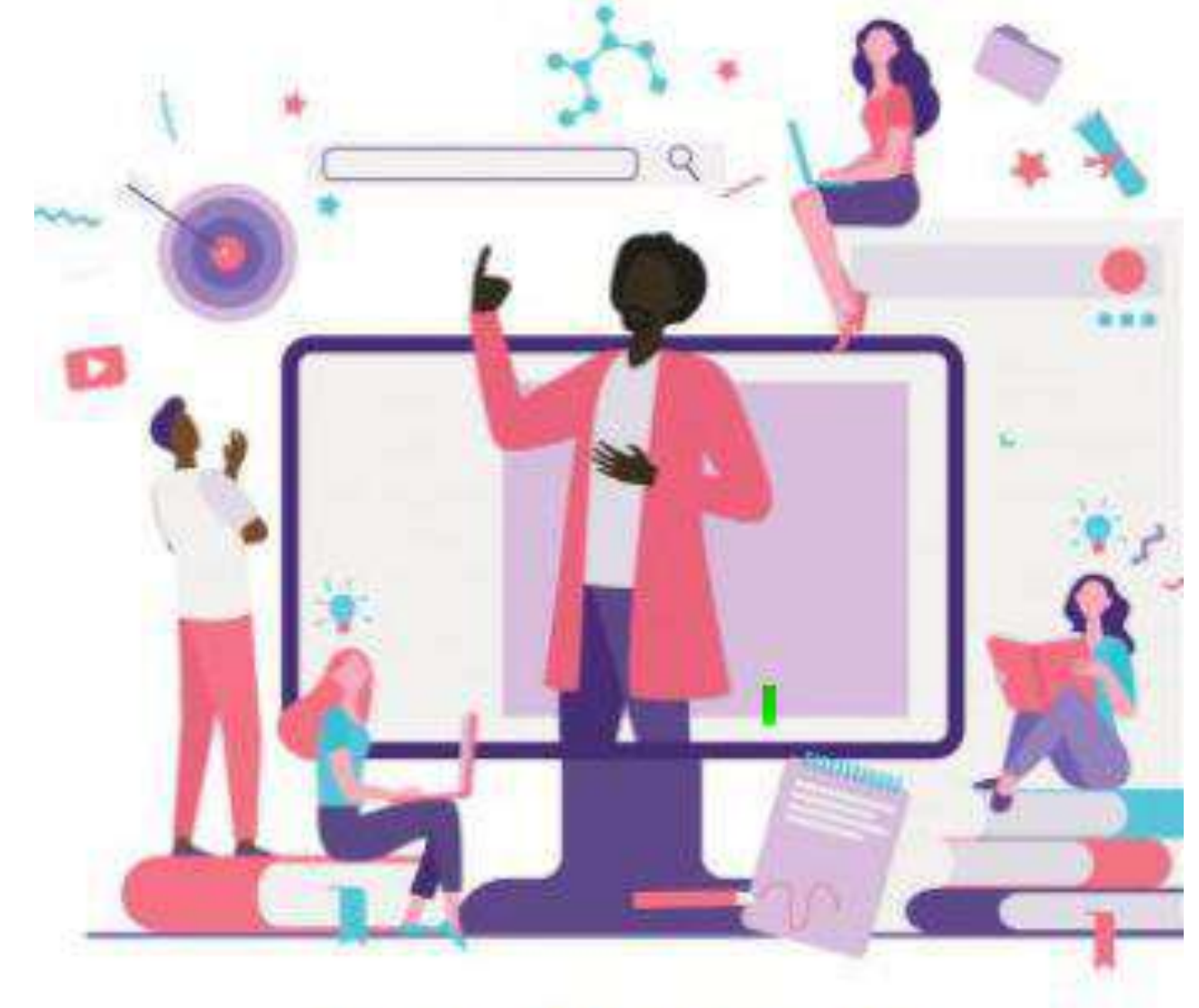

#### Utilizemos como exemplo a inclusão do trecho a seguir como citação em seu trabalho:

Texto original: "Os conceitos abundam e tomam um semblante de lemas que são rapidamente apropriados e aplicados a toda e qualquer situação. Essa lista é longa, mas aqui estão apenas alguns exemplos desses conceitos: competitividade, reengenharia, modernização, otimização, just-in-time, livre comércio, terceirização, globalização, qualidade de vida no trabalho, qualidade total, racionalização, conformidade (...) organizações que aprendem, cultura corporativa, perfis de competência, coaching, inteligência emocional, mentoring, governança corporativa e convergência. Todas essas noções se sucedem e/ou se chocam nesse contexto dos novos credos, pouco documentados e pouco aprofundados, e portanto validados por "especialistas" de todos os tipos."

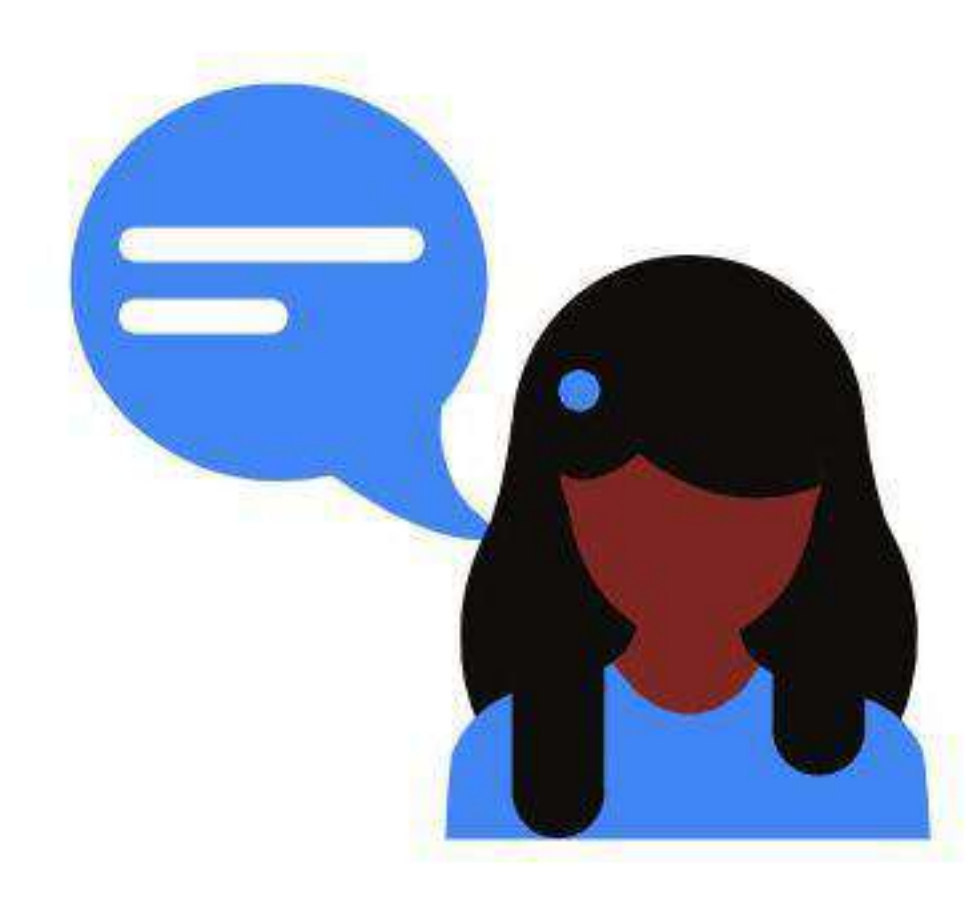

#### **Citações**

*● Citação indireta* 

*Exemplo 1:*

Lapierre ressalta que nos tempos atuais existem conceitos difundidos como modelos de administração que seriam aplicáveis a todos os contextos e que são validados por profissionais não necessariamente especializados na área. (LAPIERRE, 2005)

Observe que a citação apenas menciona os conceitos do autor, e é seguida de seu sobrenome e o ano da publicação entre parênteses.

#### *Exemplo 2:*

Nos tempos atuais existem conceitos difundidos como modelos de administração que seriam aplicáveis a todos os contextos e que são validados por profissionais não necessariamente especializados na área. (LAPIERRE, 2005)

Observe que a citação não cita o nome do autor, porém, por ser uma informação que foi encontrada em seu texto, é seguida do sobrenome e o ano da publicação entre parênteses.

#### **Citações (continuação)**

- *● Citação direta*
- Exemplo:

O autor analisa que na atualidade os processos criativos de administração estão sendo substituídos por um bombardeamento constante de teorias e técnicas prontas, a qual refere-se como "novos credos pouco documentados e pouco aprofundados, e portanto validados por 'especialistas' de todos os tipos" (LAPIERRE, 2005, **p.108**), teorias essas que inibem a criatividade do processo de gestão e não abrangem toda a sua complexidade.

Observe que por apresentar a frase como está no texto original, além do sobrenome do autor e da data de publicação, a página em que a frase pode ser encontrada também está sobre parênteses.

Então, para citações indiretas deve-se utilizar "(Sobrenome do autor, ano da obra)" e para citações diretas "(Sobrenome do autor, ano da obra, página)"

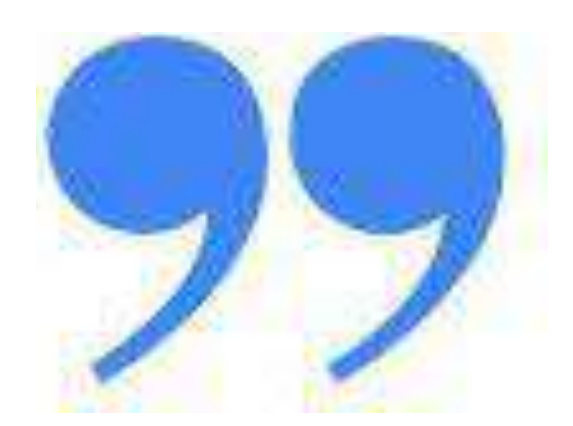

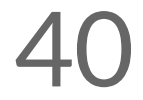

**Google Documentos - Bônus**

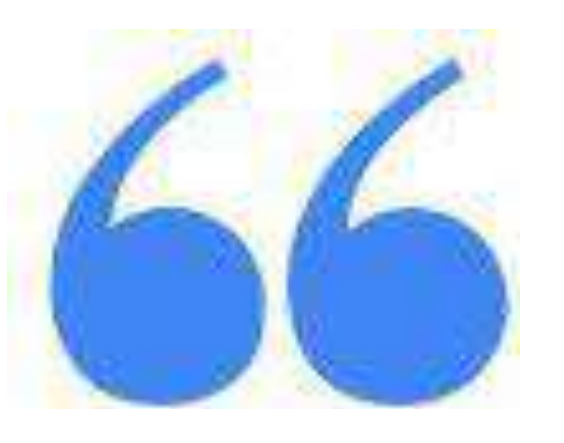

#### **Particularidades em citações**

Quando uma citação direta exceder 3 linhas no tamanho de fonte previsto pela ABNT (tamanho 12), ela deve ser alterada, passando ao tamanho 10 e sofrendo recuo de 4,5cm.

#### *Exemplo:*

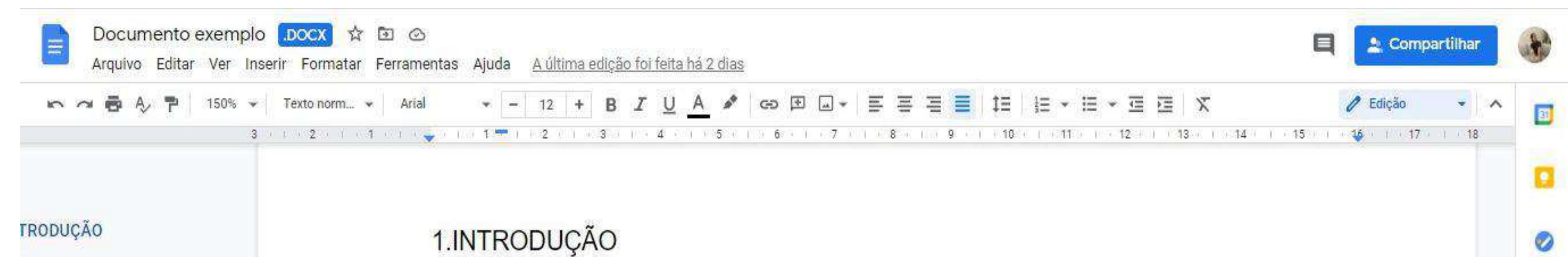

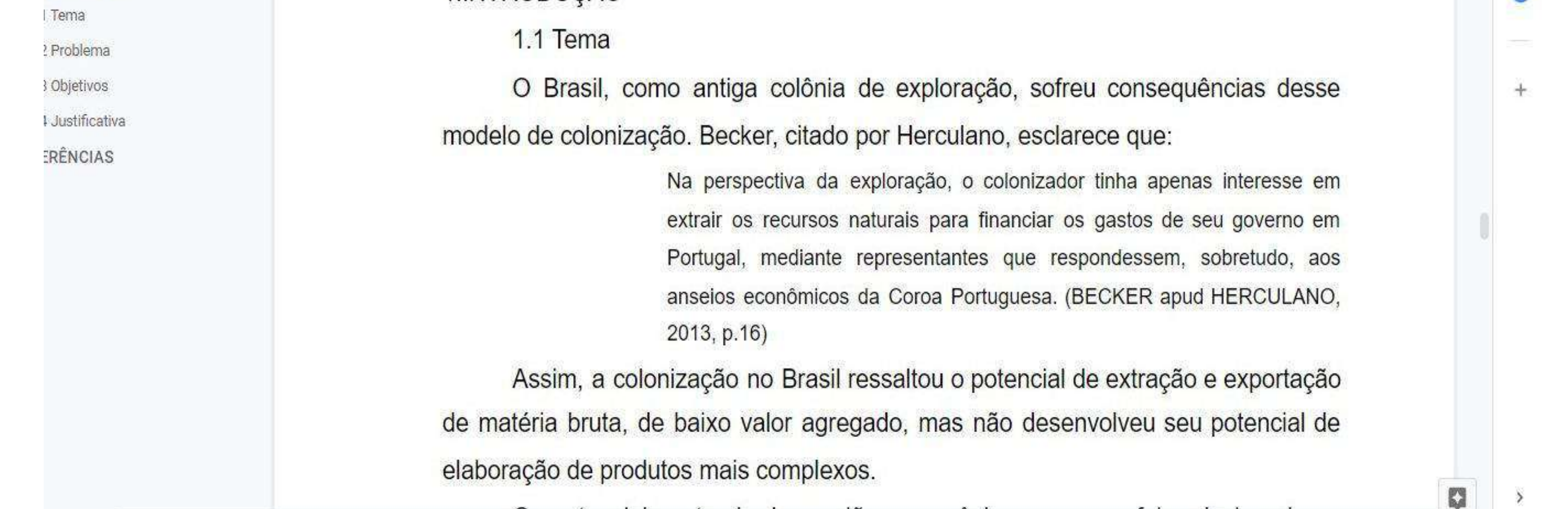

Quando utilizamos uma citação em que o autor está citando outro autor (independentemente se é uma citação direta ou indireta), deve-se usar a expressão apud.

> Na perspectiva da exploração, o colonizador tinha apenas interesse em extrair os recursos naturais para financiar os gastos de seu governo em Portugal, mediante representantes que respondessem, sobretudo, aos anseios econômicos da Coroa Portuguesa. (BECKER apud HERCULANO, 2013, p.16)

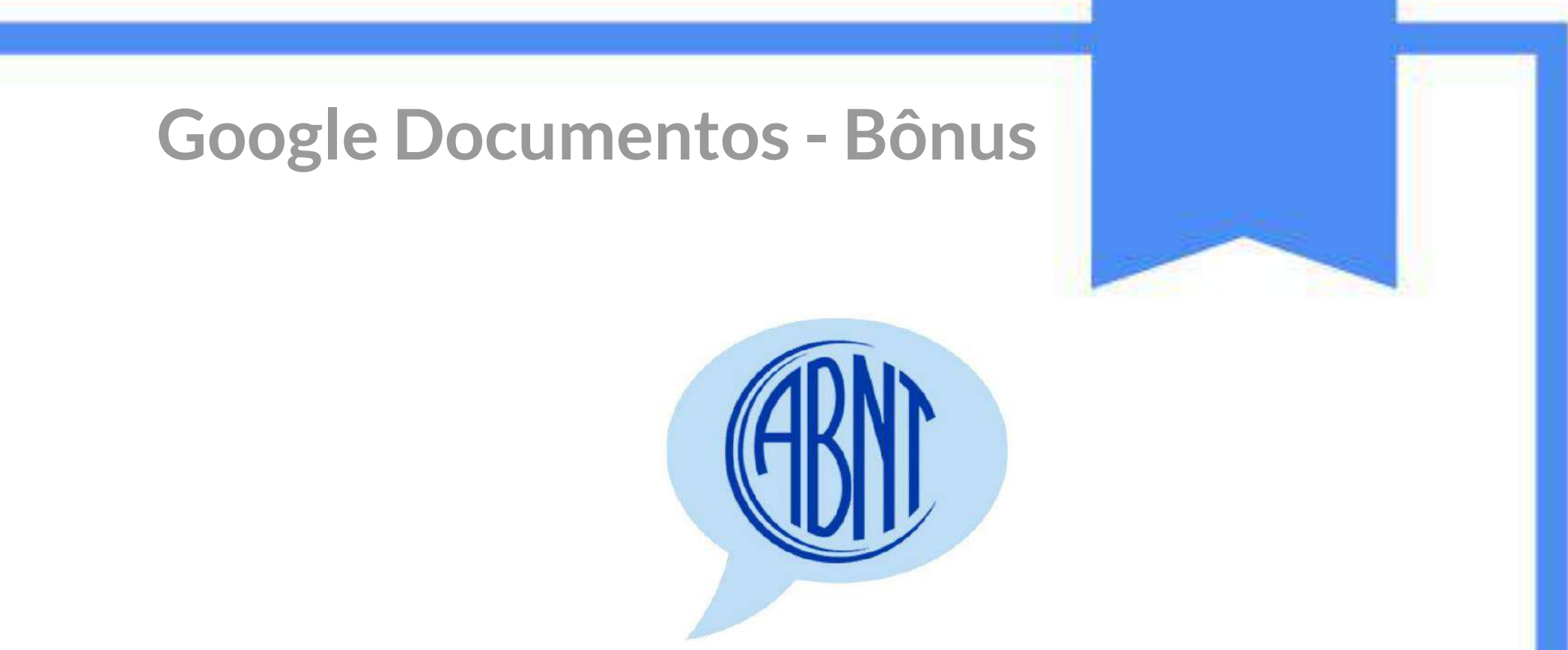

#### **Lista de referências**

A forma mais comum de organização das referências em trabalhos acadêmicos é a lista de referências na página final do trabalho, contendo todas as obras utilizadas para a construção desse texto, independente do teor da obra (livros, sites, filmes...).

*Exemplo*:

LAPIERRE, Laurent. Gerir é criar. RAE - Revista de Administração de empresas, v.15, n.4, p.108-113, out/dez.2005.

#### **Especificidades das listas de referências pela ABNT**

- Deve estar em Espaçamento simples (1), justificado, com 6pt depois dos parágrafos.
- O mês de maio é o único que não é abreviado na língua portuguesa.
- ●A referência do material consultado a partir da internet precisa incluir a construção "Disponível em: *URL*. Acesso em: 00 jan. 2020
- Se a informação sobre o local, a data, a editora ou algum outro dos elementos essenciais não estiver clara na própria obra e puder ser definida apenas por meio de uma outra fonte, ela deverá ser mencionada entre colchetes, e deve-se consultar a norma ABNT.

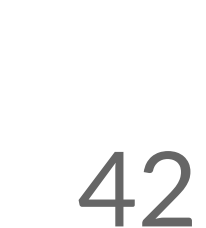

#### **Exemplos de modelos de referências**

- Livro (obra completa) SOBRENOME, Prenome do autor. Título. Edição. Local de publicação: Editora, ano.
- Capítulo de livro SOBRENOME, Prenome do autor do capítulo. Título do capítulo: subtítulo do capítulo. In: SOBRENOME, Prenome do autor do todo. Título do todo: subtítulo do todo. Edição. Local: Editora, data. Descrição física do capítulo.
- Monografia

SOBRENOME, Prenome do autor. Título: subtítulo. Ano de depósito. Monografia/dissertação/tese (Graduação/ Mestrado/Doutorado em Curso) – Vinculação acadêmica, local, data da defesa.

● Artigo de periódico (revistas)

SOBRENOME, Prenome do autor. Título do artigo: subtítulo. Título do periódico, local, volume, número, intervalo de páginas (paginação inicial-final), data.

O Google docs tem uma ferramenta criadora de citações e referências que funcionam para os padrões APA, Chicago e MLA, mas não funciona para o padrão ABNT! Dessa forma, precisamos usar outros organizadores de referência como o More, da UFSC [\(http://novo.more.ufsc.br/\)](http://novo.more.ufsc.br/), o Mendeley [\(https://www.mendeley.com/guides/desktop\)](https://www.mendeley.com/guides/desktop) ou o Zotero [\(https://www.zotero.org/](https://www.zotero.org/) ).

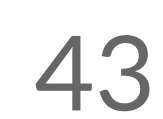

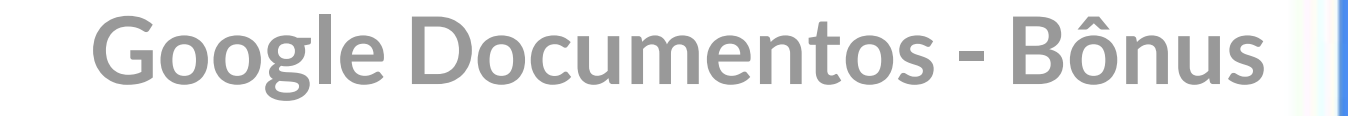

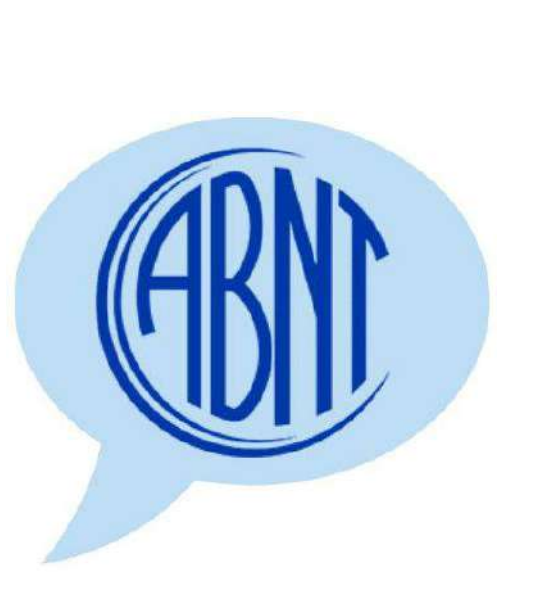

### REFERÊNCIAS

D'ASSUMPÇÃO, Leôncio (org.). Normalização de trabalhos acadêmicos. Belo Horizonte: CEFET-MG; DEDC, 2020.

HERCULANO, Francisco Elno Bezerra. **PRODUÇÃO INDUSTRIAL DE COSMÉTICOS: O PROTAGONISMO DA BIODIVERSIDADE VEGETAL DA AMAZÔNIA**. 2013. 145 f. Tese (Doutorado) - Curso de Biotecnologia, Universidade Federal do Amazonas – Ufam, Manaus, 2013. Disponível em: [https://tede.ufam.edu.br/bitstream/tede/3087/1/Francisco%20Elno%20Bezerra%20He](https://tede.ufam.edu.br/bitstream/tede/3087/1/Francisco%20Elno%20Bezerra%20Herculano.pdf) [rculano.pdf.](https://tede.ufam.edu.br/bitstream/tede/3087/1/Francisco%20Elno%20Bezerra%20Herculano.pdf) Acesso em: 16 fev. 2021.

LAPIERRE, Laurent. Gerir é criar. RAE - Revista de Administração de empresas, v.15, n.4, p.108-113, out/dez.2005.

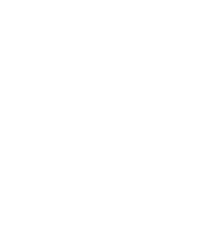

44

**Google Documentos - Bônus**

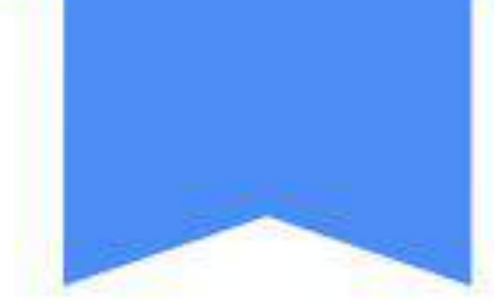

## **- Vamos praticar?**

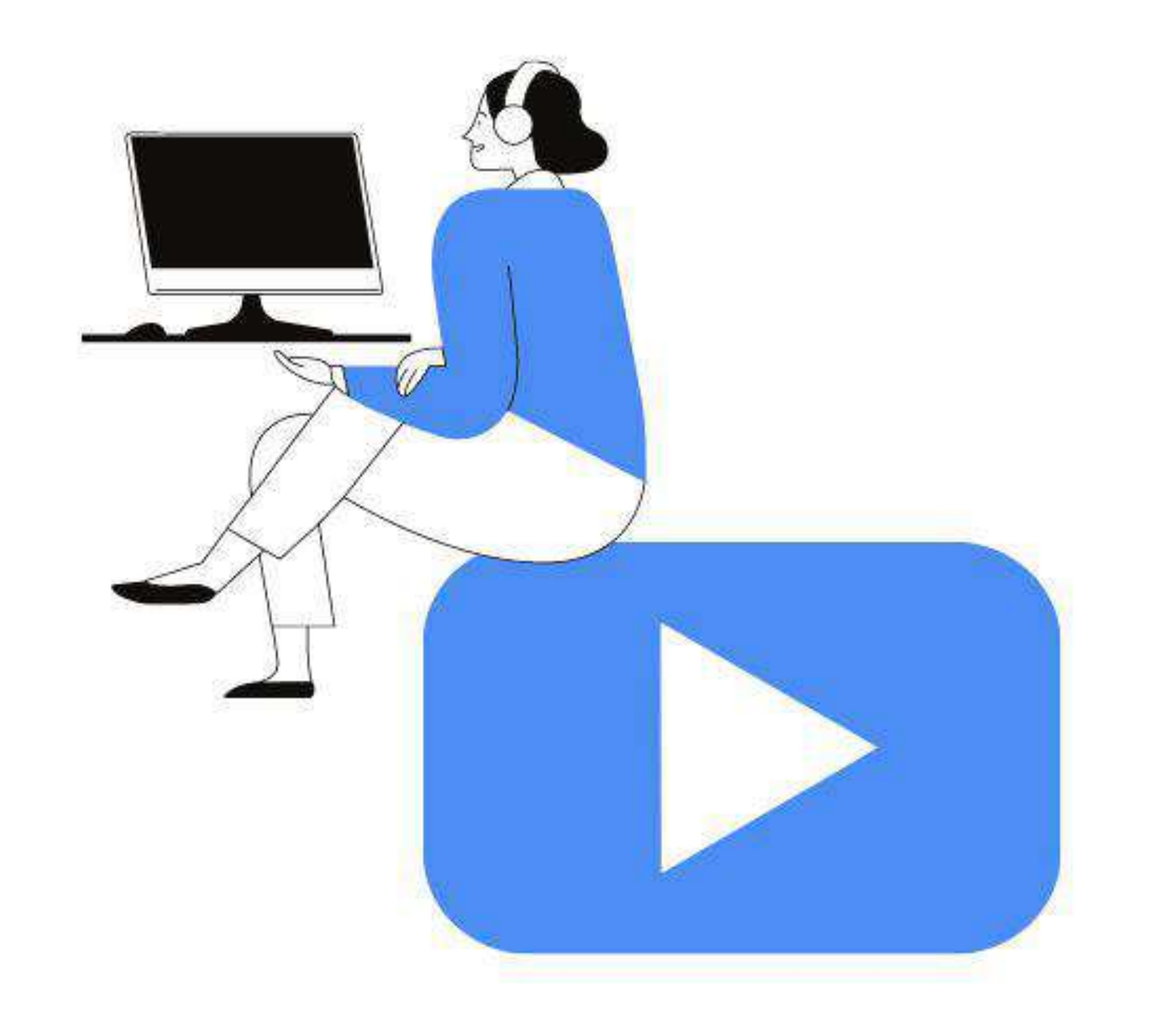

# Que tal ver tudo que aprendeu até agora em prática?

Acesse o link a seguir para ver o vídeo:

**<https://youtu.be/wBwKgN97Le4>**

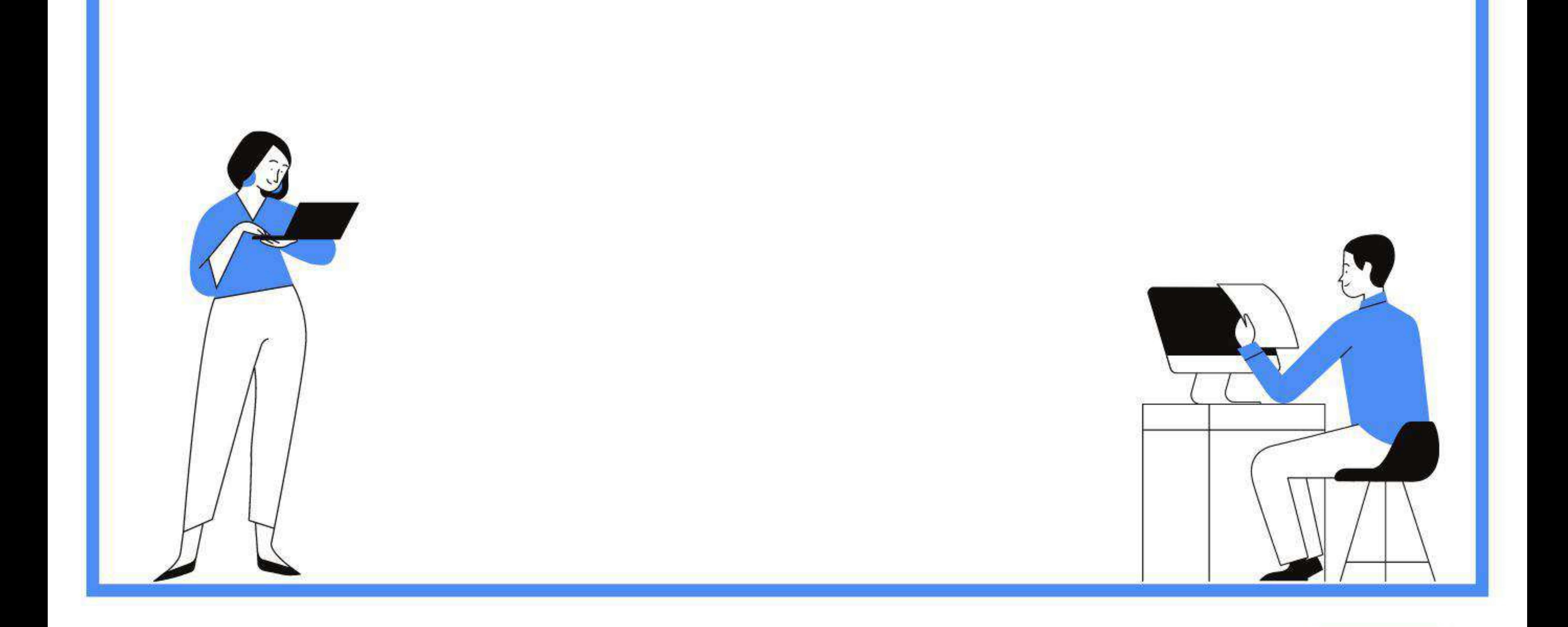

**Google Documentos - Vamos praticar?**

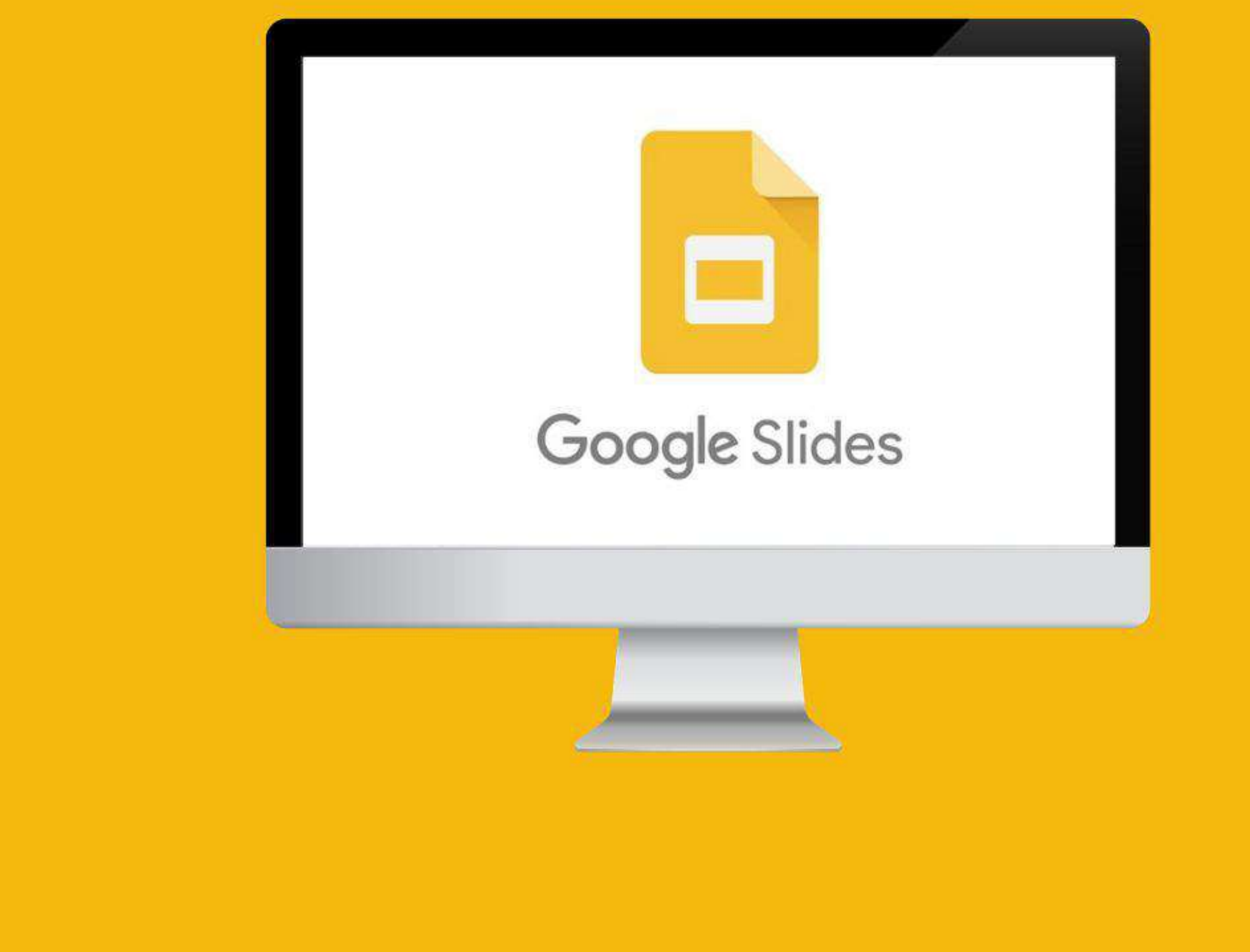

## **- O QUE É?**

O Apresentações Google é um aplicativo de apresentação on-line que permite criar e formatar apresentações também de maneira colaborativa. Nele você pode adicionar, editar ou formatar textos, imagens ou vídeos em uma apresentação, além de permitir [compartilhar arquivos e](https://support.google.com/docs/answer/2494822) [pastas](https://support.google.com/docs/answer/2494822) com as pessoas e determinar se elas podem ver, editar ou comentar esses itens.

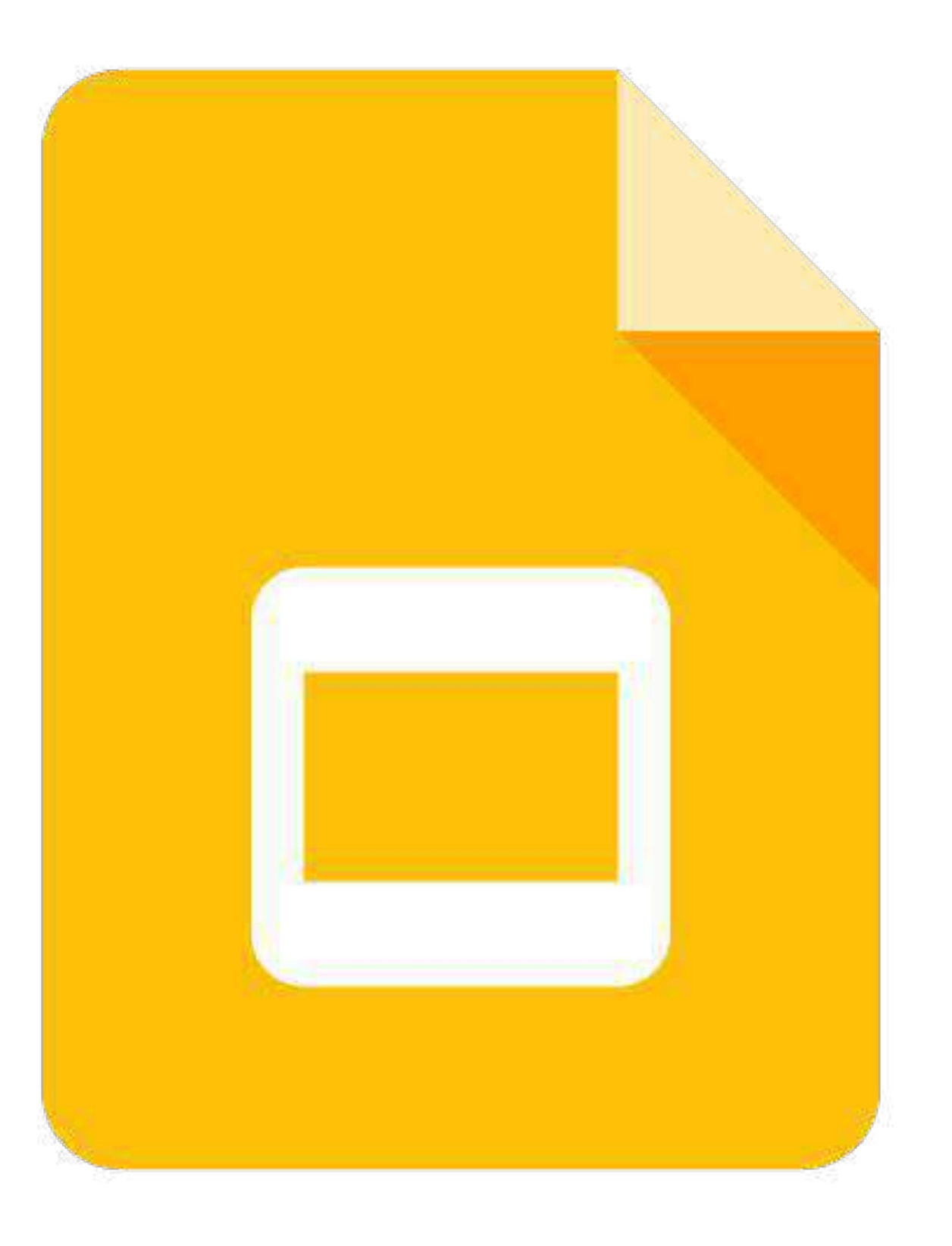

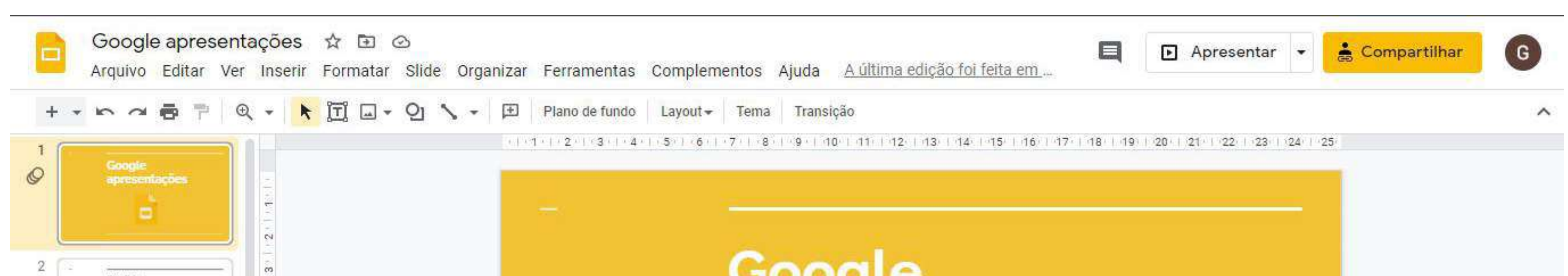

#### **Google Apresentações - O que é?**

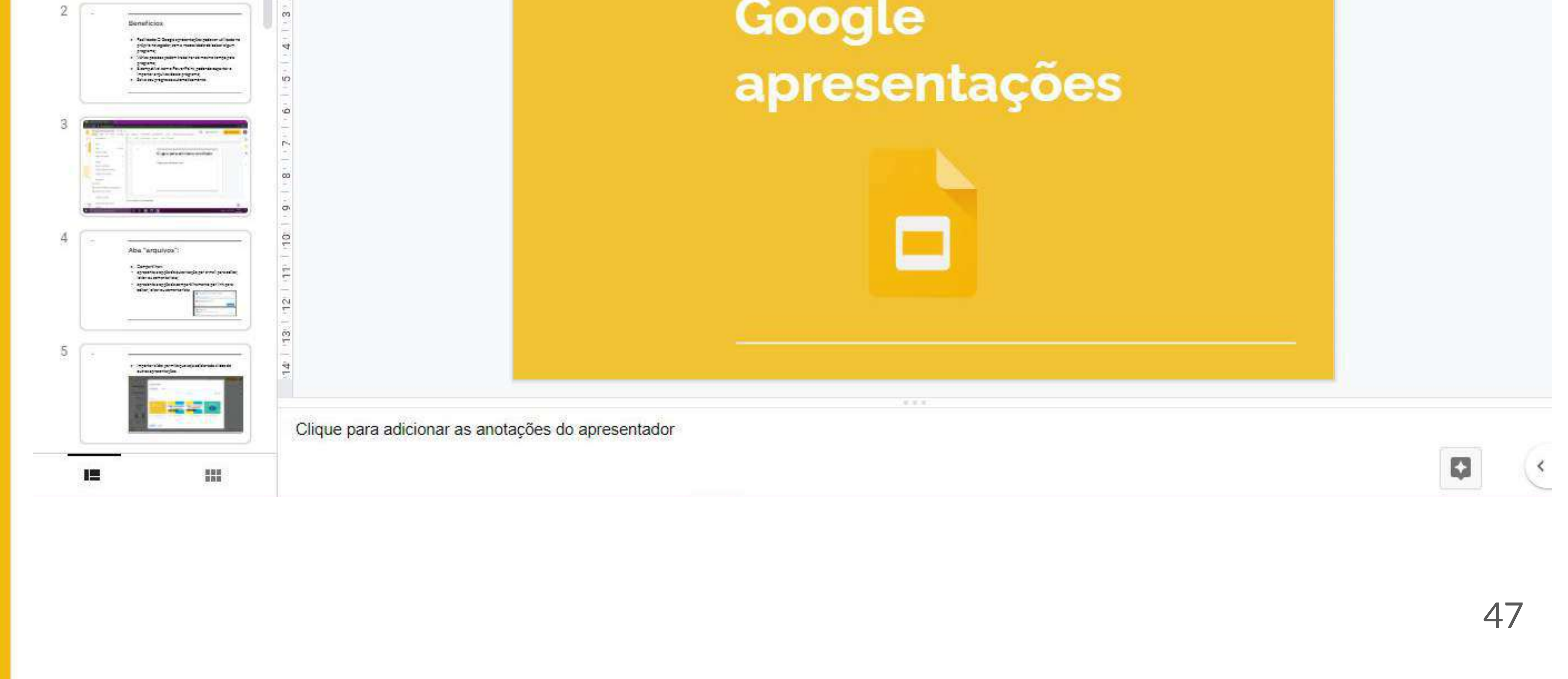

## **- POR QUE USAR?**

- Facilidade, o Google Apresentações pode ser utilizado no próprio navegador e várias pessoas podem trabalhar ao mesmo tempo;
- Compatível com o Microsoft PowerPoint;
- Salvamento automático do projeto ;
- Compartilhamento rápido .

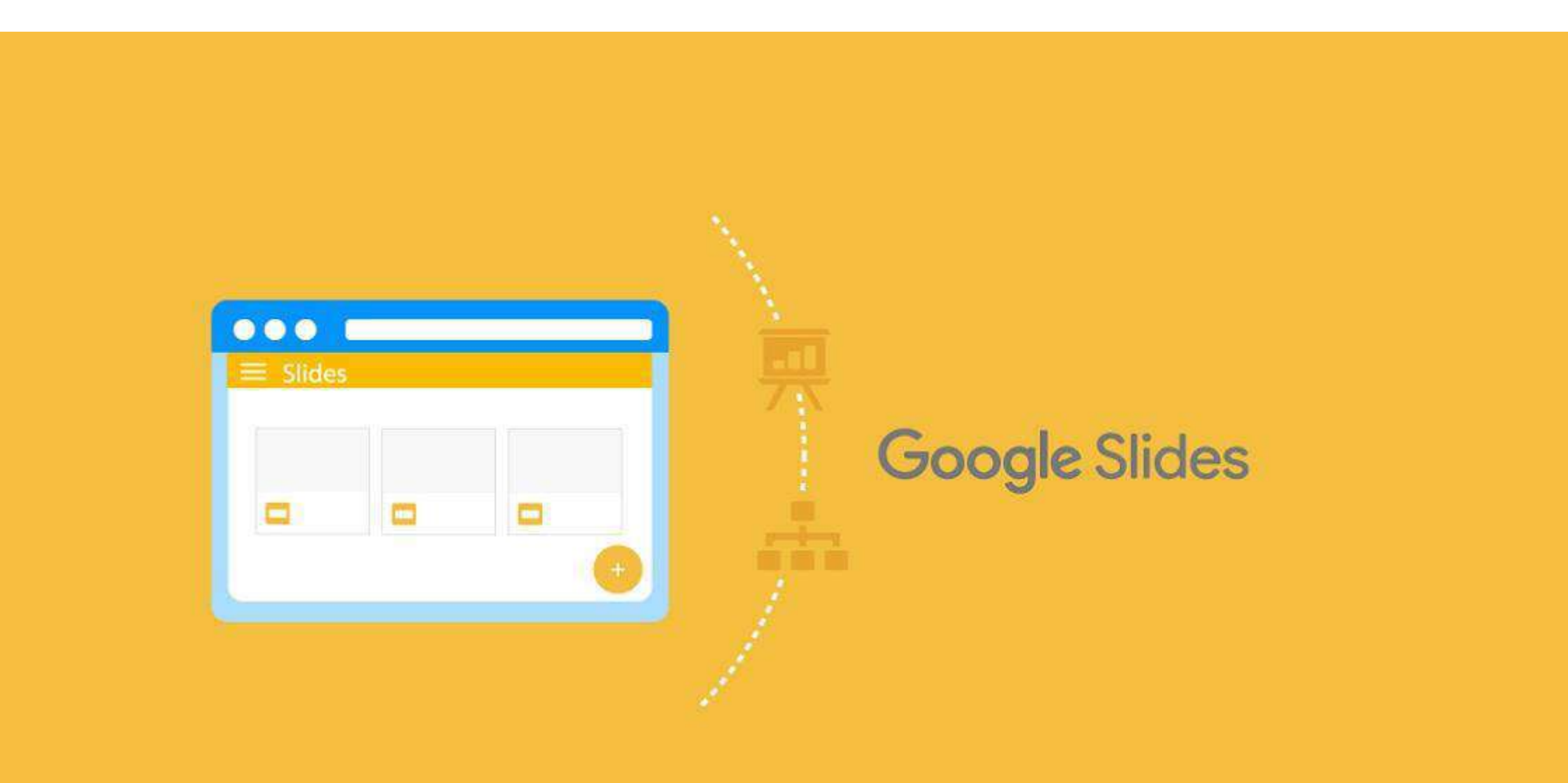

**Google Apresentações - Por que usar?**

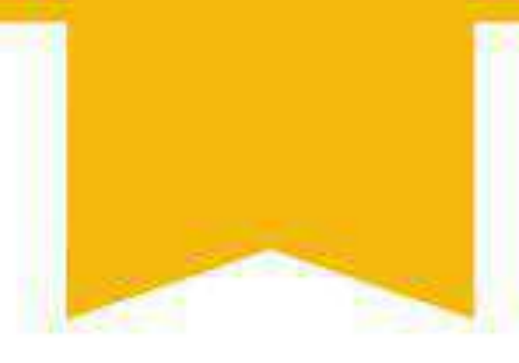

## **- COMO USAR?**

### **- Como iniciar a montagem da minha apresentação**

#### No Google Drive, clique em "Novo" para criar uma apresentação.

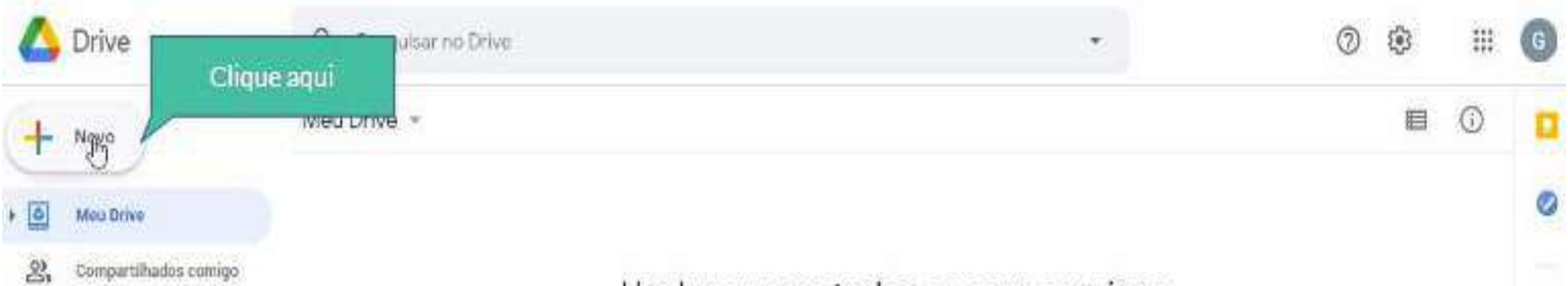

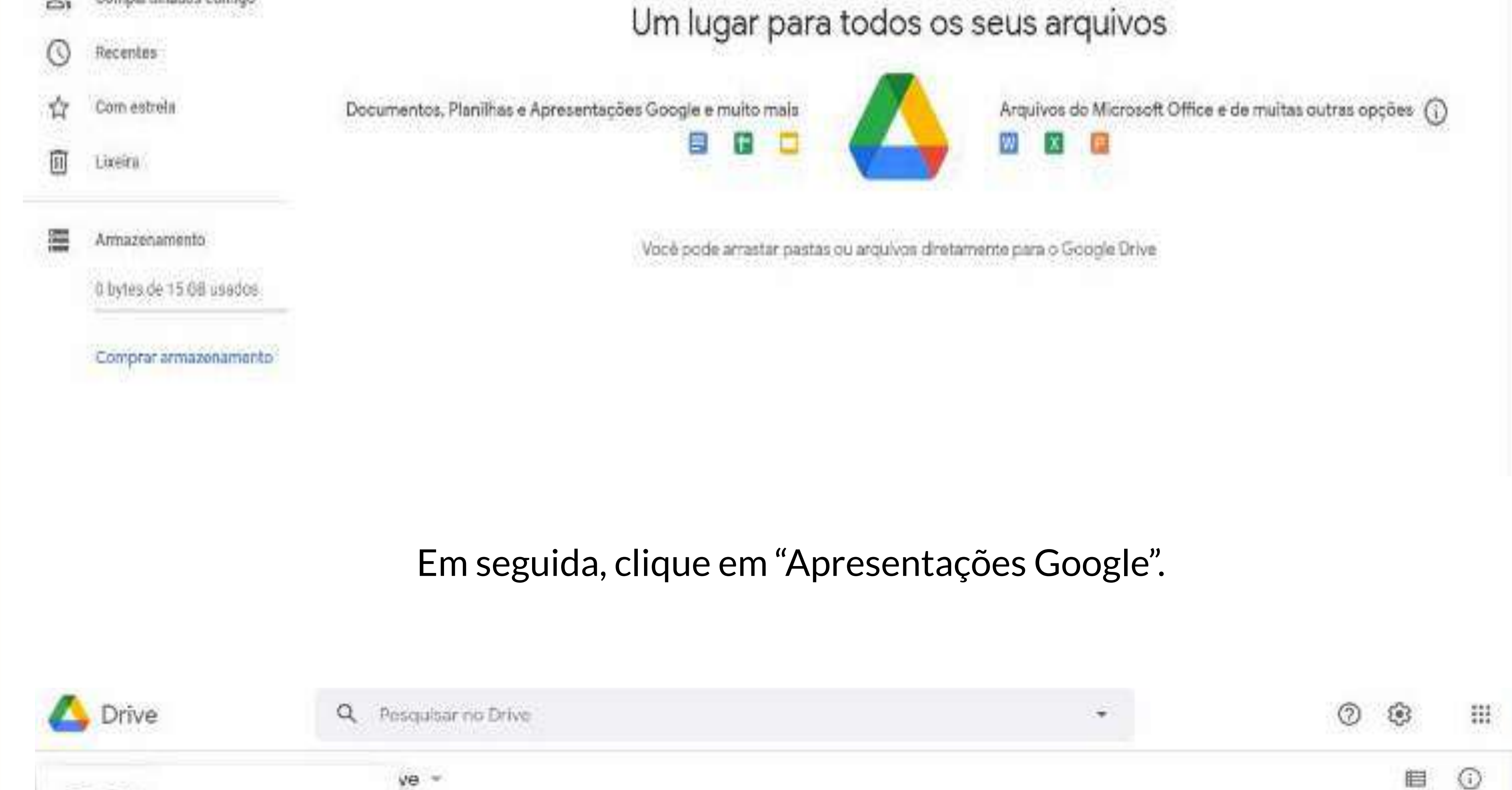

Pasta

 $+$ 

G

 $\!+$ 

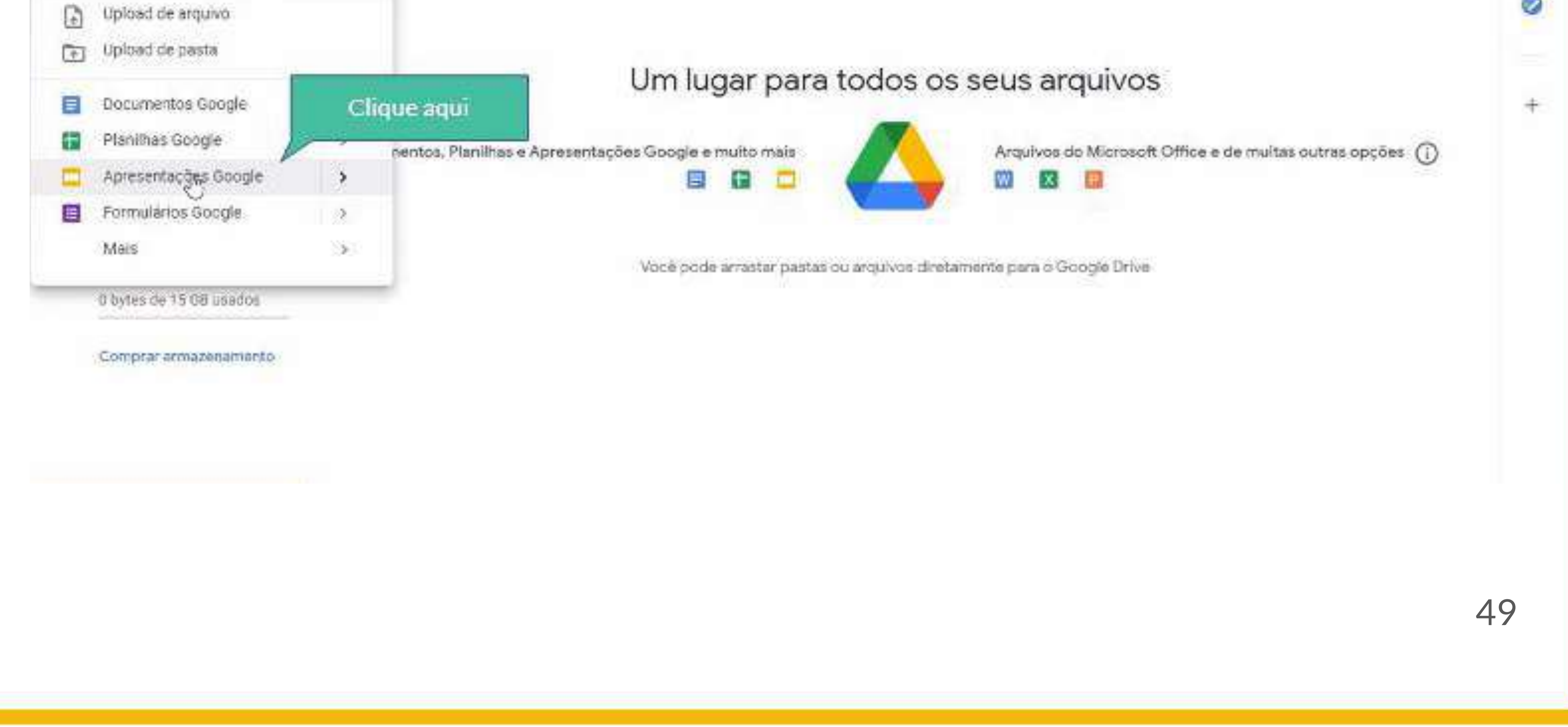

### **- Como adicionar um novo slide**

Para criar um novo slide, primeiro, clique com o botão direito do mouse no ícone que indica o slide anterior

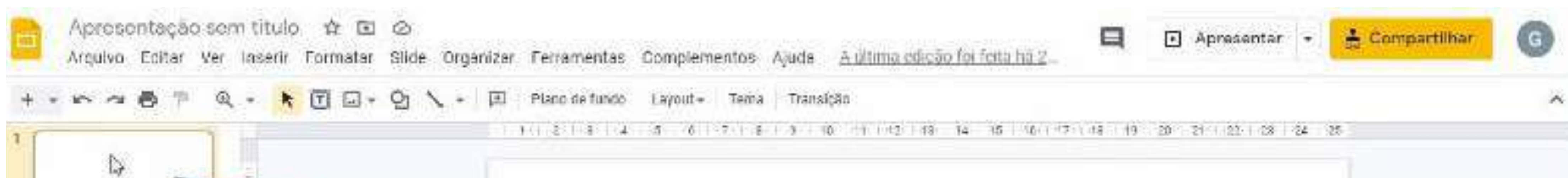

**Google Apresentações - Como usar?**Com isso uma nova apresentação será aberta para edição. Apresentação sem título  $\left( \mathbf{B}\right)$ **El** Apresentar 8 Compartilhar Arquivo Editar Ver Inserir Formatar Slide Organizar Ferramentas Complementos Ajuda Plano de fundo Layout - Tema Transição 的内容下  $\mathcal{R}$   $\rightarrow$  $|\vec{r}|$  $\Box$  -91 Ð Đ Terrias ۰9 Nesta apresentação Ę in.  $-1$  $14.$ Ø Clique para adicionar um œ titulo Clique para adicionar um  $1 - 3$ Clear park additions seems (FM) ÷ título Claro simples 体 Clique para adicionar uma legenda Clique para adicionar um titulo

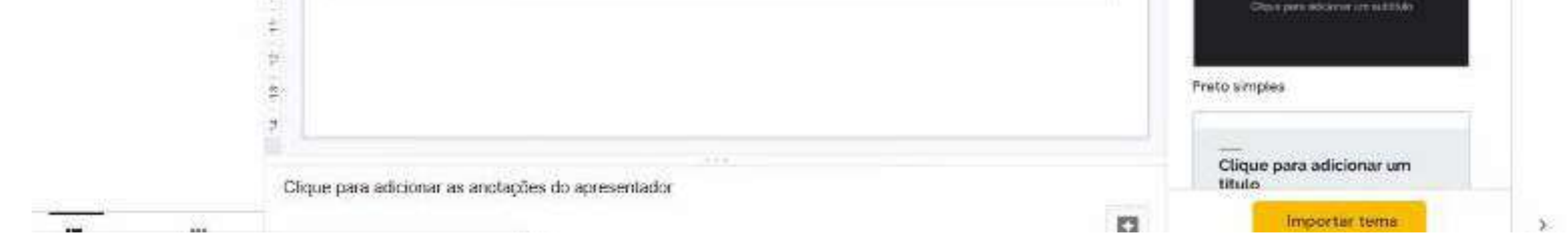

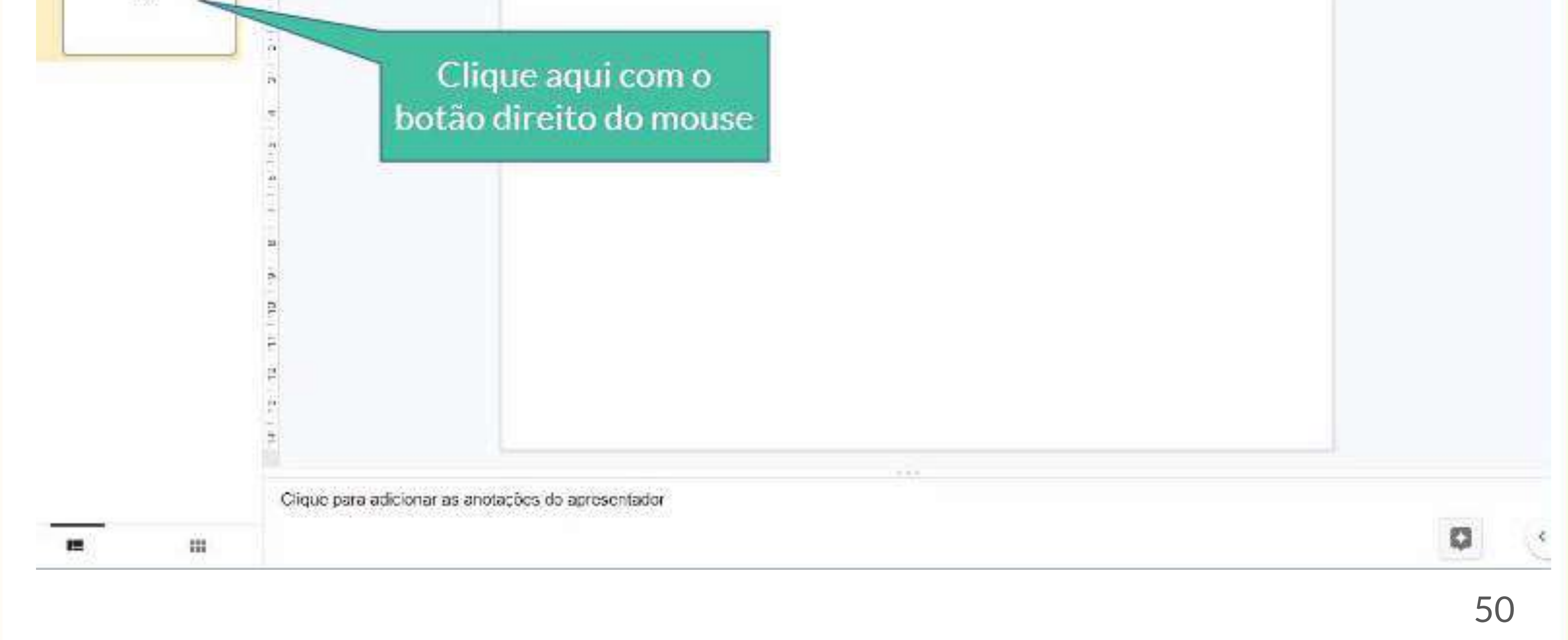

#### Em seguida, clique em "Novo slide" e ele aparecerá pronto para edição na sua tela

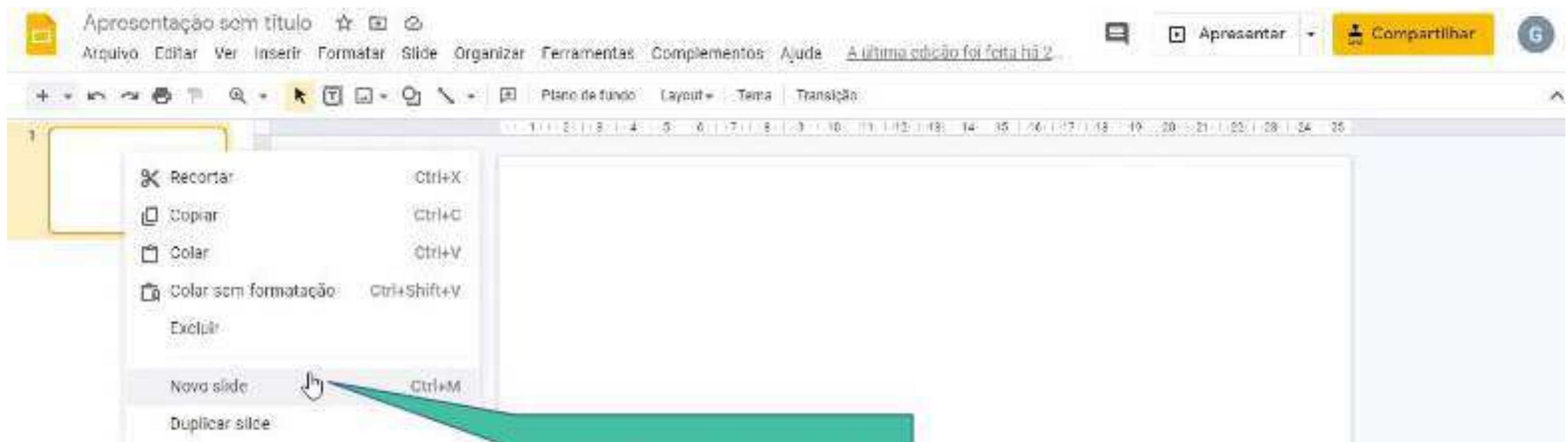

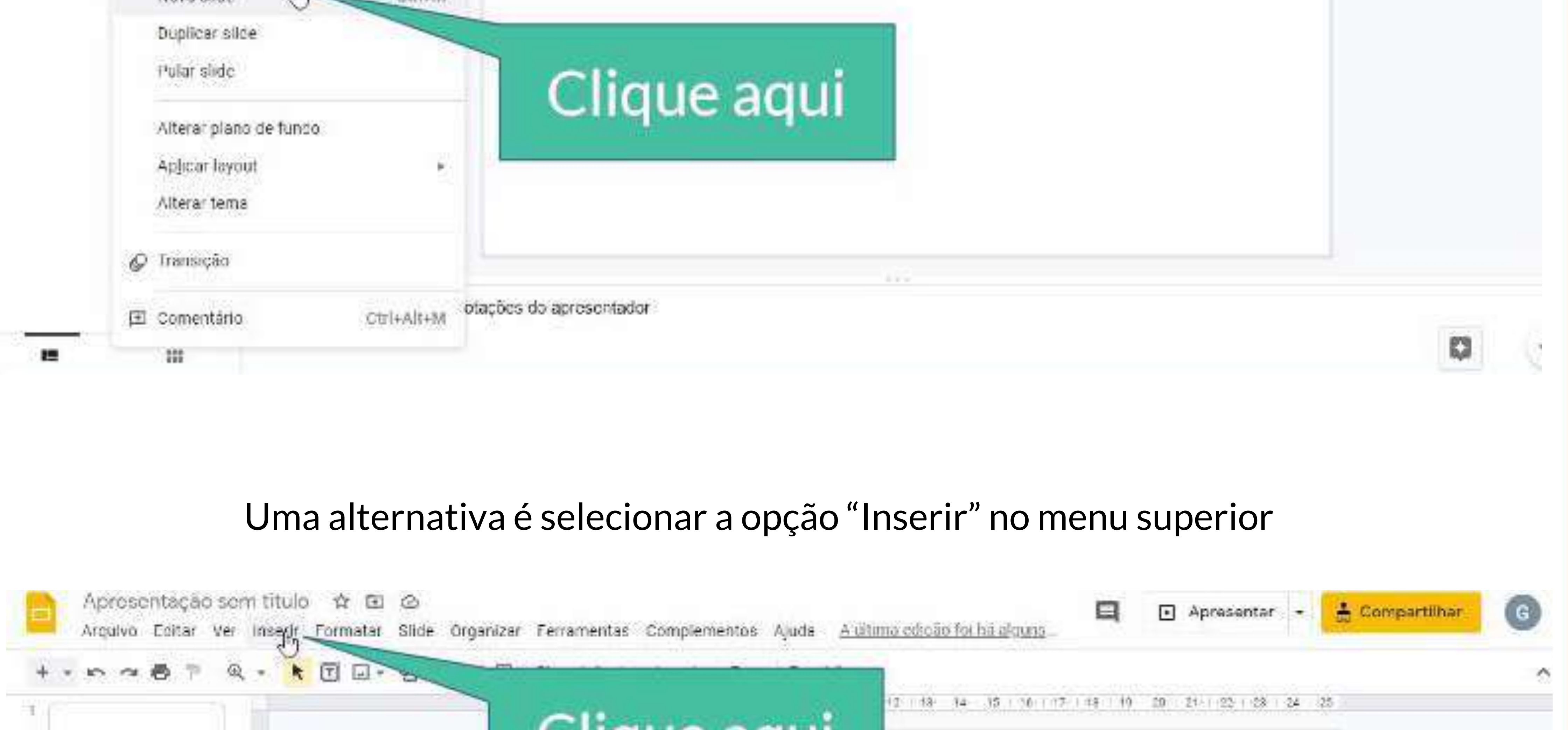

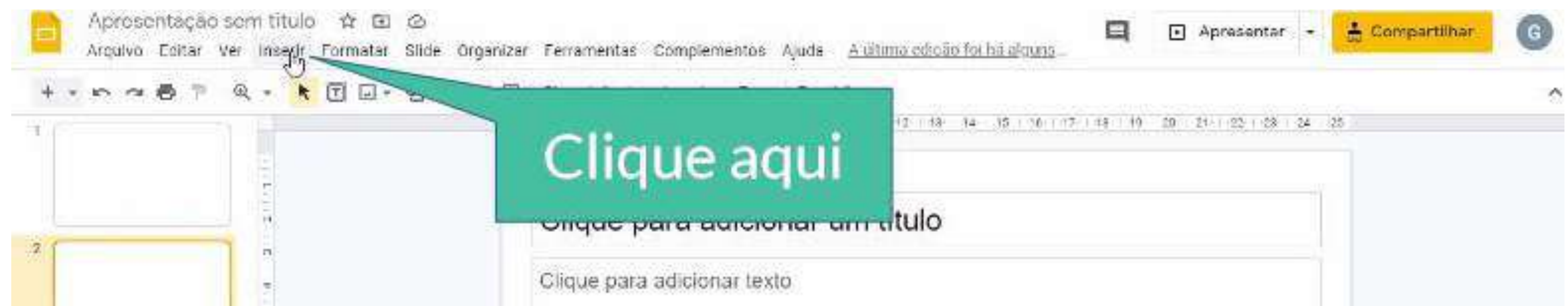

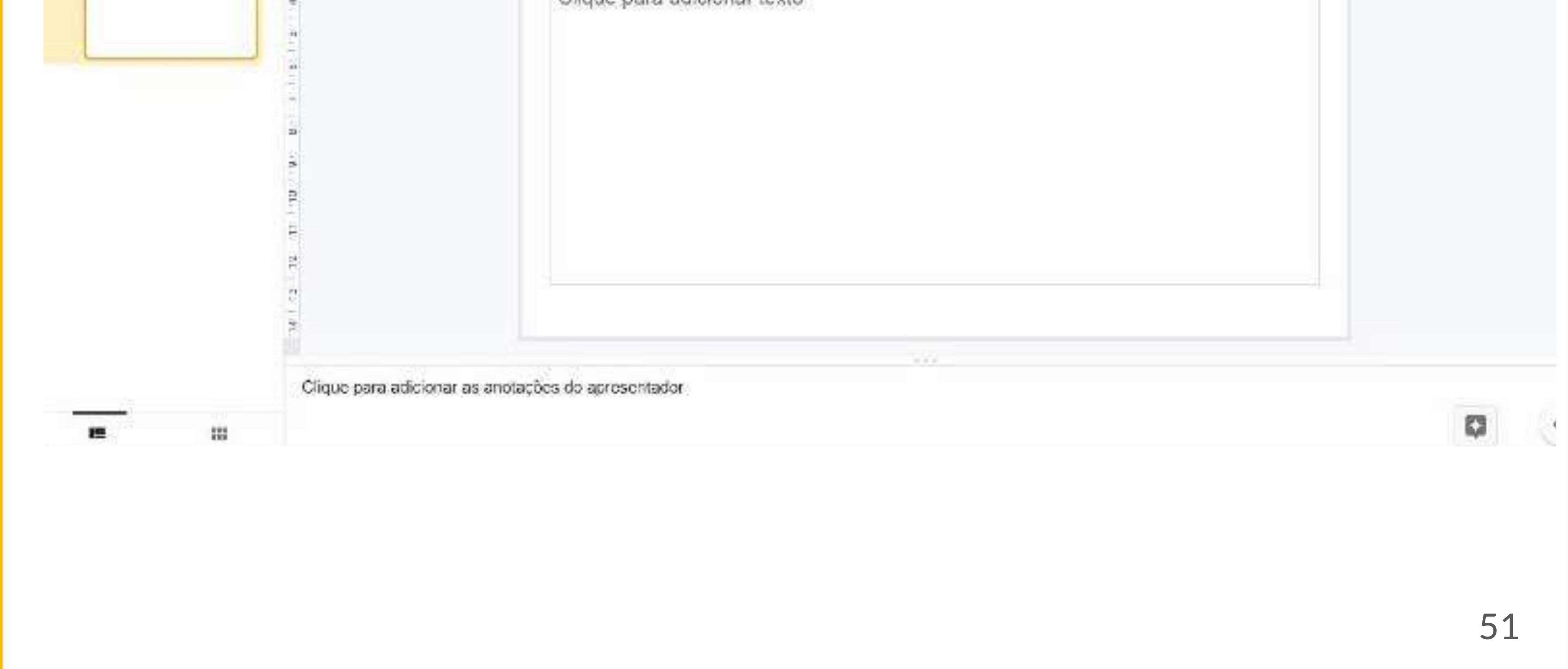

#### E em seguida, clique em "Novo slide"

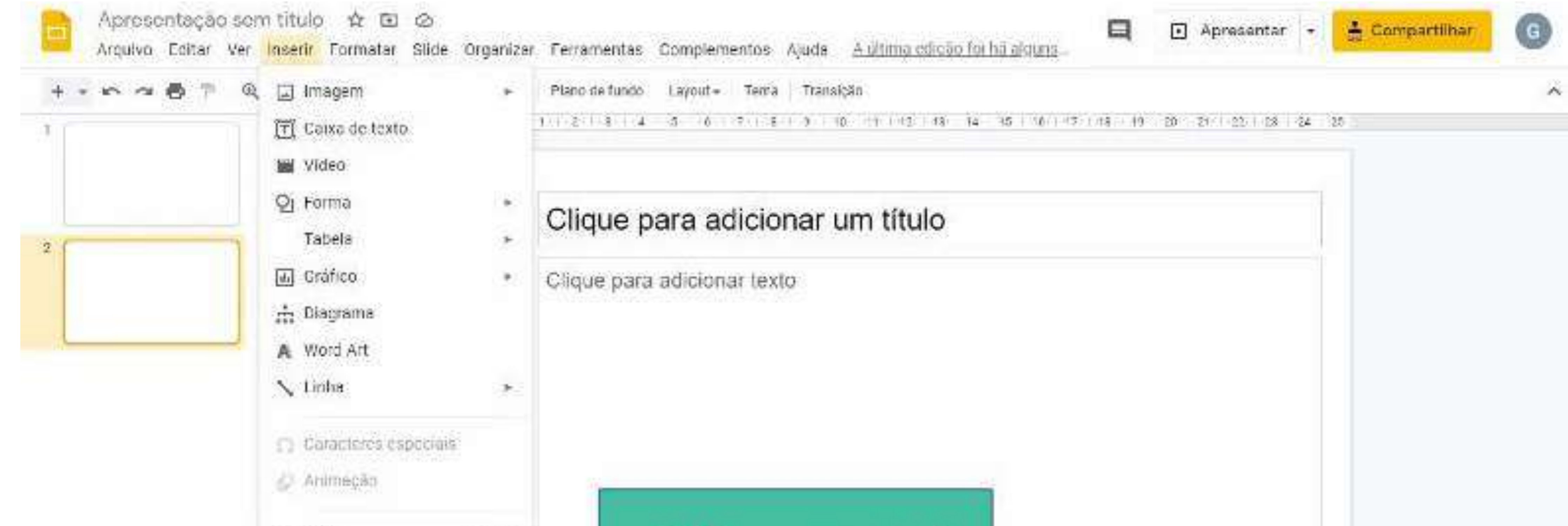

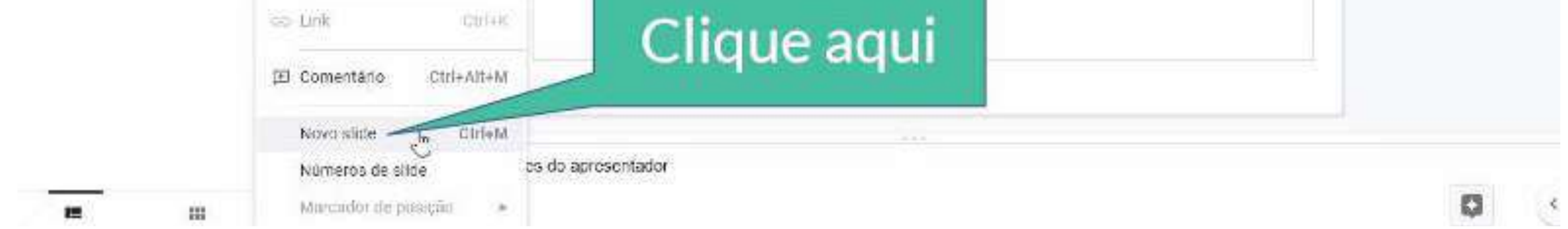

## **- Como compartilhar minha apresentação**

Para compartilhar a apresentação clique na opção "Arquivo" no menu superior.

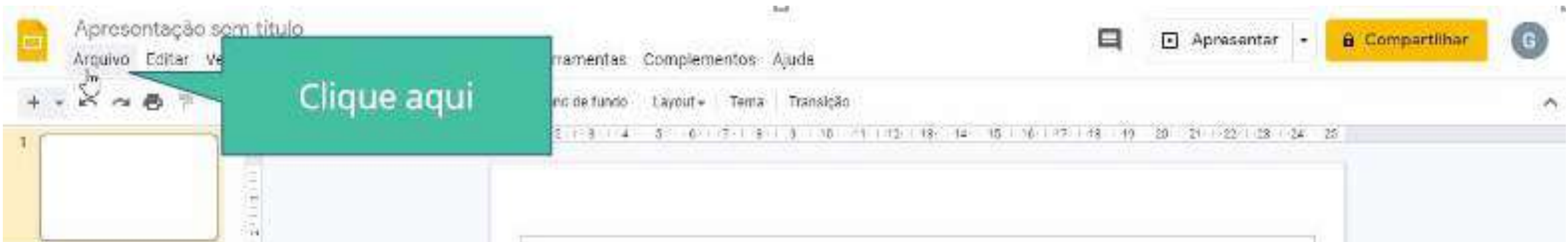

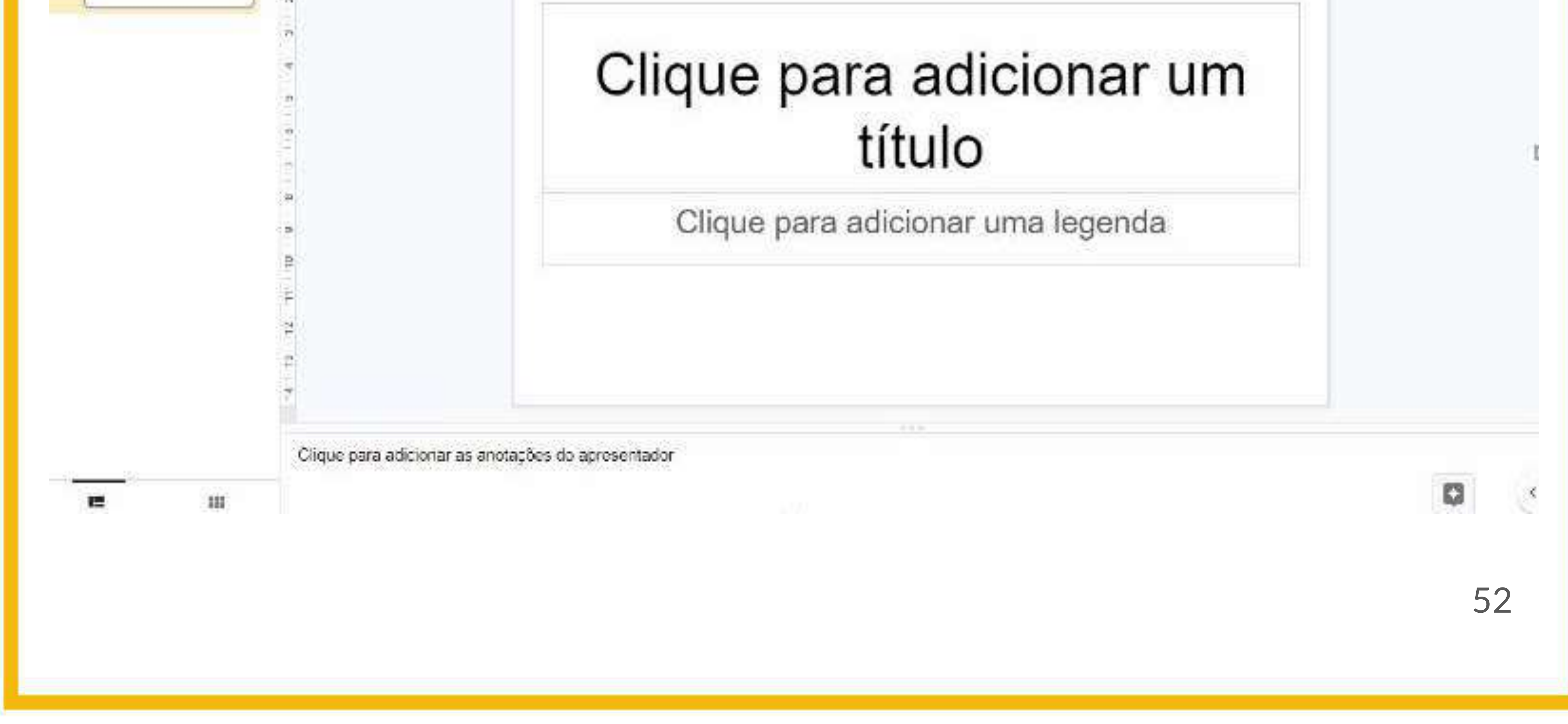

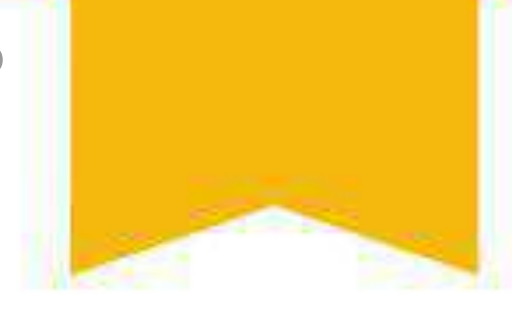

### Em seguida clique em "Compartilhar".

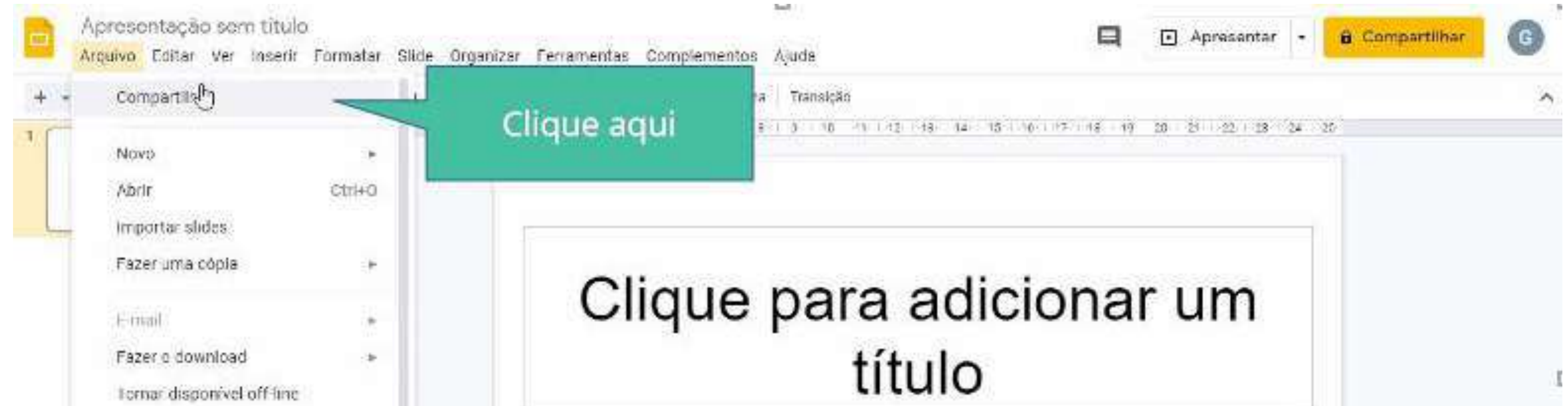

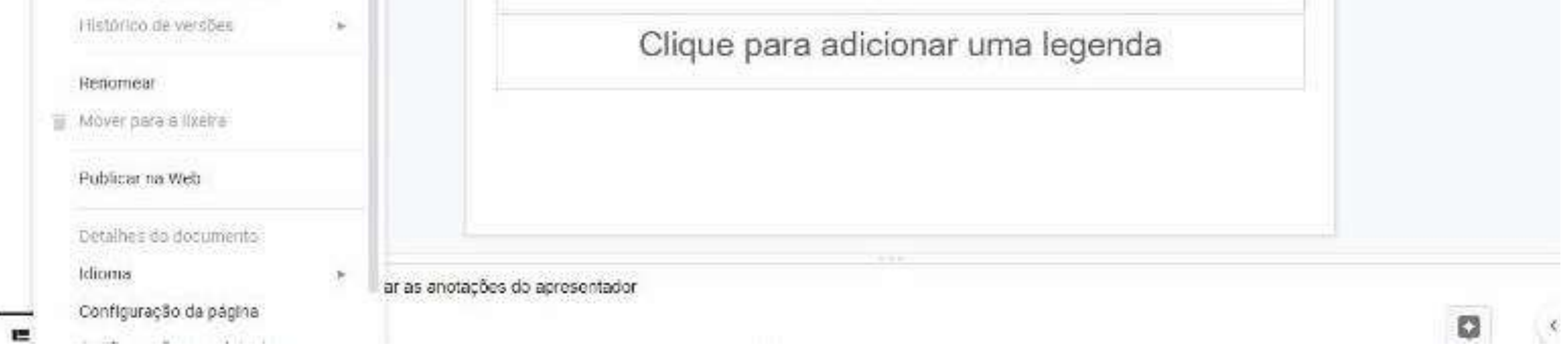

#### Crie um título para a sua apresentação

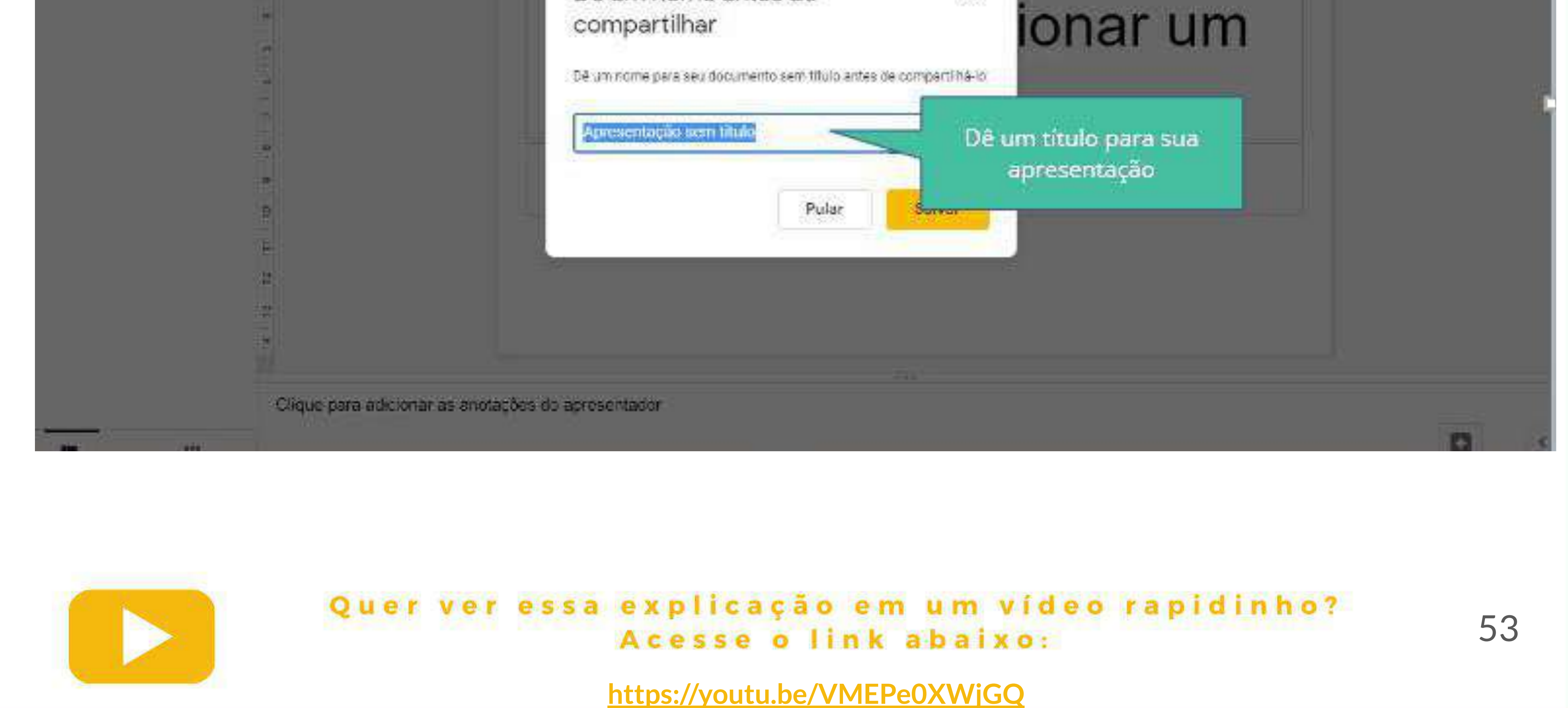

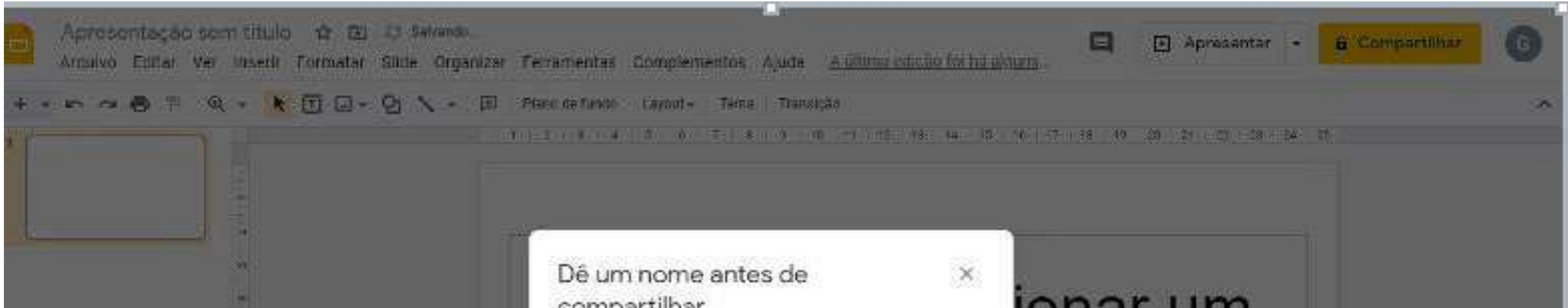

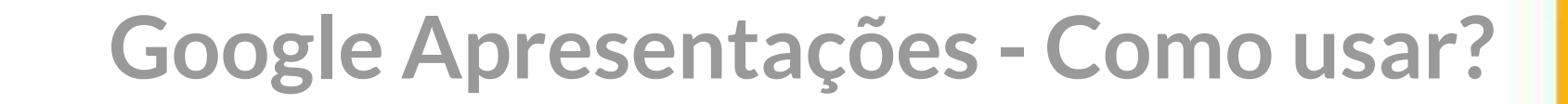

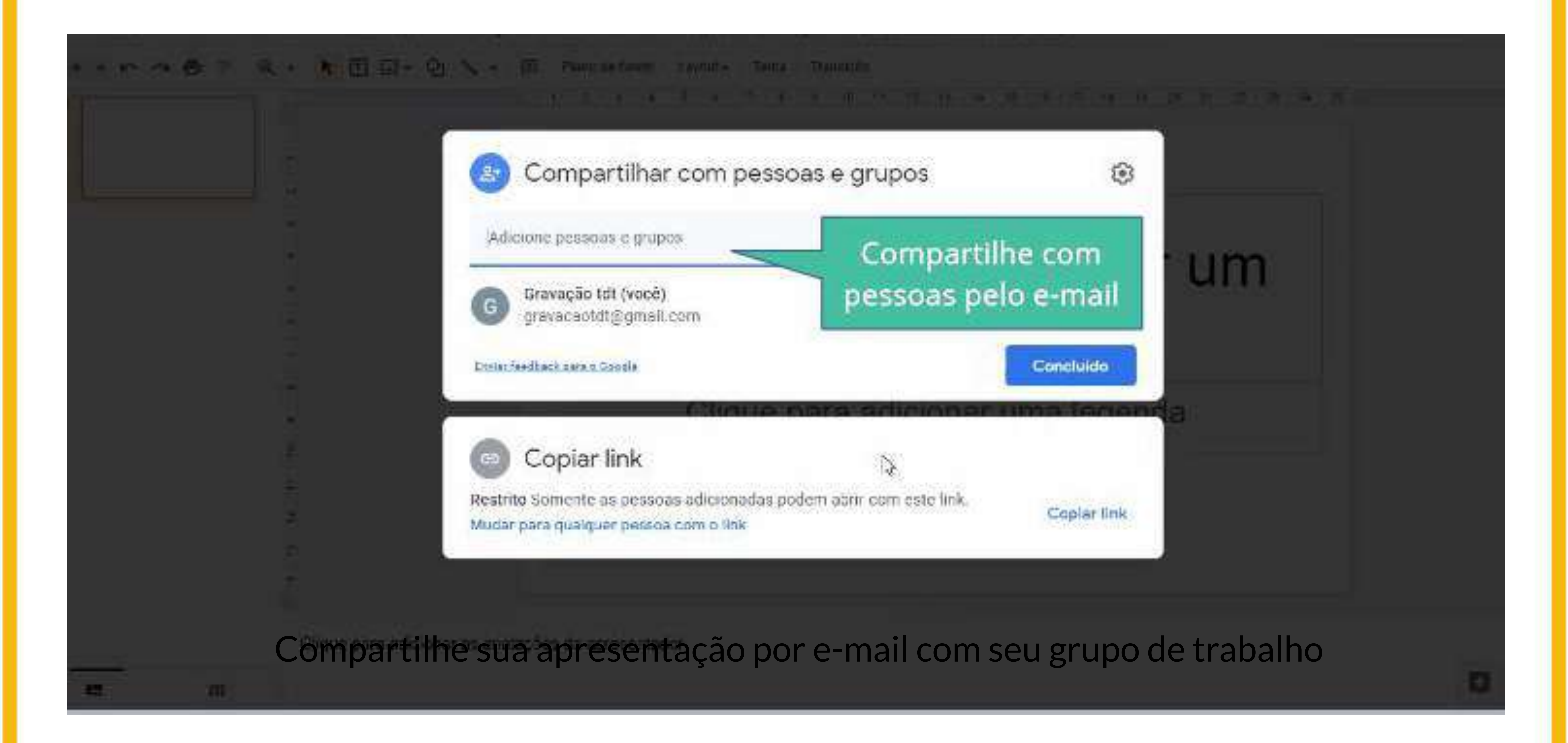

### Clique em "Mudar para qualquer pessoa com link" para que qualquer pessoa que tenha o link consiga acessar sua apresentação

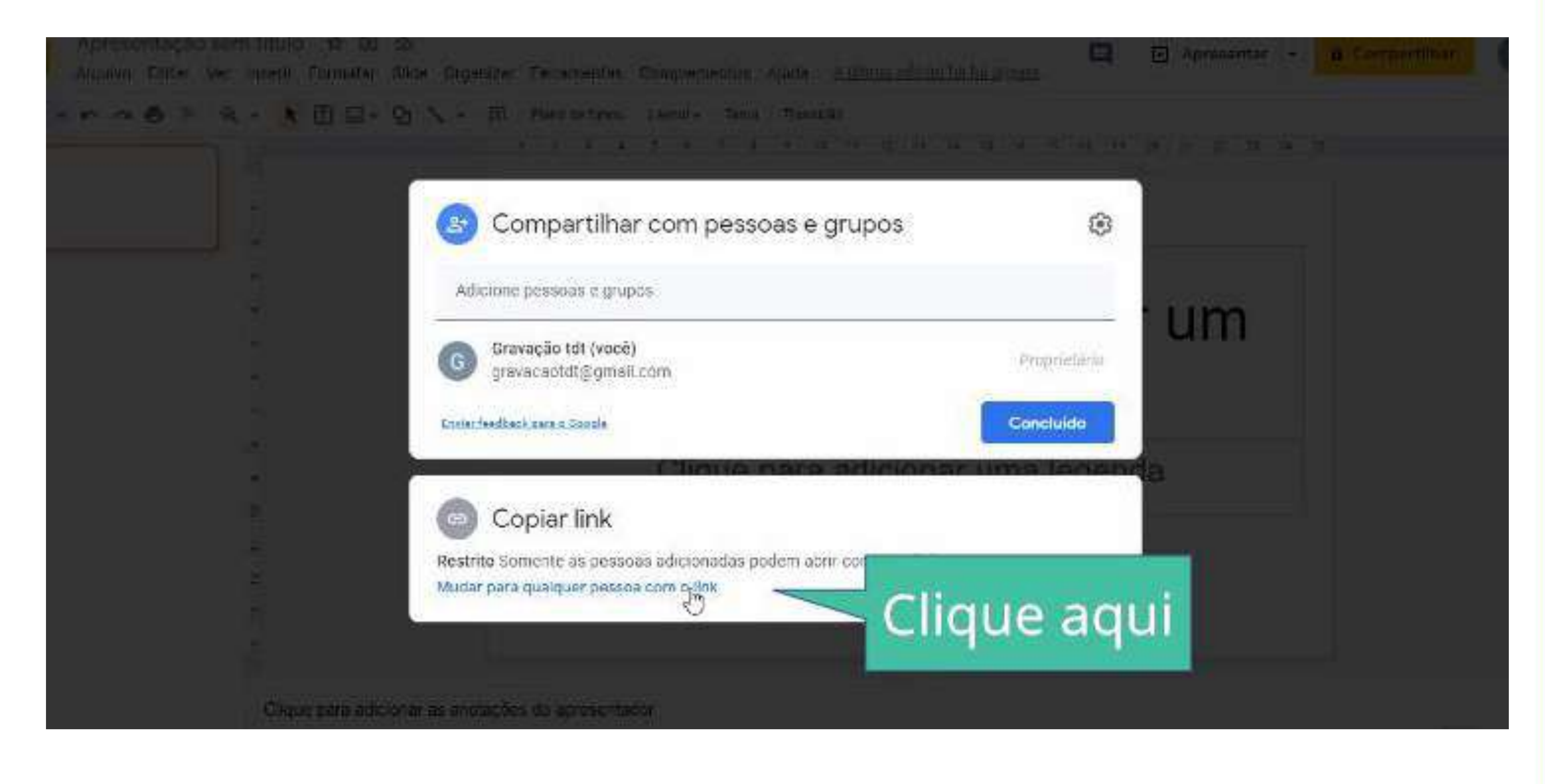

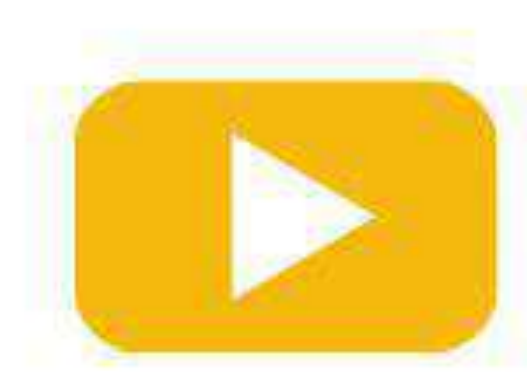

#### Compartilhe sua apresentação por e-mail com seu grupo de trabalho

54

**Google Apresentações - Como usar?**

### Clique em "Leitor" para escolher se as pessoas que tiverem acesso ao seu link vão poder apenas ler, comentar ou editar sua apresentação

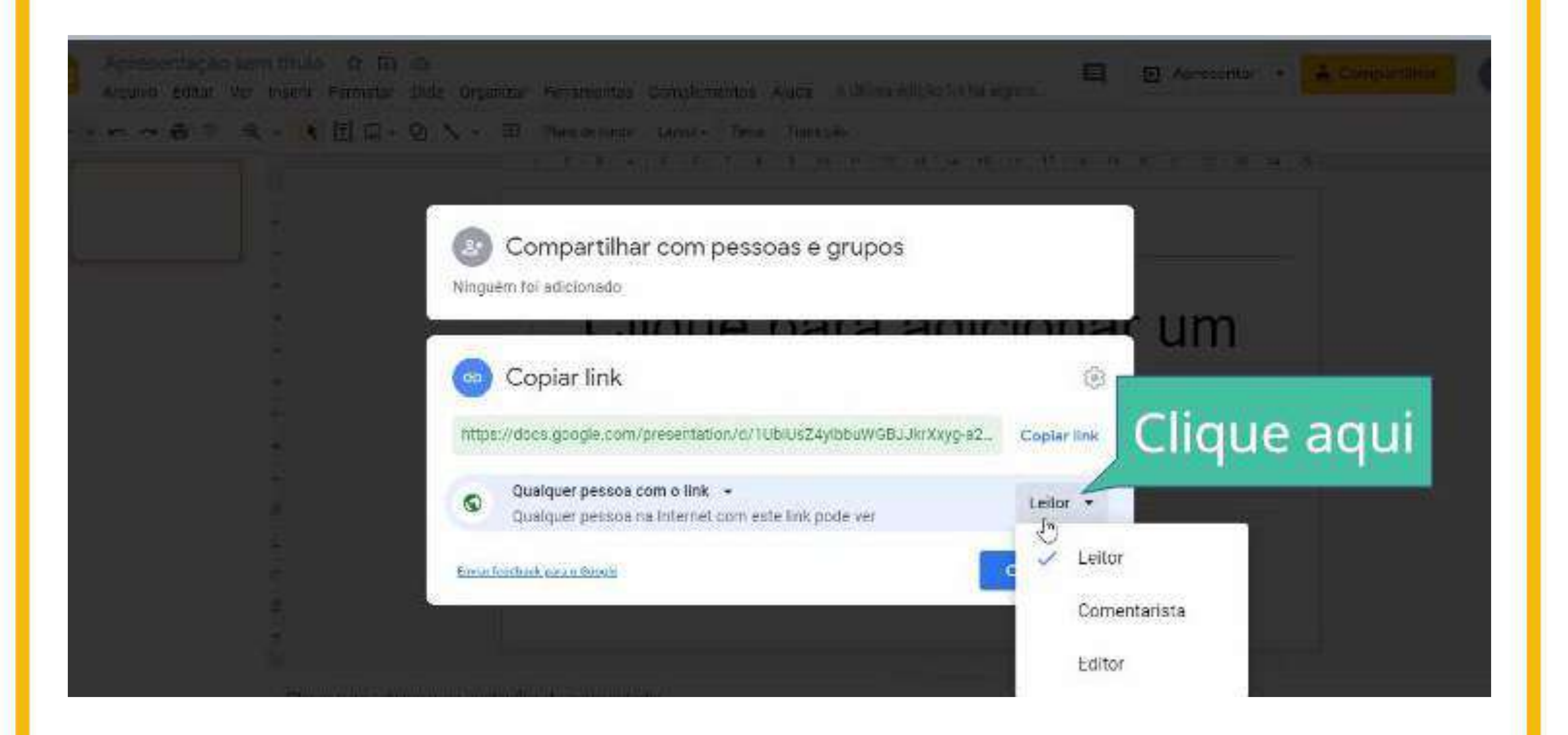

#### Clique em "Copiar link" para copiar o link que deverá ser compartilhado

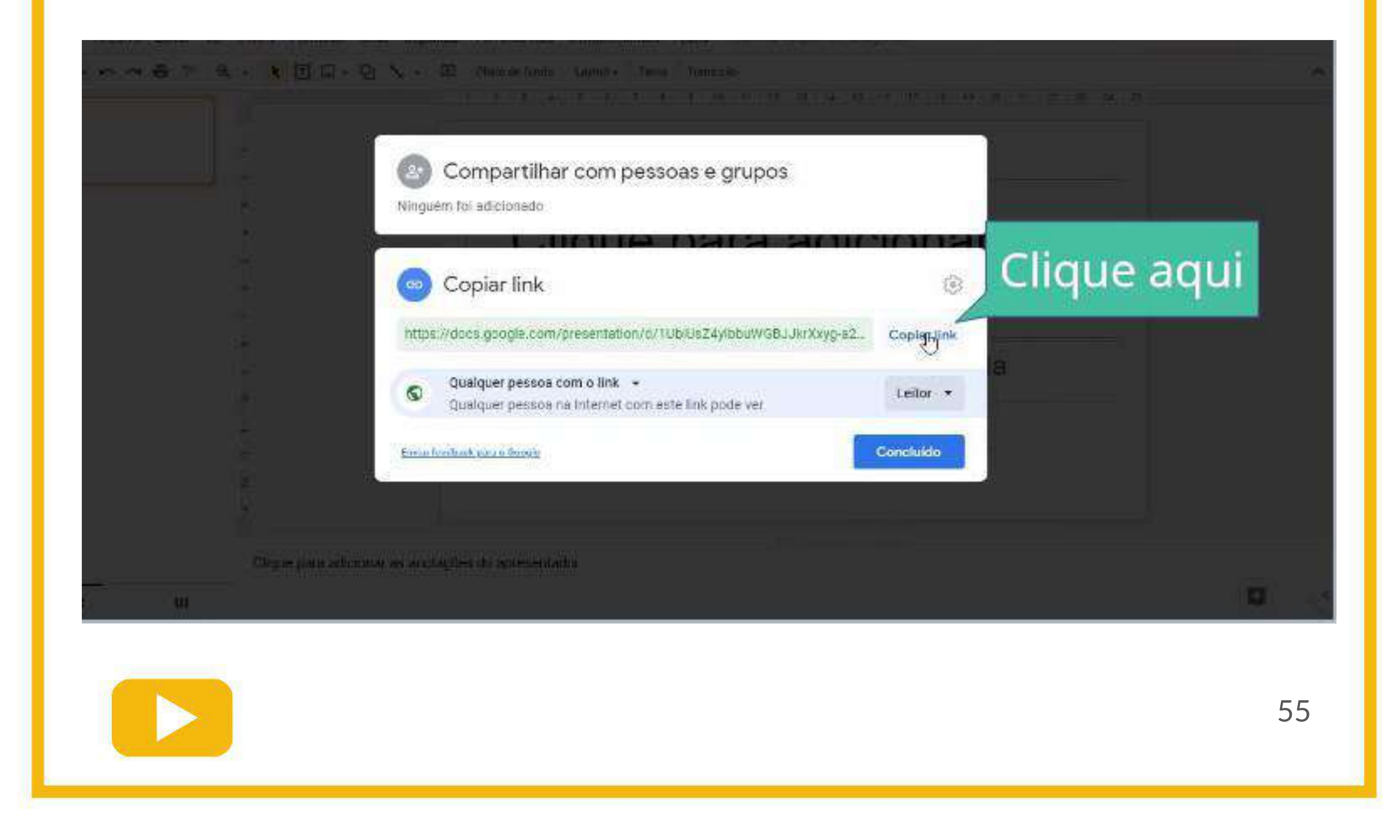

#### Clique em "Fazer o download"

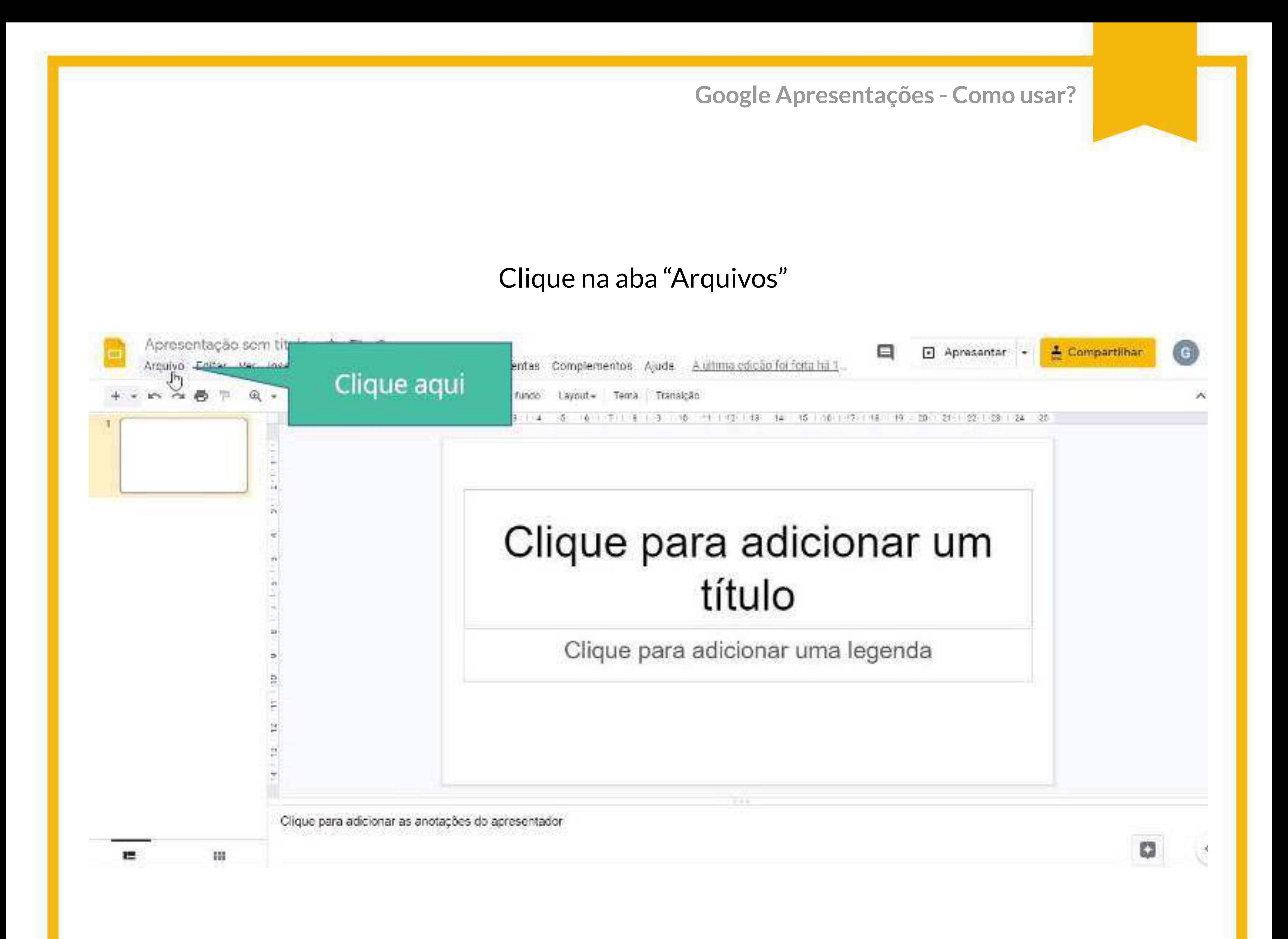

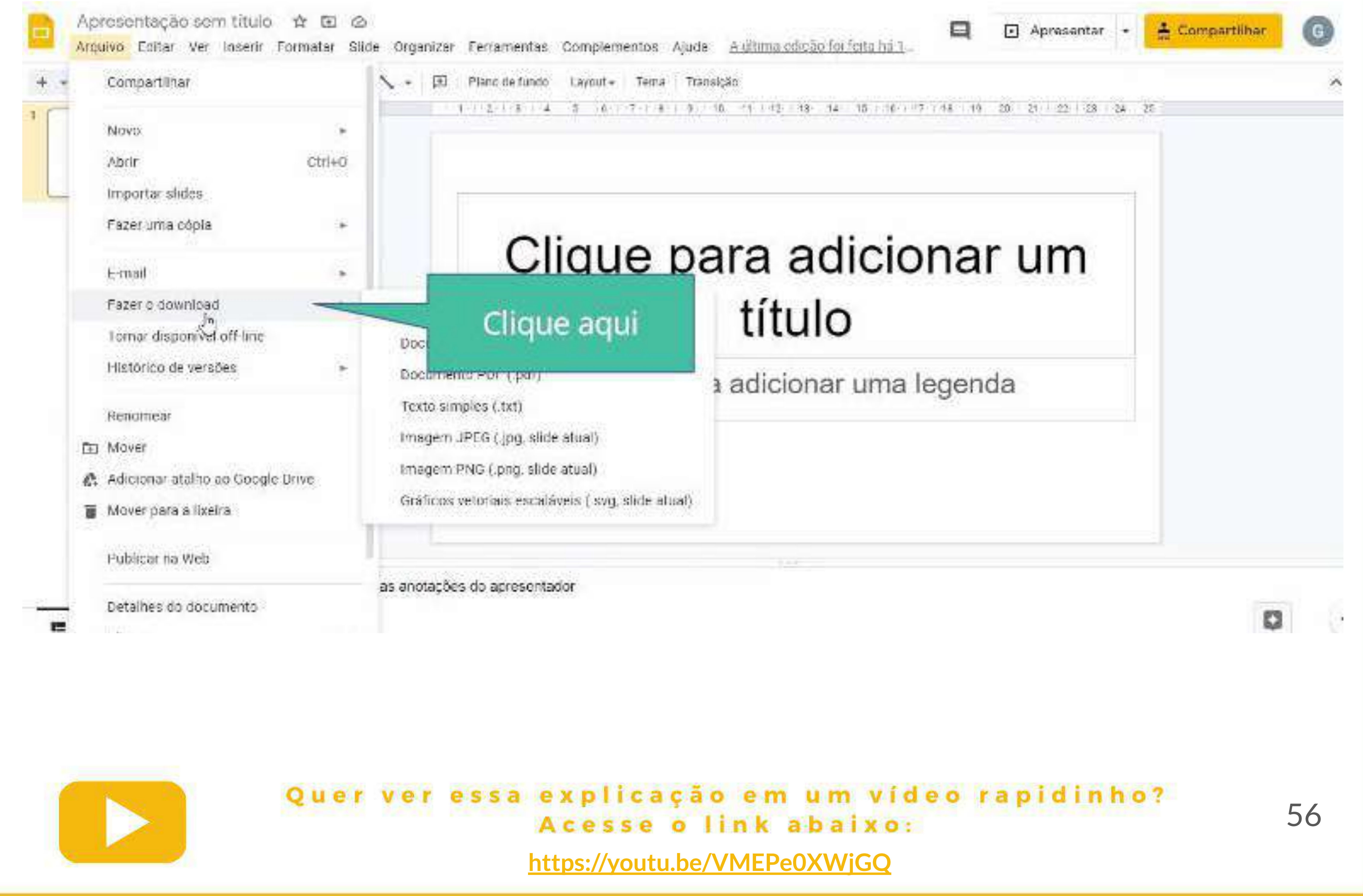

#### Por fim escolha o formato desejado para que sua apresentação seja baixada.

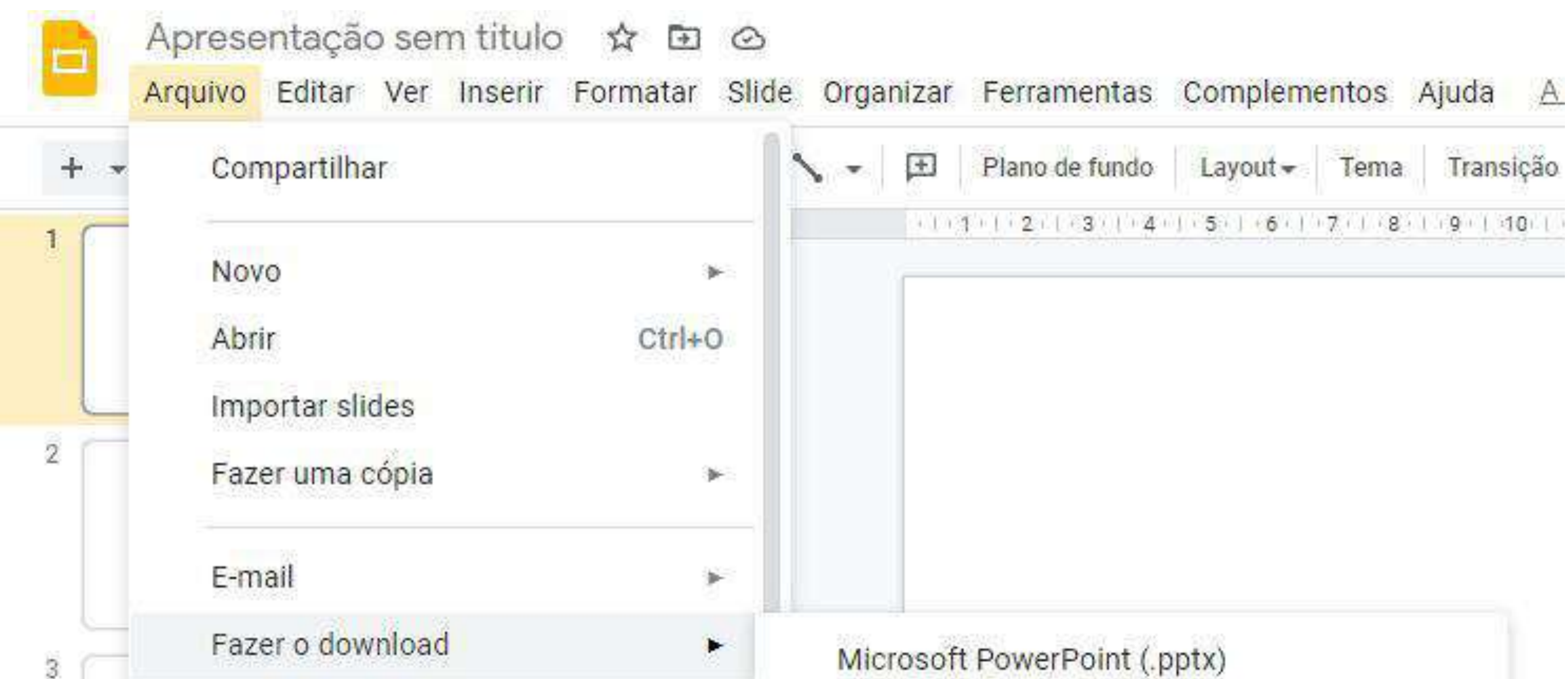

×

Tornar disponível off-line Histórico de versões

Renomear

h Mover

A Adicionar atalho ao Google Drive

Mover para a lixeira

Publicar na Web

Documento ODP (.odp) Documento PDF (.pdf) Texto simples (.txt) Imagem JPEG (.jpg, slide atual) Imagem PNG (.png, slide atual) Gráficos vetoriais escaláveis (.svg, slide atual)

## **- Ferramentas de edição**

Na aba "Editar" você tem a possibilidade de desfazer e refazer edições da sua apresentação.

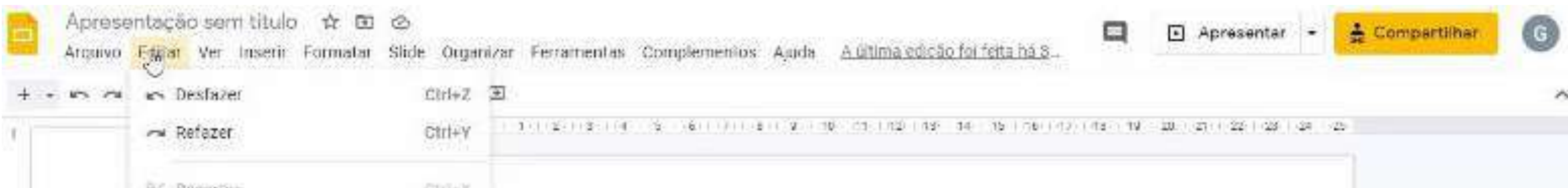

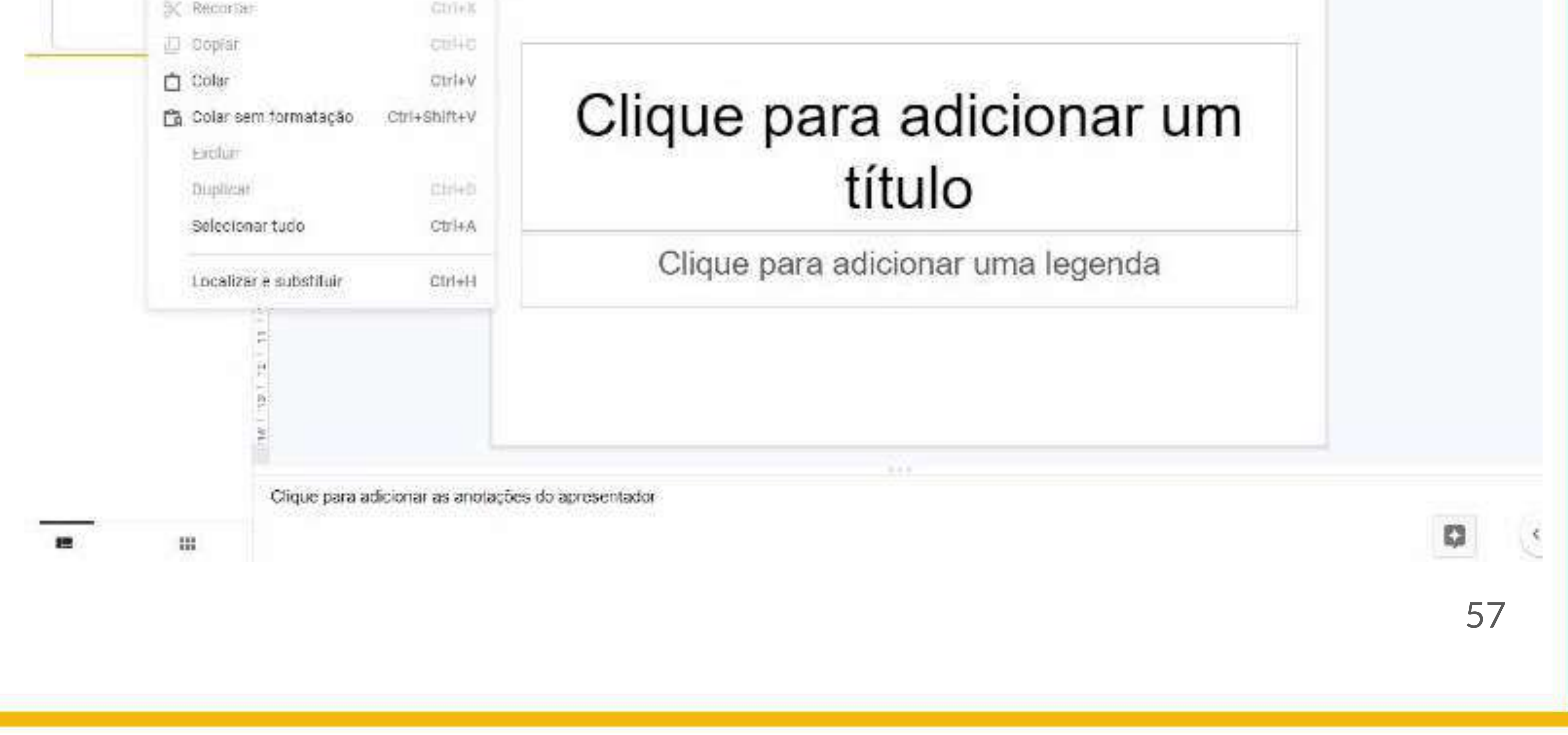

#### Ainda, é possível recortar algo, copiar, colar, colar sem formatação, excluir, duplicar, selecionar e localizar e substituir itens

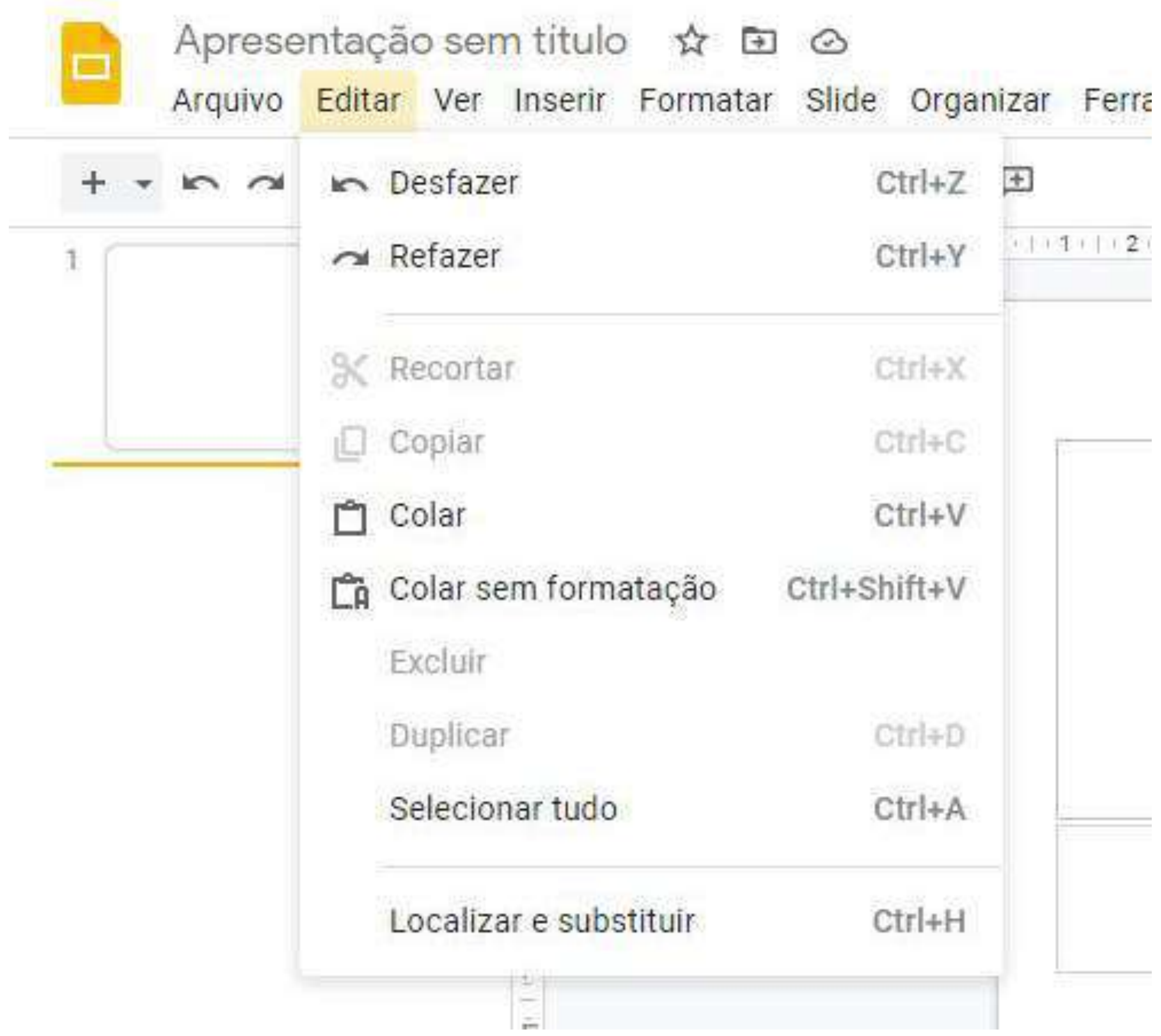

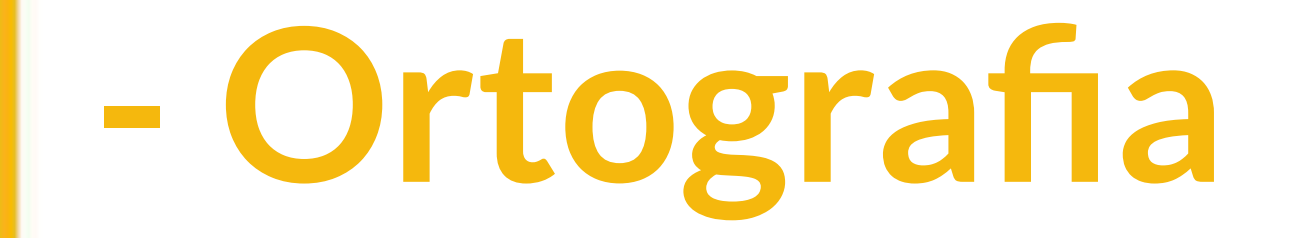

#### Para verificar a ortografia, clique na aba "Ferramentas"

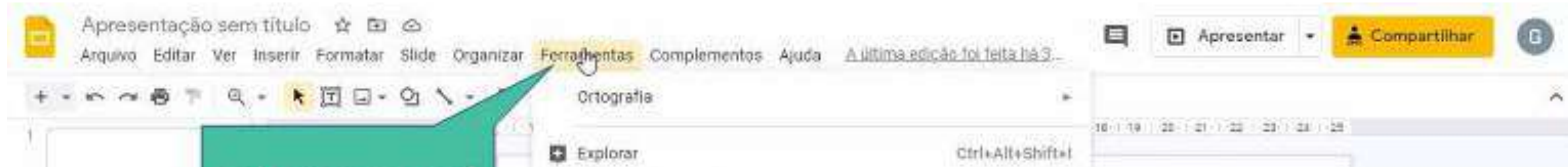

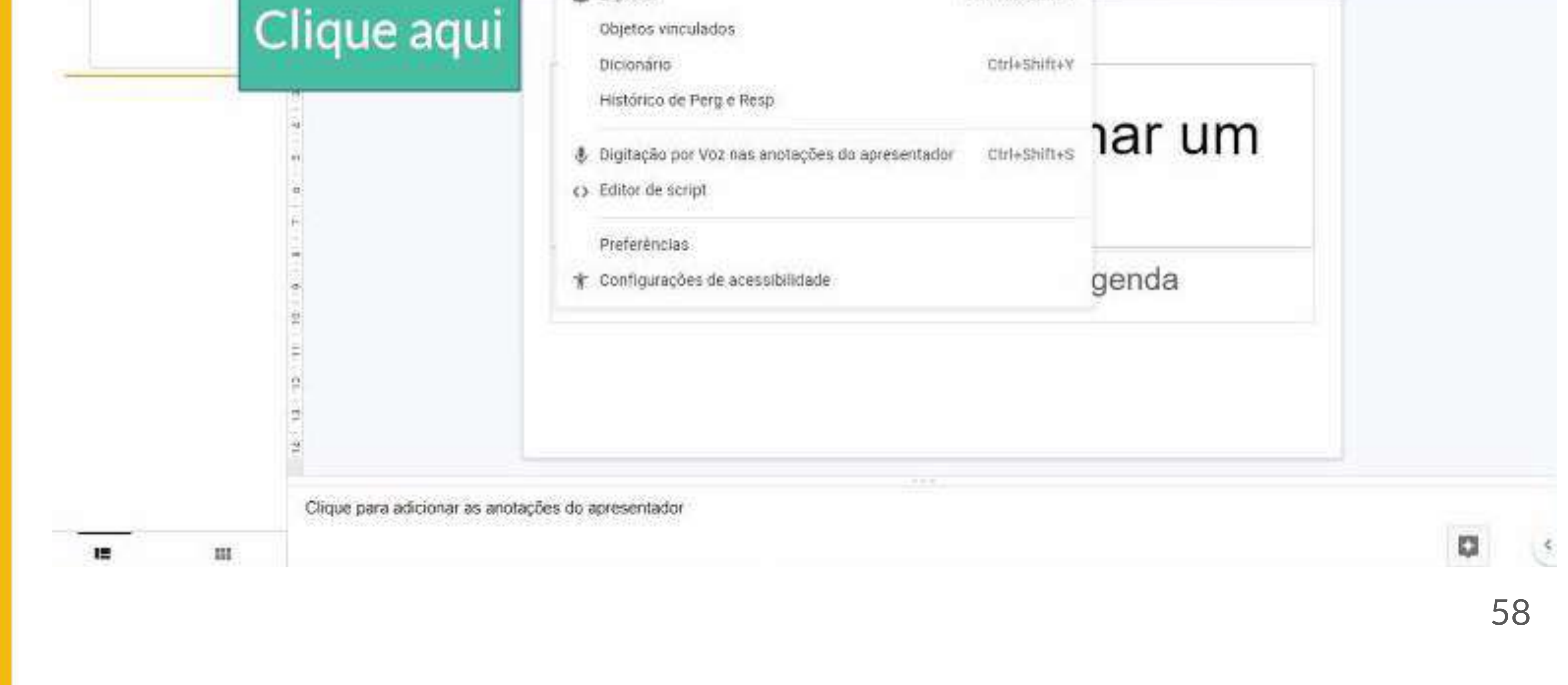

### Nesta aba você poderá configurar seu google apresentações para sublinhar os erros ortográficos ou ainda, verificar se tudo está escrito corretamente

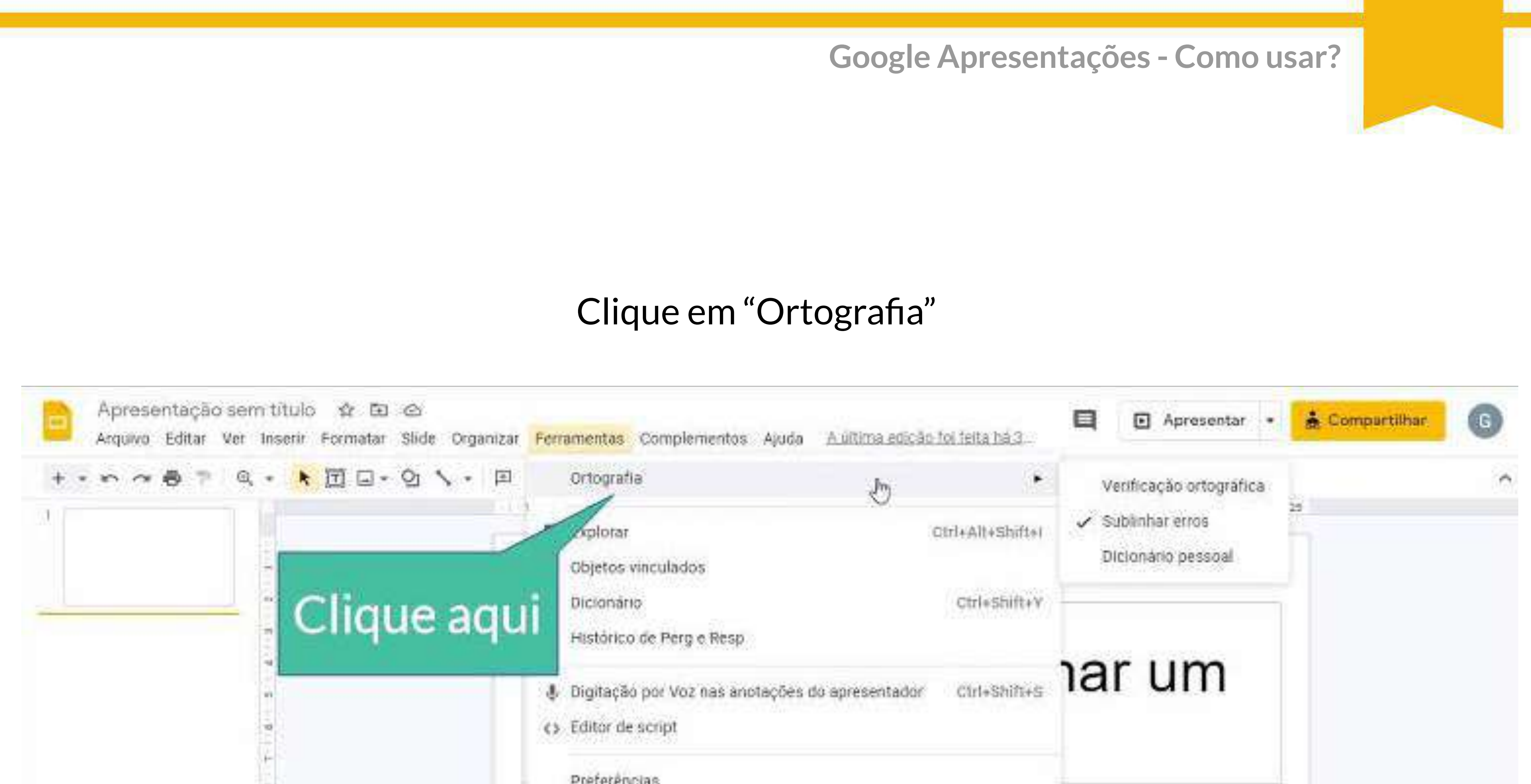

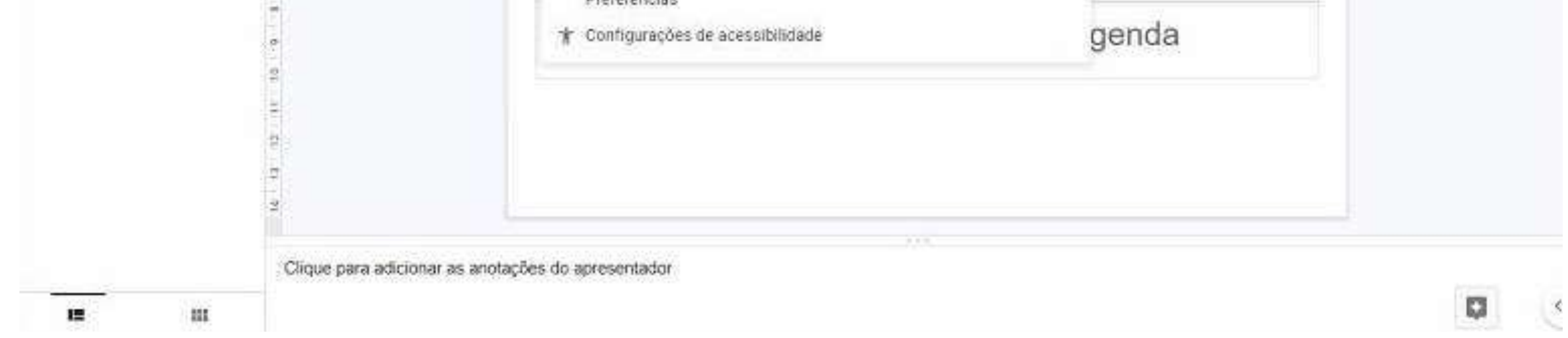

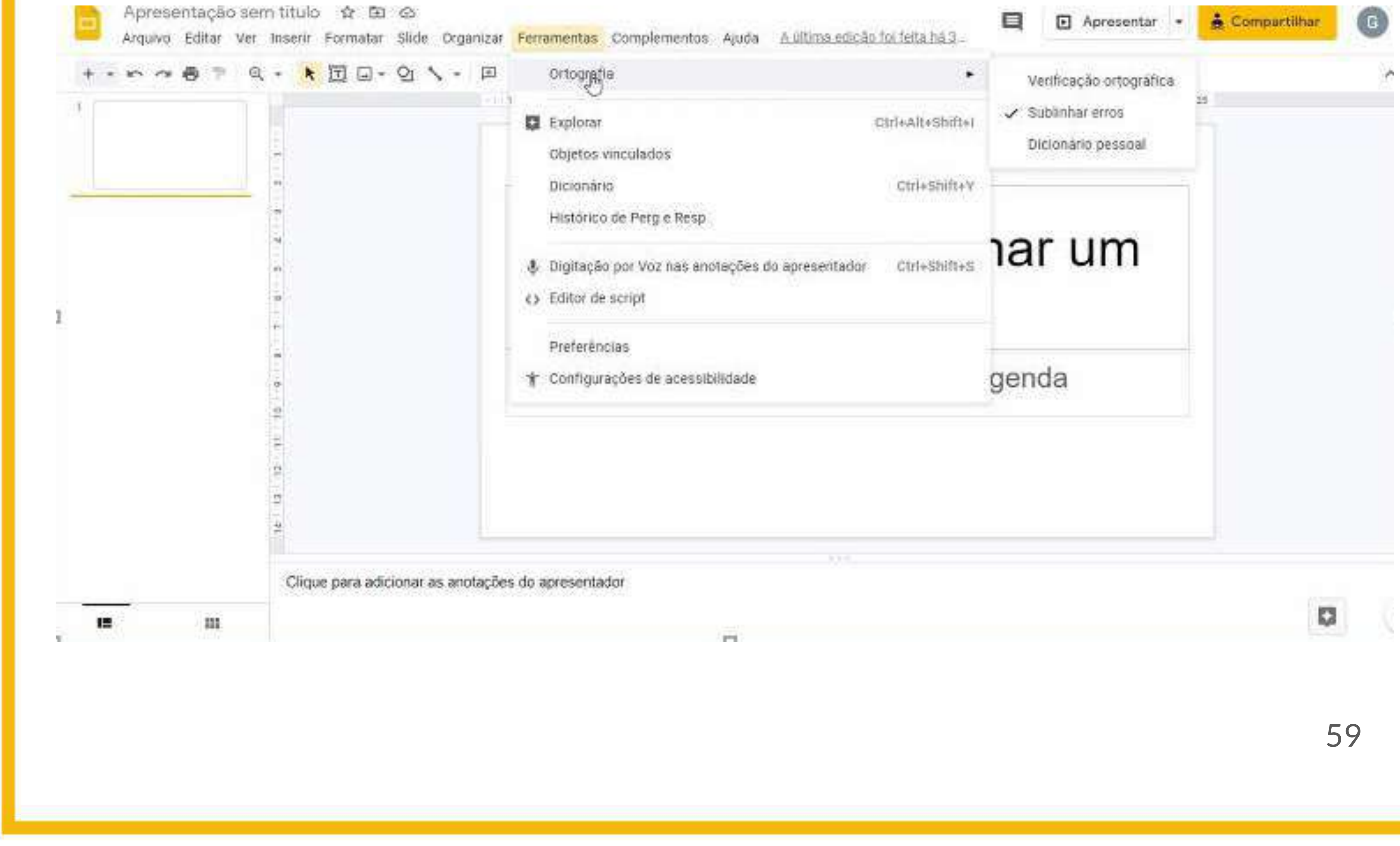

### **- Como adicionar elementos à minha apresentação**

Para inserir elementos à sua apresentação clique na opção "Inserir" do menu superior.

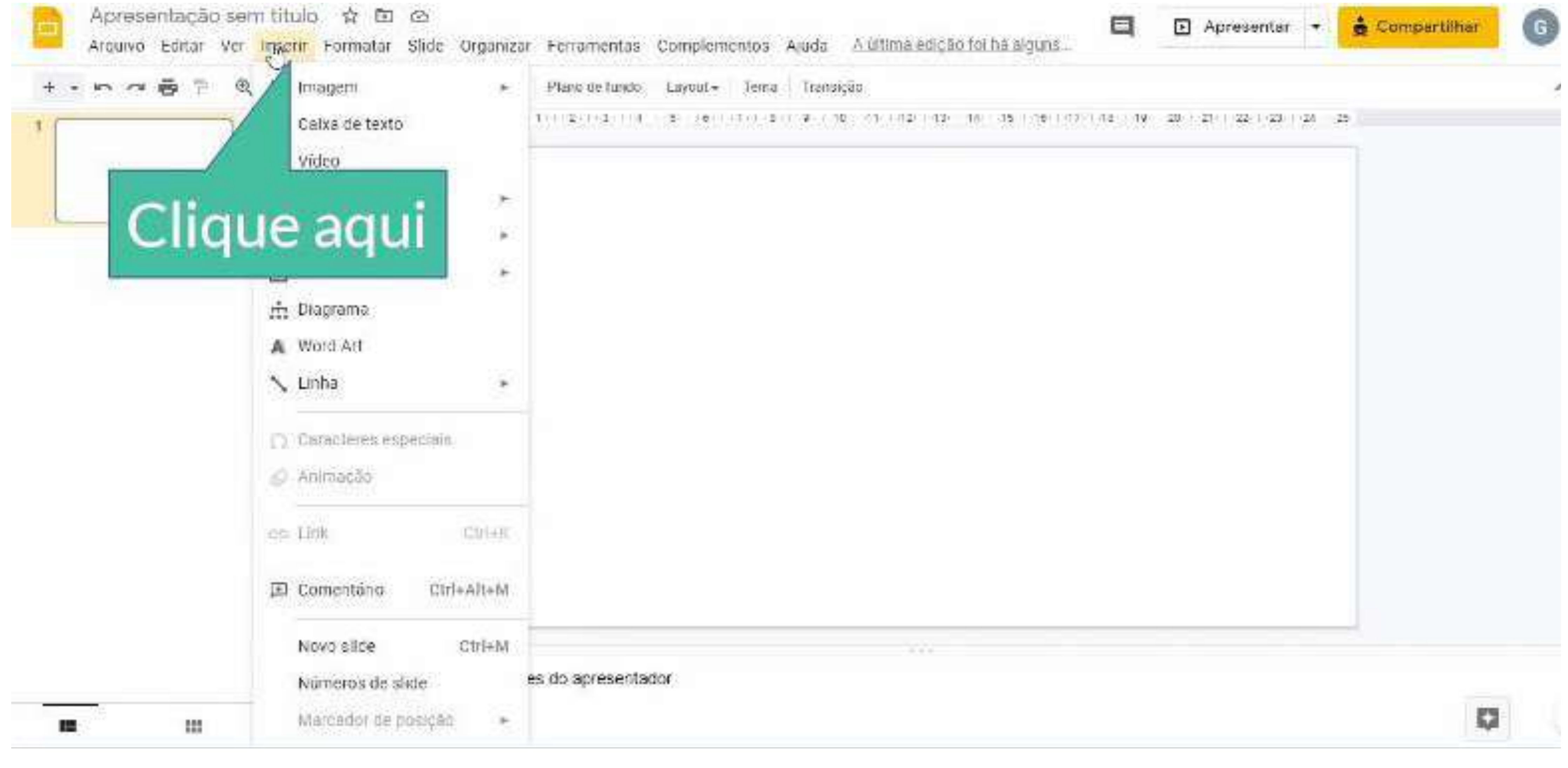

#### Caso o elemento a ser inserido seja uma imagem, clique em "Imagem"

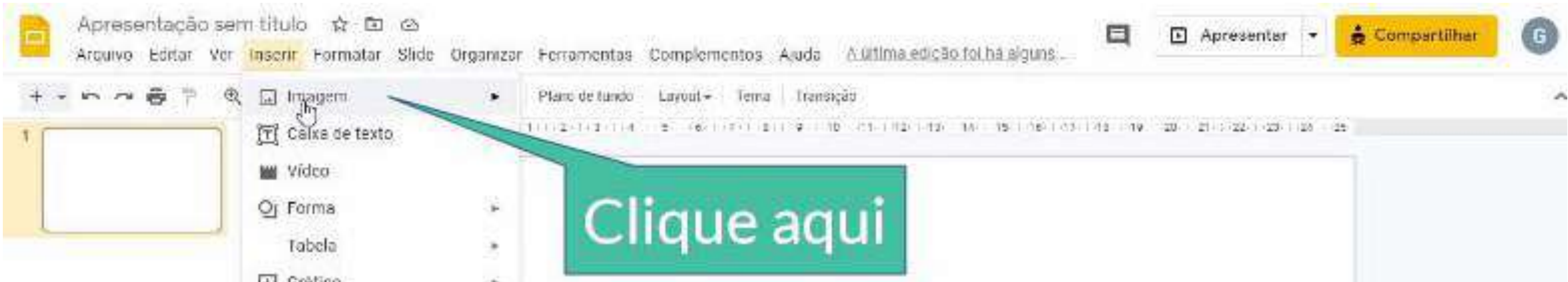

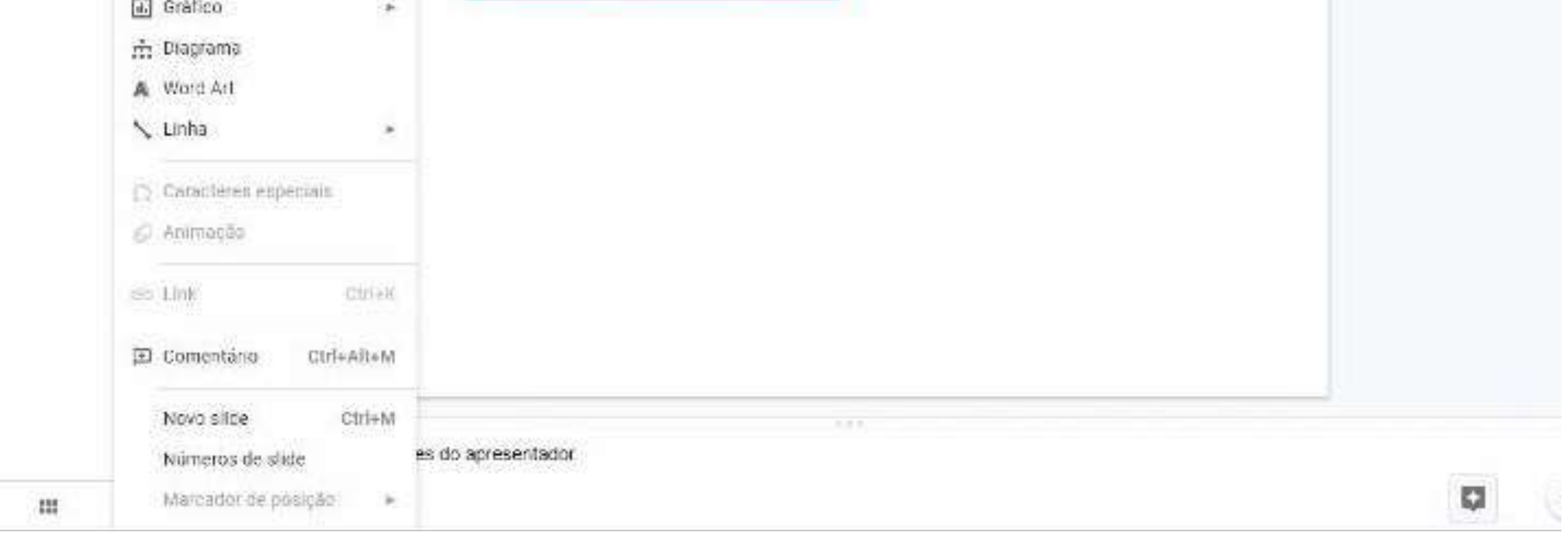

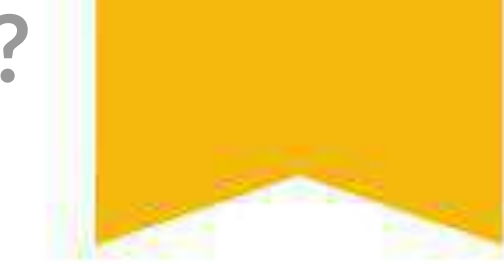

E então, escolha de onde você deseja retirar essa imagem, podendo ser do seu computador, da web, do google drive, do google fotos, de um link ou ainda tirar uma foto na câmera do seu dispositivo.

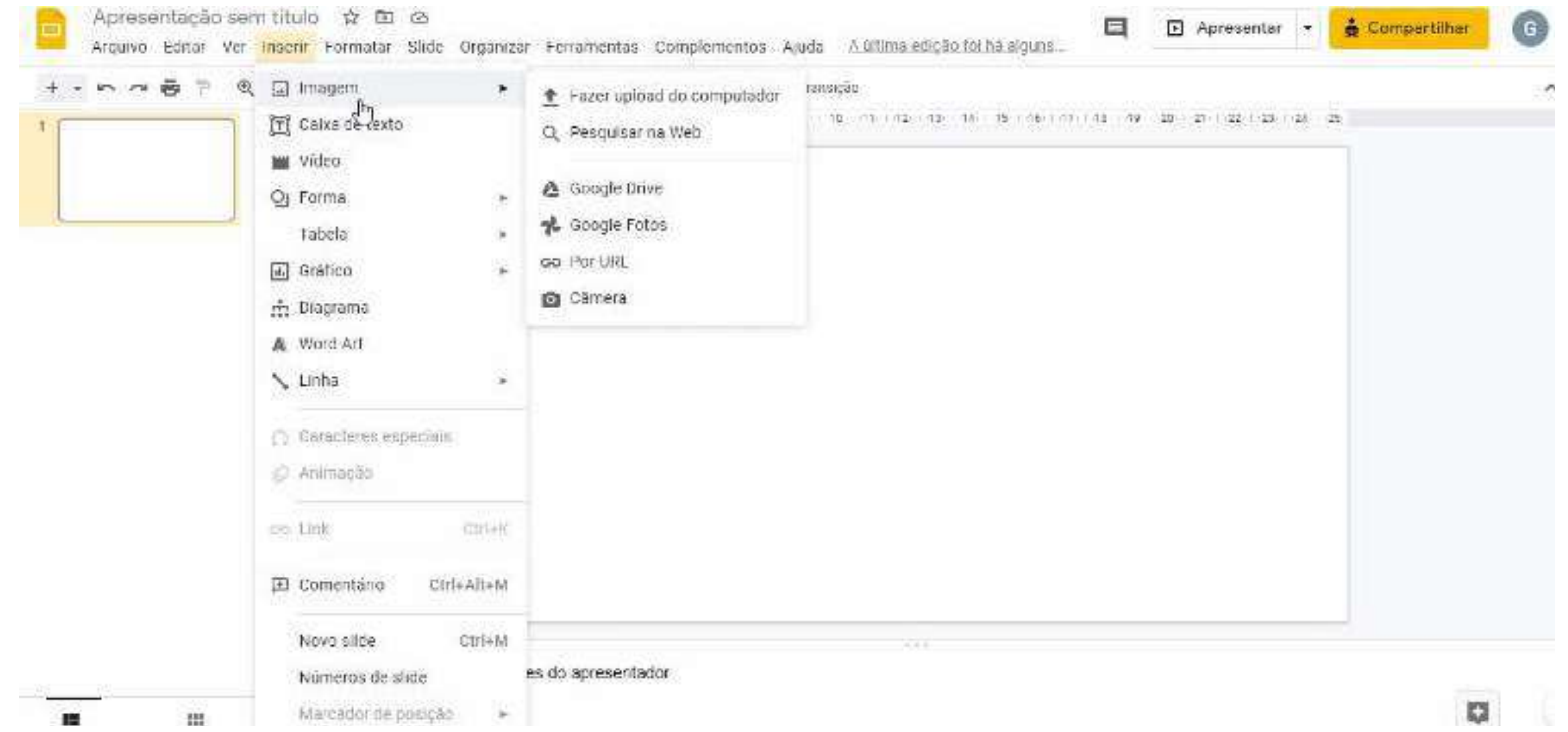

### Caso o elemento a ser adicionado seja algum texto ou título, clique em "Caixa de texto" e em seguida clique onde deseja inserir este texto

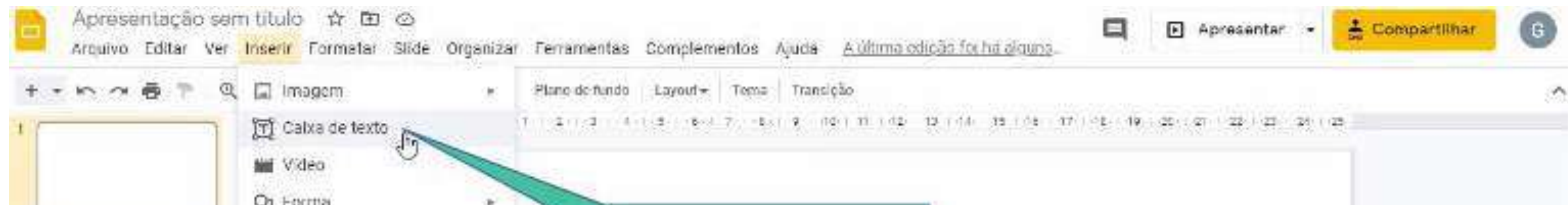

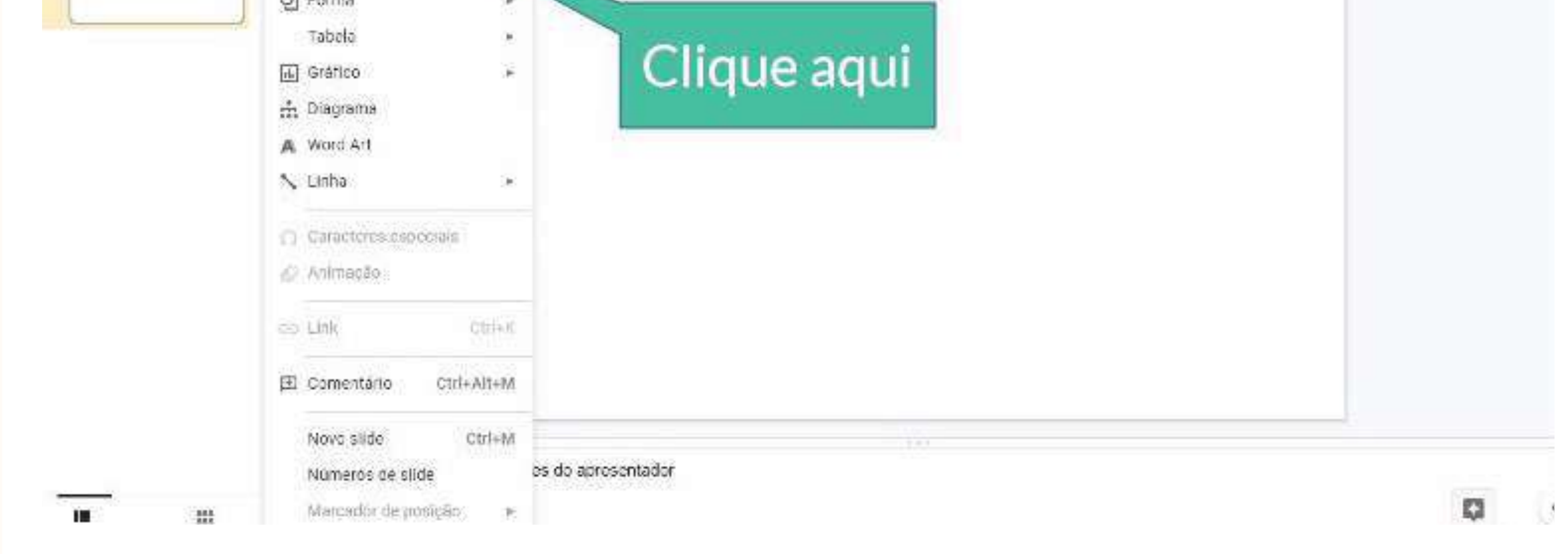

#### Caso o elemento a ser inserido seja um vídeo, clique em "Vídeo" e a seguinte tela será exibida:

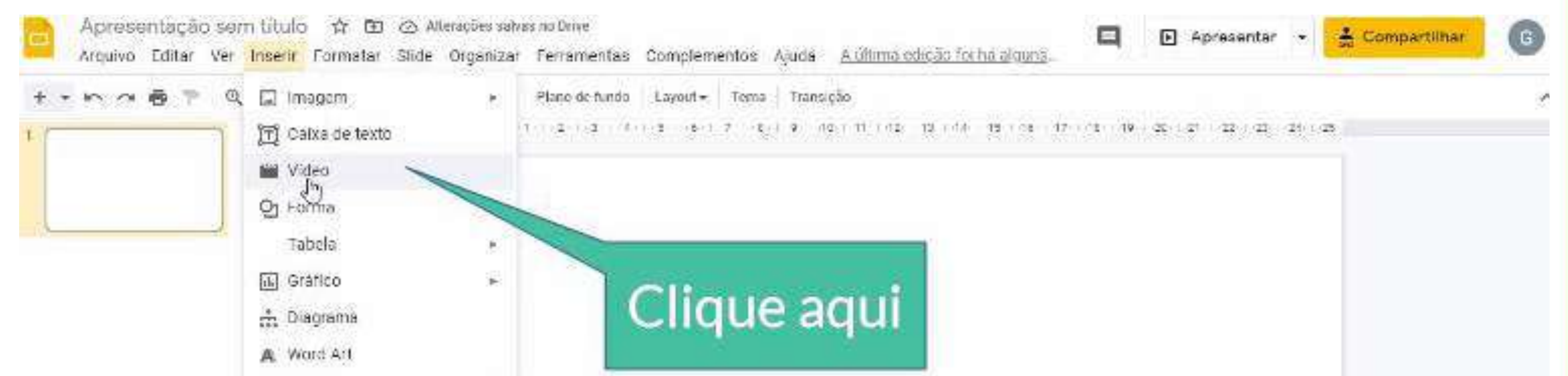

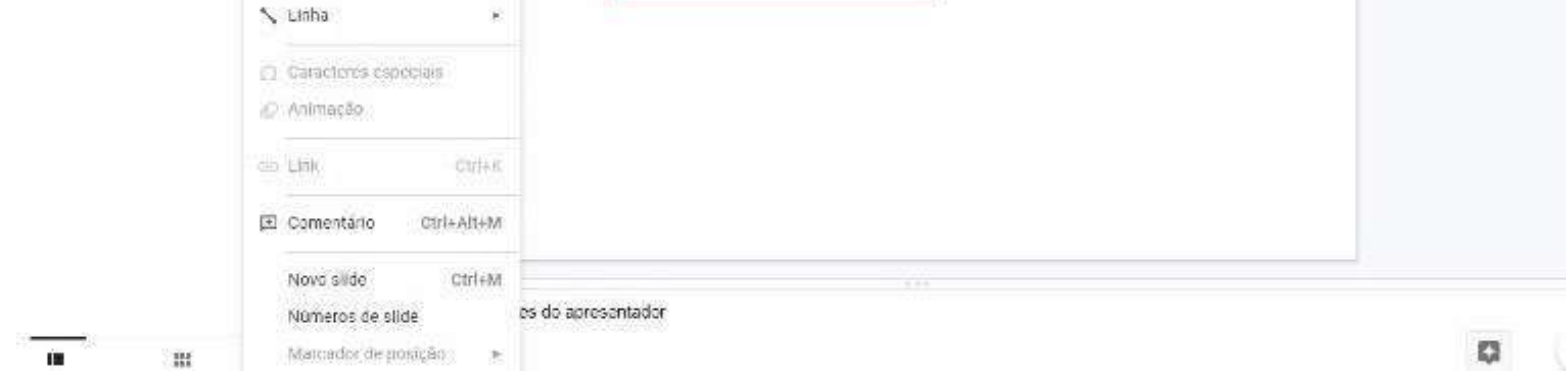

### Em seguida, clique em "Pesquisar" e procure um vídeo no youtube ou clique em "Por url" e cole o link do seu vídeo.

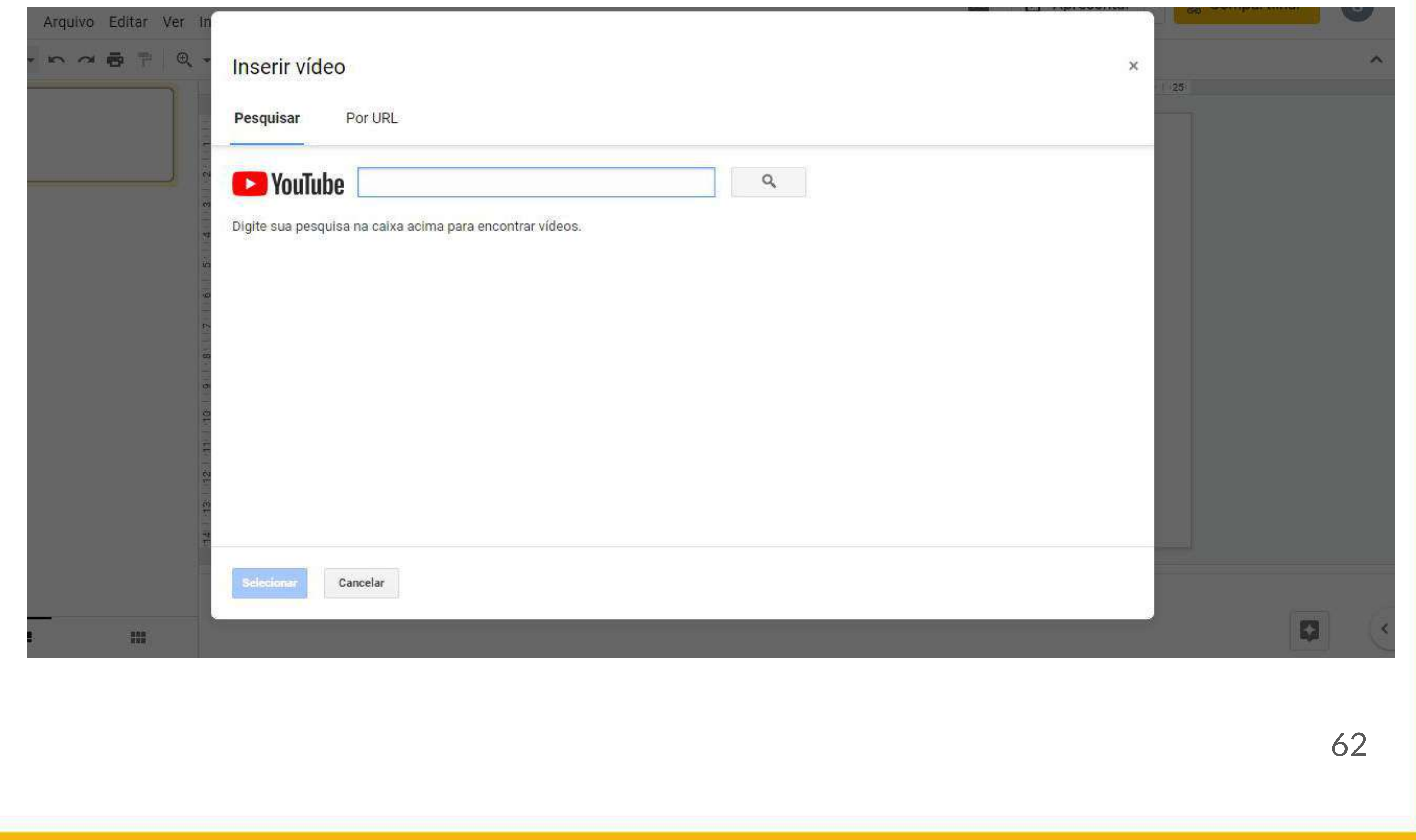

#### Caso o elemento a ser adicionado seja uma forma, clique em "Formas".

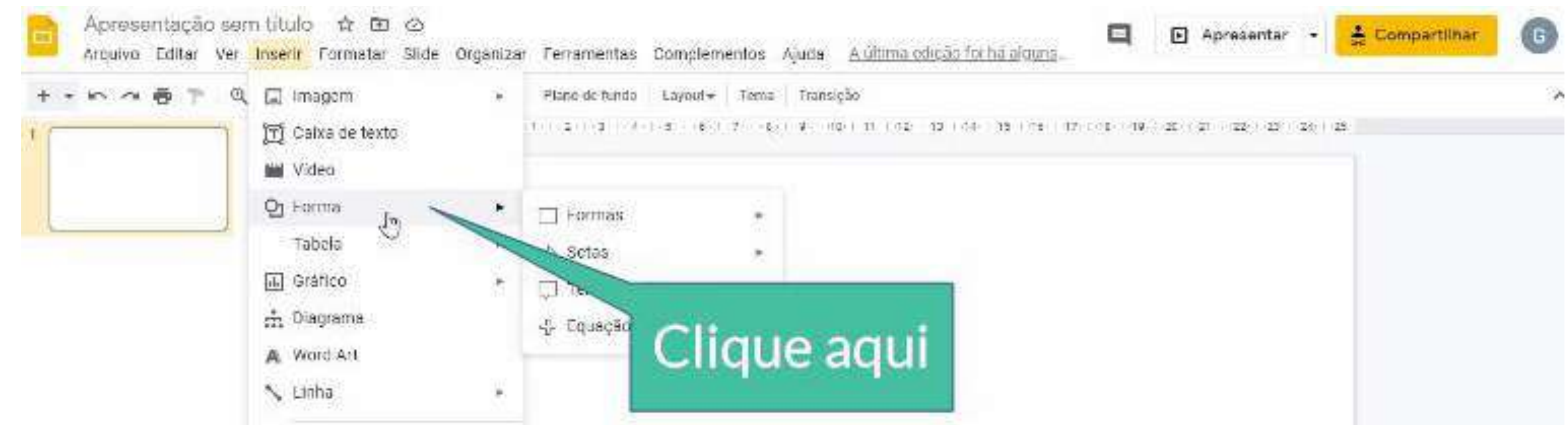

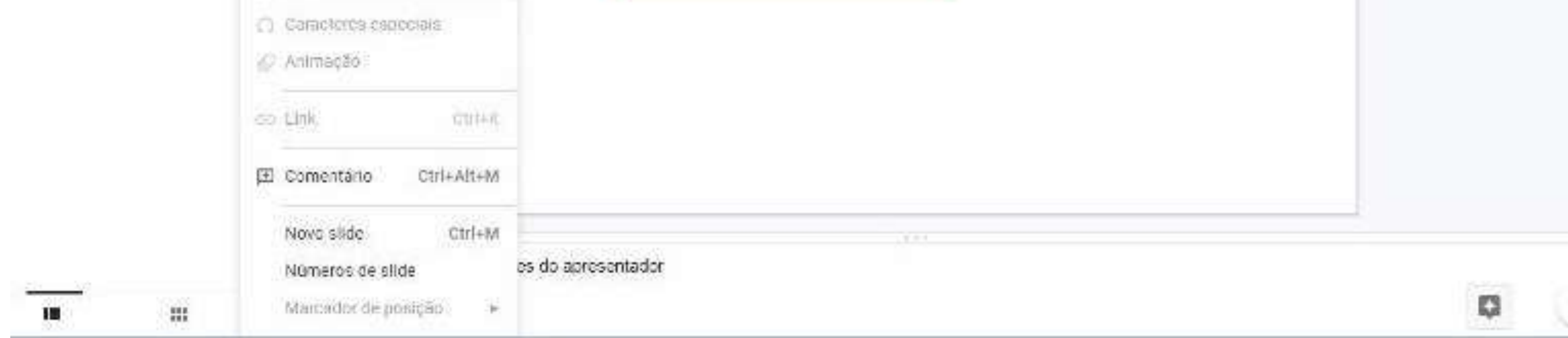

#### Em seguida, escolha o formato desejado.

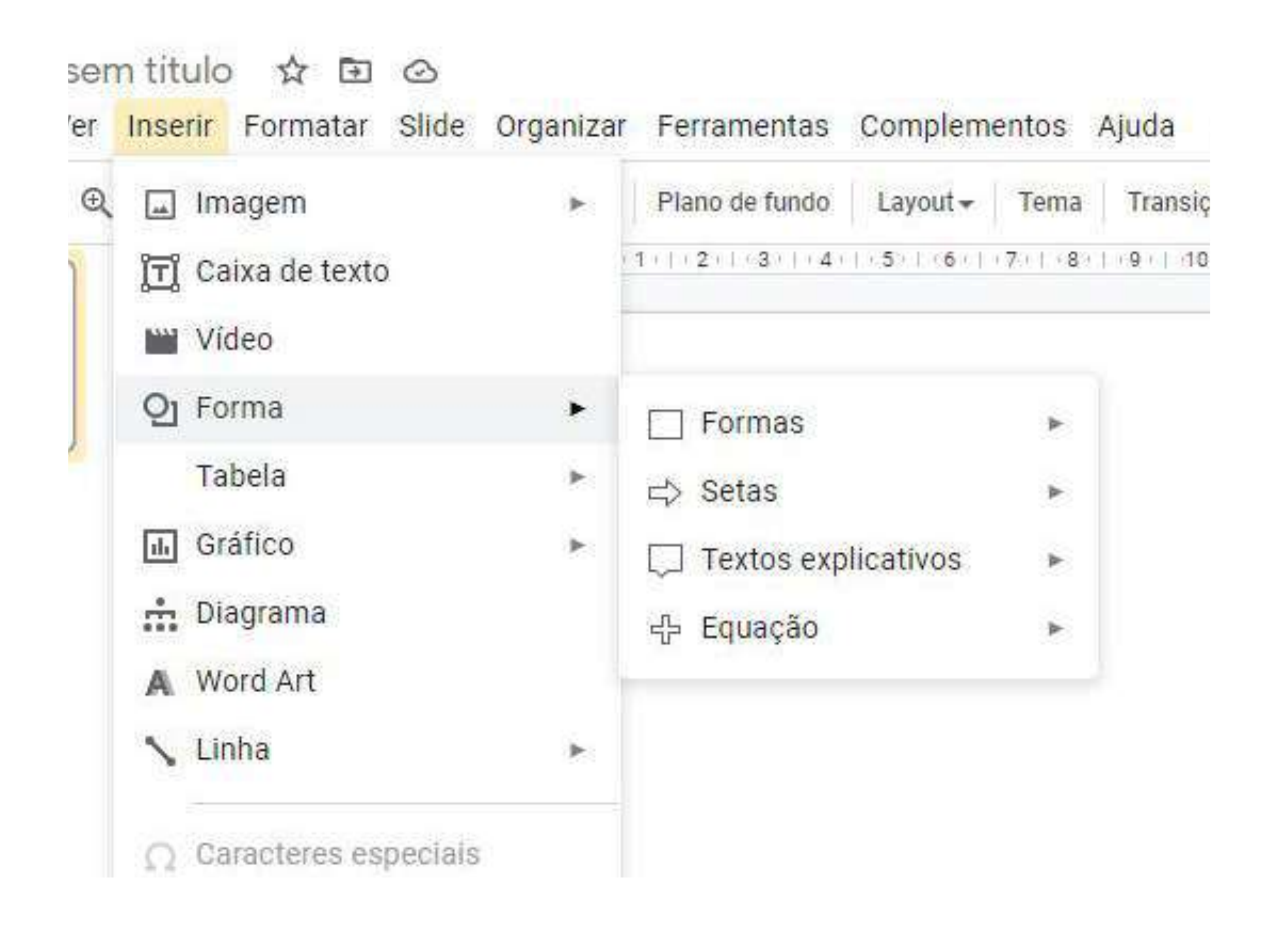

#### Caso queira inserir uma tabela, clique em "Tabela".

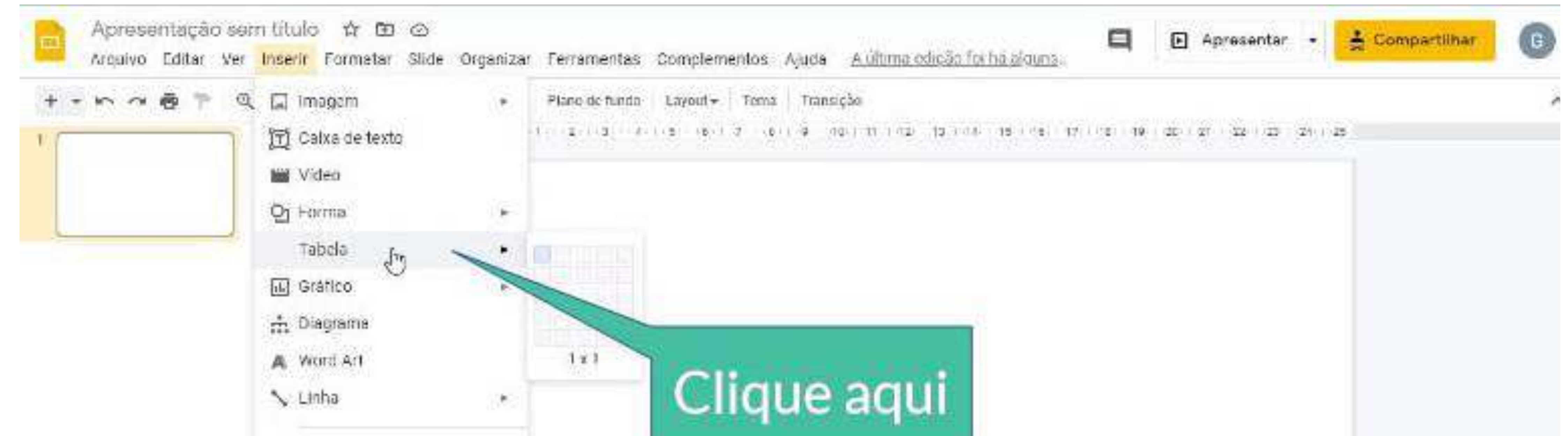

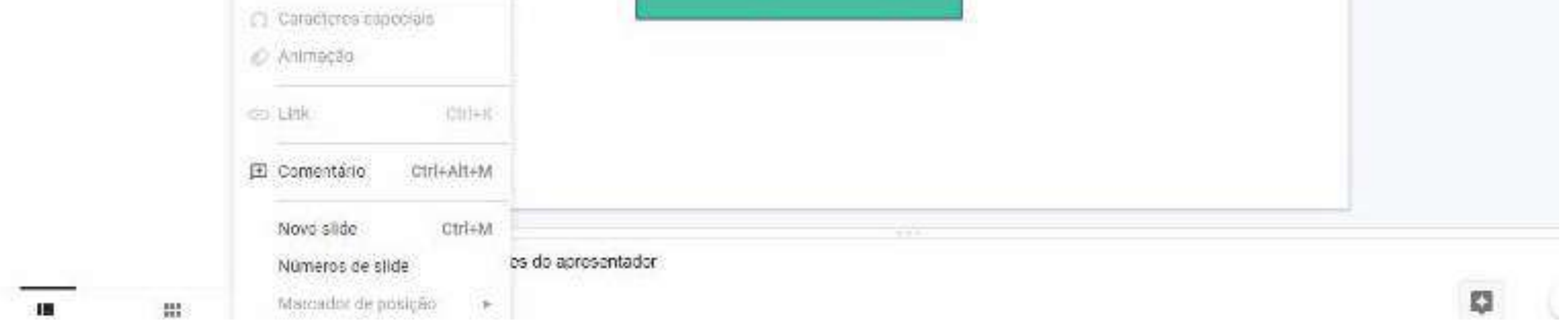

#### Em seguida, selecione o tamanho desejado.

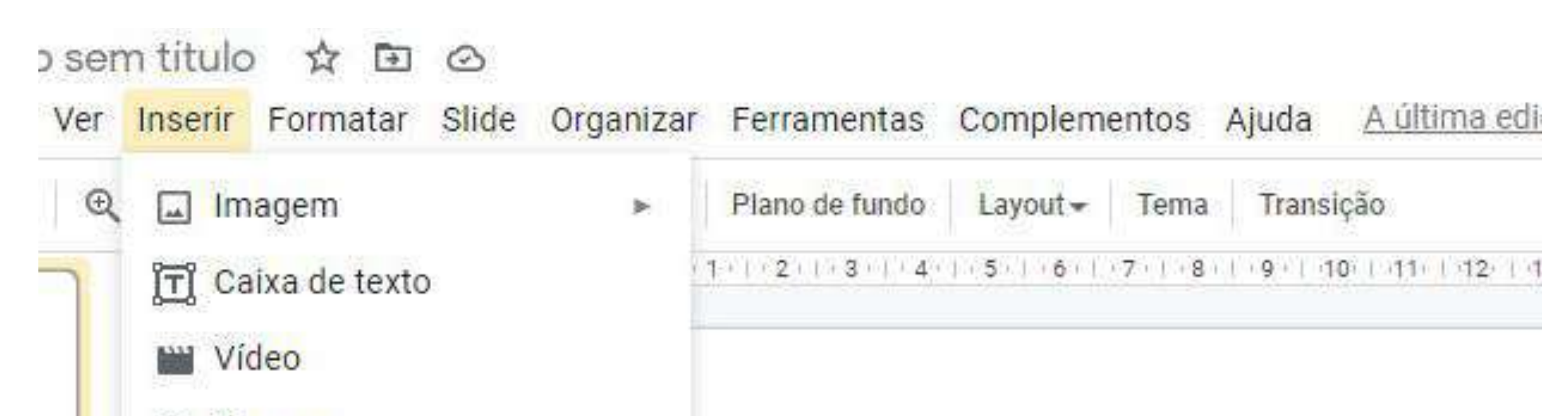

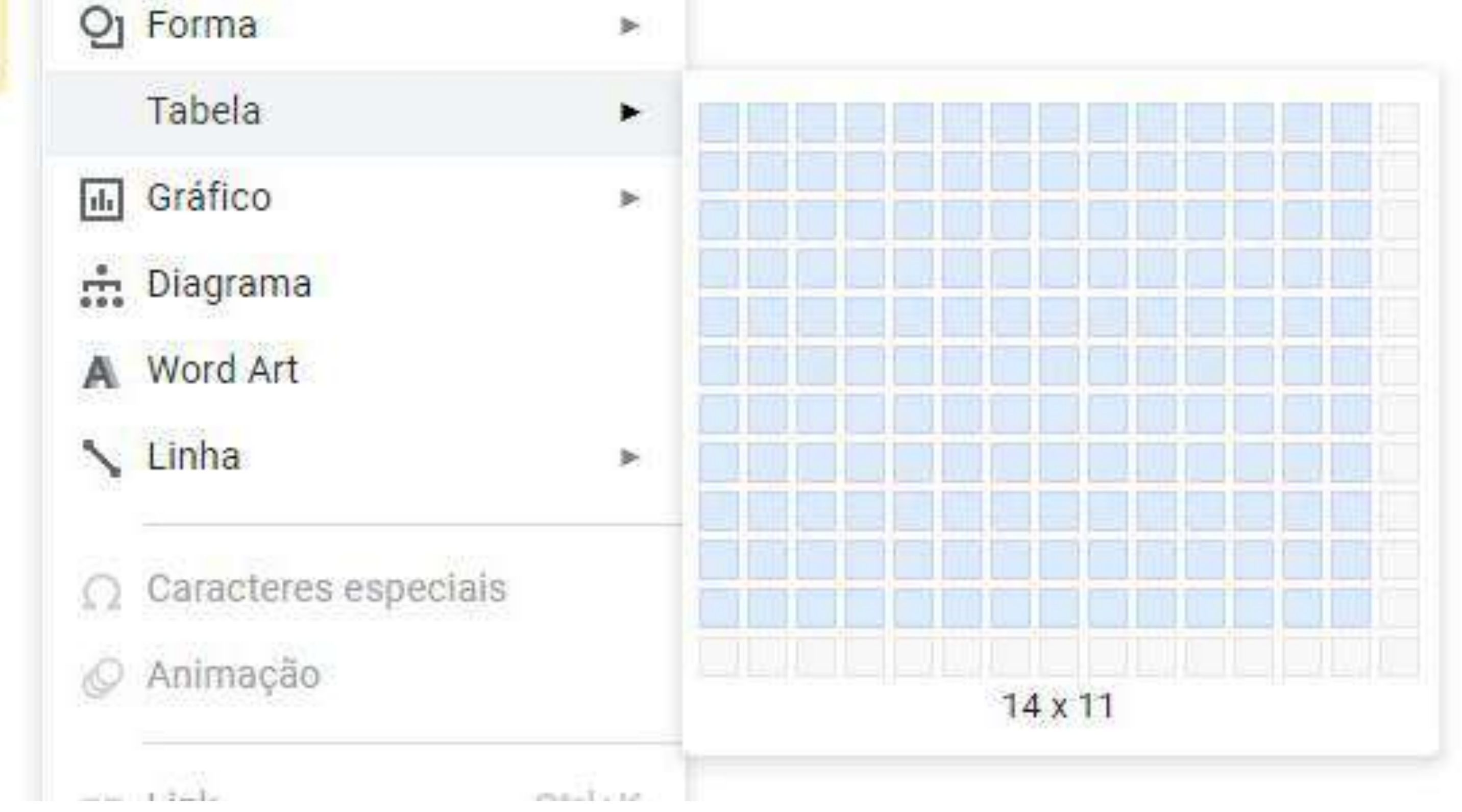

#### Caso deseje inserir um gráfico, clique em "Gráfico".

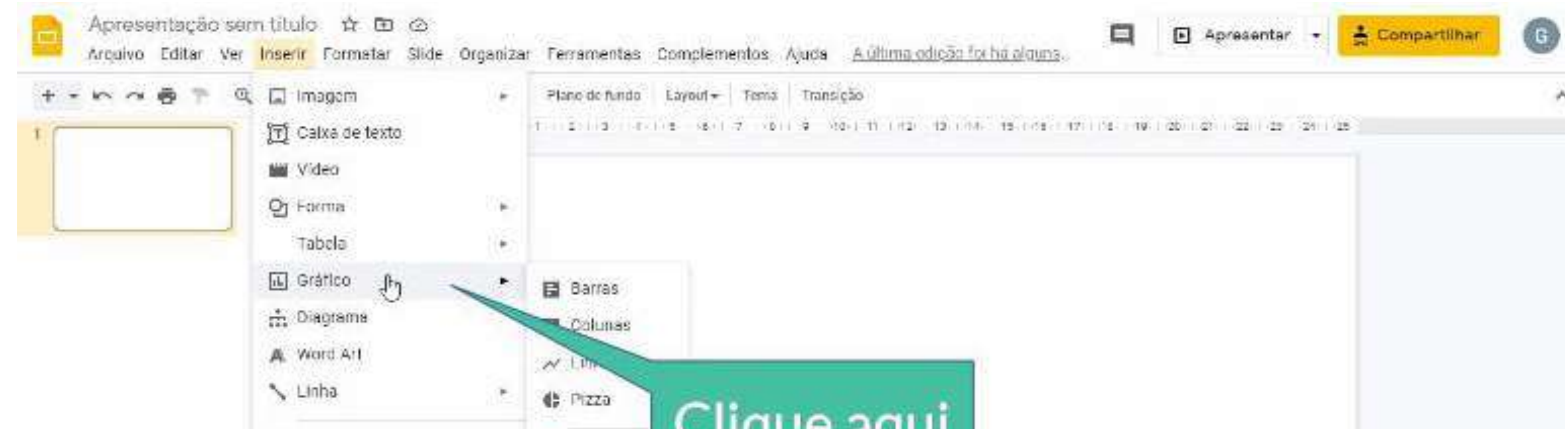

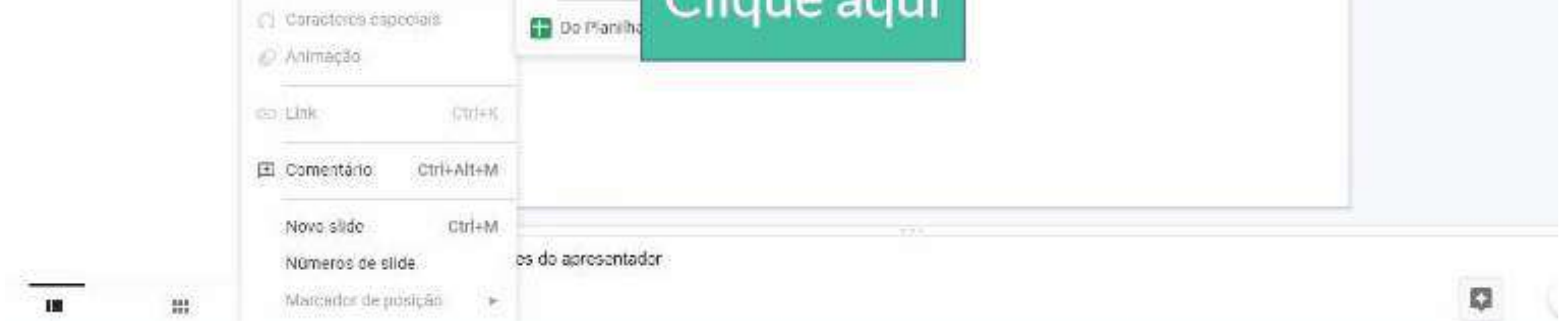

#### Em seguida escolha o tipo de gráfico desejado ou se preferir, pode adicionar algum diretamente do google planilhas.

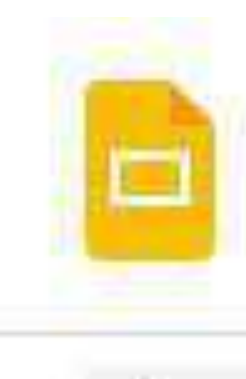

Apresentação sem titulo  $\frac{1}{2}$  $\Rightarrow$   $\circ$ Complementos Ajud Arquivo Editar Ver Inserir Formatar Slide Organizar Ferramentas Plano de fundo Layout -Tra  $\bigoplus$ a Imagem Tema ÷.

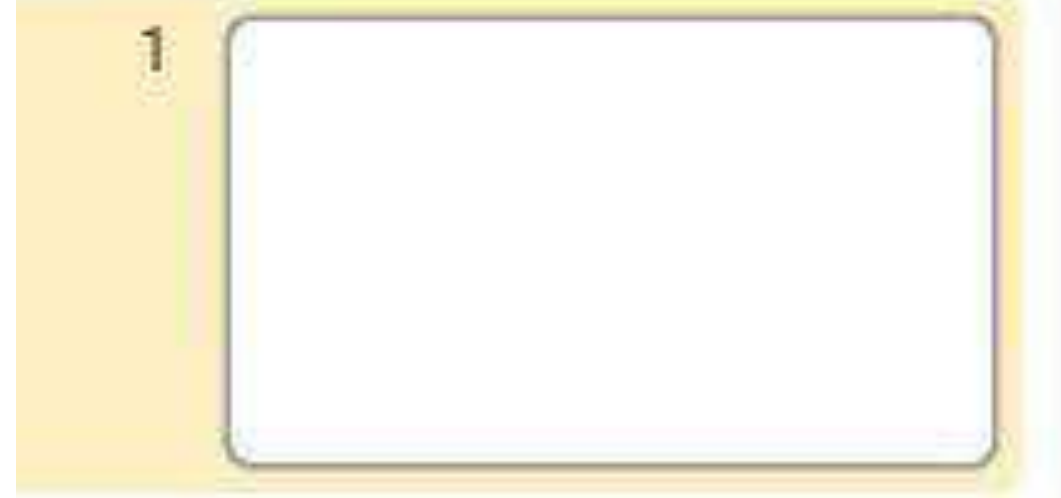

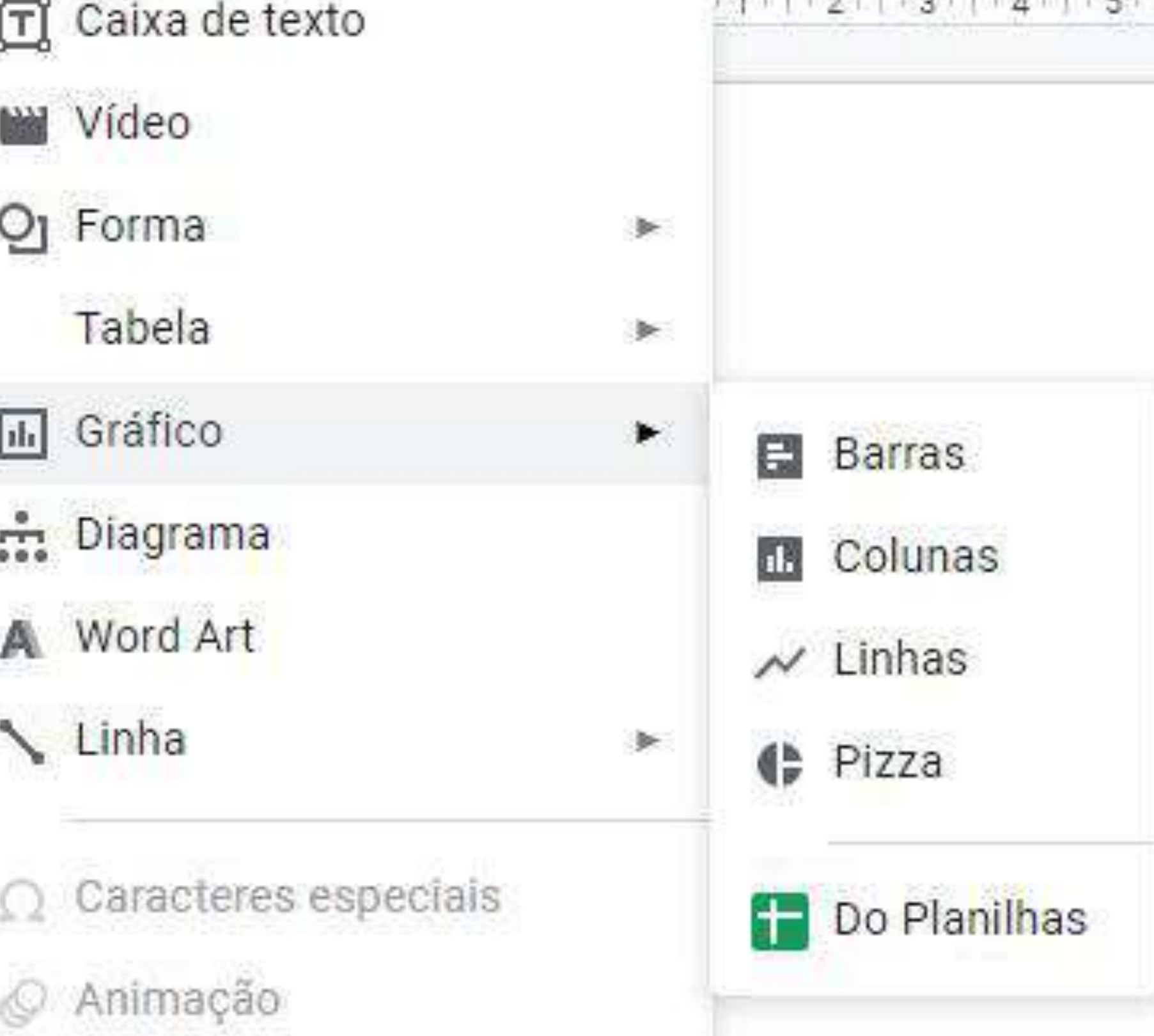

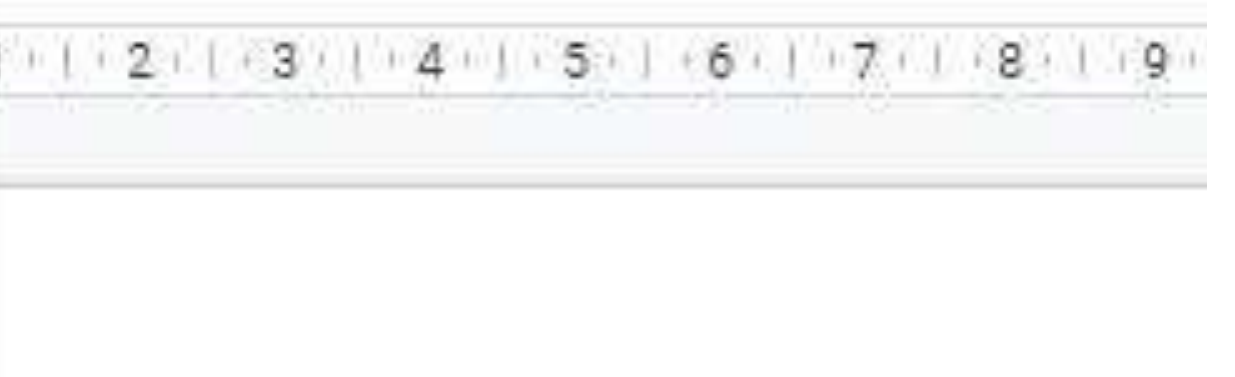

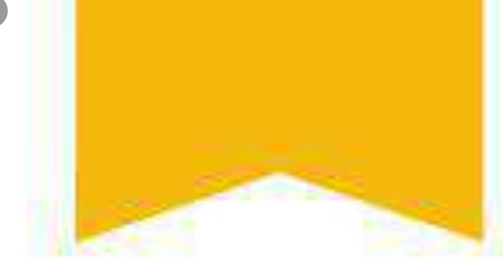

#### Caso deseje inserir um diagrama, clique em "Diagrama" e uma aba no canto direito será aberta.

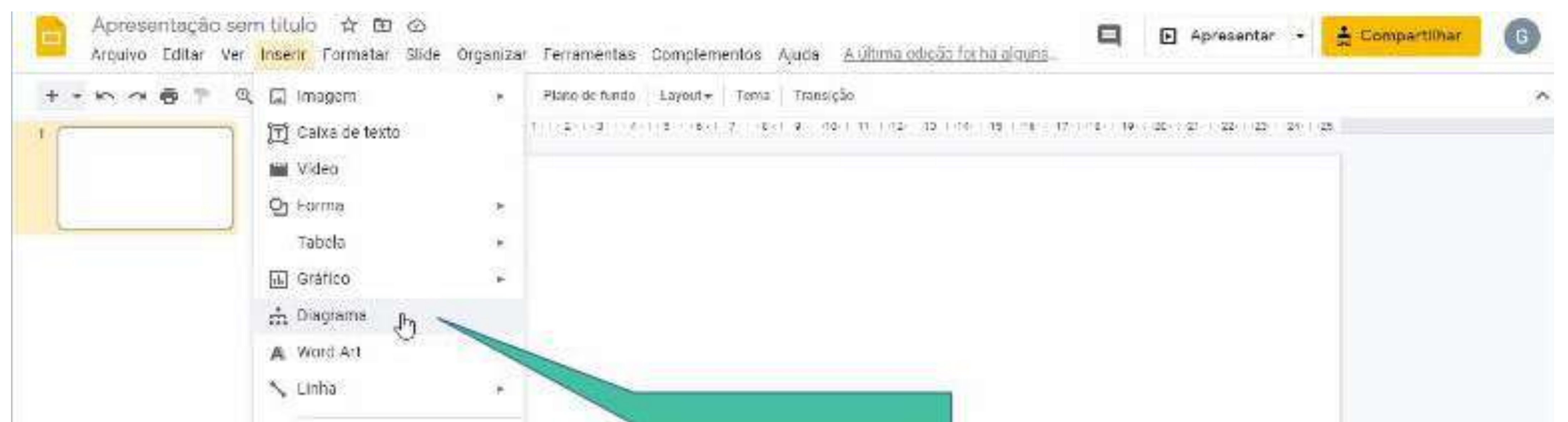

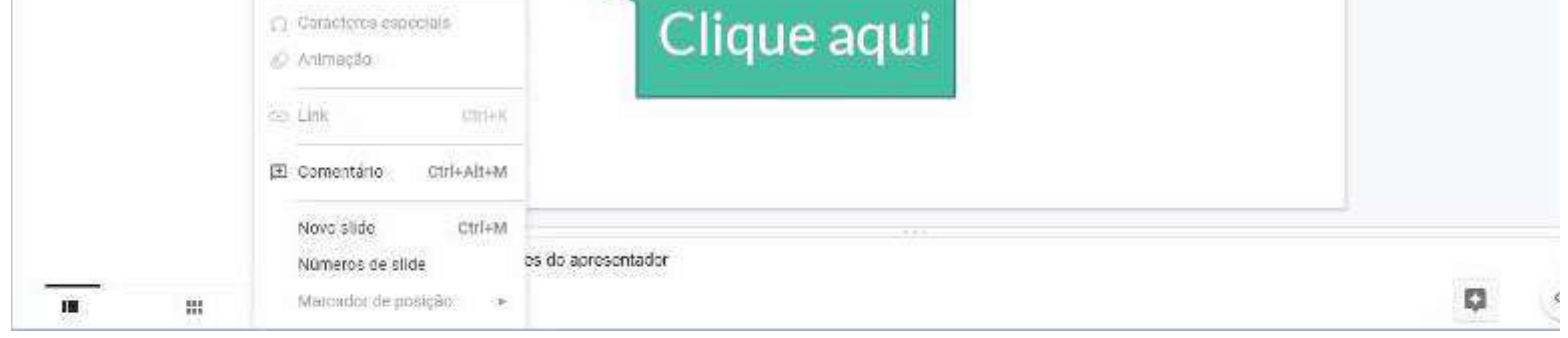

#### Em seguida, escolha o formato desejado.

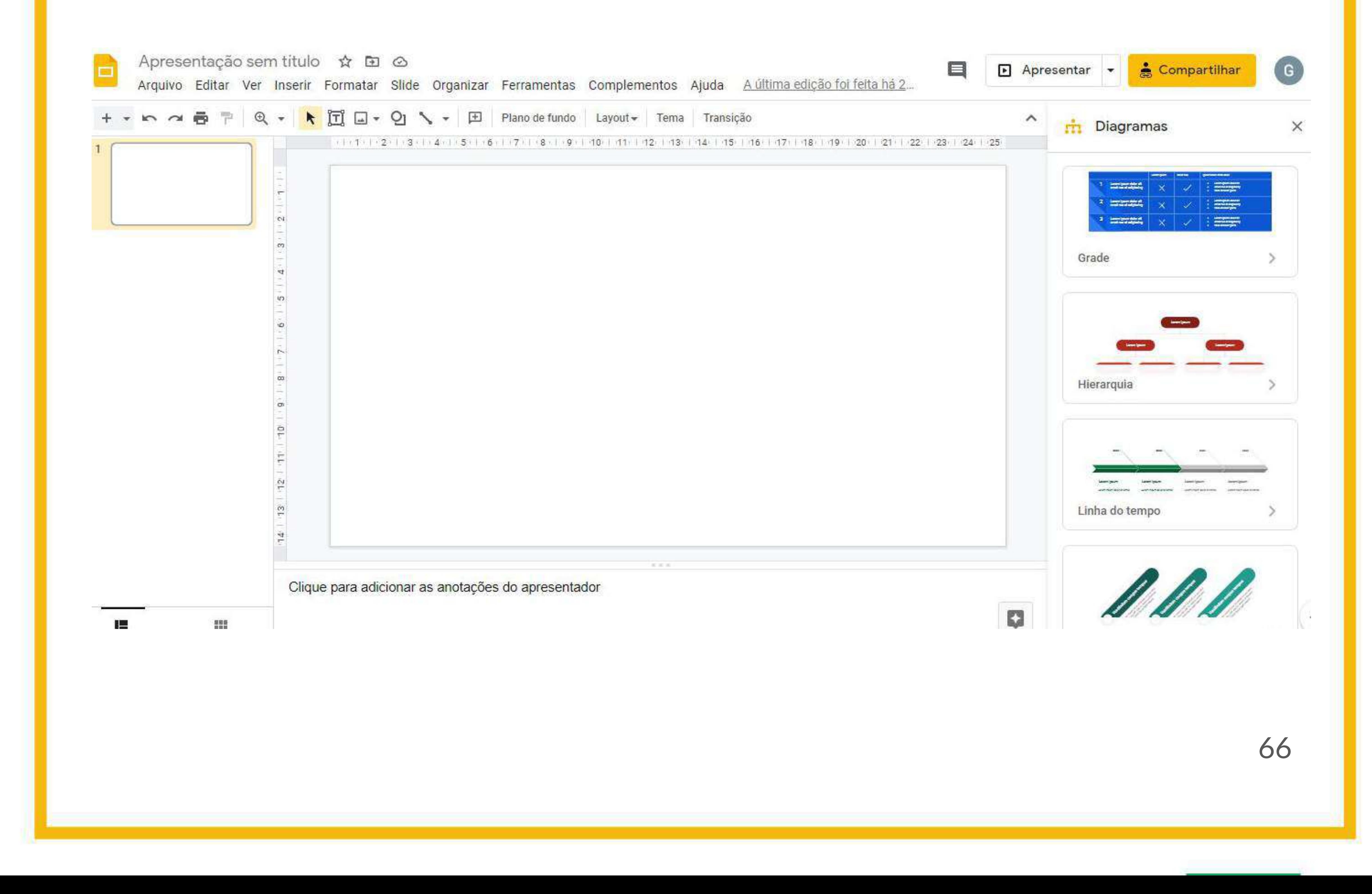

#### Caso o elemento a ser inserido seja uma linha, clique em "Linha".

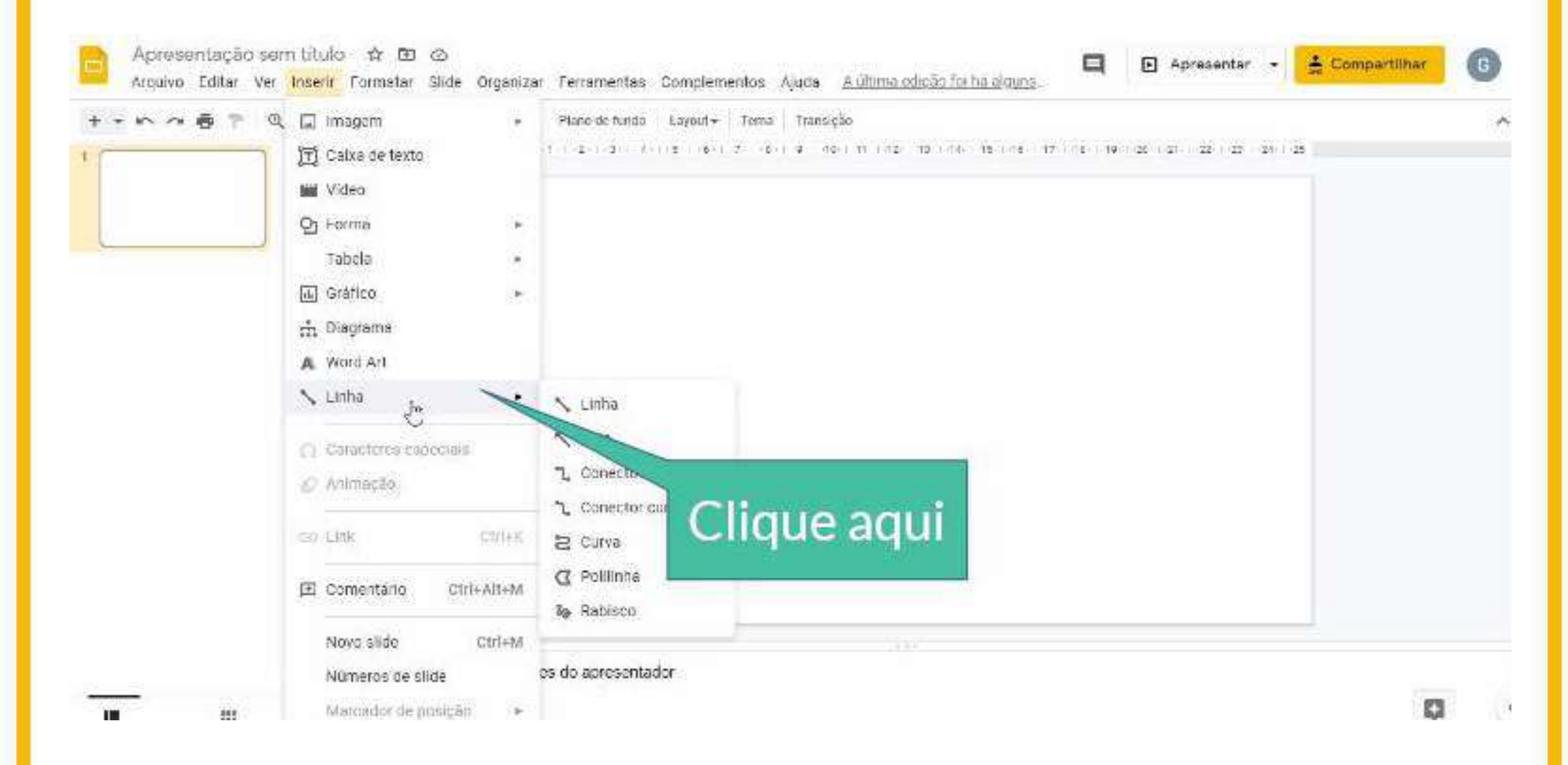

Em seguida, escolha o tipo de linha desejada, podendo ser apenas linha, seta, conector angulado, conector curvado, curva, polilinha e rabisco.

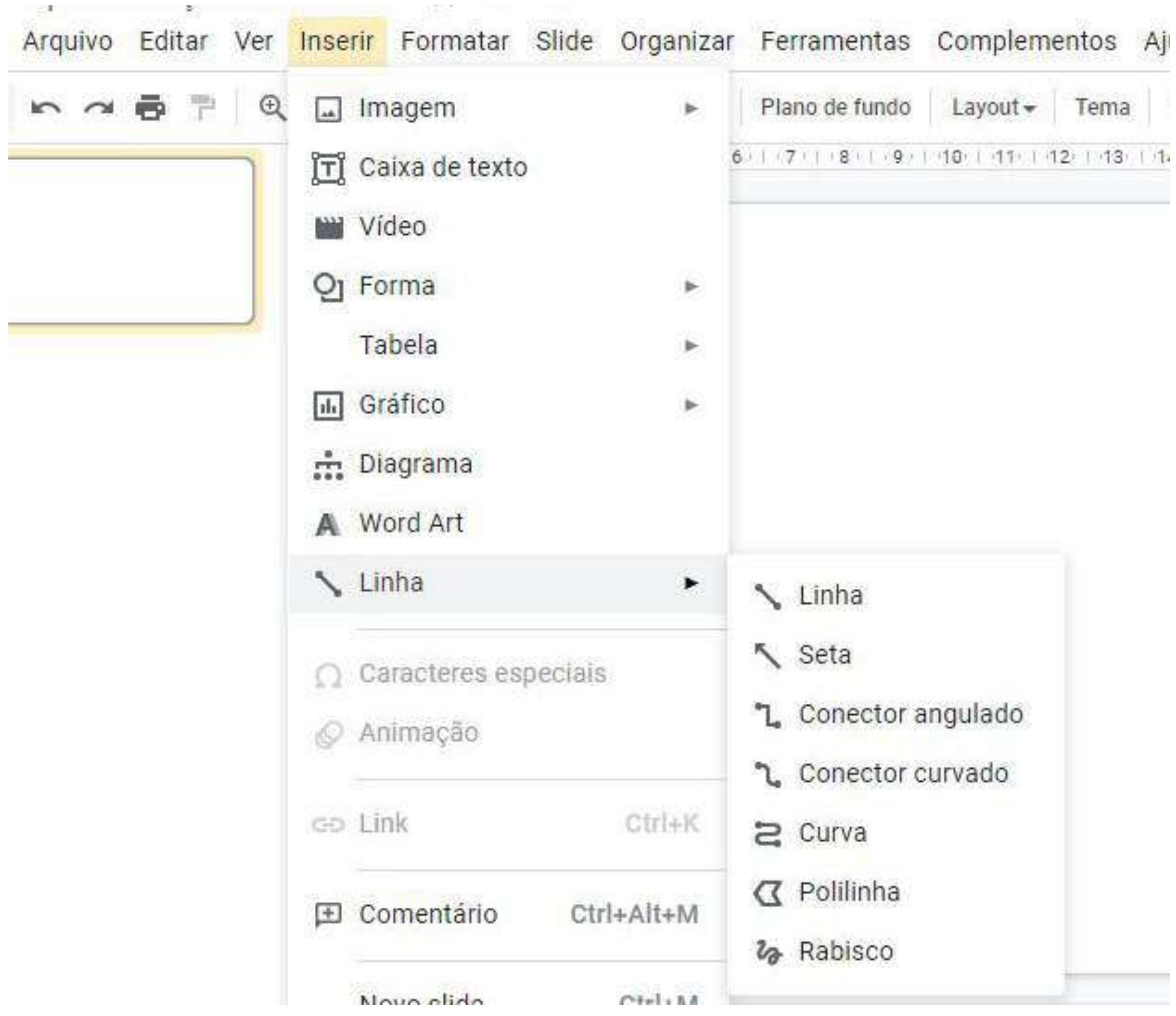

### **- Ferramentas de formatação**

Para editar a configuração dos textos, clique na opção "Formatar" do menu superior.

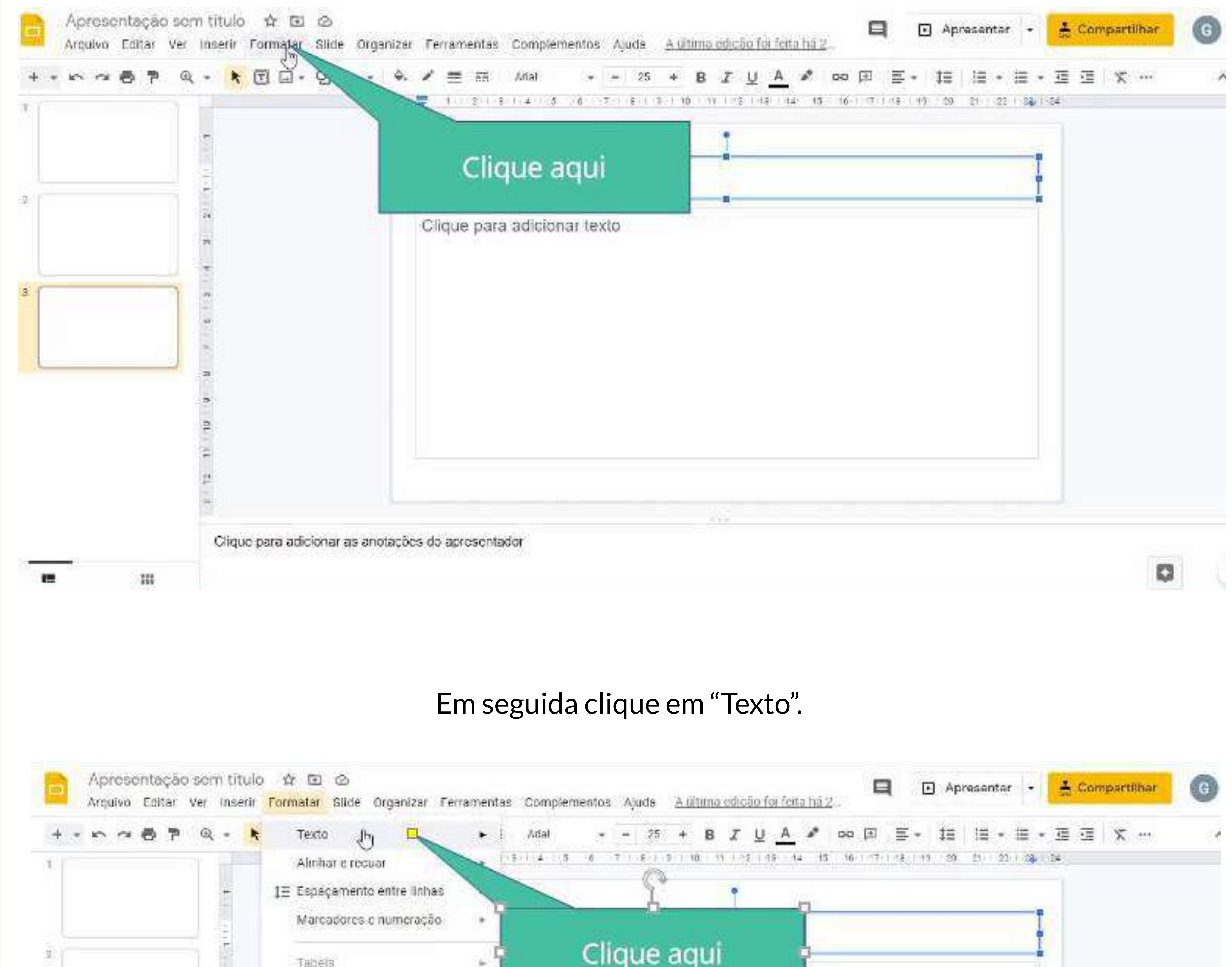

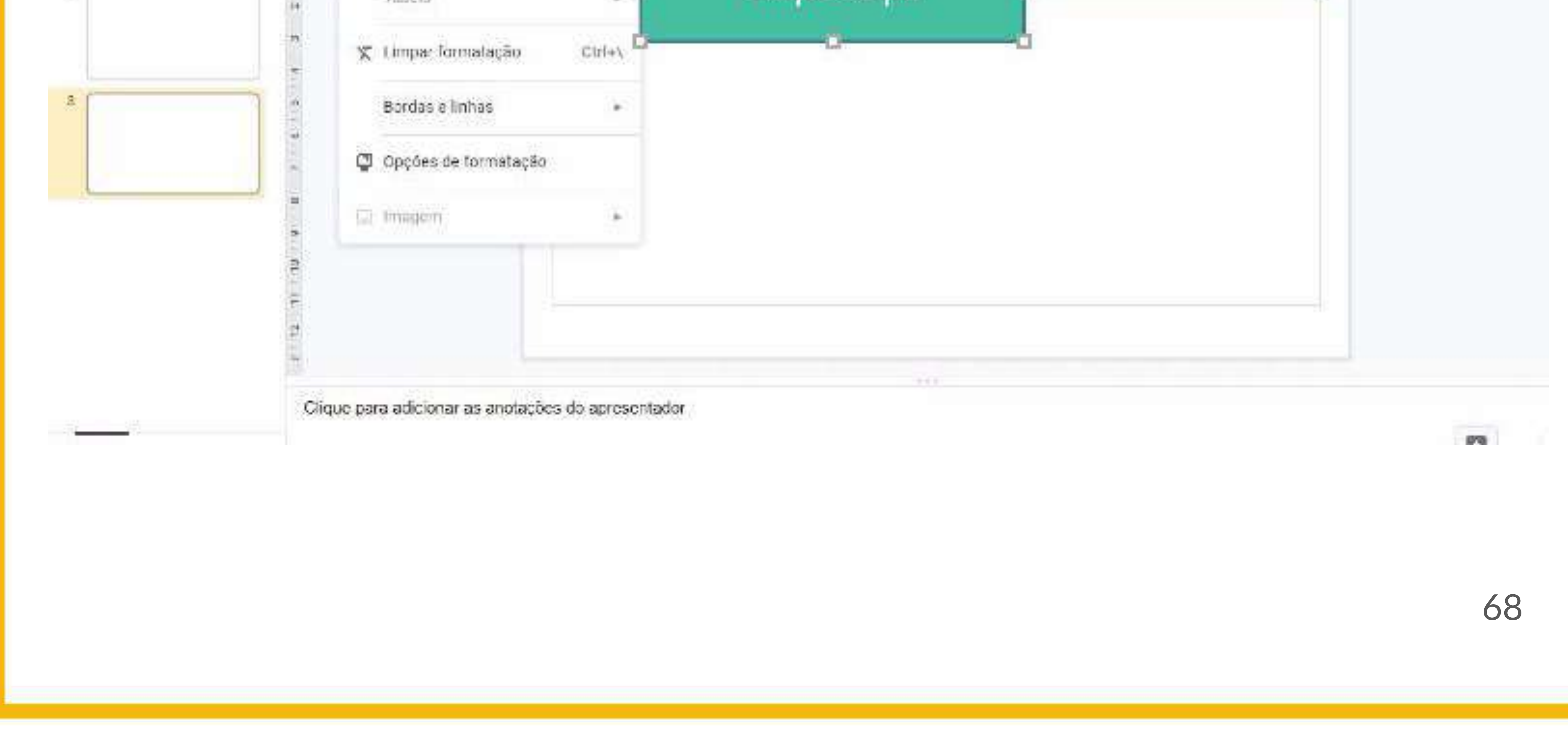

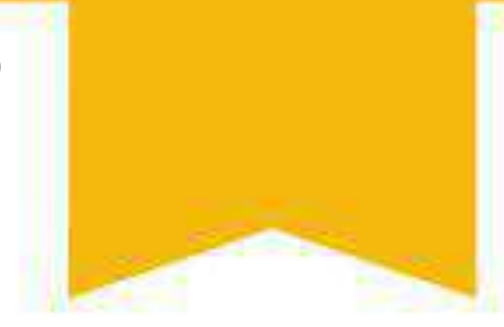

#### E escolha as opções de edição da aparência do seu texto.

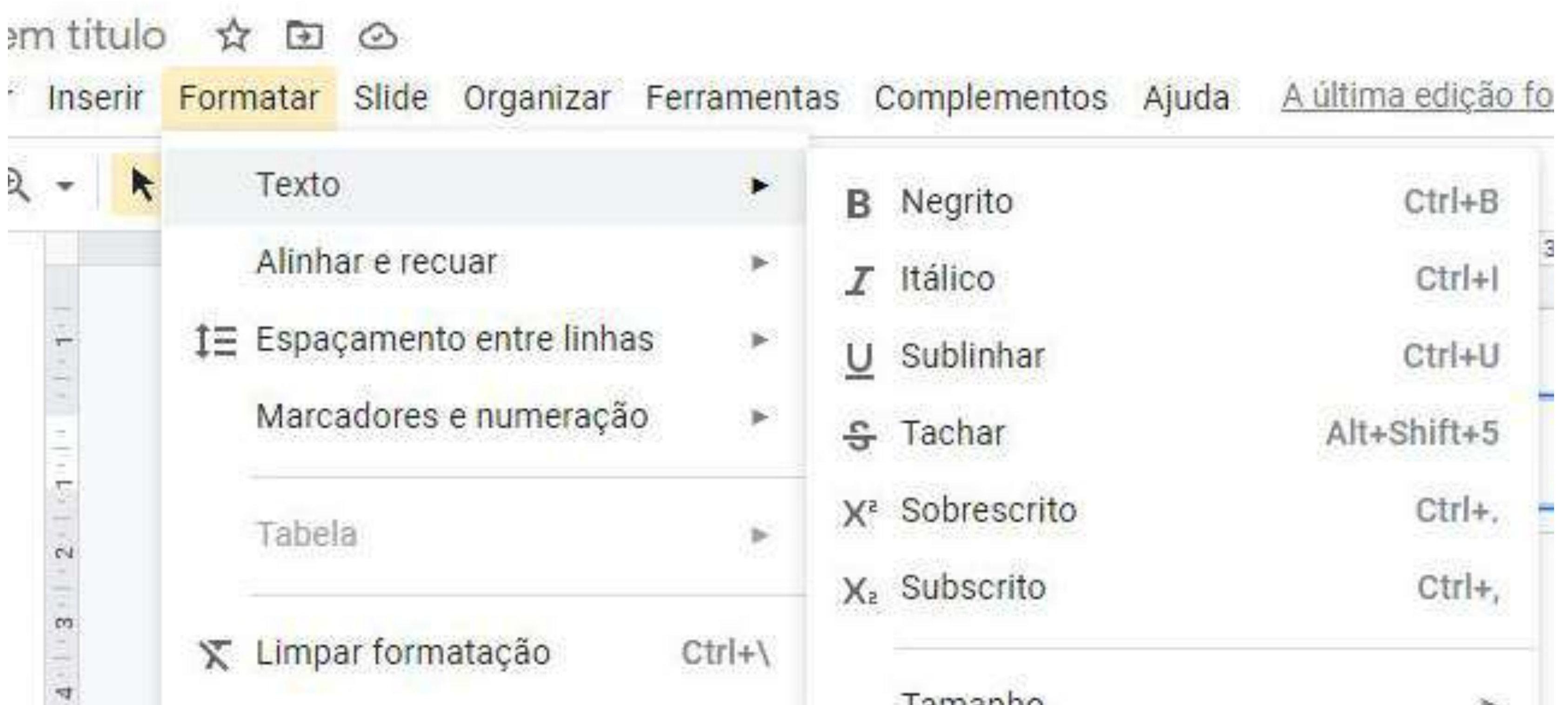

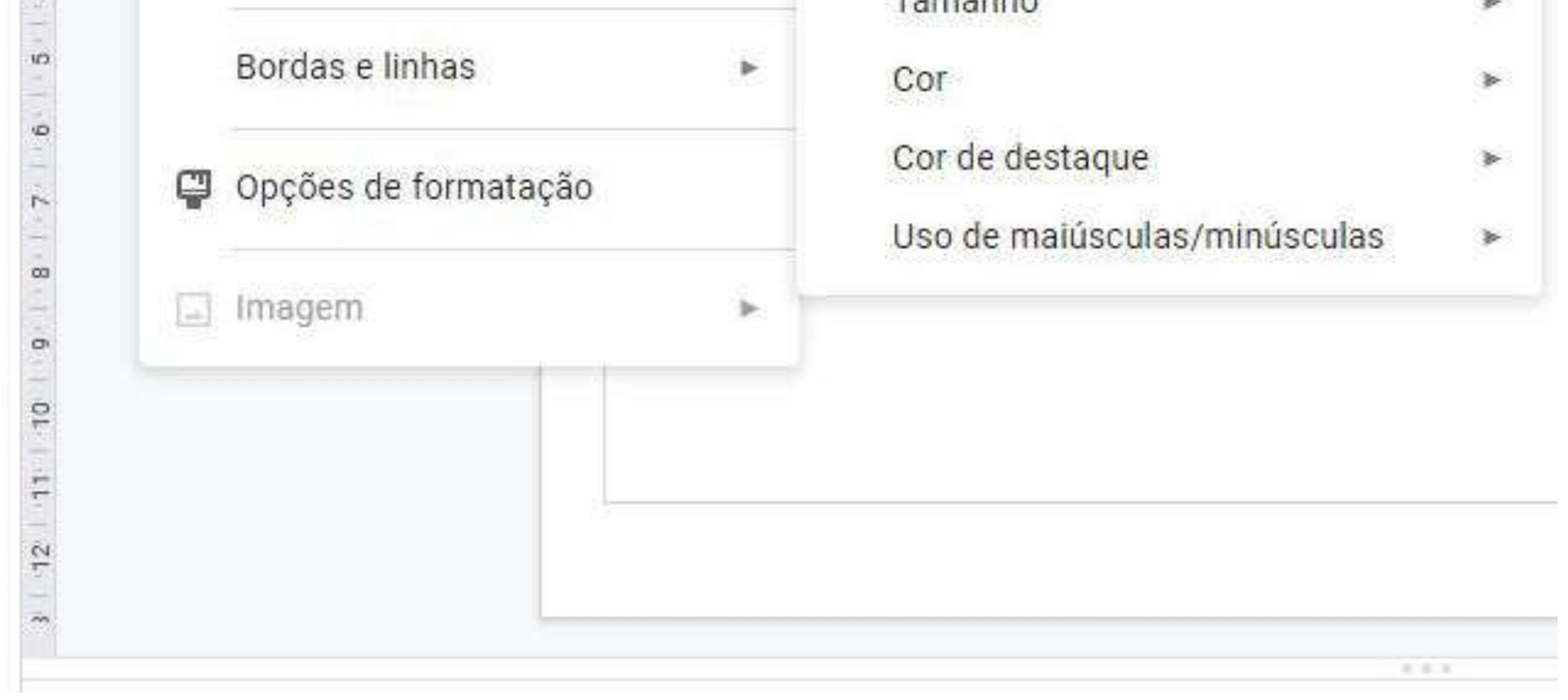

#### Clique em "Alinhar e recuar" para editar o alinhamento do seu texto.

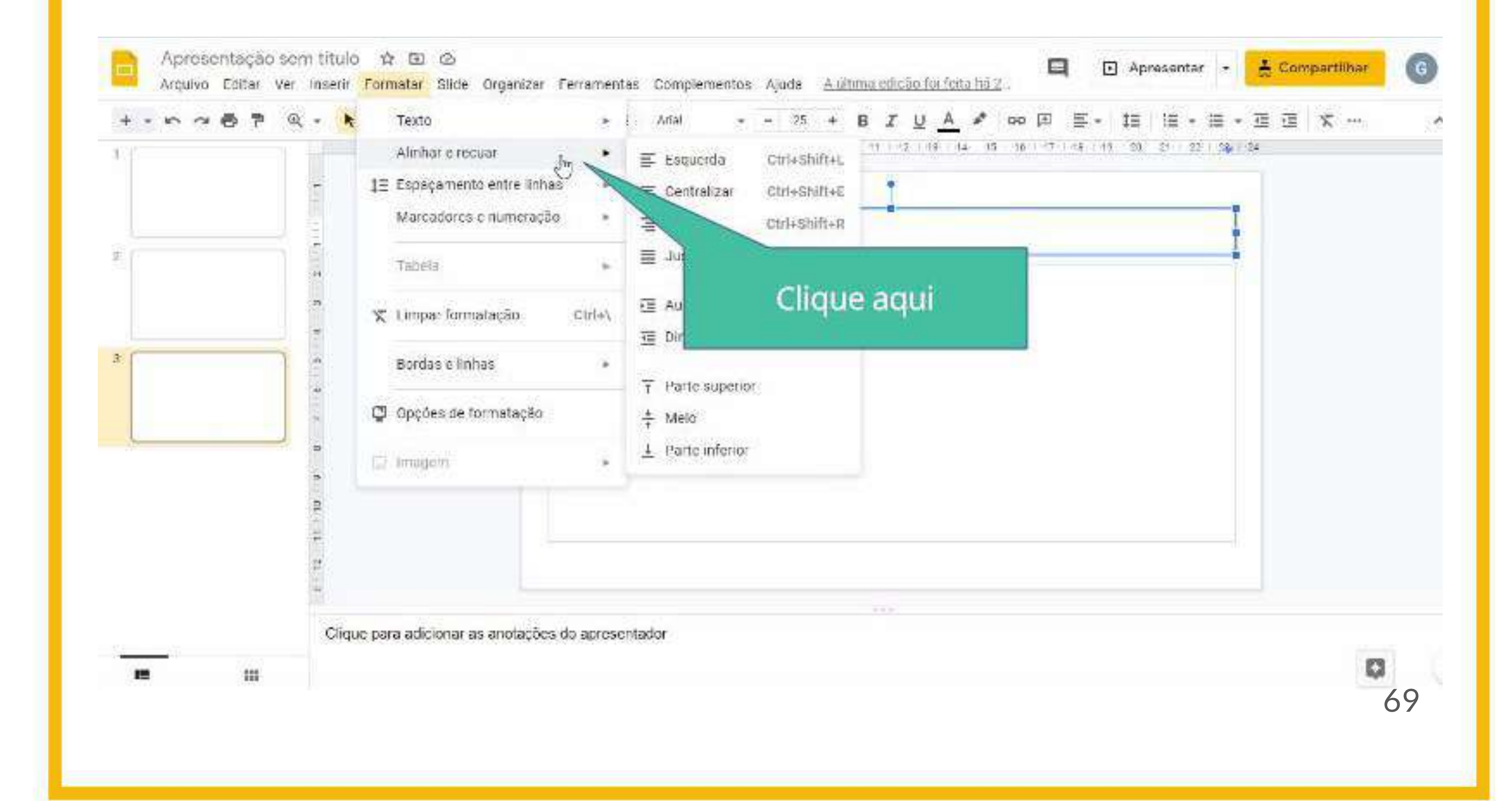

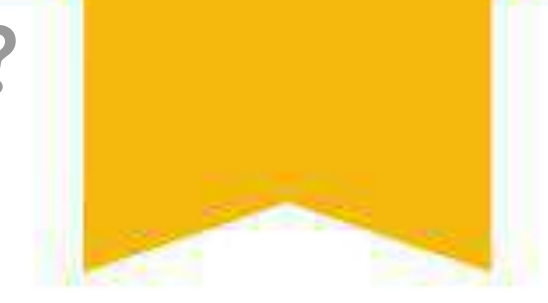

#### E depois, escolha dentre as opções a melhor para o seu texto.

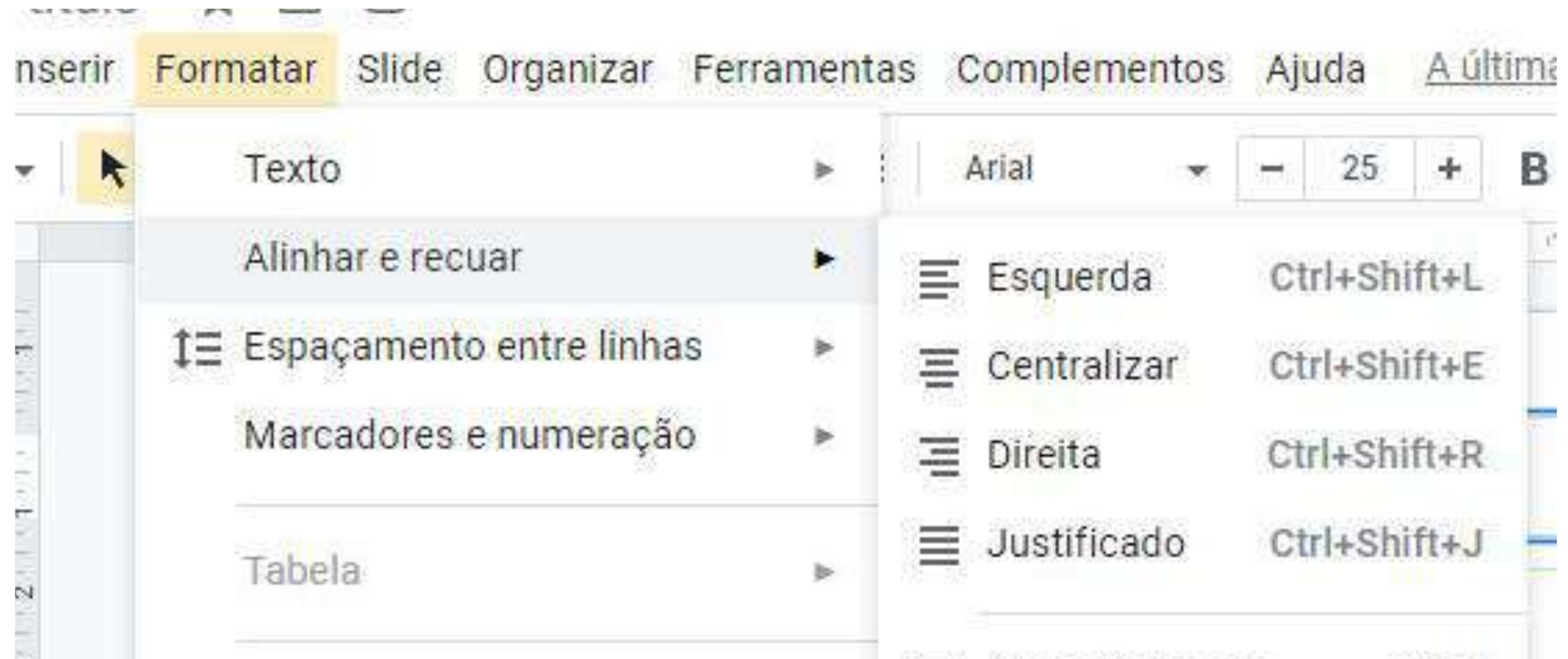

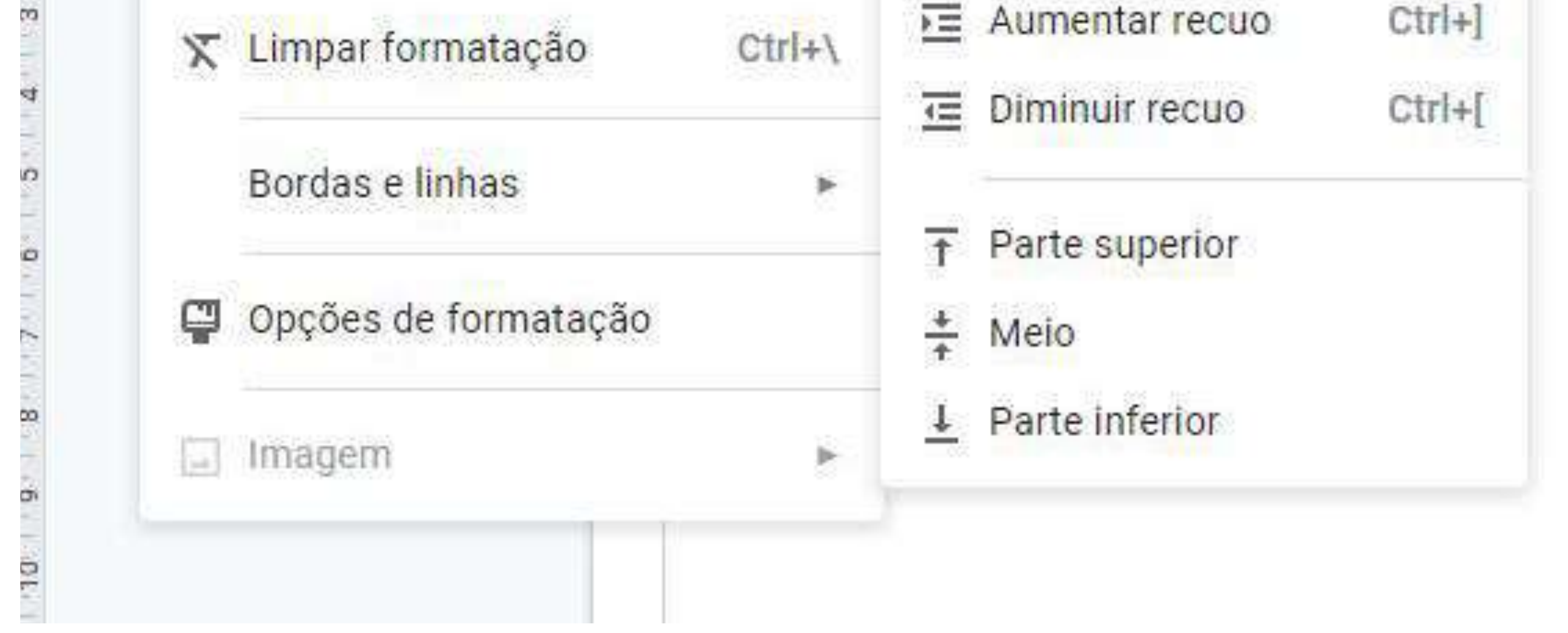

Para editar o espaçamento entre as linhas do seu texto, clique em "Espaçamento entre linhas".

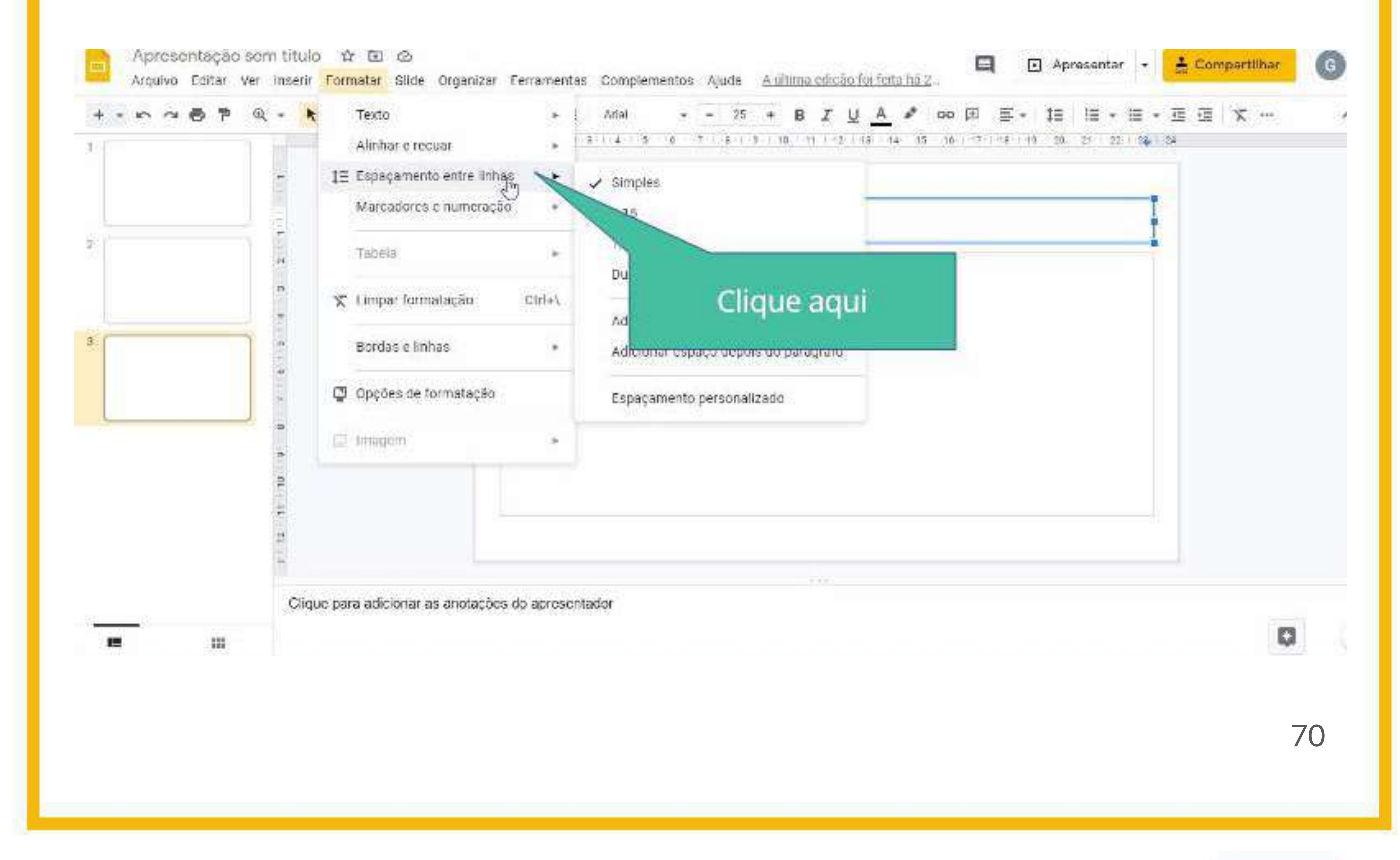

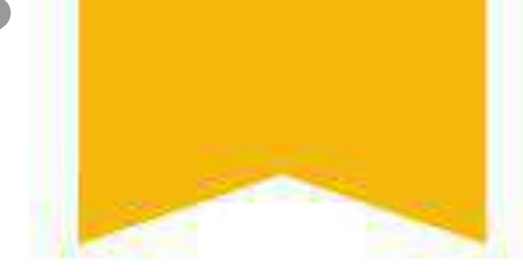

#### Depois, escolha a melhor opção para seu texto ou crie um espaçamento personalizado.

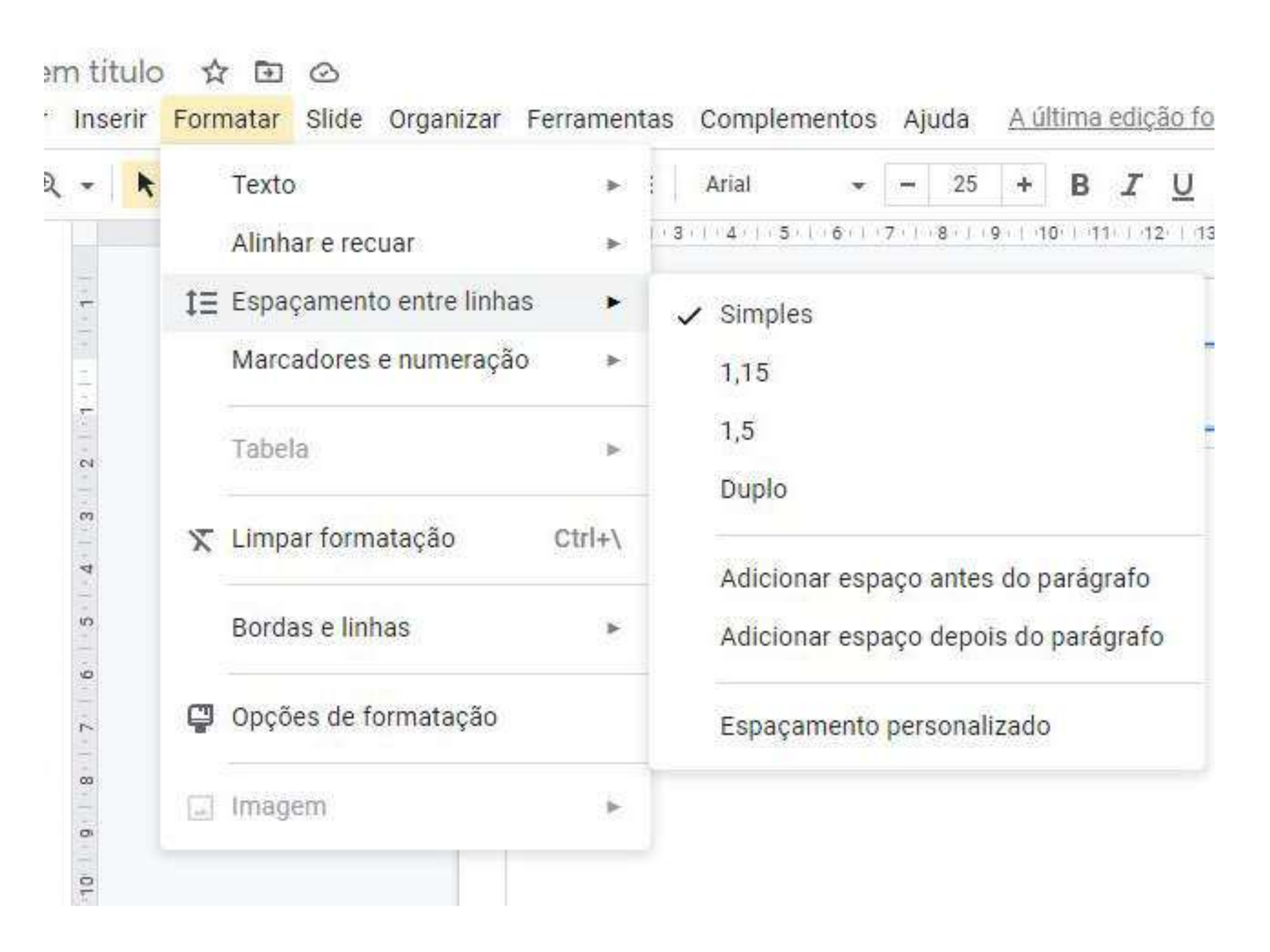

Para adicionar marcadores ou numeração, selecione "Marcadores e numeração".

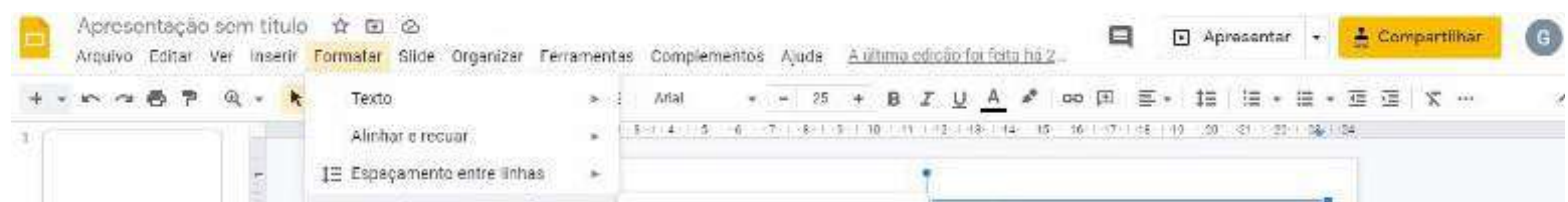

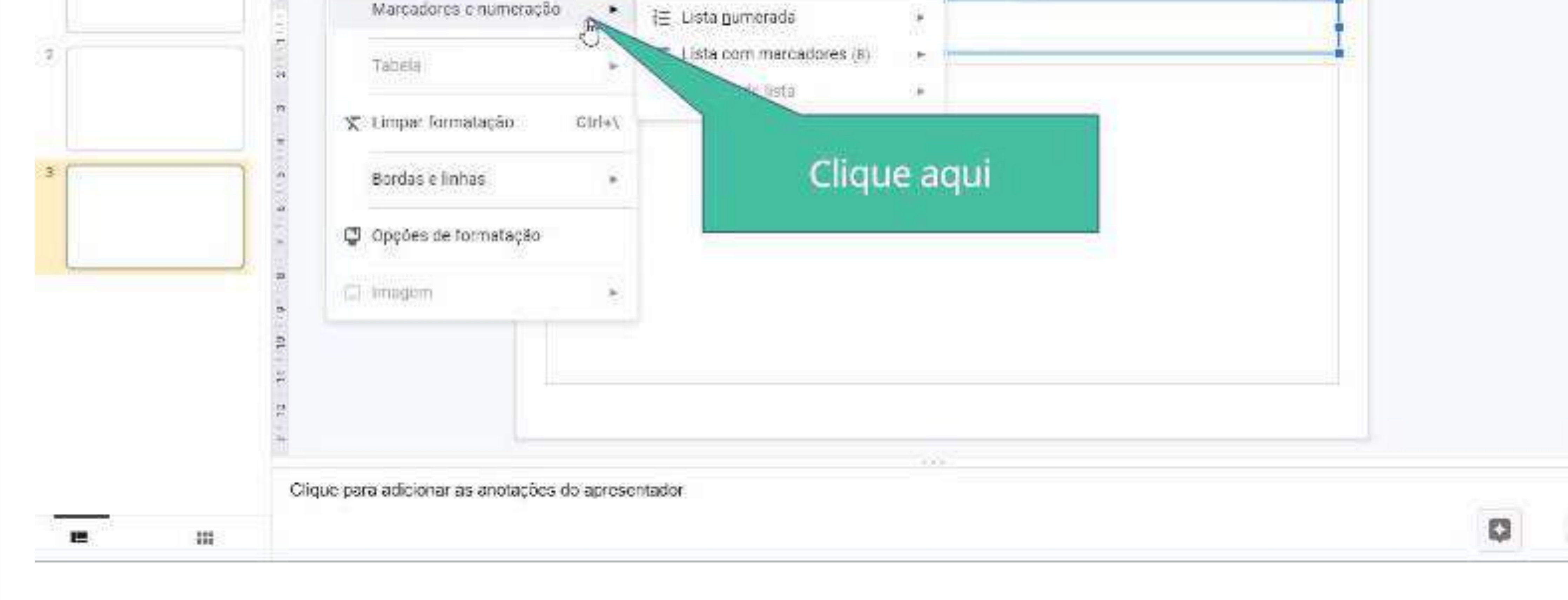

#### Depois, escolha a melhor opção para o seu texto

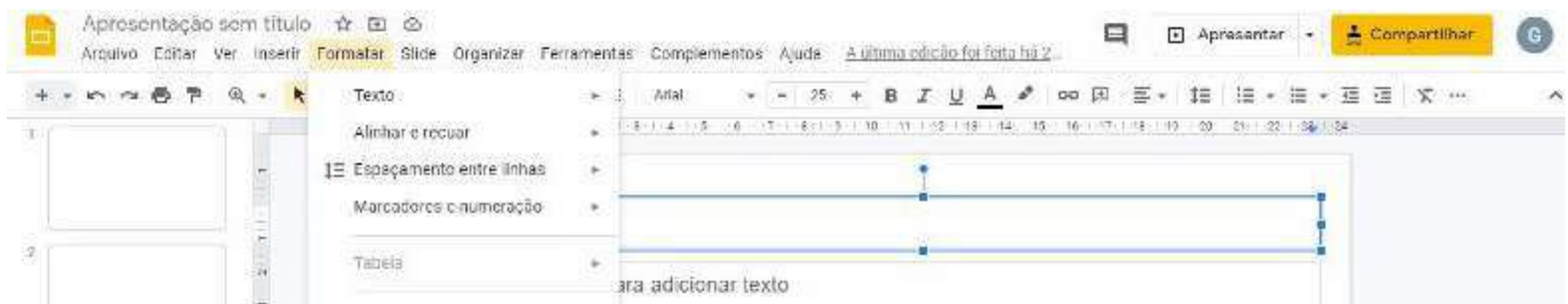

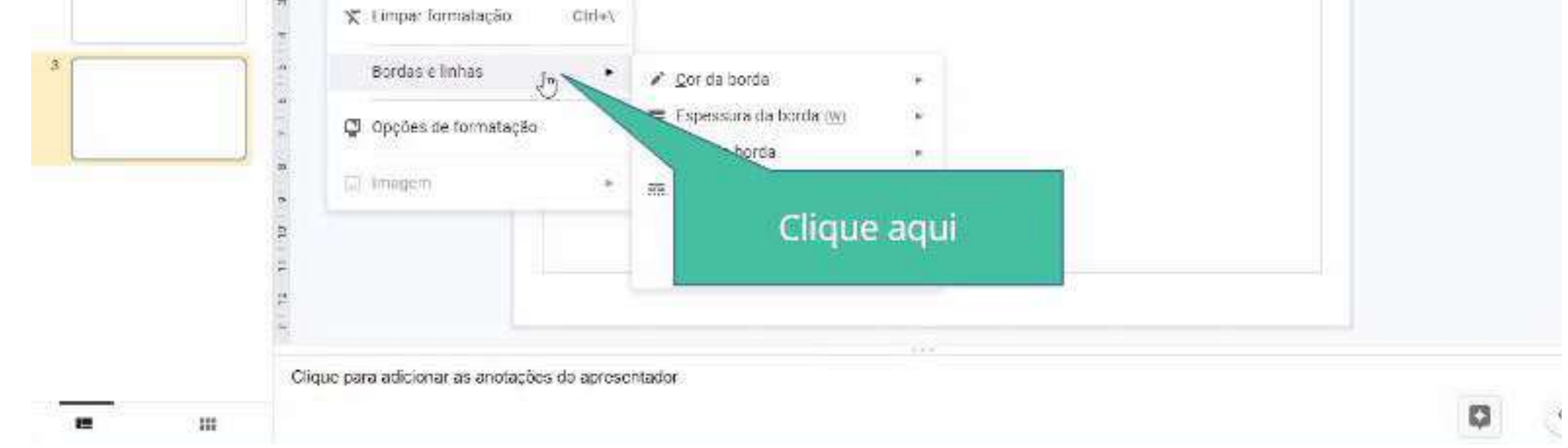

#### Depois, escolha a melhor opção para o seu texto

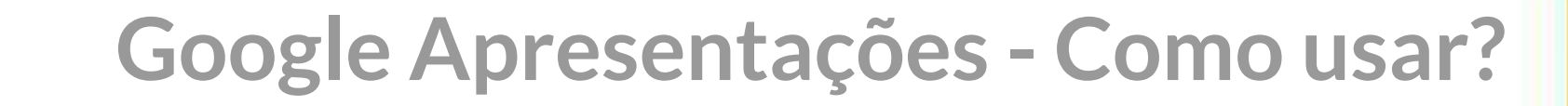

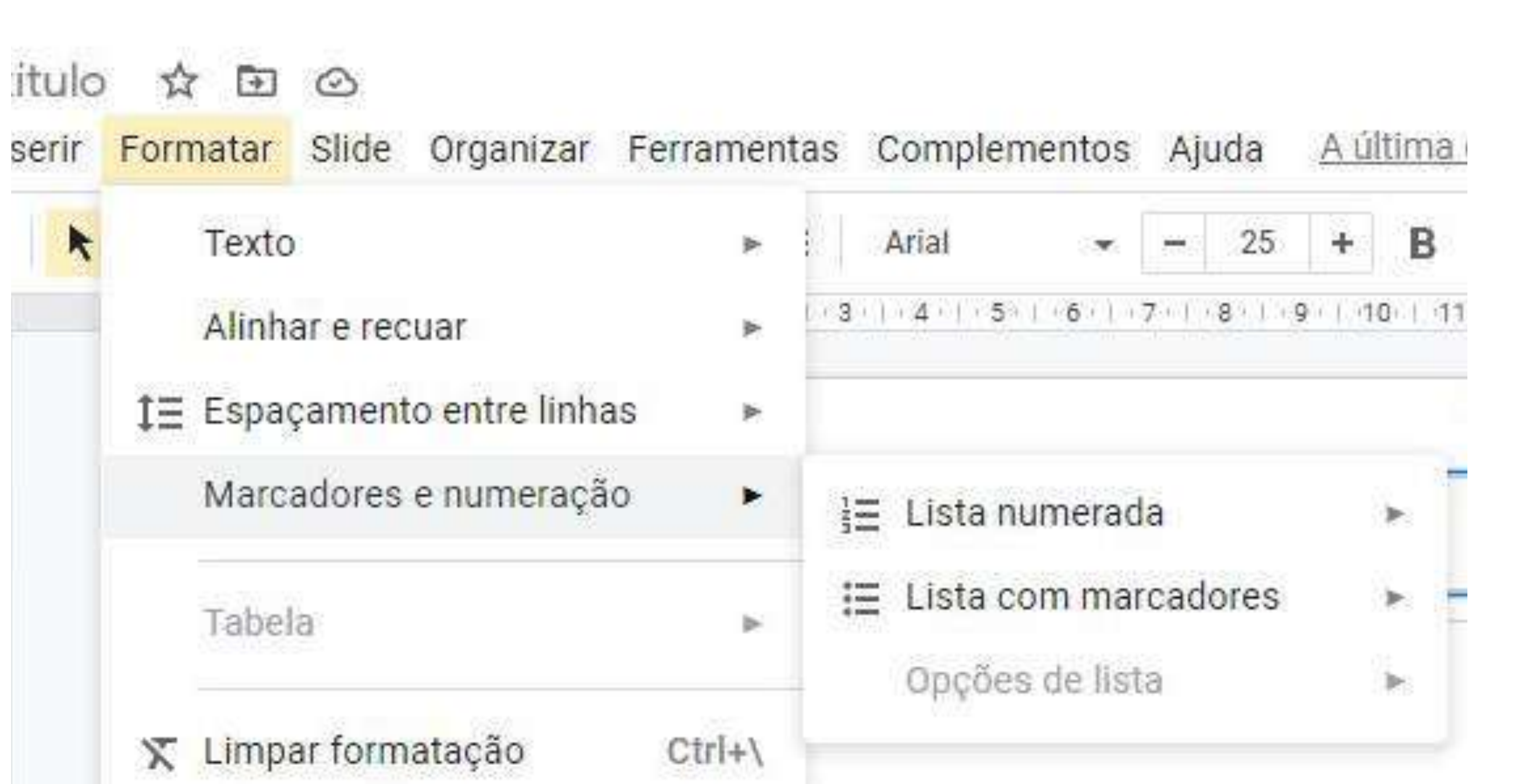

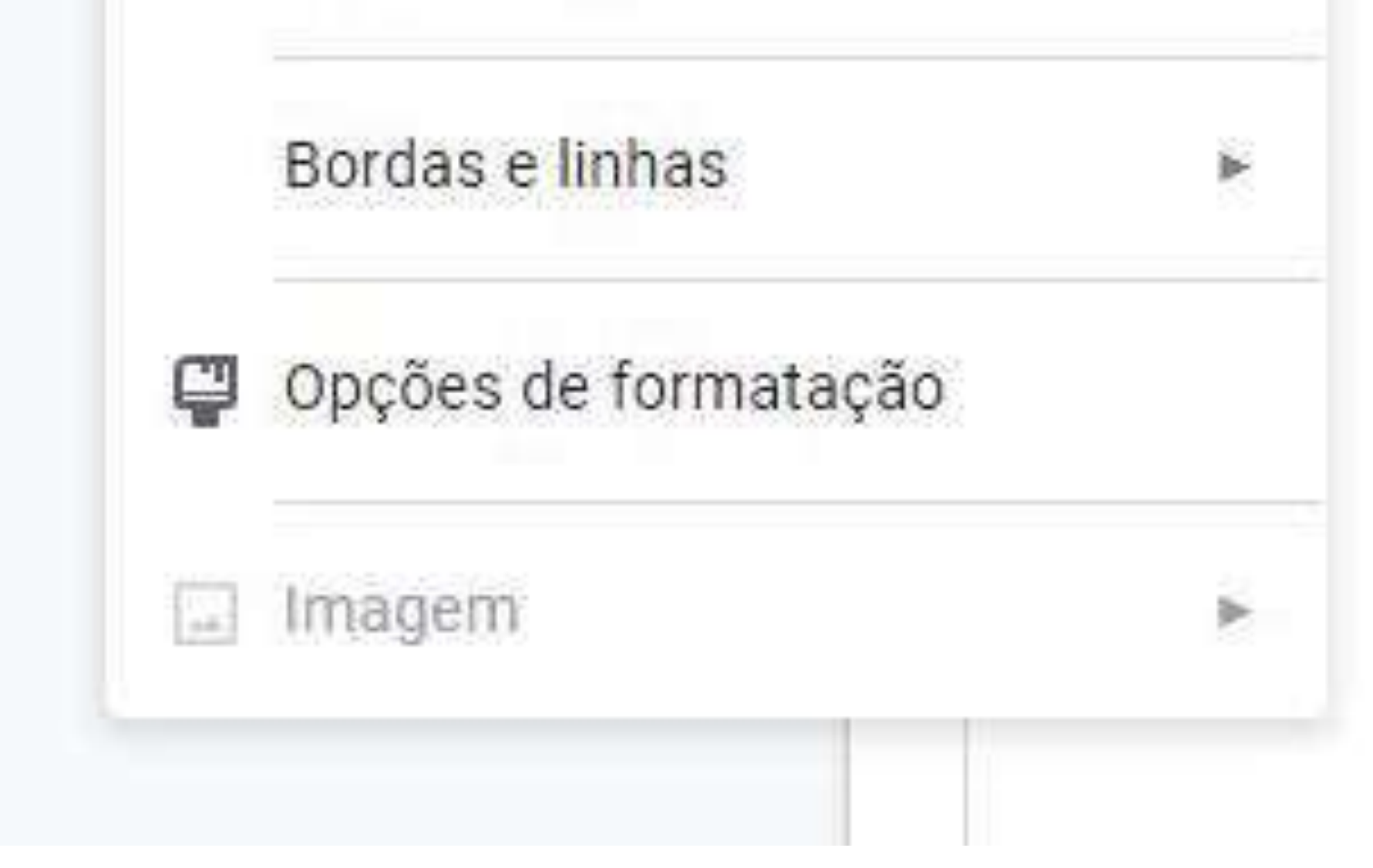
## Clique em "Bordas e linhas" para configurar as bordas e linhas do seu slide.

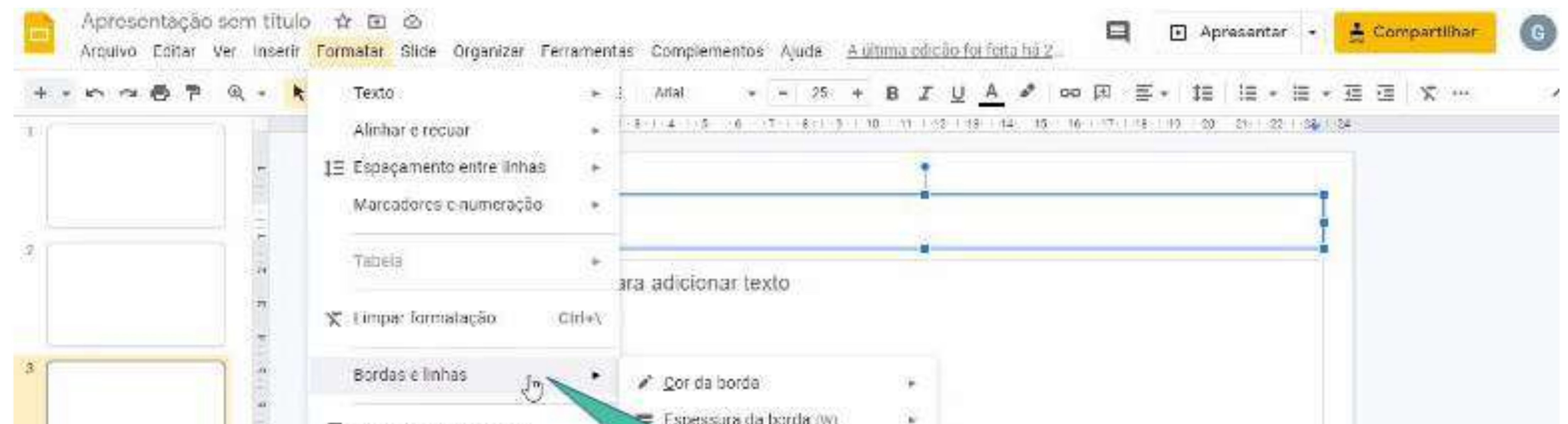

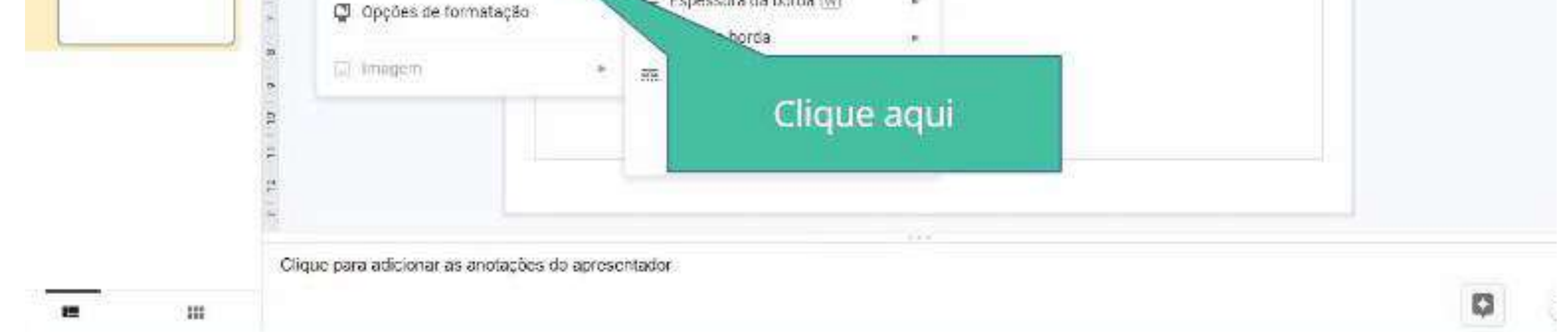

## Em seguida, você pode editar a cor, a espessura, o tipo, a linha e as decorações da borda.

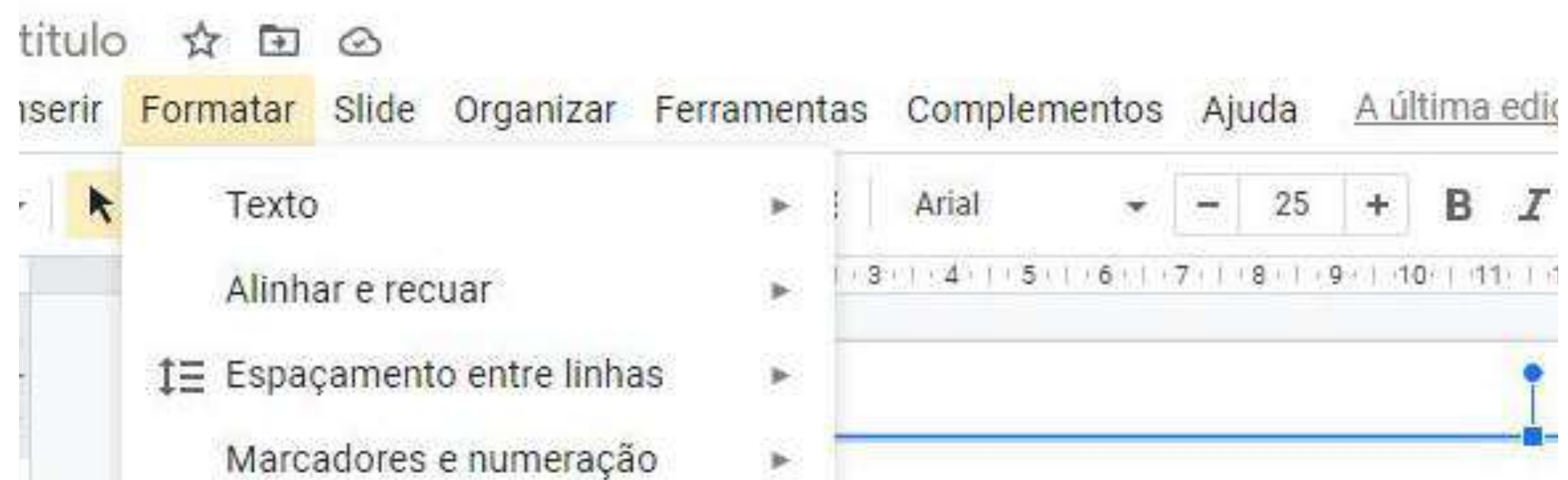

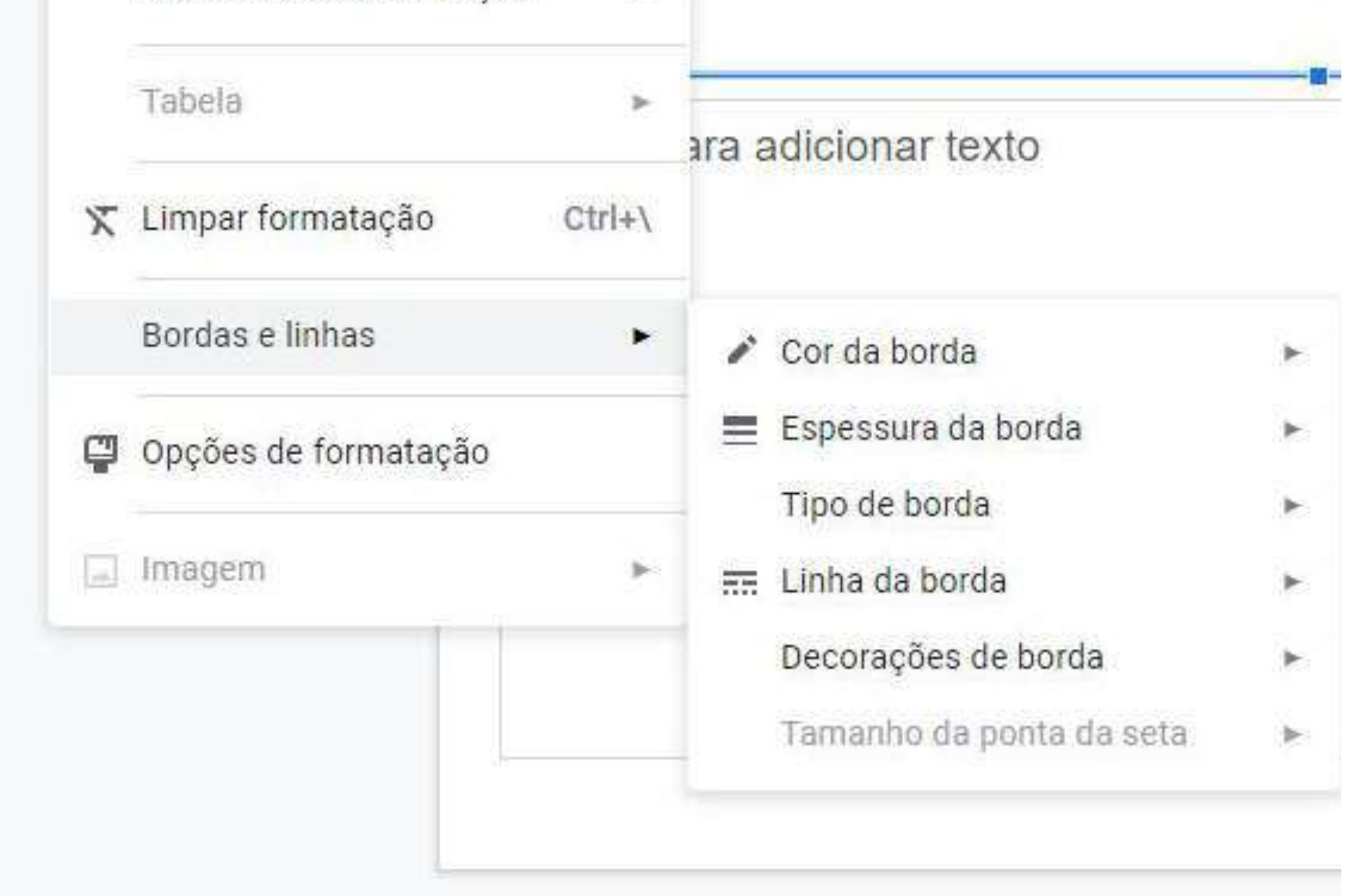

## **- Como imprimir minha apresentação**

## Clique em "Arquivos"

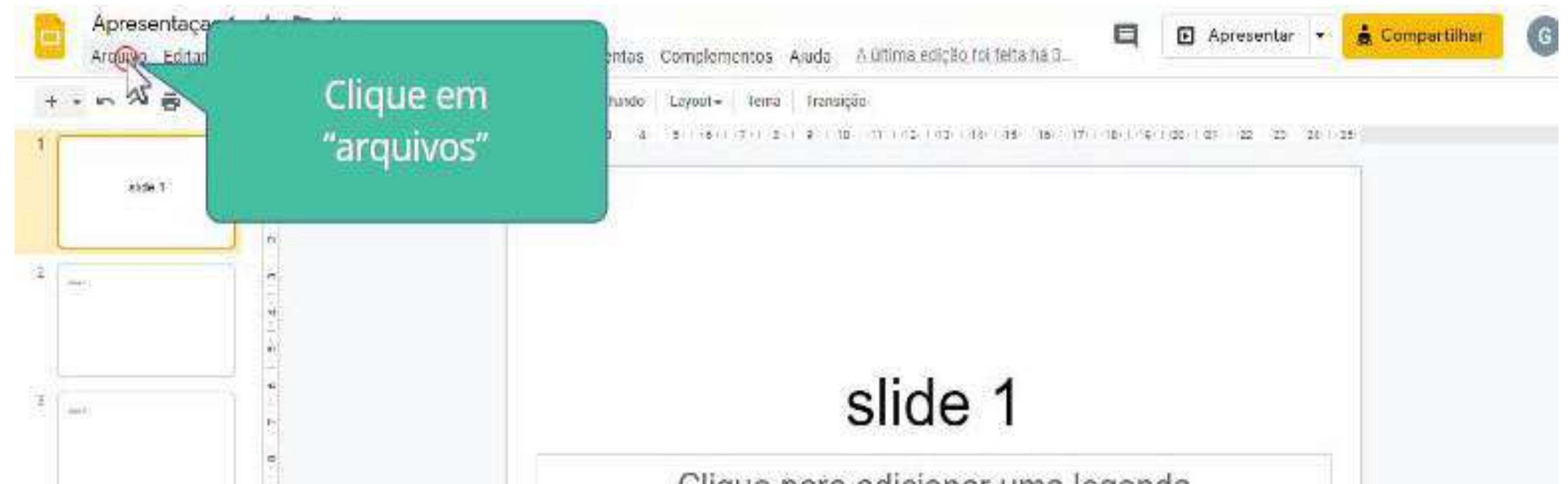

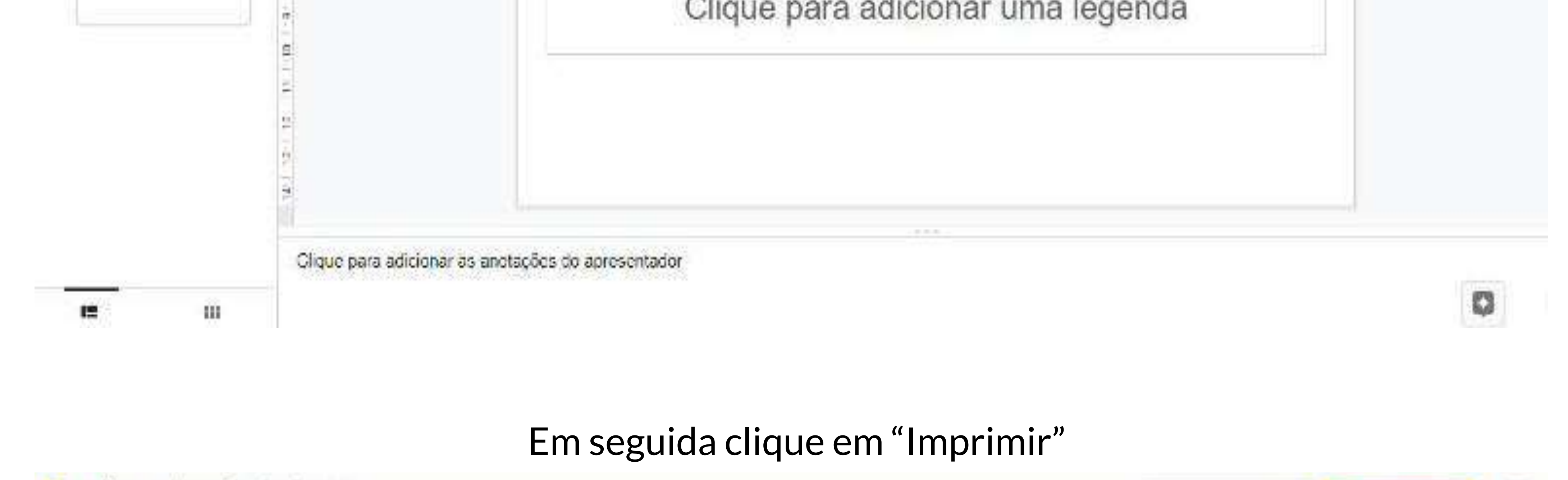

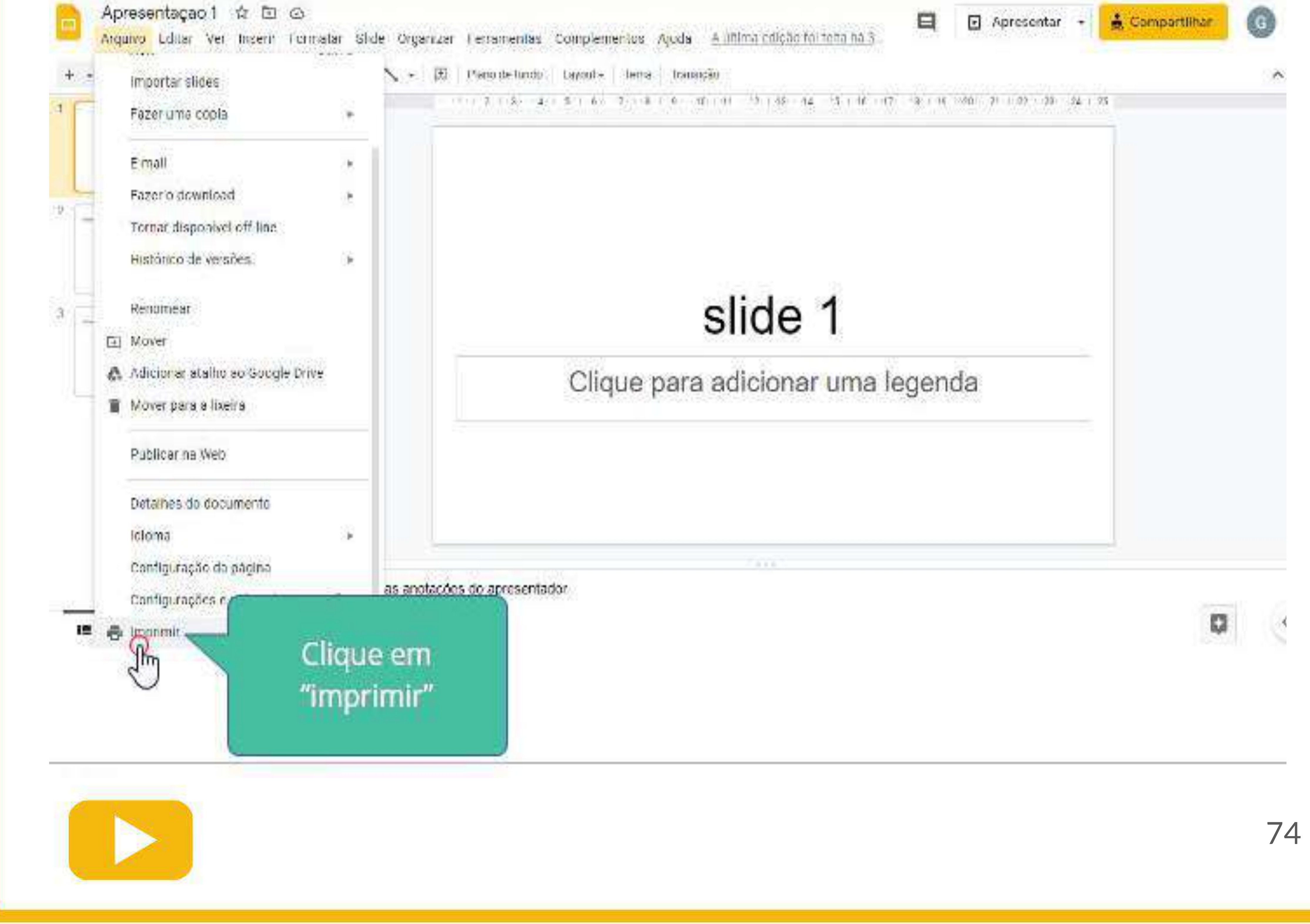

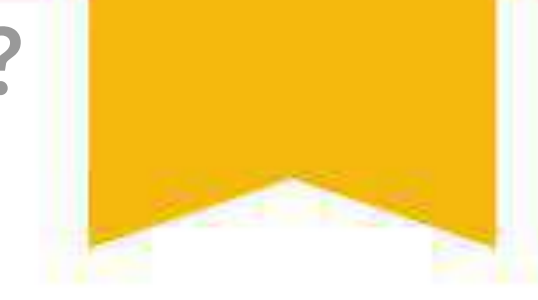

## Escolha as configurações da sua impressão

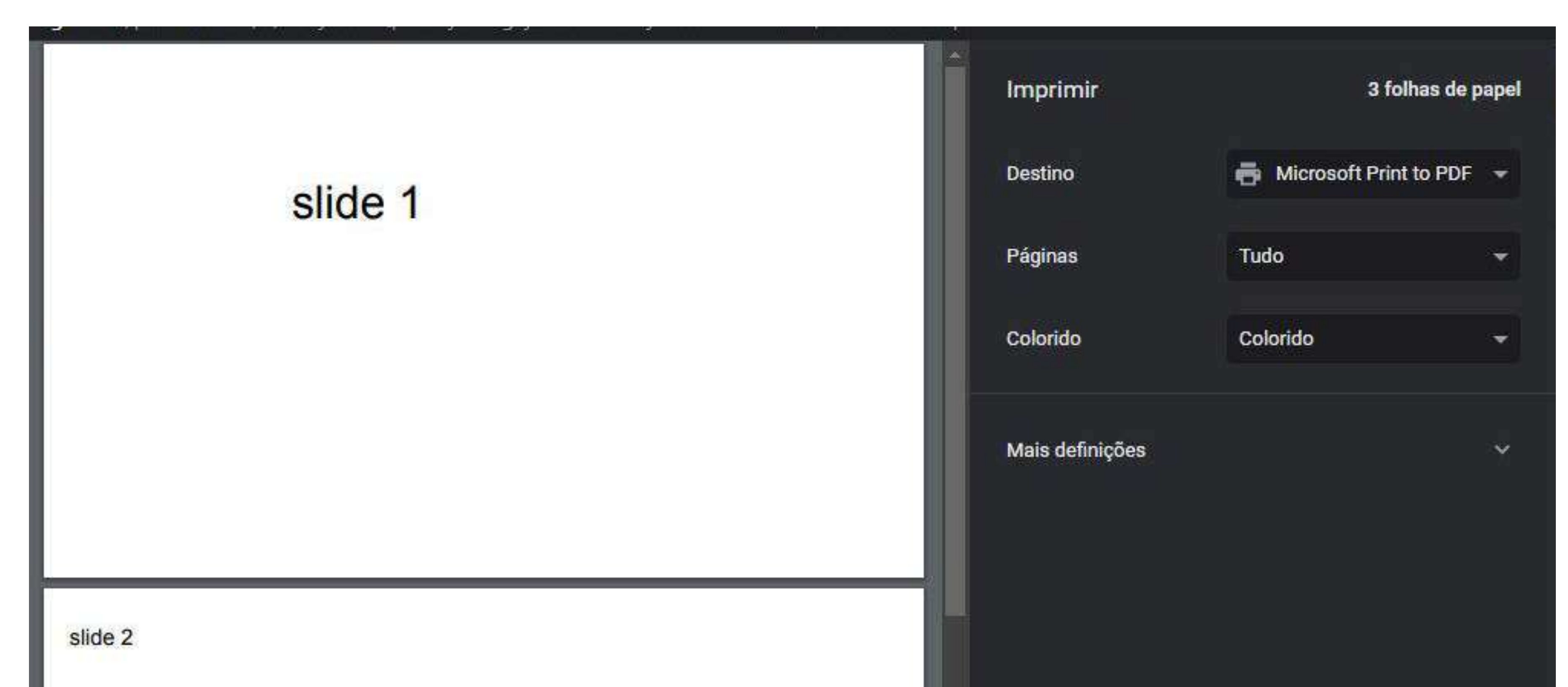

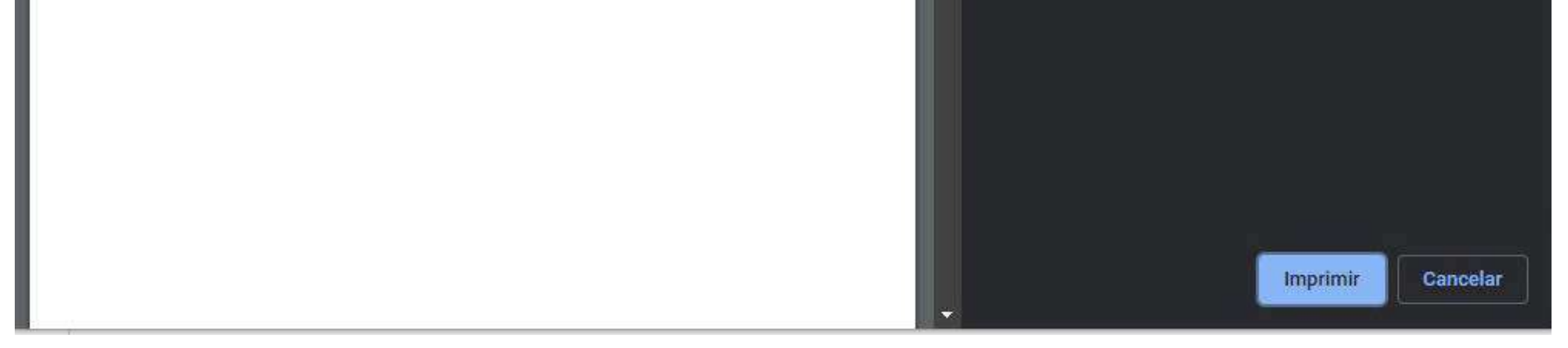

## Em seguida clique em "imprimir" para iniciar a impressão do documento

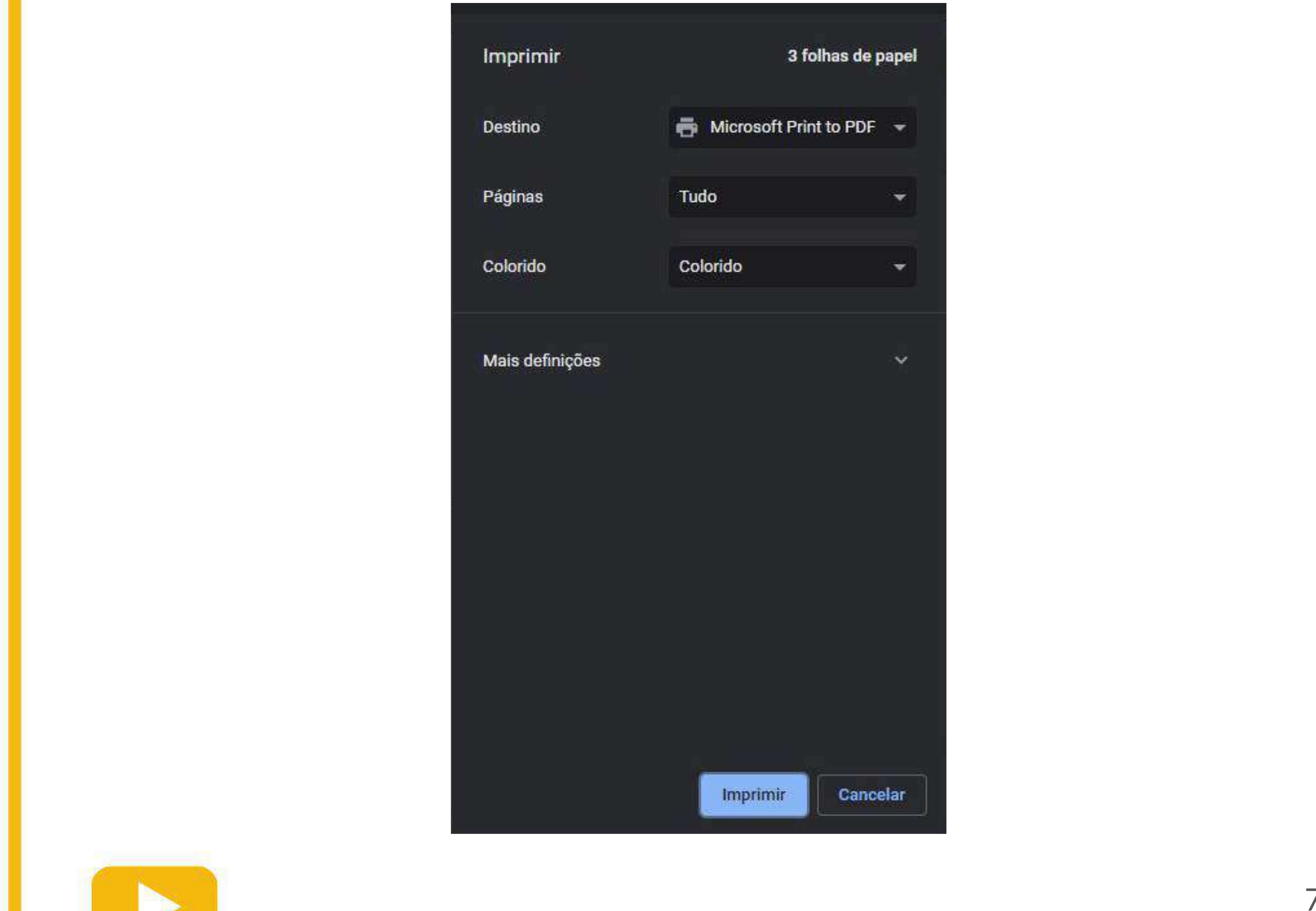

75

**Google Apresentações - Como usar?**

## **- Como inserir transições entre os slides**

Clique em "Transição"

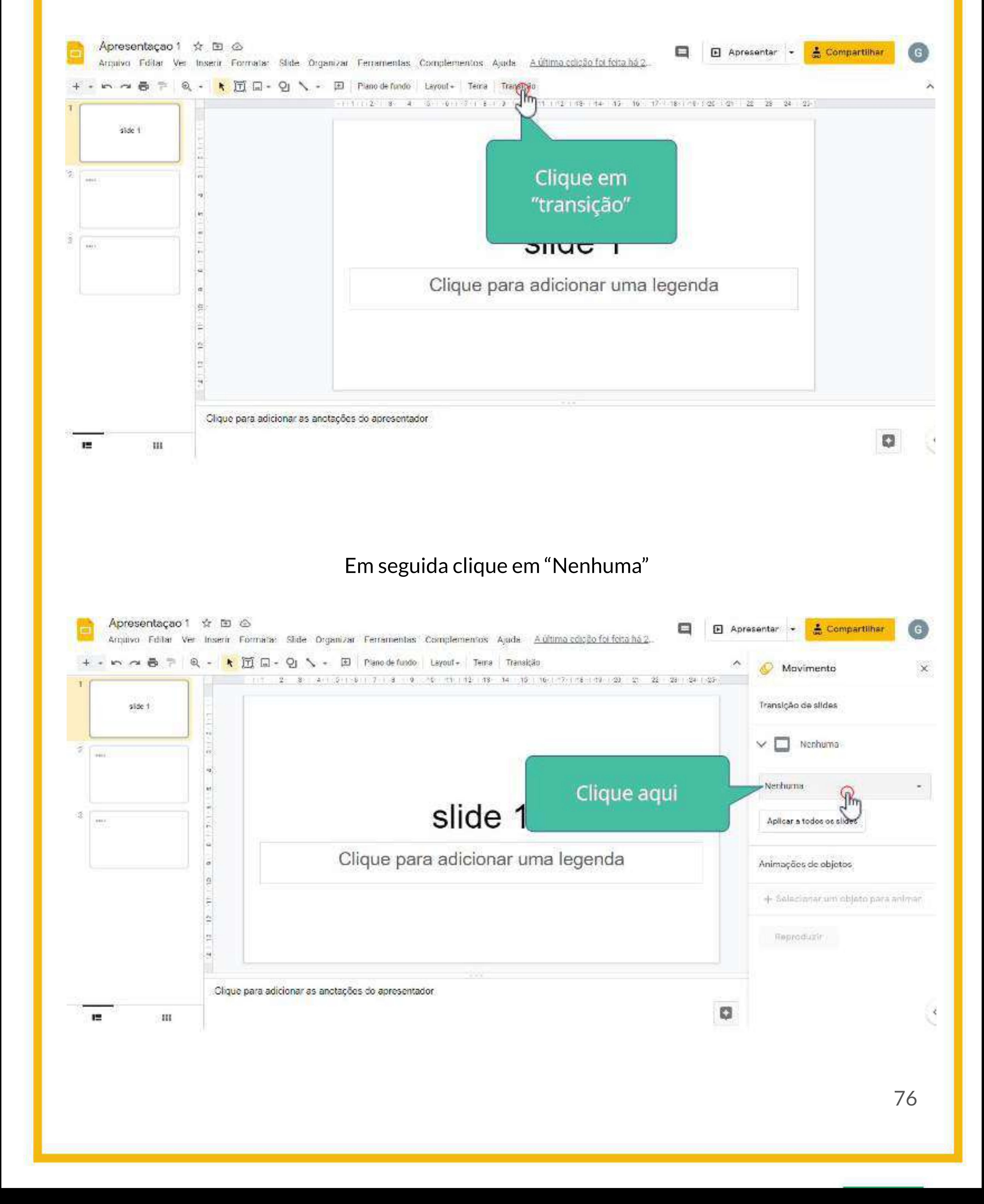

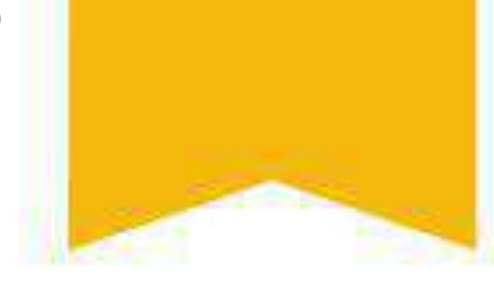

## Escolha o tipo de transição que você preferir

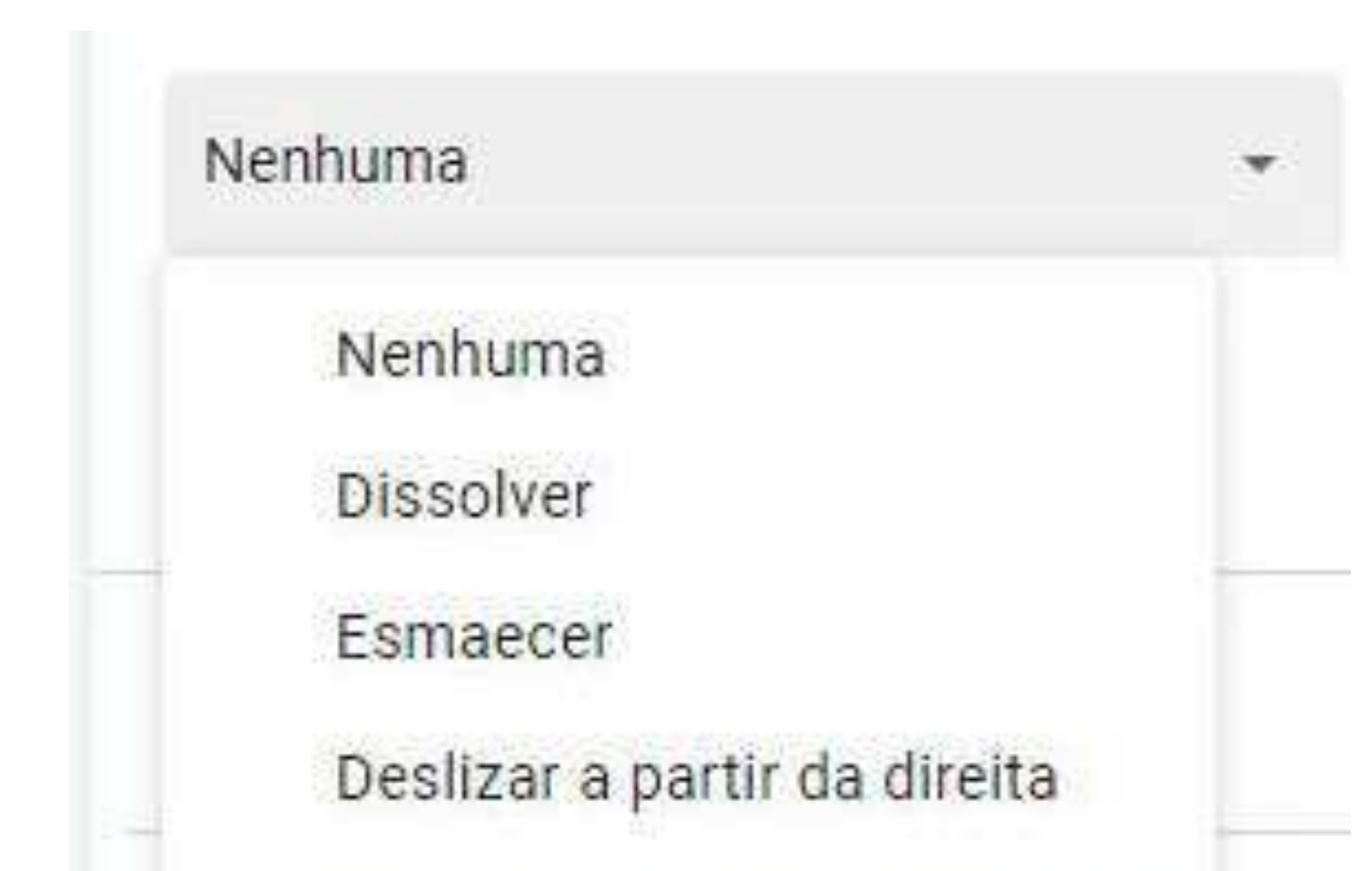

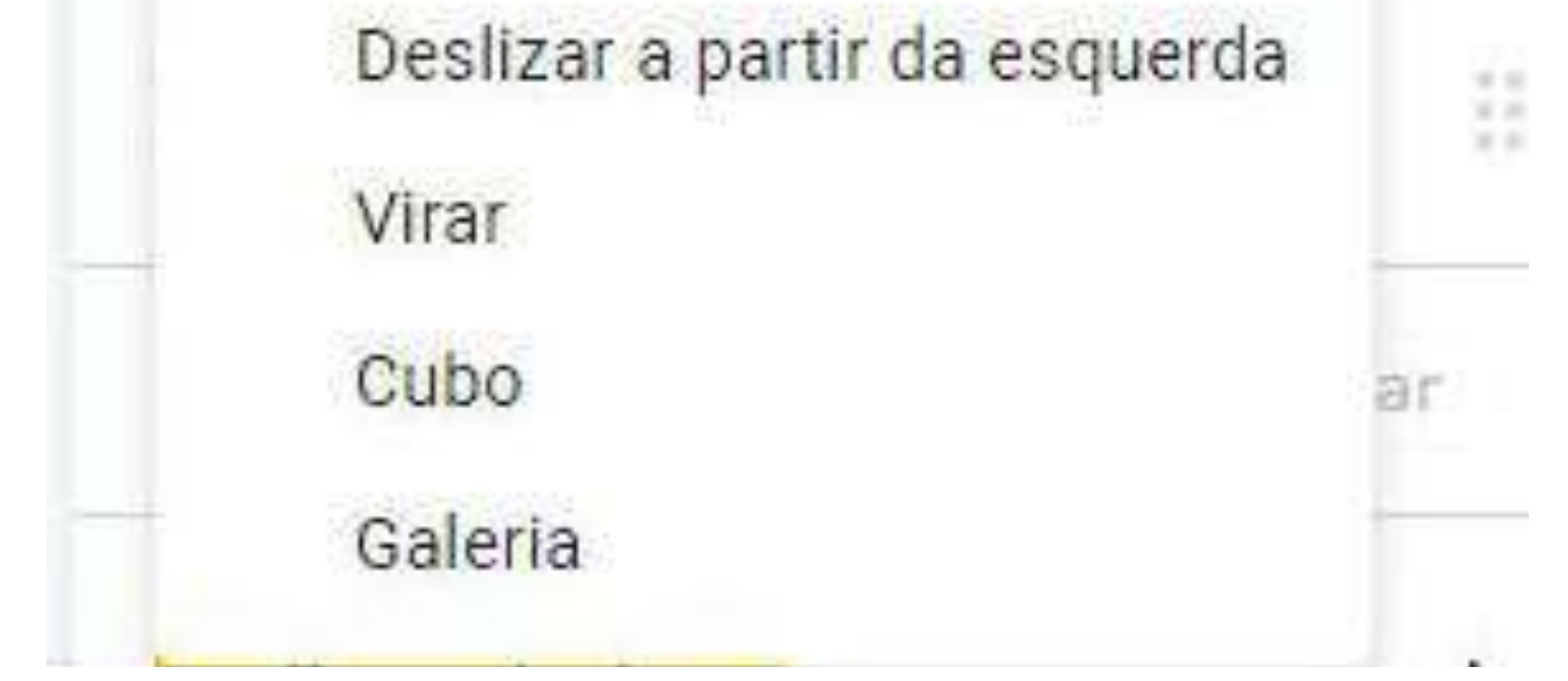

## Em seguida clique em "Reproduzir" para visualizar a mudança realizada

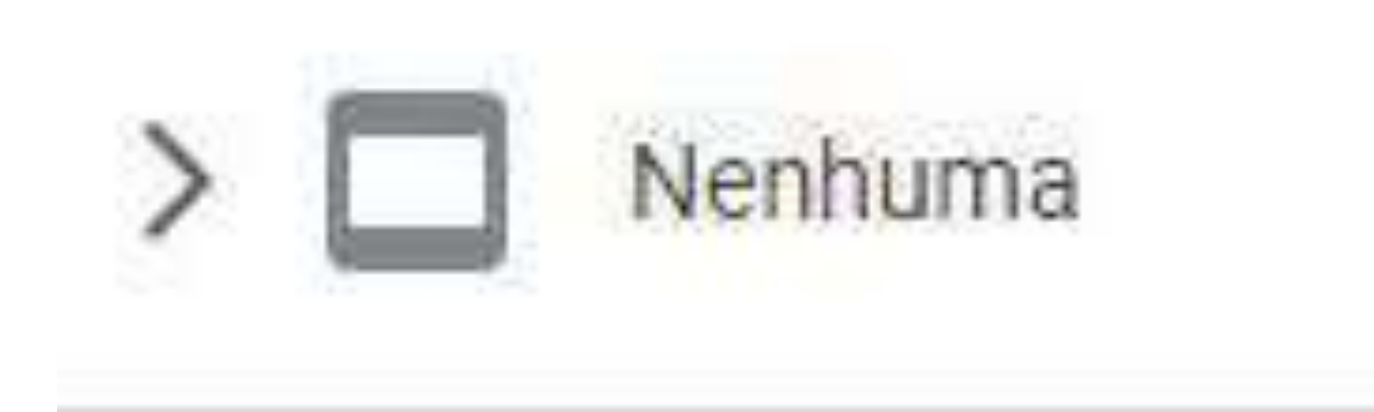

Animações de objetos

Surgimento slide (Mediante clique)

+ Selecionar um objeto para ani

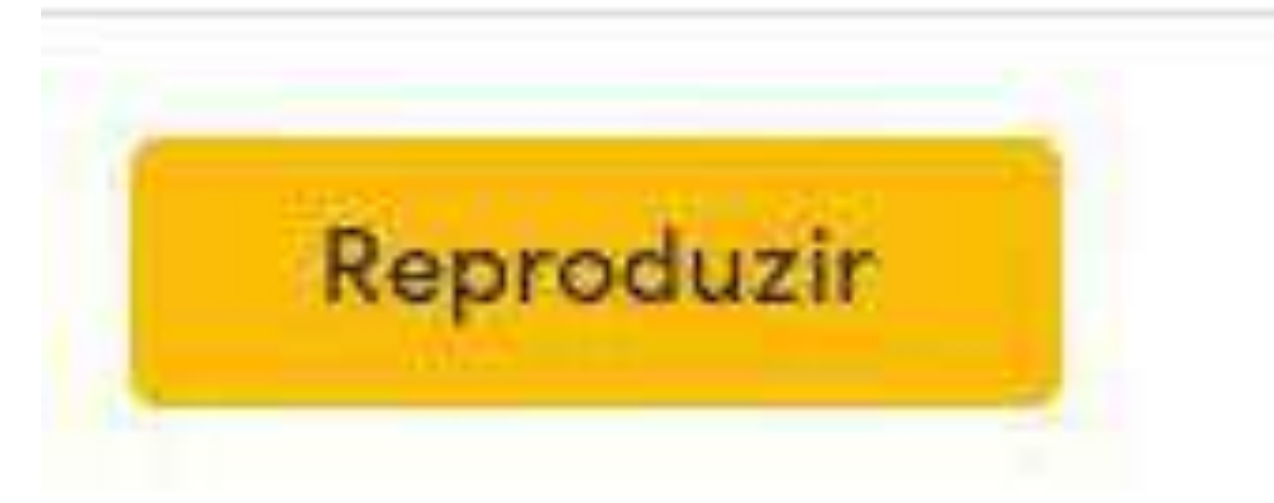

77

**Google Apresentações - Como usar?**

## **- Como inserir movimento nos itens do slide**

Selecione o item que deseja adicionar movimento, podendo ser este por exemplo, caixa de texto, imagens, dentre outras coisas

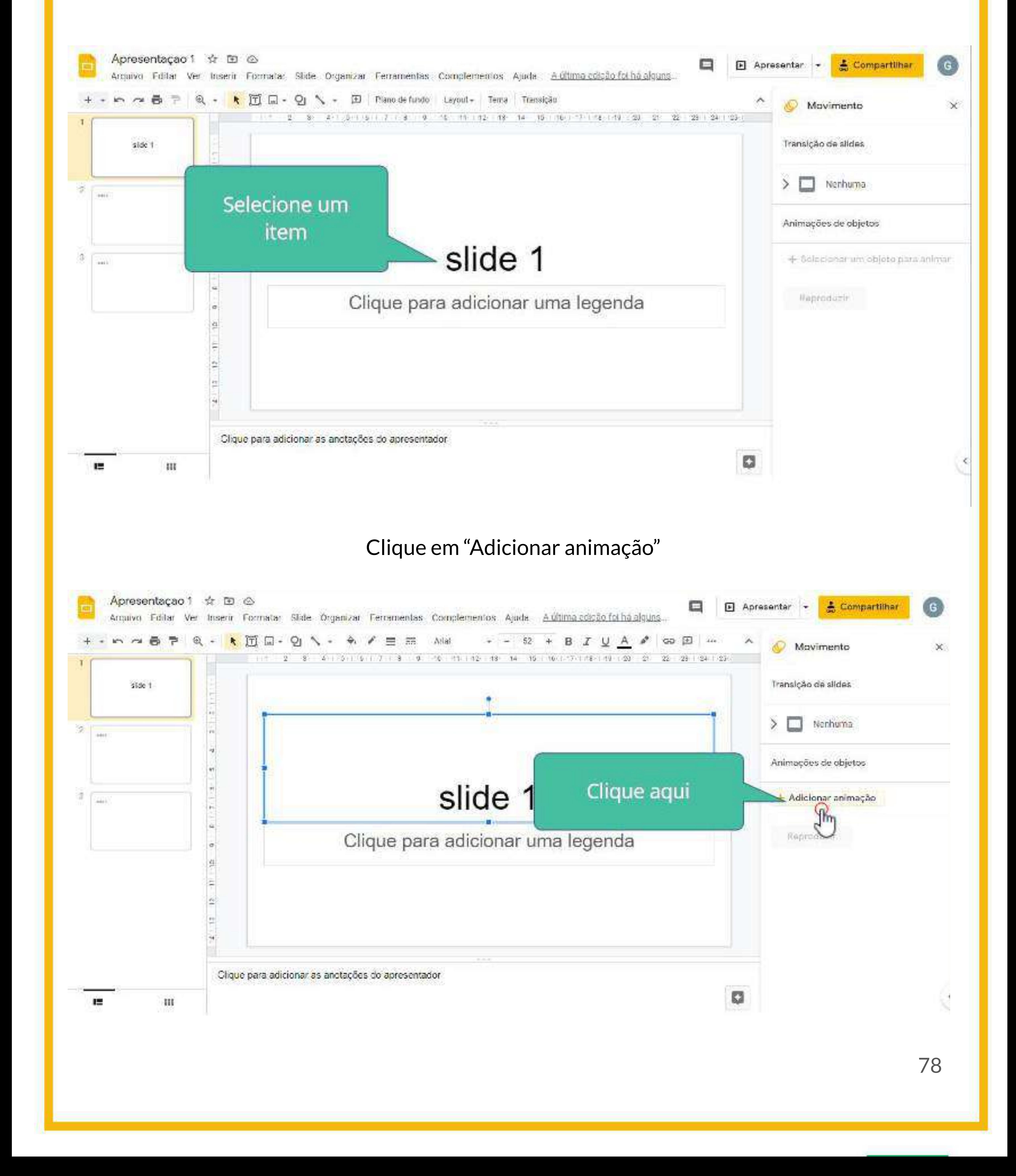

## Clique aqui para modificar o movimento do seu item

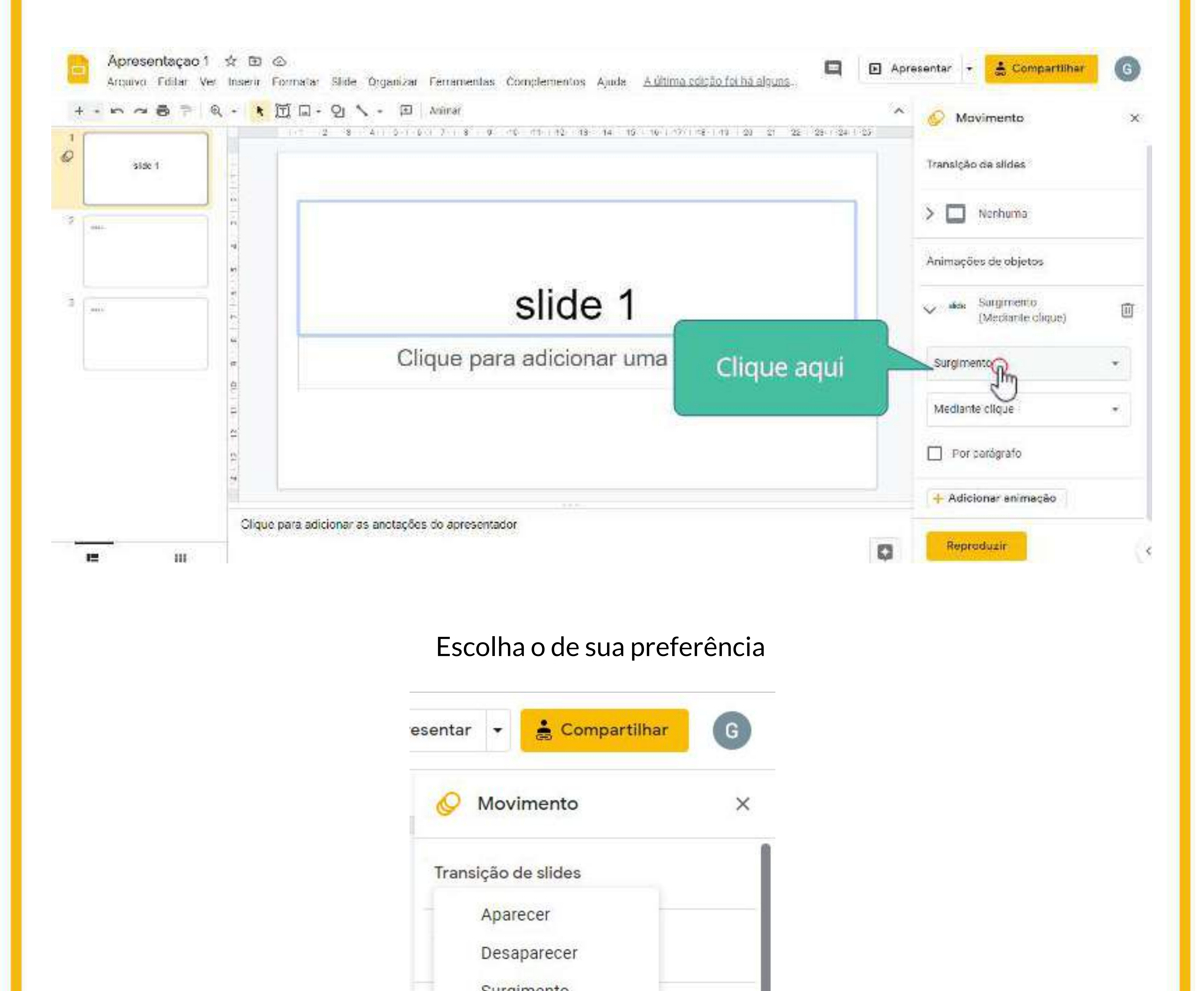

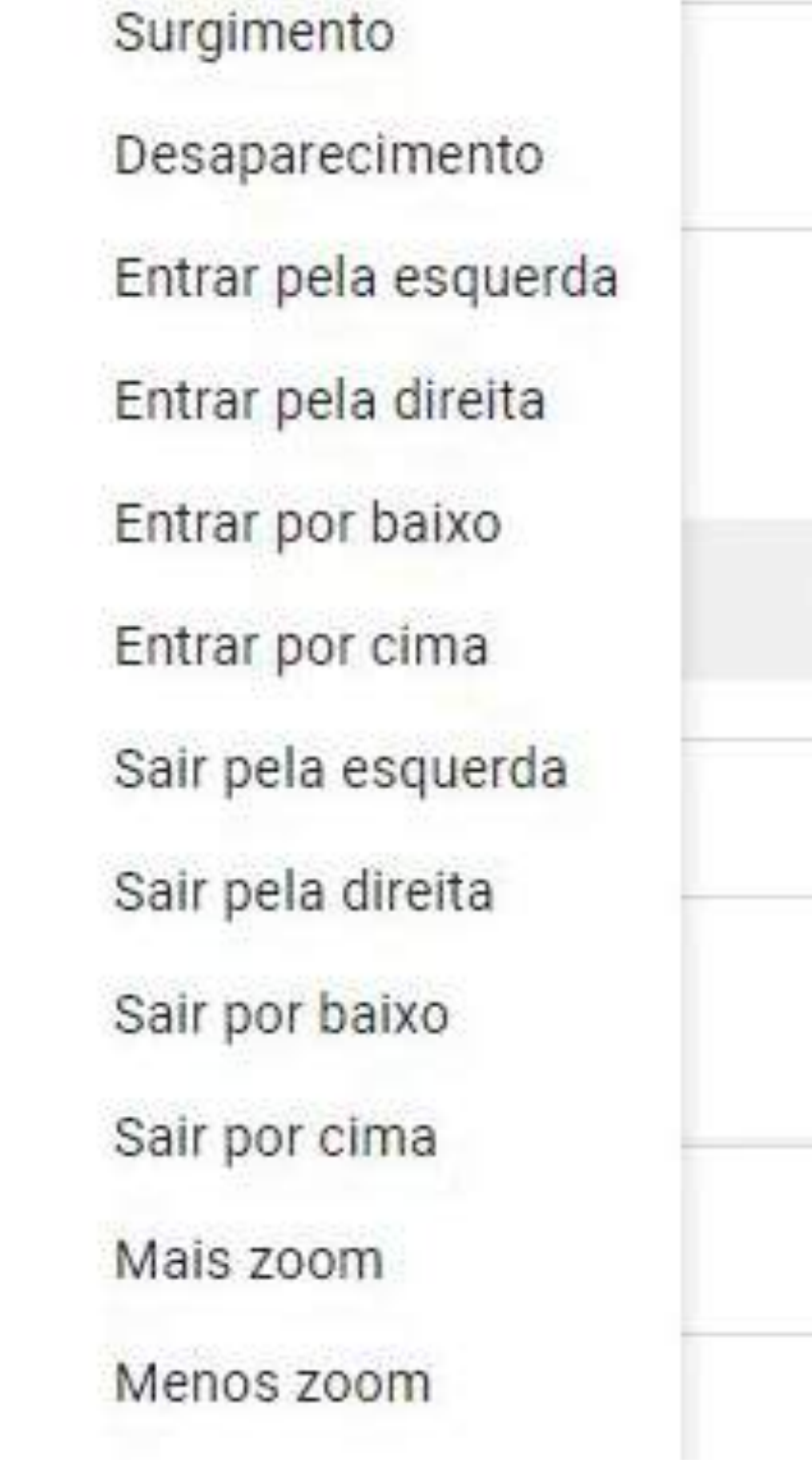

回

٠

#### Clique aqui para escolher a condição de movimento do seu item

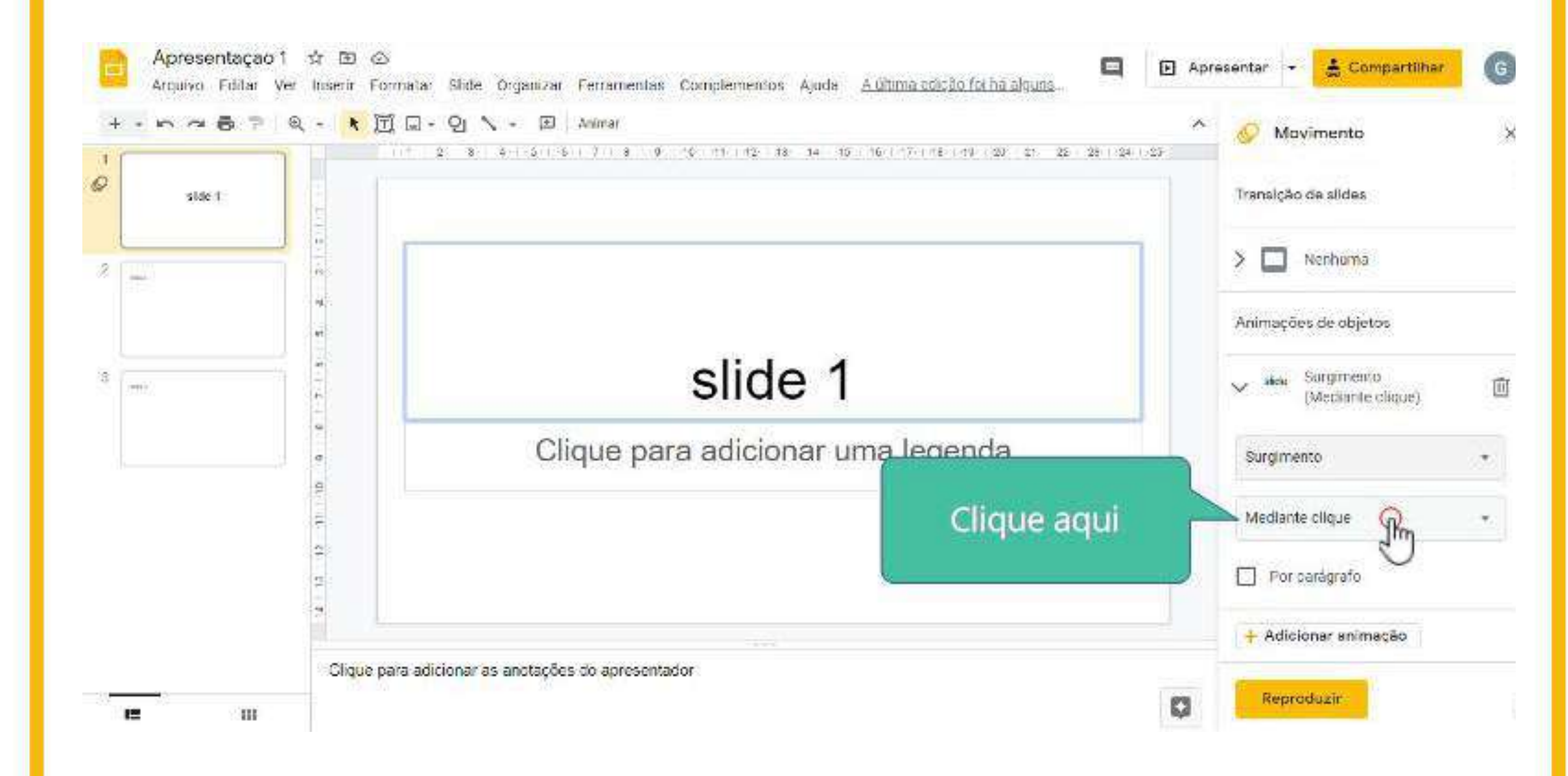

## Escolha a condição de movimento do seu item

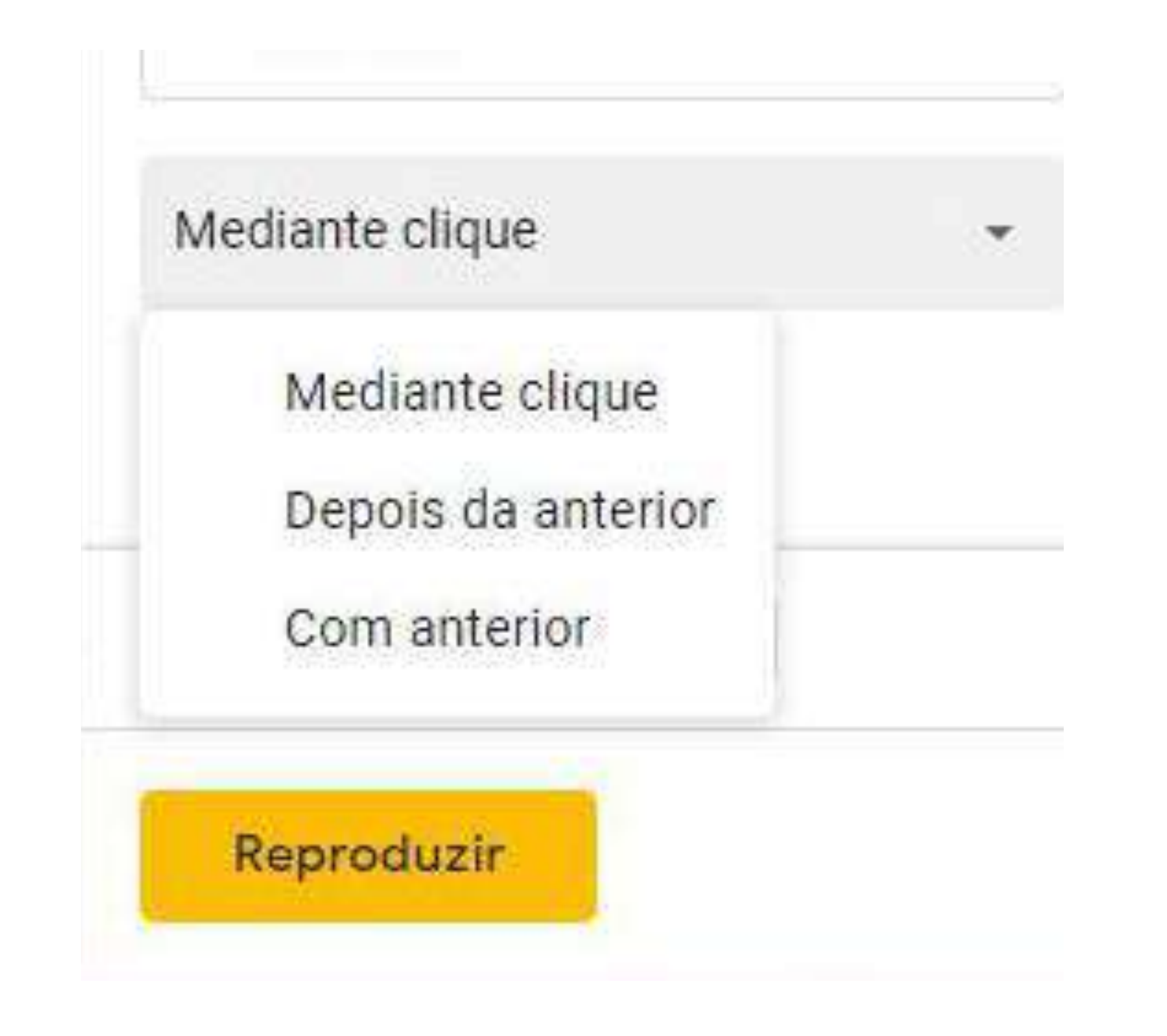

## Caso seu item seja um texto e deseje que o movimento seja por parágrafo, clique aqui

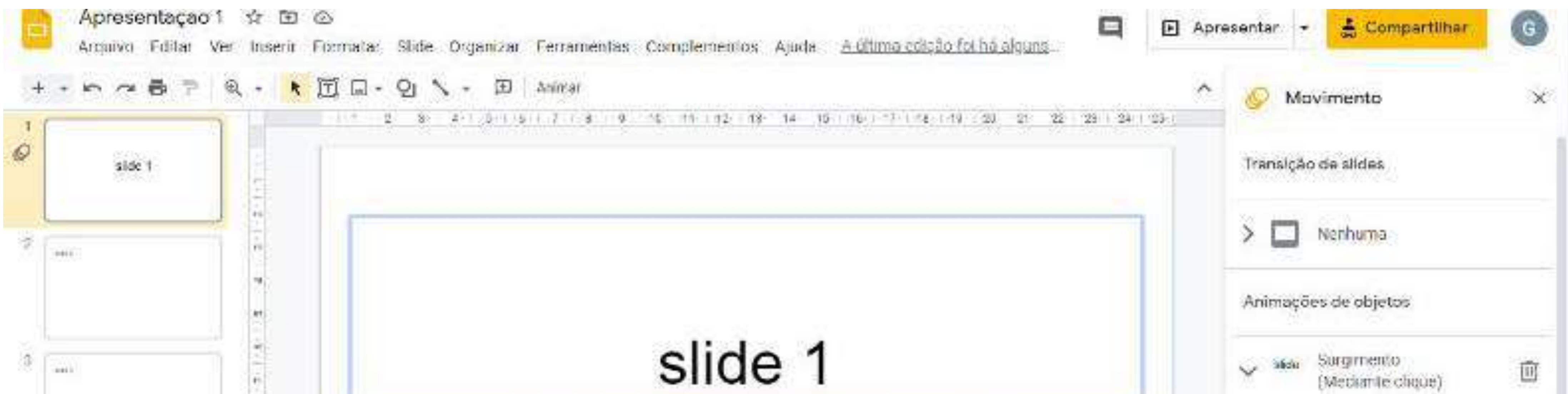

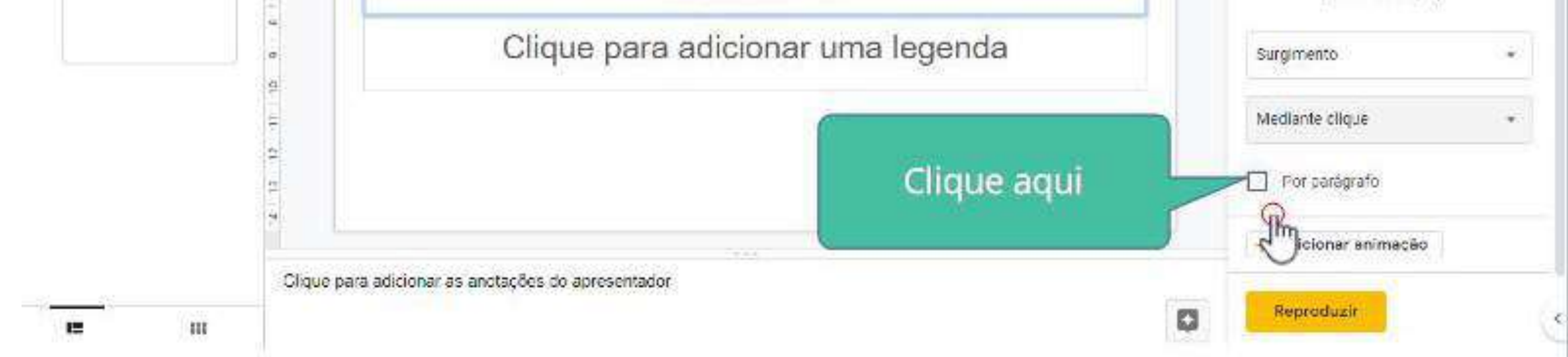

## Em seguida clique em "Reproduzir" para visualizar a mudança realizada

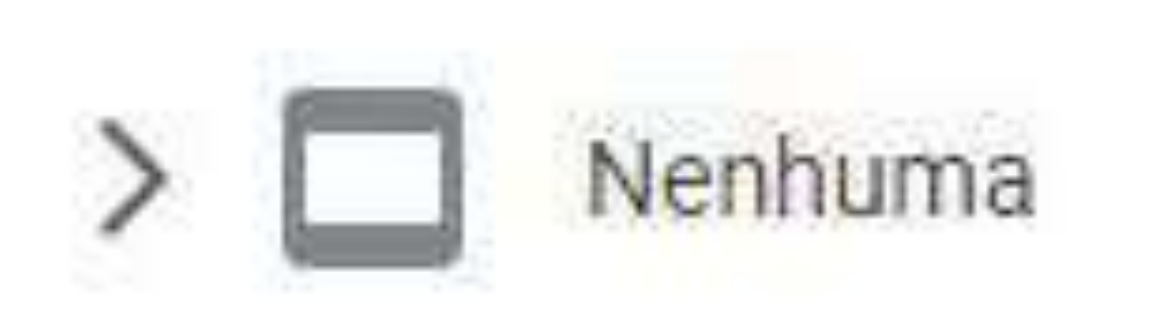

Animações de objetos

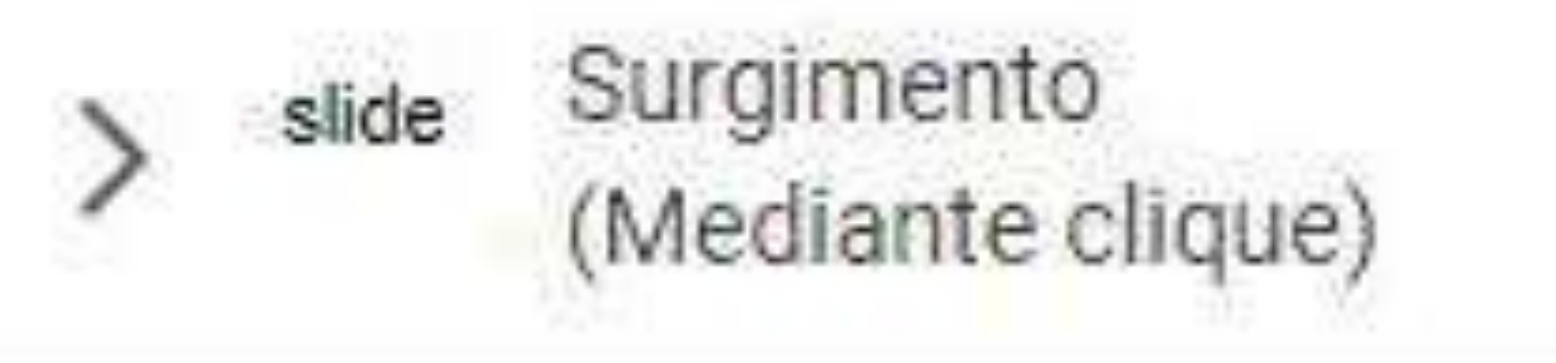

## + Selecionar um objeto para ani

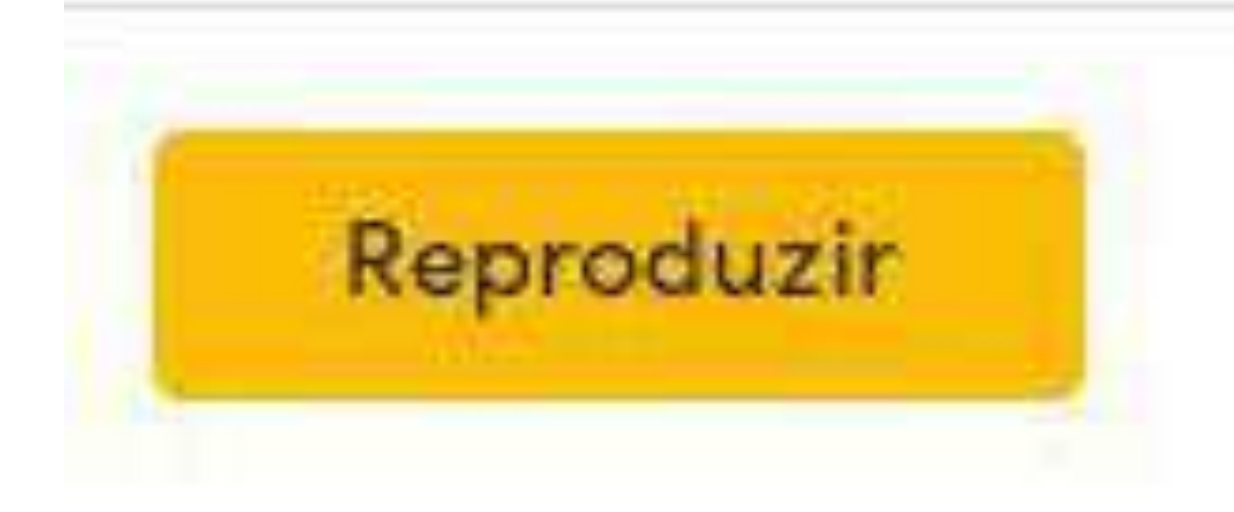

## **- Vamos praticar?**

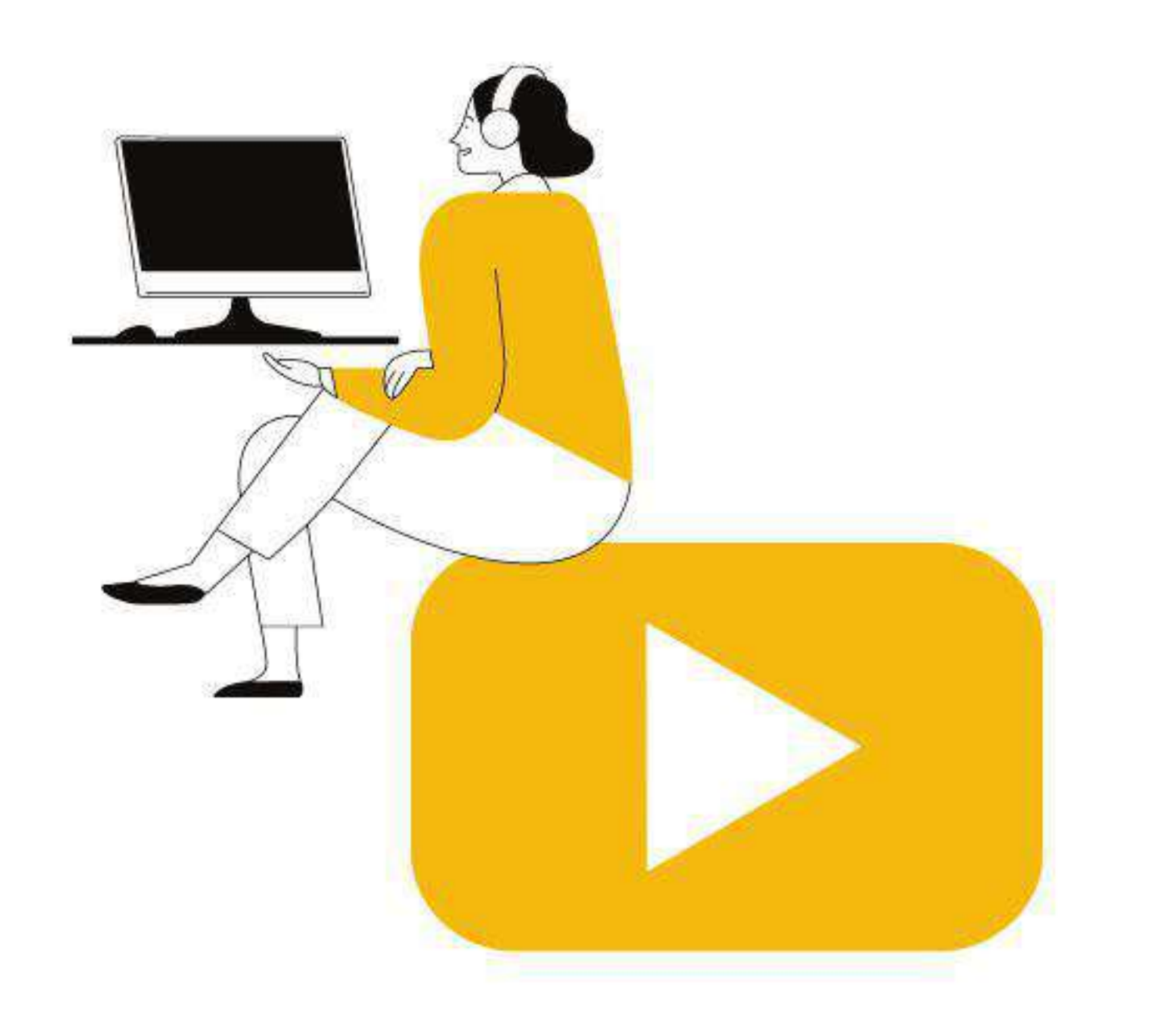

# Que tal ver tudo que aprendeu até agora em prática? Acesse o link a seguir para ver o vídeo:

<https://youtu.be/1WSdOXf59Fk>

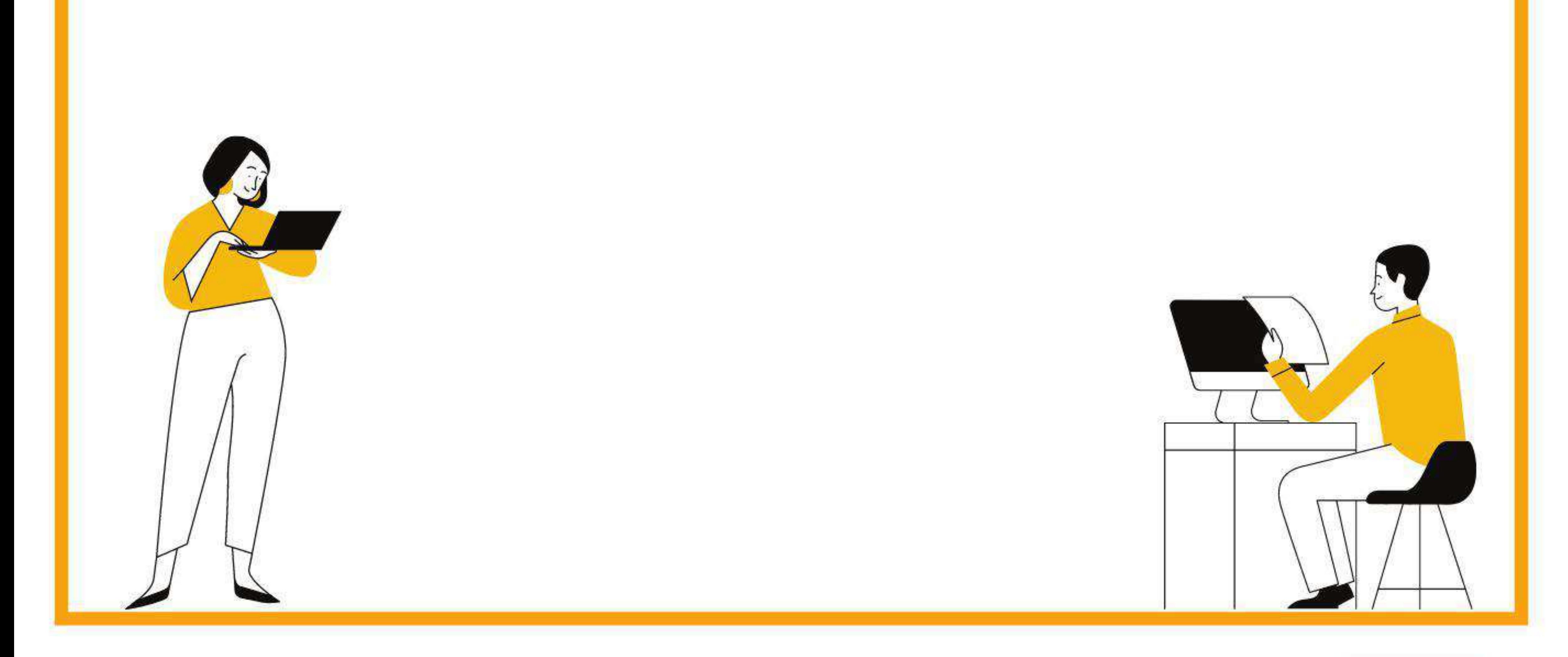

**Google Apresentações - Vamos praticar ?**

## **- Bônus**

## **- Atalhos do teclado:**

Os atalhos do teclado são formas de realizar a ação desejada por meio da junção de duas ou mais teclas.

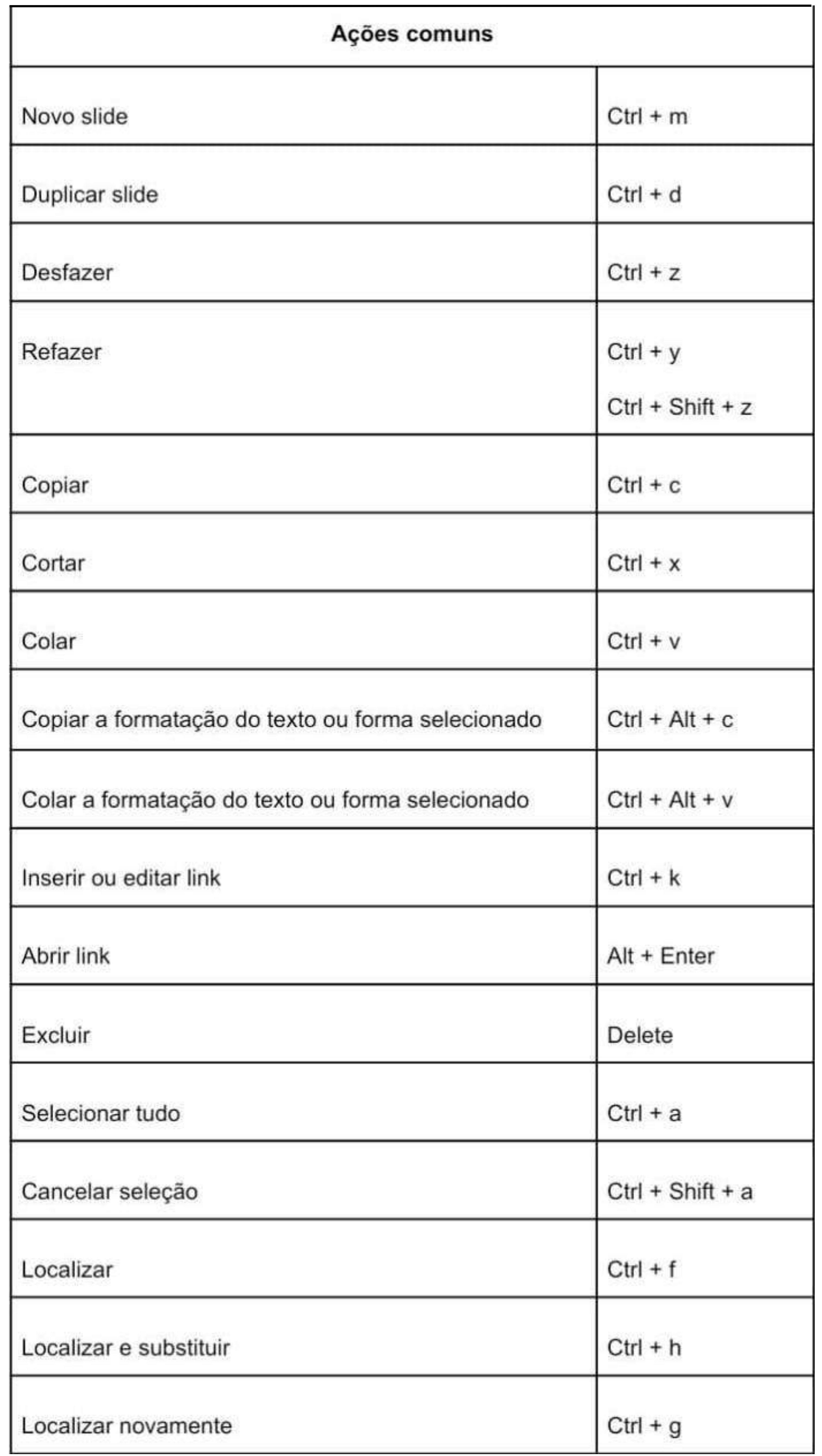

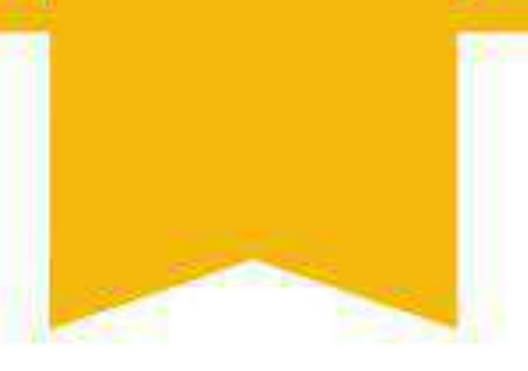

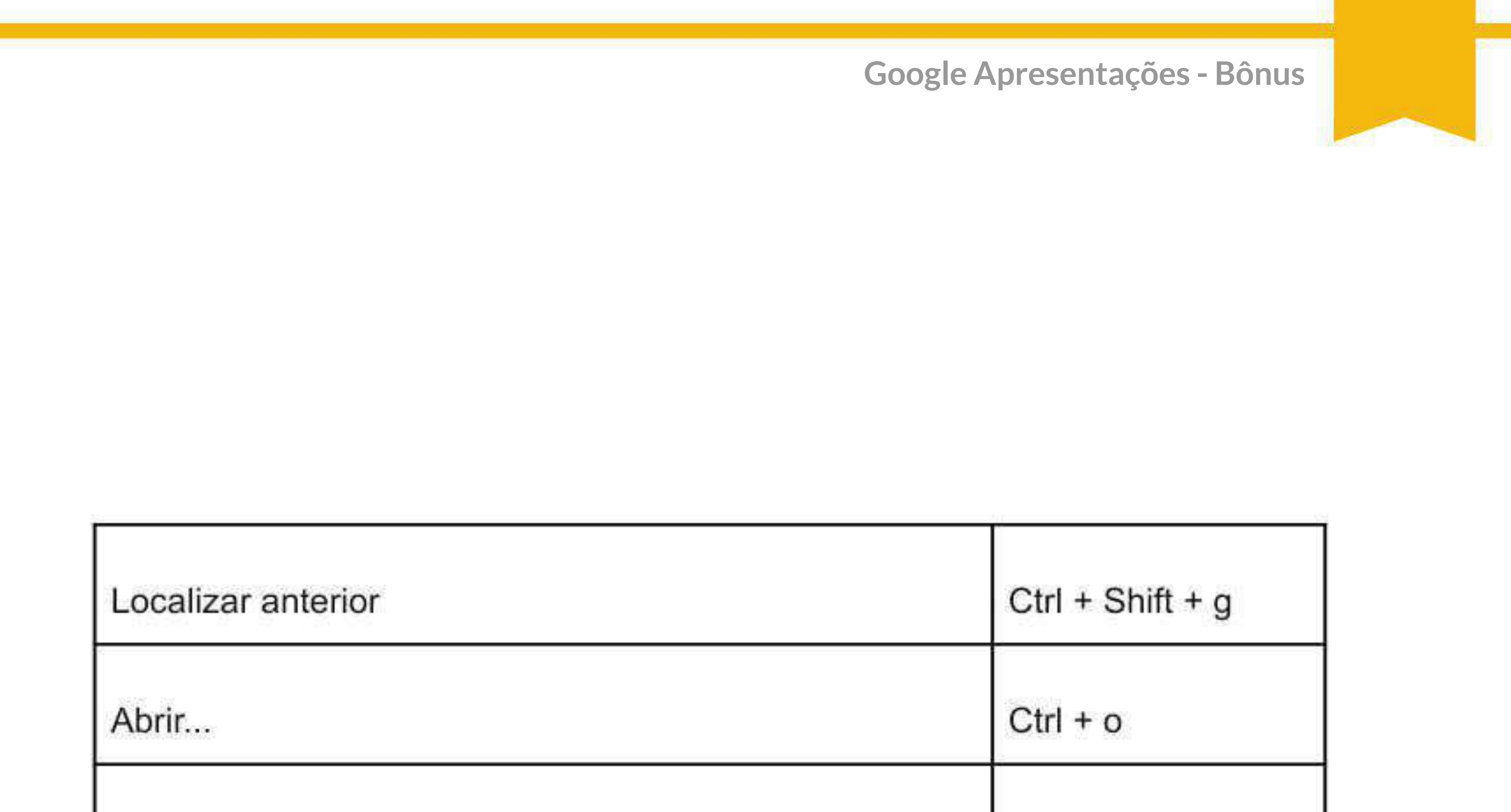

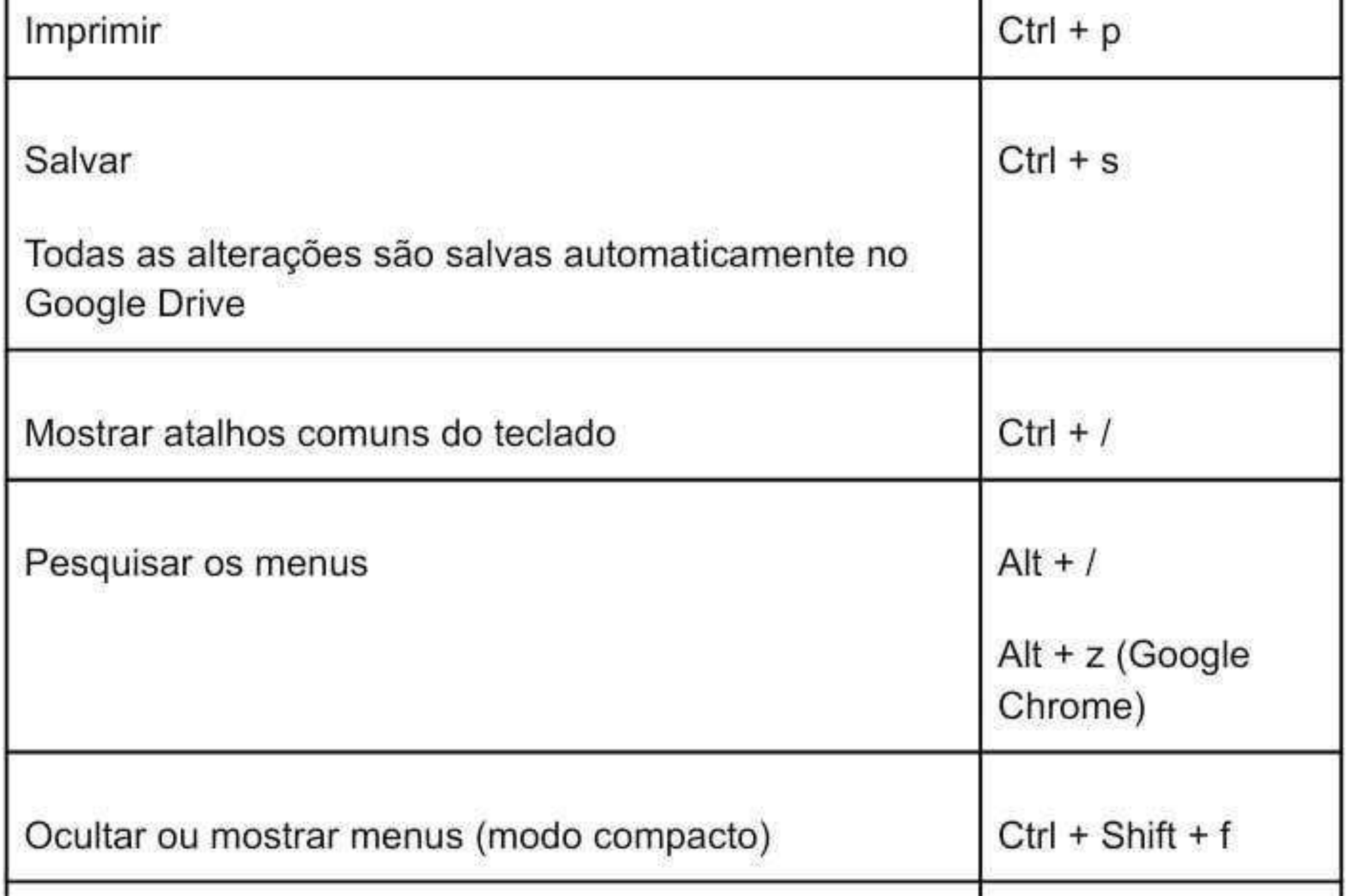

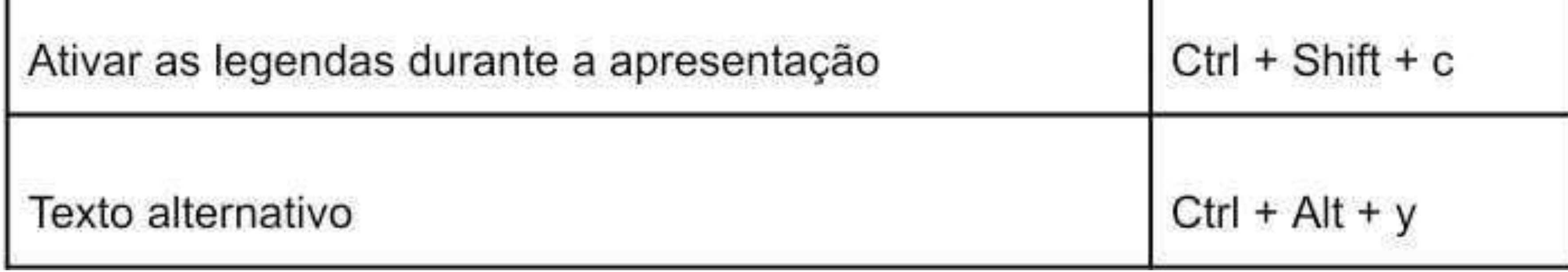

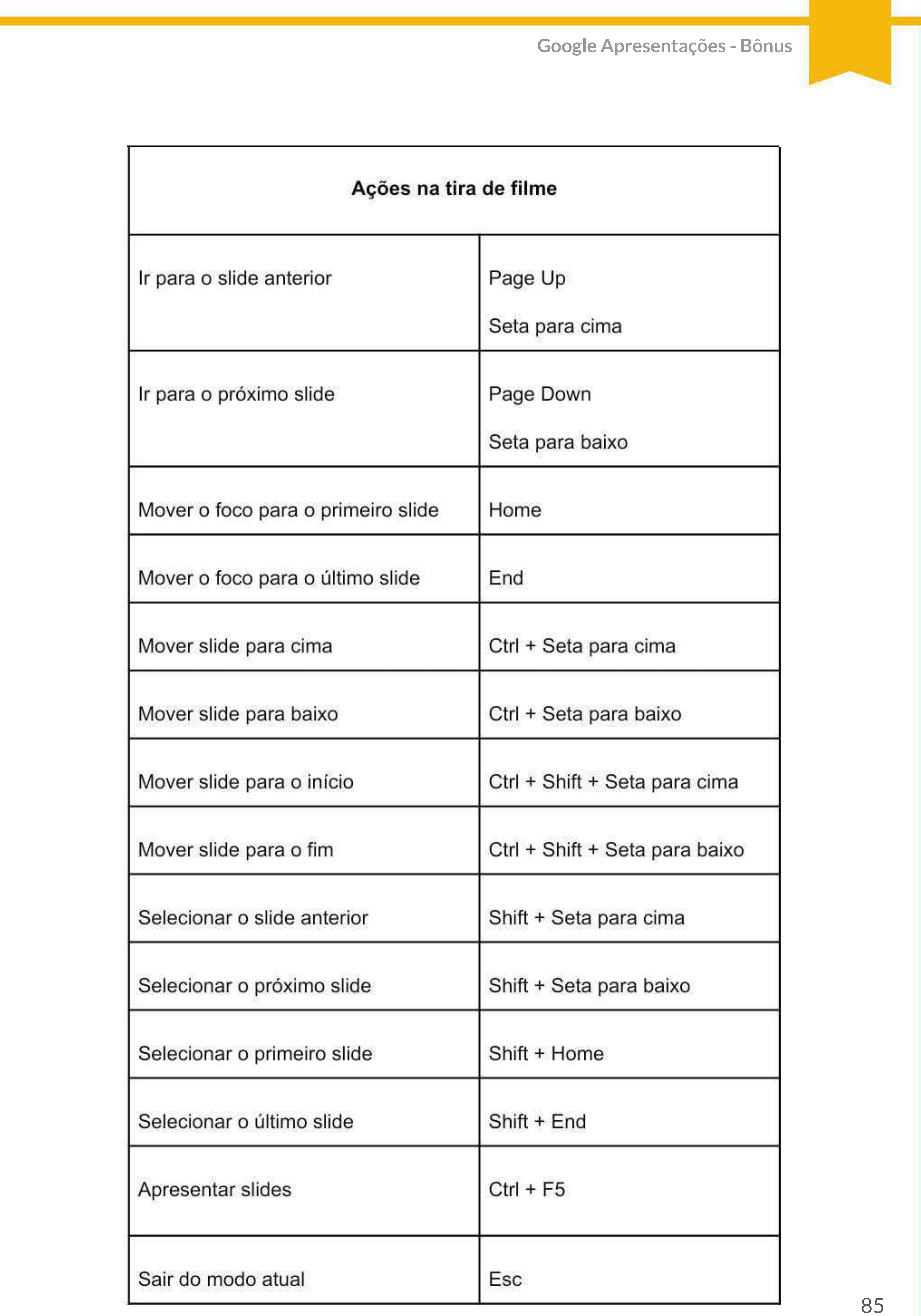

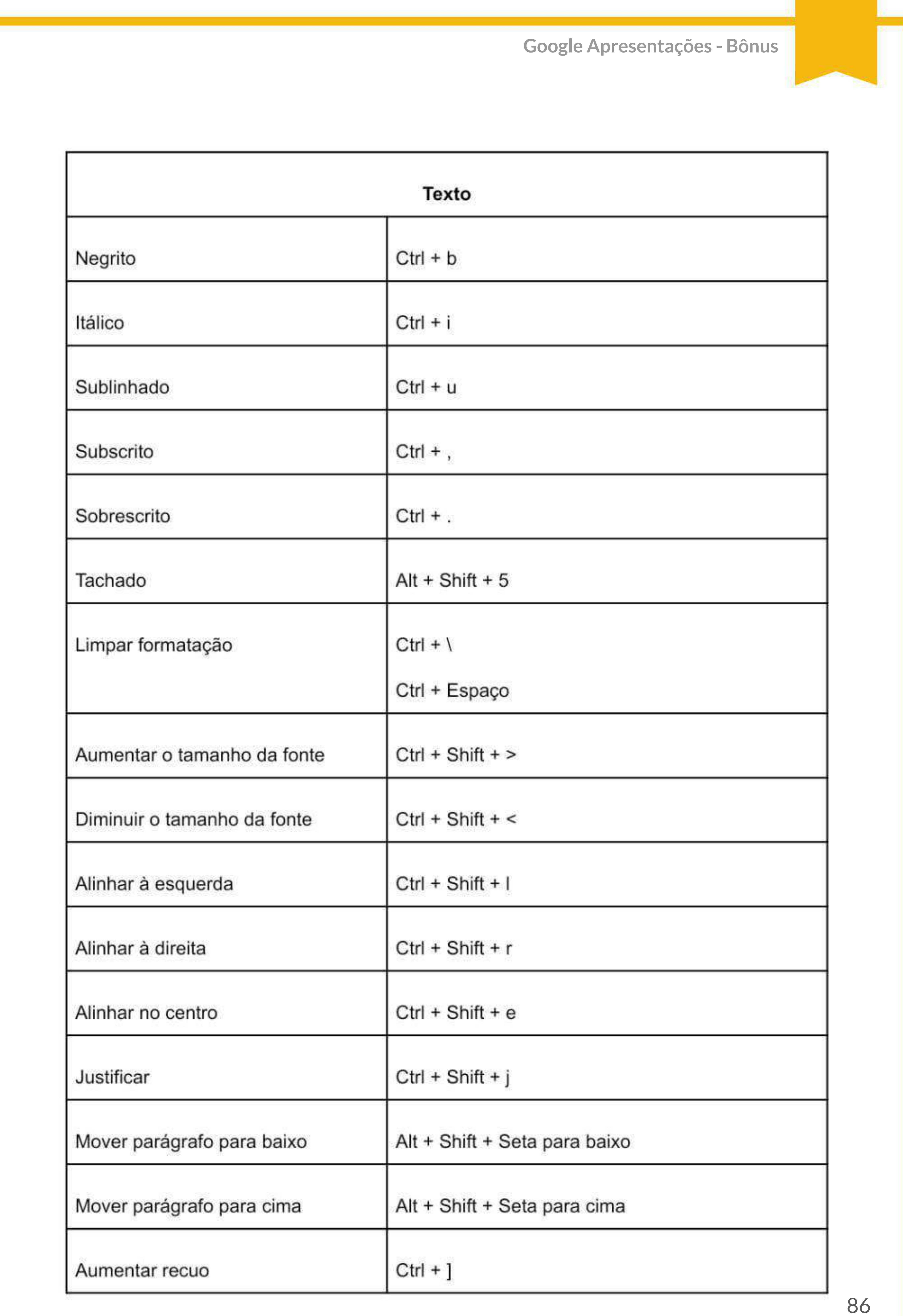

## Google Apresentações - Bônus

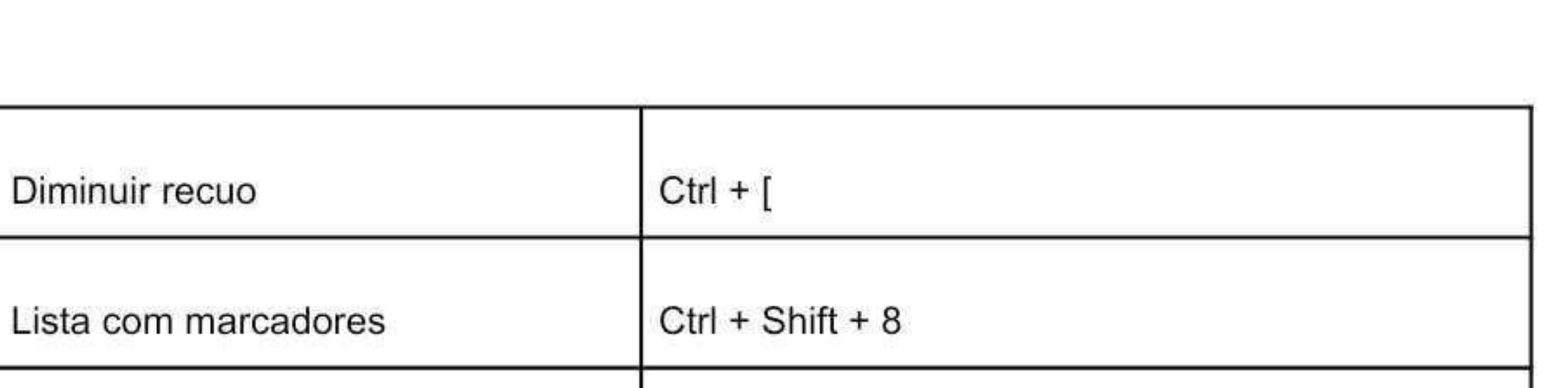

**I The Decision of the Company**  $C+1$   $C+1$ 

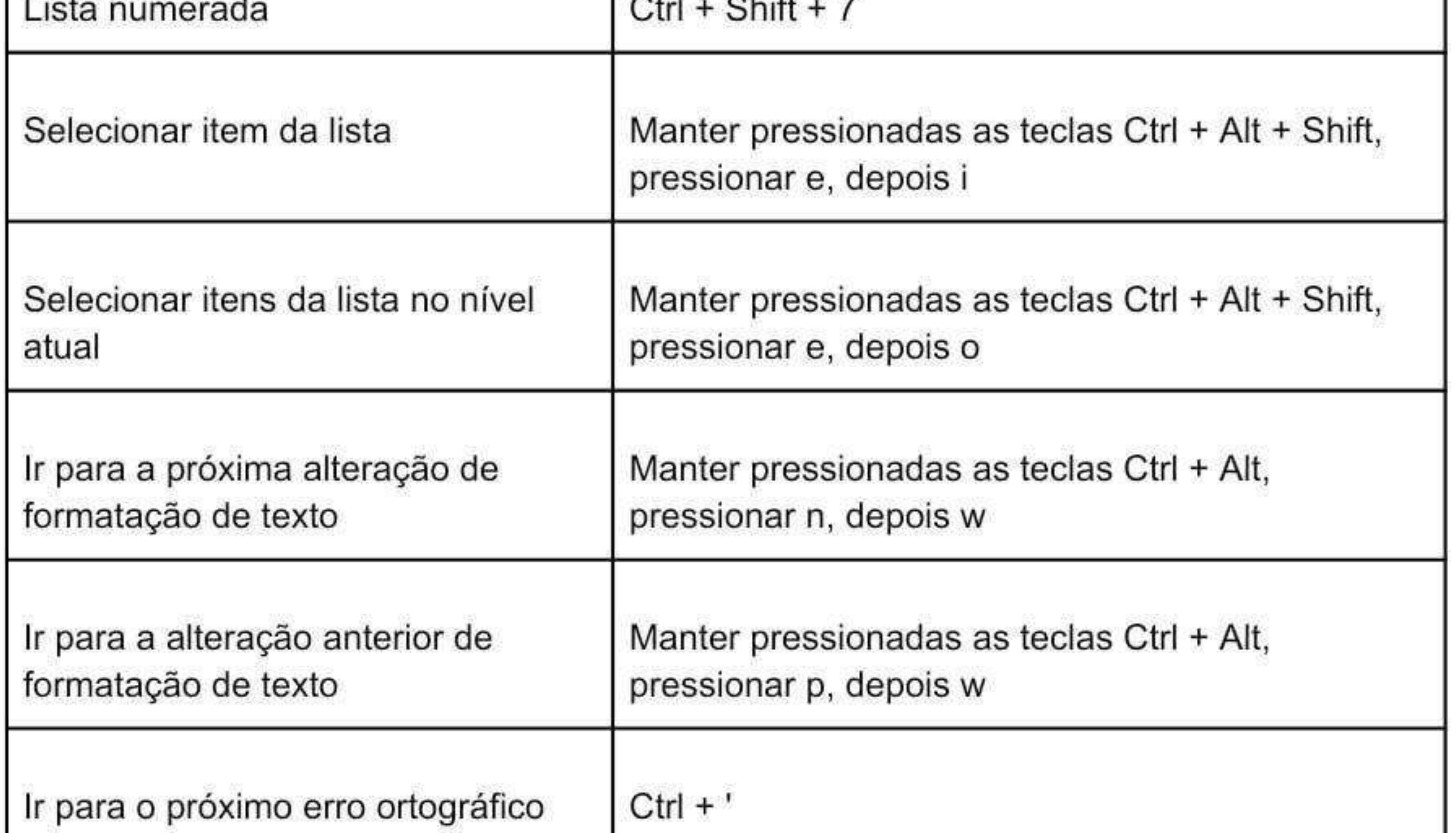

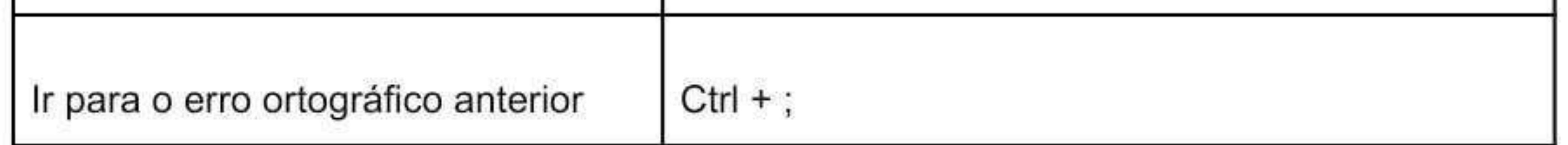

87

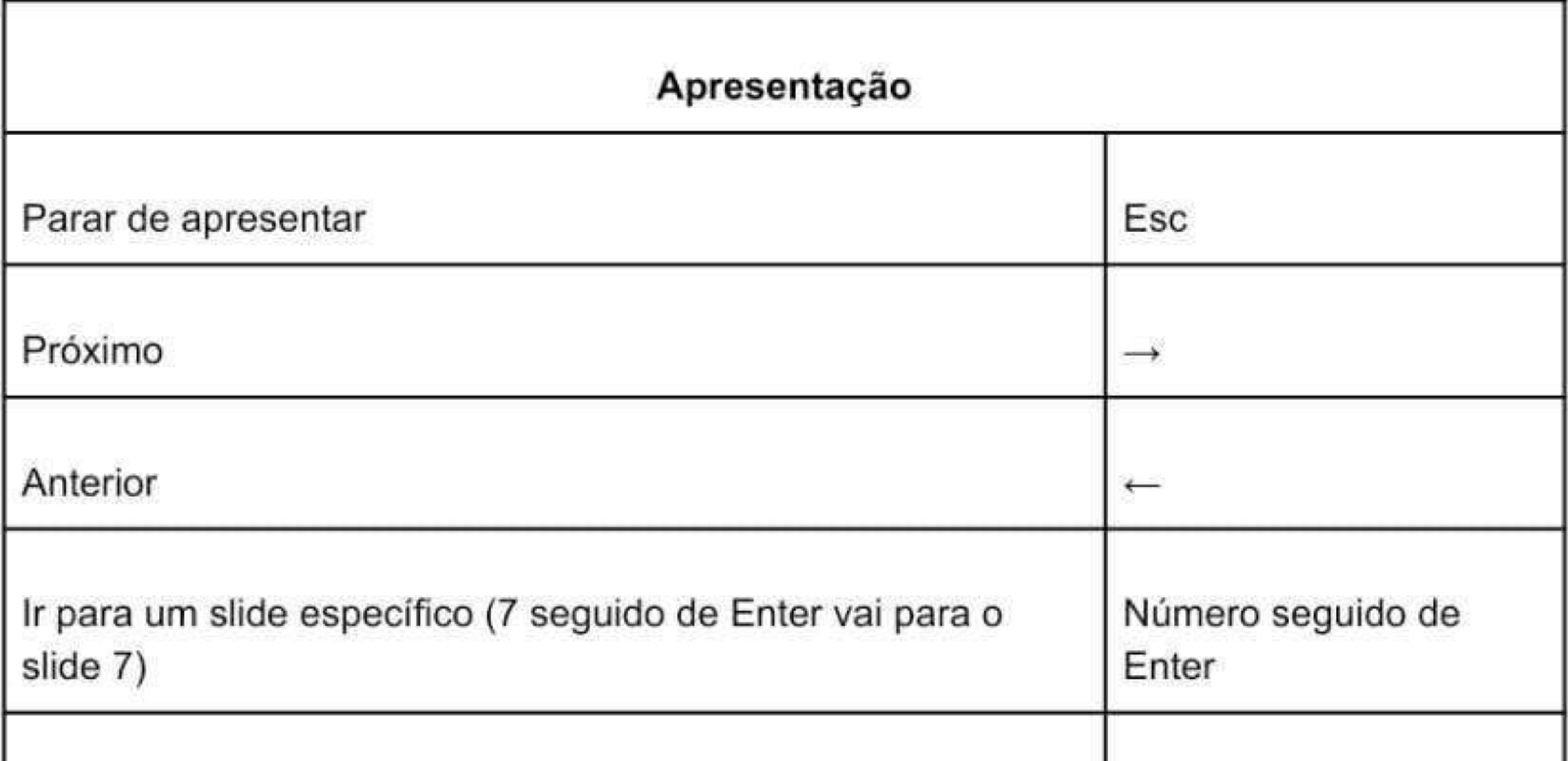

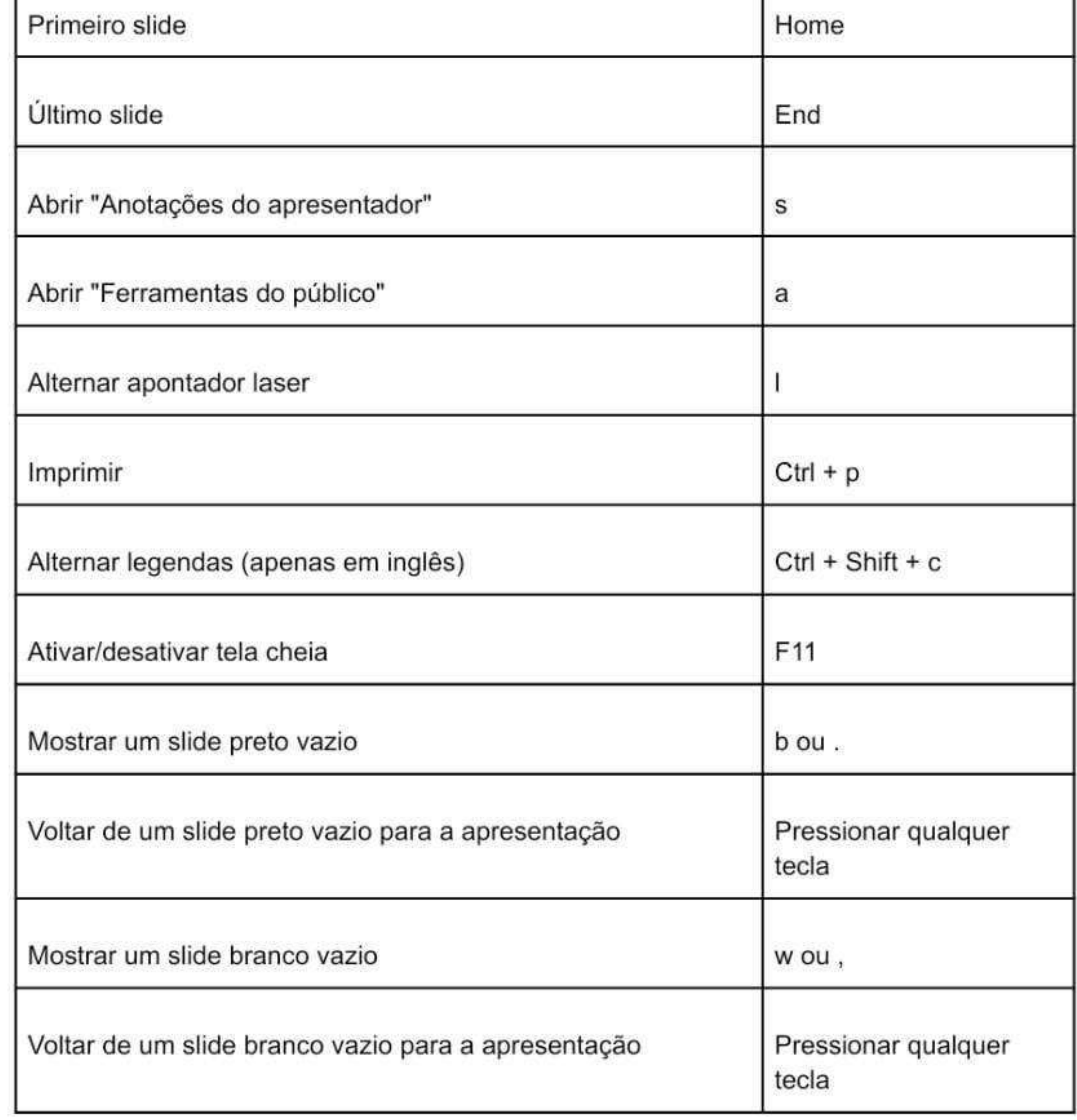

- Dicas para montar a sua apresentação:

- Slides resumidos;
- Slides coerentes;
- Combine cores;
- Use fontes legíveis e chamativas;
- Coloque imagens, sem exagerar.

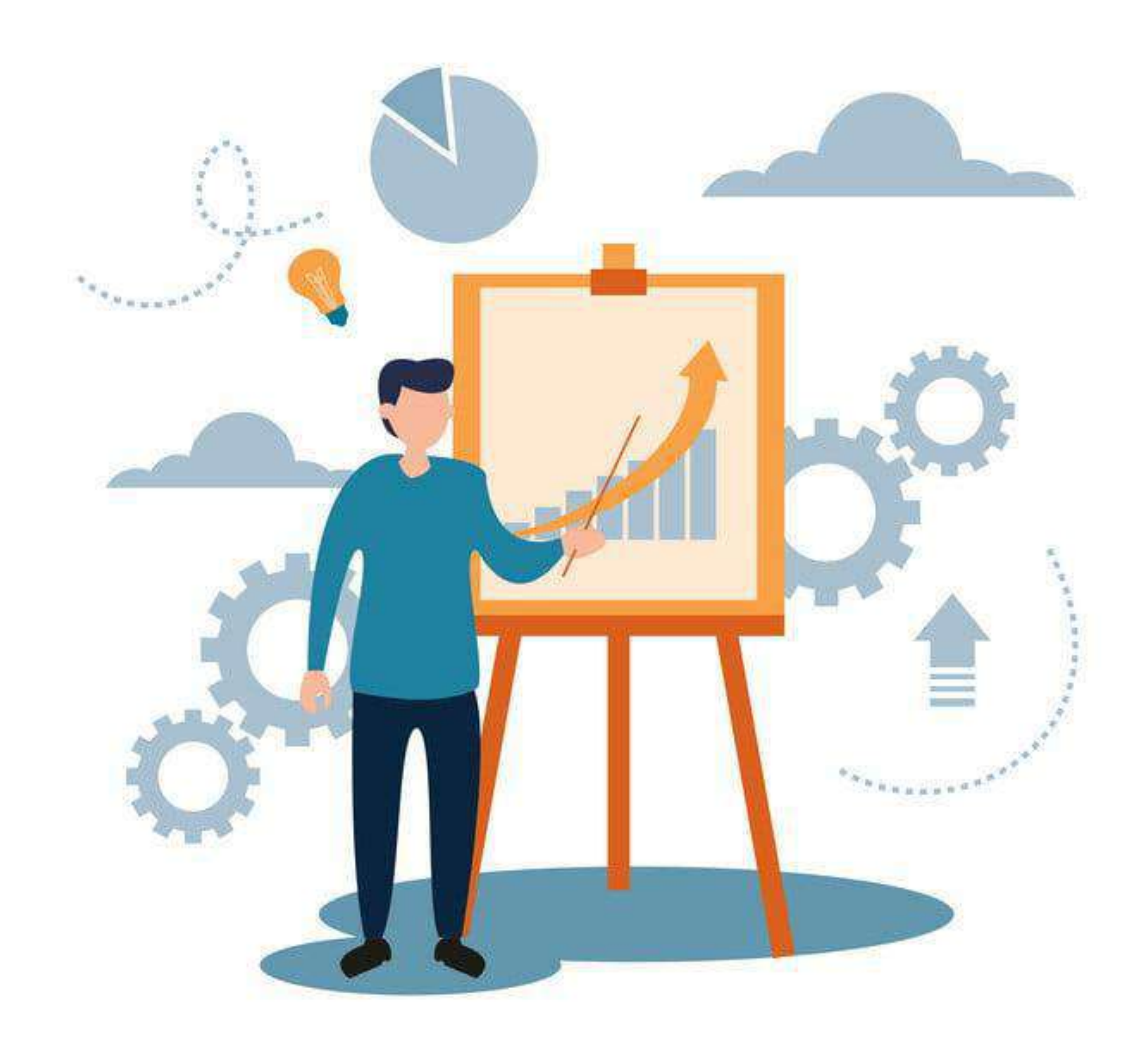

**Google Apresentações - Bônus** 

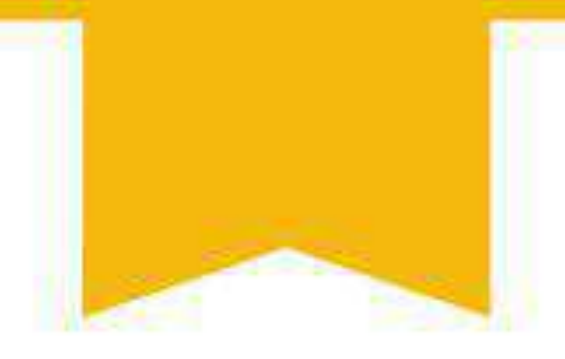

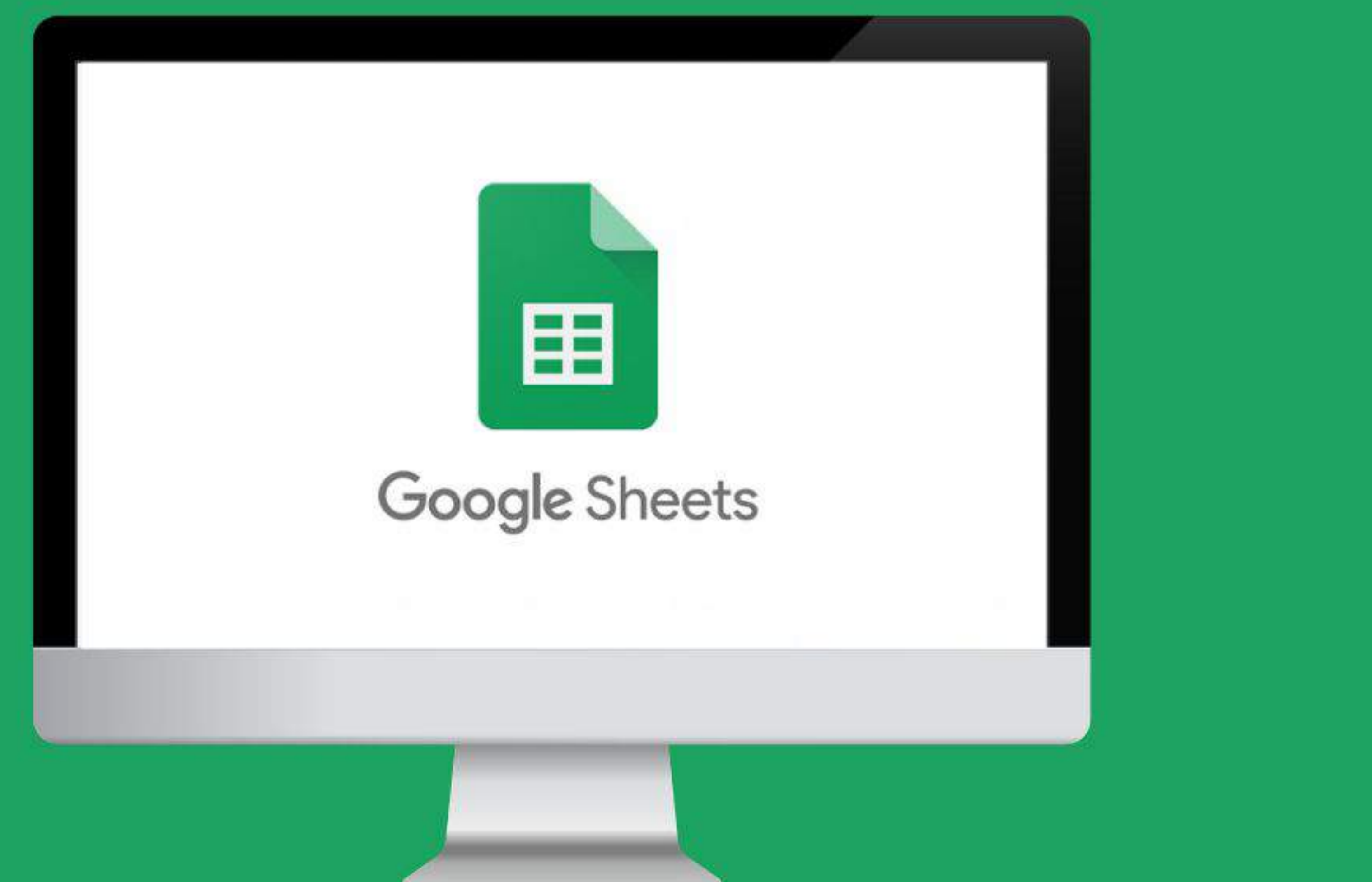

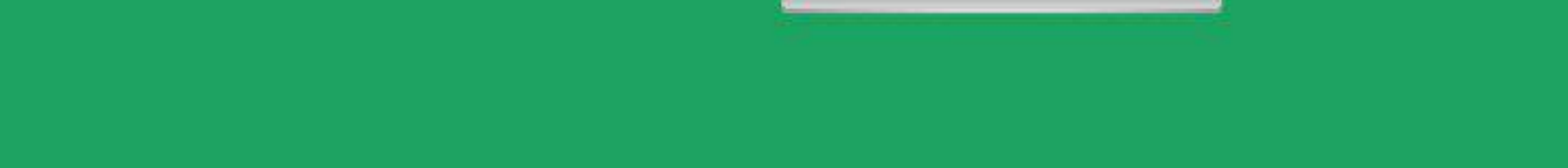

# **- O QUE É?**

O Google Planilhas é um aplicativo que permite criar e formatar planilhas e gráficos. Por meio desta ferramenta é possível organizar informações, armazenar dados e desenvolver cálculos através do uso de tabelas e gráficos. A seguir traremos informações e um guia facilitador para auxiliá-lo quanto à forma de utilizá-las.

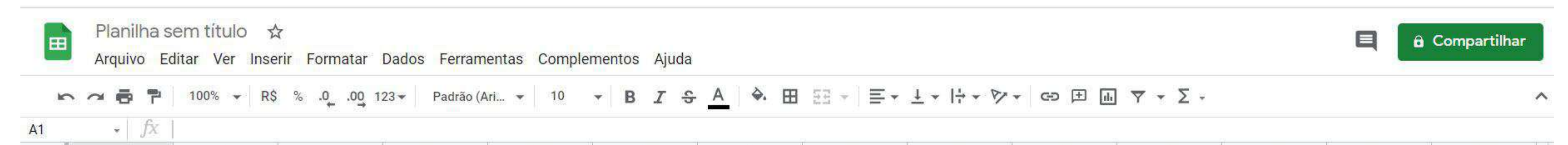

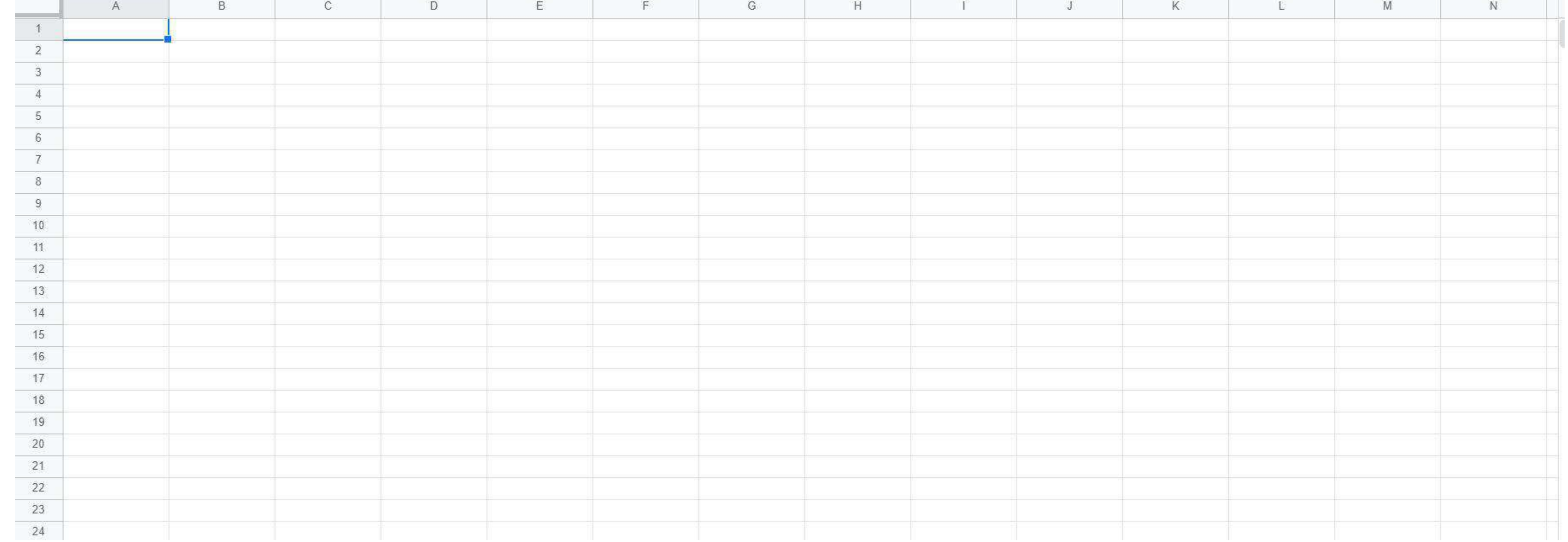

## **- POR QUE USAR?**

1 **-** Salvamento automático, de forma que os dados são atualizados na medida em que são inseridos;

- 2 Tabelas dinâmicas com possibilidade da visualização dos dados por meio de tabelas ou de gráficos;
- 3 Utilização por mais de uma pessoa ao mesmo tempo;
- 4 Possibilidade do uso de fórmulas com a finalidade organizacional, algébrica e de ordenação;
- 5 Possibilidade de conectar com formulários obtendo diversos formatos de dados;
- 6 Possui muitos modelos prontos que são replicáveis e em formatos customizáveis.

#### **Google Planilhas - O que é?**

# **- Componentes**

 1 - Célula: é um componente da planilha e, toda a informação, valor ou dado é adicionada em alguma célula.

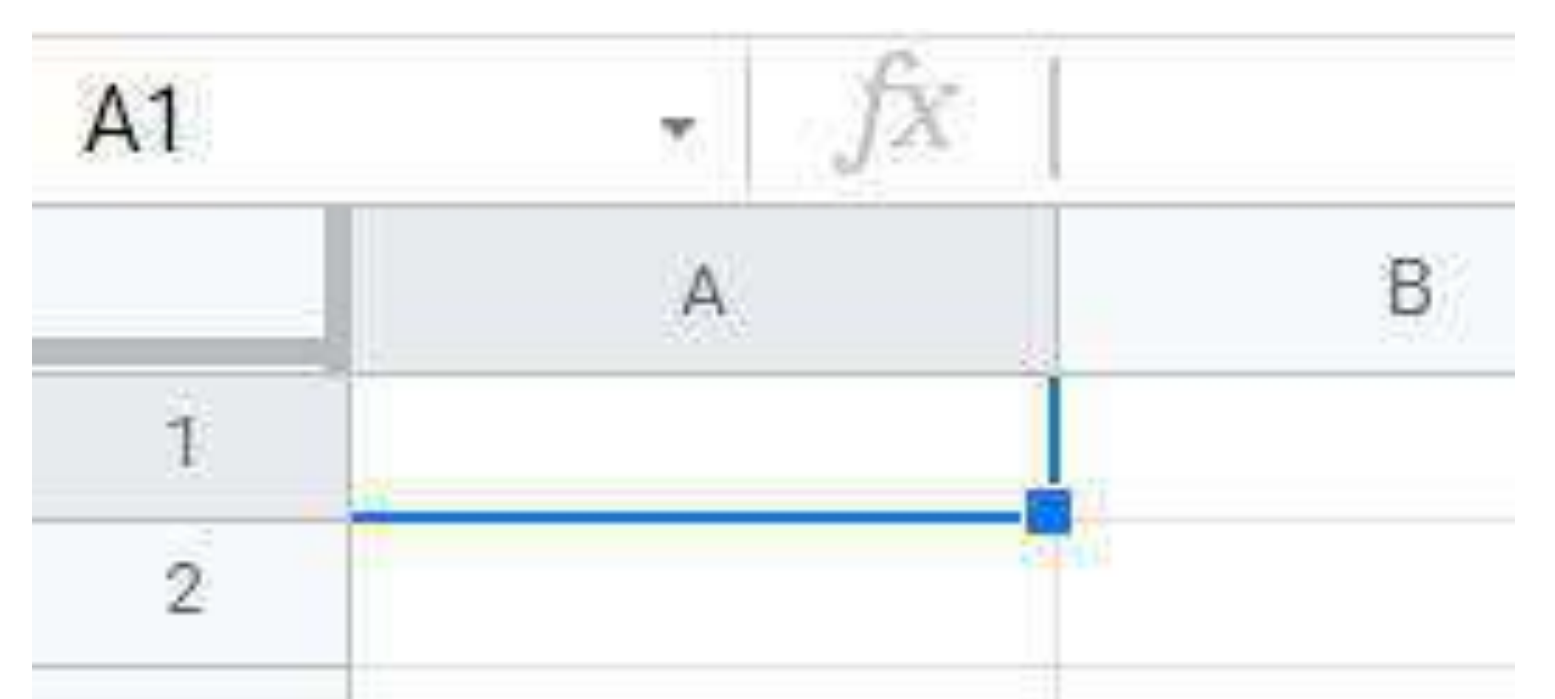

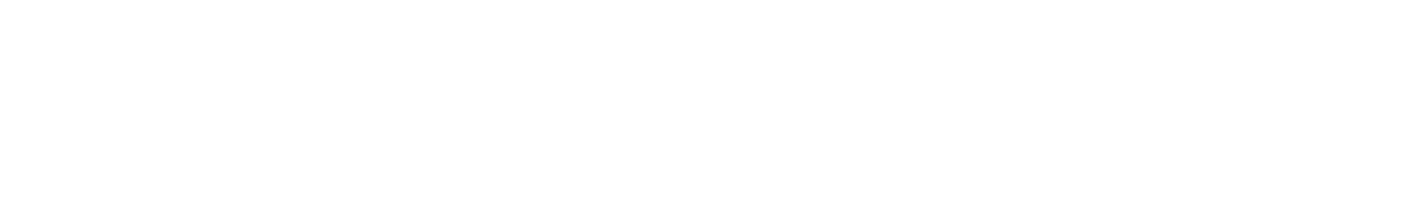

2 - Linhas: são numeradas no lado esquerdo horizontal e podem ser selecionadas com o cursor do mouse.

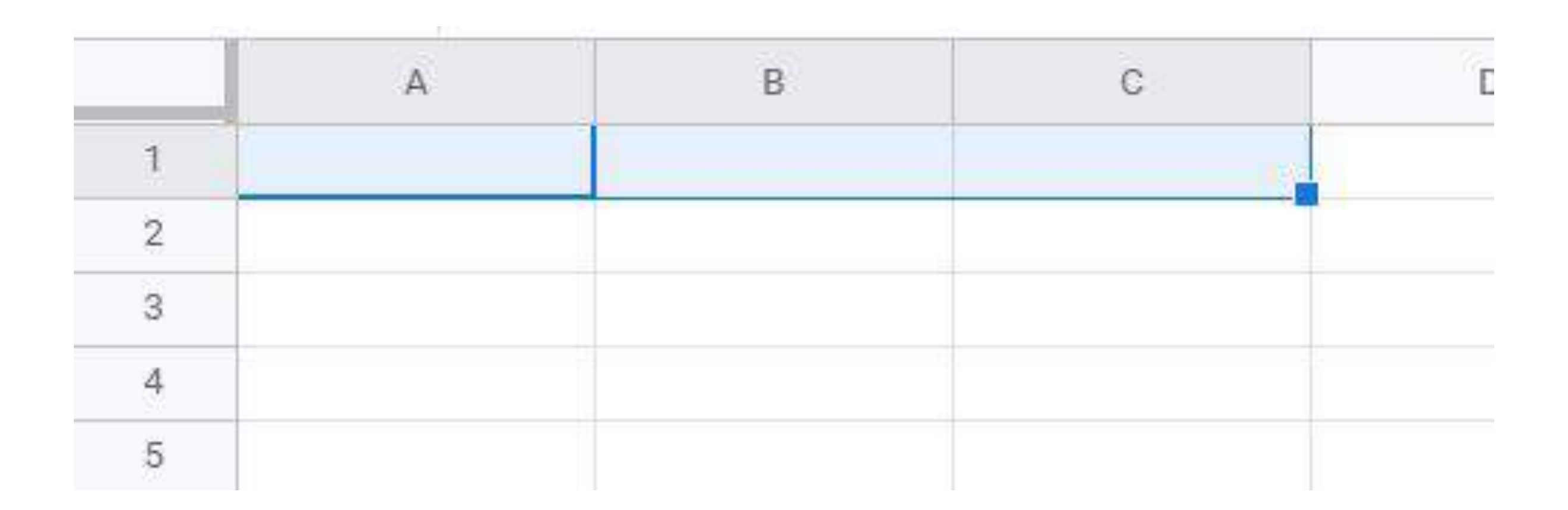

3 - Colunas: são representadas por letras em ordem alfabética, e podem ser ressaltadas pela faixa vertical com o cursor do mouse.

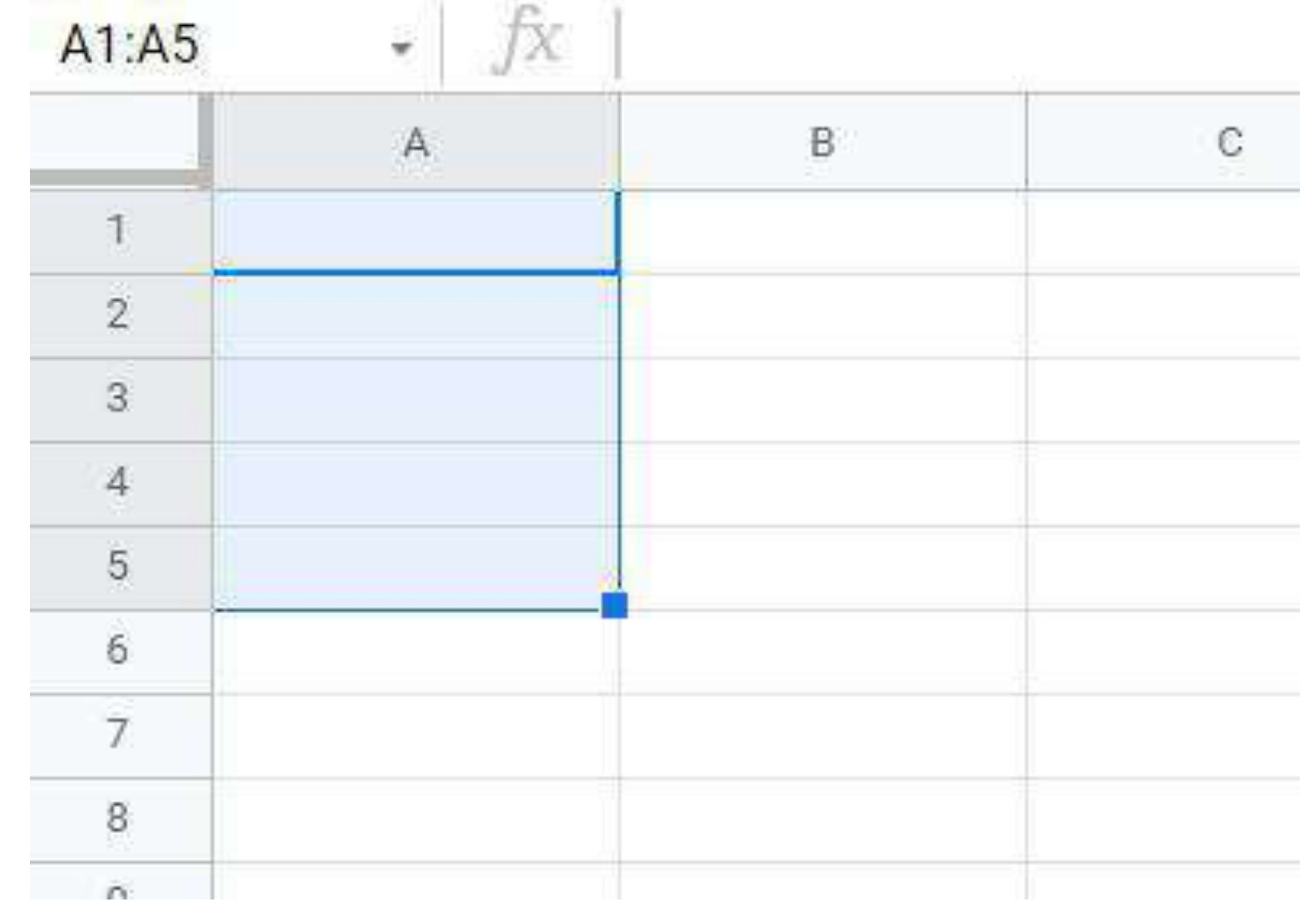

## **- COMO USAR?**

Primeiro, é necessário acessar o site [sheets.google.com](https://sheets.google.com/), para abrir a tela inicial do Planilhas Google ou solicitar um novo documento no Google Drive.

Clique no "+" ou em algum modelo já existente que seja de sua preferência para editá-lo.

Iniciar uma nova planilha

 $4\degree$ 

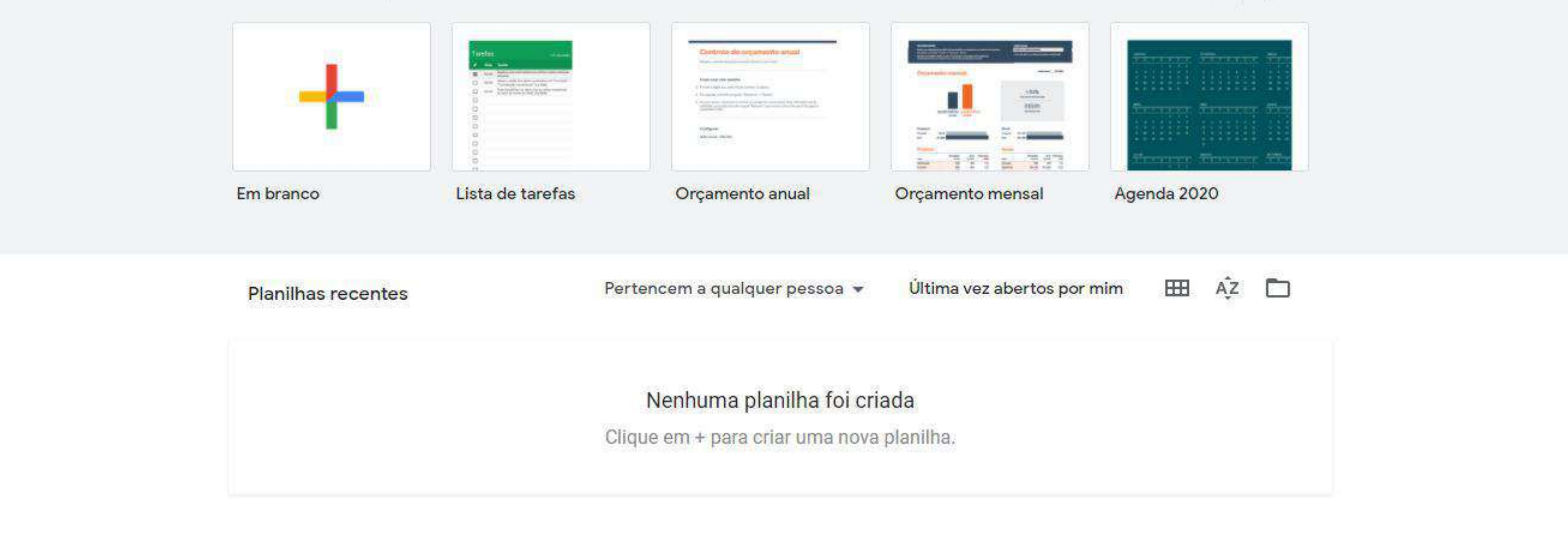

#### Selecione a célula que deseja inserir o texto ou dado

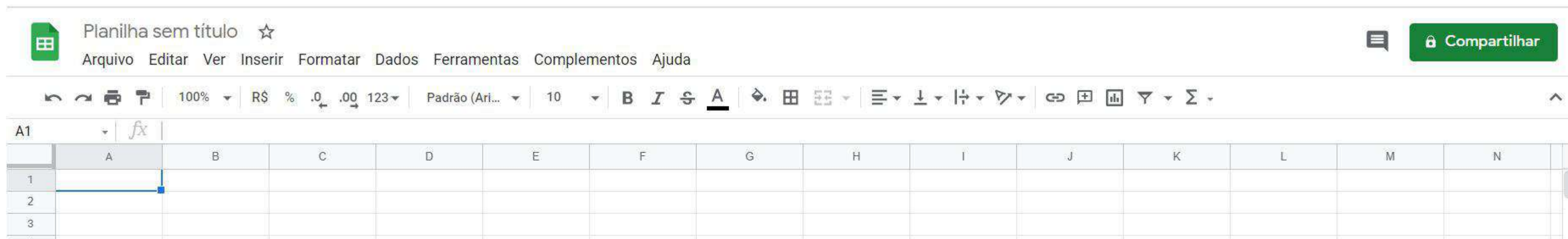

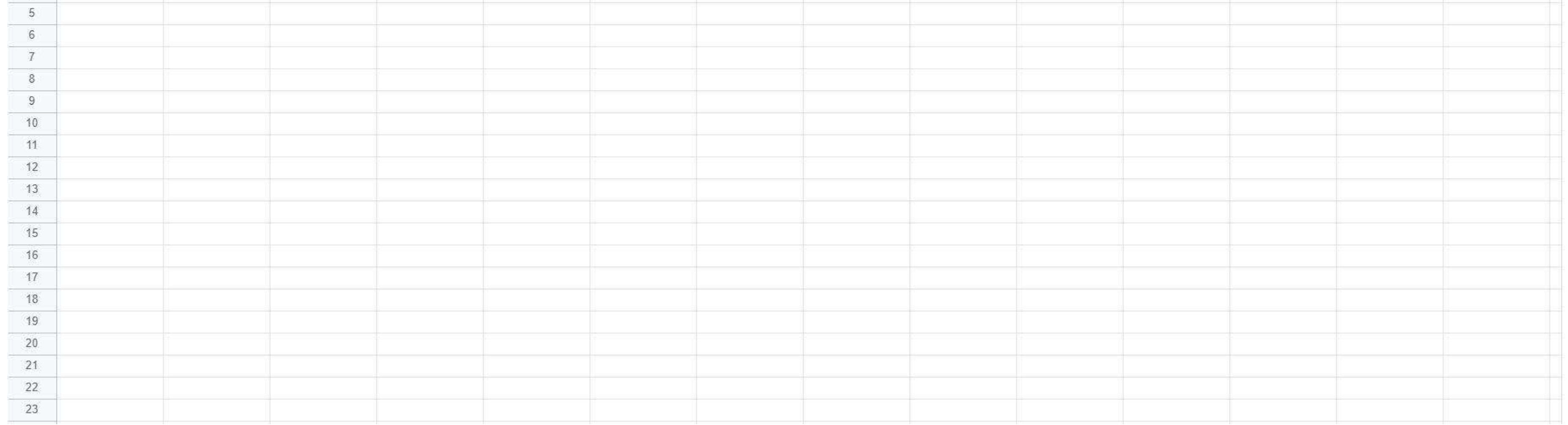

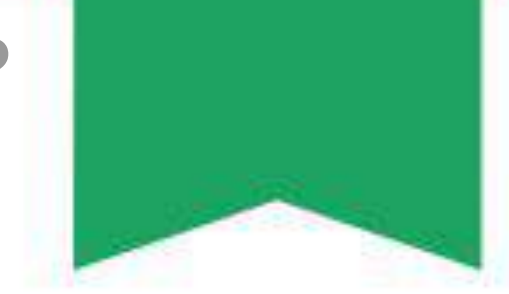

## Selecione o ícone "Fonte" para escolher a fonte para apresentação dos dados.

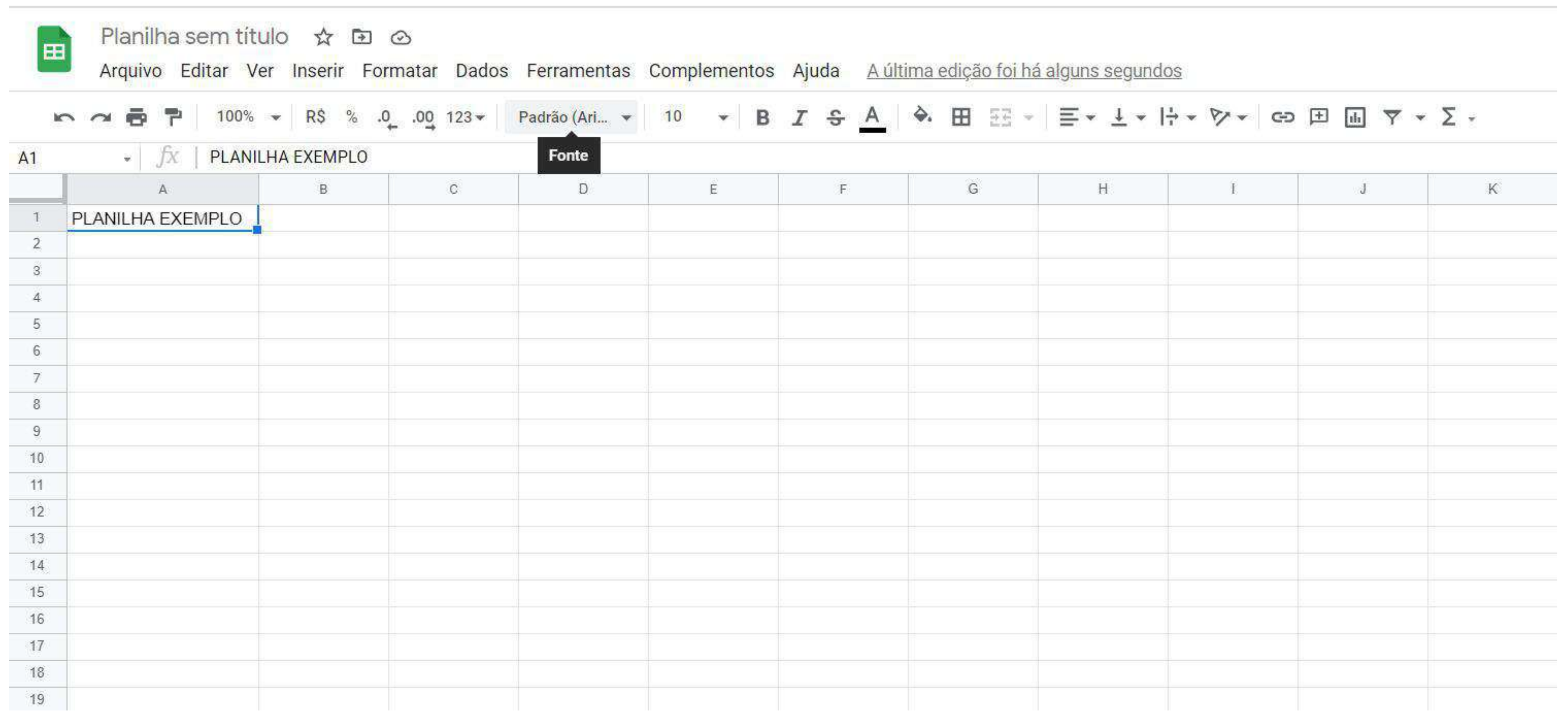

Selecione o ícone "Tamanho da fonte" para escolher o tamanho da fonte, caso queira deixar alguns dados com fontes de tamanhos diferente, basta selecioná-los e escolher a fonte pretendida

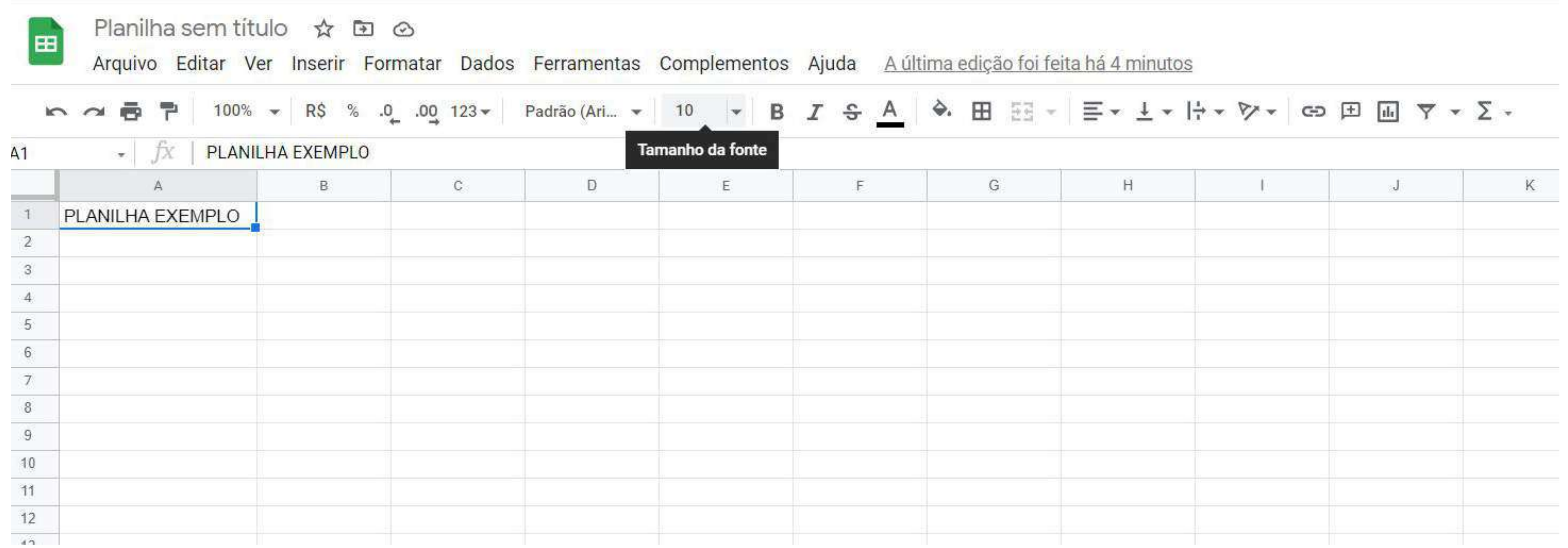

Esses dois ícones estão relacionados a cor do dado em questão, a diferença é que o primeiro muda a cor da fonte e o segundo a cor da célula selecionada conforme exemplo a seguir:

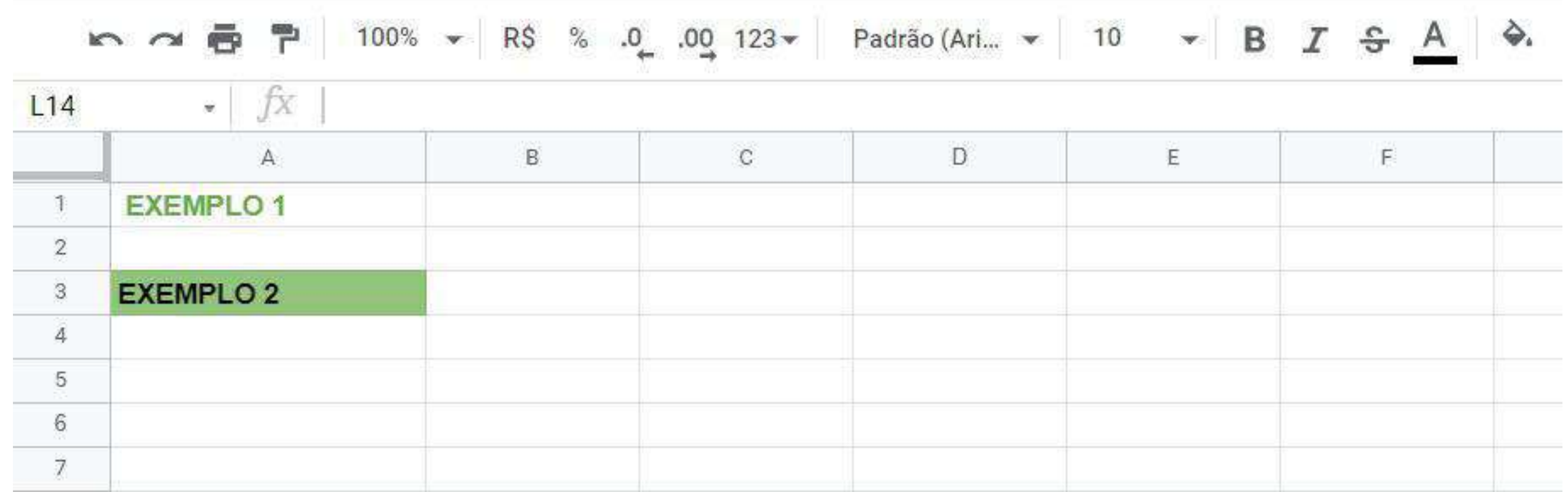

## Esses três ícones são as funções **negrito**, *itálico* e sublinhado respectivamente. São usadas normalmente para destaque ou apêndices nas planilhas e gráficos.

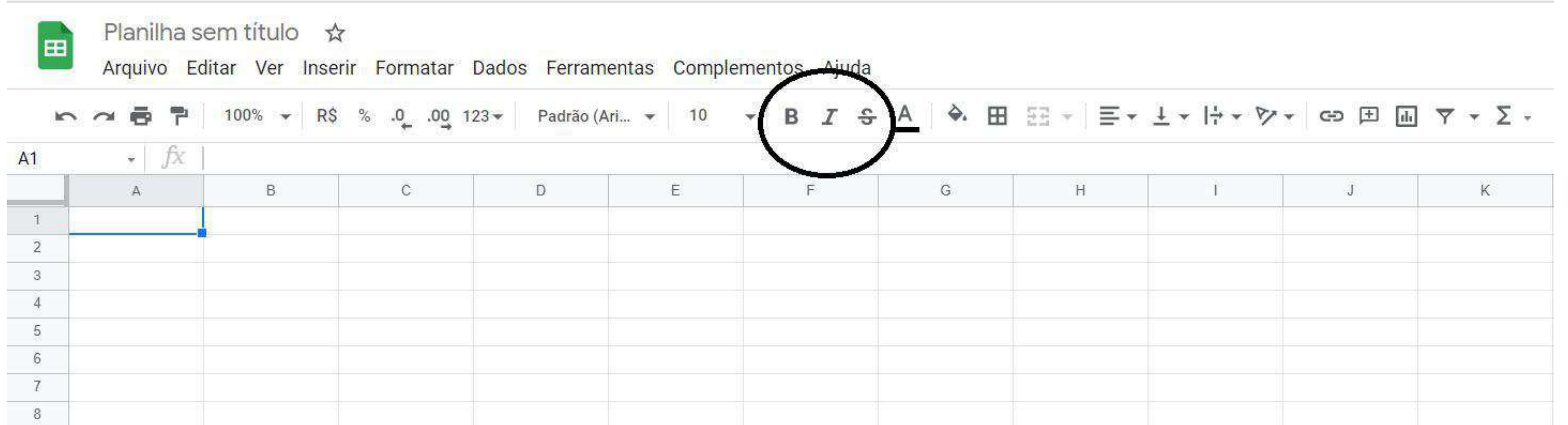

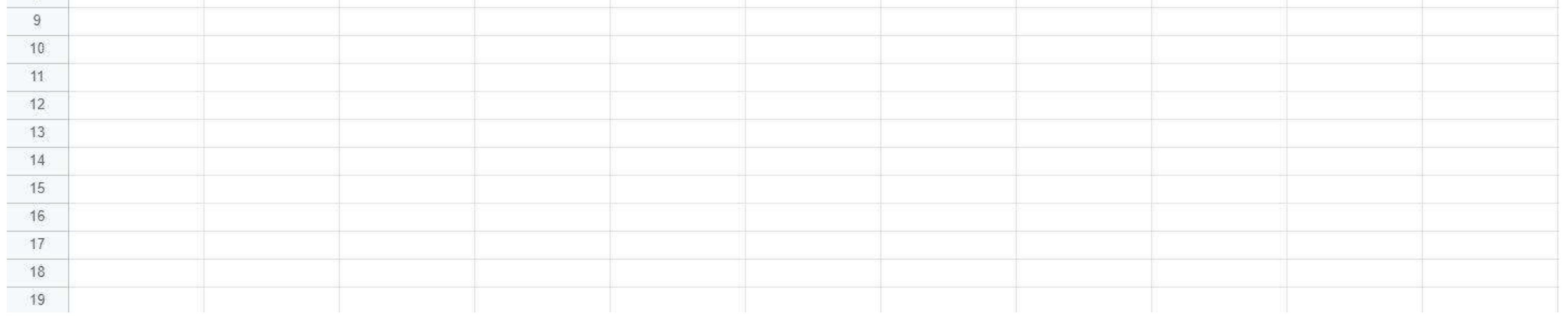

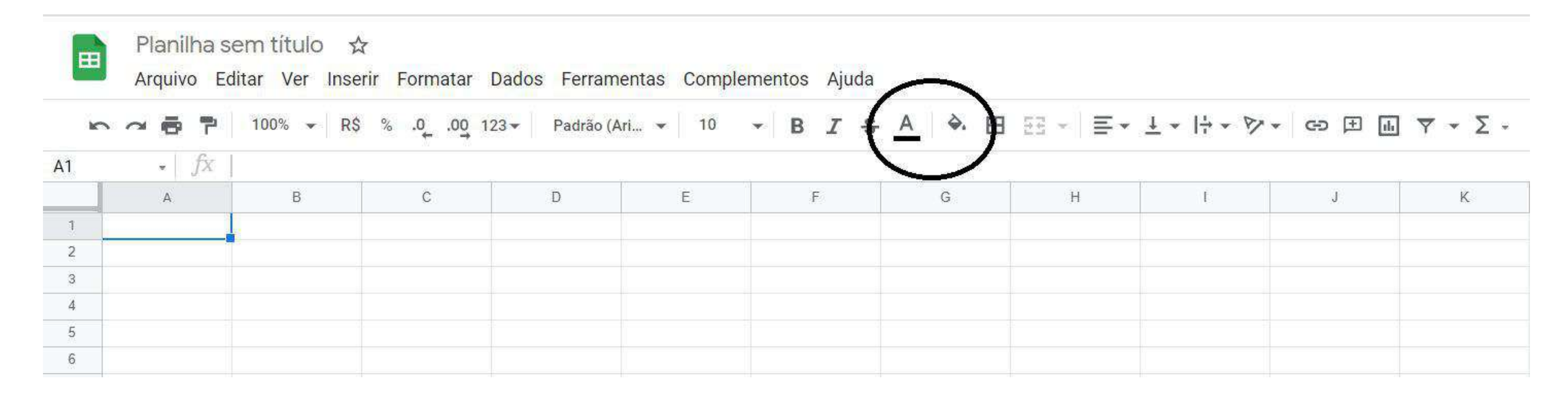

Esta opção é utilizada para demarcar bordas em torno das células. Para aplicá-la basta selecionar as células e o tipo de borda desejada, como as que são apenas margem, apenas internas, laterais ou completas.

É possível também determinar a cor e a espessura da borda como apresentado no exemplo a seguir:

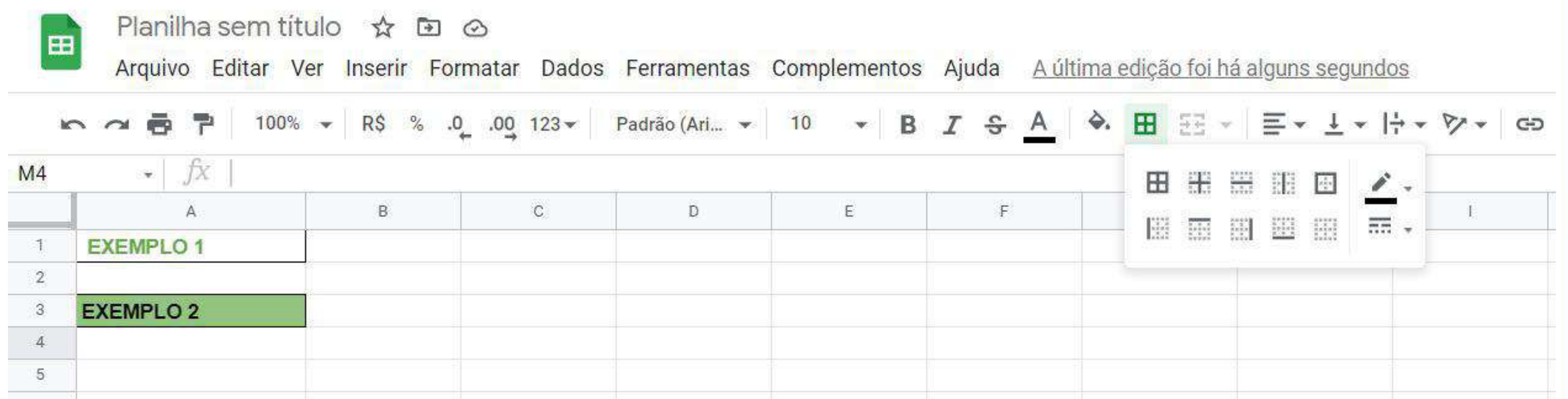

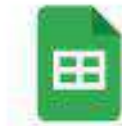

#### Planilha sem título ☆ 回 ⊙

Arquivo Editar Ver Inserir Formatar Dados Ferramentas Complementos Ajuda A última edição foi feita há 6 minutos

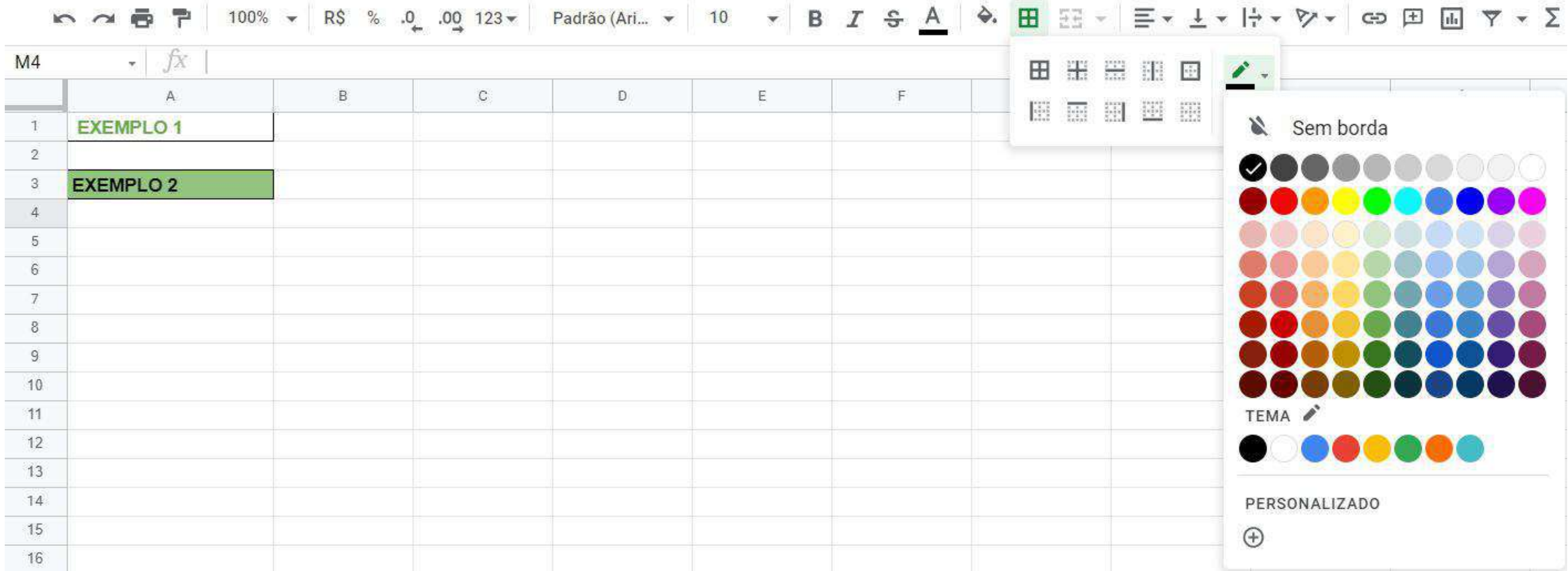

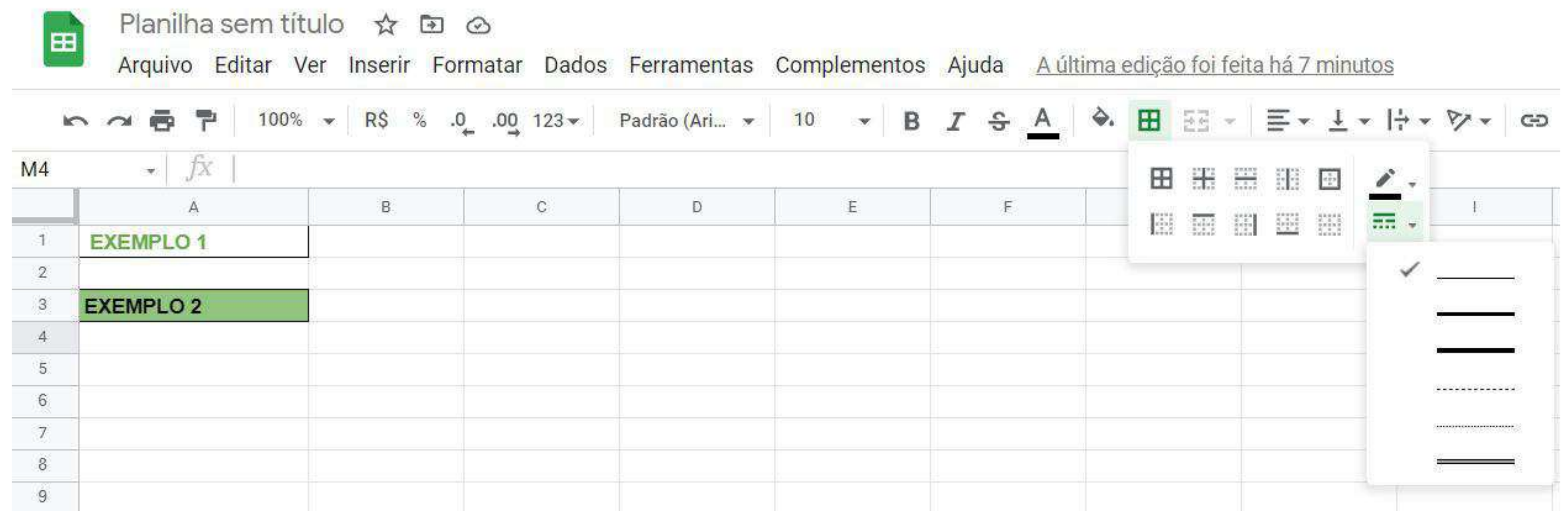

A opção de mesclagem de células é muito utilizada para títulos ou subtítulos nos quais é necessário ampliar a informação de uma célula para duas ou mais. Para utilizá-la basta selecionar as células nas quais o dado precisa ser estendido, conforme o exemplo a seguir.

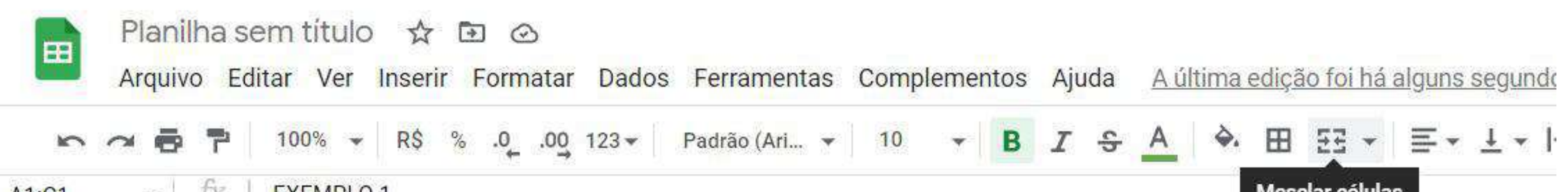

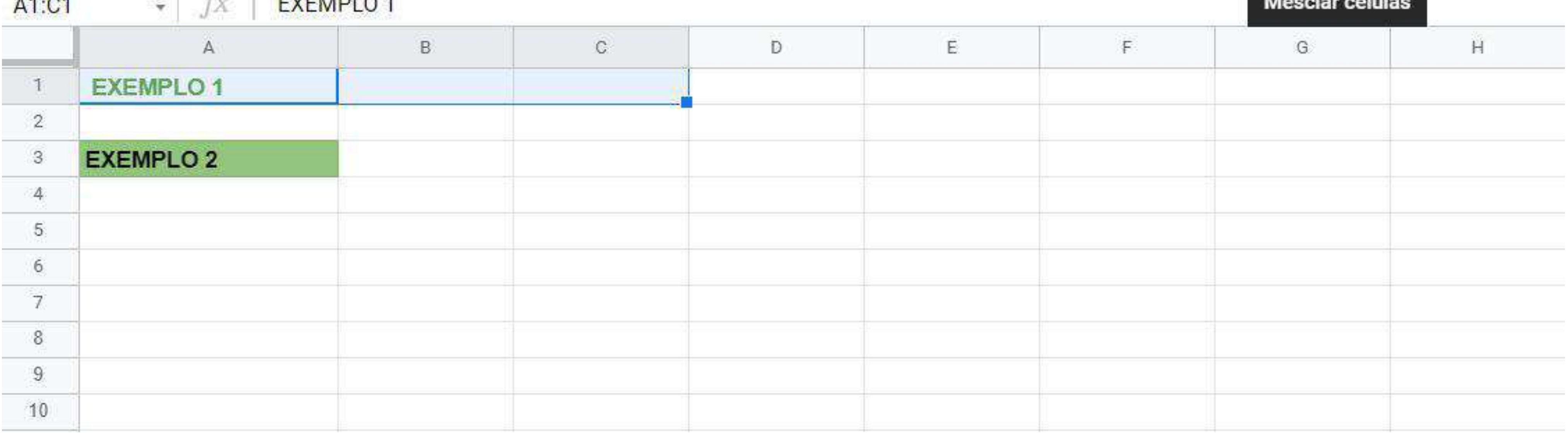

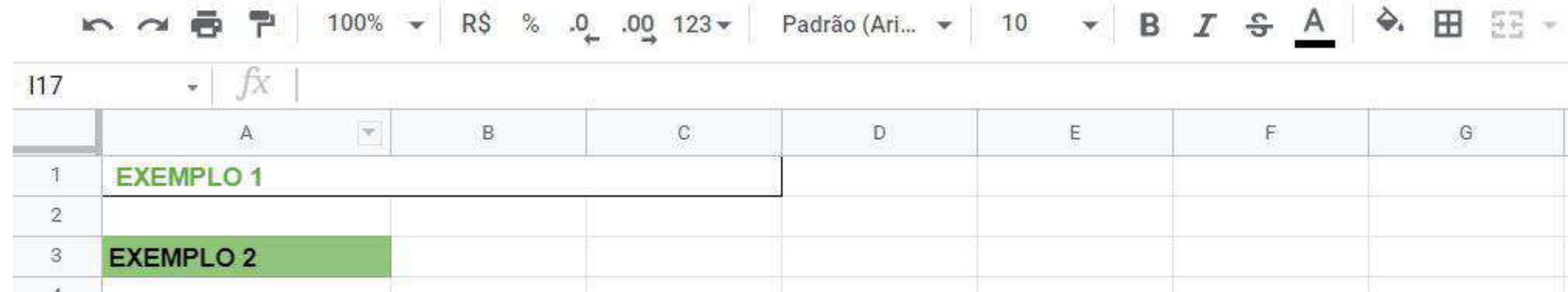

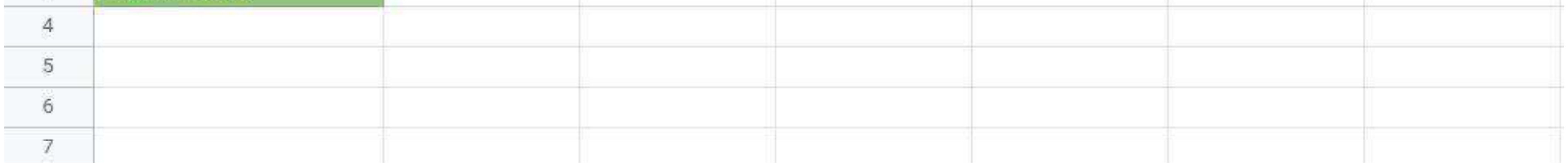

O Google Planilhas fornece algumas formatações para diversos tipos de contagem, por exemplo, data, porcentagem e moeda. Para aplicá-las basta selecionar as células das linhas ou colunas em que os dados em questão serão inseridos para que eles fiquem sempre com a mesma formatação.

O exemplo a seguir foi feito com datas:

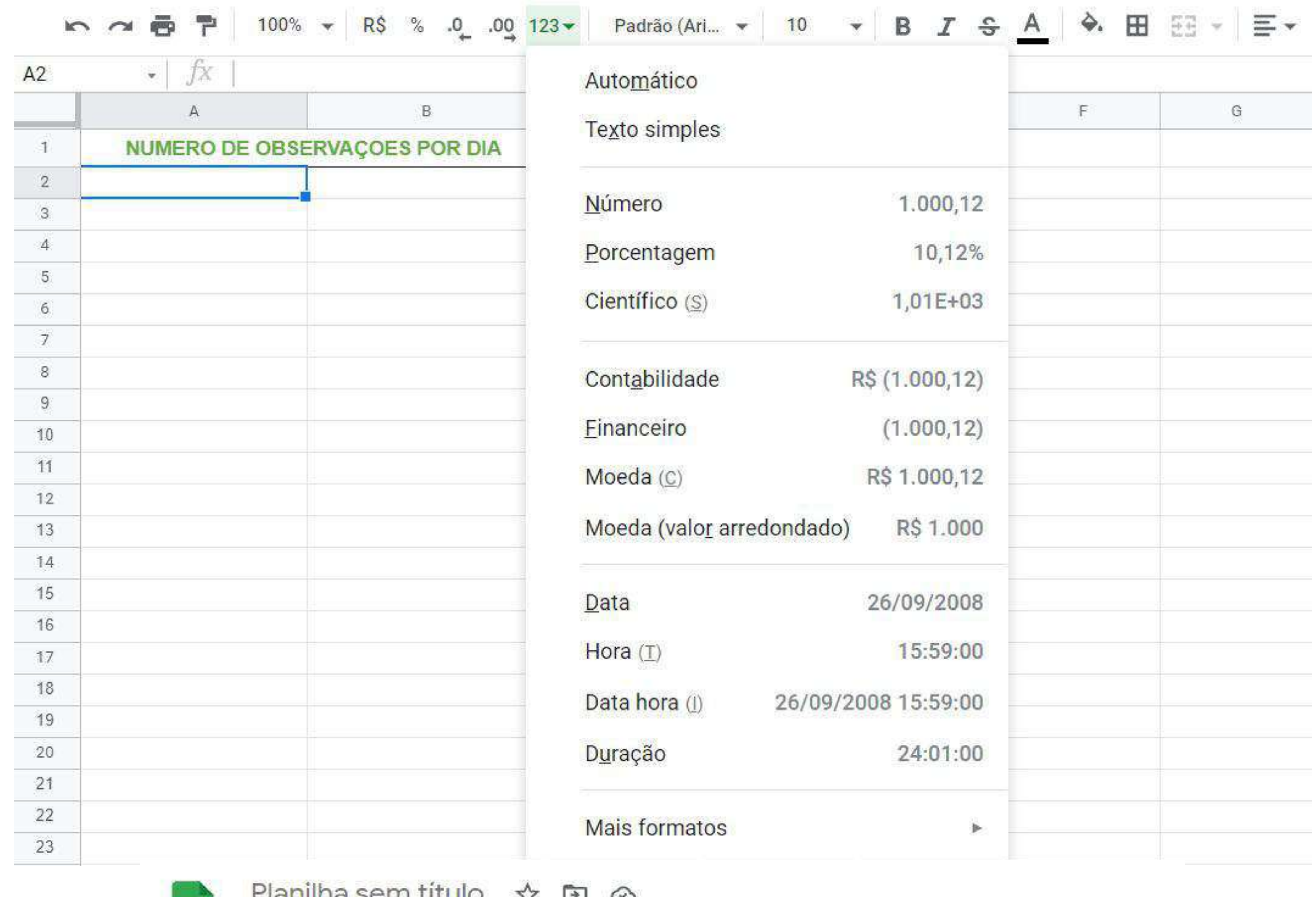

**LIGHTING SUIT LILLIU** 

囲

Arquivo Editar Ver Inserir Formatar Dados Ferramentas Complementos Ajuda

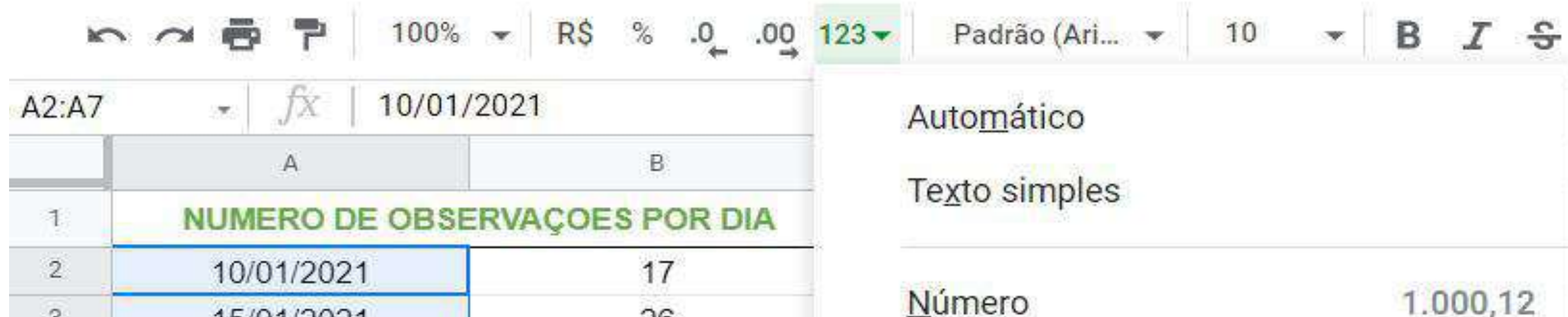

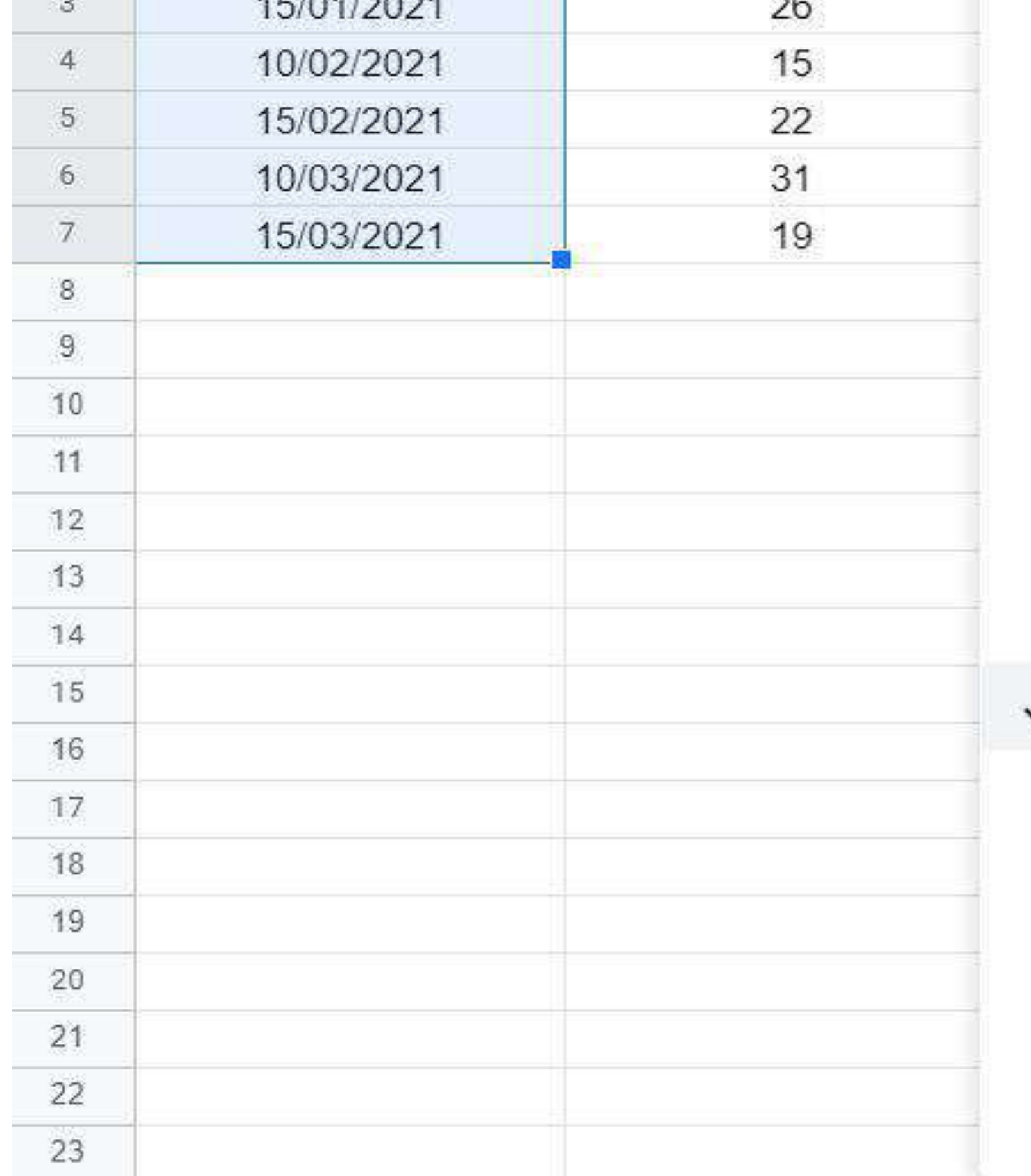

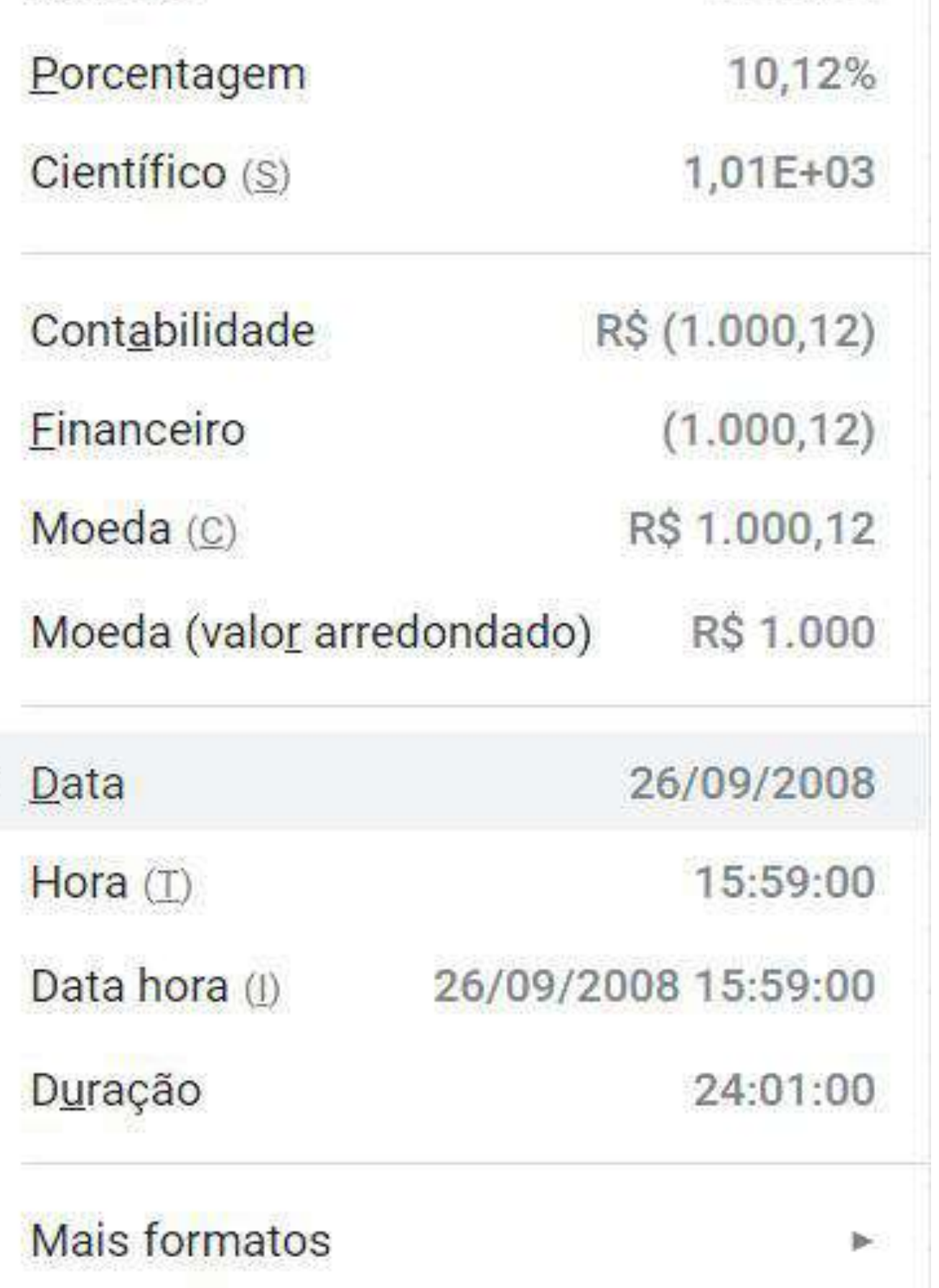

99

**<https://youtu.be/6QBK3pkiZYw>**

As fórmulas são artifícios que servem para facilitar e otimizar o uso das planilhas deixando-as automatizadas para recepção de dados. Dentre as diversas existentes, são as principais:

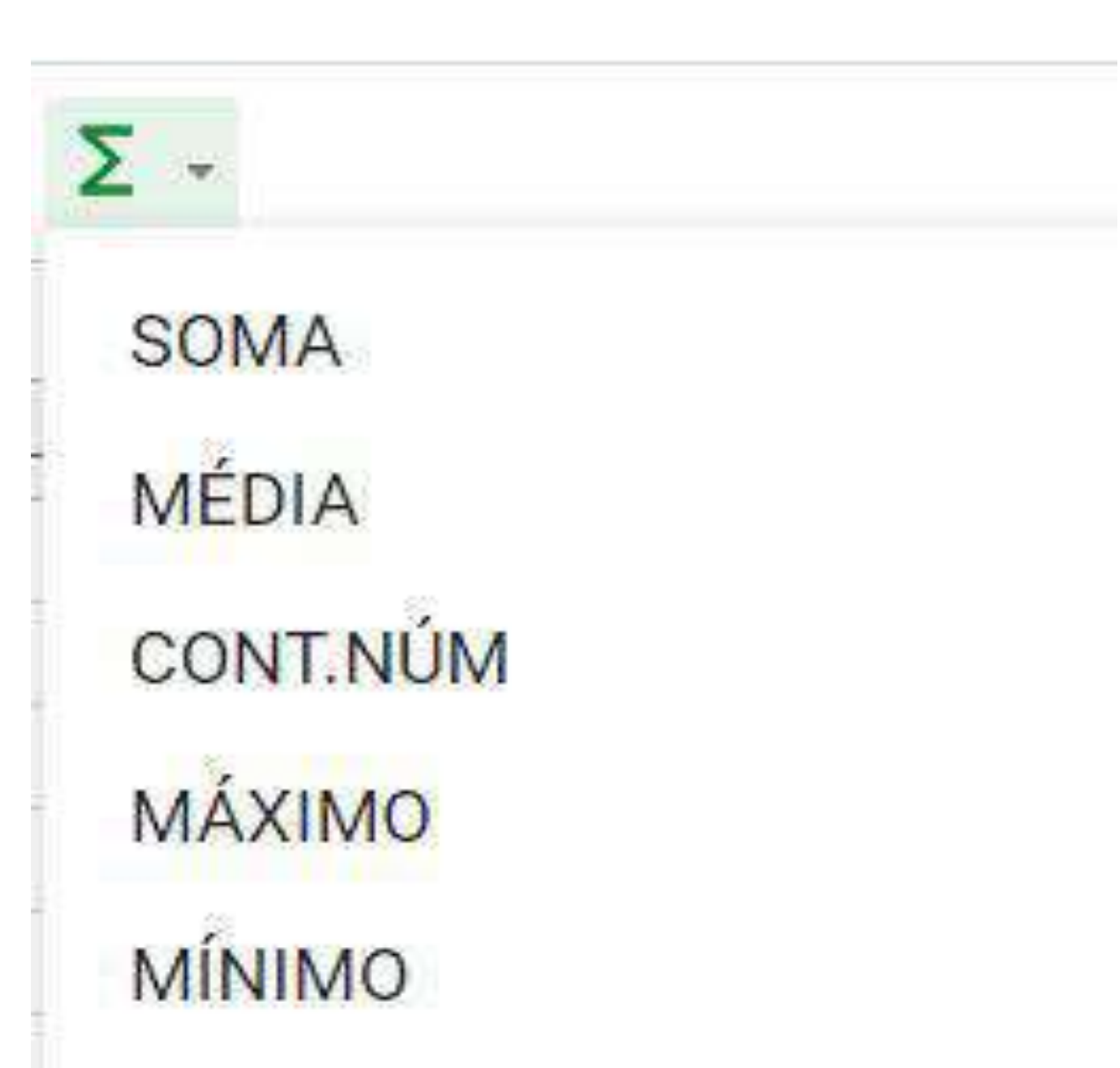

A função **SOMA** é utilizada para fazer o cálculo de soma das células identificadas pelo usuário. Para utilizá-la, basta escolher a célula pretendida para aparecer o resultado da soma, digitar o símbolo (**+**) que indica a inserção de uma fórmula, escrever o atalho (**SOMA**) e, pressionando a tecla "Shift", clicar nas células em que há de se efetuar a soma.

Outra maneira de fazer isso é escrevendo a fórmula na área específica para este fim, logo abaixo da barra de ferramentas. Você pode digitar manualmente o intervalo a ser somado da seguinte maneira: = SOMA (Dados da primeira célula: Dados da última célula), e obter o mesmo resultado. Ao final pressione a tecla "Enter" para obter o resultado.

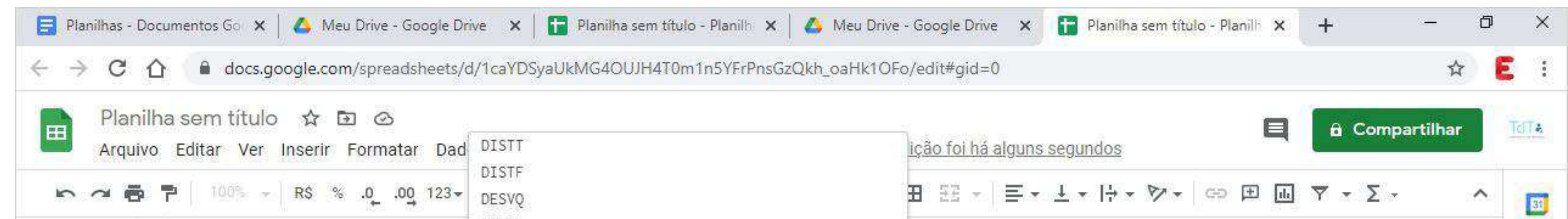

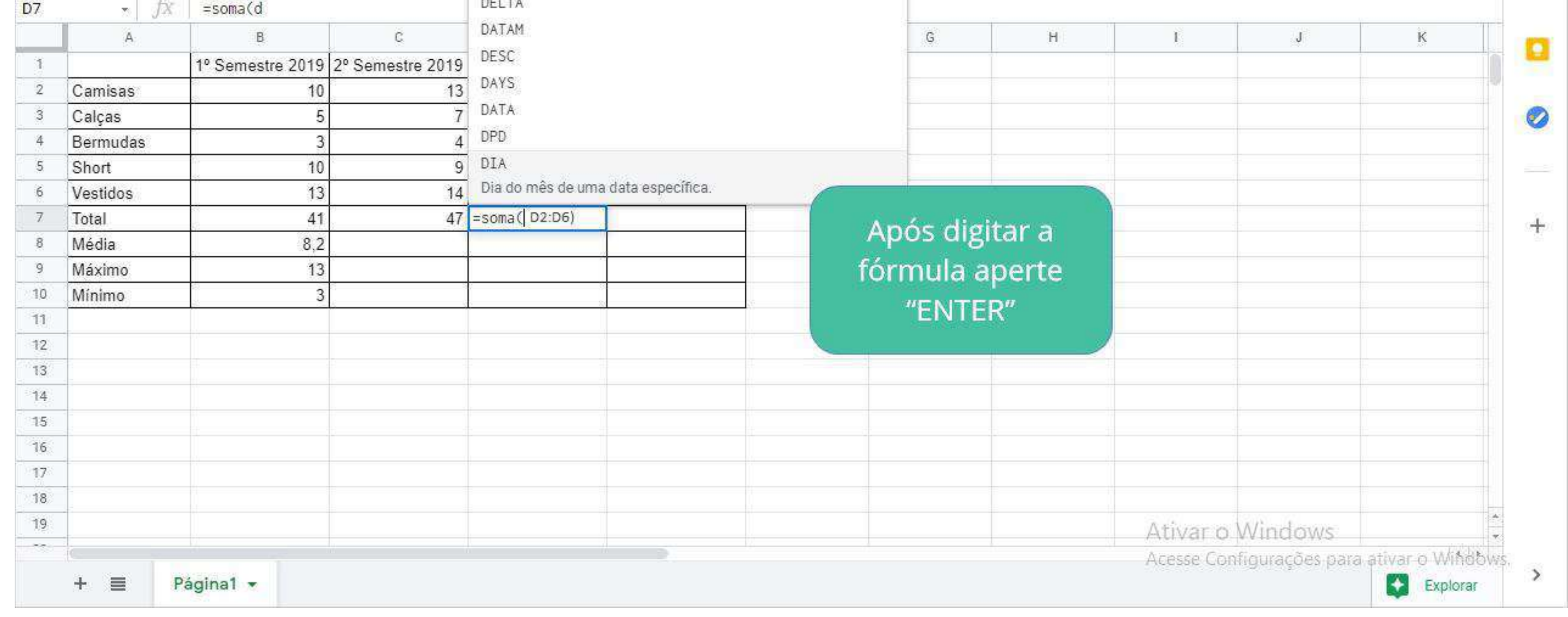

#### Quer ver essa explicação em um vídeo rapidinho? Acesse o link abaixo:

## **- Funções da planilha**

.

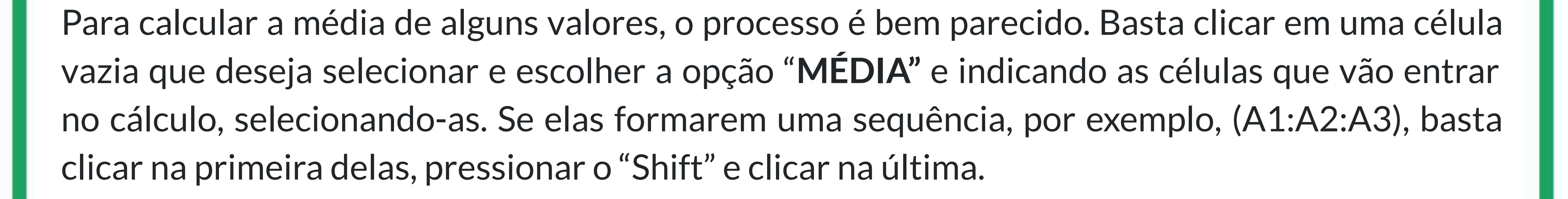

Caso queira escolher células aleatórias na planilha, clique na primeira célula a ser escolhida e pressione "Ctrl". A seguir, vá clicando nas demais células que gostaria de adicionar ao cálculo de média. No final (tal como em todas as operação com fórmula) digite "Enter".

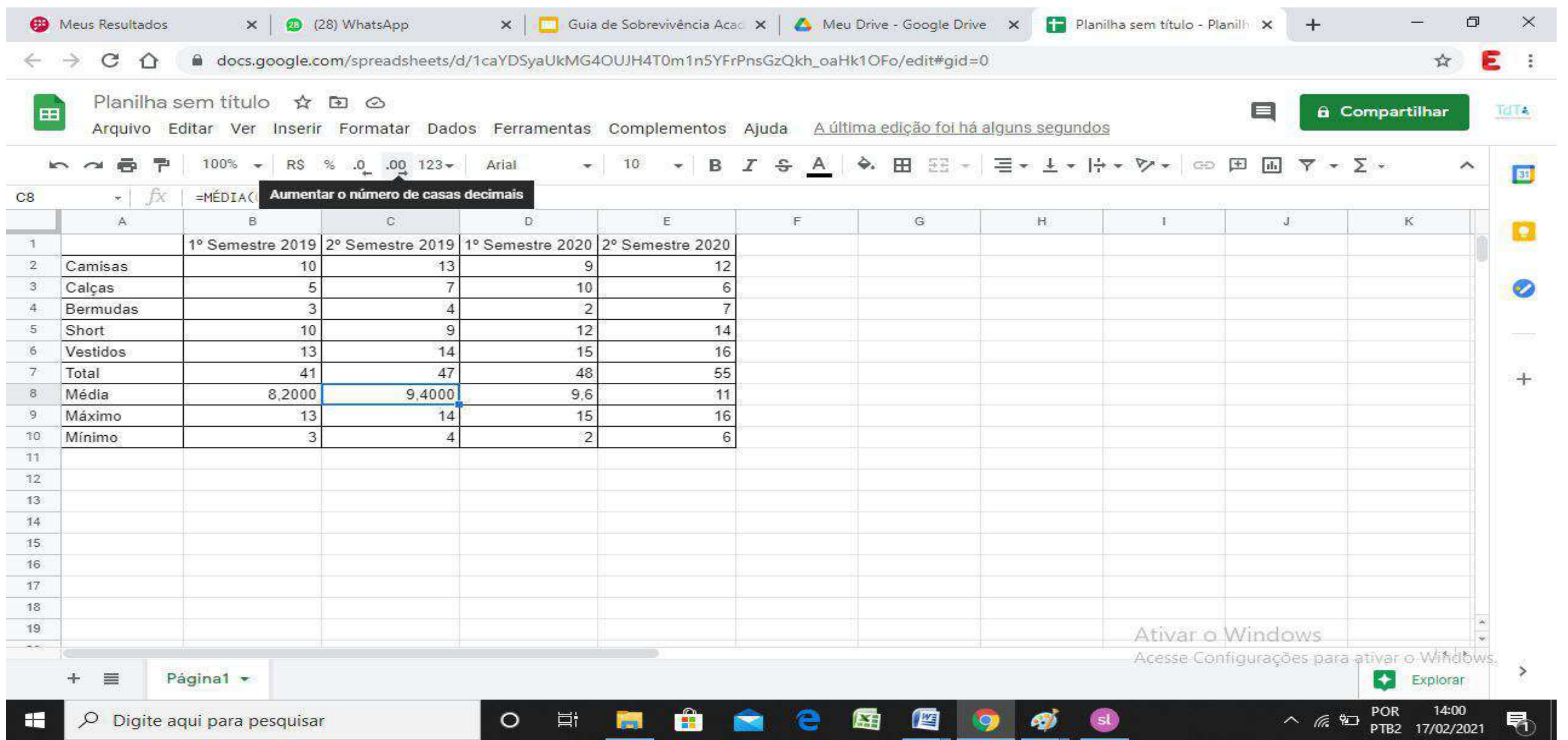

É possível também ajustar a quantidade casas decimais que irão ser apresentadas na planilha, aumentando ou diminuindo-as.

100

#### **Google Planilhas - Como usar?**

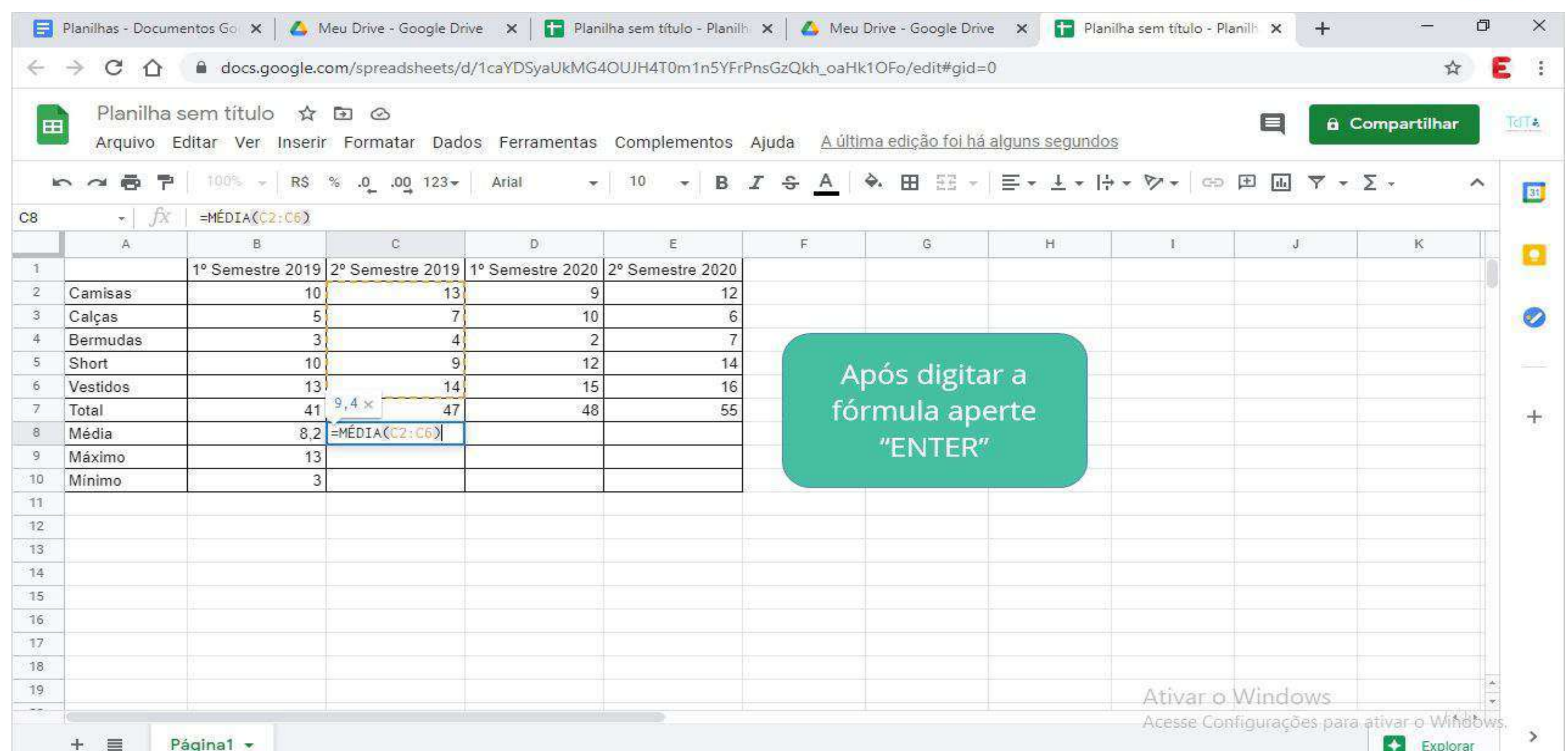

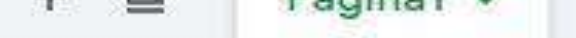

A outra função é elaborada para realizar contagem. Ela é útil para ajudar a identificar quantas células em uma determinada planilha estão preenchidas com valores numéricos, normalmente utilizada em planilhas extensas. Essa função não contabiliza valores compostos por textos. O procedimento é idêntico aos anteriores. Clique numa célula vazia dentro da planilha (exatamente onde for conveniente posicionar o resultado), depois pressione a opção **CONT.NUM** vá selecionando as lacunas a serem contadas e depois tecle "Enter".

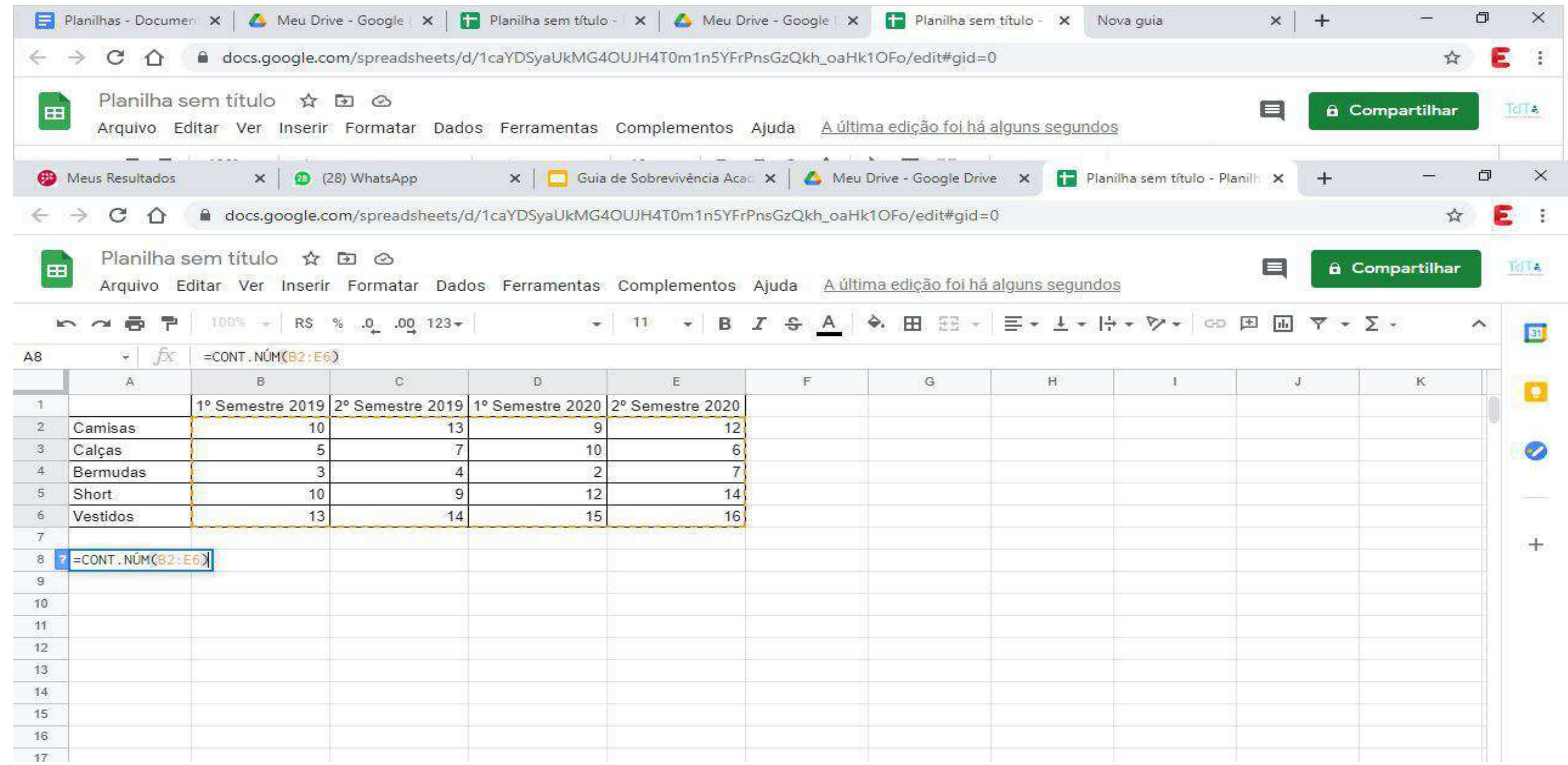

As funções **MÁXIMO** e **MÍNIMO** possibilitam descobrir os valores extremos dentro de uma seleção específica em uma tabela. Então, para descobrir o maior valor, basta clicar em uma célula vazia na tabela e (conforme exemplos anteriores), selecionar o intervalo de células desejado com a ordem de MÁXIMO, depois clicar em "Enter" para obter o maior resultado observado.

Para o menor valor observado, o processo é o mesmo mas com a função MÍNIMO, conforme exemplos a seguir:

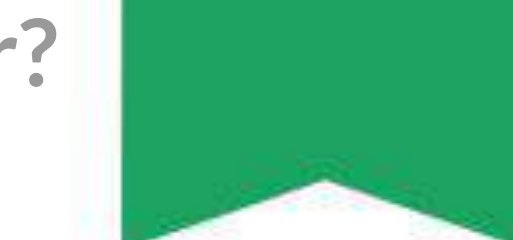

Estes foram exemplos para esta tabela fictícia mas que podem ser aplicados em diversos contextos. Além disso, há uma pluralidade de funções mas que são aplicadas basicamente da mesma forma que as anteriores.

102

## **Google Planilhas - Como usar?**

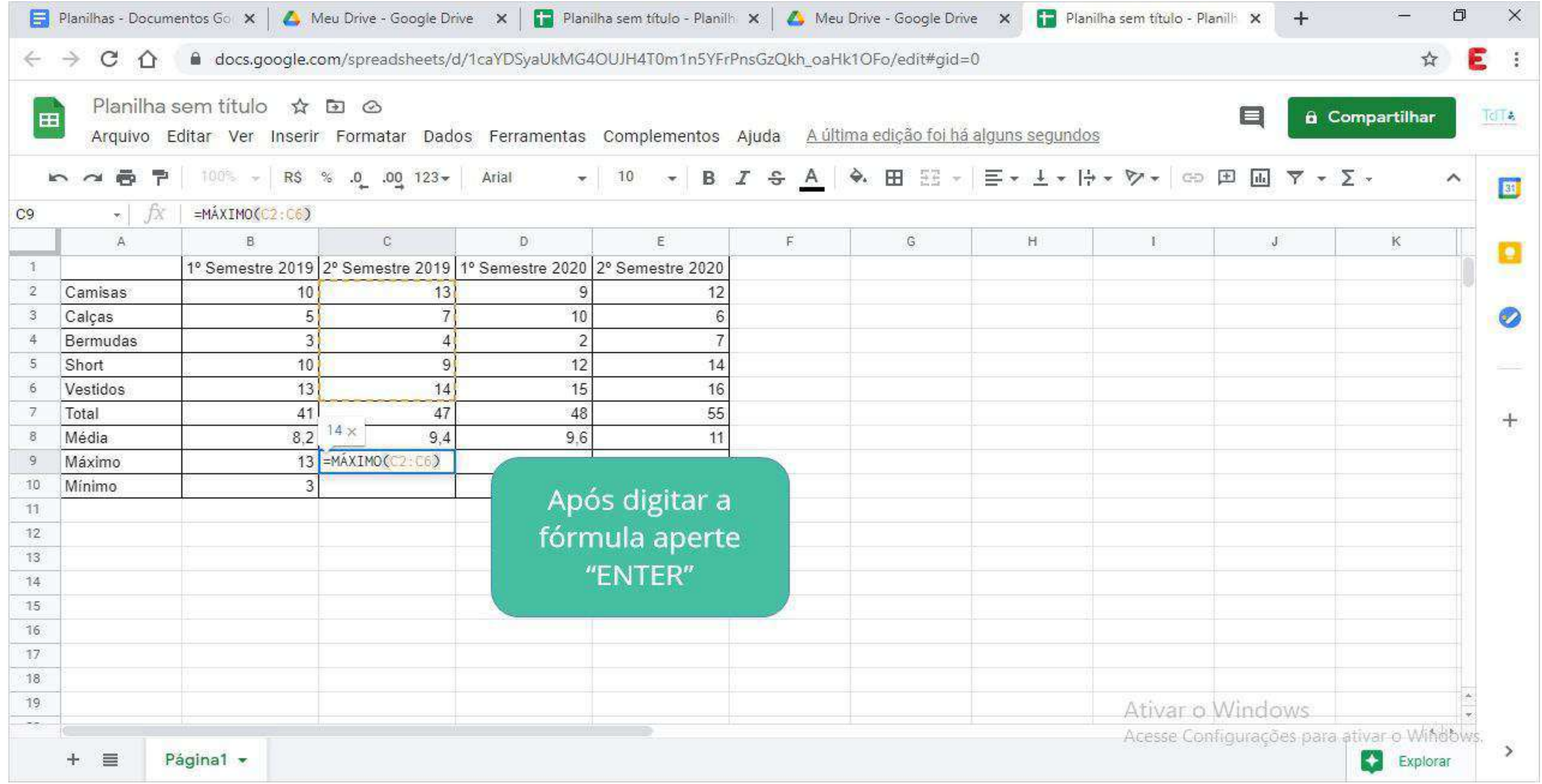

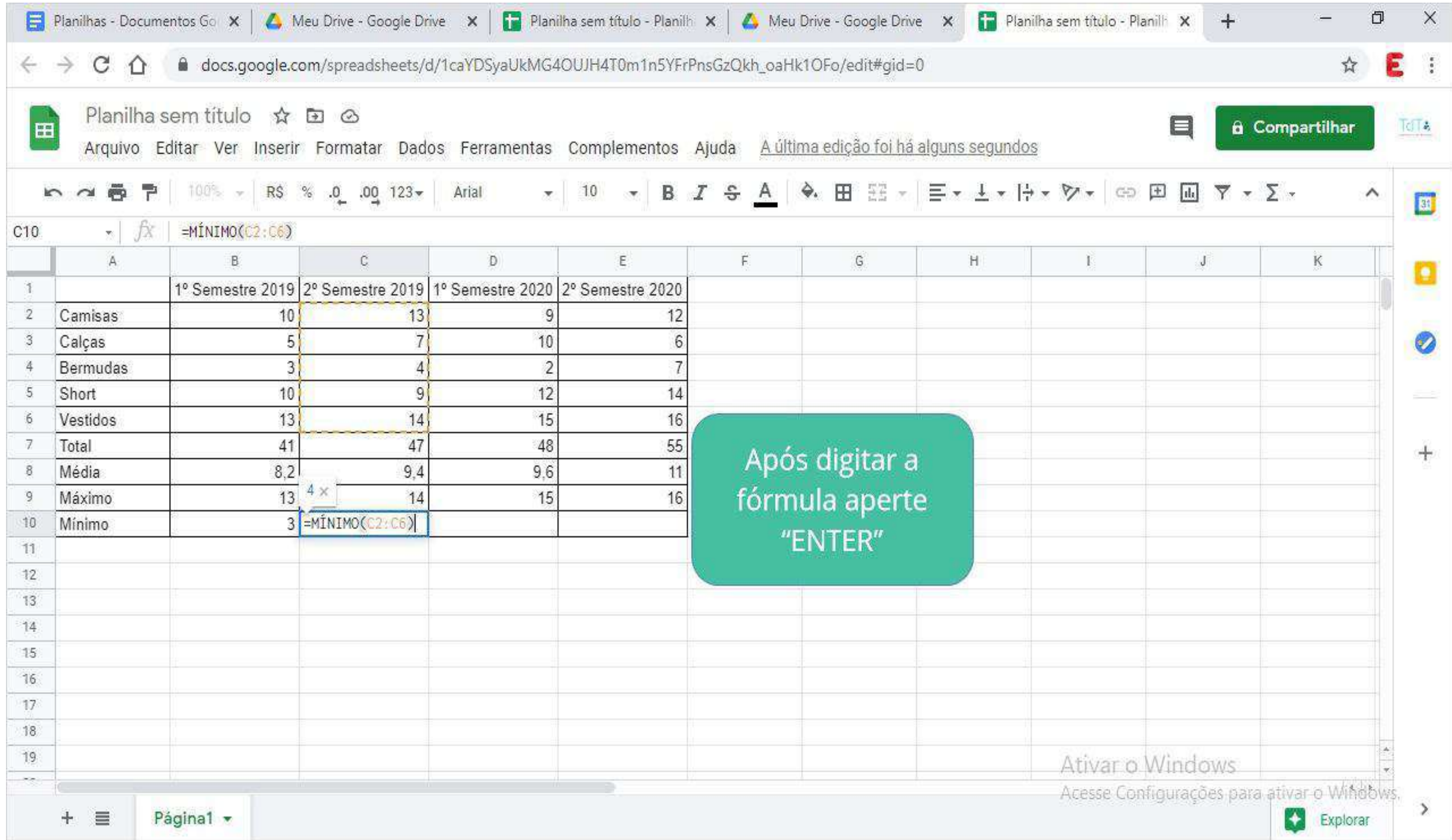

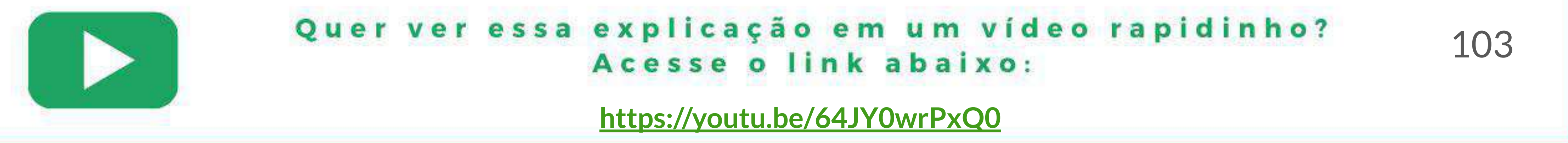

## **- Gráficos da planilha**

Os gráficos ajudam a analisar visualmente uma série de dados e informações para entender através de uma fácil visualização a relação entre eles.

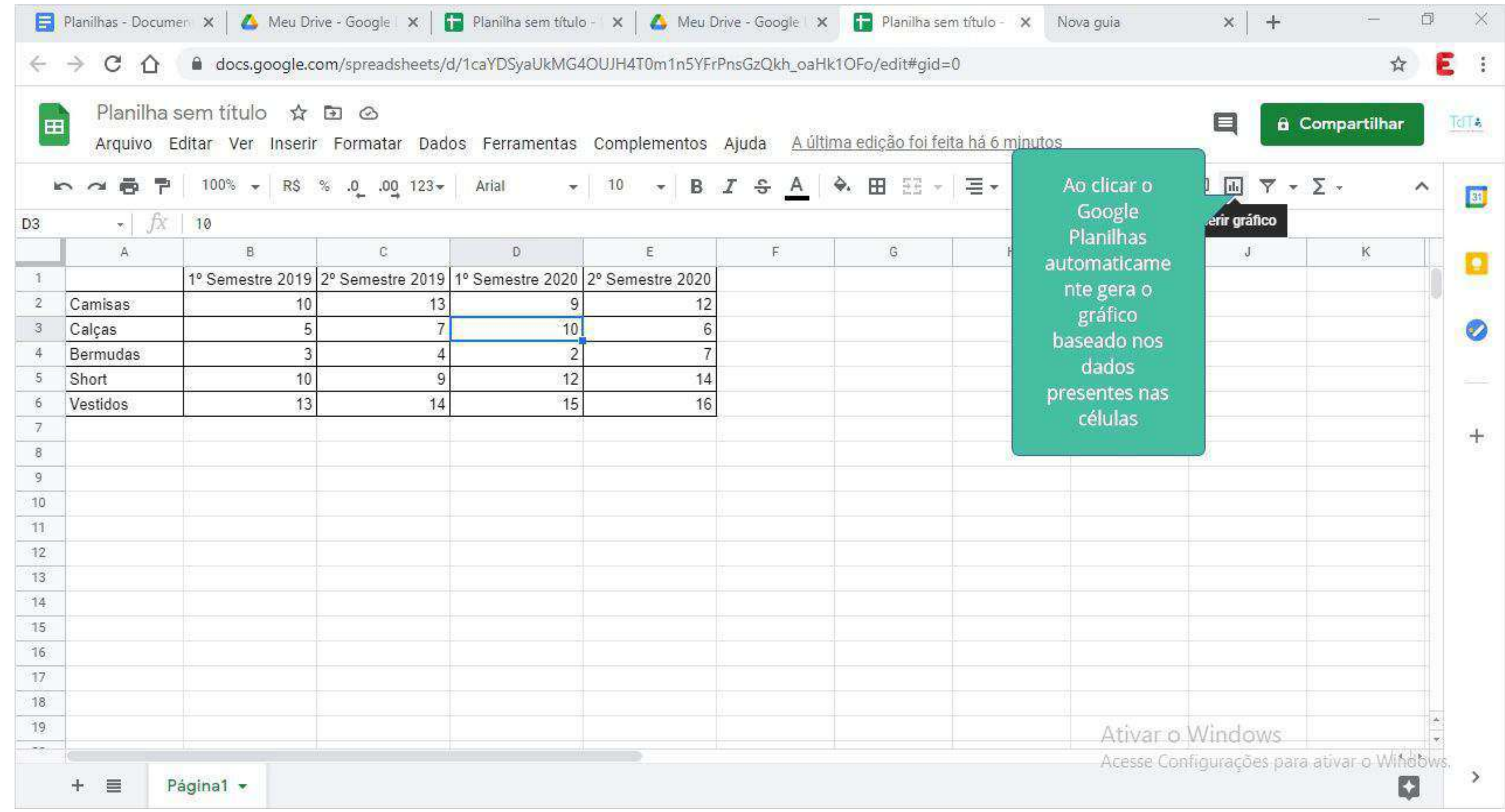

Dentro da planilha existem diversos tipos de gráficos aplicáveis como o de coluna, pizza, barra, dispersão, linha entre outros.

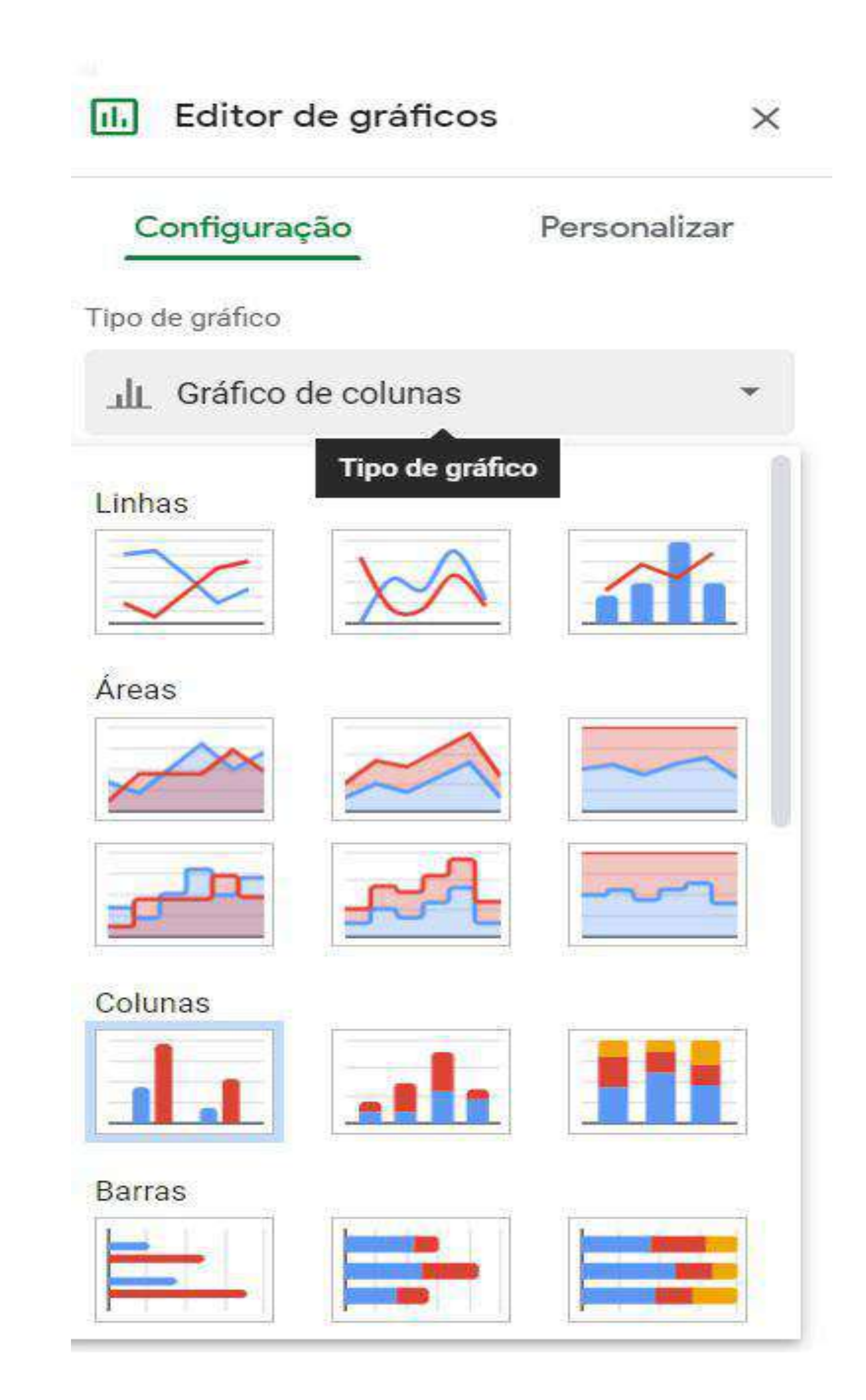

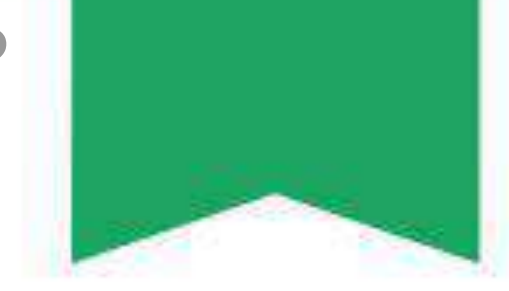

### **Gráfico de colunas**

O gráfico estilo coluna é um dos gráficos mais utilizados em planilha, pois permite que sejam visualizadas diversas informações ao mesmo tempo, facilitando o cruzamento de dados. Para montá-lo basta:

## Selecionar Gráfico de Colunas em "Tipo de gráfico";

Selecionar os dados que serão amostrados no "eixo Y" (vertical) em "Intervalo de dados".

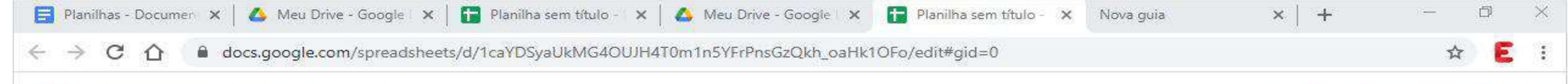

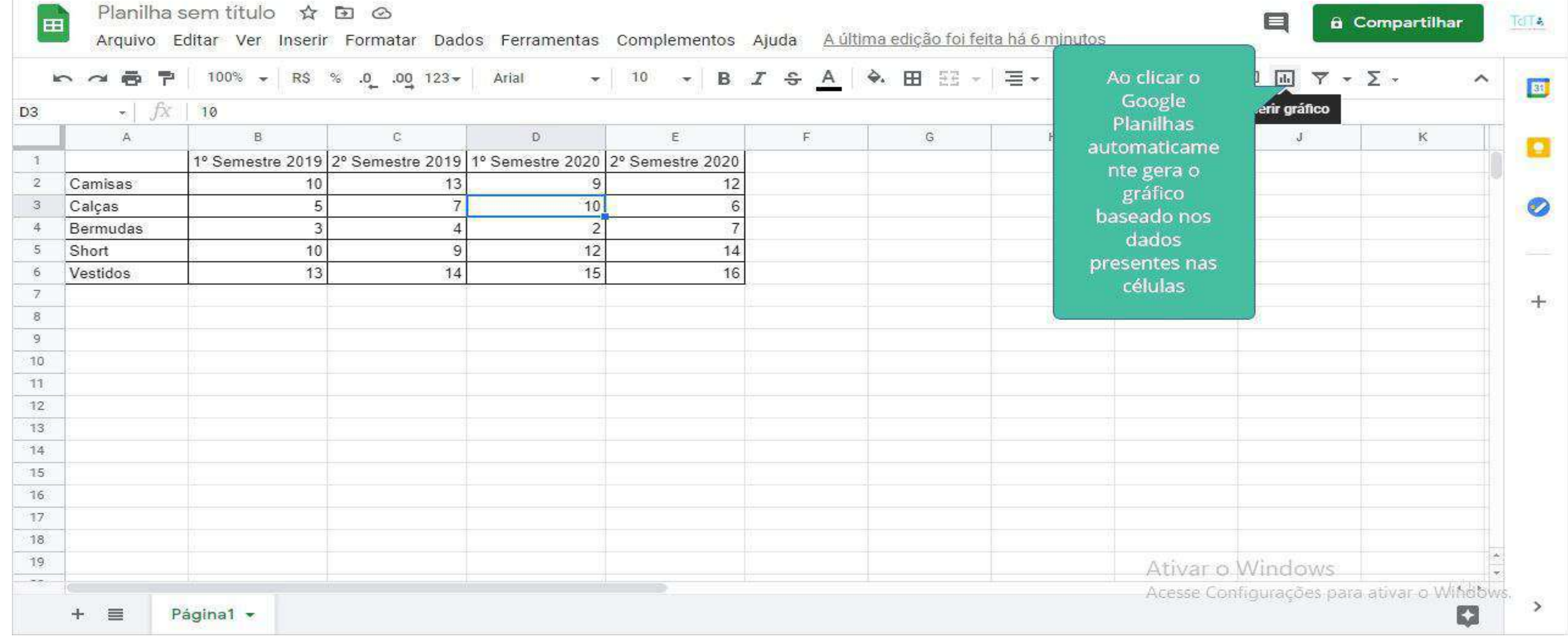

#### Selecionar os dados que serão amostrados no eixo x (horizontal) em "Eixo X"

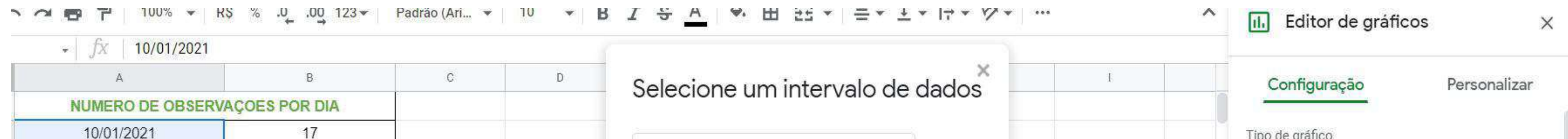

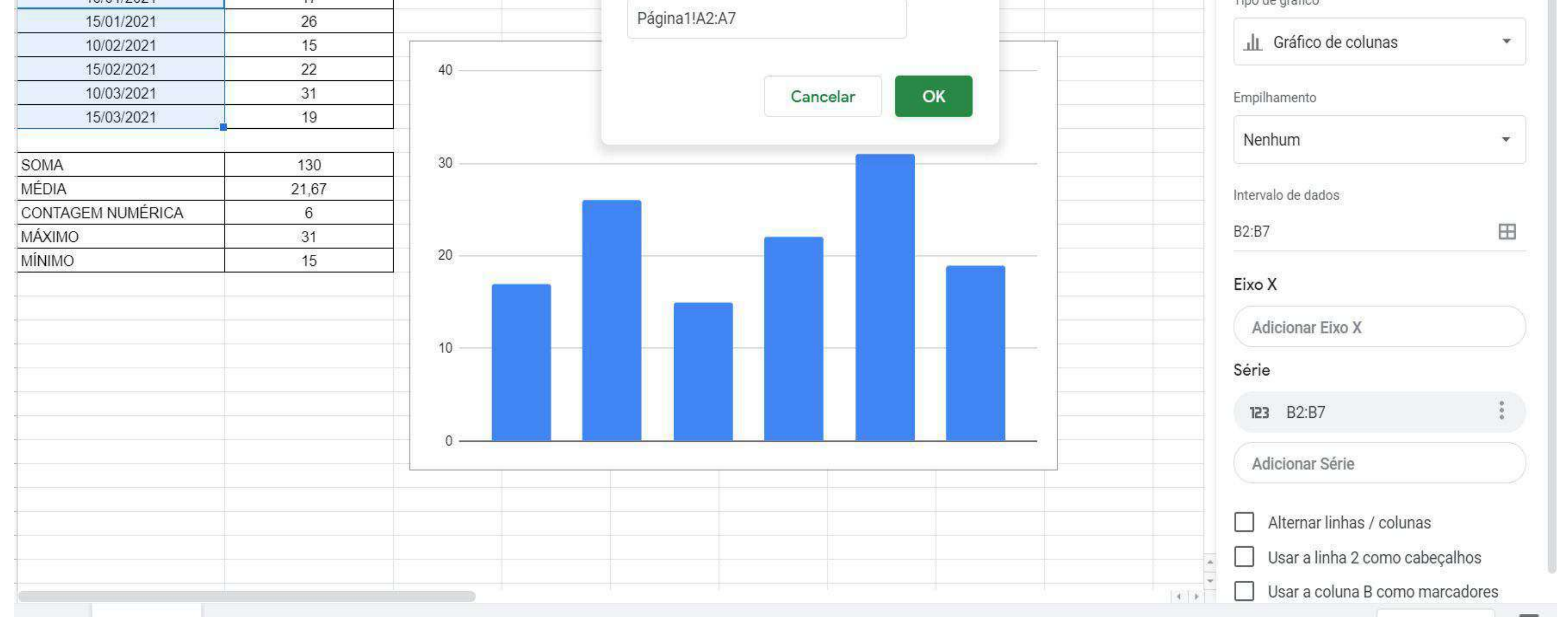

## Clicando com o botão direito do mouse sobre o gráfico, é possível personalizá-lo quanto a título, eixos, legendas entre outros.

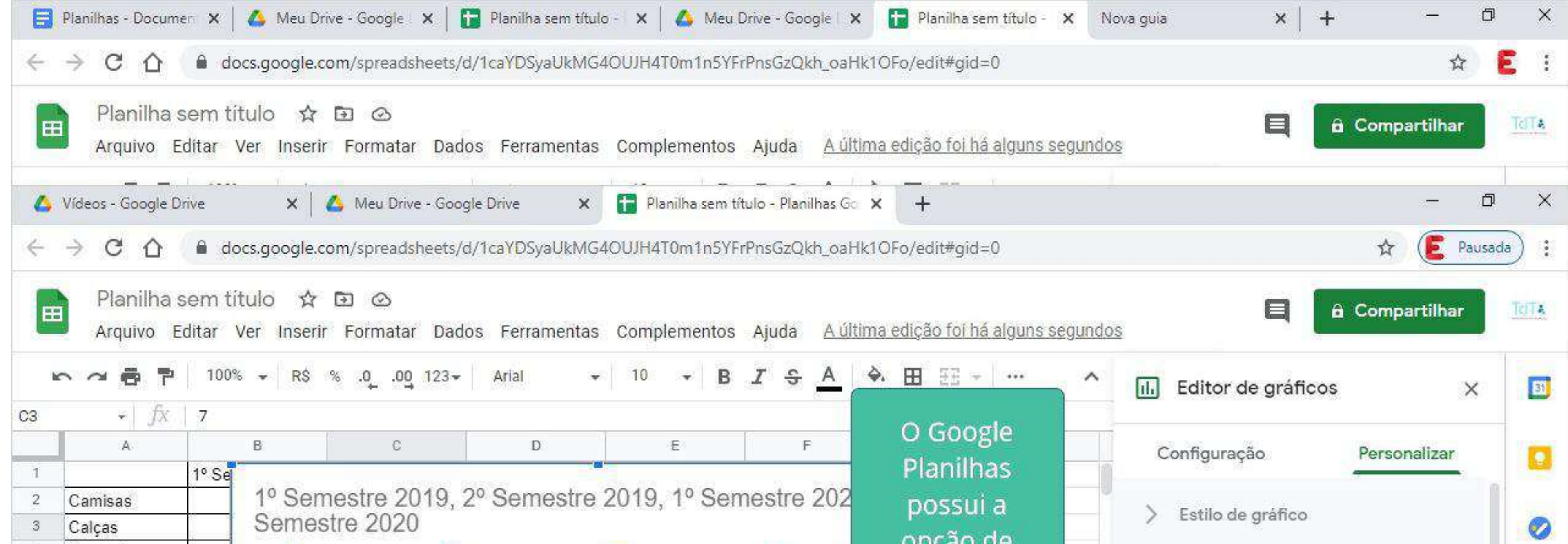

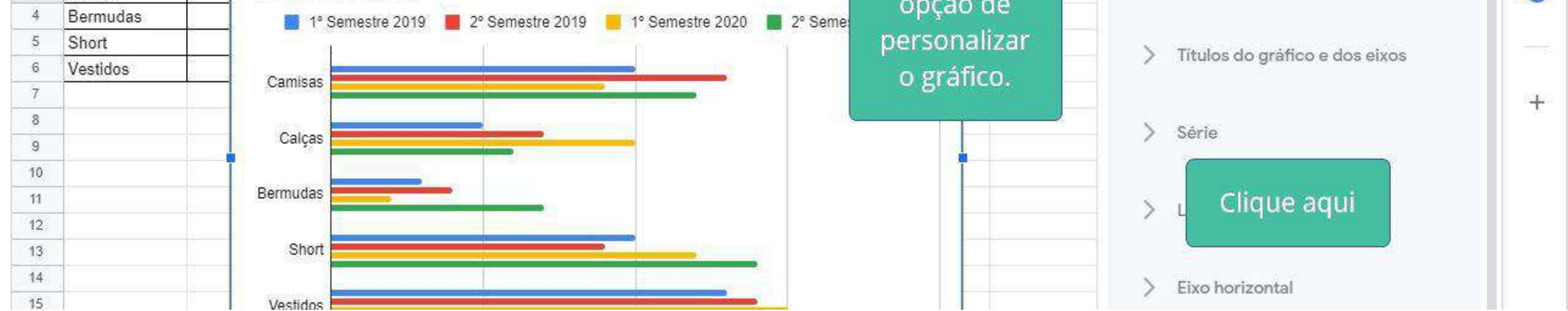

O mesmo processo de criação de gráficos se repete para os outros tipos de gráficos, resultando conforme os exemplos a seguir:

#### Exemplo de um gráfico de colunas

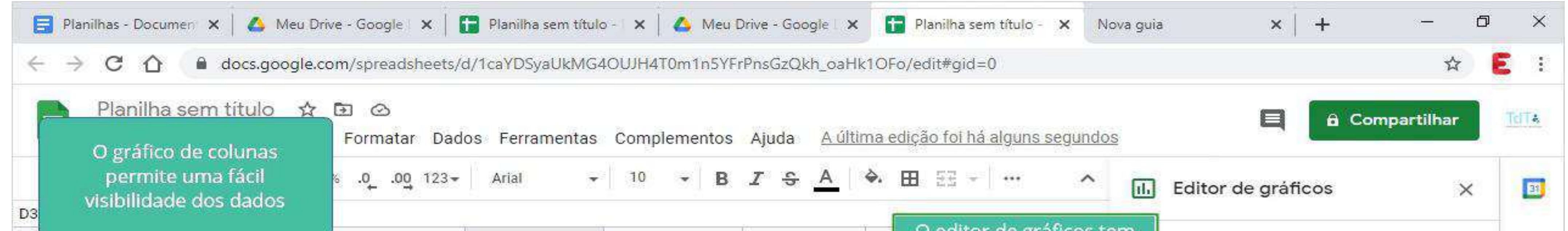

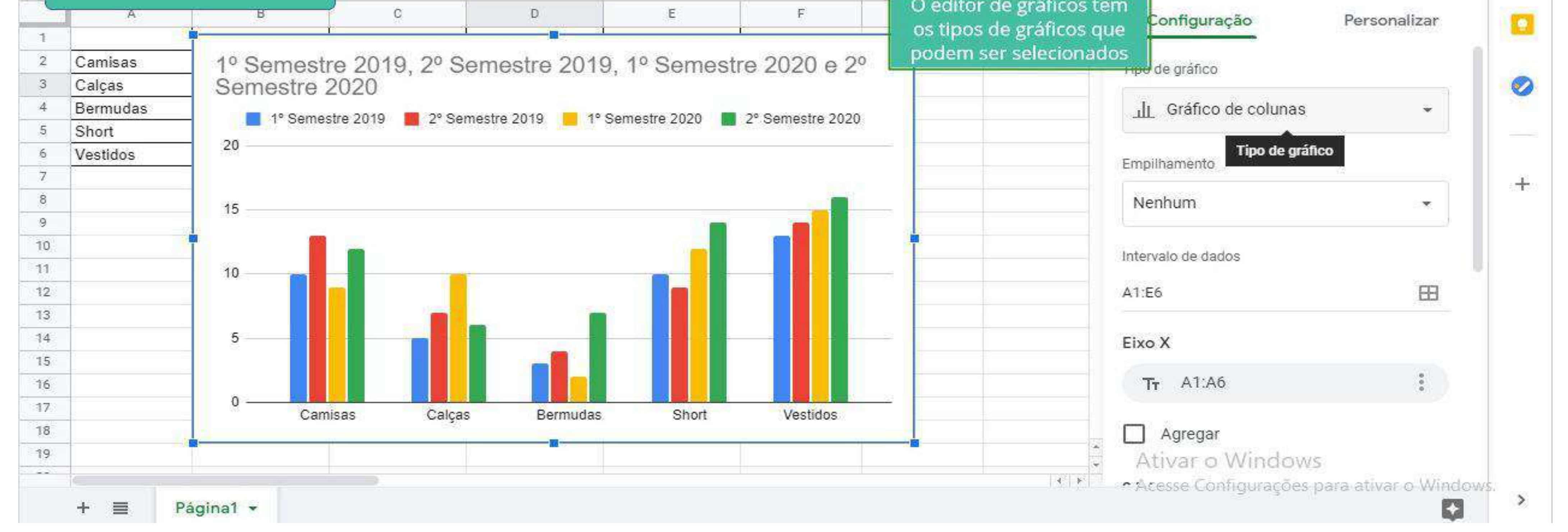

## **Gráfico de pizza**

Ele permite que a proporção das categorias seja visualizada com maior exatidão, ou seja, é adequado para ser usado quando se há necessidade de se ter uma ideia rápida de dados quantitativos.

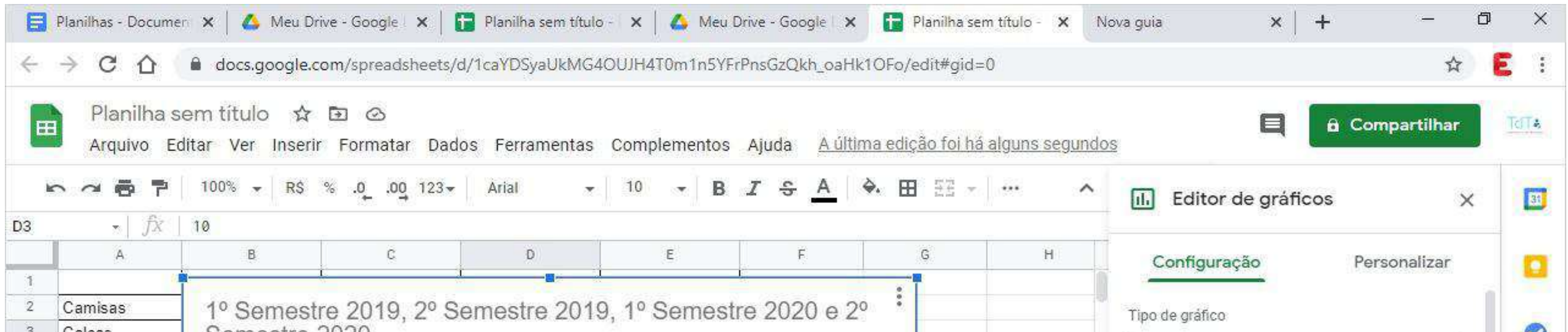

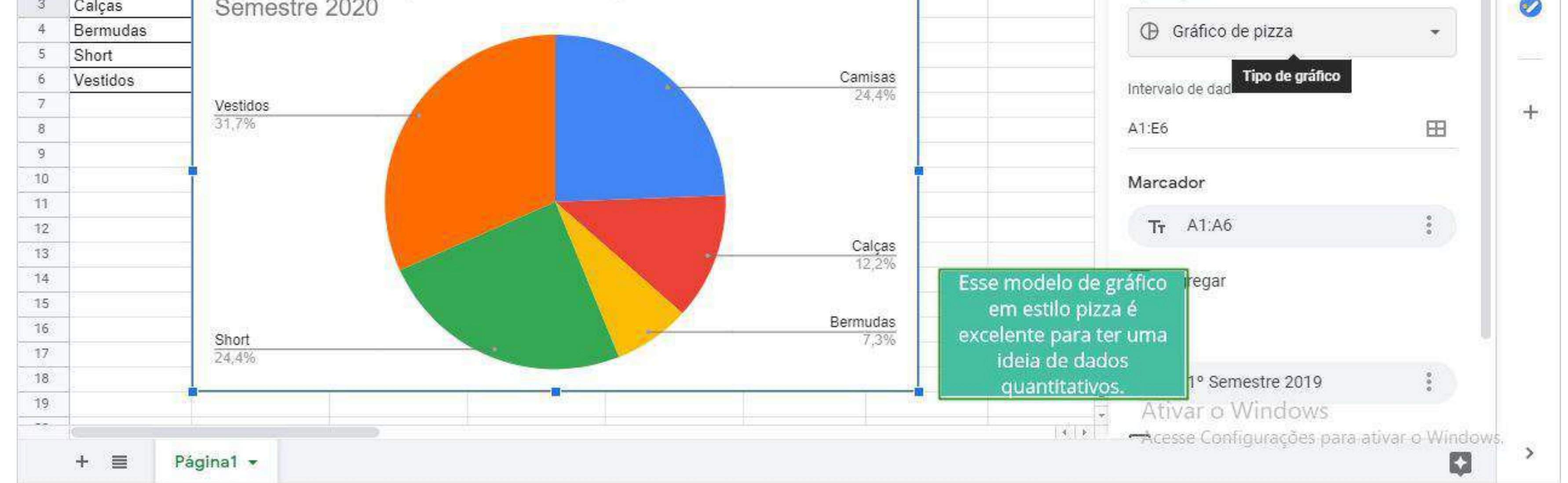

## **Gráfico de barras**

Apesar de muito parecido com o gráfico estilo colunas, este estilo de gráfico é indicado para dados que possuam rótulos muito longos.

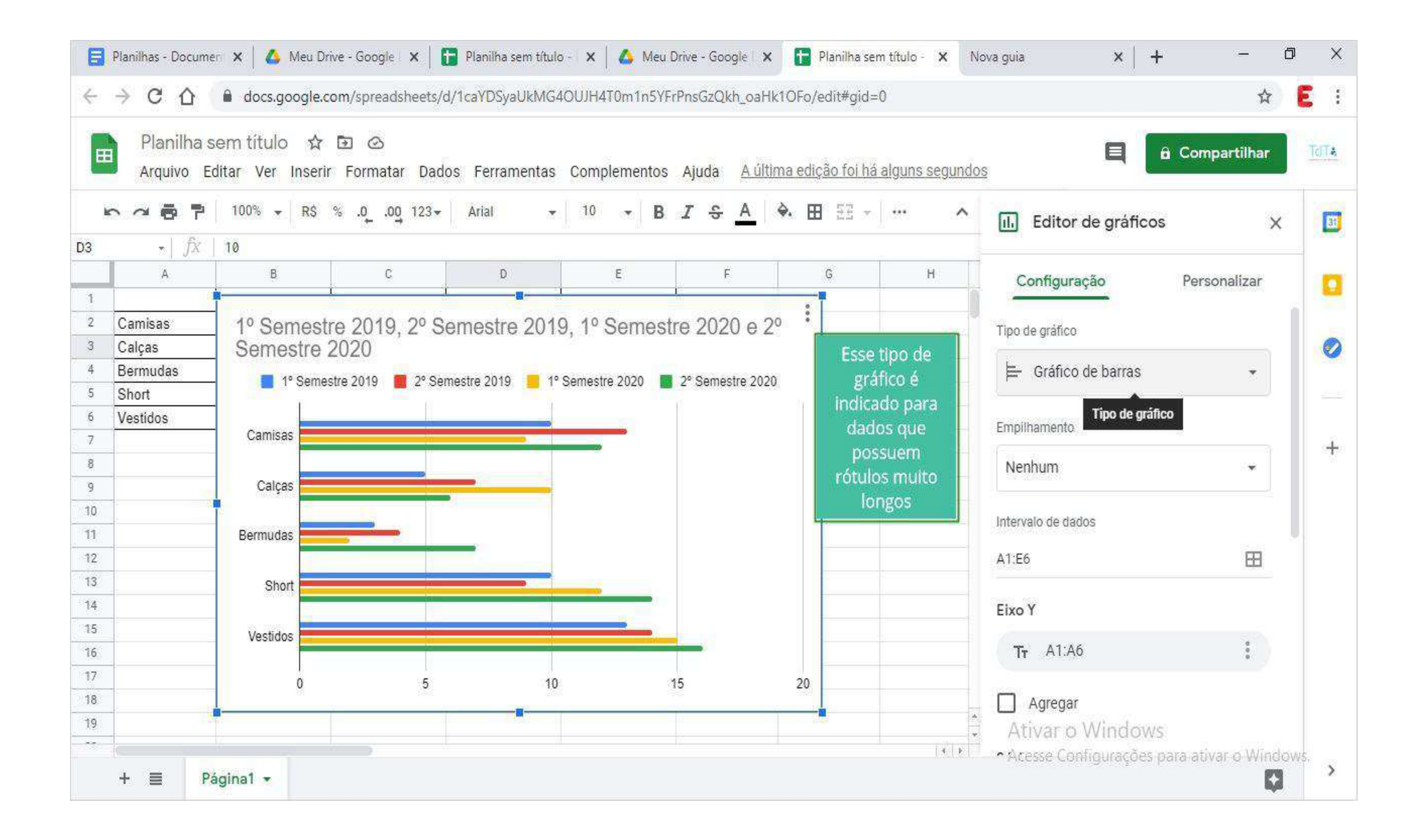

## **Gráfico de Dispersão**

Esse modelo trabalha com eixos X e Y e é excelente para quem quer demonstrar uma sequência de alguma ação, como demonstra a imagem.40

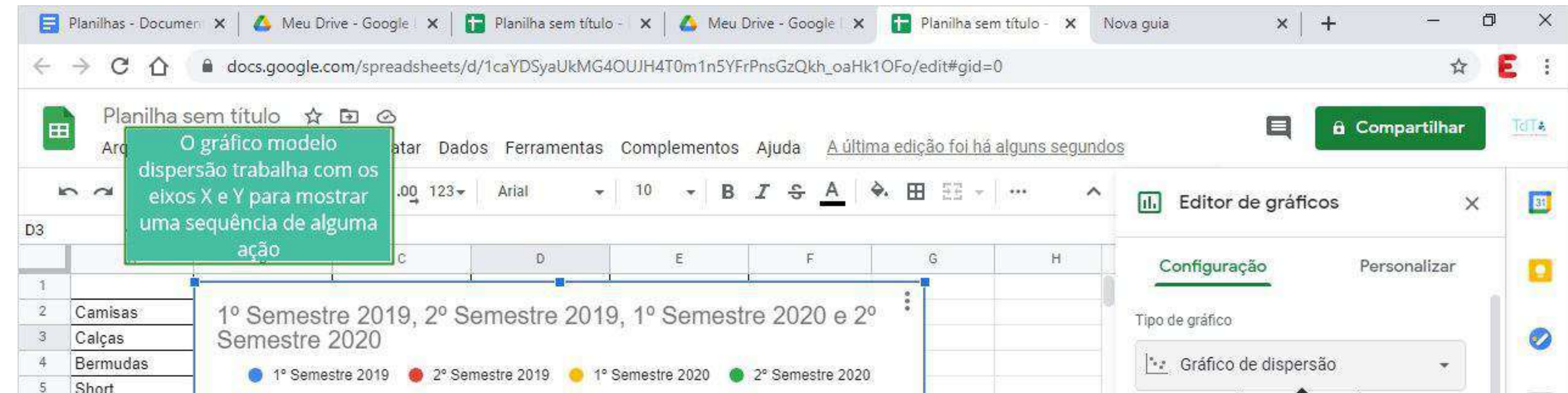

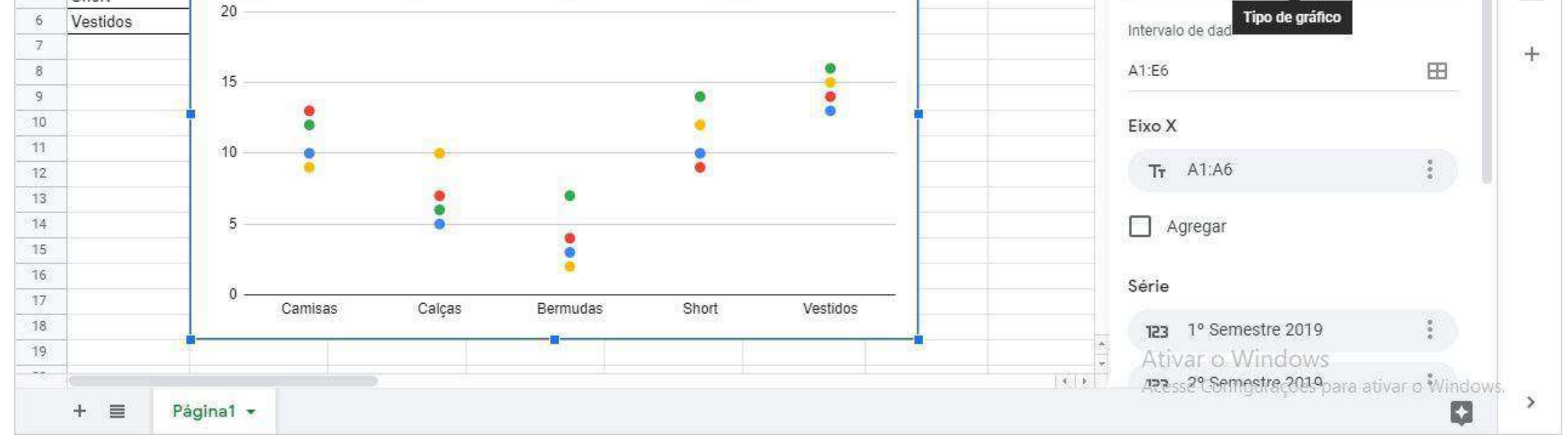

## **Gráfico de Linhas**

Assim como o estilo Dispersão, esse gráfico é excelente para mostrar informações em sequência e melhor ainda para tomadas de decisão. É menos exato que o gráfico Dispersão, porém é mais didático e fácil de ser entendido.

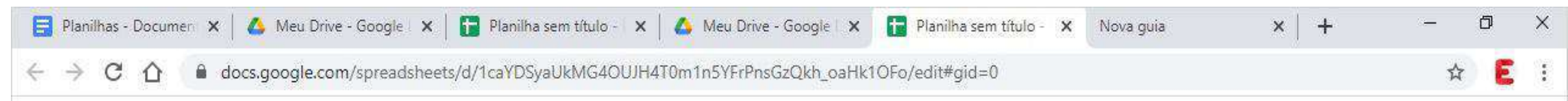

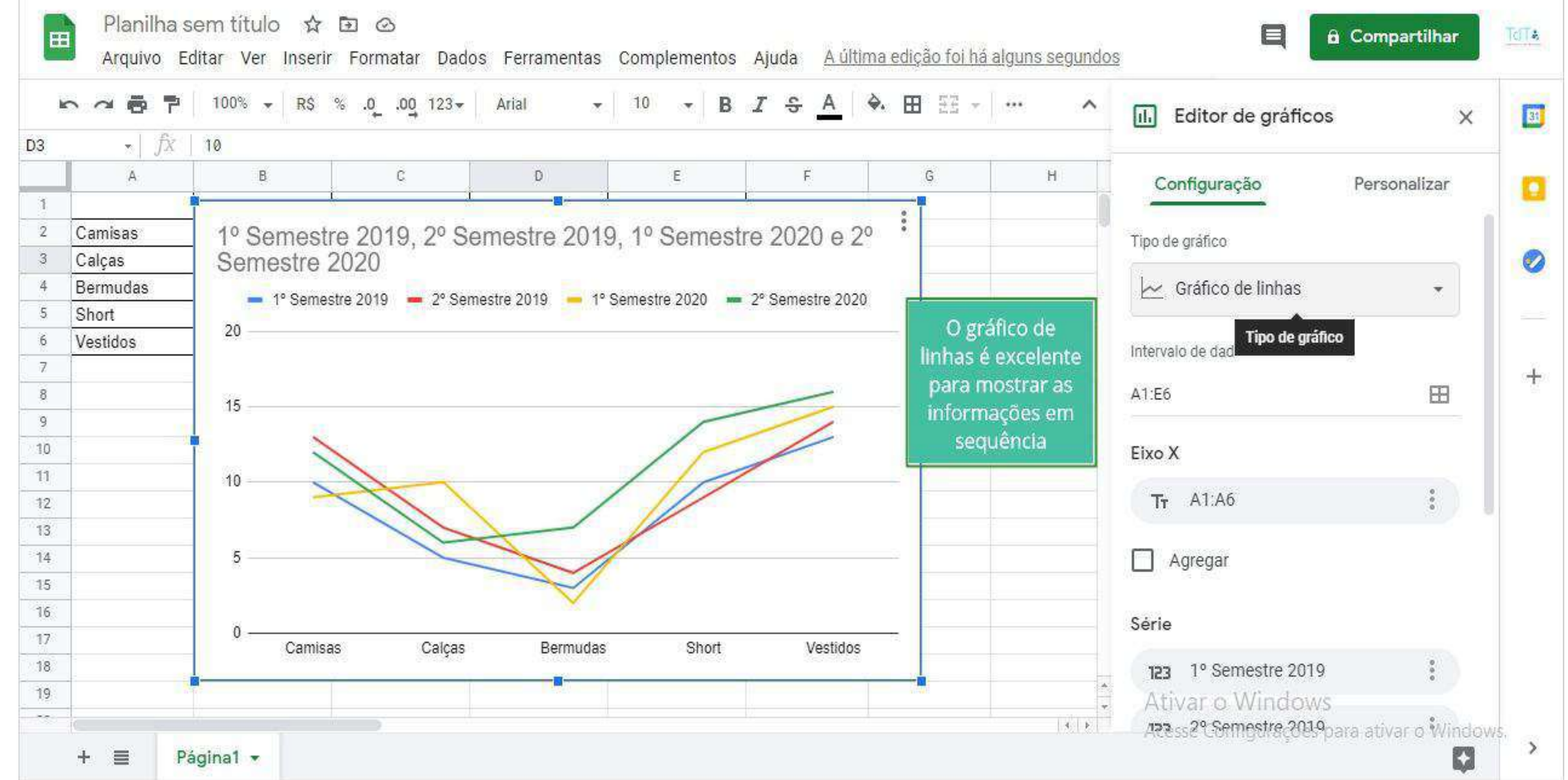

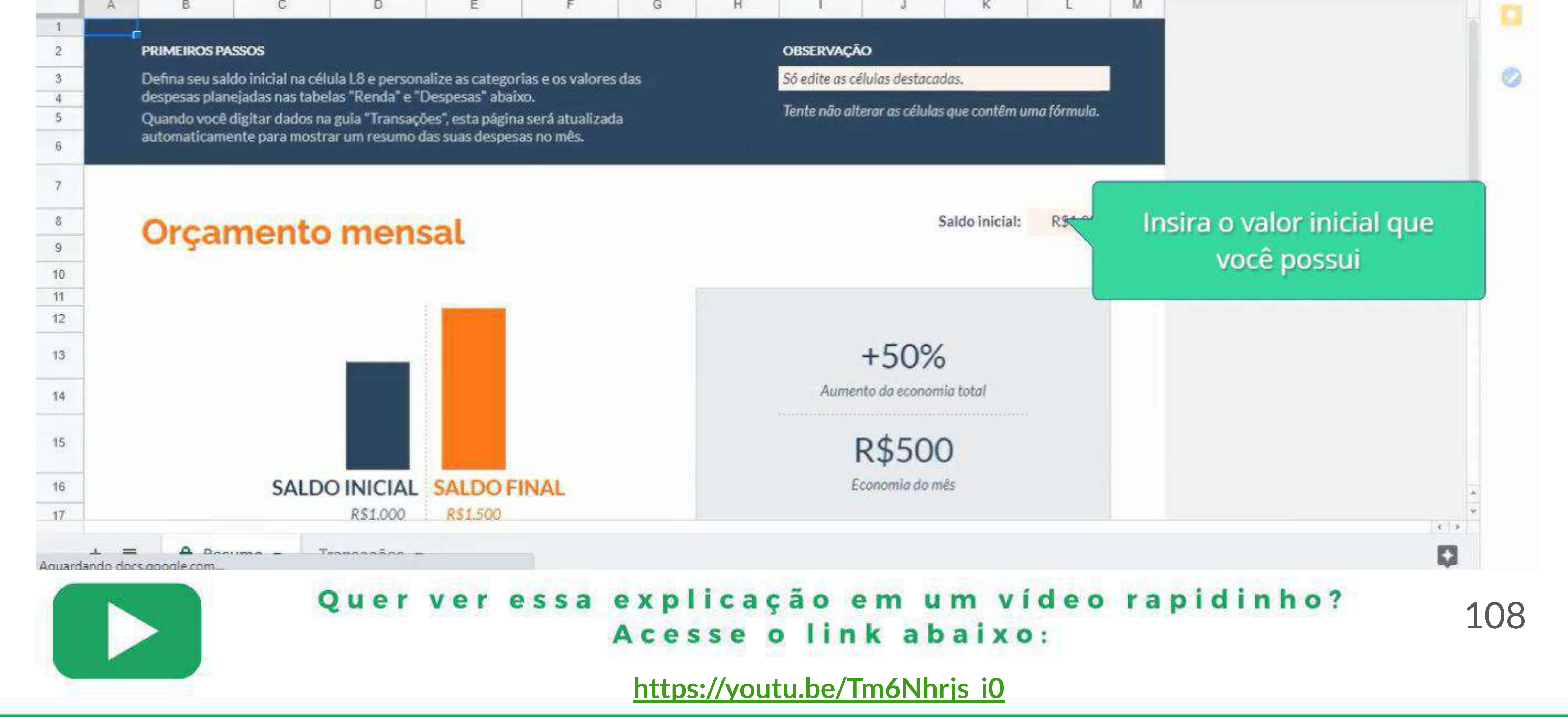

# **- BÔNUS**

**● Como utilizar o Google Planilhas no orçamento mensal**

Abra a tela inicial do Planilhas Google, e então clique na planilha de Orçamento mensal, a qual já está pré-formatada.

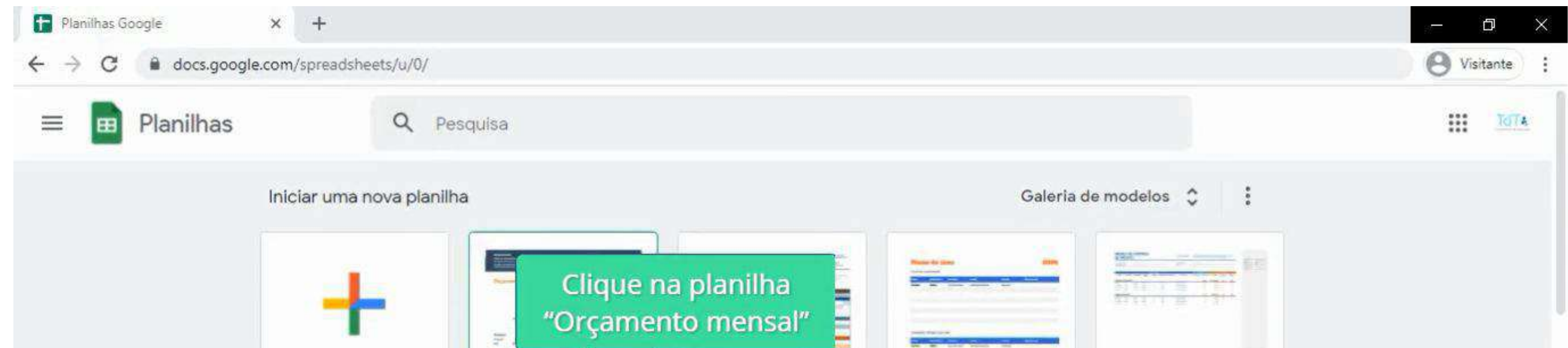

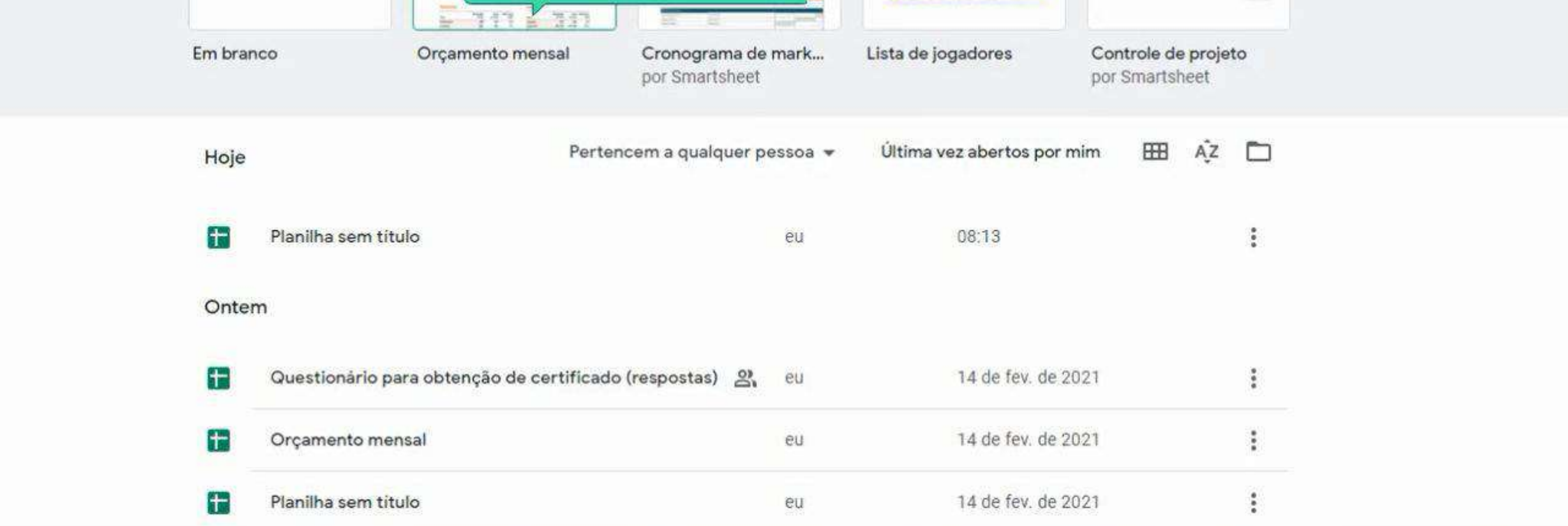

## Após a abertura da planilha, o primeiro passo é inserir o valor que se possui no momento inicial.

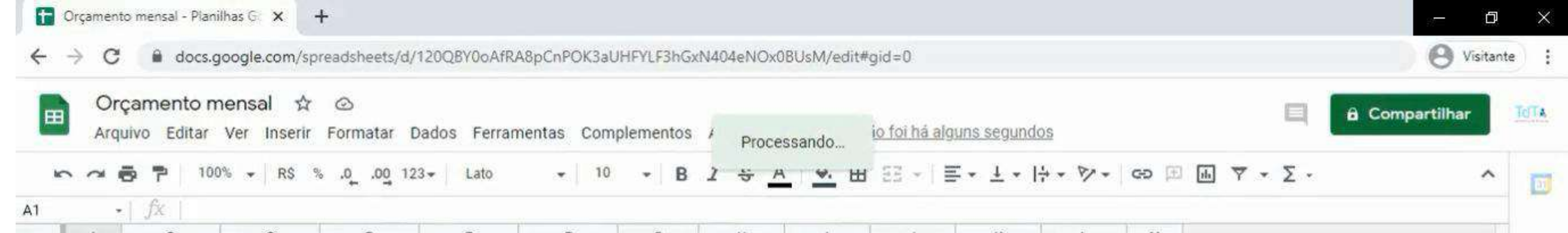

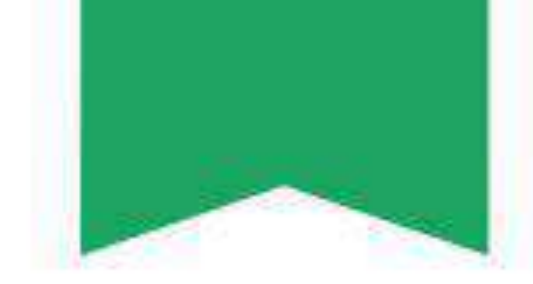
#### Na parte destinada a "Renda", altere as fontes de renda como desejar.

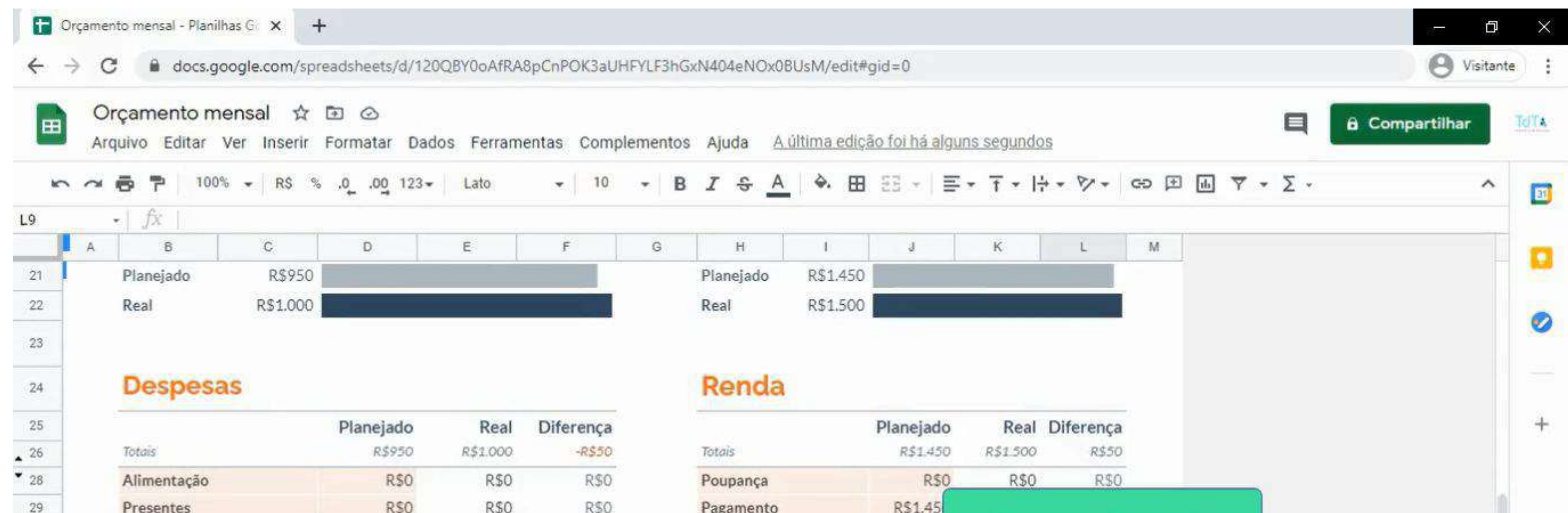

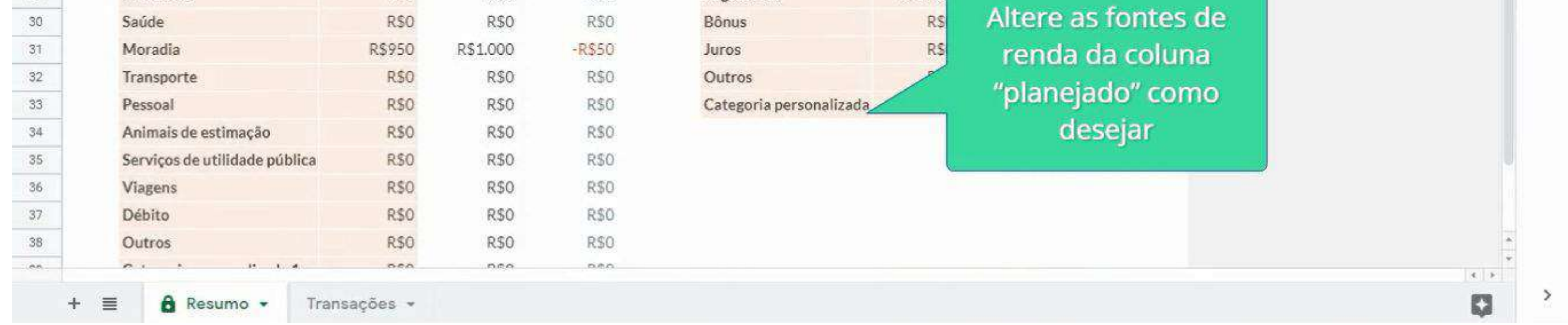

### Logo após, insira os valores esperados relacionados a cada fonte de renda na coluna "Planejado".

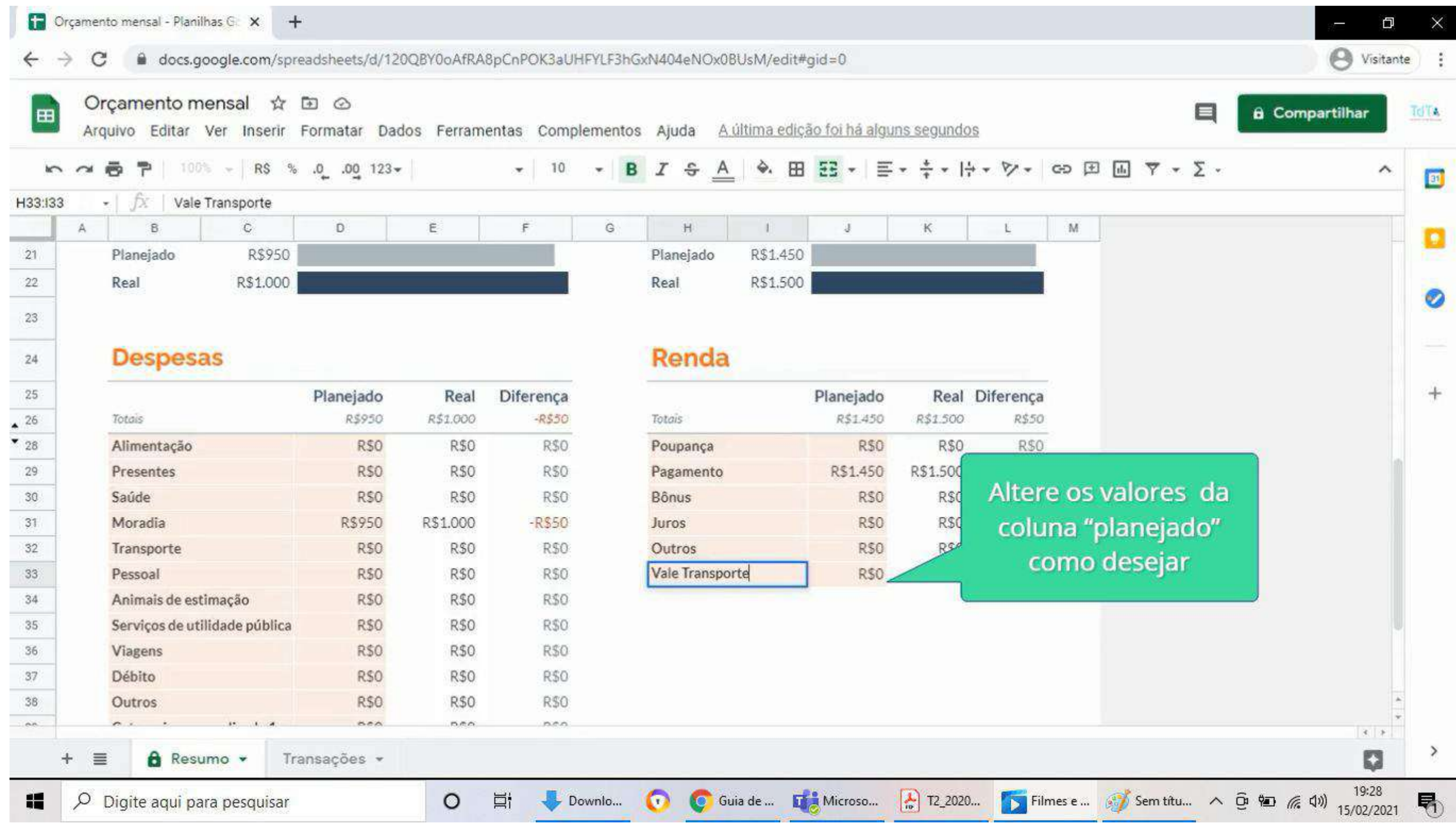

109

#### **Google Planilhas - Bônus**

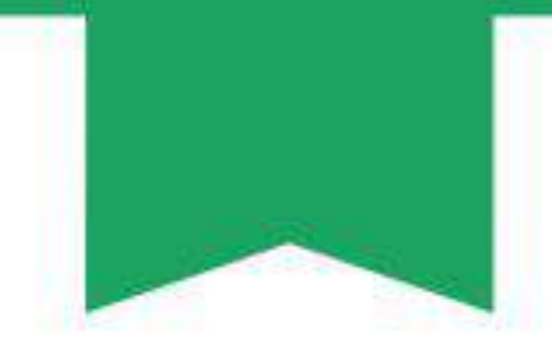

#### Na parte destinada a "Despesas", altere as categorias de despesas como desejar.

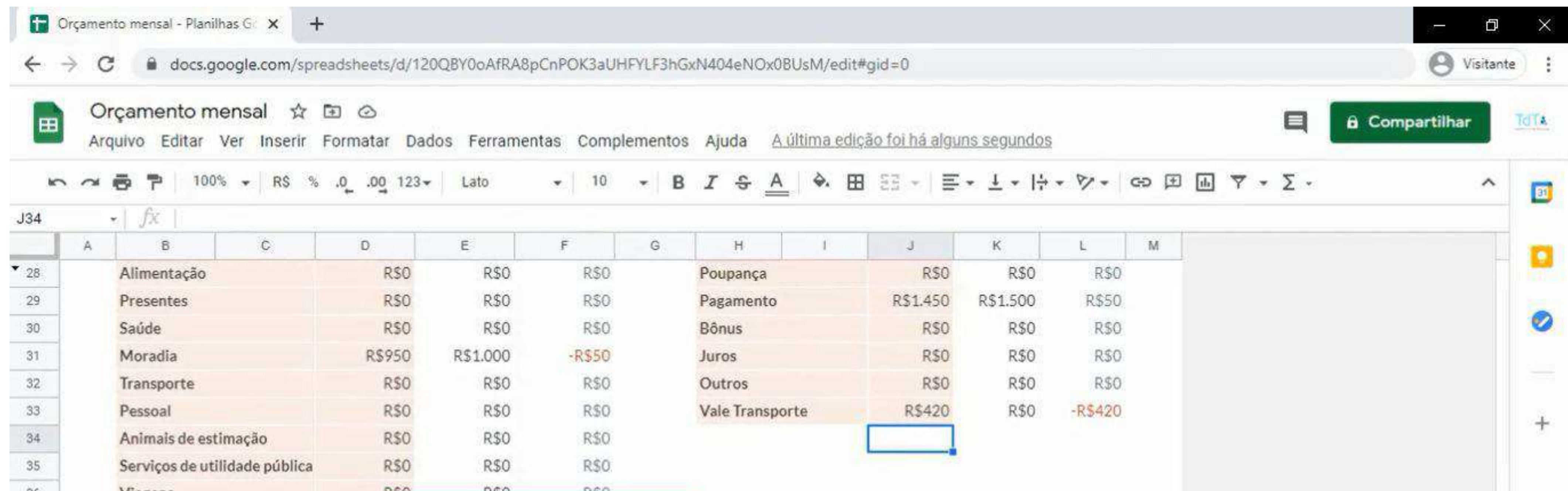

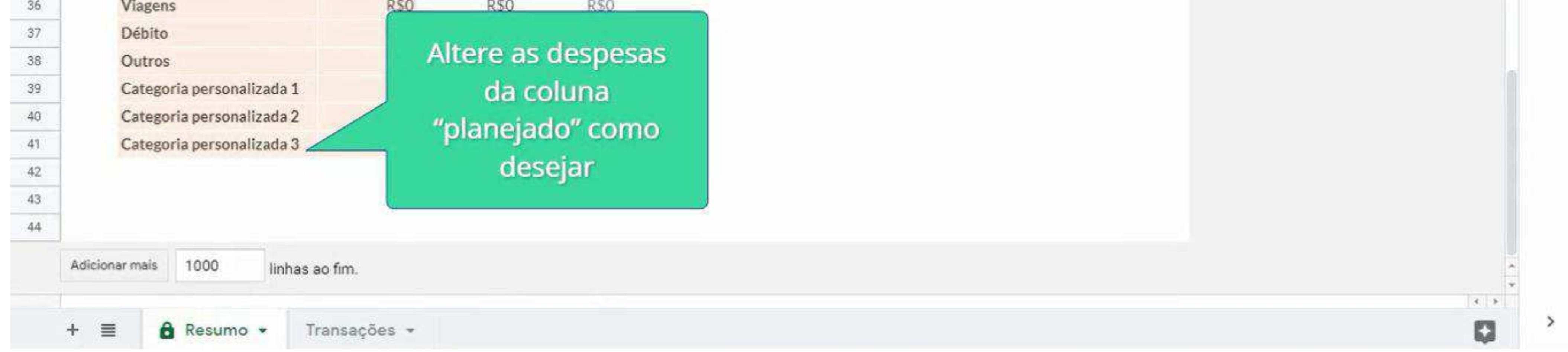

#### Logo após, insira os valores esperados relacionados a cada despesa na coluna "Planejado".

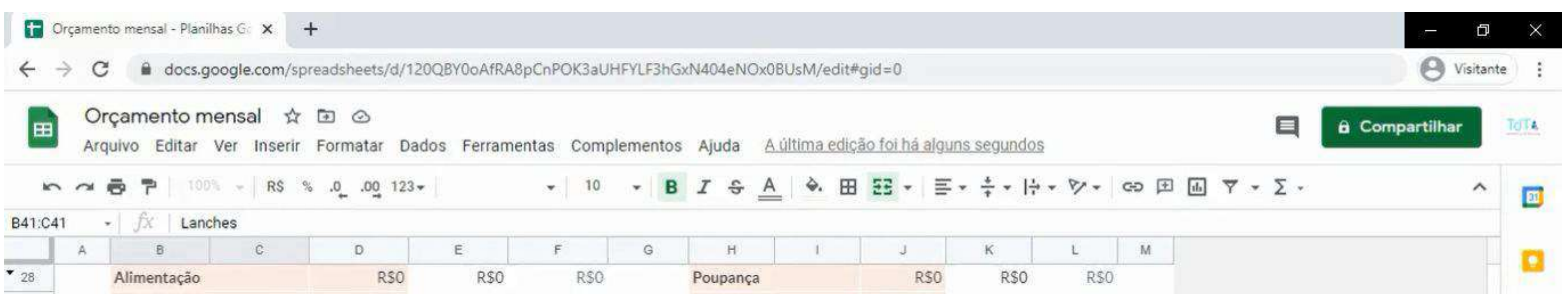

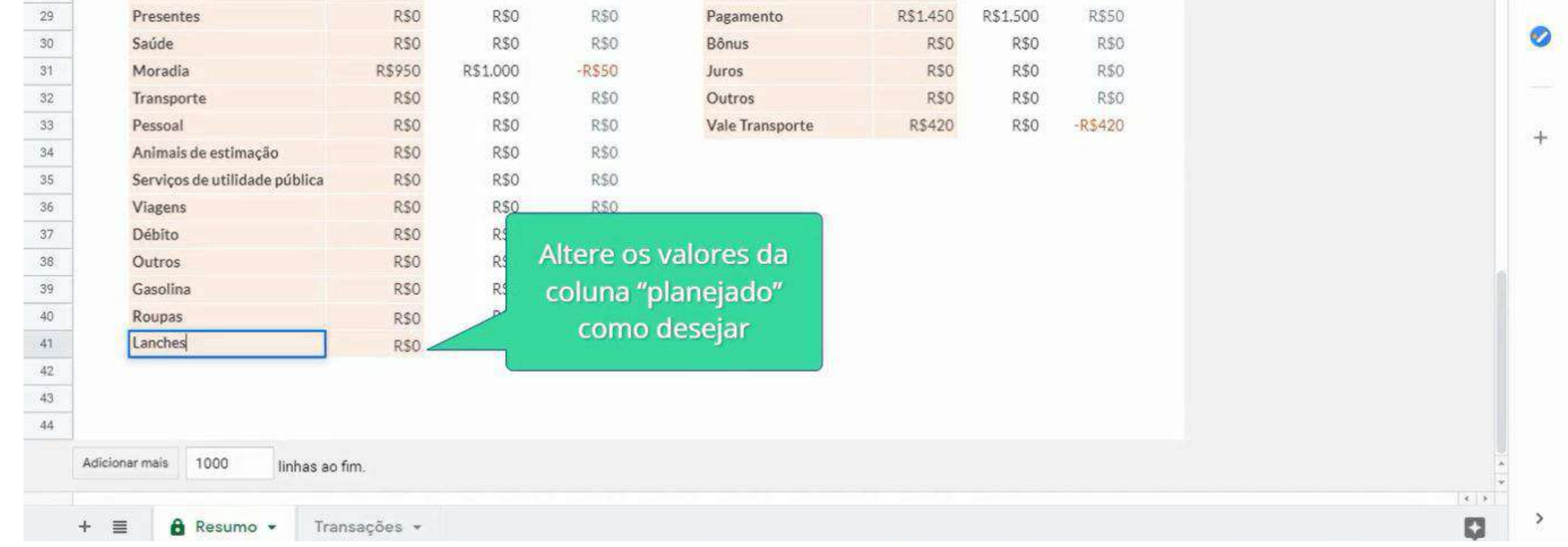

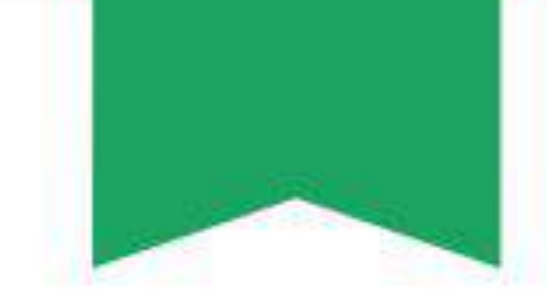

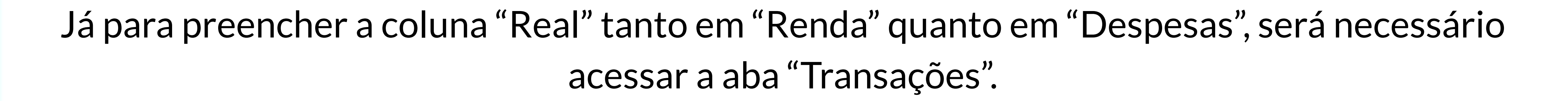

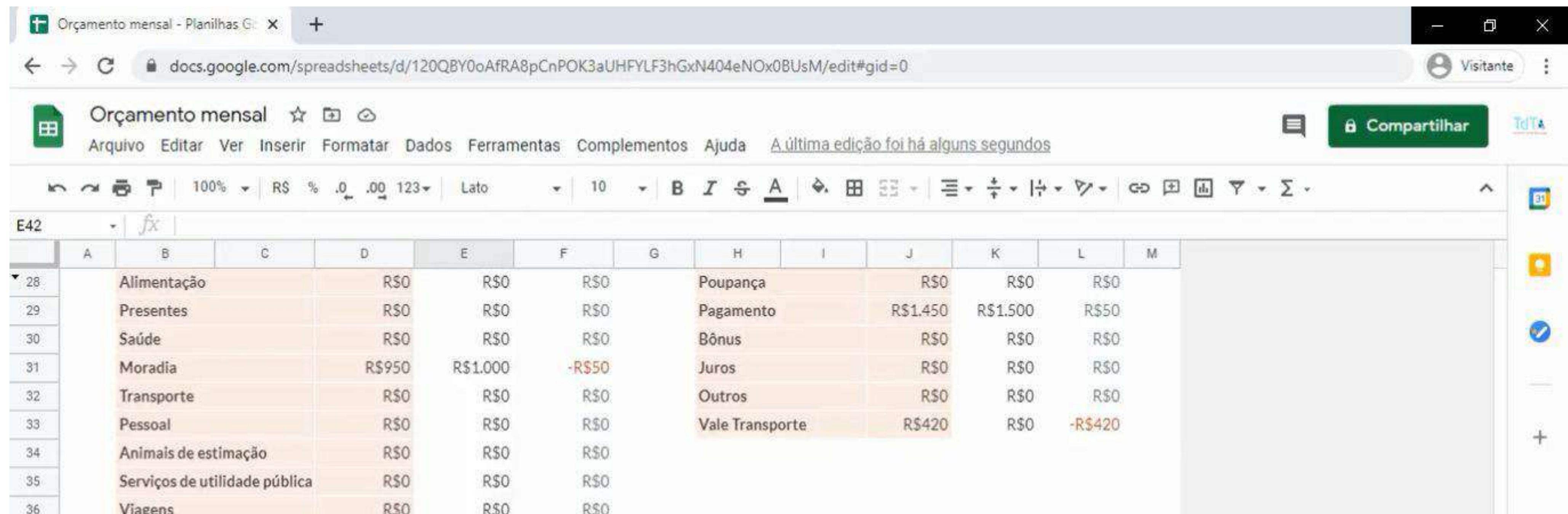

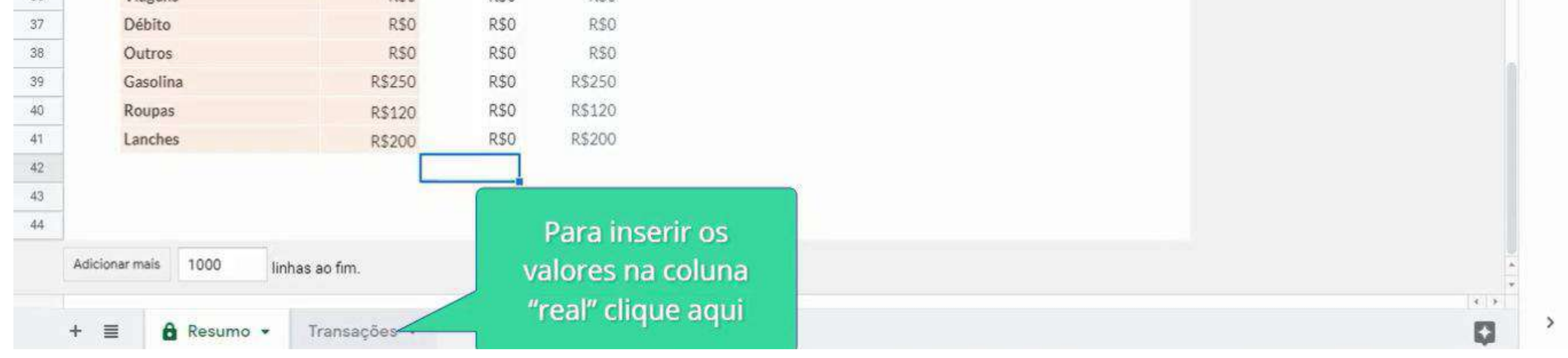

Na aba "Transações", serão inseridos os gastos, as suas datas, suas descrições e em qual categoria se encaixa, isso irá alterar a primeira aba da planilha automaticamente, nas colunas "Real". O processo é o mesmo tanto para "Renda" quanto para "Despesas".

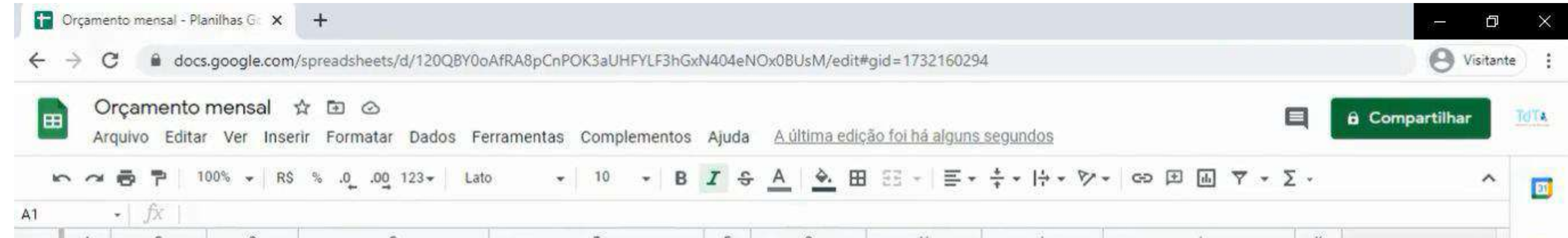

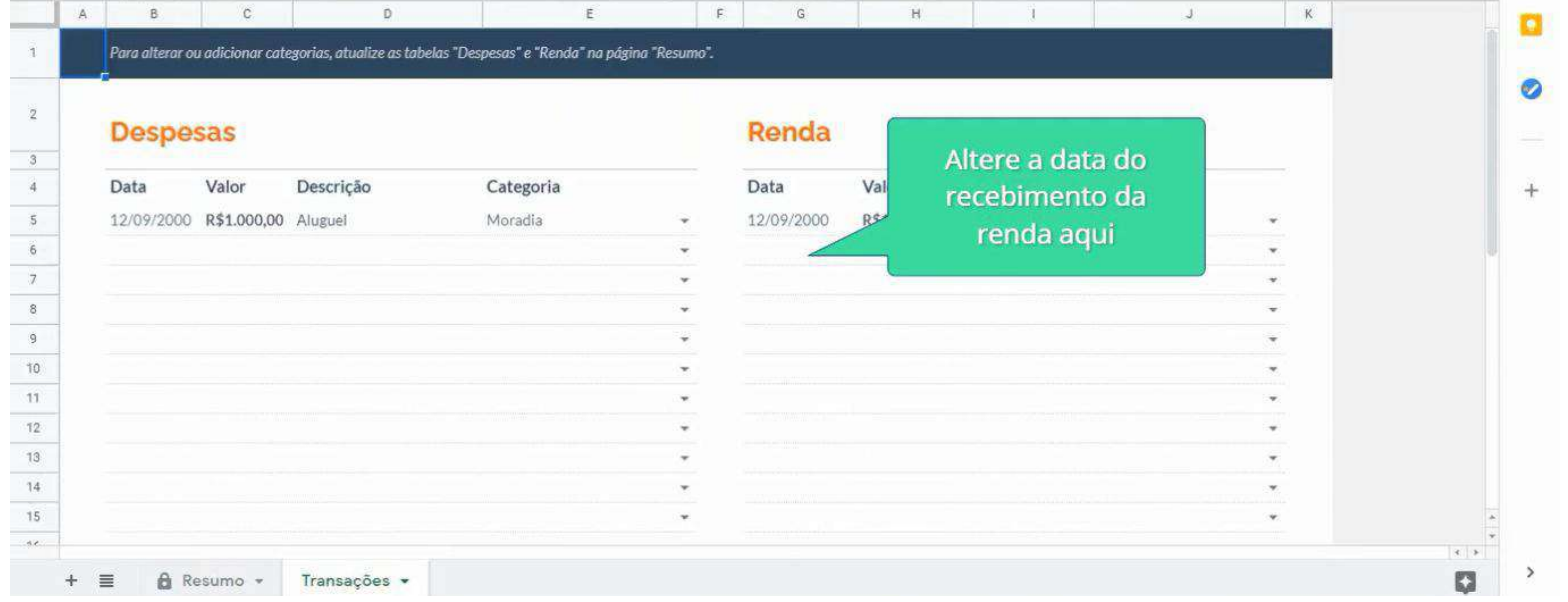

111

**Google Planilhas - Bônus**

#### Google Planilhas - Bônus

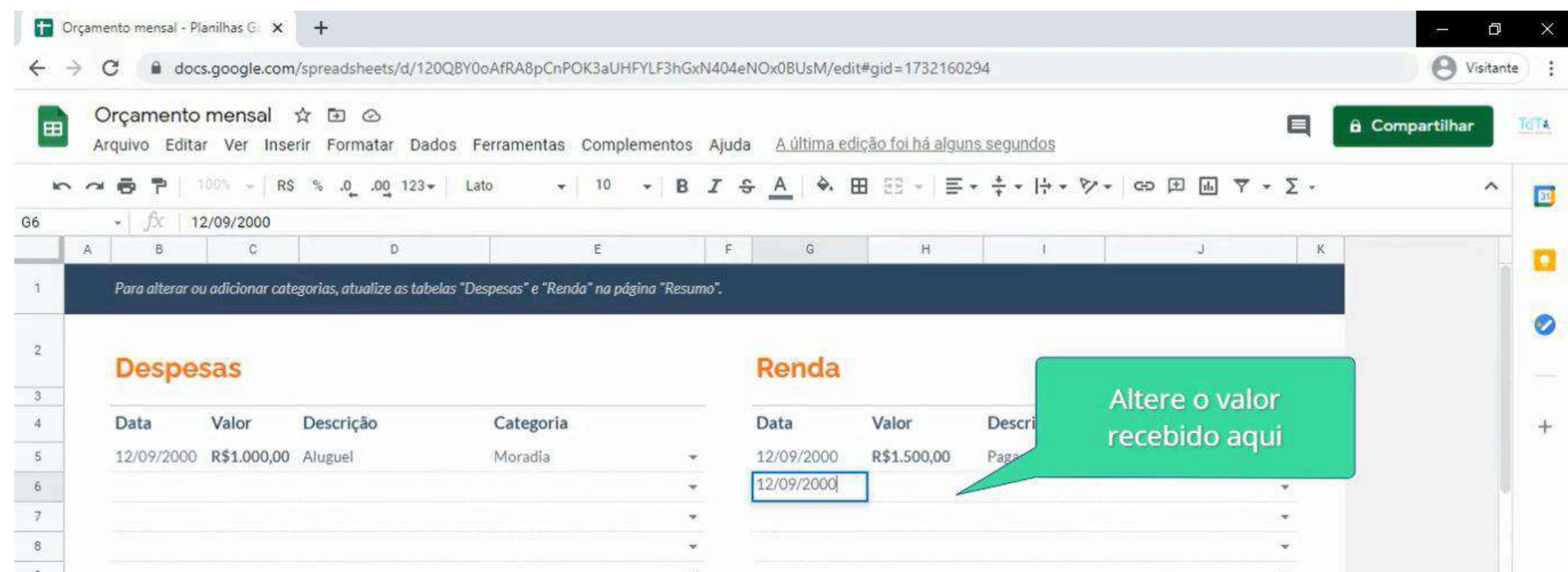

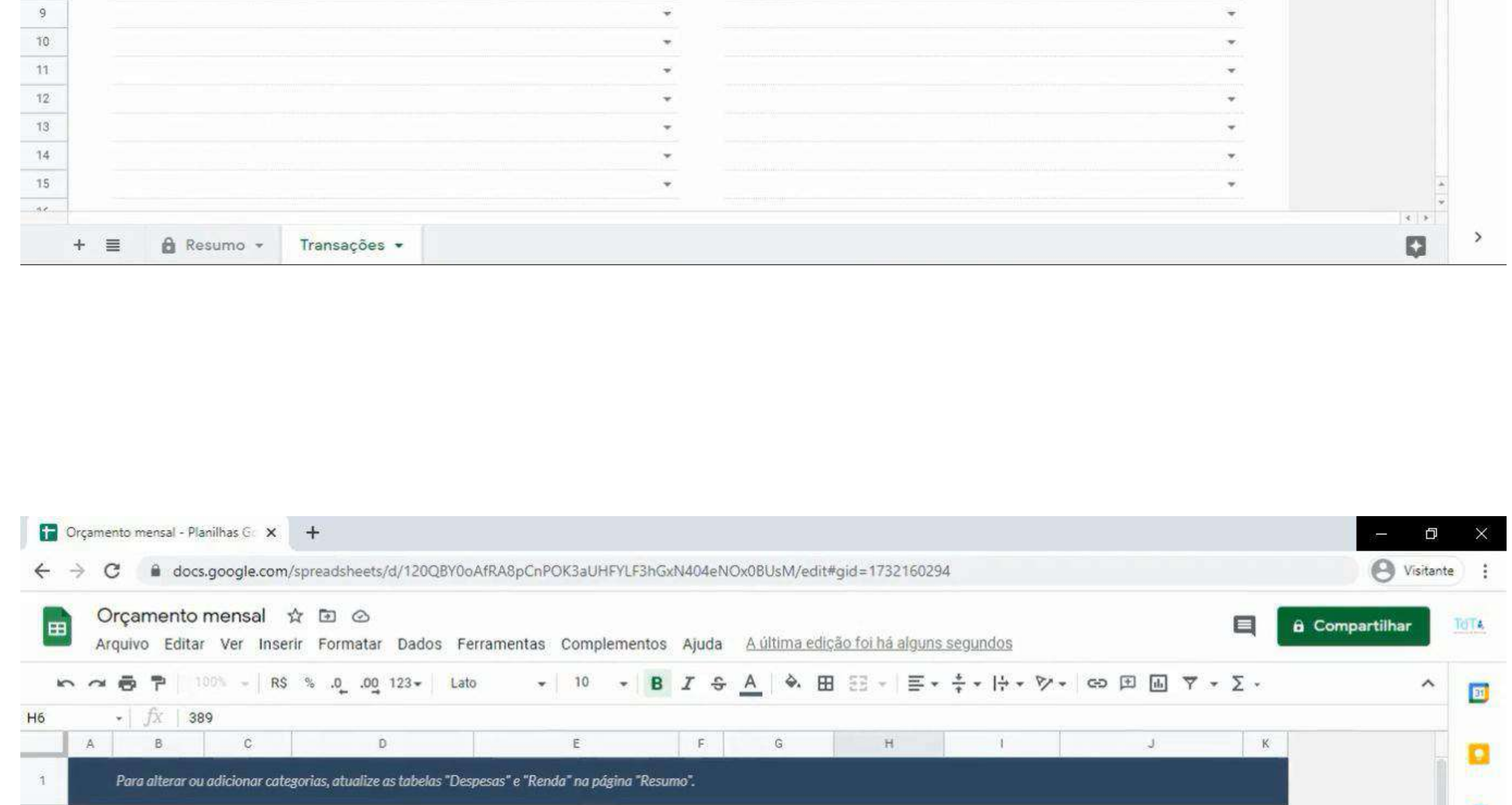

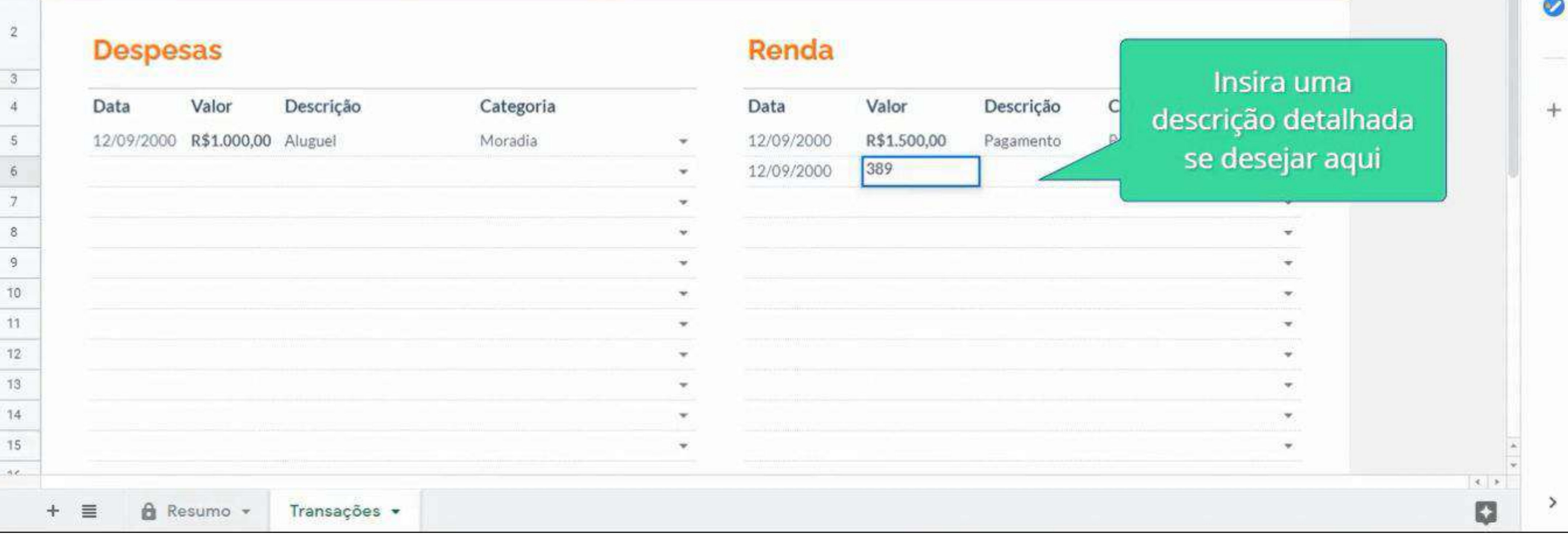

#### Google Planilhas - Bônus

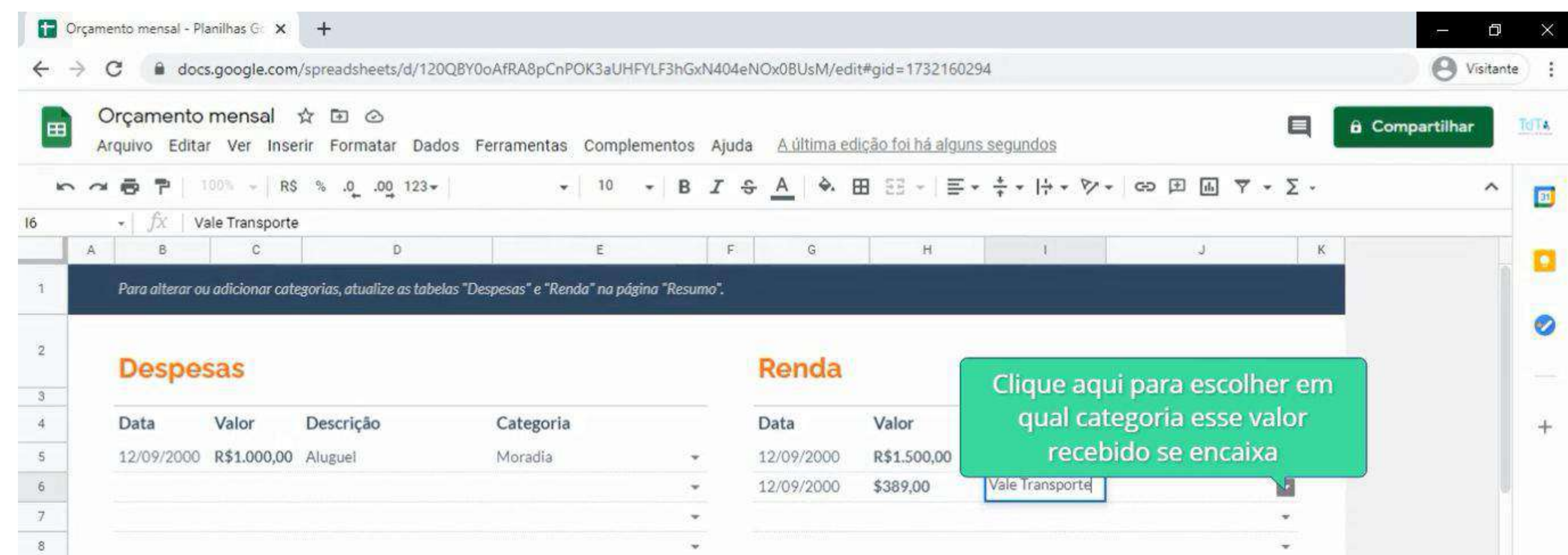

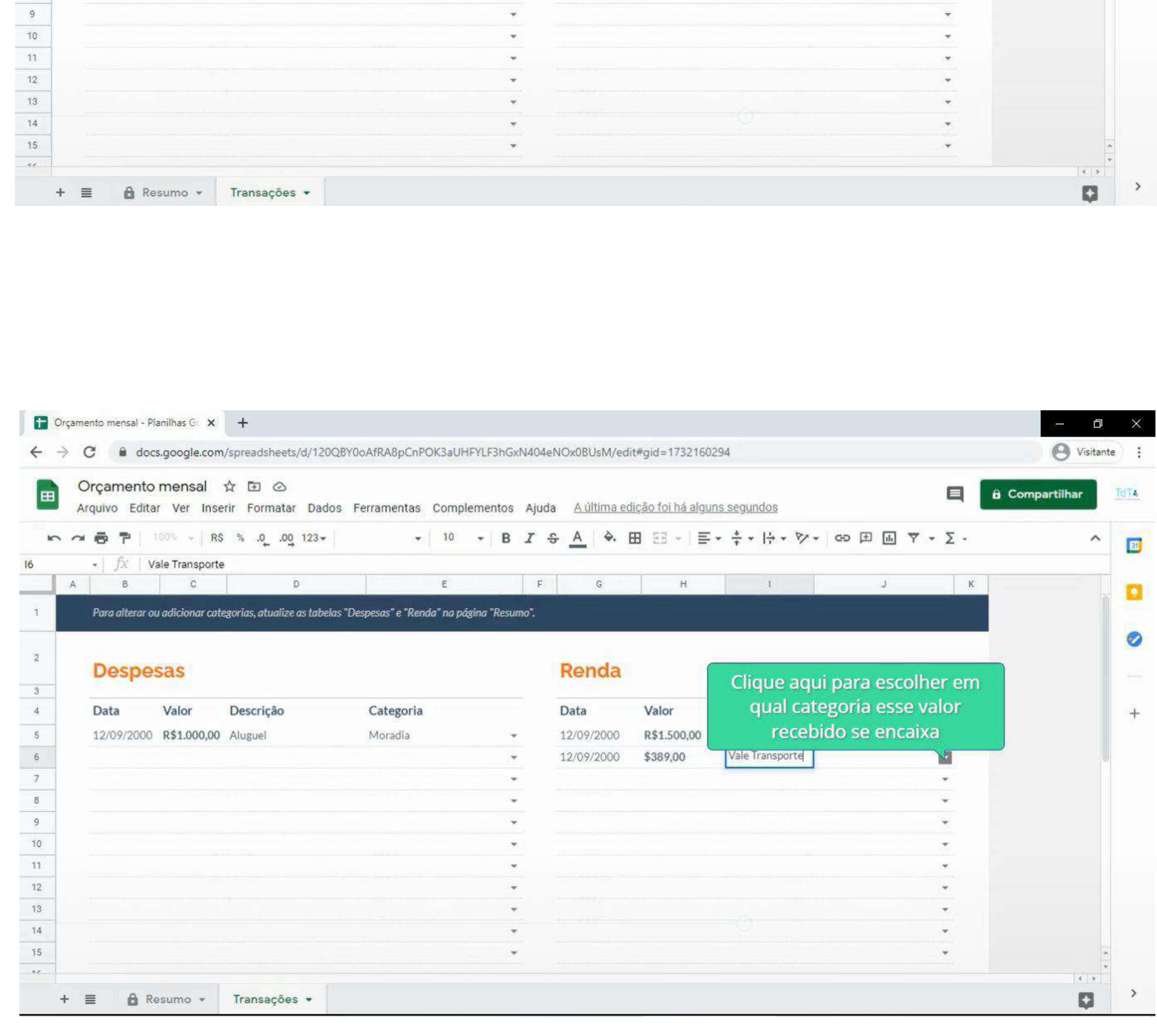

#### Google Planilhas - Bônus

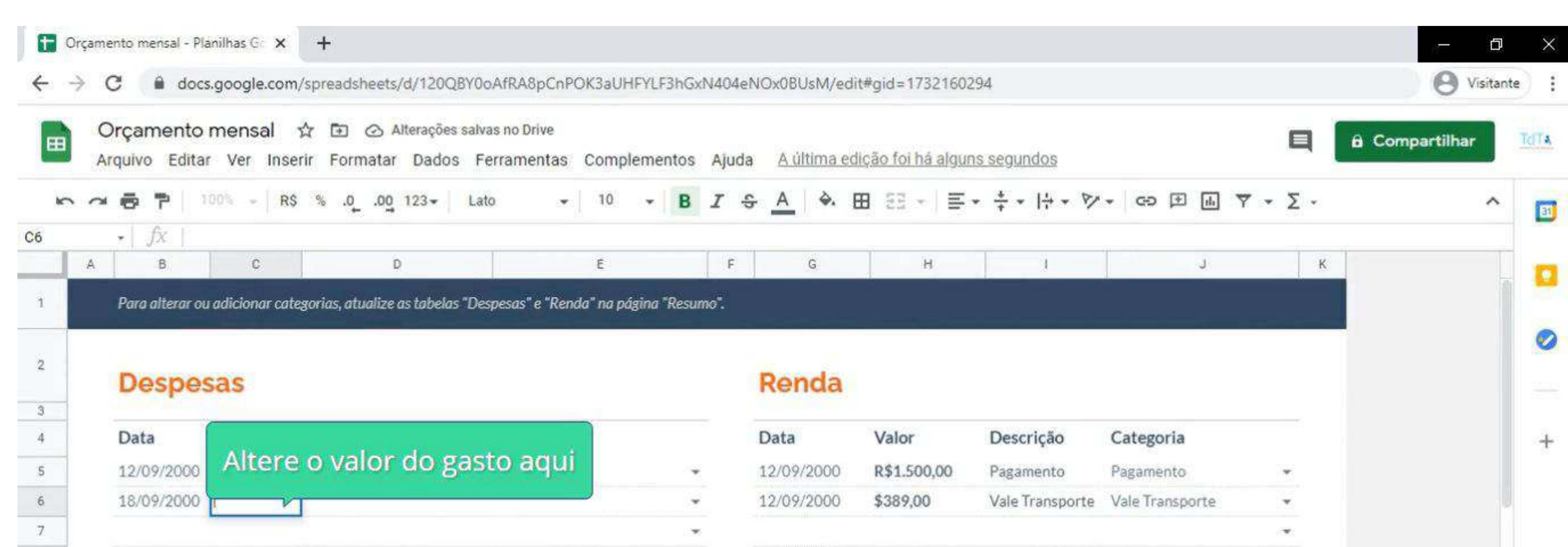

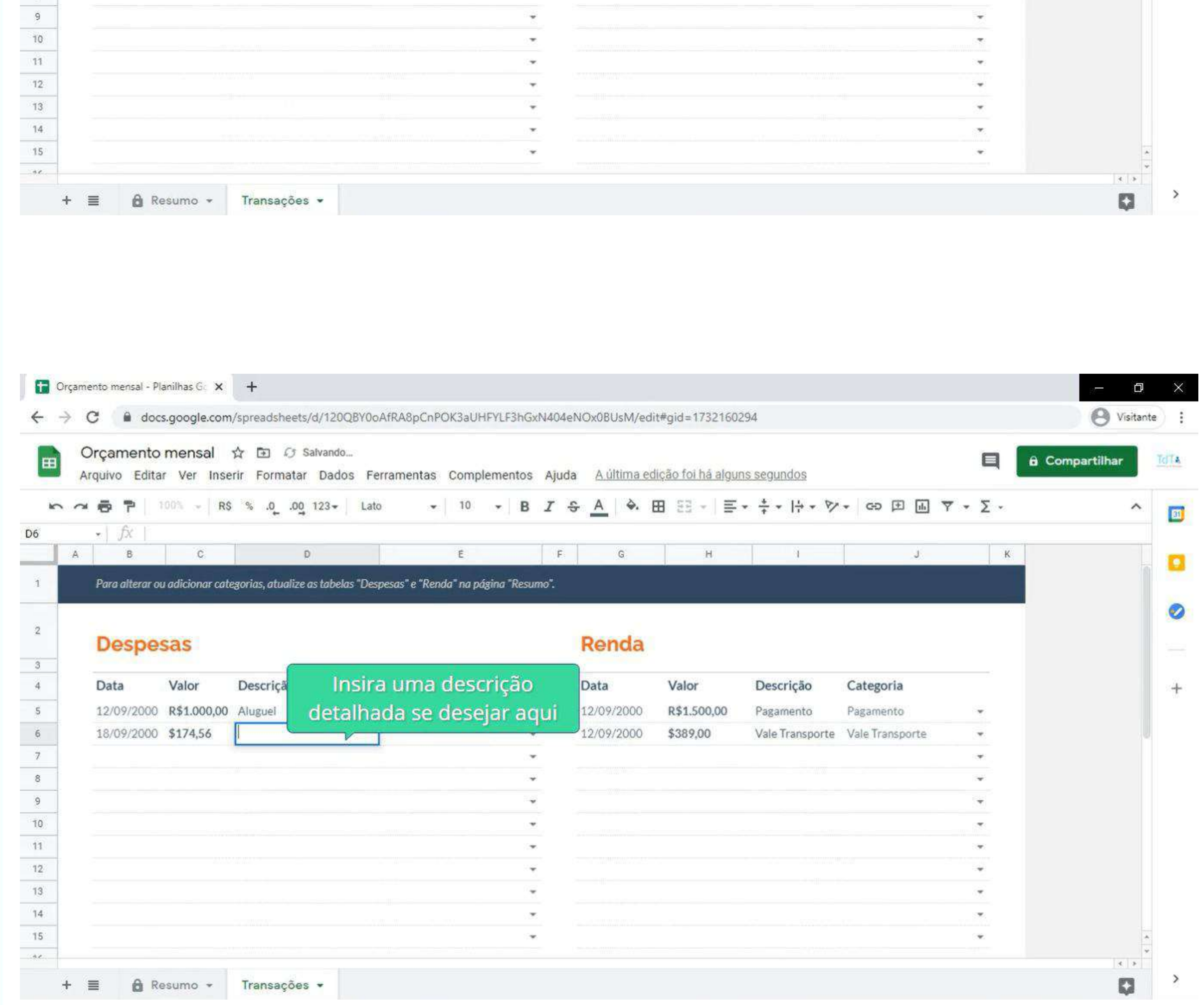

Após o preenchimento e alteração de toda a planilha, ao final do mês, gráficos são gerados automaticamente, visto que, essa é uma planilha pré-formatada. Os resultados poderão ser utilizados para analisar o orçamento mensal, e se o que foi executado está de acordo com o planejamento ou não, o que permite uma maior organização e controle financeiros nos períodos seguintes.

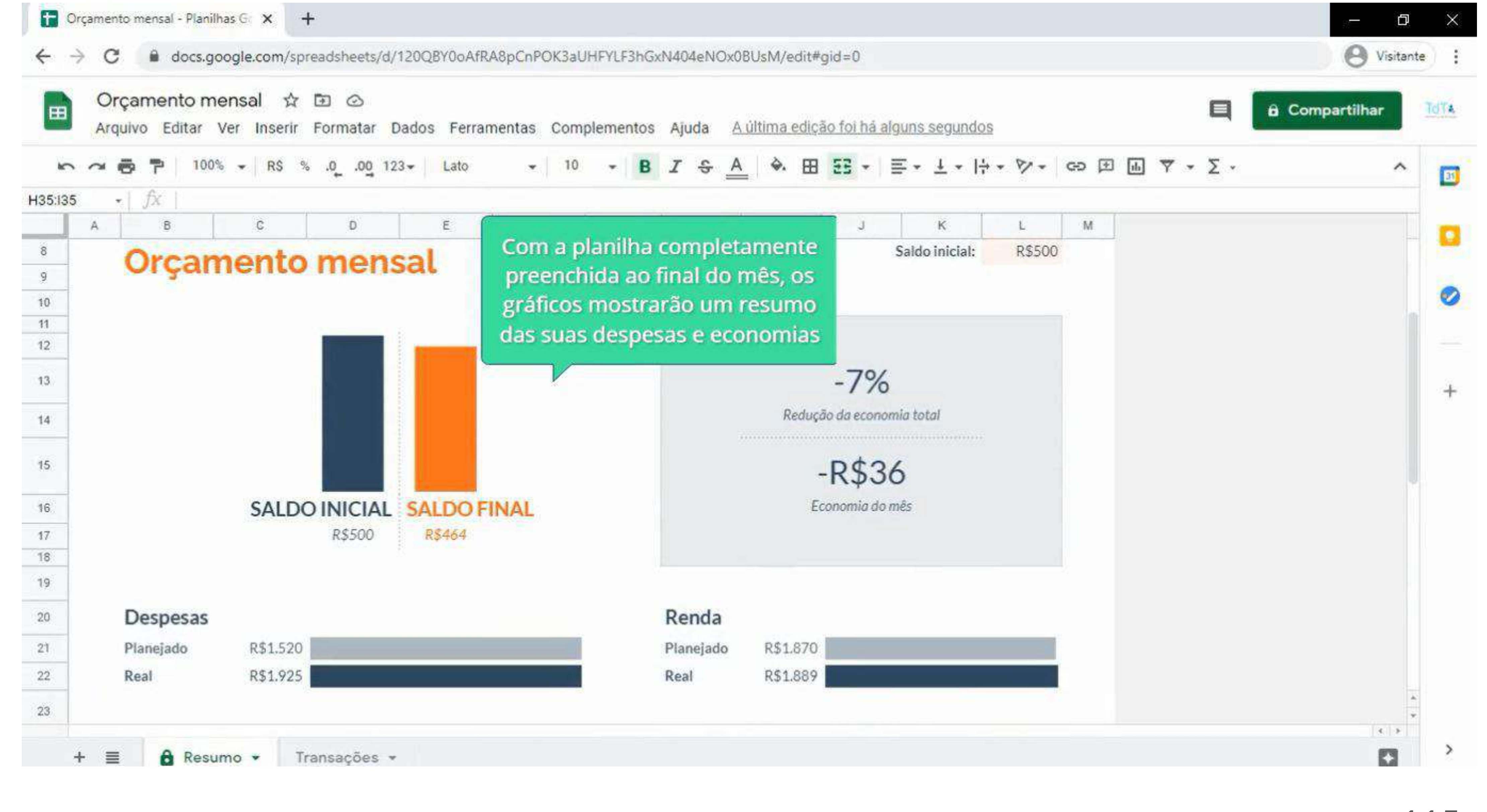

115

#### **Google Planilhas - Bônus**

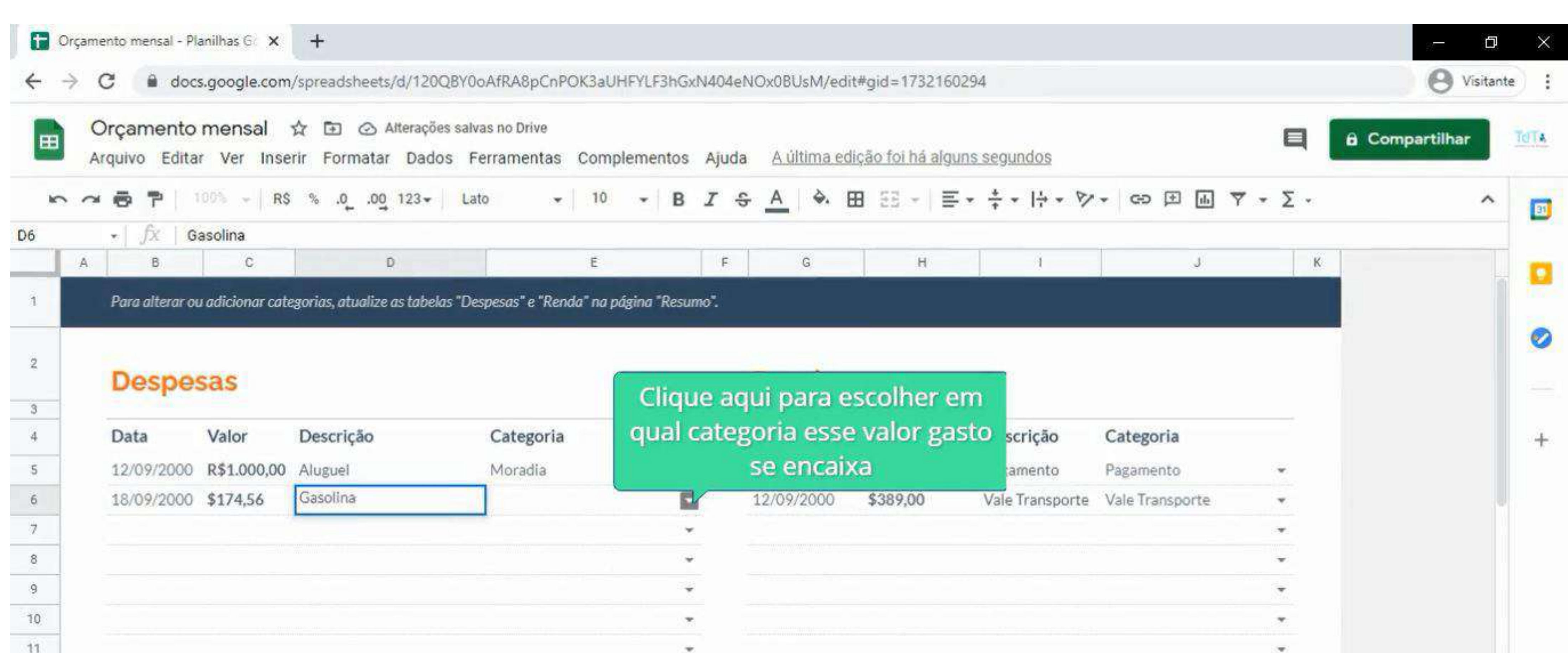

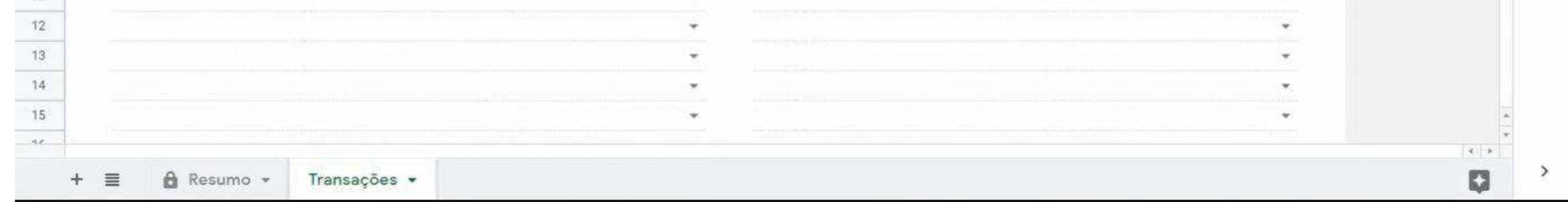

## **- Vamos praticar?**

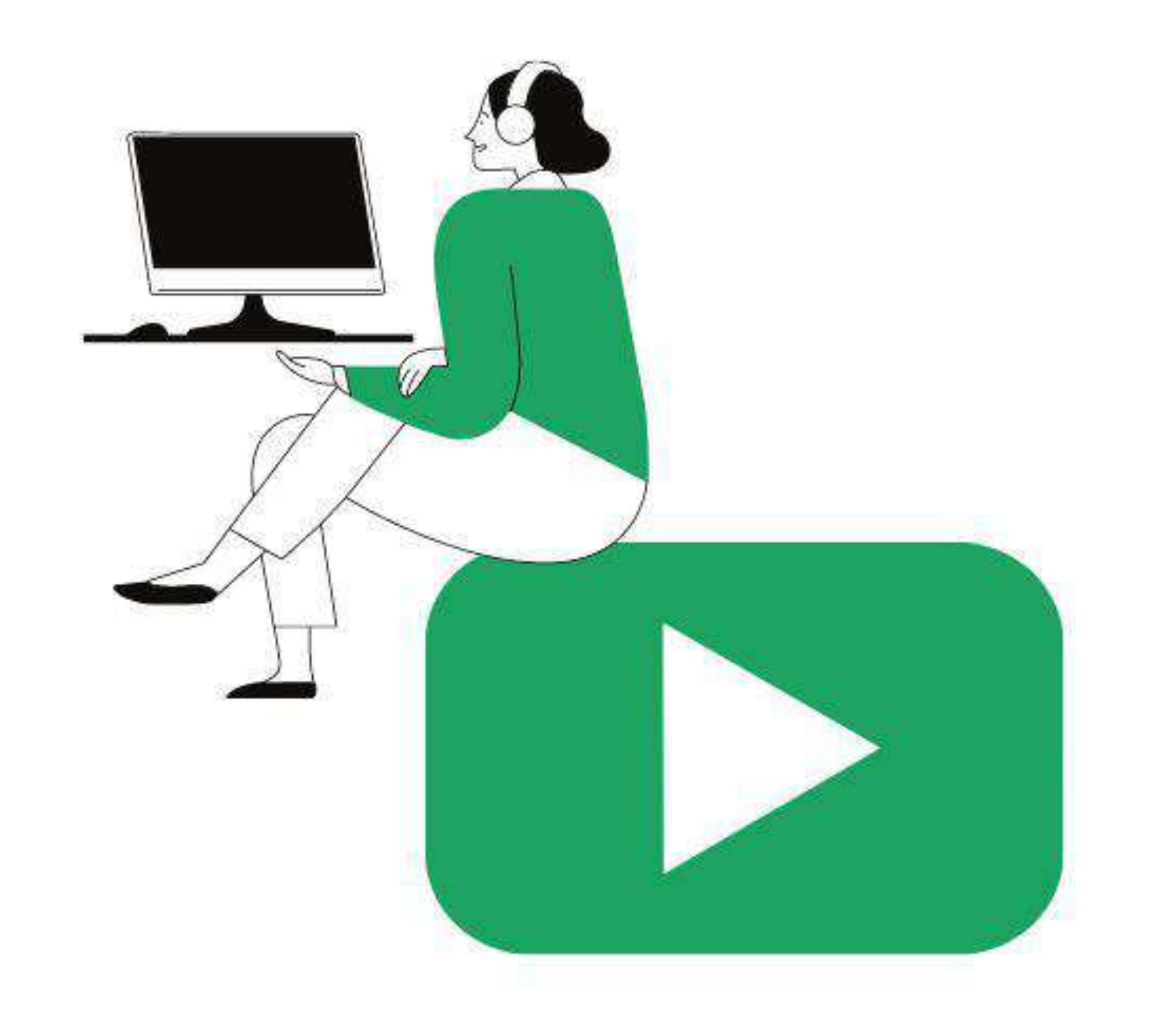

Que tal ver tudo que aprendeu até agora em prática?

Acesse o link a seguir para ver o vídeo:

**<https://youtu.be/Hs0V-6tpVPI>**

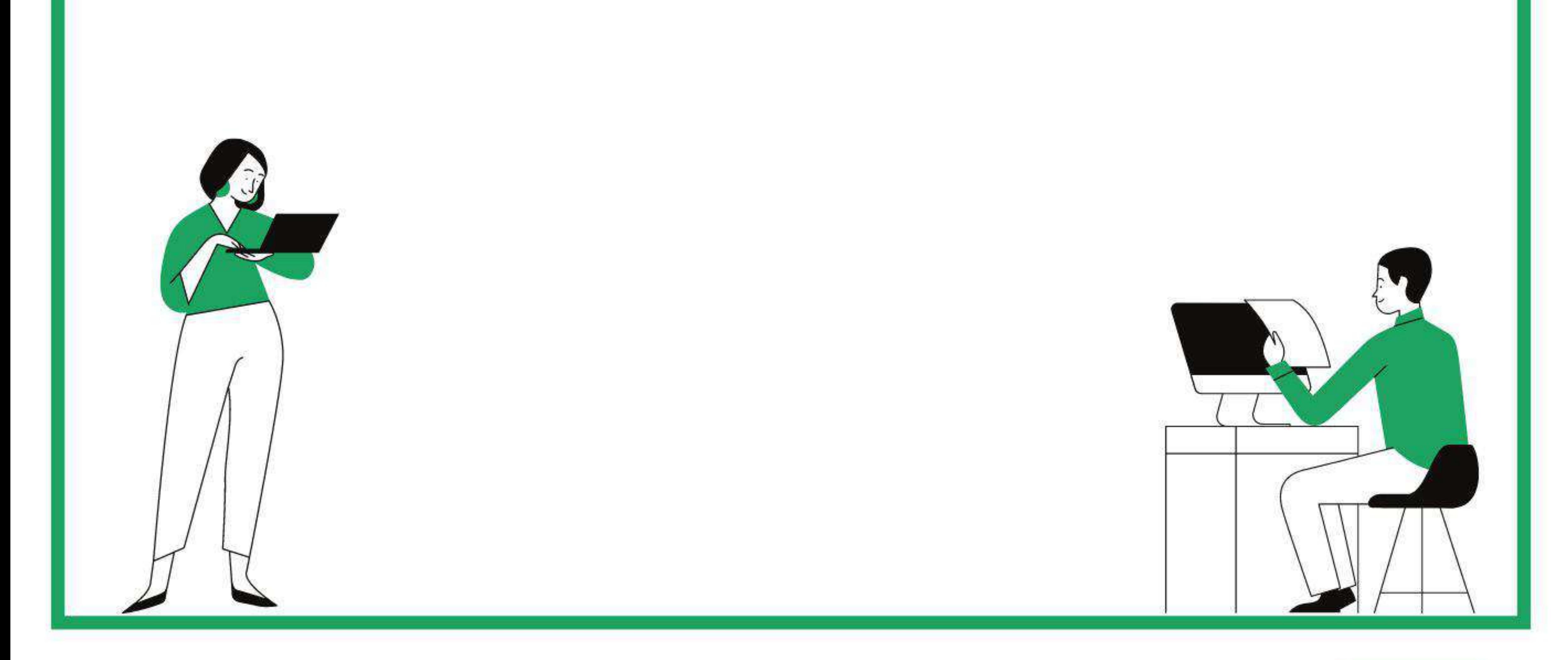

**Google Planilhas - Vamos praticar?**

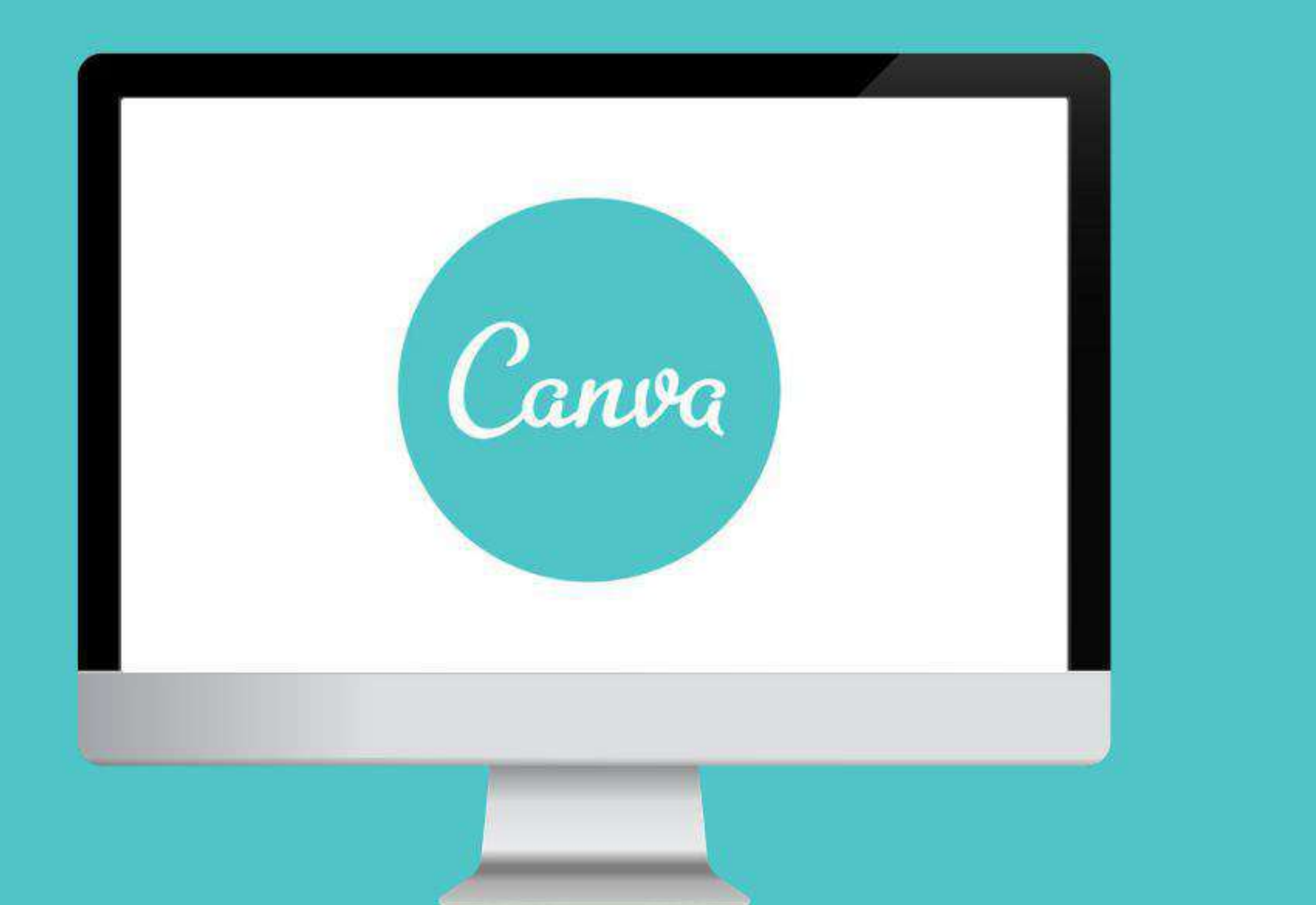

## **- O QUE É?**

O Canva é uma plataforma de design gráfico que permite aos usuários criar gráficos de mídia social, apresentações, infográficos, pôsteres e outros conteúdos visuais. Está disponível de modo online e em dispositivos móveis e integra milhões de imagens, fontes, modelos e ilustrações. Basicamente, o Canva serve para criar diferentes tipos de trabalhos ou apresentações, voltadas, ou não, para redes sociais. A interface da plataforma é bastante dinâmica e interativa.

> Archivo McRedimensionar Deshacer Rehacer Ayusta Seasandaren kas ca Descarga

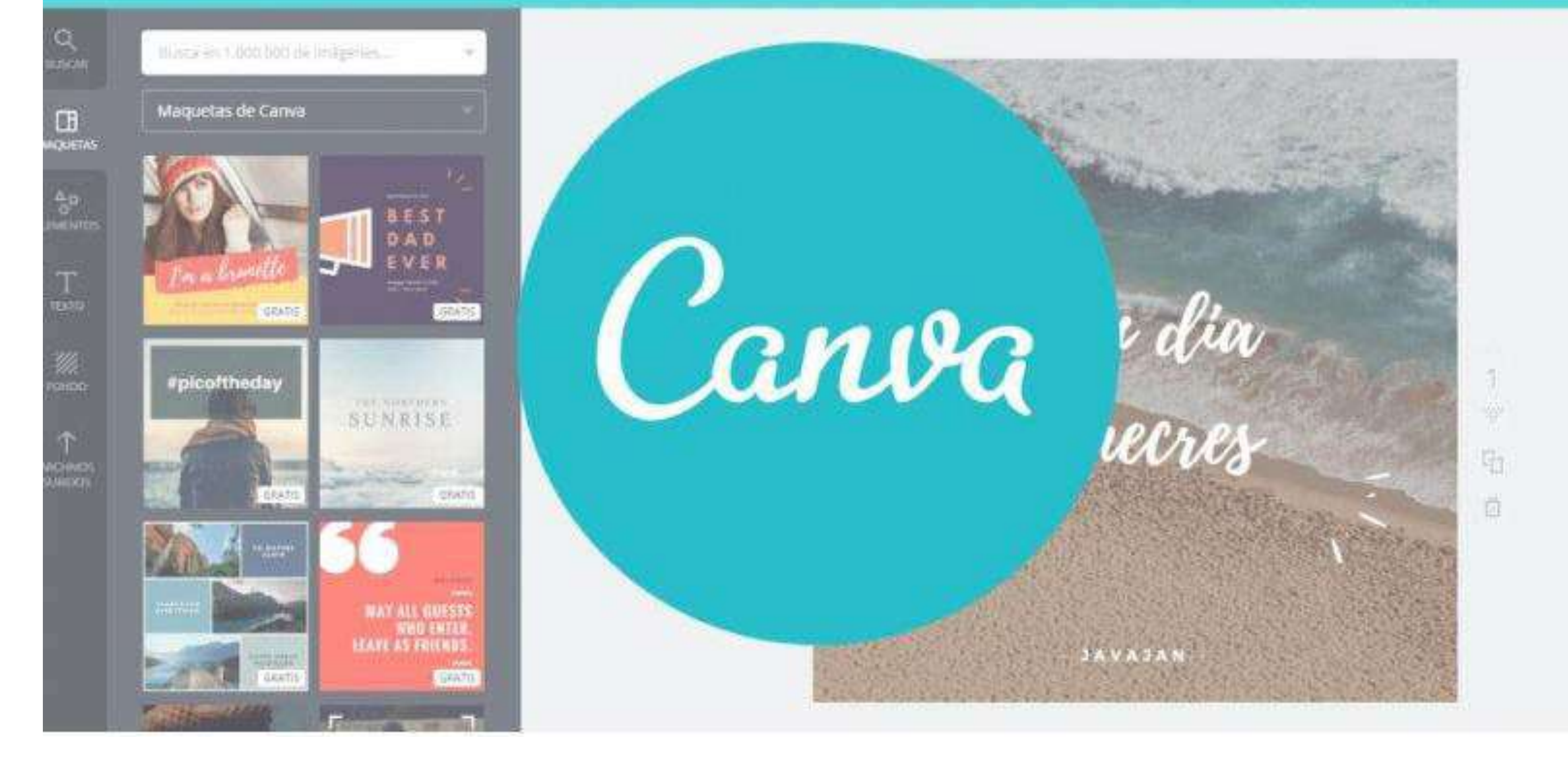

Logo no começo, o Canva exibe os tipos de trabalhos que você pode criar na plataforma, são eles:

- Animações para redes sociais: salvas em GIF e vídeo no formato 800 x 800 pixels;
- Cartaz: para impressão em 42 x 59 cm;
- Logotipo: formato digital em 500 x 500 pixels; - Apresentação: estilo PowerPoint com proporção de 16:9 e 1920 x 1080 pixels;
- Panfleto: formato para impressão e digital em 18 x 10 cm;
- Cartão: formato para impressão 14 x 10 cm;
- Infográfico: para uso digital em 800 x 2000 pixels;
- Cartão de visita: formato para impressão em 8,5 x 5 cm;
- Currículo: 21 x 29 cm
- Dimensões personalizadas: você escolhe o tamanho do seu projeto.

Fonte: https://www.canva.com/pt\_br/aprenda/o-que-e-design/

**Canva - O que é?**

O Canva é uma plataforma bastante interativa e eficiente. Em relação à exportação dos trabalhos, pelo Canva é possível salvar seus projetos nos formatos:

- JPG (menor e eficiente);
- PNG (maior e com mais qualidade);
- PDF padrão, PDF para impressão (mais eficiente);
- MP4;
- GIF.
- 

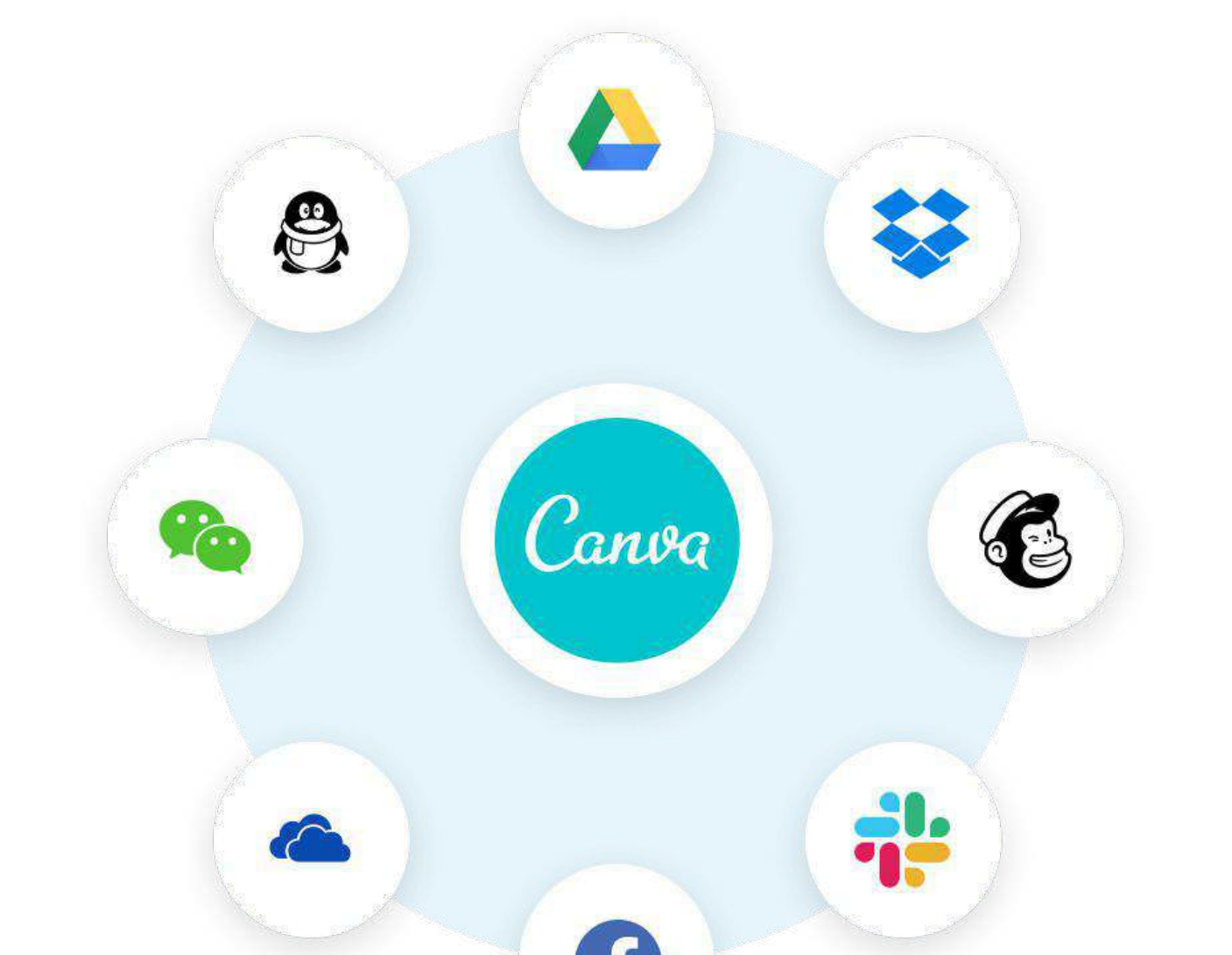

#### ● IMPORTANTE:

- O formato PNG mantém fundos transparentes apenas utilizando o Canva **Pro**;
- O Canva permite que você salve seus trabalhos no armazenamento do celular ou direto na rede social.
- Existem funções do Canva chamadas de **Pro**, que são representadas como nas imagens abaixo:

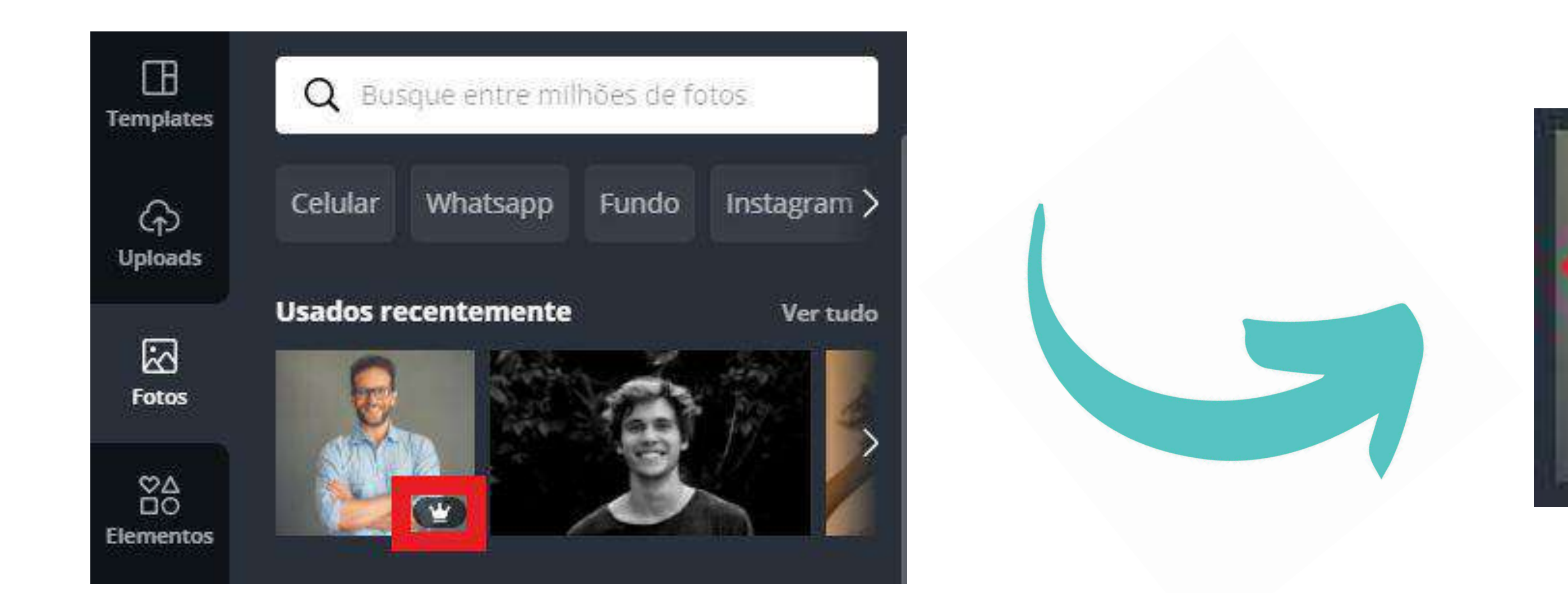

## **- POR QUE USAR?**

Nos passos a seguir, serão demonstradas algumas funcionalidades da plataforma Canva e a sua utilização. Explicaremos como fazer login, funções do Canva, criar uma arte e muito mais!

Fonte: https://www.canva.com/pt\_br/aprenda/o-que-e-design/

## **- COMO USAR?**

Dessa forma, a "coroa" significa que para usar aquele recurso é preciso pagar por uso individual ou adquirir o Canva **Pro** e utilizar os demais recursos **Pro** ilimitados. Lembrando que existem diferentes tipos de planos pagos que se adequam ao perfil de usuário, de acordo com sua necessidade e disponibilidade.

### Para iniciar seus projetos é necessário criar uma conta na plataforma. Para isso, clique em "REGISTRE-SE" no canto superior à direita da tela, como na imagem acima.

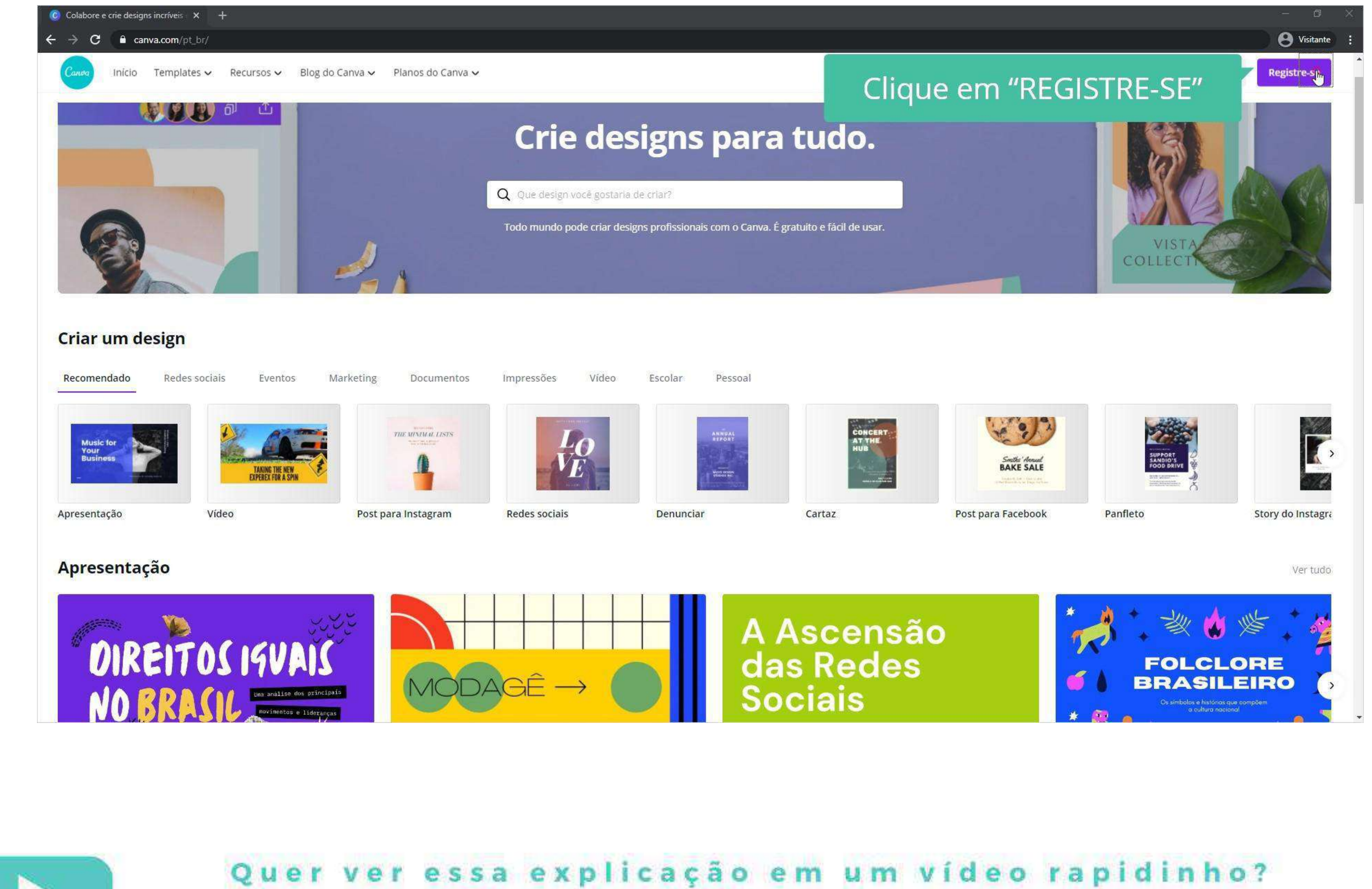

**<https://youtu.be/6z4h-liSN10>**

Acesse o link abaixo:

## **- Como acessar a plataforma?**

Para acessar a plataforma do CANVA, entre no site :<https://www.canva.com/> na barra de busca.

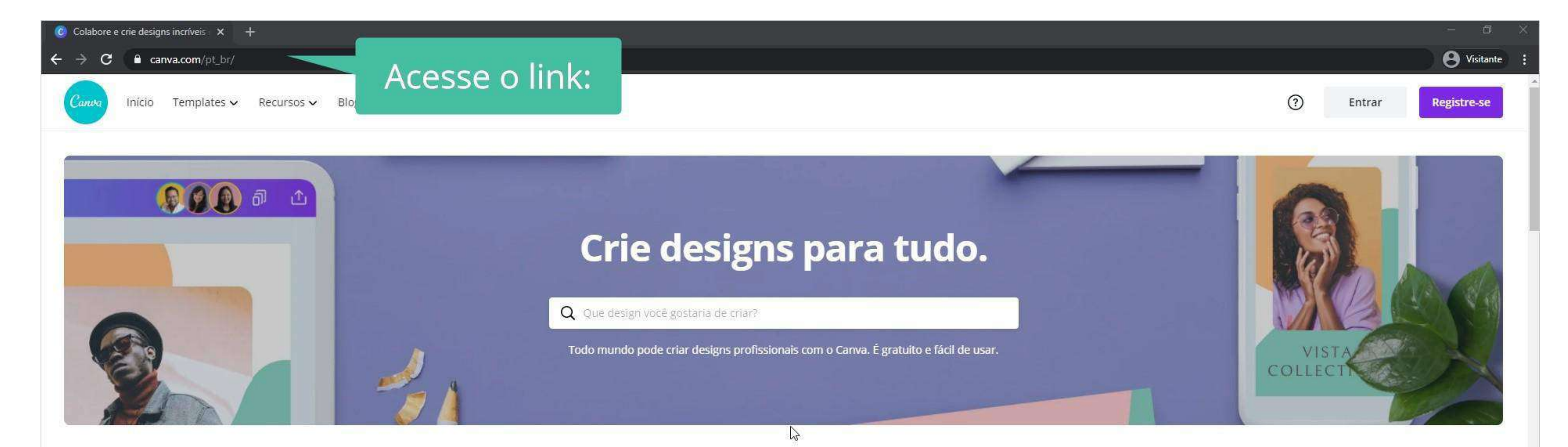

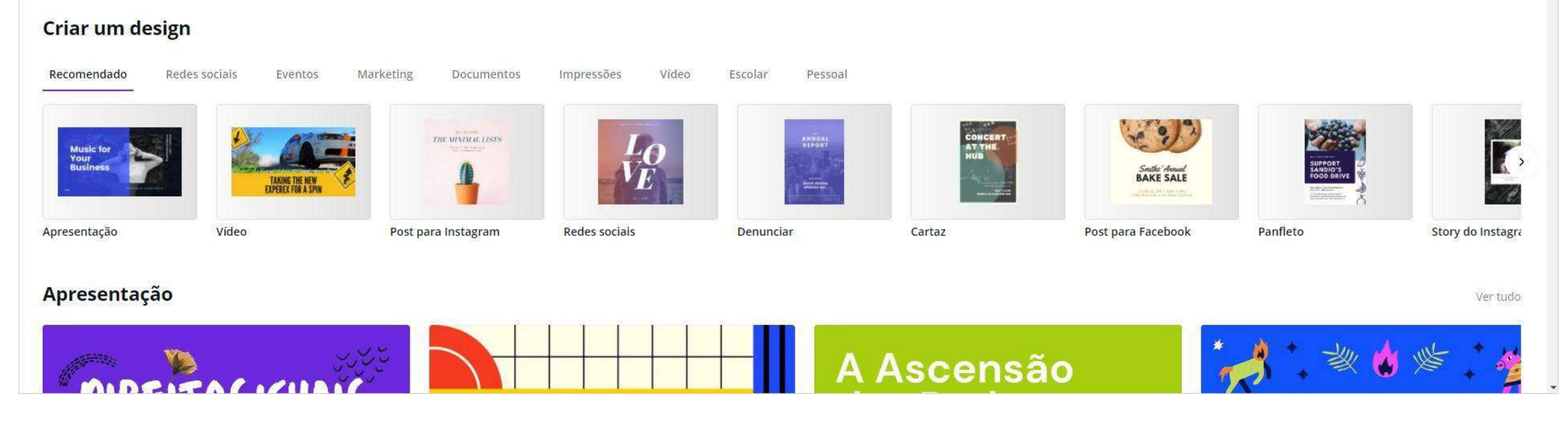

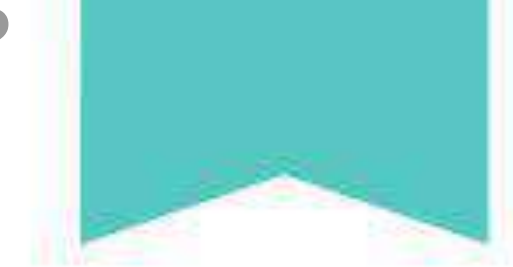

## Você poderá utilizar as seguintes formas para se cadastrar: **-** Google **-** Facebook **-** E-mail

#### (Utilizamos o recurso e-mail para demonstração.)

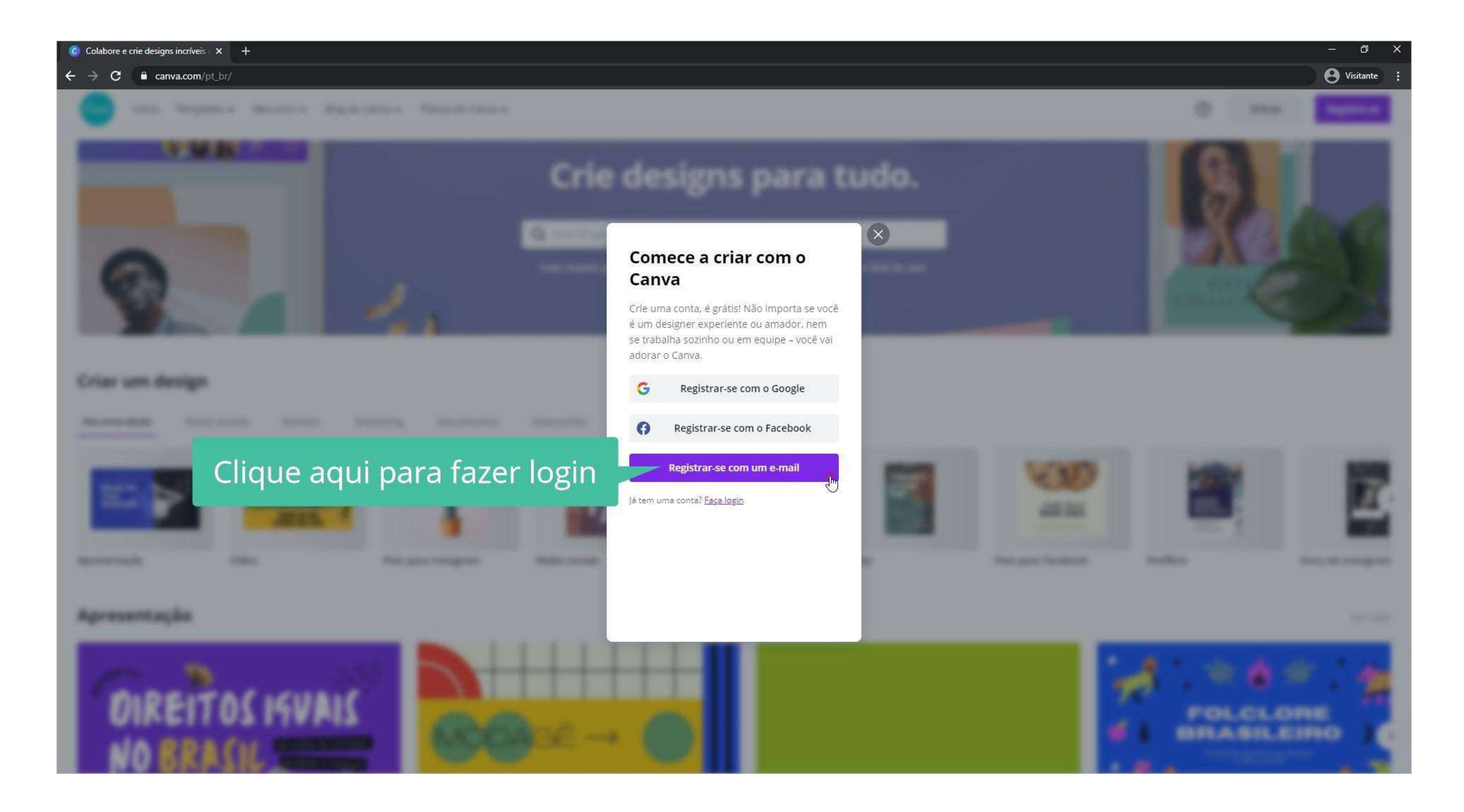

#### Como pode ser visto, o registro é feito com seu nome, e-mail e uma senha para acessar a plataforma.

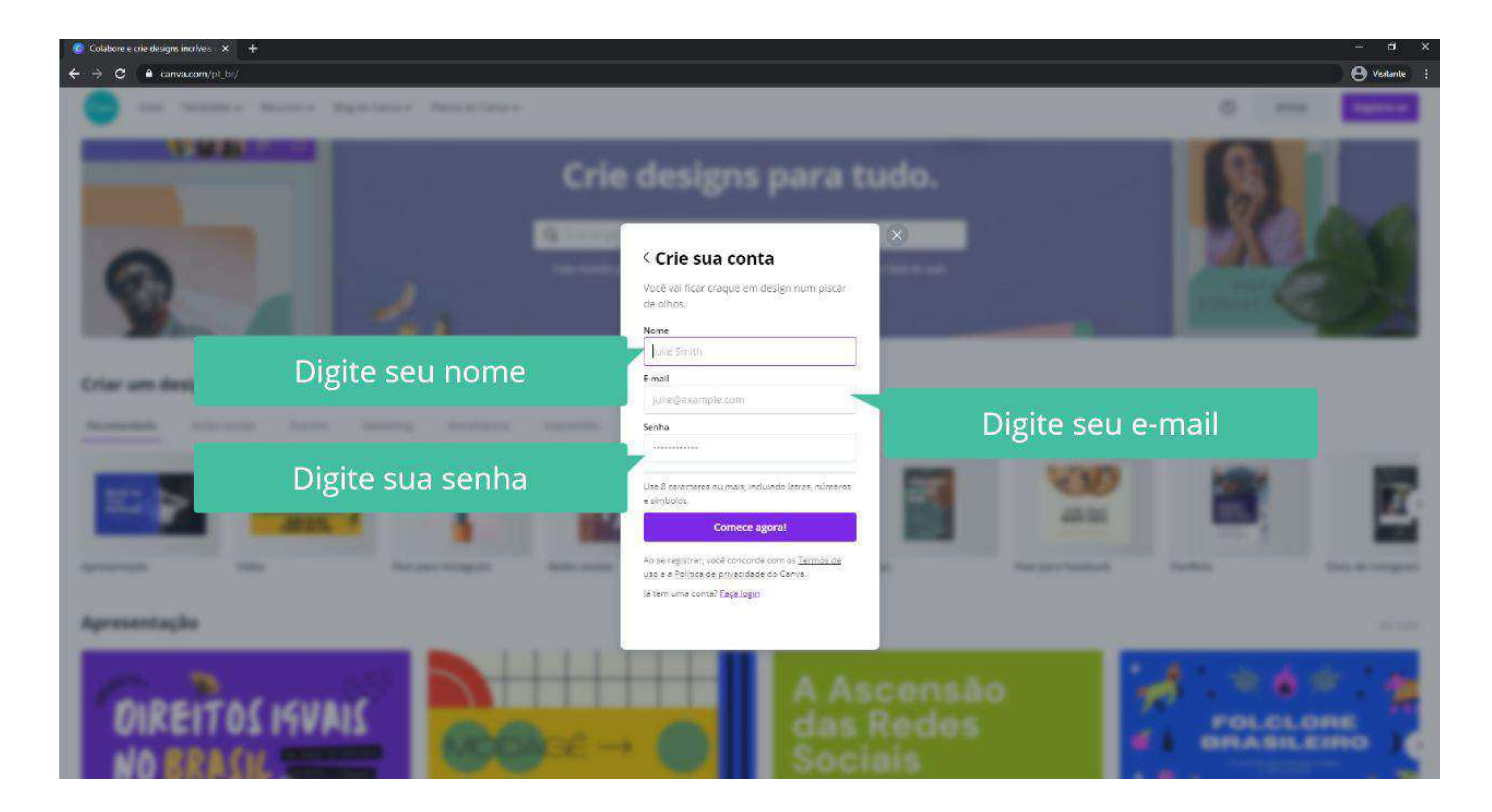

#### **Canva - Como usar?**

#### Após se registrar clique em "Começar agora!", como está indicado acima

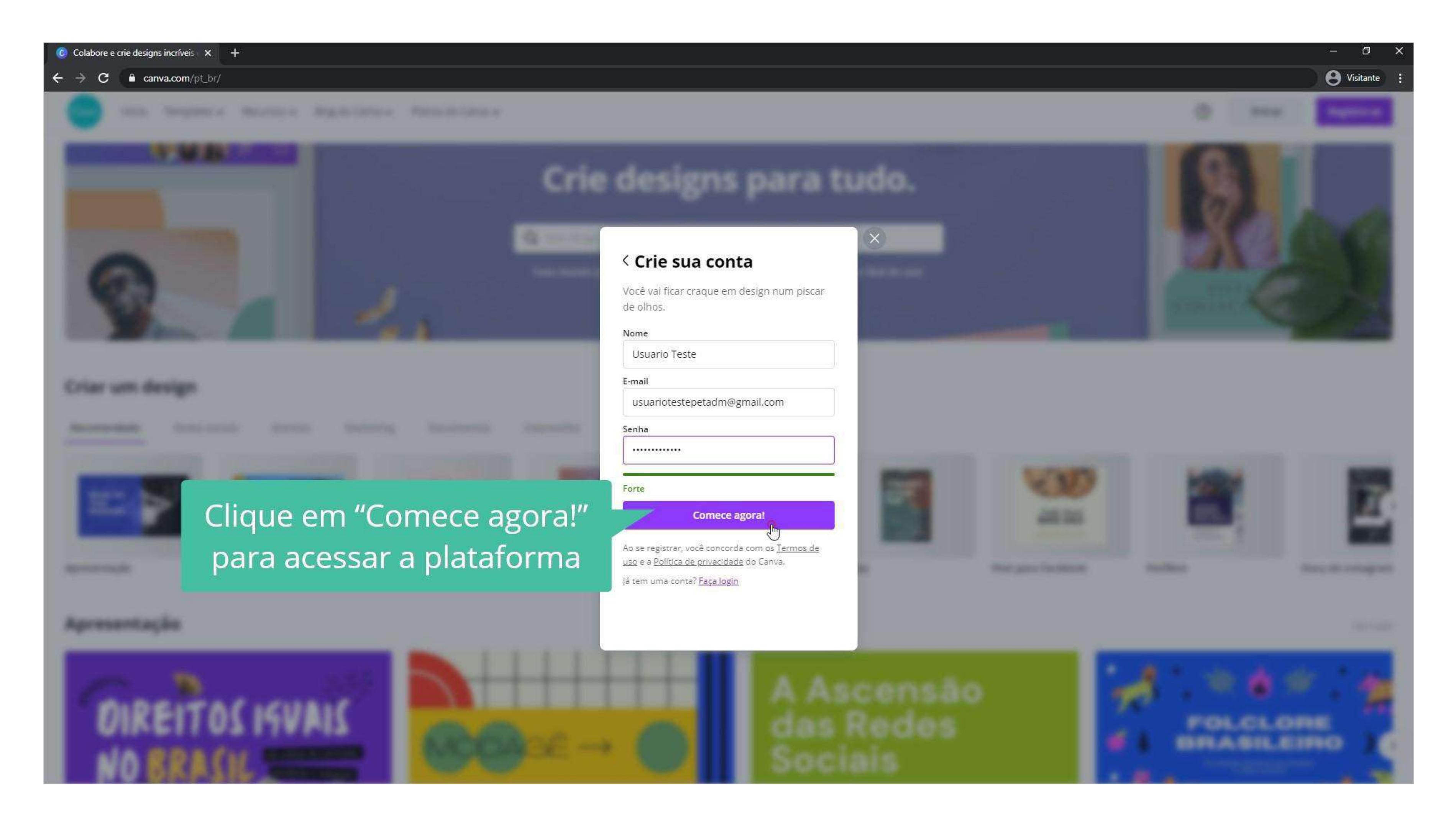

#### O próximo passo refere-se ao seu perfil de usuário.

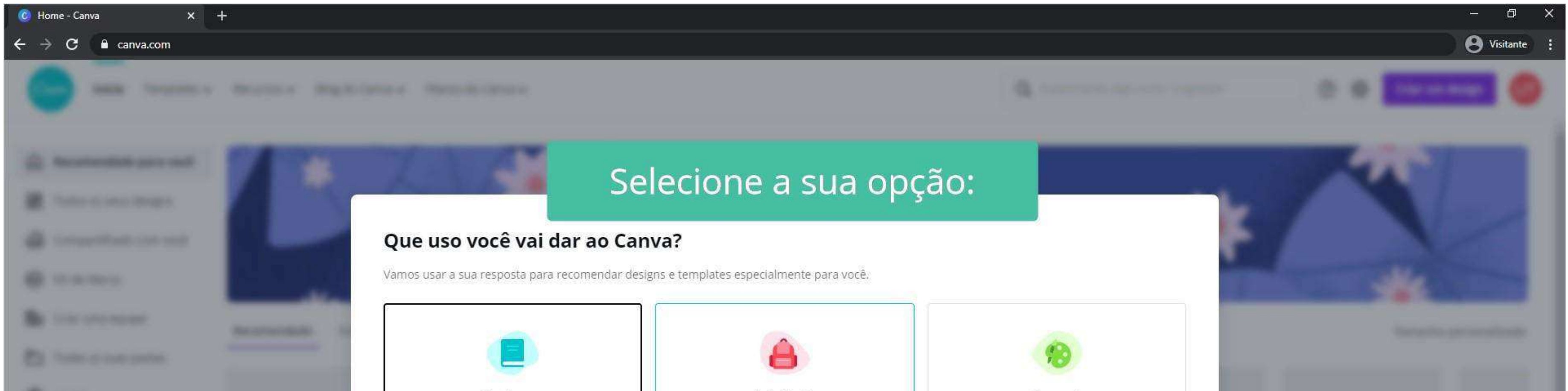

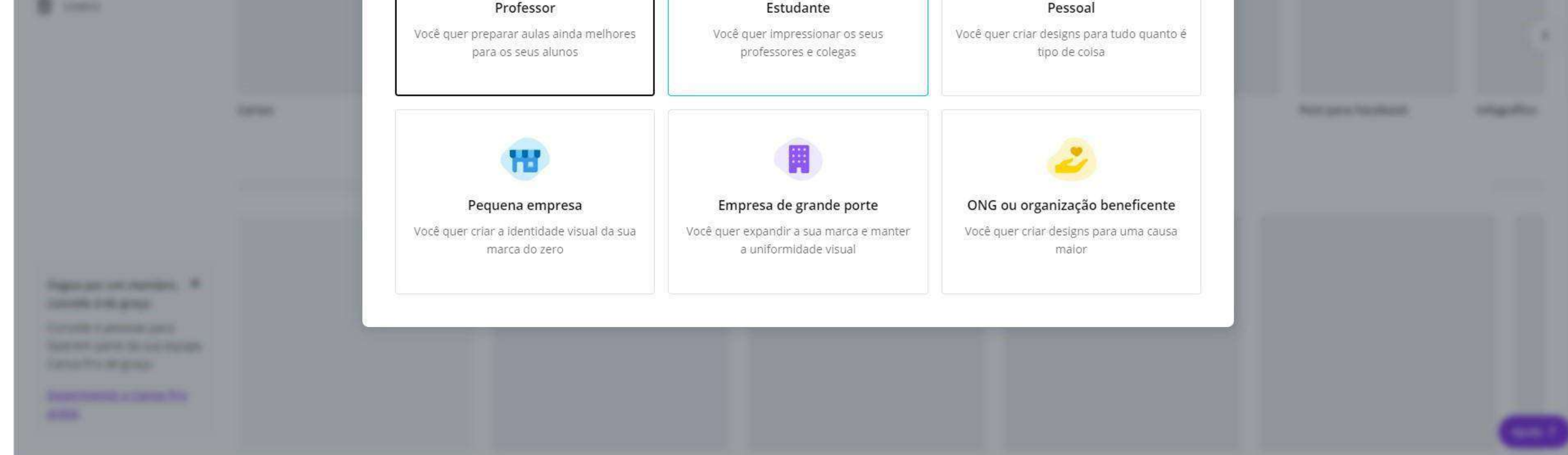

#### **Canva - Como usar?**

122

### No exemplo a seguir foi escolhido o perfil estudante e sendo assim serão apresentadas as opções relacionadas ao ano escolar.

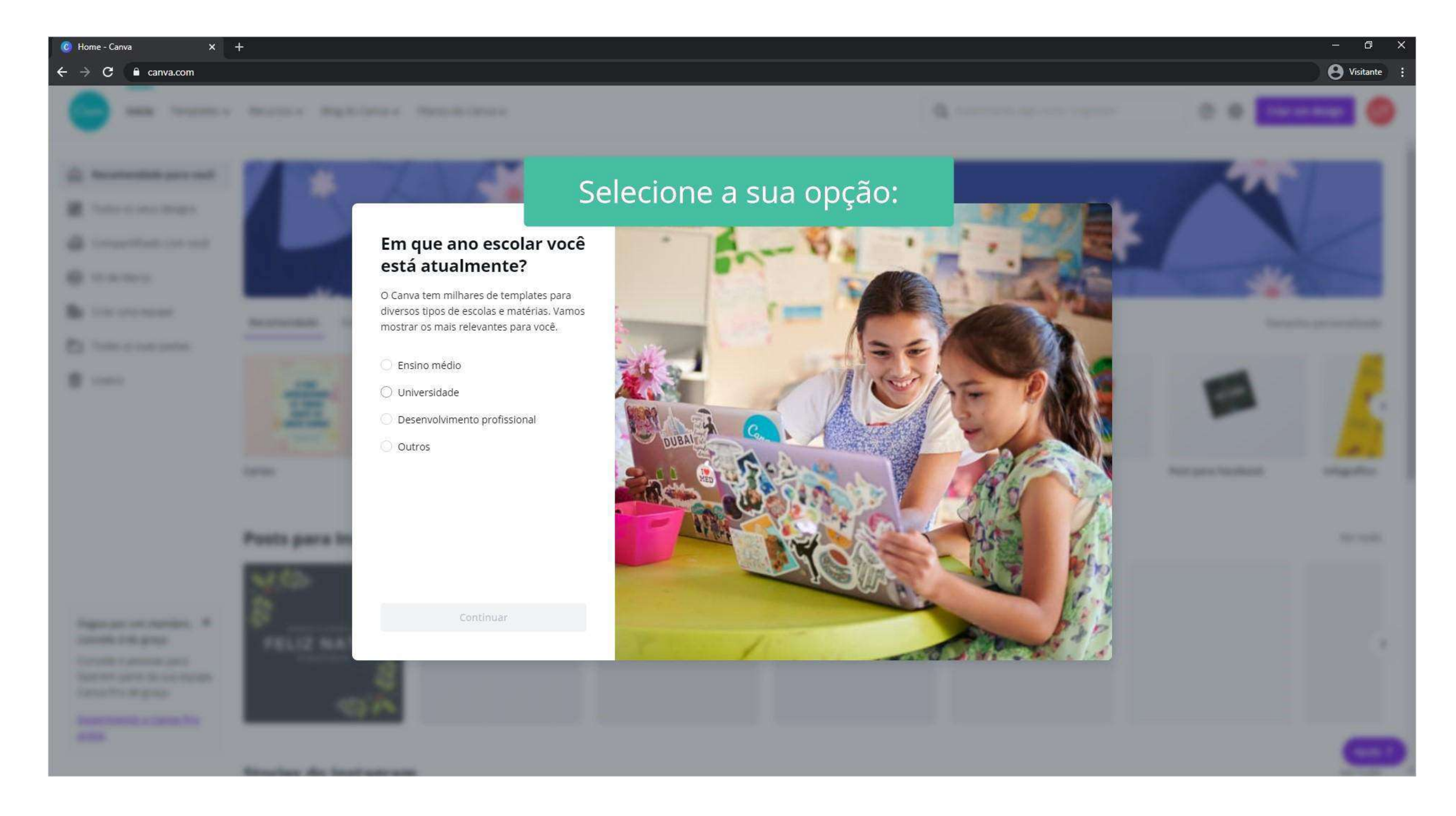

#### Após escolher o ano acadêmico é preciso clicar com em "Continuar".

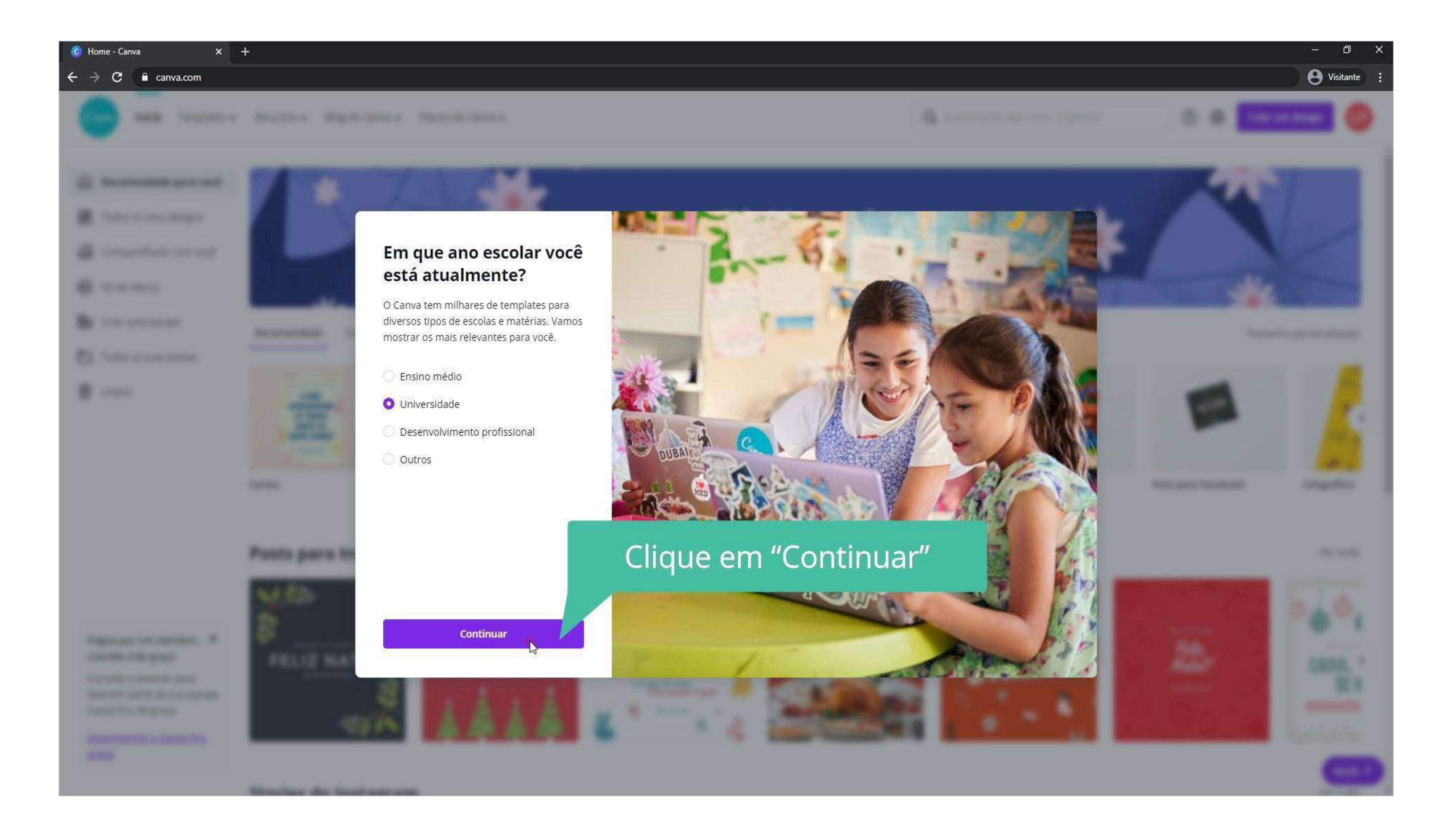

### Nesse passo é possível incluir outras pessoas à sua equipe para auxiliar na elaboração dos projetos ou prosseguir de forma individual, pulando a etapa como indicado acima.

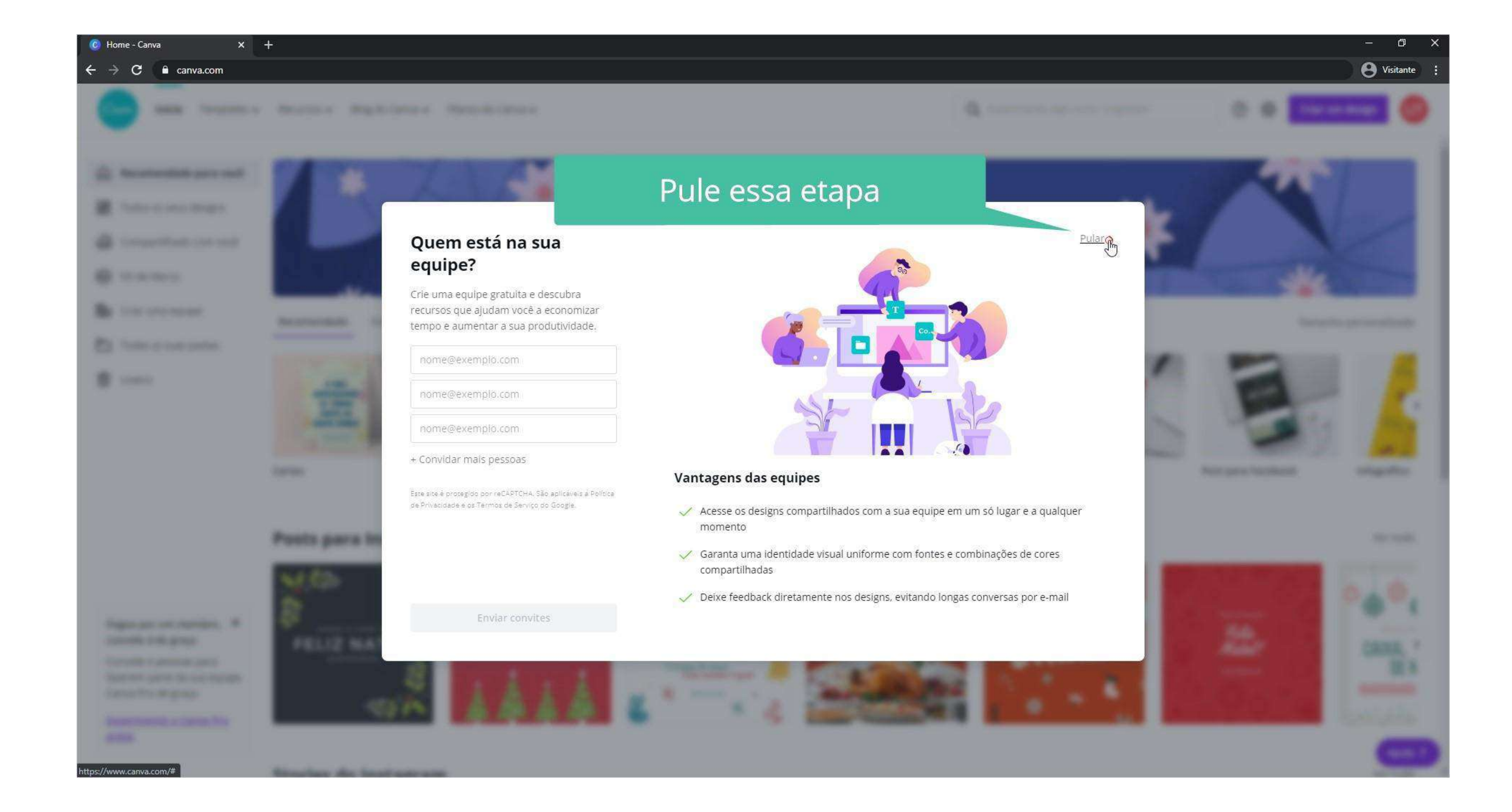

#### **Canva - Como usar?**

124

**<https://youtu.be/0MEzo-zGXOo>**

No canto esquerdo da tela vemos a opção "Recomendado para você" onde poderá encontrar referências de artes baseadas nos projetos que você criar.

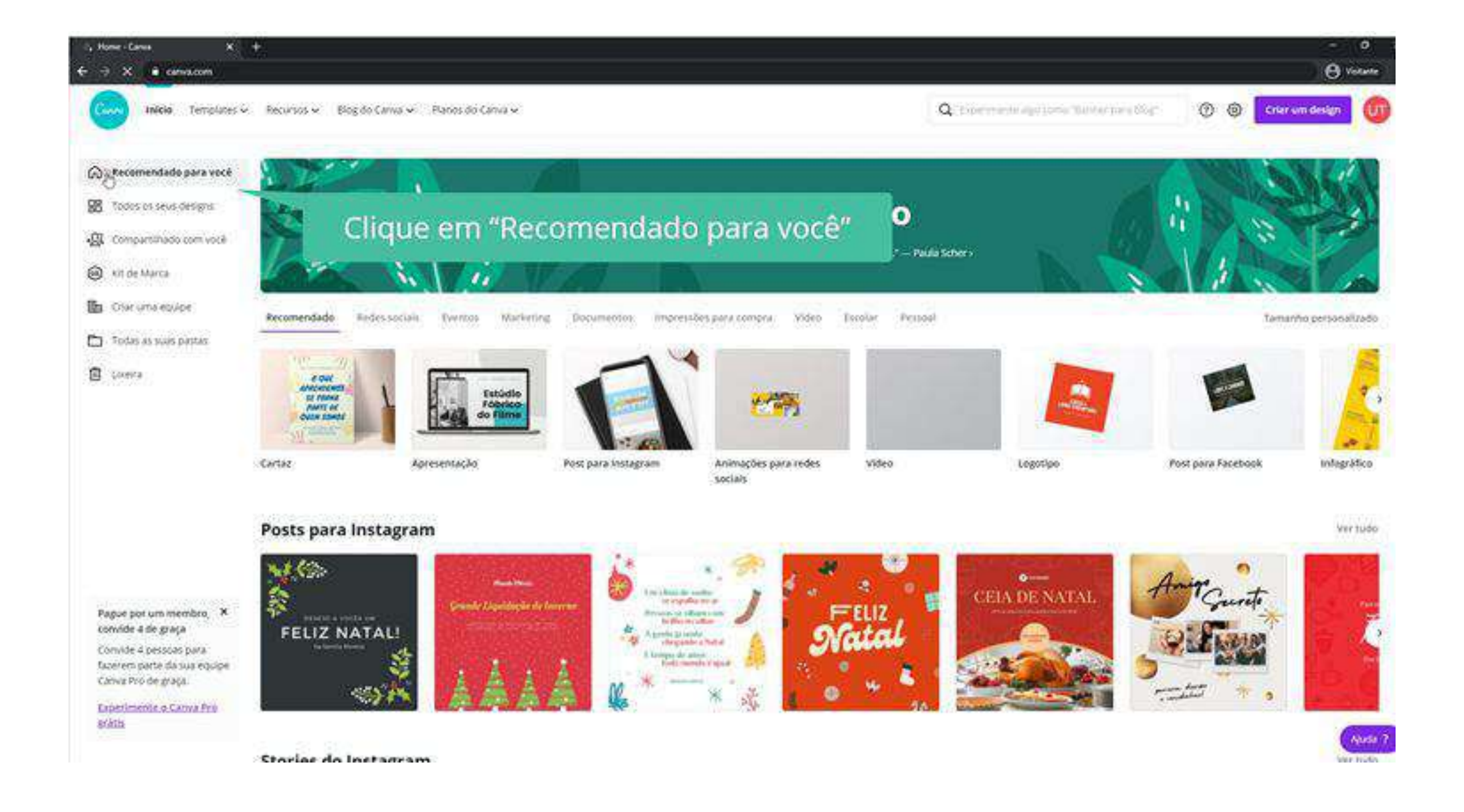

Já na ferramenta "Compartilhado com você", existem os trabalhos que foram partilhados com a sua conta e que você também divulgou.

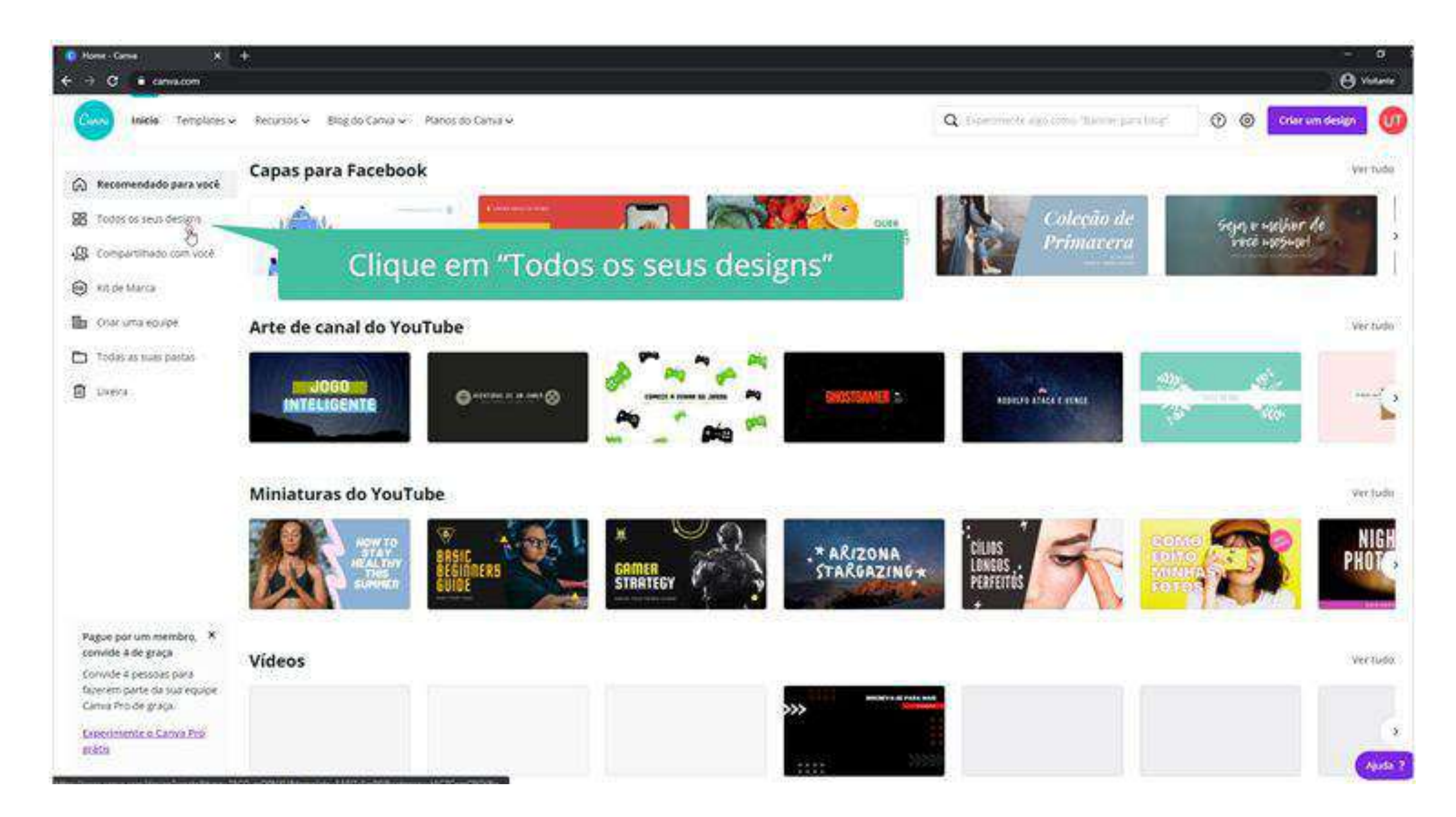

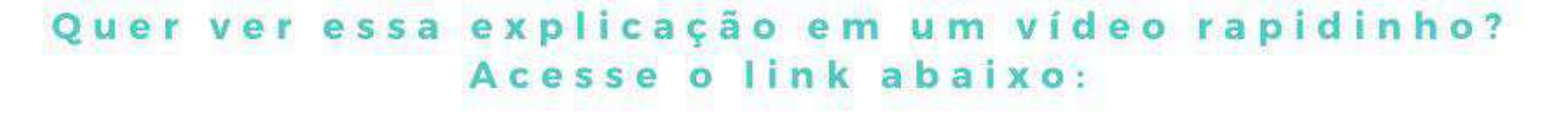

#### **Canva - Como usar?**

## **- Vamos começar?**

#### Já na ferramenta "Compartilhado com você", existem os trabalhos que foram partilhados com a sua conta.

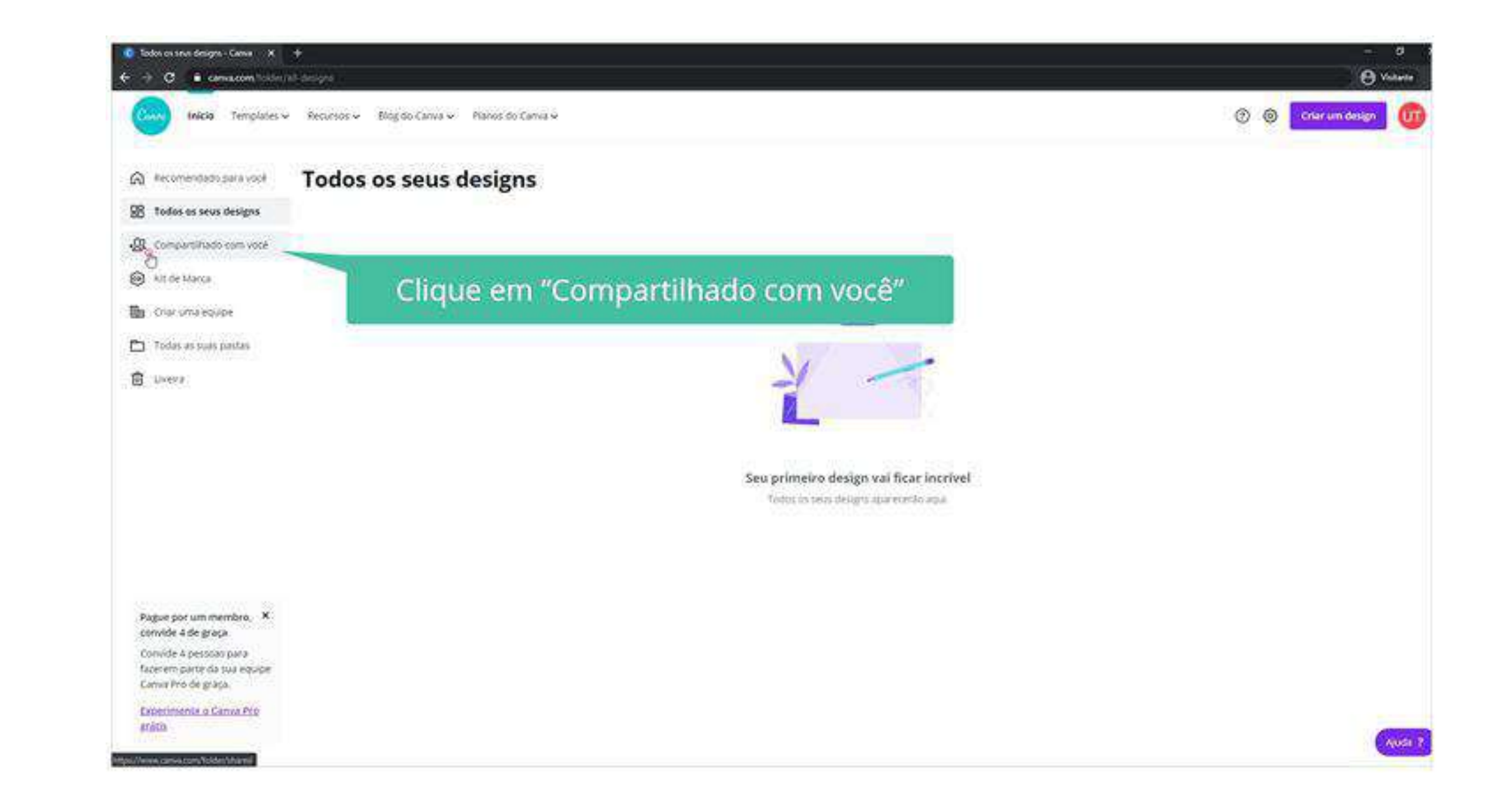

#### Do lado esquerdo há também o "Kit de Marca", que permite que você pré-defina as configurações com base em sua identidade visual.

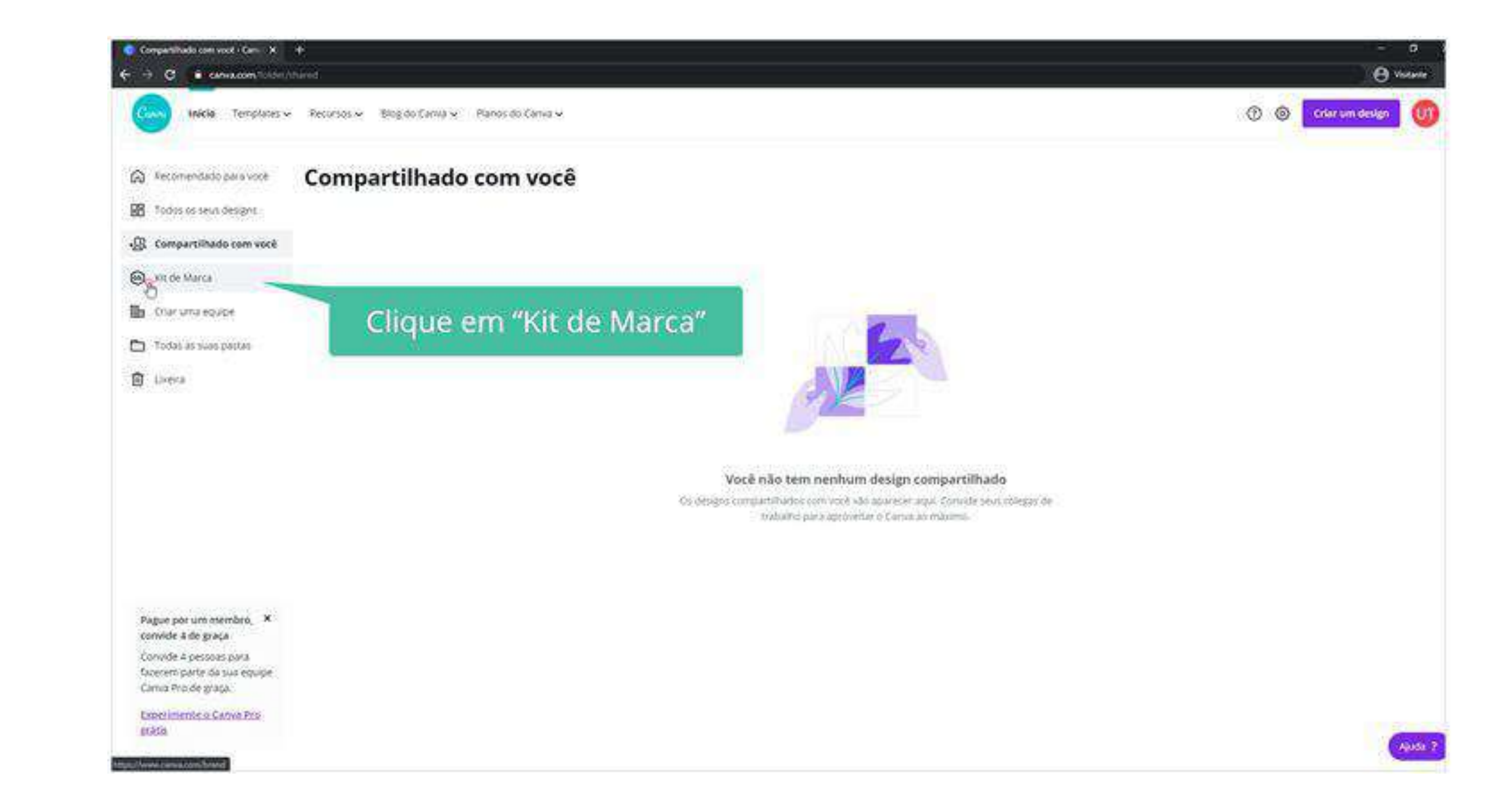

#### **Canva - Como usar?**

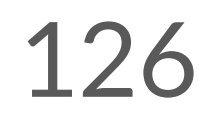

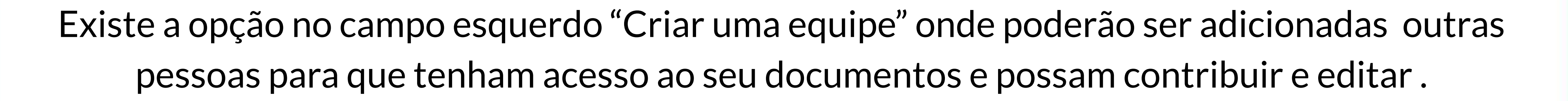

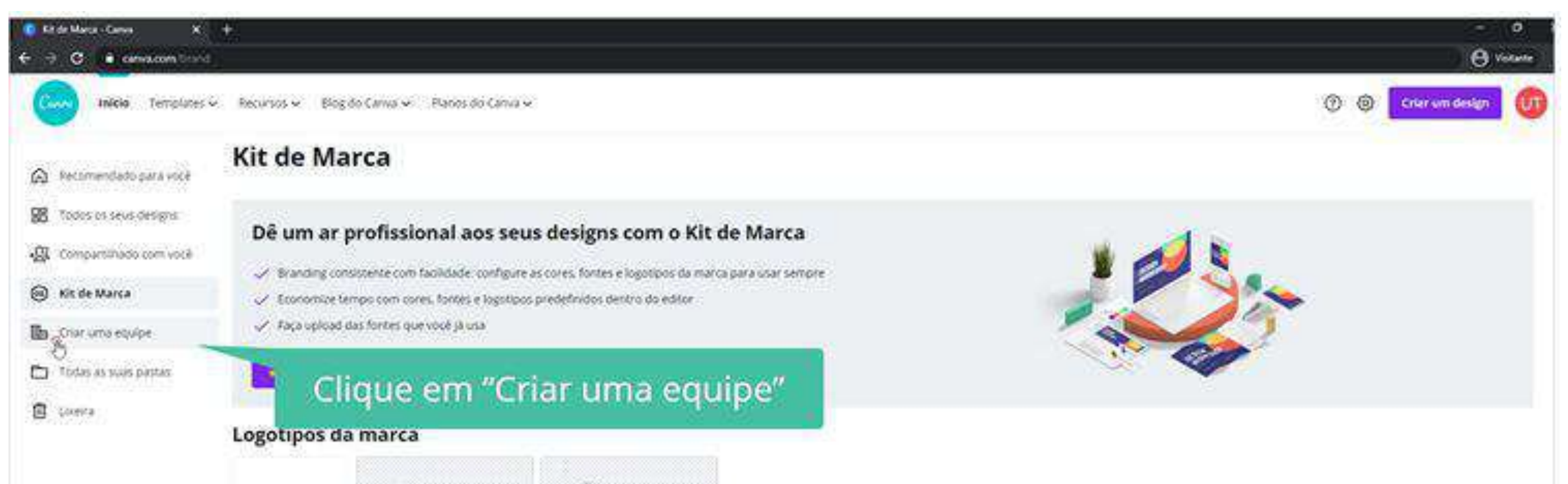

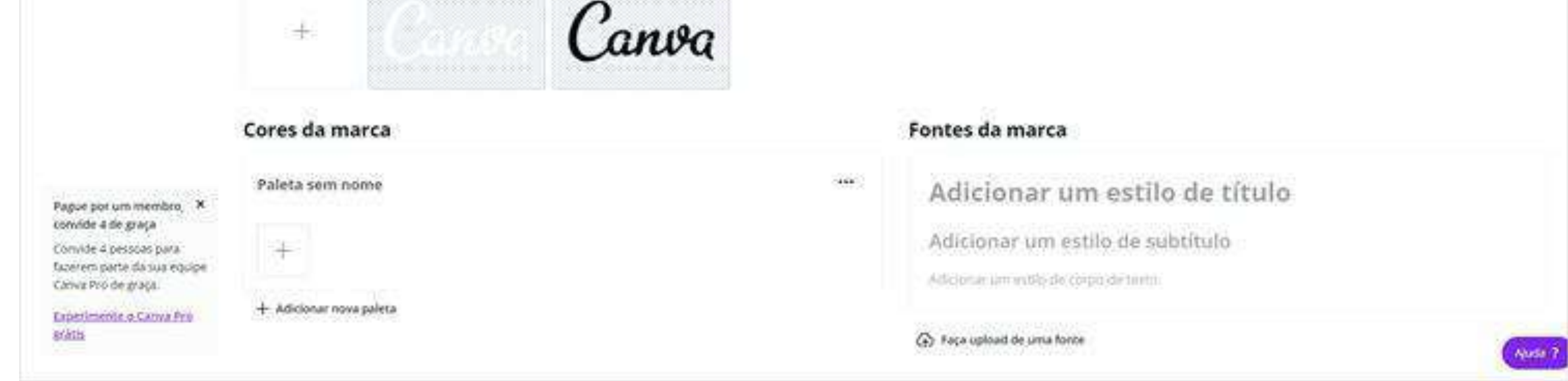

Na opção "Todas as suas pastas" você poderá fazer organização de seus projetos por pastas e conteúdos de acordo com o critério que deseja.

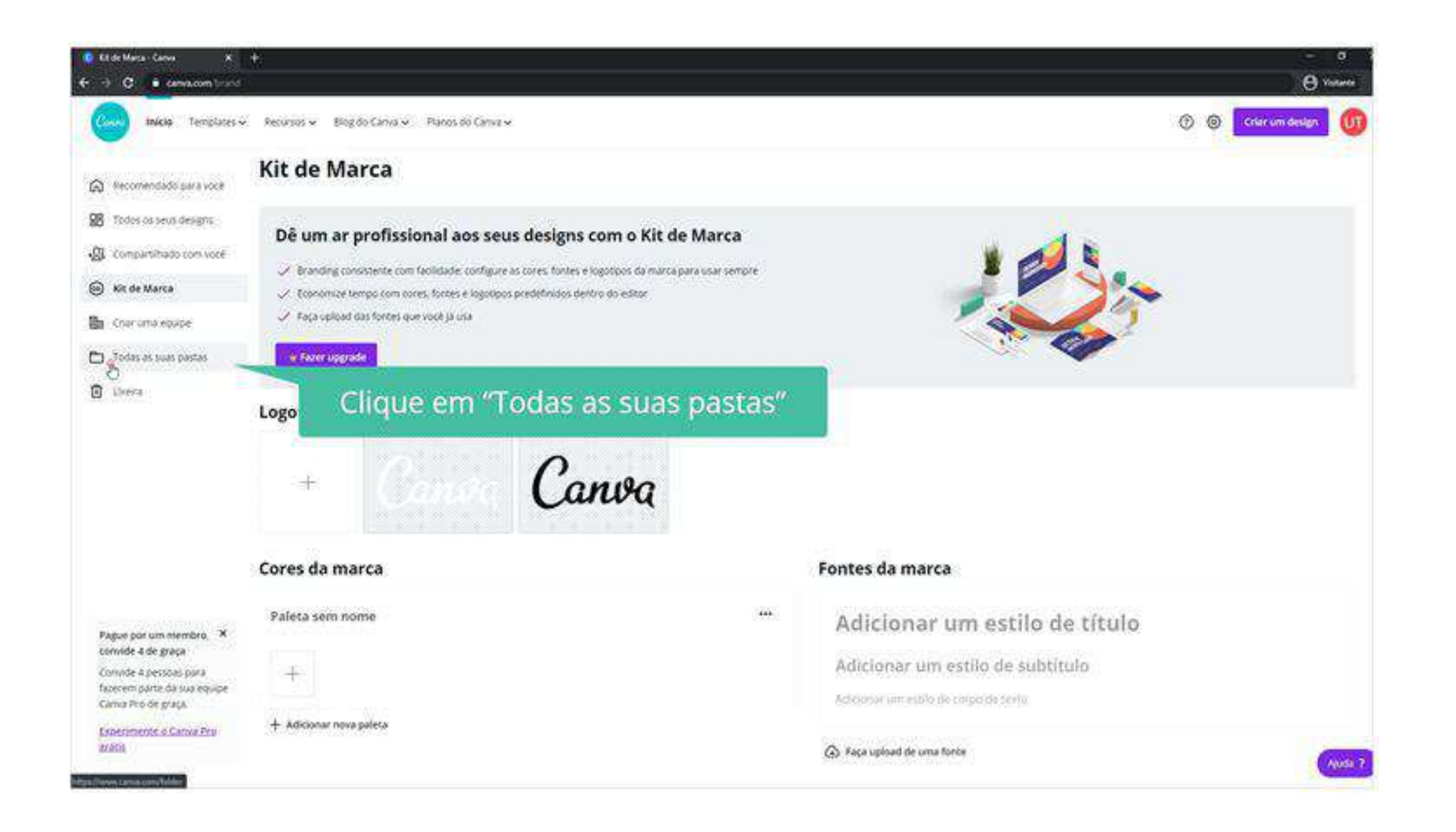

#### **Canva - Como usar?**

#### Também é possível ter acesso à "Lixeira", onde ficarão seus documentos que foram descartados e ainda estão na nuvem do site.

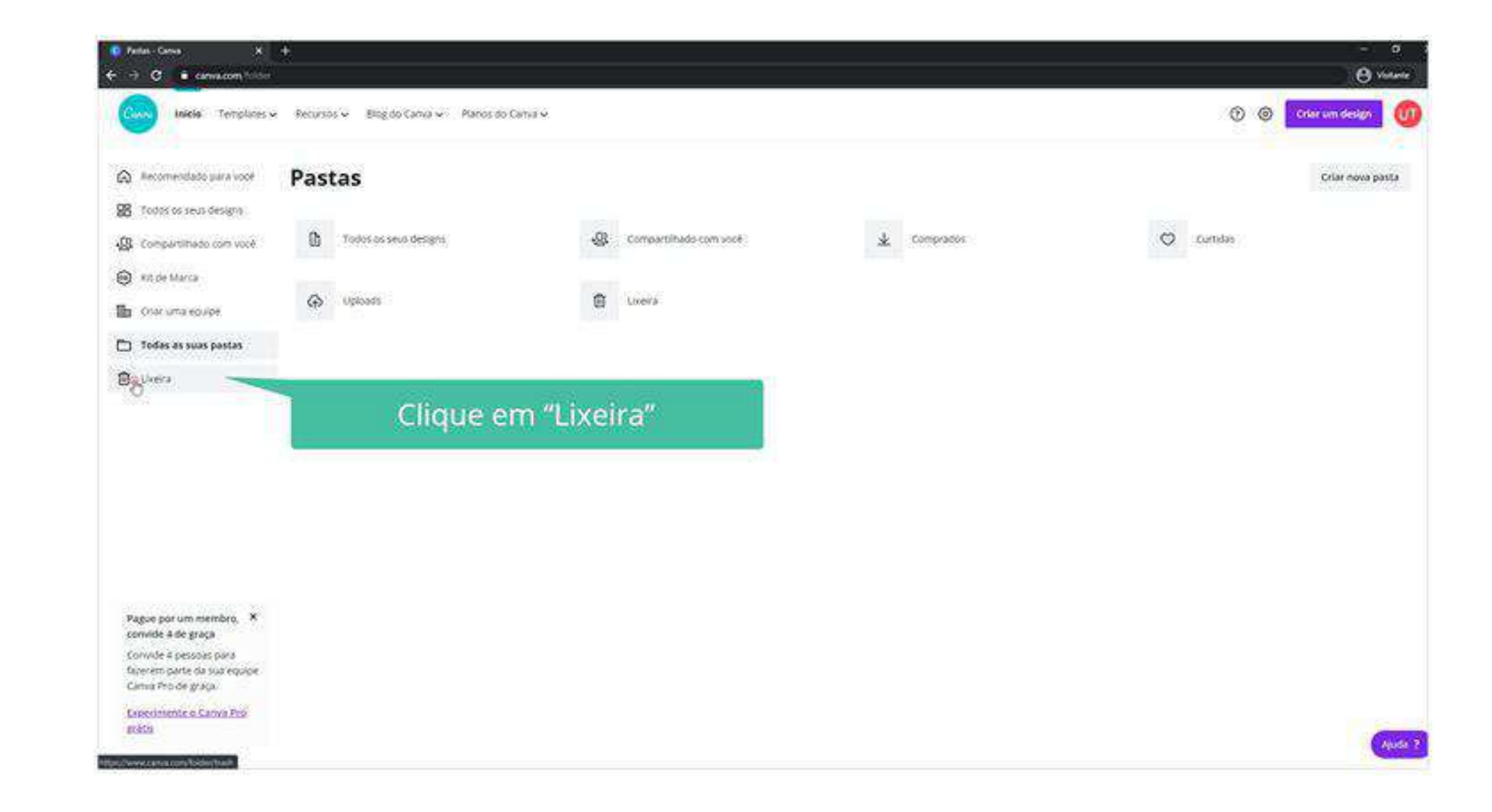

#### No canto superior à direita você poderá ter acesso ao suporte do site caso tenha alguma dúvida ou problema com a plataforma.

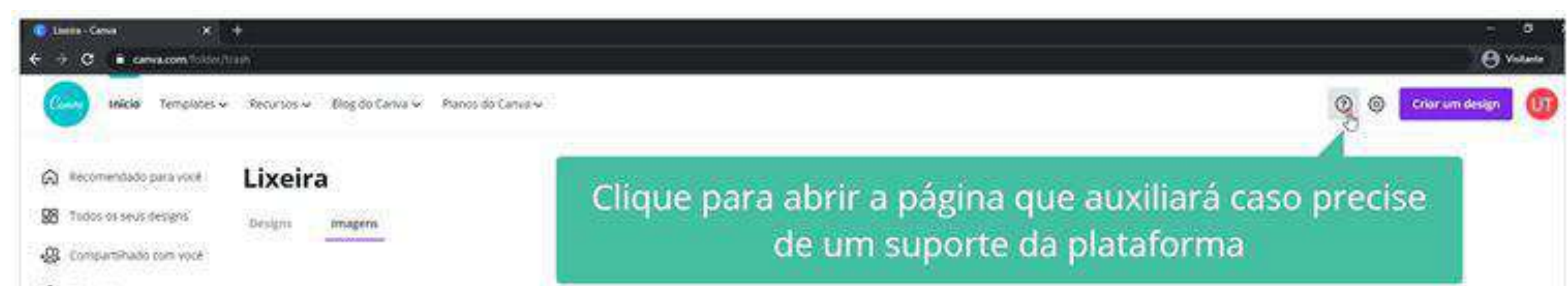

@ mdellarca

to chantuma equipe

Todas as suas pastas

**B** Listeira

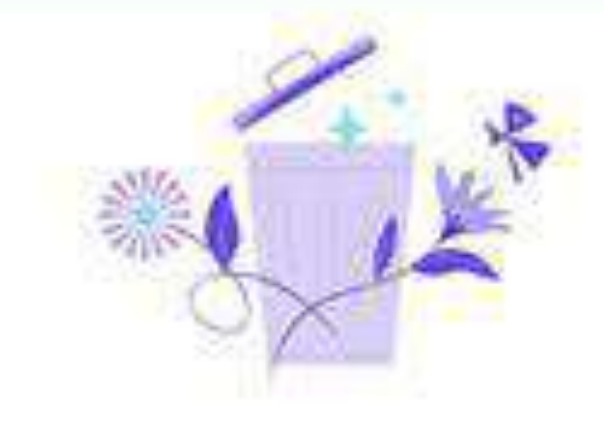

Não há nada aqui Todas as fotos que você exclur virão para ca, você tera 30 dias para restaura-las antes que elas sejam excluidas permanentemente.

Pague por um membro. X convide 4 de graça Convide 4 pessoals para fazerem parte da sua equipe Camia Pro de graça Experimente o Canva Pro available to the control

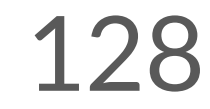

### No ícone indicado a seguir você terá acesso as configurações de sua conta, tais como: dados do usuário, dados da equipe, pedidos de impressão, etc.

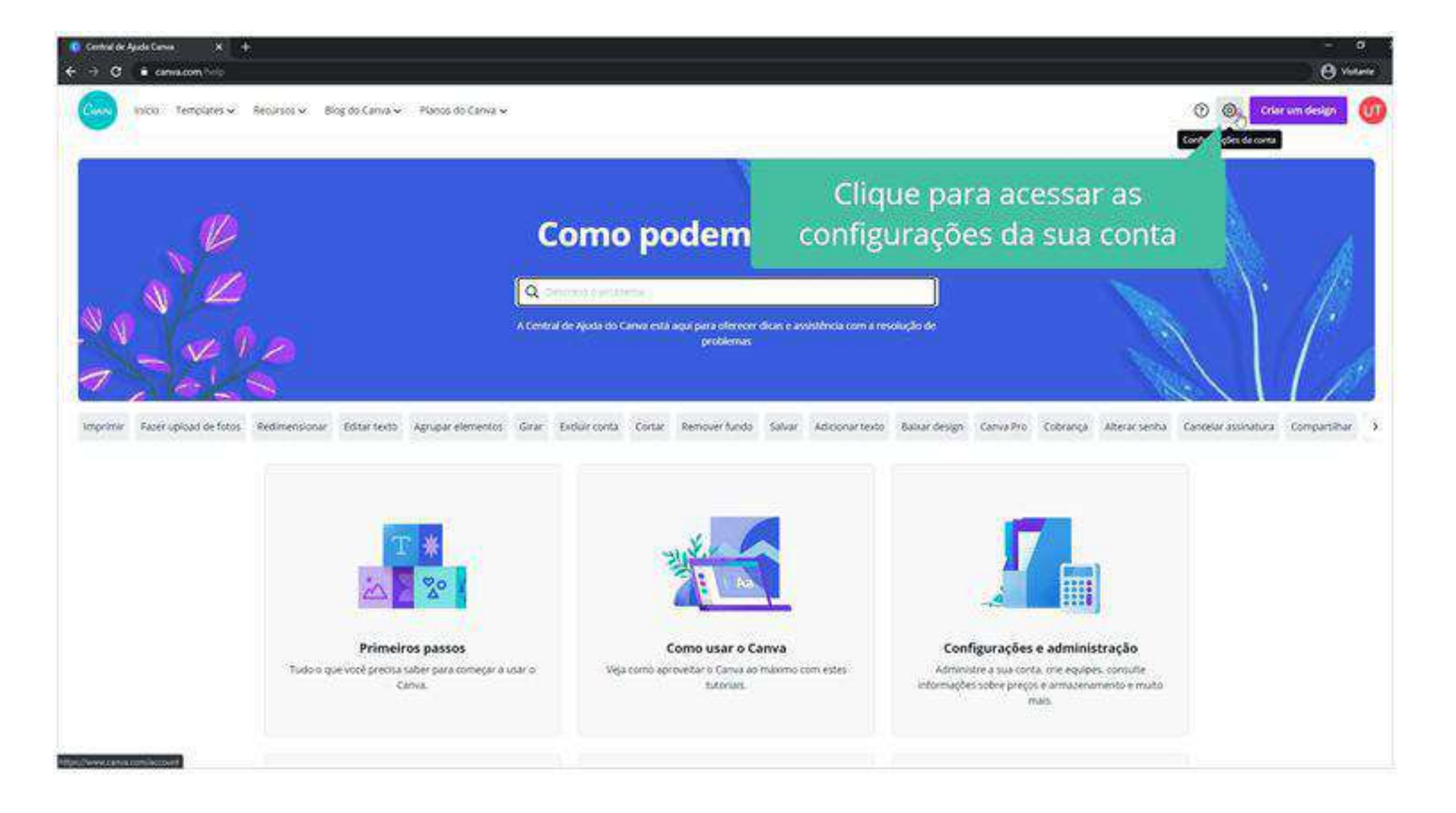

#### Por fim, clique em "Criar um design" para dar início ao seu projeto.

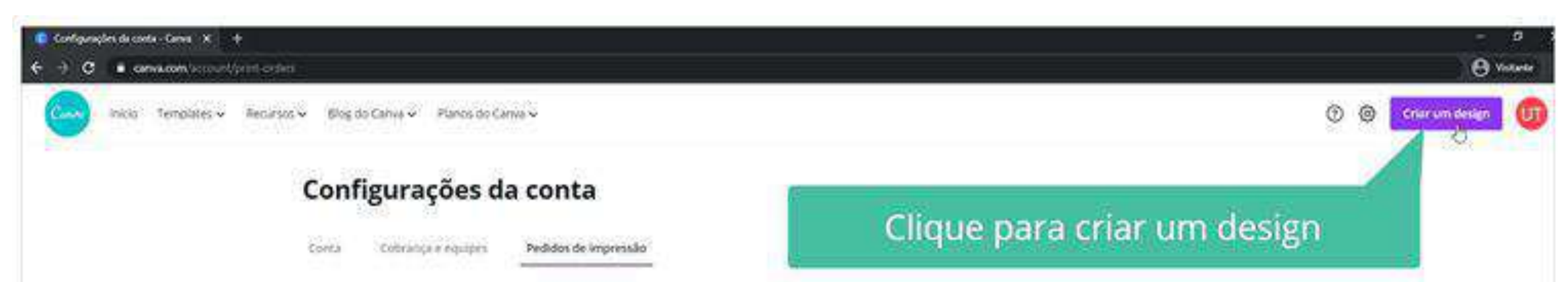

#### **Canva - Como usar?**

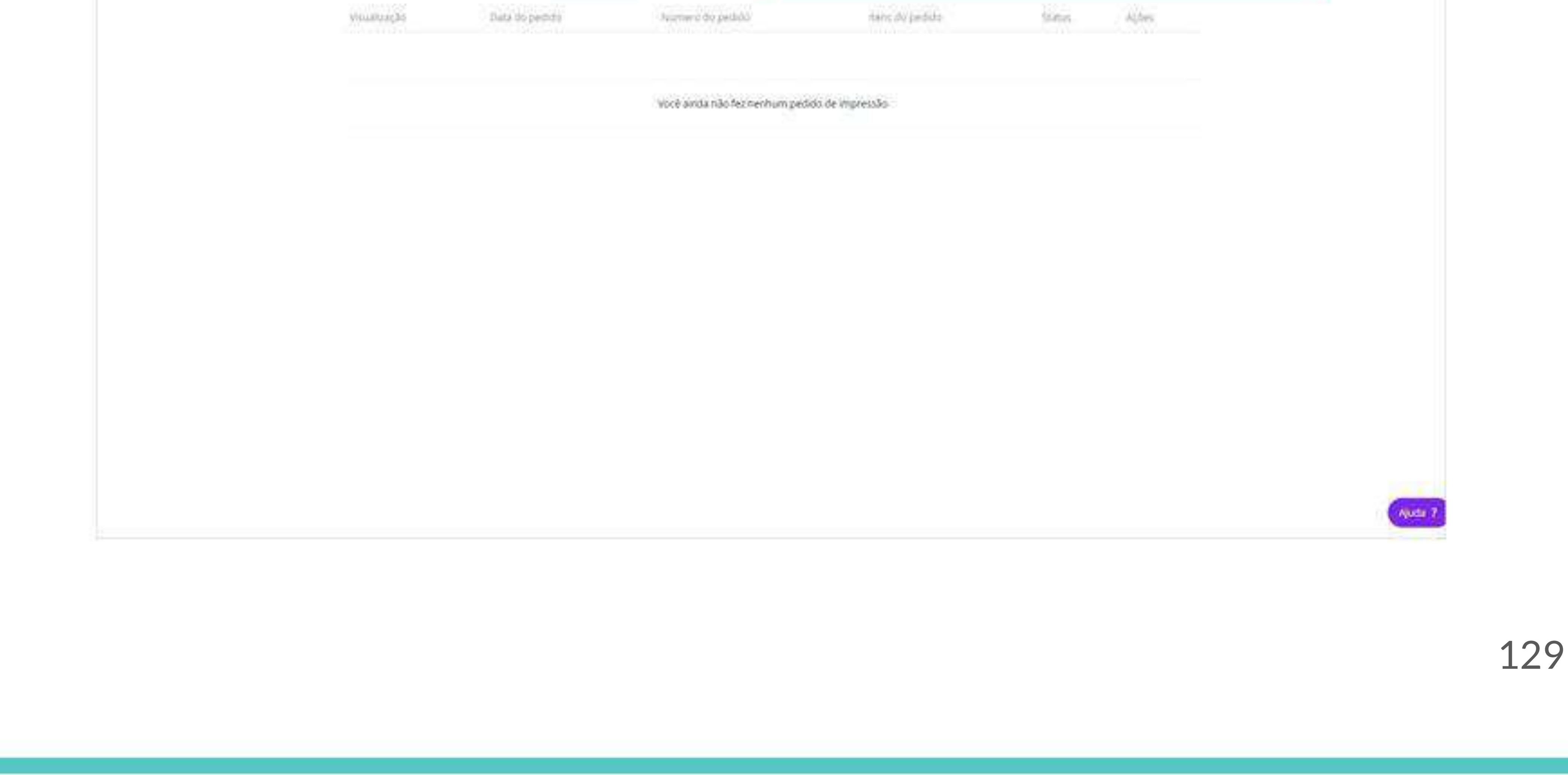

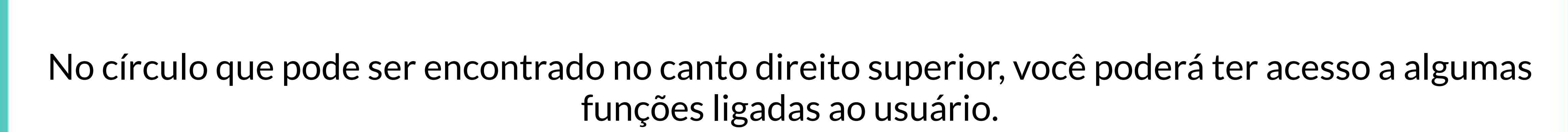

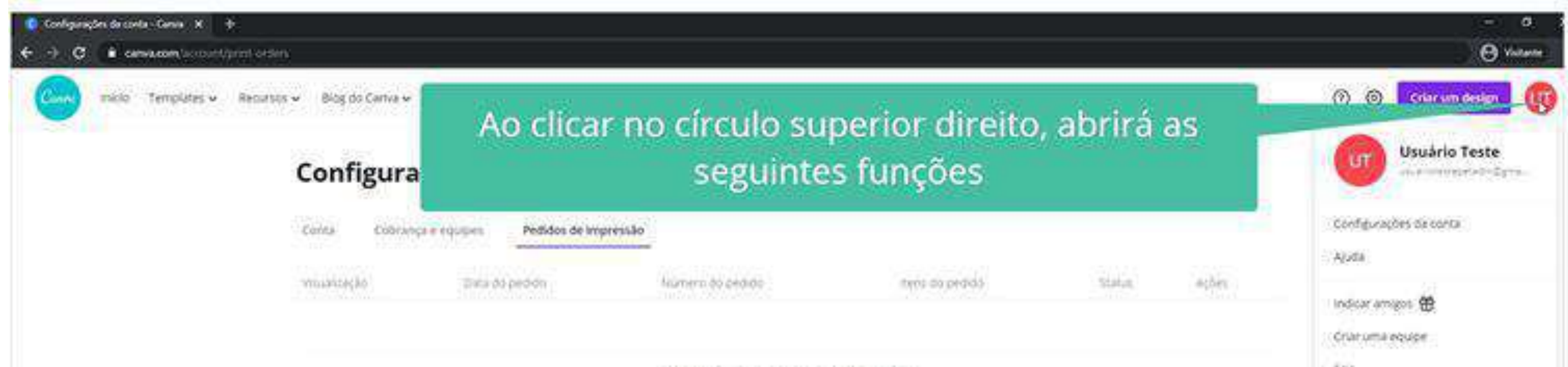

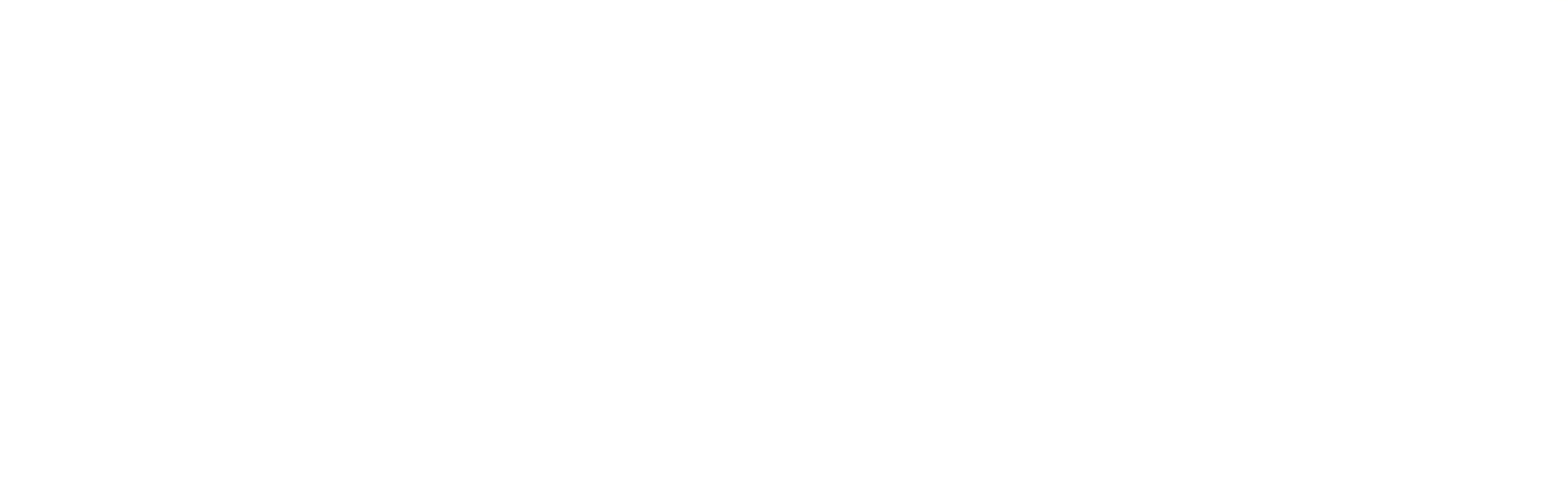

Apode 7

130

**<https://youtu.be/uQAt0SL8XBg>**

Ao dar início ao seu projeto, você terá acesso à página de edição, onde encontrará diversos recursos que contribuirão para a elaboração do seu design. Abaixo, cada recurso está sinalizado e legendado com as definições de suas funções.

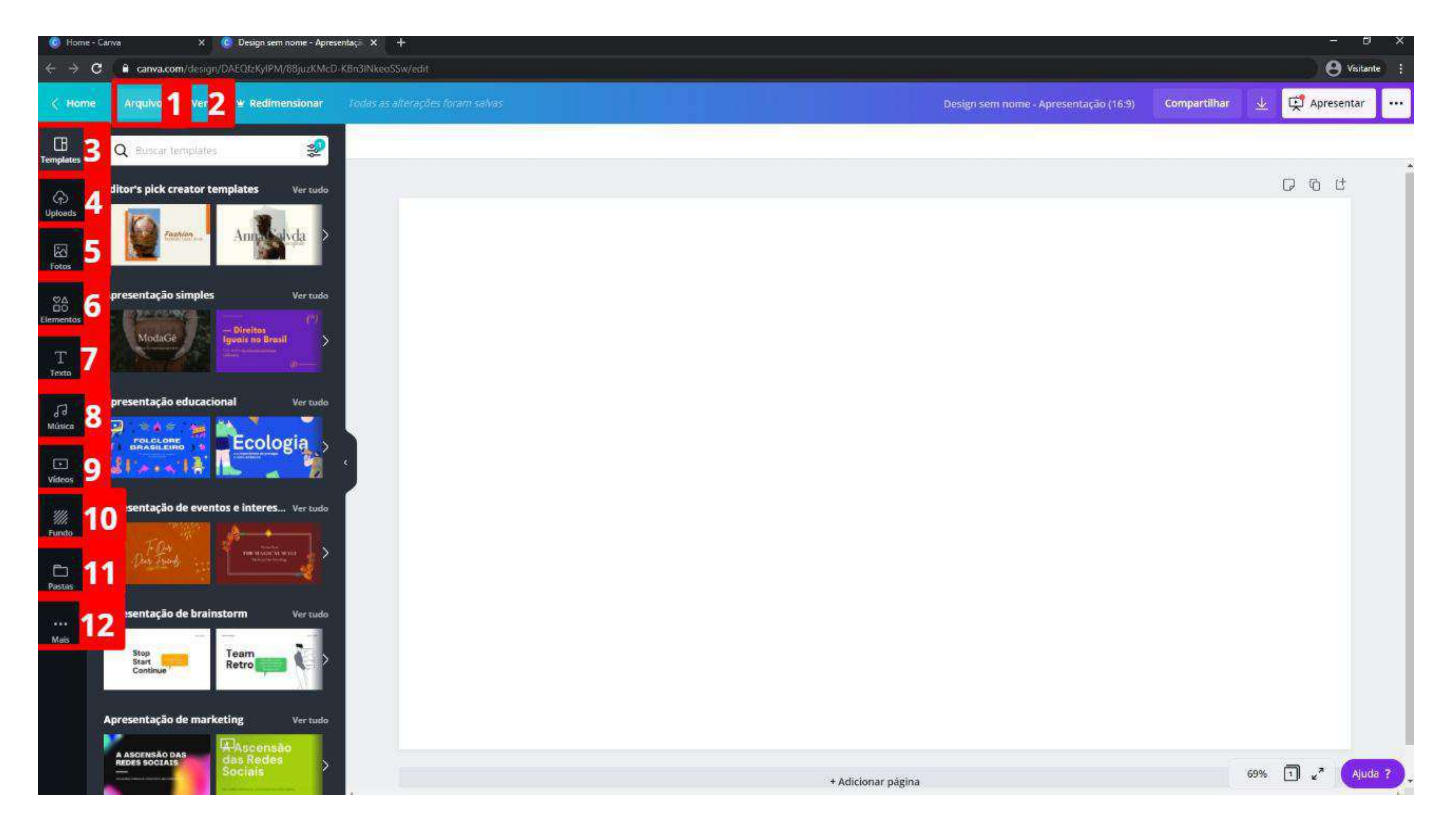

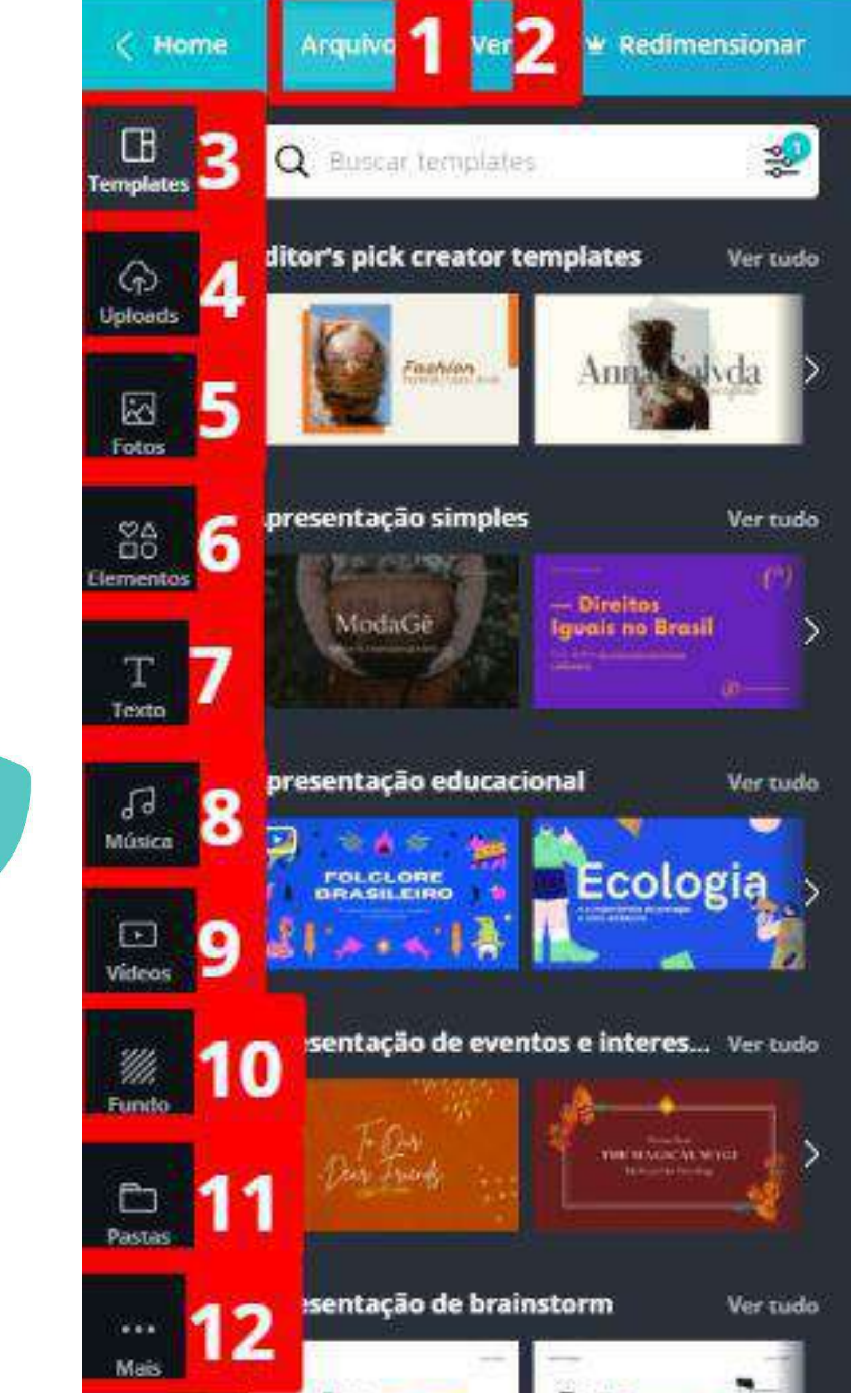

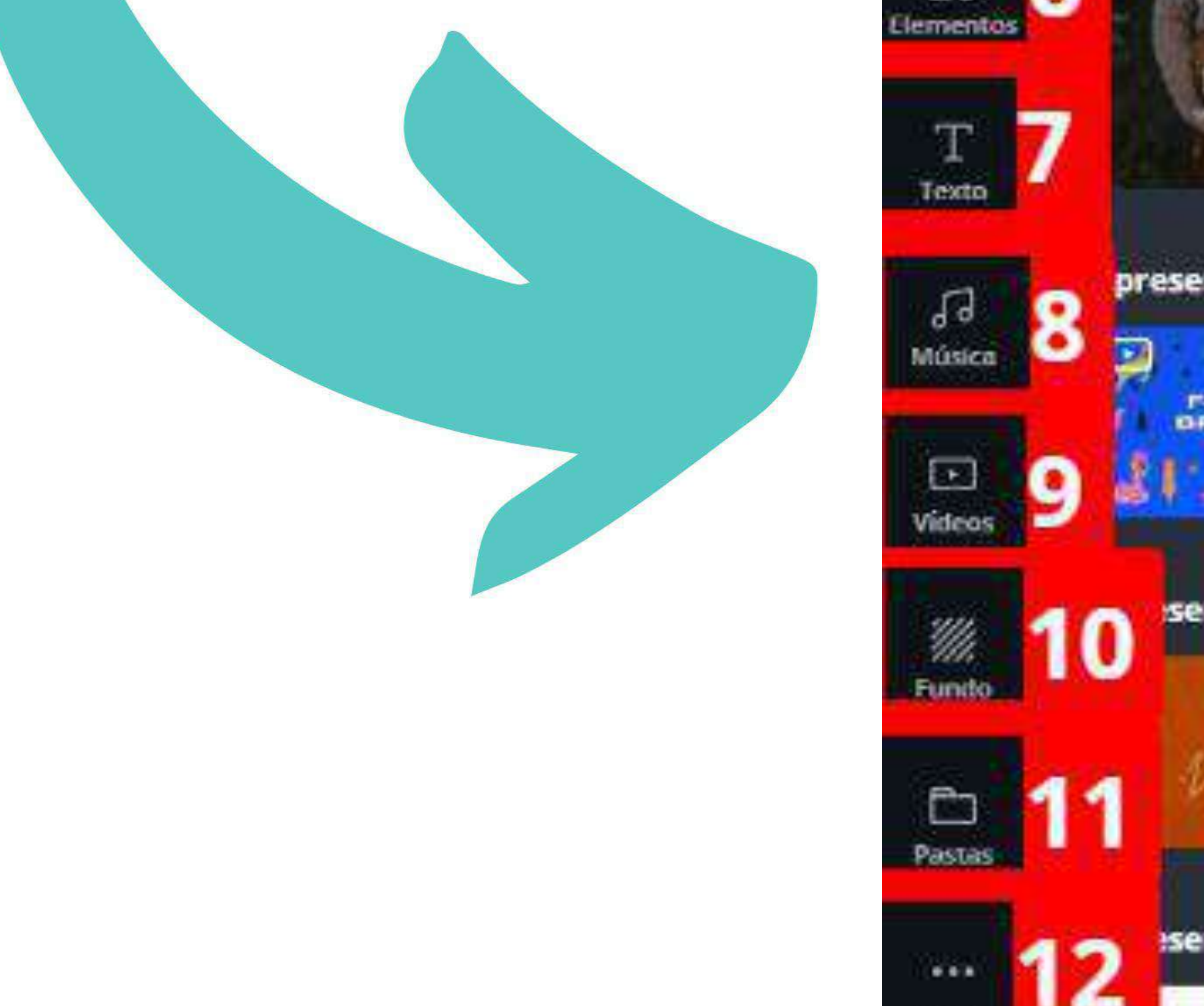

#### Quer ver essa explicação em um vídeo rapidinho? Acesse o link abaixo:

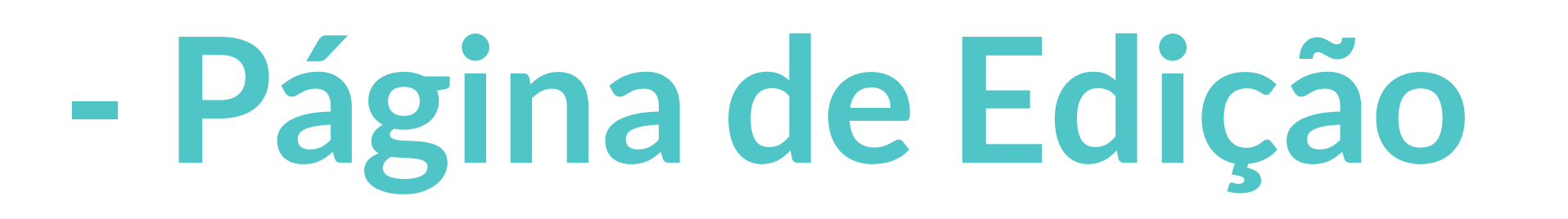

#### **Canva - Como usar?**

131

## **- Legenda (Página da Edição)**

132

**1 j** Arquivo**:** acesso às informações de seu design, opções de configurações e salvamento.

**2** Ver: clique nesta opção para visualizar seu projeto de maneira integral.

**3** Templates: ao clicar em "templates" aparecem os modelos de designs que podem ser utilizados;

**4** Uploads: local onde estarão disponíveis as imagens, vídeos e áudios que você transferir para

**5** Fotos: poderão ser vistas imagens do banco de dados do Canva;

**6** Elementos: banco de dados com ícones e formas que poderão ser adicionados ao seu projeto;

**7** Texto: este recurso possibilitará a você adicionar caixas de textos ao seu projeto e tem disponibilizado modelos prontos de de composições de textos;

**8** Áudio: Para incrementar ainda mais o documento é possível incluir áudios. Algumas, estão disponibilizadas de forma gratuita;

**9** Videos: o usuário poderá inserir vídeos existentes no Canva ou fazer o uploads de vídeos para colocar no projeto;

**10** Fundo: o Canva possui alguns exemplos de fundos que podem ser colocados na arte. Dessa forma, ao clicar sobre o fundo escolhido, automaticamente ele aparece compondo o seu projeto;

**11** Pastas: Ao clicar em pasta é possível visualizar as pastas feitas na plataforma, a pasta que contém os modelos de arte que foram curtidas anteriormente e a pasta que contém os modelos de arte comprados; **12** Mais: nesta função há algumas ferramentas adicionais como: estilo, gráfico, aplicativos e

integrações.

No caso de compartilhamento, no canto direito superior da página é possível exportar e enviar o documento para outras pessoas.

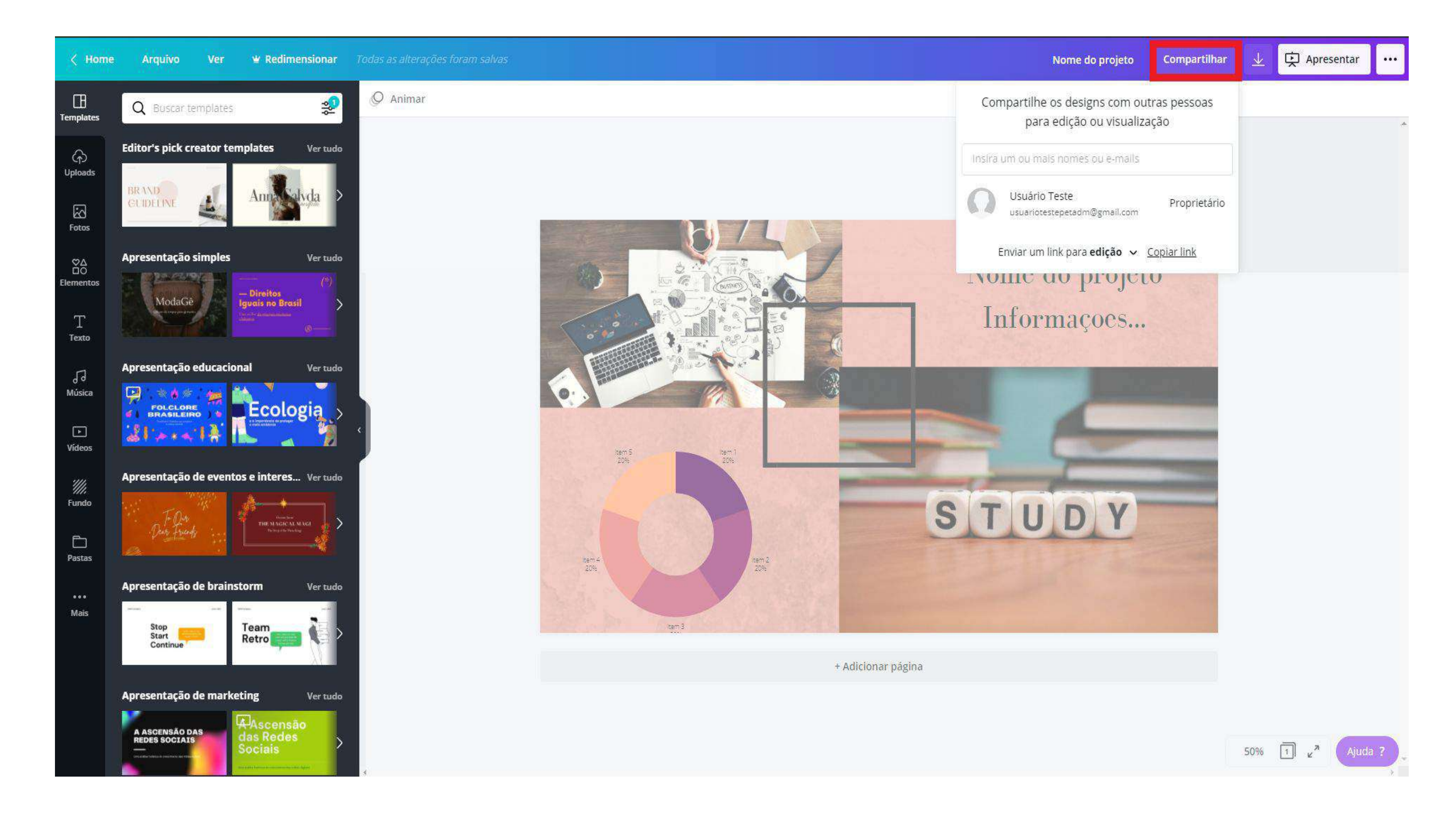

Outra opção existente, é a de baixar o documento com os formatos que estão disponibilizados. Para isso, clique na seta no canto superior à direita, como apresentado na imagem a seguir.

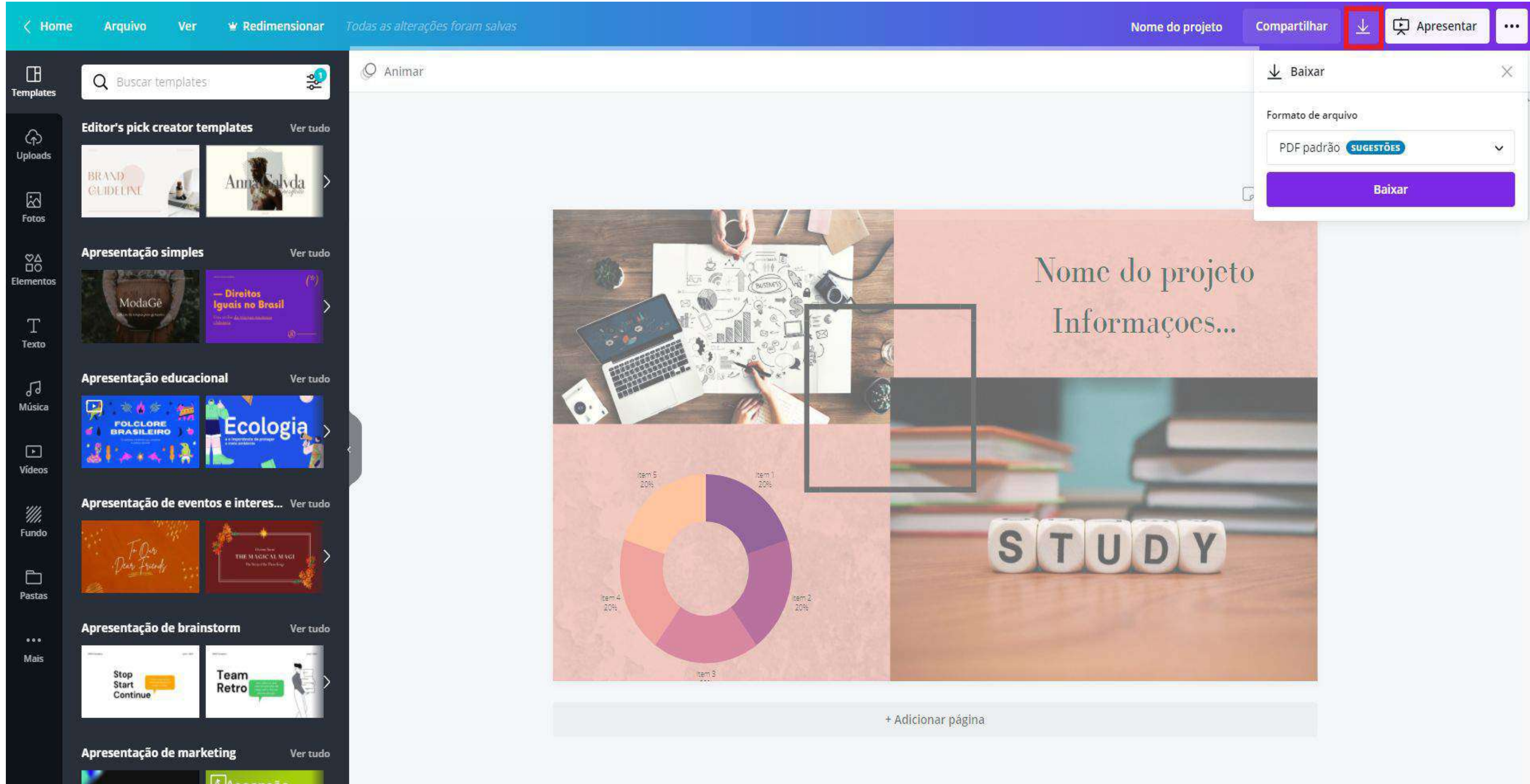

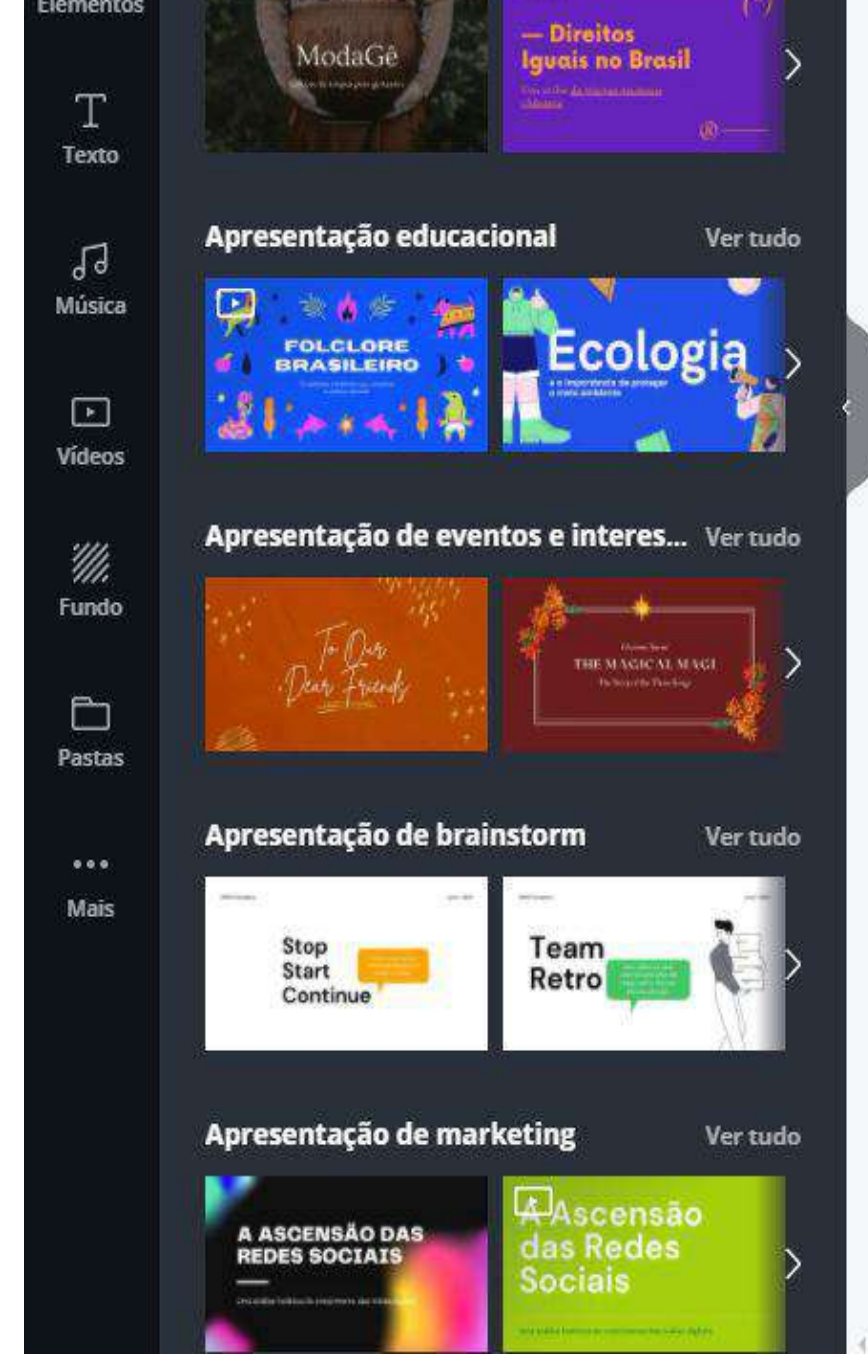

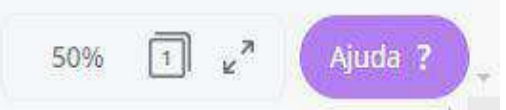

## **- Exportação**

#### Nos três pontos do canto direito superior é possível encontrar novas ferramentas para publicar o seu design, como por exemplo, o formato de apresentação ou em redes sociais.

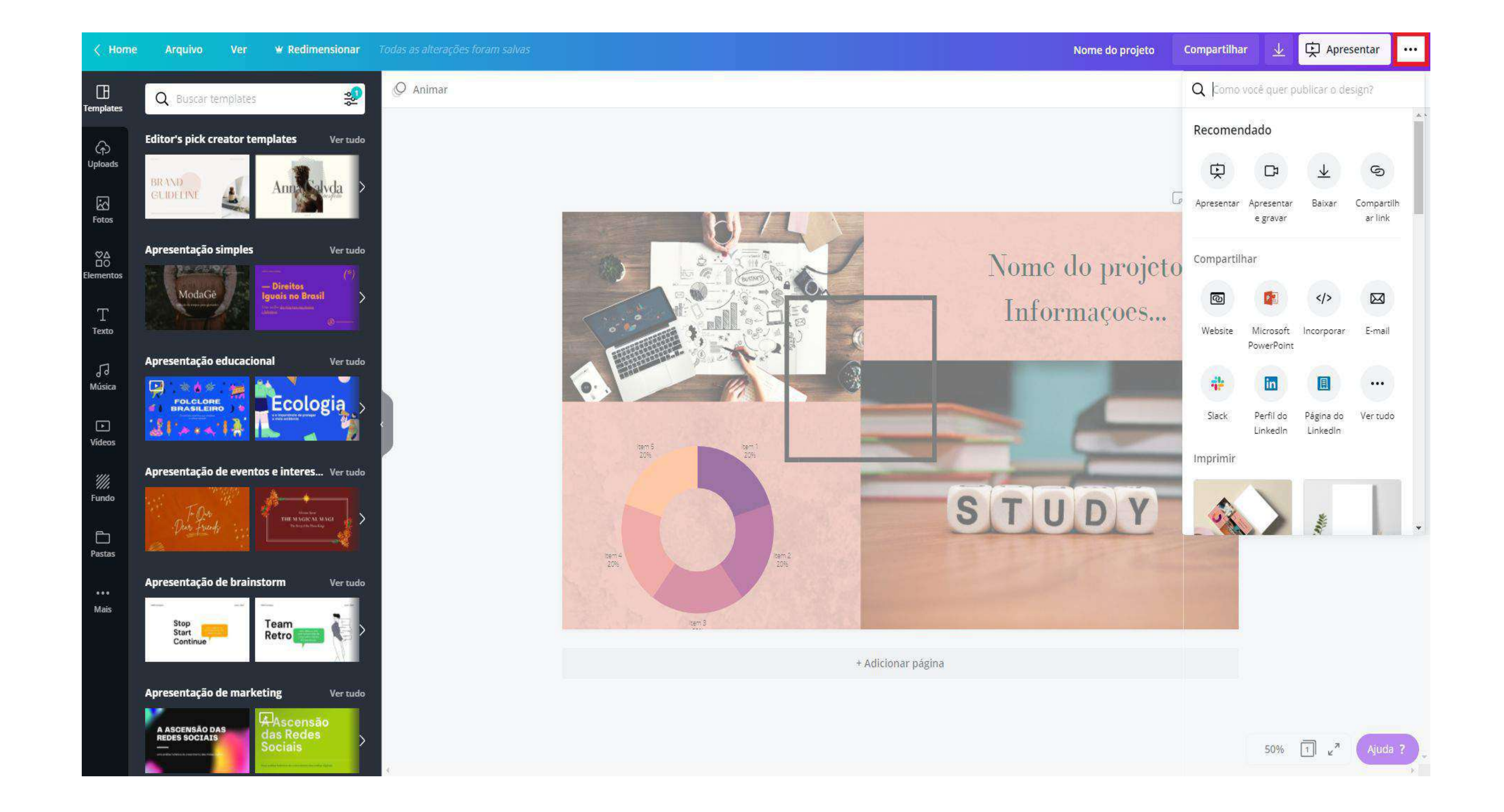

### Informamos que o tópico a seguir ( **Vamos praticar?** ) foi baseado no modelo de relatório de palestra que está disponibilizado no link a seguir:<https://cutt.ly/4lj5Wyf>

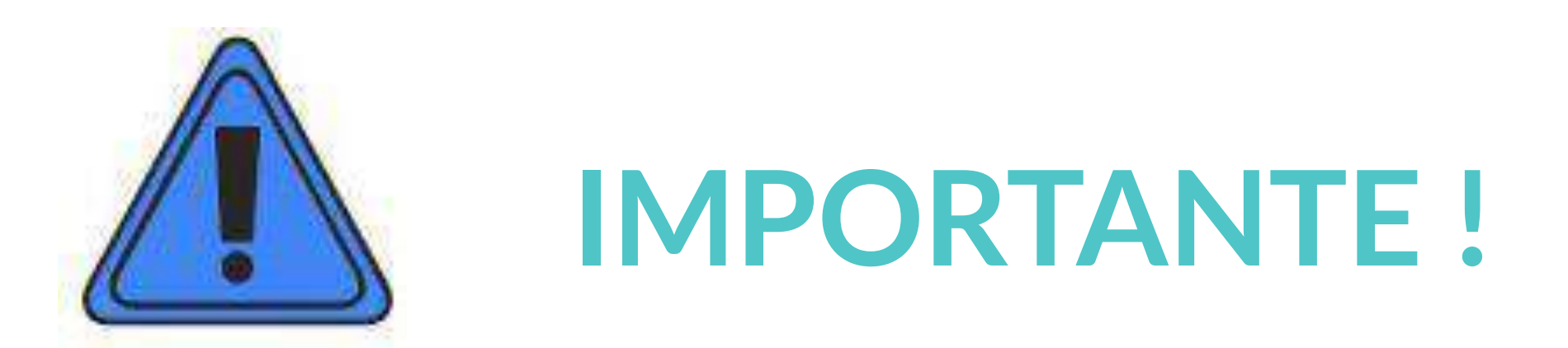

Canva - Vamos praticar?

## - VAMOS PRATICAR?

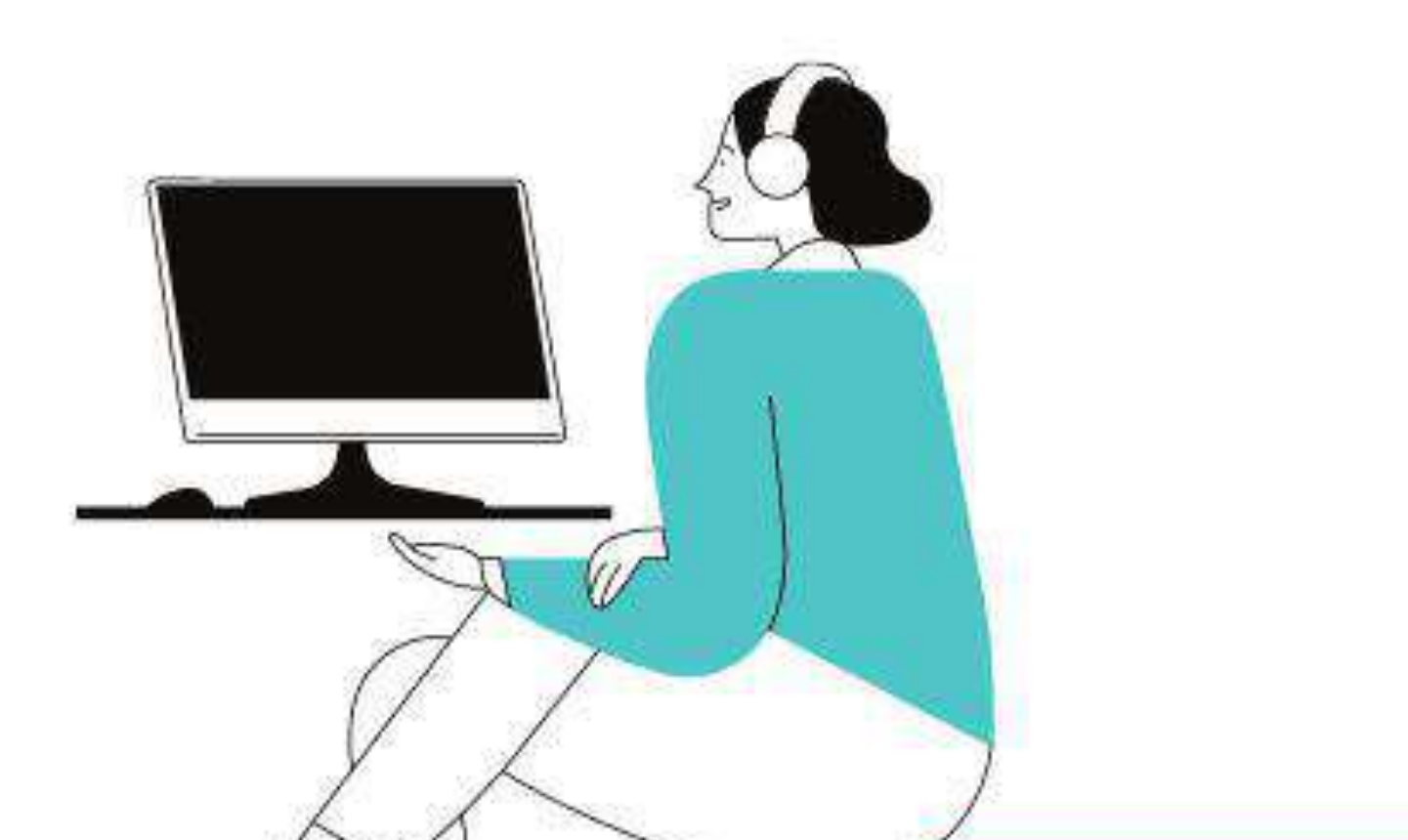

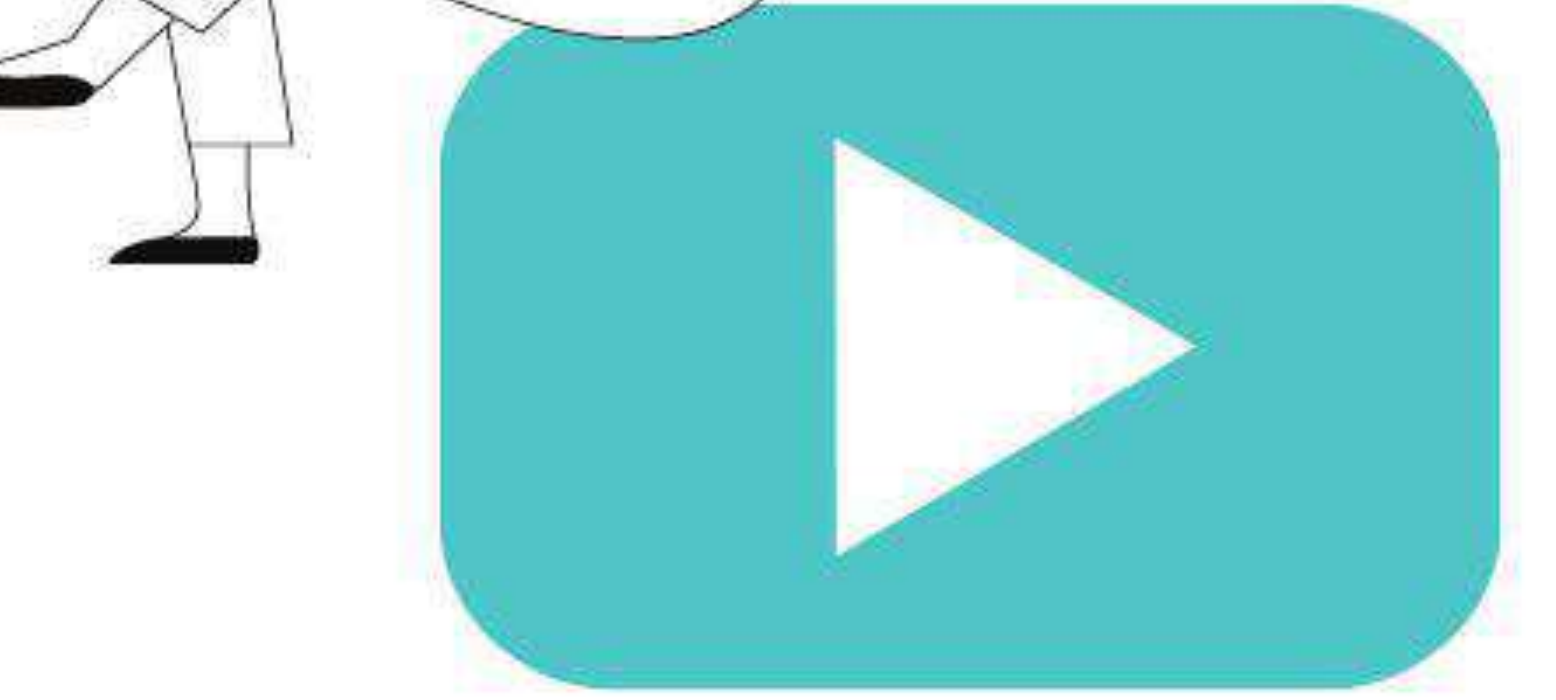

# Que tal ver tudo que aprendeu até agora em prática?

Acesse o link a seguir para ver o vídeo:

https://voutu.be/X1nE7hQ15Y4

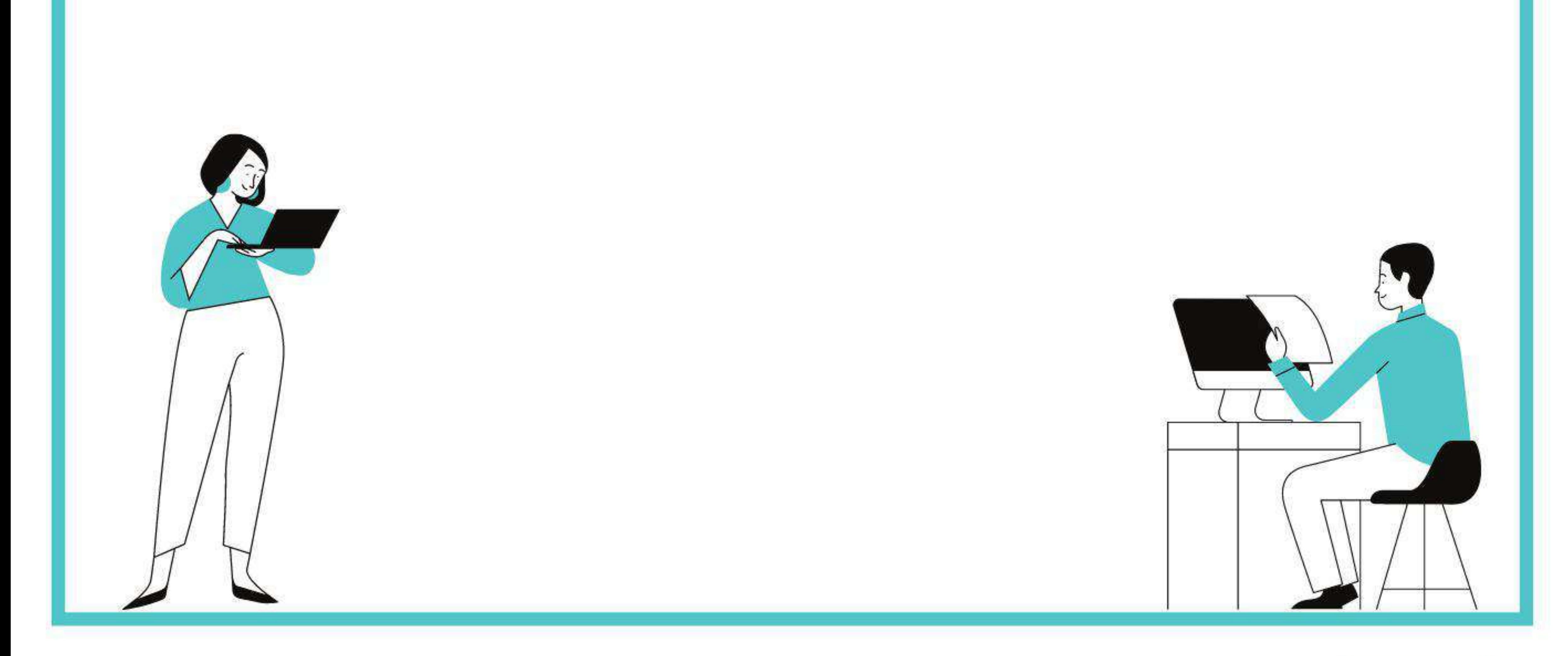

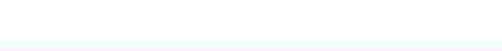

## **- BÔNUS**

Quase chegando ao fim, uma surpresa final para você! Sabia que é possível para baixar a sua arte em diferentes tamanhos/formatos mesmo depois de ter selecionado o formato no início do projeto? Isso mesmo, é possível. O Canva oferece algumas opções de modelos de impressões que você pode fazer a partir da arte finalizada.

Tomando como exemplo o relatório realizado no tópico "Vamos praticar?", é possível colocá-lo em diferentes modelos de impressões como o exemplificado abaixo:

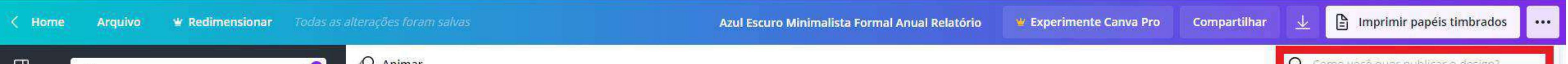

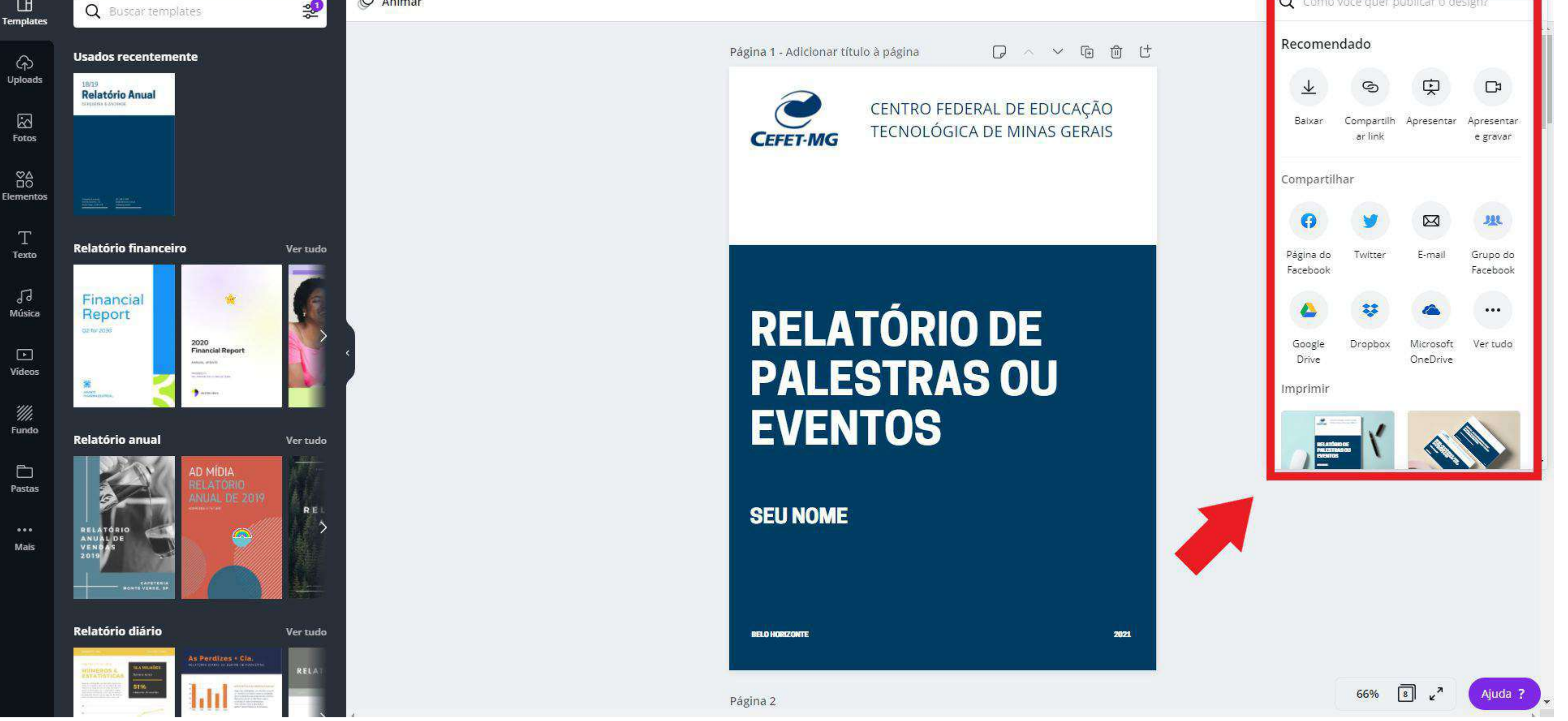

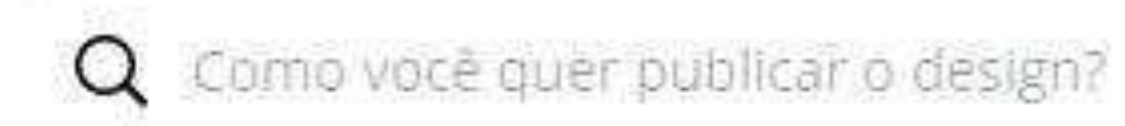

#### Imprimir

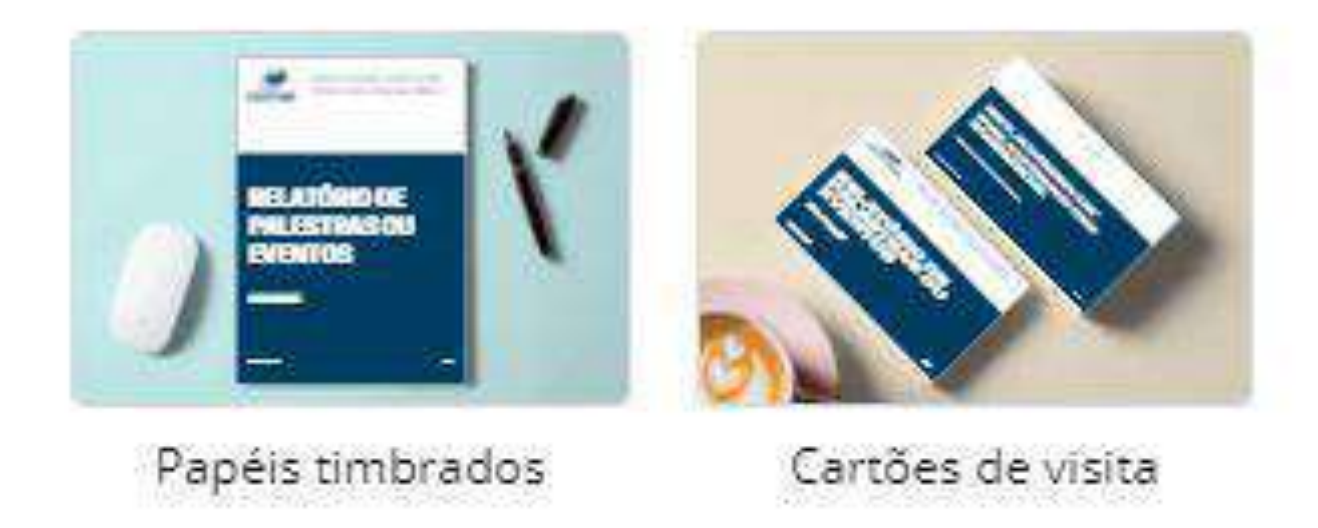

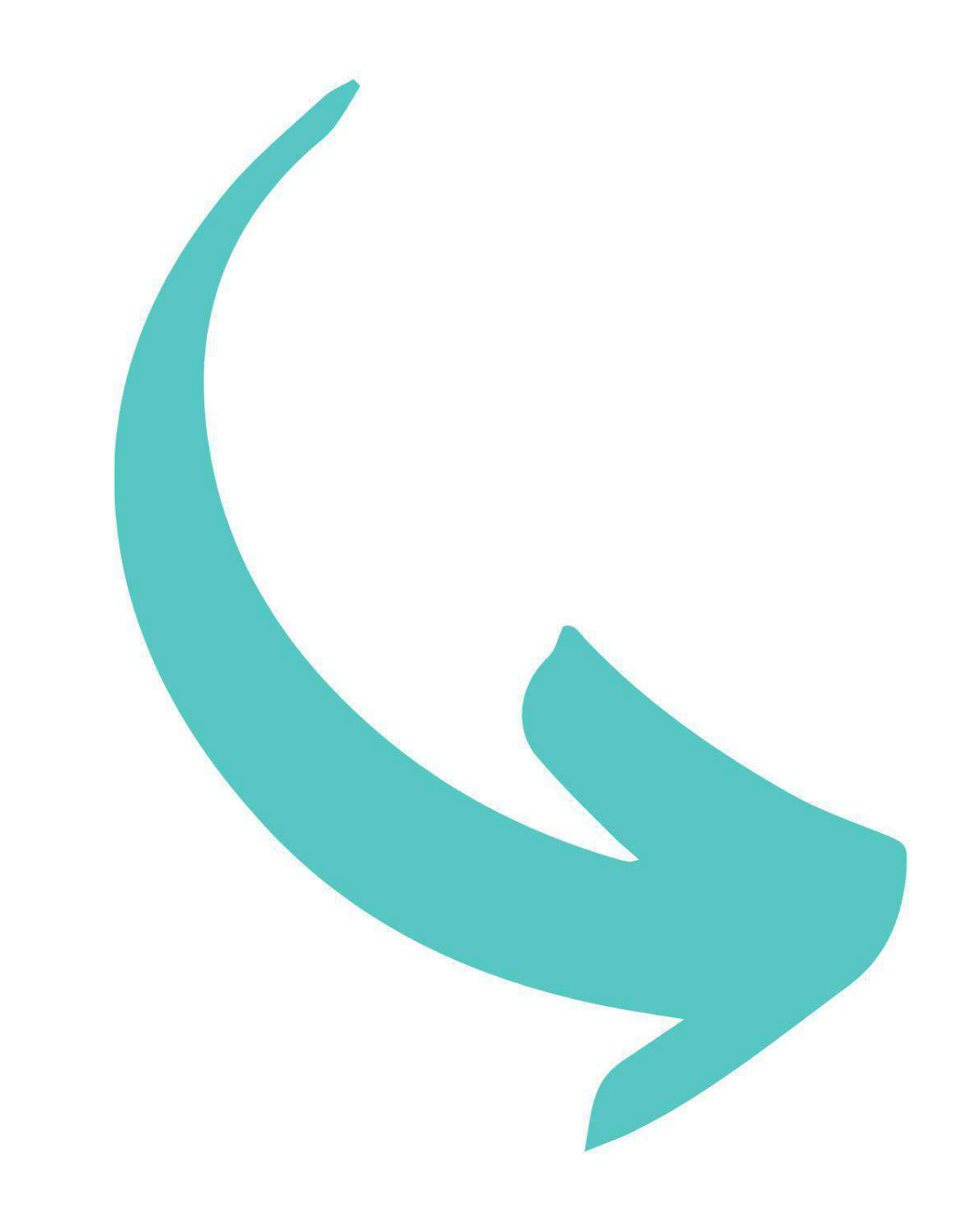

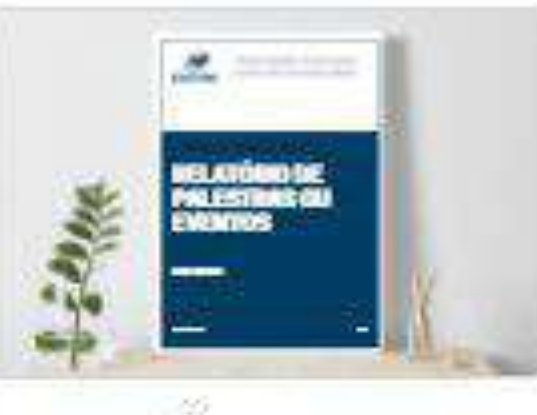

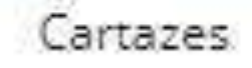

Panfletos

MELATÓRIO DE<br>PALESTRAS OU<br>ENEMIOS

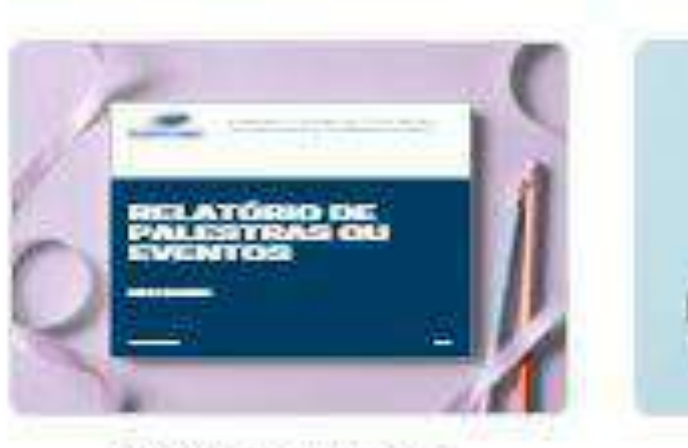

Vales-presente

Infográficos

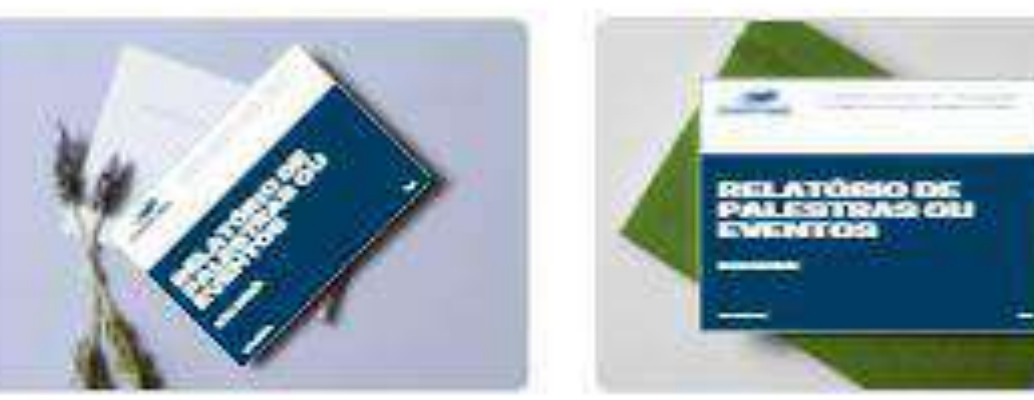

Cartões

Cartões postais

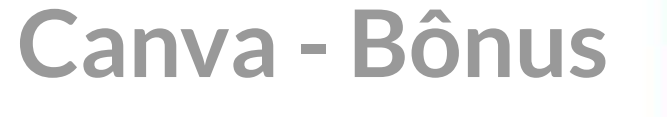

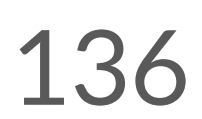

Existe a possibilidade de realizar a impressão nos seguintes formatos:

- ●Papéis timbrados; ●Cartões de visita;
- ●Cartazes;
- ●Panfletos;
- ●Vale presente;
- ●Infográficos;
- ●E outros.

Neste exemplo trocamos do modelo/tamanho inicial A4 para o modelo Infográfico. Veja abaixo:

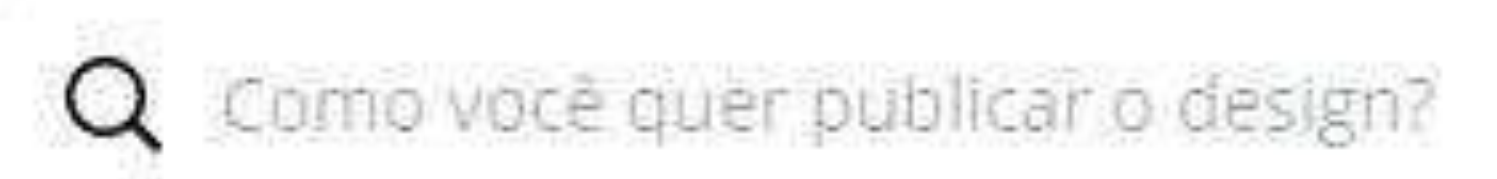

#### Imprimir

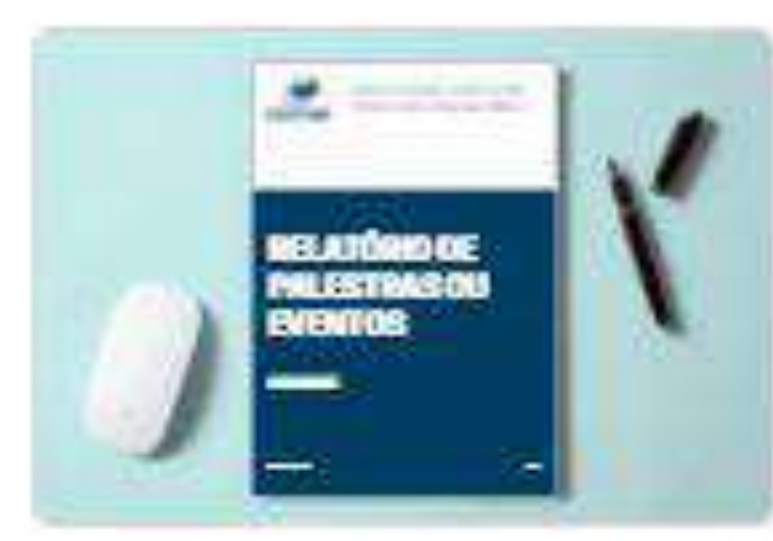

Papéis timbrados

Cartões de visita

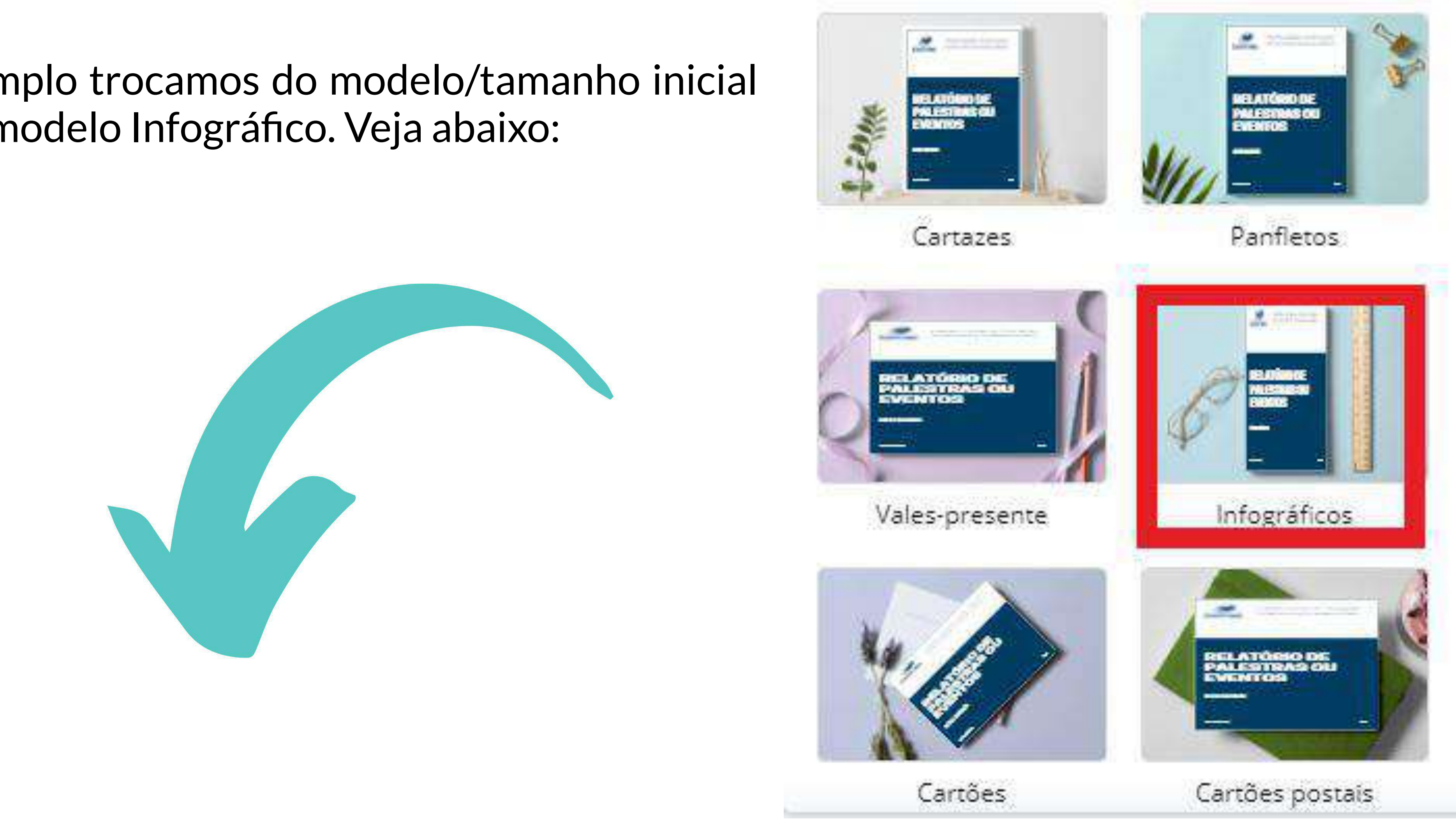

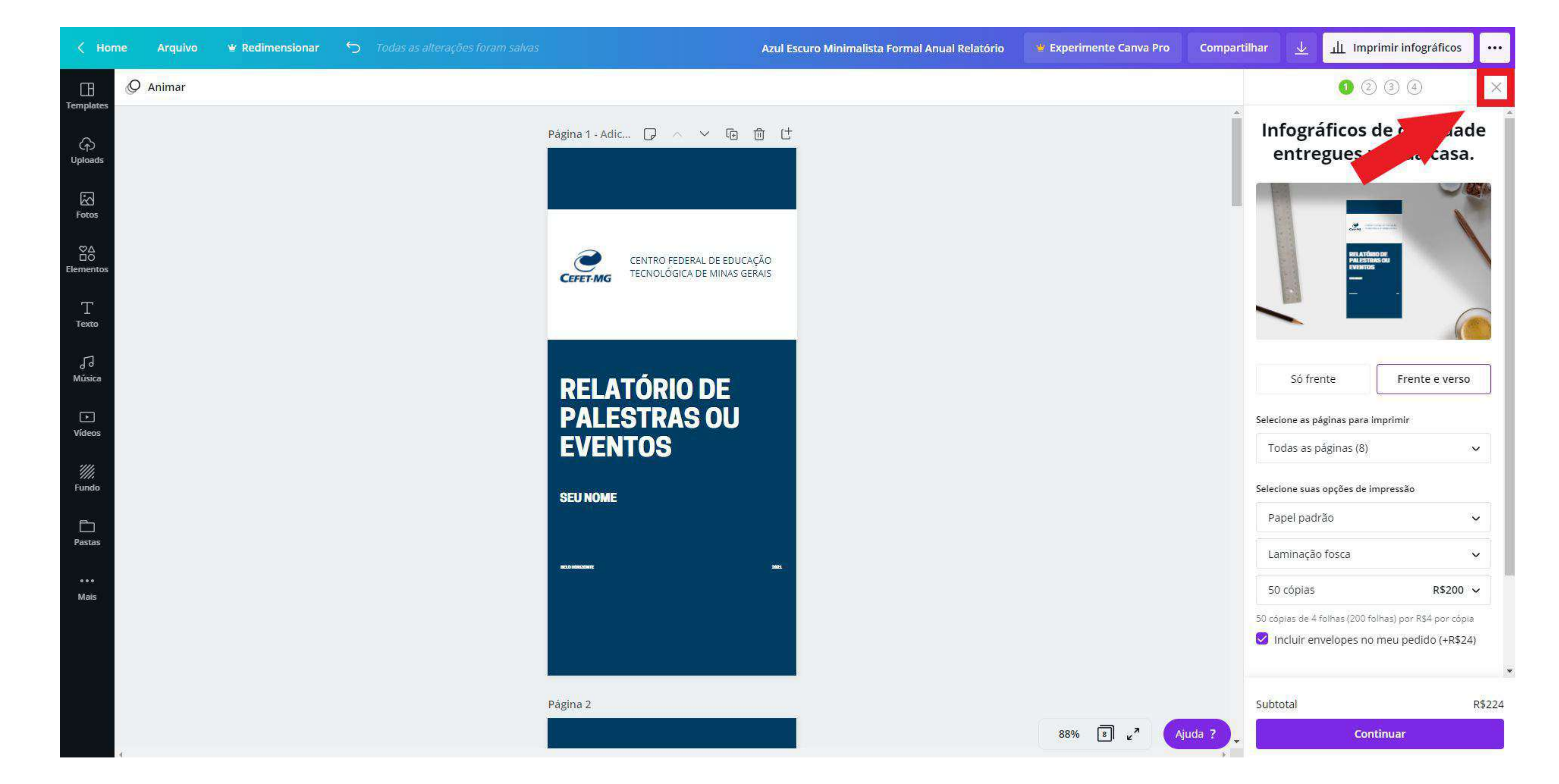

Caso não queira imprimir o projeto e o objetivo seja apenas redimensionar a arte, basta clicar no "**X**" como na imagem acima e continuar o projeto, ou fazer o download da sua arte normalmente com o novo modelo/tamanho.

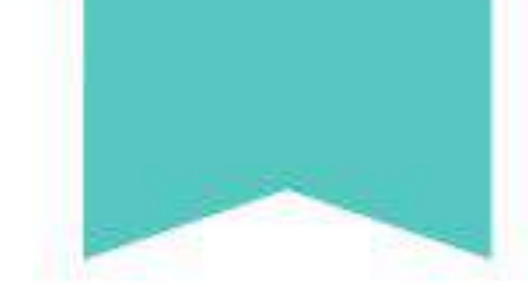

## **CONCLUSÃO**

Caro(a) Leitor(a),

Gostou da leitura até aqui? O Guia de Sobrevivência Acadêmica (GSA) foi feito para que os estudantes, os professores, e até mesmo algum profissional entusiasta, que está trabalhando de maneira remota devido ao distanciamento necessário para contenção da difusão do vírus CoV-SARS-2, durante a pandemia iniciada em 2020. Esperamos que, a partir do uso do GSA, você tenha mais facilidade para usar as ferramentas disponíveis para estudo e trabalho.

O GSA é composto por um documento mestre e por vídeos que assessoram a aprendizagem

para que todos, até mesmo as pessoas que já possuem experiência com as plataformas exploradas, possam conhecer novas funcionalidades que facilitarão a utilização dos recursos digitais e, consequentemente, aprimorar os seus conhecimentos. Para a consolidação da sua formação, é importante realizar as atividades propostas, incluindo o questionário de verificação da aprendizagem o que dará direito a um certificado digital.

Portanto, nós da equipe PET-ADM, esperamos que a documentação consolidada como Guia de Sobrevivência Acadêmica seja um facilitador para sua apropriação de conhecimentos referentes às ferramentas acadêmicas apresentadas.

Com carinho,

Equipe do PET-ADM.

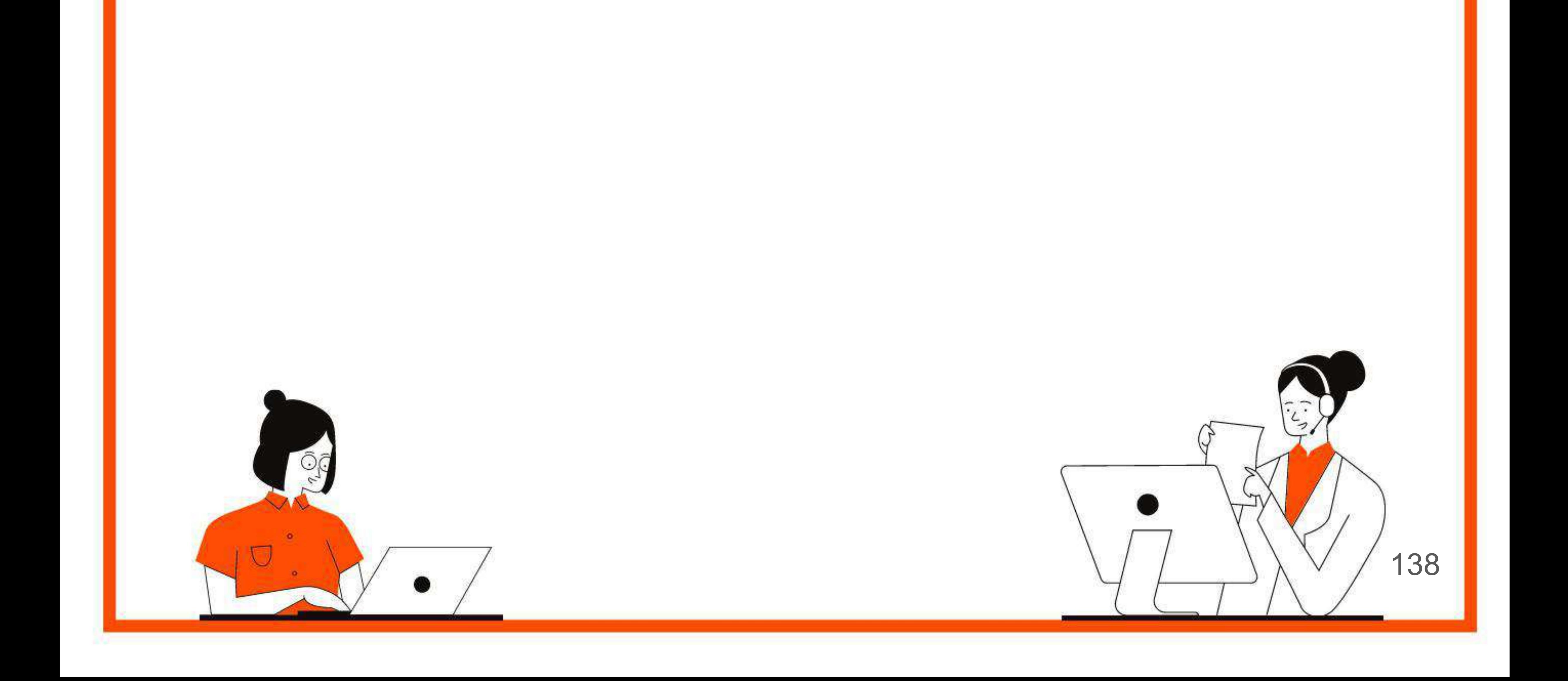

**Conclusão**